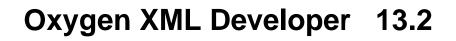

# **Contents**

| Chapter 1: Introduction                                                 | 15 |
|-------------------------------------------------------------------------|----|
| Chapter 2: Installation                                                 | 17 |
| Installation Requirements                                               |    |
| Platform Requirements                                                   |    |
| Operating System                                                        |    |
| Environment Requirements                                                |    |
| JWS-specific Requirements                                               |    |
| Installation Instructions                                               |    |
| Windows Installation.                                                   |    |
| Mac OS X Installation.                                                  |    |
| Linux Installation                                                      |    |
| All Platforms Installation                                              |    |
| Unix / Linux Server Configuration                                       |    |
| Java Web Start (JWS) Installer                                          |    |
| Setting a Parameter in the Launcher Configuration File / Startup Script |    |
| Starting the Application                                                |    |
| Starting the Application on Windows                                     |    |
| Starting the Application on Mac OS X                                    |    |
| Starting the Application on Linux                                       |    |
| Starting the Application with the All Platforms Kit                     |    |
| Obtaining and Registering a License Key                                 | 25 |
| Named User License Registration                                         | 25 |
| Named User License Registration with Text File                          | 26 |
| Named User License Registration with XML File                           | 26 |
| How Floating (Concurrent) Licenses Work                                 | 27 |
| License Registration with an Activation Code                            | 31 |
| Uninstalling the Application                                            | 31 |
| Uninstalling the Standalone Application                                 | 31 |
| Unattended Uninstall                                                    | 32 |
| Performance Problems                                                    | 32 |
| Large Documents                                                         | 32 |
| External Processes                                                      | 32 |
| Chapter 3: Getting Started                                              | 33 |
| Getting Help                                                            |    |
| Supported Types of Documents                                            |    |
| Perspectives                                                            |    |
| •                                                                       |    |

| Editor Perspective                                      | 34  |
|---------------------------------------------------------|-----|
| XSLT Debugger Perspective                               |     |
| XQuery Debugger Perspective                             |     |
| Database Perspective                                    |     |
| Tree Editor Perspective                                 |     |
| Dockable Views and Editors                              |     |
|                                                         |     |
| oter 4: Editing Documents                               | 45  |
| Working with Unicode                                    | 46  |
| Opening and Saving Unicode Documents                    |     |
| The Unicode Toolbar                                     |     |
| Opening and Closing Documents                           |     |
| Creating New Documents                                  |     |
| Saving Documents                                        |     |
| Opening Existing Documents                              |     |
| Opening and Saving Remote Documents via FTP/SFTP/WebDAV |     |
| Opening the Current Document in System Application      |     |
| Closing Documents                                       |     |
| Viewing File Properties                                 |     |
| Grouping Documents in XML Projects                      |     |
| Using the Project View                                  |     |
| Editing XML Documents                                   | 60  |
| Associate a Schema to a Document                        | 60  |
| Streamline with Content Completion                      | 64  |
| Validating XML Documents                                |     |
| Document Navigation                                     |     |
| Large Documents                                         | 84  |
| Working with XML Catalogs                               |     |
| Converting Between Schema Languages                     |     |
| Editing XML Tree Nodes                                  |     |
| Formatting and Indenting Documents (Pretty Print)       |     |
| Viewing Status Information.                             |     |
| Image Preview                                           | 91  |
| Making a Persistent Copy of Results                     |     |
| Locking and Unlocking XML Markup                        | 92  |
| Adjusting the Transparency of XML Markup                |     |
| XML Editor Specific Actions                             |     |
| Editing XHTML Documents                                 |     |
| Editing XML Schemas                                     |     |
| XML Schema Text Editor                                  |     |
| XML Schema Diagram Editor                               |     |
| Contextual Editing                                      |     |
| Create an XML Schema From a Relational Database Table   |     |
| Congreta Comple VMI Files                               | 126 |

| XML Schema Regular Expressions Builder                      | 130 |
|-------------------------------------------------------------|-----|
| Generating Documentation for an XML Schema                  | 132 |
| Searching and Refactoring Actions                           | 139 |
| Search and Refactor Operations Scope                        | 141 |
| Resource Hierarchy / Dependencies View                      | 142 |
| Component Dependencies View                                 | 144 |
| Highlight Component Occurrences                             | 145 |
| XML Schema Quick Assist Support                             | 145 |
| Editing Relax NG Schemas                                    | 146 |
| Relax NG Schema Diagram                                     | 146 |
| Relax NG Editor Specific Actions                            | 150 |
| Searching and Refactoring Actions                           | 150 |
| Resource Hierarchy/Dependencies View                        | 150 |
| Component Dependencies View                                 | 152 |
| RNG Quick Assist Support                                    | 152 |
| Configuring a Custom Datatype Library for a RELAX NG Schema | 153 |
| Editing NVDL Schemas                                        | 153 |
| NVDL Schema Diagram                                         | 153 |
| NVDL Editor Specific Actions                                | 155 |
| Searching and Refactoring Actions                           | 155 |
| Component Dependencies View                                 | 155 |
| Editing XSLT Stylesheets                                    | 156 |
| Validating XSLT Stylesheets                                 | 156 |
| Contextual Editing                                          | 157 |
| Syntax Highlight                                            | 157 |
| Content Completion in XSLT Stylesheets                      | 157 |
| The XSLT/XQuery Input View                                  | 162 |
| The XSLT Outline View                                       | 163 |
| XSLT Stylesheet Documentation Support                       | 165 |
| Generating Documentation for an XSLT Stylesheet             | 166 |
| Finding XSLT References and Declarations.                   | 173 |
| Highlight Component Occurrences                             | 173 |
| XSLT Refactoring Actions                                    | 174 |
| Resource Hierarchy/Dependencies View                        | 174 |
| Component Dependencies View                                 | 176 |
| XSLT Quick Assist Support                                   | 177 |
| Editing XQuery Documents                                    | 177 |
| XQuery Outline View                                         | 177 |
| Folding in XQuery Documents                                 |     |
| Generating HTML Documentation for an XQuery Document        |     |
| Editing CSS Stylesheets                                     |     |
| Validating CSS Stylesheets                                  |     |
| Content Completion in CSS Stylesheets                       |     |
| CSS Outline View                                            |     |
| Folding in CSS Stylesheets                                  | 182 |

|                                                                                                    | 182                                         |
|----------------------------------------------------------------------------------------------------|---------------------------------------------|
| Other CSS Editing Actions                                                                                                    | 182                                         |
| Editing JSON Documents                                                                                                    | 182                                         |
| JSON Editor Text Mode                                                                                                    | 183                                         |
| JSON Editor Grid Mode                                                                                                    | 184                                         |
| Validating JSON Documents                                                                                                    | 184                                         |
| Convert XML to JSON                                                                                                    | 185                                         |
| Editing XProc Scripts                                                                                                    | 186                                         |
| Editing Schematron Schemas                                                                                                    | 186                                         |
| Combined RELAX NG / W3C XML Schemas and Schematron Schema                                                                                                    | 187                                         |
| Validate an XML Document                                                                                                    | 187                                         |
| SVG Documents                                                                                                    | 188                                         |
| The Standalone SVG Viewer                                                                                                    | 188                                         |
| The Preview Result Panel                                                                                                    | 189                                         |
| Integrating External Tools                                                                                                    | 189                                         |
| Editing Very Large Documents                                                                                                    | 190                                         |
| Insufficient Memory                                                                                                    | 191                                         |
| Large File Viewer                                                                                                    | 191                                         |
| Handling Bidirectional (BIDI) Text                                                                                                    |                                             |
| Hex Viewer                                                                                                    | 193                                         |
| Scratch Buffer                                                                                                    | 194                                         |
| Localization of the User Interface                                                                                                    | 194                                         |
| Handling Read-Only Files                                                                                                    | 195                                         |
| Editing Documents with Long Lines                                                                                                    | 195                                         |
|                                                                                                    |                                             |
| oter 5: Predefined Document Types                                                                                                    |                                             |
| Document Type                                                                                                    | 198                                         |
| Document Type The DocBook 4 Document Type                                                                                                    | 198<br>198                                  |
| Document Type The DocBook 4 Document Type  Transformation Scenarios.                                                                                                    | 198<br>198<br>198                           |
| Document TypeГhe DocBook 4 Document Type                                                                                                    | 198<br>198<br>198                           |
| Document Type The DocBook 4 Document Type  Transformation Scenarios  Templates  Inserting olink Links in Docbook Documents                                                                                                    | 198<br>198<br>198<br>198                    |
| Document Type                                                                                                    |                                             |
| Document Type                                                                                                    |                                             |
| Document Type                                                                                                    |                                             |
| Document Type The DocBook 4 Document Type  Transformation Scenarios  Templates  Inserting olink Links in Docbook Documents The DocBook 5 Document Type  Transformation Scenarios                                                                                                    |                                             |
| Document Type  The DocBook 4 Document Type  Transformation Scenarios  Templates  Inserting olink Links in Docbook Documents  The DocBook 5 Document Type  Transformation Scenarios  Templates  Inserting olink Links in Docbook Documents                                                                                                 |                                             |
| Document Type  The DocBook 4 Document Type  Transformation Scenarios  Templates  Inserting olink Links in Docbook Documents  The DocBook 5 Document Type  Transformation Scenarios  Templates  Inserting olink Links in Docbook Documents                                                                                                 |                                             |
| Document Type The DocBook 4 Document Type  Transformation Scenarios  Templates  Inserting olink Links in Docbook Documents  The DocBook 5 Document Type  Transformation Scenarios  Templates  Inserting olink Links in Docbook Documents  The DocBook Targetset Document Type  Templates  The DocBook Targetset Document Type  Templates  | 198 198 198 198 201 202 202 202 202 202     |
| Document Type  The DocBook 4 Document Type  Transformation Scenarios  Templates  Inserting olink Links in Docbook Documents  The DocBook 5 Document Type  Transformation Scenarios  Templates  Inserting olink Links in Docbook Documents  The DocBook Targetset Document Type  Templates  The DocBook Targetset Document Type  Templates |                                             |
| Document Type                                                                                                    | 198 198 198 198 201 202 202 202 206 206     |
| Document Type                                                                                                    |                                             |
| Document Type                                                                                                    | 198 198 198 198 201 202 202 202 206 206 206 |
| Document Type                                                                                                    |                                             |

| Transformation Scenarios                        | 208 |
|-------------------------------------------------|-----|
| Templates                                       | 208 |
| The TEI ODD Document Type                       | 208 |
| Transformation Scenarios                        | 208 |
| Templates                                       | 209 |
| The TEI P4 Document Type                        | 209 |
| Transformation Scenarios                        | 209 |
| Templates                                       | 209 |
| The TEI P5 Document Type                        | 209 |
| Transformation Scenarios                        | 210 |
| Templates                                       | 210 |
| The EPUB Document Type                          | 210 |
| Chapter 6: Grid Editor                          | 211 |
| Layouts: Grid and Tree                          | 212 |
| Navigating the Grid                             |     |
| Specific Grid Actions                           | 213 |
| Sorting a Table Column                          | 213 |
| Inserting a Row in a Table                      |     |
| Inserting a Column in a Table                   |     |
| Clearing the Content of a Column                |     |
| Adding Nodes                                    | 213 |
| Duplicating Nodes                               | 213 |
| Refresh Layout                                  | 214 |
| Start Editing a Cell Value                      | 214 |
| Stop Editing a Cell Value                       | 214 |
| Drag and Drop in the Grid Editor                | 214 |
| Copy and Paste in the Grid Editor               | 214 |
| Bidirectional Text Support in the Grid Editor   | 216 |
| Chapter 7: Transforming Documents               | 217 |
| Output Formats                                  | 218 |
| Transformation Scenario                         | 219 |
| Batch Transformation                            | 219 |
| Built-in Transformation Scenarios               | 219 |
| Defining a New Transformation Scenario          | 220 |
| Sharing the Transformation Scenarios            | 230 |
| Transformation Scenarios View                   | 230 |
| XSLT Processors                                 | 231 |
| Supported XSLT Processors                       | 232 |
| Configuring Custom XSLT Processors              |     |
| Configuring the XSLT Processor Extensions Paths |     |
| YSI FO Processors                               | 233 |

| The Built-in XSL-FO Processor                                         | 234 |
|-----------------------------------------------------------------------|-----|
| Add a Font to the Built-in FOP - The Simple Version                   | 234 |
| Add a Font to the Built-in FOP                                        |     |
| XProc Transformations                                                 | 238 |
| XProc Transformation Scenario                                         | 238 |
| Integration of an External XProc Engine                               | 238 |
| Chapter 8: Querying Documents                                         | 241 |
| Running XPath Expressions                                             |     |
| What is XPath                                                         |     |
| Oxygen's XPath Console                                                |     |
| The XPath Builder View                                                |     |
| Working with XQuery                                                   |     |
| What is XQuery                                                        |     |
| Syntax Highlight and Content Completion                               |     |
| XQuery Outline View                                                   |     |
| The XQuery Input View                                                 |     |
| XQuery Validation                                                     |     |
| Other XQuery Editing Actions                                          |     |
| Transforming XML Documents Using XQuery                               |     |
| Chapter 9: Debugging XSLT Stylesheets and XQuery Documents.  Overview |     |
| Layout                                                                | 256 |
| Control Toolbar                                                       | 257 |
| Information View                                                      | 259 |
| Multiple Output Documents in XSLT 2.0                                 | 268 |
| Working with the XSLT / XQuery Debugger                               | 268 |
| Steps in a Typical Debug Process                                      | 268 |
| Using Breakpoints                                                     | 269 |
| Determining What XSLT / XQuery Expression Generated Particular Output | 269 |
| Debugging Java Extensions                                             |     |
| Supported Processors for XSLT / XQuery Debugging                      | 272 |
| Chapter 10: Profiling XSLT Stylesheets and XQuery Documents           | 273 |
| Overview                                                              |     |
| Viewing Profiling Information                                         |     |
| Invocation Tree View                                                  |     |
| Hotspots View                                                         |     |
| Working with XSLT/XQuery Profiler                                     | 275 |
|                                                                       |     |
| Chapter 11: Comparing and Merging Documents                           | 275 |

| D       | irectories Comparison                                           | 278 |
|---------|-----------------------------------------------------------------|-----|
|         | Directories Comparison User Interface                           |     |
|         | Comparison Result                                               |     |
|         | Compare Images                                                  | 280 |
| Fi      | iles Comparison                                                 | 280 |
|         | Main Menu                                                       | 281 |
|         | Compare Toolbar                                                 | 283 |
|         | Files Selector                                                  | 285 |
|         | File Contents Panel                                             | 285 |
|         | Word Level Comparison                                           | 285 |
|         | Character Level Comparison                                      | 285 |
| X       | ML Diff API                                                     | 286 |
| Chapt   | er 12: Working with Archives                                    | 287 |
| В       | rowsing and Modifying Archive Structure                         | 288 |
| W       | Vorking with EPUB                                               | 289 |
|         | Create an EPUB                                                  |     |
|         | Publish to EPUB                                                 | 290 |
| Е       | diting Files From Archives                                      | 290 |
| Chapt   | er 13: Working with Databases                                   | 291 |
| R       | elational Database Support                                      |     |
|         | Configuring Database Data Sources                               |     |
|         | Configuring Database Connections                                |     |
|         | Resource Management                                             |     |
|         | SQL Execution Support                                           |     |
| N       | ative XML Database (NXD) Support                                |     |
|         | Configuring Database Data Sources                               |     |
|         | Configuring Database Connections                                |     |
|         | Data Source Explorer View                                       |     |
| X       | Query and Databases                                             |     |
|         | Build Queries With Drag and Drop From Data Source Explorer View |     |
|         | XQuery Transformation.                                          |     |
|         | XQuery Database Debugging                                       |     |
| W       | VebDAV Connection                                               |     |
|         | How to Configure a WebDAV Connection                            |     |
|         | WebDAV Connection Actions                                       | 328 |
| Chapt   | er 14: Importing Data                                           | 331 |
| -<br>In | ntroduction                                                     | 332 |
|         | nport from Database                                             |     |
|         | Import Table Content as XML Document                            |     |
|         | Convert Table Structure to YML Schema                           | 33/ |

| Import from MS Excel Files.                               | 334  |
|-----------------------------------------------------------|------|
| Import from HTML Files                                    |      |
| Import from Text Files                                    |      |
| Chapter 15: Content Management System (CMS) Integration   | 1339 |
| Integration with Documentum (CMS)                         |      |
| Configure Connection to Documentum Server                 |      |
| Documentum (CMS) Actions in the Data Source Explorer View |      |
| Transformations on DITA Content from Documentum (CMS)     |      |
| Chapter 16: Composing Web Service Calls                   | 347  |
| Overview                                                  | 348  |
| Composing a SOAP Request                                  | 348  |
| Testing Remote WSDL Files                                 | 351  |
| The UDDI Registry Browser                                 | 351  |
| Generate WSDL Documentation                               | 352  |
| Chapter 17: Digital Signatures                            | 355  |
| Overview                                                  | 356  |
| Canonicalizing Files                                      | 357  |
| Certificates                                              | 358  |
| Signing Files                                             | 358  |
| Verifying the Signature                                   | 359  |
| Chapter 18: Syncro SVN Client                             | 361  |
| Main Window                                               |      |
| Views                                                     |      |
| Main Menu                                                 |      |
| Main Toolbar                                              |      |
| Status Bar                                                | 368  |
| Getting Started                                           |      |
| SVN Repository Location                                   |      |
| Defining a Working Copy                                   | 371  |
| Manage Working Copy Resources                             | 374  |
| Synchronize with Repository                               | 377  |
| Obtain Information for a Resource                         | 386  |
| Management of SVN Properties                              | 386  |
| Branches and Tags                                         | 387  |
| Working with Repositories                                 | 410  |
| Sparse Checkout                                           | 412  |
| Syncro SVN Client Views                                   | 412  |
| Repositories View                                         | 412  |

| Working Copy View                    | 415 |
|--------------------------------------|-----|
| History View                         | 425 |
| Directory Change Set View            | 428 |
| The Editor Panel of SVN Client       | 429 |
| Annotations View                     | 429 |
| Compare View                         | 430 |
| Image Preview                        | 432 |
| Compare Images View                  | 432 |
| Properties View                      | 432 |
| Console View                         | 434 |
| Dynamic Help View                    | 434 |
| The Revision Graph of a SVN Resource | 434 |
| Syncro SVN Client Preferences        | 437 |
| Command Line Reference               | 437 |
| Checkout Command                     | 437 |
| Update Command                       | 438 |
| Commit Command                       | 438 |
| Diff Command                         | 438 |
| Show History                         | 438 |
| Refresh                              | 439 |
| Synchronize                          | 439 |
| Import                               | 439 |
| Export                               | 439 |
| Information                          | 439 |
| Add                                  | 440 |
| Add to svn:ignore                    | 440 |
| Delete                               | 440 |
| Сору                                 | 440 |
| Move / Rename                        | 440 |
| Mark resolved                        | 441 |
| Revert                               | 441 |
| Cleanup                              | 441 |
| Show / Refresh Properties            | 441 |
| Branch / Tag                         | 441 |
| Merge                                | 441 |
| Scan for locks                       | 442 |
| Lock                                 | 442 |
| Unlock                               | 442 |
| Mark as merged                       | 442 |
| Override and update                  | 443 |
| Override and Commit                  | 443 |
| Add / Edit property                  | 443 |
| Remove property                      | 443 |
| Revert changes from this revision.   | 443 |
| Dayart changes from these revisions  | 112 |

| Technical Issues                                           | 444        |
|------------------------------------------------------------|------------|
| Authentication Certificates Not Saved                      | 444        |
| Updating Newly Added Resources                             | 444        |
| npter 19: Extending Oxygen XML Developer with Plugins      | 445        |
| Introduction                                               |            |
| General configuration of an Oxygen XML Developer plugin    |            |
| Types of plugins                                           |            |
| General Plugin.                                            |            |
| Selection Plugin                                           |            |
| Document Plugin                                            |            |
| Custom Protocol Plugin                                     |            |
| Resource Locking Custom Protocol Plugin                    |            |
| Components Validation Plugin                               |            |
| Workspace Access Plugin                                    |            |
| Open Redirect Plugin                                       |            |
| Targeted URL Stream Handler Plugin                         |            |
| Lock Handler Factory Plugin                                |            |
| How to                                                     |            |
| How to Write a CMS Integration Plugin                      | 453        |
| How to Write A Custom Protocol Plugin                      | 457        |
| Installation                                               | 457        |
| Example - A Selection Plugin                               | 458        |
| npter 20: Text Editor Specific Actions                     |            |
| Undoing and Redoing User Actions.                          |            |
| Copying and Pasting Text.                                  |            |
| Finding and Replacing Text in the Current File.            |            |
| The Find / Replace Dialog                                  |            |
| The Find All Elements / Attributes Dialog                  |            |
| The Quick Find Toolbar                                     |            |
| Keyboard Shortcuts for Finding the Next and Previous Match |            |
| Finding and Replacing Text in Multiple Files               |            |
| Spell Checking                                             |            |
| Spell Checking Dictionaries                                |            |
| Learned Words                                              |            |
| Ignored Words                                              |            |
| Automatic Spell Check                                      |            |
| Spell Checking in Multiple Files                           |            |
| Changing the Font Size.                                    |            |
| Word/Line Editor Actions                                   |            |
| Liraging and Lironning the Neighbor Levi                   |            |
| Inserting a File at Caret Position                         | 473<br>473 |

| Opening the File at Caret in System Application | 473 |
|-------------------------------------------------|-----|
| Opening the File at Caret Position.             |     |
| Switching Between Opened Tabs                   |     |
| Printing a File                                 |     |
| Exiting the Application.                        |     |
| Extung the 1 tpp neutron                        |     |
| pter 21: Configuring the Application            | 475 |
| Configuring Options                             | 476 |
| Customized Default Options                      | 476 |
| Project Level User Options                      | 477 |
| Importing / Exporting Global Options            | 477 |
| Preferences                                     | 478 |
| Global                                          | 479 |
| Fonts                                           | 480 |
| Document Type Association                       | 480 |
| Perspectives Layout                             | 481 |
| Encoding                                        | 482 |
| Editor                                          | 483 |
| CSS Validator                                   | 496 |
| XML                                             | 497 |
| Data Sources                                    | 514 |
| SVN                                             | 517 |
| Files Comparison                                | 521 |
| Directories Comparison                          | 522 |
| Archive                                         | 523 |
| Plugins                                         | 524 |
| External Tools                                  | 524 |
| Menu Shortcut Keys                              | 526 |
| File Types                                      | 527 |
| SVN File Editors                                | 527 |
| Custom Editor Variables                         | 529 |
| HTTP(S) / (S)FTP / Proxy Configuration          | 529 |
| Certificates                                    | 532 |
| XML Structure Outline                           | 533 |
| View                                            | 533 |
| Messages                                        | 533 |
| Tree Editor                                     | 535 |
| Reset Global Options                            | 535 |
| Scenarios Management                            | 535 |
| Editor Variables                                | 535 |
| Custom Editor Variables                         | 537 |
| Configure Toolbars                              | 537 |

|                                                                                                    | 539 |
|----------------------------------------------------------------------------------------------------|-----|
| XML Document Opened After a Long Time                                                                | 541 |
| Out Of Memory Error When I Open Large Documents                                                      | 541 |
| Special Characters Are Replaced With a Square in Editor                                              | 541 |
| XSLT Debugger Is Very Slow                                                                           | 541 |
| The Scroll Function of my Notebook's Trackpad is Not Working                                         | 541 |
| NullPointerException at Startup on Windows XP                                                        | 542 |
| Crash at Startup on Windows with an Error Message About a File nvoglv32.dll                          | 542 |
| Oxygen XML Crashed on My Mac OS X Computer                                                           |     |
| Wrong Highlights of Matched Words in a Search in User Manual                                         |     |
| Keyboard Shortcuts Do Not Work                                                                       | 543 |
| After Installing Oxygen XML Developer I Cannot Open XML Files in Internet Explorer Anymore           | 543 |
| I Cannot Associate Oxygen XML Developer With a File Type on My Windows Computer                      | 544 |
| The Files Are Opened in Split Panels When I Restart the Oxygen XML Developer Application             | 544 |
| Grey Window on Linux With the Compiz / Beryl Window Manager                                          | 544 |
| Drag and Drop Without Initial Selection Does Not Work                                                | 544 |
| Set Specific JVM Version on Mac OS X                                                                 | 545 |
| Segmentation Fault Error on Mac OS X                                                                 | 545 |
| Damaged File Associations on Mac OS X                                                                | 545 |
| I Cannot Connect to SVN Repository From Repositories View                                            | 546 |
| Problem Report Submitted on the Technical Support Form                                               | 546 |
| Signature verification failed error on open or edit a resource from Documentum                       | 546 |
| Cannot cancel a system shutdown when there is at least one modified document open in Oxygen XML Deve |     |
|                                                                                                    | 547 |

# Chapter

1

# Introduction

Welcome to the User Manual of Oxygen XML Developer  $\,\,$  13.2 .

This user guide is focused mainly at describing features, functionality and application interface to help you get started in no time.

# Chapter

2

# Installation

## **Topics:**

- Installation Requirements
- Installation Instructions
- Java Web Start (JWS) Installer
- Setting a Parameter in the Launcher Configuration File / Startup Script
- Starting the Application
- Obtaining and Registering a License Key
- Uninstalling the Application
- Performance Problems

This section explains platform requirements and installation procedures. It also provides instructions on how to obtain and register a license key, how to perform upgrades and uninstall the application.

If you need help at any point during these procedures please send email to support@oxygenxml.com

This section contains details about the platform and environment requirements necessary for installing and running the application.

### **Platform Requirements**

The run-time requirements of the application are:

- CPU (processor): minimum Intel Pentium III<sup>™</sup>/AMD Athlon<sup>™</sup> class processor, 500 Mhz; recommended Dual Core class processor.
- Computer memory: minimum 512 MB of RAM (1 GB on Windows Vista<sup>™</sup> and Windows 7); recommended 2 GB of RAM.
- Hard disk space: minimum 300 MB free disk space; recommended 500 MB free disk space.

### **Operating System**

Windows Windows XP, Windows Vista, Windows 7, Windows 2003, Windows Server 2008.

Mac OS X version 10.5 64-bit or later.

Unix/Linux Any Unix/Linux distribution with an available Java SE Runtime Environment version

1.6.0 or later from Oracle (formerly from Sun).

### **Environment Requirements**

This section specifies the Java platform requirements and other tools that may be needed for installing the application.

#### Tools

Installation packages are supplied in compressed archives. Ensure you have installed a suitable archive extraction utility with which to extract the archive. The MD5 sum is available on *the Download page* for every archive. You should check the MD5 sum of the downloaded archive with a MD5 checking tool available on your platform.

### **Java Virtual Machine Prerequisites**

Prior to installation ensure that your Operating System environment complies with the following:

- Oxygen XML Developer supports only official and stable Java virtual machines with the version number 1.6.0 or later (the recommended version is 1.6.0) from Oracle, formerly Sun Microsystems (available at <a href="http://www.oracle.com/technetwork/java/javase/downloads/index.html">http://www.oracle.com/technetwork/java/javase/downloads/index.html</a>) and from Apple Computer. The Java Virtual Machine from Apple is pre-installed on Mac OS X computers. For Mac OS X, Java Virtual Machine updates are available at the Apple website. Oxygen XML Developer may work very well with JVM implementations from other vendors but the eventual incompatibilities will not be solved in further Oxygen XML Developer releases. Oxygen XML Developer does not work with the GNU libgej Java virtual machine.
- The PATH environment variable is set to the most current Java Virtual Machine installation.
- References to older Java Virtual Machine installations are removed from the PATH.

### JWS-specific Requirements

For Windows and Linux installations:

- The minimum Java Virtual Machine version should be 1.6 update 10 or later;
- The browser should support the New Java™ Plug-In Technology (usually this plug-in is installed together with the Java VM).

For **Mac OS X** installations, note that the New Java<sup>TM</sup> Plug-In Technology support is not enabled by default on Mac OS X. To enable the plugin follow these steps:

- Upgrade to Java VM version 1.6 update 17 or later;
- Open the Java Preferences application and toggle setting to Run applets: in their own process;
- Restart your **Safari** browser and try viewing the applet.

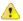

### **Caution:**

If you want to *run the application with Java Web Start* directly from the oXygen XML website or from your intranet server please configure your Java Web Start not to ask for desktop integration (File -> Preferences, Shortcuts). If you don't, the application will freeze because it will show up a dialog in the same time with the license registration dialog.

### Installation Instructions

Before proceeding with the following instructions, please ensure that your system complies with the prerequisites detailed in the installation requirements.

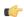

#### Note:

The following instructions assume that a Java Runtime Environment *JRE*) is installed. If you have downloaded an installation package that contains the *JRE*, please note that the package will automatically install a JRE before execution of the application but this JRE will be used on your computer only for running Oxygen XML Developer, it will be invisible to other applications.

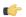

#### Note:

The installation kits and the executable files packaged inside the installation kits were checked before publication with an antivirus program to make sure they are not infected with viruses, trojan horses or other malicious software.

### Windows Installation

Windows installation procedure.

To install the application on Windows:

- 1. Download the oxygenDeveloper.exe installation kit and run it.
- 2. Follow the instructions presented in the installation program.

The user preferences are stored in the subfolder com.oxygenxml.developer of the folder that is the value of the APPDATA Windows variable for the user that starts the application.

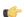

#### Note:

In order to specify another Java virtual machine to be used by Oxygen XML Developer you have to set the home folder of the desired JVM in the Windows variable JAVA\_HOME or in the Windows variable JDK\_HOME. If JAVA\_HOME and JDK\_HOME are not set the application launcher will try to detect a JVM installed in a standard location on the computer and use it for running the application. If you installed the kit which includes a Java virtual machine you have to rename or remove the <code>jre</code> subfolder of the install folder in order for the variable <code>JAVA\_HOME</code> or <code>JDK\_HOME</code> to take effect.

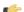

### Note:

Copy to clipboard the license key you have received by email and paste it in the application license dialog.

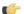

### Note:

If you have difficulties installing the product please use the zip archive distribution instead (oxygenDeveloper.zip). Just unzip it in a folder where you have write permissions and use the product launchers.

### Mac OS X Installation

Mac OS X installation procedure.

To install the application on Mac OS X:

- 1. Create a folder called oxygenDeveloper on your local disk.
- 2. Within the oxygenDeveloper folder, create child folder named in accordance with the version number of the application.

The folder structure looks as follows: /../oxygenDeveloper/ 13.2 /

- 3. Download the Mac OS X Installation package ( oxygenDeveloper.zip ) into this folder.
- 4. Extract the archive into the same folder.
- 5. Execute the file named oxygenDeveloper

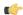

#### Note:

Oxygen XML Developer uses the first JVM from the list of preferred JVM versions set on your Mac computer that has the version number not less than 1.6.0. To change the version of the Java virtual machine that runs the application you must move your desired JVM version up in the preferred list by dragging it with the mouse on the first position in the list of JVMs available from Applications -> Utilities -> Java -> Java Preferences.

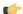

#### Note:

The compressed file should be recognized by StuffIt Expander and should automatically be expanded after downloading. If it is not expanded, you can expand it manually using StuffIt Expander 6.0 or later.

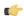

#### Note:

Copy to clipboard the license key you have received by email and paste it in the application license dialog.

#### -

### Note:

With some fonts the cursor will behave unpredictably. It is recommended to use a fixed-size font, such as Monaco. More details can be found *here*.

### **Linux Installation**

Linux installation procedure.

To install the application on Linux:

- 1. Download the oxygenDeveloper-32bit.sh installation kit for 32 bit Linux machines or the oxygenDeveloper-64bit.sh installation kit for 64 bit Linux machines and run it.
- 2. Follow the instructions presented in the installation program.

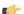

### Note:

In order to specify another Java virtual machine to be used by Oxygen XML Developer you have to set the home folder of the desired JVM in the environment variable JAVA\_HOME or in the environment variable JDK\_HOME. If JAVA\_HOME and JDK\_HOME are not set the application launcher will try to detect a JVM installed in a standard location on the computer and use it to run the application.

### All Platforms Installation

All Platforms kit installation procedure.

1. Create a folder called oxygenDeveloper on your local disk.

2. Within the oxygenDeveloper folder, create child folder named in accordance with the application version number.

The directory structure looks as follows: /../oxygenDeveloper/ 13.2 /

- 3. Download the All Platforms Installation package ( oxygenDeveloper.tar.gz ) to this folder.
- **4.** Extract the archive to the same folder.
- **5.** Run from a command line the script oxygenDeveloper.bat on Windows, oxygenDeveloperMac.sh on Mac OS X, oxygenDeveloper.sh on Unix / Linux.

### **C**

#### Note:

To change the version of the Java virtual machine that runs the application you have to specify the full path to the Java executable of the desired JVM version in the Java command at the end of the script file, for example:

```
"C:\Program Files\Java\jre1.6.0\bin\java" -Xmx256m
-Dsun.java2d.noddraw=true ...
```

on Windows.

/System/Library/Frameworks/JavaVM.framework/Versions/1.6.0/Home/bin/java "-Xdock:name=Developer" ...

on Mac OS X.

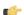

#### Note:

You must have installed a Java virtual machine 1.6.0 or later.

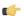

### Note:

Copy to clipboard the license key you have received by email and paste it in the application license dialog.

### **Unix / Linux Server Configuration**

Unix / Linux Server configuration procedure.

To install the application on a Unix / Linux server:

- 1. Install the application on the server, making sure the oxygenDeveloper.sh script is executable and the installation directory is in the PATH of the users that need to use the editor.
- 2. If you need to run multiple instances of the application, make sure you add the -Dcom.oxygenxml.MultipleInstances=true parameter in the startup script.
- 3. Make sure you allocate sufficient memory to the application by setting an appropriate value for the -Xmx parameter in the .sh startup script.
- **4.** Make sure the X server processes located on the workstations allow connections from the server host. For this use the **xhost** command.
- **5.** Telnet (or ssh) on the server host.
- **6.** Start an xterm process, with **display** parameter set on the current workstation. Ex: xterm -display workstationip:0.0
- 7. Start the application by typing oxygenDeveloper.sh

# Java Web Start (JWS) Installer

Oxygen XML Developer provides the tools to create your own JWS distribution that can be installed on a custom web server. Advantages of a JWS distribution include:

• Oxygen XML Developer is run locally, not inside a web browser, overcoming many of the browser compatibility problems common to applets;

- JWS ensures that the most current version of the application will be deployed, as well as the correct version of JRE;
- applications launched with Java Web Start are cached locally. Thus, an already downloaded application is launched on par with a traditionally installed application;
- you can preconfigure Oxygen XML Developer and the rest of your team will use the same preferences and frameworks.
- **Note:** A code signing certificate is needed to sign the JWS distribution. The following procedure assumes that you already have such a certificate (for example Thawte  $^{\text{TM}}$ , or Verisign  $^{\text{TM}}$ , just to name a few).

The following schematics depicts the Oxygen XML Developer Java Web Start deployment procedure:

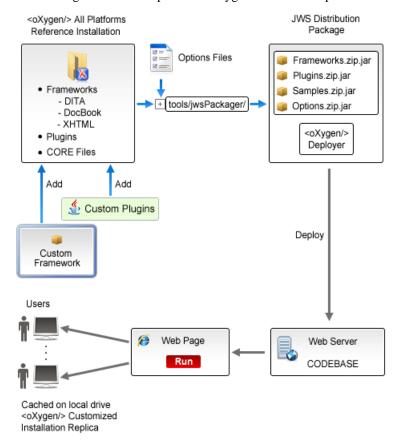

Figure 1: Java Web Start Deployment Procedure

The following steps describe the procedure of deploying a Oxygen XML Developer installation on a custom server.

- Download the All Platforms Installation package from http://www.oxygenxml.com/InstData/Developer/All/oxygenDeveloper.tar.gz to a local drive.
- **2.** Expand the archive. oxygenDeveloper folder is created.
- 3. Optionally, you can customize the content of the **frameworks** folder, containing default template document files.
- **4.** Edit the oxygenDeveloper\tools\jwsPackager\packager.properties configuration file. The following properties need to be adjusted:
  - codebase represents the location of the future JWS distribution;
  - keystore keystore location path;
  - storepass password for keystore integrity;

- alias keystore alias;
- optionsDir points to the options directory that may be distributed with the JWS installer.

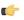

**Note:** This property is **optional** and it is provided only if *custom options* need to be delivered to the end users.

The values of **keystore**, **storepass**, **and alias** properties are all provided by the code signing certificate. For more information, please check the documentation of the *jarsigner* tool.

### 5. Edit the JNLP

- 6. Using a command-line console, run ant in the oxygenDeveloper\tools\jwsPackager folder.

  The ant process creates the oxygenDeveloper\tools\jwsPackager\dist\InstData\authorJWS.zip archive that contains the actual remote JWS installer.
- 7. Copy the expanded content of the archive into the folder specified in the **codebase** property, previously set in the **packager.properties** file.
- **8.** Using your favorite web browser, go to the address specified in the **codebase** property or to its parent folder and start the remote installer.

# Setting a Parameter in the Launcher Configuration File / Startup Script

On the Windows platform if you start the application by double-clicking on the Start menu shortcut/Desktop shortcut in order to set a startup parameter you have to add a new line with the parameter to the file oxygenDeveloper.vmoptions located in the installation directory together with the launcher file called oxygenDeveloper13.2.exe. If the file oxygenDeveloper.vmoptions does not exist yet in the folder of the launcher file you have to create it there. For example for setting the maximum amount of Java memory to 600 MB the content of the file oxygenDeveloper.vmoptions must be:

-Xmx600m

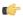

**Note:** On Windows Vista/7 you will first have to copy the oxygenDeveloper.vmoptions file to a folder with write access (like your Desktop), modify it there with a text editing application (like *Notepad*) and then copy it back to the installation folder, replacing the original file.

If you start the application with the script oxygenDeveloper.bat you have to add or modify the parameter to the java command at the end of the script. For example for setting the maximum amount of Java memory to 600 MB the java command should start with:

```
java -Xmx600m -Dsun.java2d.noddraw=true ...
```

On the Mac OS X platform to add or modify a startup parameter you have to Ctrl-click on the Oxygen XML Developer application icon in Finder, in the pop-up menu select *Show Package Contents*, then in the *Contents* directory you edit the file Info.plist: in the key *VMOptions* you modify the parameter if it already exists in that key or you add it after the model of the existing parameters inside that key.

On the Linux platform you have to create a file called oxygenDeveloper.vmoptions if it does not exist already and specify the parameter exactly as in the case of the .vmoptions file on the Windows platform.

If you use the *All platforms* distribution you have to add or modify the startup parameter that you want to set in the Java command line at the end of the startup script oxygenDeveloper.bat on Windows, oxygenDeveloperMac.sh on Mac OS X and oxygenDeveloper.sh on Linux. All these files are located in the installation directory. For

example to set the maximum amount of Java memory to 600 MB on Windows the -Xmx parameter must be modified in the java command line at the end of oxygenDeveloper.bat like this:

```
java -Xmx600m -Dsun.java2d.noddraw=true ...
```

on Mac OS X the java command at the end of oxygenDeveloperMac.sh should look like:

```
java "-Xdock:name=Developer"\
-Dcom.oxygenxml.editor.plugins.dir="$DEVELOPER_HOME/plugins"\
-Xmx600m\
...
```

and on Linux the Java command at the end of oxygenDeveloper.sh should look like:

```
java -Xmx600m\
"-Dcom.oxygenxml.editor.plugins.dir=$DEVELOPER_HOME/plugins"\
```

## **Starting the Application**

This section specifies the steps for starting the application.

### **Starting the Application on Windows**

Start the application launcher.

Use one of the following two launchers:

- oxygenDeveloper13.2.exe started from the shortcut created by the installer on the **Start** menu.
- oxygenDeveloper.bat located in the install folder and started from command line.

## Starting the Application on Mac OS X

Start the application's launcher.

Use one of the following two methods:

- The shortcut Developer created on **Desktop** by the installer.
- The command

```
sh oxygenDeveloperMac.sh
```

executed from command line. This launcher file is located in the install folder.

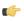

**Notice:** Two or more instances can be started on the same computer with the following command that should be executed for any new instance:

```
open -n Developer.app
```

# **Starting the Application on Linux**

Start the application's launcher.

Use one of the following two methods:

- The shortcut developer created on **Desktop** by the installer.
- The command

sh oxygenDeveloper.sh

executed from command line. This launcher file is located in the install folder.

### Starting the Application with the All Platforms Kit

Start the application's launcher.

Use the following command:

• On Windows:

oxygenDeveloper.bat

• On Linux:

sh oxygenDeveloper.sh

On Mac OS X:

sh oxygenDeveloperMac.sh

## **Obtaining and Registering a License Key**

Oxygen XML Developer is not free software and requires a license in order to enable the application.

For demonstration and evaluation purposes a time limited license is available upon request from the *Oxygen XML website*. This license is supplied at no cost for a period of 30 days from date of issue. During this period the software is fully functional, enabling you to test all its aspects. Thereafter, the software is disabled and a permanent license must be purchased in order to use it. For special circumstances, if a trial period of greater than 30 days is required, please contact support@oxygenxml.com .

For definitions and legal details of the license types, consult the End User License Agreement received with the license key. It is also available at <a href="http://www.oxygenxml.com/eula\_developer.html">http://www.oxygenxml.com/eula\_developer.html</a>.

There are several ways to register a license, depending on its type and use case:

- using the application's Register dialog (the most common case) to register a named-user based or concurrent license;
- storing the license key into a file (either text or xml) that is copied into the application's install folder.

When started, the application looks for a valid license key in the following location, in this order:

- *xml file registration*;
- text file registration;
- application's internal settings files created after you used the Register dialog to validate a named-user based or concurrent license.

### Named User License Registration

- 1. Save a backup copy of the message containing the new license key.
- 2. Start the application.
- **3.** Copy to the clipboard the license text as explained in the message.
- **4.** If this is a new install of the application then it will display automatically the registration dialog when it is started. In the case you already used the application and obtained a new license, use the menu option Help / Register

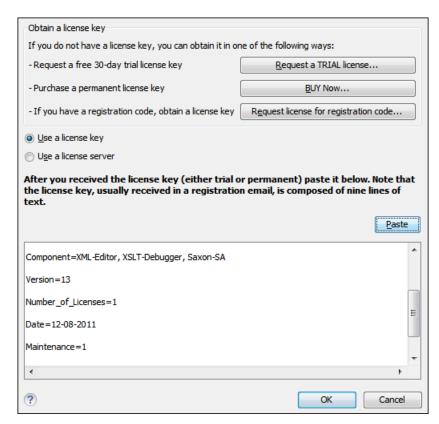

Figure 2: Registration Dialog

- **5.** Select **Use a license key** as licensing method.
- **6.** Paste the license text in the registration dialog.
- 7. Press the OK button.

### Named User License Registration with Text File

- 1. Save the license key in a file named licensekey.txt.
- 2. Copy the file in the application install folder or in the lib subfolder of the install folder.
- **3.** Start the application.

### Named User License Registration with XML File

This procedure is designed to help system administrators register Oxygen for multiple users, without the hassle of configuring the application licensing for each of them.

- 1. Depending on your license type, register the application for the currently logged user, using one of the following procedures:
  - Named User License Registration;
  - Request a Floating License from a License Server Running as a Standalone Process or Request a Floating License from a License Server Running as a Java Servlet, if you have a floating license key.
- **2.** Copy the license.xml file from the application's *preferences directory* to the application's installation directory (or its lib sub-directory).
- 3. For each Oxygen installation (either on the same computer or different computers) repeat step 2.

### **How Floating (Concurrent) Licenses Work**

Floating licenses are "pooled" licenses that can be shared across a group of users. They are most often deployed when an organization has a group of users that will only consume a license for a minority of their working hours. The licenses are returned back into the license pool as soon as they are released. Other users can then immediately reuse them.

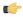

**Note:** A user who runs two different distributions of the application (for example Standalone and Eclipse Plugin) at the same time on the same computer, consumes a single license.

The license management is done either by the application itself or by the Oxygen XML Developer license server:

- if you plan to use the application on machines running in the same local network, Oxygen XML Developer can manage the licenses usage by itself. Different running instances of the application communicate between them. The registration procedure requires you to paste the license key in the license registration dialog. See *Named User License Registration* procedure for more details.
- if you plan to use the application on machines running in different network segments, then you must use a Oxygen XML Developer floating license server. A floating license server can be installed either as a Java servlet or as a standalone process.

### Setting up a Floating License Server Running as a Java Servlet

Setting up the floating license servlet.

Apache Tomcat 5.5 or higher is necessary. You can get it from: http://tomcat.apache.org/

- 1. Download the license servlet **Web ARchive** (.war) from one of the download URLs included in the registration email message.
- 2. Go to the Tomcat Web Application Manager page. In the **WAR file to deploy** section choose the WAR file and then press the **Deploy** button. The *oXygen License Servlet* should be up and running, but there is no licensing information set
- 3. To set the license key, log on the deployment machine, and go to the Tomcat installation folder (usually /usr/local/tomcat). Then go to the webapps/oXygenLicenseServlet/WEB-INF/license/ folder and create a new file called license.txt. Copy the license text that was sent to you via e-mail into this file and save it.
- **4.** It is recommended to password protect your pages using a Tomcat Realm. Please refer to the Tomcat Documentation for detailed info, like the *Realm Configuration HOW-TO Memory Based Realm section*.
- 5. Once you have defined a realm resource, you have to edit webapps/oXygenLicenseServlet/WEB-INF/web.xml file to configure user access rights on the license server. Note that Tomcat's standard security roles are used, i.e.: standard for licensing and admin or manager for the license usage report page.
- 6. By default, the license server is logging its activity in /usr/local/tomcat/logs/oxygenLicenseServlet.log file. To change the log file location, edit the log4j.appender.R2.File property from the /usr/local/tomcat/webapps/oXygenLicenseServlet/WEB-INF/lib/log4j.properties configuration file.
- 7. Restart *oXygen License Servlet* from the Tomcat Web Application Manager page.

Contact the Oxygen XML Developer XML support staff at support@oxygenxml.com and ask for a new license key if:

- you have multiple license keys for the same Oxygen XML Developer version and you want to have all of them managed by the same server;
- you have a multiple-user floating license and you want to split it between two or more license servers.

### Report Page

You can access an activity report at

http://hostName:port/oXygenLicenseServlet/license-servlet/report.

It displays in real time the following information:

- License load a graphical indicator that shows how many licenses are available. When the indicator turns red, there are no more licenses available.
- Floating license server status general information about the license server status like:
  - · server start time
  - license count
  - · rejected and acknowledged requests
  - · average usage time
  - license refresh and timeout intervals
  - location of the license key
  - · server version
- License key information license key data:
  - · licensed product
  - · registration name
  - · company name
  - · license category
  - number of floating users
  - Maintenance Pack validity
- Current license usage lists all currently acknowledged users:
  - · user name
  - date and time when the license was granted
  - name and IP address of the computer where Oxygen XML Developer runs
  - MAC address of the computer where Oxygen XML Developer runs
- Note: The report is available also in XML format at http://hostName:port/oXygenLicenseServlet/license-servlet/report-xml.

### Setting up a Floating License Server Running as a Standalone Process

Setting up the floating license server.

- 1. Download the license server installation kit for your platform from one of the download URLs included in the registration email message with your floating license key.
- 2. Unzip the install kit in a new folder.

The Windows installer *installs the license server as a Windows service*. It provides the following optional features that are not available in the other license server installers:

- Set the Windows Service name;
- Start the Windows service automatically at Windows startup;
- Create shortcuts on the Start menu for starting and stopping the Windows service manually.

If you use the zip archive on Windows you have to run the scripts provided in the archive for installing, starting, stopping and uninstalling the server as a Windows service.

The zip archive can be used for running the license server on any platform where a Java virtual machine can run (Windows, Mac OS X, Linux / Unix, etc).

**3.** Start the server using the startup script.

The startup script is called licenseServer.bat for Windows and licenseServer.sh for Mac OS X and Unix / Linux. It has 2 parameters:

- licenseDir the path of the directory where the license files will be placed. Default value: license.
- port the port number used to communicate with Oxygen XML Developer instances. Default value: 12346.

The following is an example command line for starting the license server on Unix/Linux and Mac OS X:

sh licenseServer.sh myLicenseDir 54321

The following is an example command line for starting the license server on Windows:

licenseServer.bat myLicenseDir 54321

The license folder must contain a text file called license.txt which must contain a single floating license key corresponding to the set of purchased floating licenses. If you have more than one floating license key for the same Oxygen XML Developer version obtained from different purchases or you want to split a set of license keys between 2 different servers please contact us at <a href="mailto:support@oxygenxml.com">support@oxygenxml.com</a> to merge / split your license keys.

### Install the License Server as a Windows Service

- 1. Download the Windows installer of the license server from the URL provided in the registration email message containing your floating license key.
- 2. Run the downloaded installer.
- **3.** Enable the Windows service on the machine that hosts the license server, either during installation or at a later time with the service management batch scripts (*installWindowsService.bat*).

If you want to install, start, stop and uninstall manually the server as a Windows service you must run the following scripts from command line. On Windows Vista and Windows 7 you have to run the commands as Administrator.

- installWindowsService.bat [serviceName] install the server as a Windows service with the name *serviceName*. The parameters for the license key folder and the server port can be set in the oXygenLicenseServer.vmoptions file.
- startWindowsService.bat [serviceName] start the Windows service.
- stopWindowsService.bat [serviceName] stop the Windows service.
- uninstallWindowsService.bat [serviceName] uninstall the Windows service.
- **Note:** If you do not provide the *serviceName* argument, the default name, *oXygenLicenseServer*, is used.

When the license server is used as a Windows service the output and error messages are redirected automatically to the following log files created in the install folder:

- outLicenseServer.log server's standard output stream
- errLicenseServer.log server's standard error stream
- **Note:** Before starting the server, the JAVA\_HOME variable must point to the home folder of a Java runtime environment installed on your Windows system.

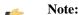

On Windows Vista and Windows 7 if you want to start or stop the Windows service with the Start menu shortcut called *Start Windows service / Stop Windows service* you have to run the shortcut as Administrator.

### **Common Problems**

Here are the common problems that may appear when setting up a floating license server running as a standalone process.

Windows service reports Incorrect Function when started

The "Incorrect Function" error message when starting the Windows service usually appears because the Windows service launcher cannot locate a Java virtual machine on your system.

Make sure that you have installed a 32-bit Java SE from Oracle(or Sun) on the system: http://www.oracle.com/technetwork/java/javase/downloads/index.html

When started, the Windows service reports Error 1067: The process terminated unexpectedly.

This error message appears if the Windows service launcher has quit immediately after being started.

This problem usually happens because the license key has not been correctly deployed(license.txt file in the license folder). More details about this can found *here*.

### Request a Floating License from a License Server Running as a Standalone Process

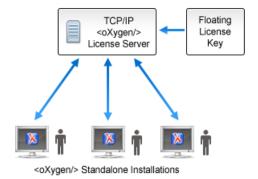

Figure 3: Floating License Server Running as a Standalone Process

- 1. Start the application.
- **2.** Go to menu **Help** > **Register** . The license dialog is displayed.
- **3.** Choose **Use a license server** as licensing method.
- 4. Select Standalone server as server type.
- 5. Fill-in the *Host* text field with the host name or IP address of the license server.
- 6. Fill-in the *Port* text field with the port number used to communicate with the license server.
- 7. Click the **OK** button.

If the maximum number of available licenses was not exceeded a license key is received from the floating license server and registered in Oxygen XML Developer. The license details are displayed in the **About** dialog opened from the **Help** menu. If the maximum number of licenses was exceeded a warning dialog pops up letting you know about the problem. The message contains information about the users who requested and successfully received the floating licenses before exceeding the maximum number of licenses.

### Request a Floating License from a License Server Running as a Java Servlet

Starting with Oxygen XML Developer version 12.1, Oxygen XML Developer can use a license server running as a Java Servlet to manage floating licenses.

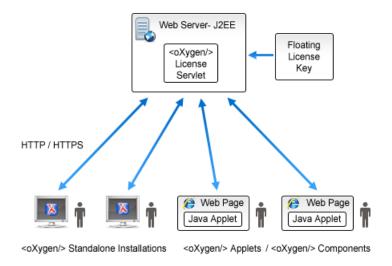

Figure 4: Floating License Server Running as a Servlet

- 1. Start the application.
- **2.** Go to menu **Help** > **Register** . The license dialog is displayed.
- **3.** Choose **Use a license server** as licensing method.
- **4.** Select **HTTP/HTTPS Server** as server type.
- 5. Fill-in the URL text field with the address of the license server.
  The URL address has the following format:
  http://hostName:port/oXygenLicenseServlet/license-servlet
- 6. Fill-in the *User* and *Password* text fields. Contact your server administrator to supply you this information.
- 7. Click the **OK** button.

If the maximum number of available licenses was not exceeded a license key is received from the floating license server and registered in Oxygen XML Developer. The license details are displayed in the **About** dialog opened from the **Help** menu. If the maximum number of licenses was exceeded a warning dialog pops up letting you know about the problem. The message contains information about the users who requested and successfully received the floating licenses before exceeding the maximum number of licenses.

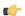

**Note:** Two different Oxygen XML Developer instances (for example one standalone and one Eclipse plugin) run on the same machine, consume a single license key.

### Release a Floating License

The floating license key registered for the current Oxygen XML Developer instance will be released automatically when the connection with the license server is lost (after closing the application or as a result of a network failure).

To manually release a floating license key to be returned to the server's pool of available license keys:

- 1. Go to the menu **Help**.
- 2. Select Register.
- 3. Select Use a license key as licensing method.
- **4.** Paste a Named User license key in the registration dialog. Leave the text area empty to return to the previously used license key, if any.
- **5.** Press the **OK** button of the dialog.

### License Registration with an Activation Code

If you have only an activation code and you want to register the associated license key you must request this license key by filling the registration code and other details associated with your license in a request form on the Oxygen XML Developer website. The button **Request license for registration code** in the registration dialog available from menu **Help** > **Register** opens this request form in the default Web browser on your computer.

# **Uninstalling the Application**

This section contains uninstallation procedures.

### **Uninstalling the Standalone Application**

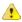

Caution: The following procedure will remove Oxygen XML Developer from your system. Please ensure that all valuable data stored in the install folder is saved to another location prior to performing this procedure.

- 1. Backup all valuable data from the Oxygen XML Developer installation folder.
- 2. Remove the application.
  - On Windows use the appropriate uninstaller shortcut provided with your OS.

- On Mac OS X and Unix manually delete the installation folder and all its contents.
- 3. If you want to remove also the user preferences that were configured in the **Preferences** dialog you must remove the folder %APPDATA%\com.oxygenxml.developer on Windows (usually %APPDATA% has the value [user-home-dir]\Application Data) / the subfolder .com.oxygenxml.developer of the user home folder on Linux / the subfolder Library/Preferences/com.oxygenxml.developer of the user home folder on Mac OS X.

#### Unattended Uninstall

The unattended uninstall procedure is available only on Windows and Linux.

Run the uninstaller executable from command line with the -q parameter.

The uninstaller executable is called uninstall.exe on Windows and uninstall on Linux and is located in the application's install folder.

### **Performance Problems**

This section contains the solutions for some common problems that may appear when running the application.

### **Large Documents**

When started from the icon created on the Start menu or the Desktop on Windows or from the shortcut created on the Linux desktop the maximum memory available to Oxygen XML Developer is set by default to 40% of the amount of physical RAM but not more than 700 MB. When started from the command line scripts the maximum memory is 256 MB. If large documents are edited in Oxygen XML Developer and you see that performance slows down considerably after some time then a possible cause is that the application needs more memory in order to run properly. You can increase the maximum amount of memory available to Oxygen XML Developer by *setting the -Xmx parameter in a configuration file* specific to the platform that runs the application.

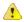

#### **Attention:**

The maximum amount of memory should not be equal to the physical amount of memory available on the machine because in that case the operating system and other applications will have no memory available.

When installed on a multi-user environment such as Windows Terminal Server or Unix/Linux, to each instance of Oxygen XML Developer will be allocated the amount stipulated in the memory value. To avoid degrading the general performance of the host system, please ensure that the amount of memory available is optimally apportioned for each of the expected instances.

### **External Processes**

The amount of memory allocated to generate PDF output with the built-in Apache FOP processor is controlled by the FOP memory setting available in Oxygen XML Developer Preferences: *Memory available to the built-in FOP*. In the application throws an *Out Of Memory* error (**OutOfMemoryError**), this is the setting that must be modified to allow more memory for the built-in FOP.

For external XSL-FO processors *configured in Options* > *Preferences* > *XML* > *XSLT/FO/XQuery* > *FO Processors* and for external XSLT processors *configured in Options* > *Preferences* > *XML* > *XSLT/FO/XQuery* > *Custom Engines* and for external tools *configured in Options* > *Preferences* > *External Tools* the maximum memory must be set in the command line of the tool with a parameter -Xmx set to the Java virtual machine.

# Chapter

3

# **Getting Started**

## Topics:

- Getting Help
- Supported Types of Documents
- Perspectives
- Dockable Views and Editors

This section will get you started with the editing perspectives of the application.

## **Getting Help**

Online help is available at any time while working in Oxygen XML Developer by accessing the **Help** menu which opens the **Help** dialog.

Context sensitive help is available from any dialog or view by pressing the F1 key. This opens the same **Help** dialog directly on a page relevant for the current view or dialog which has the editing focus.

The same help content is available in the view **Window** > **Show View** > **Dynamic Help** (also available from menu **Help** > **Show Dynamic Help View**) which loads automatically the relevant help section for the focused editor, view or dialog.

The name and version of the third-party libraries and frameworks used by Oxygen XML Developer are listed in the **About** dialog box: **Help** > **About** Also you can see here the values of system properties like the version of the Java virtual machine, the location of the user home directory, the Java classpath, etc.

# **Supported Types of Documents**

Oxygen XML Developer provides a rich set of features for working with:

- XML documents and applications
- XSL stylesheets transformations and debugging support
- Schema languages: XML Schema, Relax NG (full and compact syntax), NVDL, Schematron, DTD
- Querying documents using XPath and XQuery
- Analyzing, composing and testing WSDL SOAP messages
- · CSS documents

# **Perspectives**

The Oxygen XML Developer interface uses standard interface conventions and components to provide a familiar and intuitive editing environment across all operating systems.

In Oxygen XML Developer you can work with documents in one of the perspectives:

Editor perspective Documents editing is supported by specialized and synchronized editors and

views.

XSLT Debugger perspective XSLT stylesheets can be debugged by tracing their execution step by step.

XQuery Debugger perspective XQuery transforms can be debugged by tracing their execution step by step.

Database perspective Multiple connections to relational databases, native XML databases, WebDAV

sources and FTP sources can be managed at the same time in this perspective: database browsing, SQL execution, XQuery execution and data export to XML.

### **Editor Perspective**

The Editor perspective is used for editing the content of your documents.

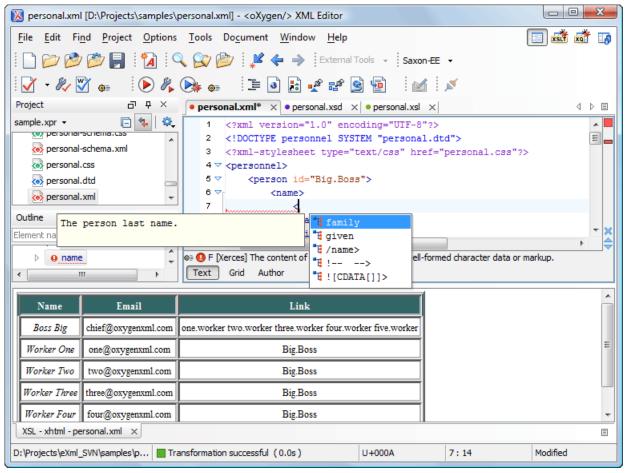

Figure 5: Editor perspective

When two or more views are displayed, the application provides divider bars. Divider bars can be dragged to a new position increasing the space occupied by one panel while decreasing it for the other.

As the majority of the work process centers around the Editor area, other views can be hidden using the controls located on the views headers.

This perspective organizes the workspace in the following sections:

- Main menu Provides menu driven access to all the features and functions available within Oxygen XML Developer
- Main toolbar Provides easy access to common and frequently used functions. Each icon is a button that acts as a shortcut to a related function.
- Editor area The place where you spend most of your time, reading, editing, applying markup and validating your
  documents.
- Outline view It provides an XML document overview and offers functions such as modifications follow-up, document structure change, document tag selection, elements filtering.
- **Model view** Presents the current edited element structure model and additional documentation as defined in the schema.
- **Results view** Displays result messages obtained by performing user operations like search (the results of the **Find All** action *applied to the current file* or the results of a find action *applied on a set of files*), *validation*, *transformation* and *spell check*. The following actions are available in a vertical toolbar on the right side of the view:
  - Grouping options allows you to choose grouping criteria, which reflects into a flat or tree-like presentation of the results. To display the results in a flat layout, you can either uncheck all selected criteria or press the Ungroup all button. All these actions are also available in the table header contextual menu.
  - **Remove selected** removes the currently selected messages from the list.

Remove all - clears the message list.

A contextual menu available on the table grid allows you to:

- Navigate to previous and next message. As alternative, you can use the default shortcut keys: Ctrl + Shift + ](Meta + Shift + ] on Mac) for navigating to the next and Ctrl + Shift + [ (Meta + Shift + [ on Mac) for navigating to the previous message.
- Print the results or save them either in text or XML format.
- Expand or collapse all displayed items (with the shortcuts <u>Alt+Shift+PageUp</u> for the Expand All action and <u>Alt+Shift+PageDown</u> for the Collapse All action).
- Restore default grouping criteria and table column widths.
- Project view Enables the definition of projects and logical management of the documents they contain.

# The Results View

The Results View displays the messages generated as a result of user actions like validations, transformations, search operations etc. Each message is a link to the location related to the event that triggered the message. Double clicking on a message opens the file containing the location and positions the cursor at the location offset. The actions that can generate result messages are:

- Validate action
- .
- Check Spelling in Files action
- Find All action from the Find/Replace dialog
- Find/Replace in Files dialog
- Search References action
- XPath expression results
- SQL results

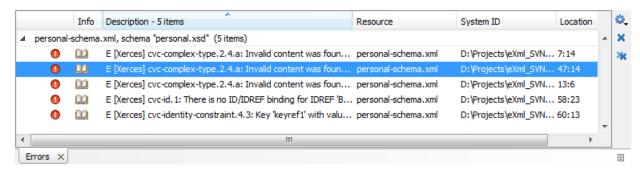

Figure 6: Errors View

The actions available on the toolbar of this view are:

- grouping actions: Group by 'Severity', Group by 'Resource', Group by 'System ID', Group by 'Description', Group by 'Operation description', Ungroup all, Restore Defaults these actions group the messages according to a selected criteria so that they can be presented in a hierarchical layout. The criteria used for grouping can be the severity of the errors (error, warning, info message, etc.), the resource name, the description of the message, etc. The Ungroup all action removes the grouping rule so that the messages are presented as a continuous list.
- remove actions: **Remove selected**, **Remove all** these actions reduce the number of the messages from the view by removing them. It is useful when the view is cluttered by messages that are not important.

The actions available on the contextual menu are:

- **Show message** Displays a dialog box with the full error message. This is useful for a long message that does not have enough space to be displayed completely in the view.
- **Previous message** Moves the selection in the view to the message above the current one.
- Next message Moves the selection in the view to the message below the current one.

- Remove selected Removes selected messages from the view.
- Remove all Removes all messages from the view.
- Copy Copies the information associated with the selected messages:
  - the file path of the document that triggered the output message,
  - the path of the main file (in case of *validation scenario* it is the path of the file from which the validation starts and which can be different than the validated file),
  - error severity (error, warning, info message, etc),
  - name of validating processor,
  - name of *validation scenario*,
  - the line and column in the file that triggered the message.
- **Select All** Extends the selection to all the messages from the view.
- **Print Results ...** Sends the complete list of messages to a printer. For each message the included details are the same as the ones for *the Copy action*.
- Save Results ... Saves the complete list of messages in a file in text format. For each message the included details are the same as the ones for *the Copy action*.
- Save Results as XML Saves the complete list of messages in a file in XML format. For each message the included details are the same as the ones for the Copy action.
- Group by the same actions as on the toolbar for grouping the messages in a hierarchical presentation.
- Ungroup all Removes the grouping rule set by a Group by action so that the errors are presented as a continuous list.

• **Restore Defaults** - Restores the column size for each column and the grouping rule that were saved in the user preferences the last time when this view was used (possible in the previous Oxygen session). If it is the first time when this view is used the action sets an initial default column size for each column and a grouping rule which is appropriate for the type of messages, for example:

- group the messages by the path of the validated file in case of error messages from a validation action or spelling
  errors reported by the action Check Spelling in Files,
- no grouping rule for the results of *applying an XPath expression*.
- Expand All Expands all the nodes of the tree, which is useful when the messages are presented in a hierarchical mode.
- Collapse All Collapses all thenodes of the tree, which is useful when the messages are presented in a hierarchical mode.

## **XSLT Debugger Perspective**

The XSLT Debugger perspective is used for detecting problems in an XSLT transformation process by executing the process step by step in a controlled environment and inspecting the information provided in the special views. The workspace is organized as an editing area supported by special helper views. The editing area contains editor panels and *can be split horizontally or vertically* in two stacks of editors: XML editor panels and XSLT editor panels. The XML file and XSL file are displayed in *Text mode*. The *Grid mode*) is available only in *the Editor perspective*.

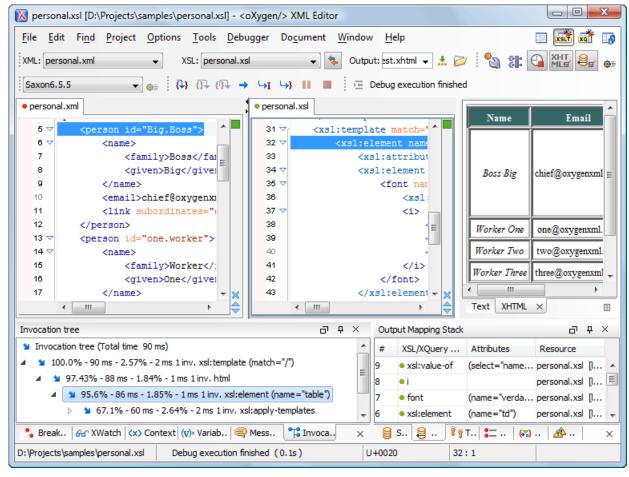

Figure 7: XSLT Debugger perspective

- Source document view Displays and allows editing of data or document oriented XML files (documents).
- Stylesheet document view Displays and allows editing of XSL files(stylesheets).
- Output document view Displays the transformed output that results from the input of a selected document (XML) and selected stylesheet (XSL) to the transformer. The result of transformation is dynamically written as the transformation is processed. There are three types of views for the output: a text view (with XML syntax highlight), an XHTML view and one text view for each xsl:result-document element used in the stylesheet (if it is a XSLT 2.0 stylesheet).
- Control toolbar Contains all actions needed in order to configure and control the debug process.
- Information views Distributed in two panes, they are displaying various types of information that can be used to understand the transformation process. For each information type there is a corresponding tab. While running a transformation, relevant events are displayed in the various information views. This allows the developer to obtain a clear view of the transformation progress.

## **XQuery Debugger Perspective**

The XQuery Debugger perspective is similar to *the XSLT Debugger perspective*. It is used to detect problems in an XQuery transformation process by executing the process step by step in a controlled environment and inspecting the information provided in the special views. The workspace is organized as follows:

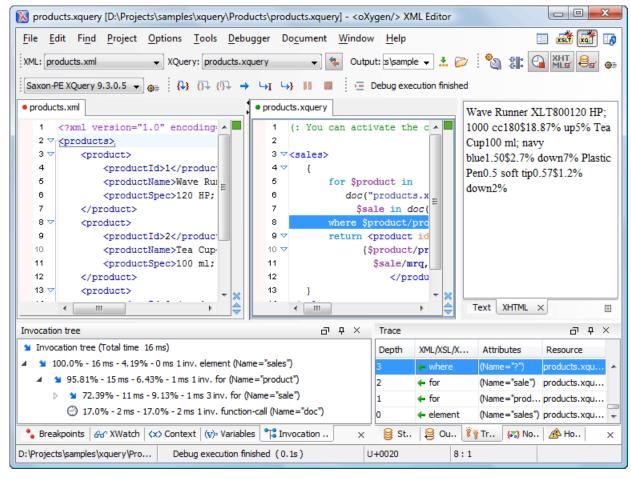

Figure 8: XQuery Debugger perspective

- Source document view Allows editing of data or document oriented XML files (documents).
- XQuery document view Allows editing of XQuery files.
- Output document view Displays the transformed output that results from the input of a selected document (XML) and selected XQuery document to the XQuery transformer. The result of transformation is dynamically written as the transformation is processed. There are two types of views for the output: a text view (with XML syntax highlight) and an XHTML view.
- Control toolbar Contains all actions needed in order to configure and control the debug process.
- Information views Distributed in two panes they are displaying various types of information that can be used to understand the transformation process. For each information type there is a corresponding tab. While running a transformation, relevant events are displayed in the various information views. This allows the developer to obtain a clear view of the transformation progress.

## **Database Perspective**

The **Database** perspective is similar to the **Editor** perspective. It allows you to manage a database, offering support for browsing multiple connections at the same time, relational and native XML databases, SQL execution, XQuery execution and data export to XML.

This perspective offers database specific support for:

- Oracle Berkeley DB XML Database
- eXist XML Database
- IBM DB2 (Enterprise edition only)
- JDBC-ODBC Bridge
- MarkLogic (Enterprise edition only, XQuery support only)

- Microsoft SQL Server 2005 and Microsoft SQL Server 2008 (Enterprise edition only)
- MySQL
- Oracle 11g (Enterprise edition only)
- PostgreSQL 8.3 (Enterprise edition only)
- Documentum xDb (X-Hive/DB) 10 XML Database (Enterprise edition only)
- Documentum (CMS) 6.5 (Enterprise edition only)

The XML capabilities of the databases marked in this list with "Enterprise edition only" are available only in the Enterprise edition of Oxygen XML Developer. The non-XML capabilities of any database listed here are available also in the Academic and Professional editions of Oxygen XML Developer by registering the database driver as a generic JDBC driver (the *Generic JDBC* type in the list of driver types) when *defining the data source* for accessing the database in Oxygen XML Developer.

#### The non-XML capabilities are:

- · browsing the structure of the database instance;
- opening a database table in the *Table Explorer* view;
- · handling the values from XML Type columns as String values.

#### The XML capabilities are:

- displaying an XML Schema node in the tree of the database structure (for databases with such an XML specific structure) with actions for opening/editing/validating the schemas in an Oxygen XML Developer editor panel;
- handling the values from columns of type XML Type as XML instance documents that can be opened and edited in an Oxygen XML Developer editor panel;
- validating an XML instance document added to an XML Type column of a table, etc.

For a detailed feature matrix that compares the Academic, Professional and Enterprise editions of Oxygen XML Developer please *go to the Oxygen XML Developer website*.

Note: Only connections configured on relational data sources can be used to import data to XML or to generate XML schemas.

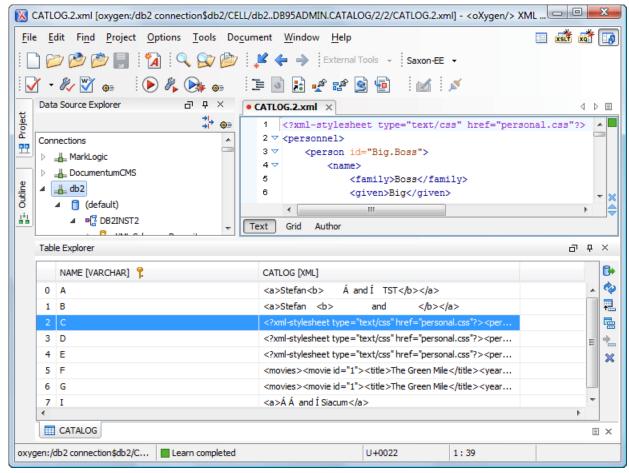

Figure 9: Database perspective

- Main menu provides access to all the features and functions available within Oxygen XML Developer .
- Main toolbar provides easy access to common and frequently used functions. Each icon is a button that acts as a shortcut to a related function.
- Editor area the place where you spend most of your time, reading, editing, applying markup and validating your
  documents.
- Data Source explorer provides browsing support for the configured connections.
- Table explorer provides table content editing support for inserting new rows, deleting table rows, cell value editing, export to XML file.

## **Tree Editor Perspective**

The Tree Editor perspective is used for editing the content of a document viewed as an XML tree. The workspace is organized in:

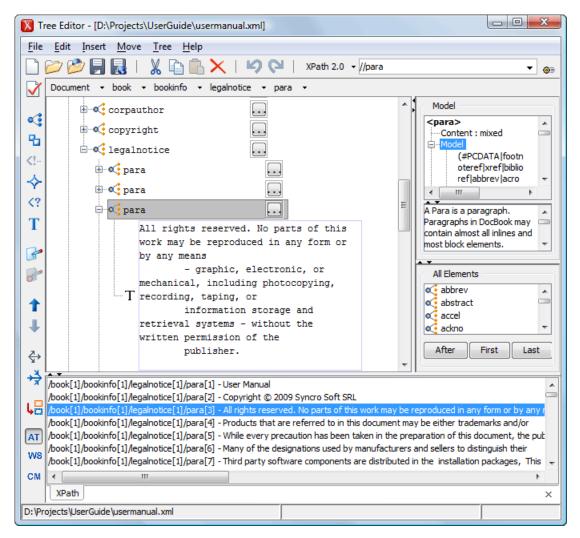

Figure 10: Tree Editor perspective

- Main menu provides access to all the features and functions available in Oxygen XML Developer Tree Editor perspective.
- Toolbar provides easy access to common and frequently used functions. Each icon is a button that acts as a shortcut to a related function.
- Editor panel easy editing of structured mark-up documents. Each token has an associated icon for a easy visual
  identification.
- Message panel displays messages returned from user operations.
- Model view shows the detailed information about the attribute or element that you are working on.
- All Elements panel presents a list of all defined elements that can be inserted within your document.

The tree editor does not offer entity support: entities are not presented with a special type of node in the tree and new entity nodes cannot be inserted in the document.

#### **Dockable Views and Editors**

All the Oxygen XML views available in the *Editor Perspective*, *XSLT Debugger Perspective*, *and XQuery Debugger Perspective* are dockable. You can drag them to any margin of another view or editor inside the Oxygen XML Developer

window to form any desired layout. A view can also be set to a floating state which means that it can hover over other views and editors.

To gain more editing space in the Oxygen XML window, set one or more views to the *auto hide* state, this way only the title remains visible, attached to one of the margins of the application window, while the rest of the view is restored only when the mouse pointer hovers over the title or when you click it. The view becomes hidden again when the mouse pointer goes out of the screen area covered by that view.

The editors can be arranged side by side or one on top of another by dragging the corresponding editor tab in the desired position. In the following figure, you can see how to unsplit the editing area by dragging the editor title tab of personal.xml over personal-schema.xml until the drop frame painted in dark gray covers the personal-schema.xml editor panel and then dropping it.

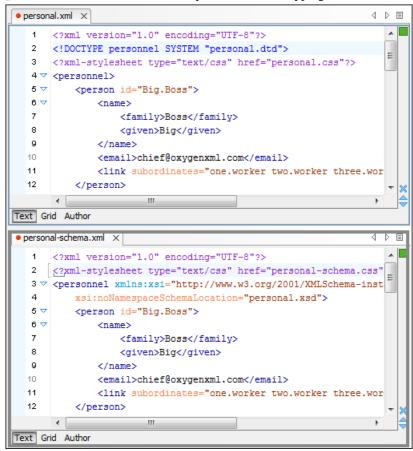

Figure 11: You can split the editing area by drag and drop of the editor:

All the opened editors can be tiled horizontally/vertically or stacked together in *Editor Perspective* or in *Database Perspective* using actions from the **Window** menu: Tile Editors Horizontally, Tile Editors Vertically, Stack Editors. Tiled editors can be scrolled together by enabling the Synchronous scrolling action (from the same Window menu).

The editing area can also be divided vertically and horizontally using the actions available on the **Split** toolbar and the **Window** menu: Split horizontally, Split vertically, Unsplit.

The editor can be maximized or restored (same as double clicking the editor tab) by using the **Maximize/Restore Editor Area** action from the **Window** menu.

When the opened documents titles do not fit in the tab strip, the scroll wheel can be used to scroll the editor title tabs to the left or right the same way the two arrows on the right are acting. The following shortcuts can be used to switch between edited files: Ctrl-F6 (Meta-F6 on Mac OS X) and Ctrl-Shift-F6 (Meta-Shift-F6 on Mac OS X). These shortcuts display a small popup window that cycles through all opened files.

The default layout of any of the *Editor Perspectives*, *XSLT Debugger Perspective* and *XQuery Debugger Perspective* can be restored at any time with the **Reset Layout** action found in the **Window** menu.

Any Oxygen XML Developer view or toolbar can be opened at any time from the **Window** > **Show View** and **Window** > **Show Toolbar** menus. The current (focused) dockable view is made invisible (switched to hidden state) using the shortcut (Ctrl+Shift+F4) (Meta+Shift+F4) on Mac OS X). The users who prefer to use the keyboard instead of the mouse may find this shortcut to be a faster way of closing a view than clicking the **Close** button from the title bar of the view. The complementary action (opening a view with a shortcut) requires setting a custom shortcut for each view in the **Menu Shortcut Keys** preferences.

# Chapter

4

# **Editing Documents**

### **Topics:**

- Working with Unicode
- Opening and Closing Documents
- Grouping Documents in XML Projects
- Editing XML Documents
- Editing XML Schemas
- Editing Relax NG Schemas
- Editing NVDL Schemas
- Editing XSLT Stylesheets
- Editing XQuery Documents
- Editing CSS Stylesheets
- Editing JSON Documents
- Editing XProc Scripts
- Editing Schematron Schemas
- SVG Documents
- Integrating External Tools
- Editing Very Large Documents
- Insufficient Memory
- Large File Viewer
- Handling Bidirectional (BIDI) Text
- Hex Viewer
- Scratch Buffer
- Localization of the User Interface
- Handling Read-Only Files
- Editing Documents with Long Lines

This chapter explains the editor types available in the Oxygen XML Developer application and how to work with them for editing different types of documents.

## Working with Unicode

Unicode provides a unique number for every character, independent of the platform and language. Unicode is an internationally recognized standard, adopted by industry leaders. The Unicode is required by modern standards such as XML, Java, ECMAScript (JavaScript), LDAP, CORBA 3.0, WML, etc., and is the official way to implement ISO/IEC 10646.

It is supported in many operating systems, all modern browsers, and many other products. The emergence of the Unicode Standard, and the availability of tools supporting it, are among the most significant recent global software technology trends. Incorporating Unicode into client-server or multi-tiered applications and websites offers significant cost savings over the use of legacy character sets.

As a modern XML Editor, Oxygen XML Developer provides support for the Unicode standard enabling your XML application to be targeted across multiple platforms, languages, and countries without re-engineering. Internally, the Oxygen XML Developer XML Editor uses 16bit characters covering the Unicode Character set.

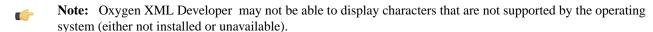

Tip: Windows XP/2003: You can enable support for CJK (Chinese, Japanese, Korean) languages from Control Panel / Regional and Language Options / Languages / Install files for East Asian languages.

## Opening and Saving Unicode Documents

On loading documents of the type XML, XSL, XSD, and DTD, Oxygen XML Developer reads the document prolog to determine the specified encoding type. This encoding is then used to instruct the Java Encoder to load support for and to save the document using the specified code chart. When the encoding type cannot be determined, Oxygen XML Developer prompts and display the **Available Java Encodings** dialog which provides a list of all encodings supported by the Java platform.

If the opened document contains an unsupported character, Oxygen XML Developer applies the policy specified for handling such errors. If the policy is set to REPORT, Oxygen XML Developer displays an error dialog about the character not allowed by the encoding. If the policy is set to IGNORE, the character is removed from the document displayed in the editor panel. If the policy is set to REPLACE, the character is replaced with a standard replacement character for that encoding.

While in most cases you are using UTF-8, simply changing the encoding name causes the application to save the file using the new encoding.

On saving the edited document, if it contains characters not included in the encoding declared in the document prolog Oxygen XML Developer detects the problem and signals it to the user. The user is responsible to resolve the conflict before saving the document.

To edit documents written in Japanese or Chinese, change the font to one that supports the specific characters (a Unicode font). For the Windows platform, Arial Unicode MS or MS Gothic is recommended. Do not expect Wordpad or Notepad to handle these encodings. Use Internet Explorer or Word to examine XML documents.

When a document with a UTF-16 encoding is edited and saved in Oxygen XML Developer, the saved document has a byte order mark (BOM) which specifies the byte order of the document content. The default byte order is platform-dependent. That means that a UTF-16 document created on a Windows platform (where the default byte order mark is *UnicodeLittle*) has a different BOM than a UTF-16 document created on a Mac OS platform (where the byte order mark is *UnicodeBig*). The byte order and the BOM of an existing document are preserved Oxygen XML Developer when the document is edited and saved.

## The Unicode Toolbar

The Unicode toolbar is switched on and off from the contextual menu of the toolbar area and contains the actions Change text orientation with the default shortcut Ctrl + Shift + O and 字 Insert from Character Map

The Change text orientation action enables editing documents in languages with right to left writing (Hebrew, Arabic, etc.). Please note that you may have to *set an appropriate Unicode aware font for the editor panel*, able to render the characters of the language of the edited file.

The **P** Insert from Character Map action opens a dialog in which you can select one character in the matrix of all characters available in a font and insert it in the edited document. The action is available also in the **Edit** menu.

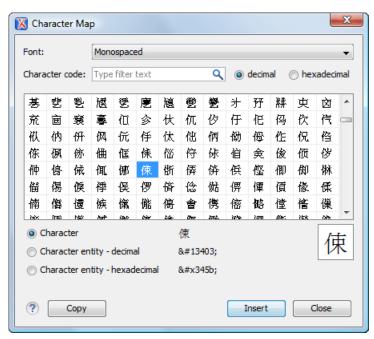

Figure 12: The Character Map dialog

The character selected in the character table or an entity with the decimal code or the hexadecimal code of that character can be inserted in the current editor. You will see it in the editor if *the editor font* is able to render it. The *Insert* button inserts the selected character in the editor. The *Copy* button copies it to the clipboard without inserting it in the editor.

A character can be located very quickly in the map if you know the Unicode code: just type the code in the search field above the character map and the character is selected automatically in the map. If the code is hexadecimal the radio button for hexadecimal codes is selected automatically. Selecting a radio button with the mouse starts searching the code in the map.

The *Character Map* dialog cannot be used to insert Unicode characters in *the grid version of a document editor*. Accordingly, the *Insert* button of the dialog will be disabled if the current document is edited in grid mode.

## **Opening and Closing Documents**

This section explains the actions and wizards available for creating new files, opening existing files, and closing files.

## **Creating New Documents**

This section details the procedures available for creating new documents.

#### The New Document Dialog

Oxygen XML Developer supports many document types. This dialog presents the default associations between a file extension and the type of editor which opens the file for editing. You can override these default associations in the *File Types user preferences panel*.

Select File > New (Ctrl+N) or press the New toolbar button.
 The New dialog is displayed. The supported document types are grouped into several categories:

- **Recently used** contains the list of most recently used files;
- New Document contains the list of supported document types (including, among others, XML, XSL, XML Schema, Document Type Definition, Relax NG Schema, XQuery, Web Services Definition Language, Schematron Schema, CSS File, Text File, PHP File, JavaScript File, Java File, C File, C++ File, Batch File, Shell File, Properties File, SQL File, XML Catalog, and PERL File).
- **Global templates** contains the list of predefined templates as well as templates defined in the *Document Templates* preferences page.
- Framework templates contains the list of templates defined in the *Document Type Association* preferences page, Templates tab.
- 2. Select a document type.
- **3.** Click one of the following:
  - Customize Action available only for XML, XML Schema, Schematron, and XSL file types. Depending on the
    document type, different properties can be set before creating the file.
  - Create Uses default settings to create a file.

If Create was clicked, the new file is created and opened in the editor view.

**4.** If **Customize** was clicked, the following dialog is opened. Depending on the selected document type, different properties can be set:

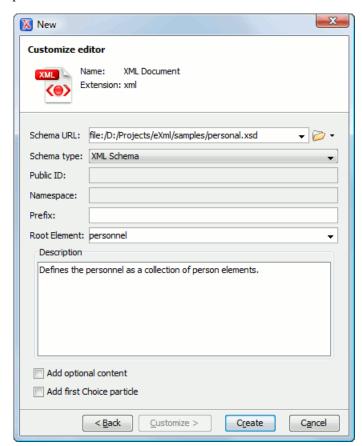

Figure 13: New XML Document Dialog

- **Schema URL** Path to the schema file. When a file is selected, Oxygen XML Developer analyzes its content and tries to fill-in the rest of the dialog;
- Schema type The following options are available: XML Schema, DTD, RelaxNG XML syntax, RelaxNG compact syntax, and NVDL;
- **Public ID** Specifies the PUBLIC identifier declared in the document prolog;

- Namespace The document namespace;
- **Prefix** The prefix for the namespace of the document root;
- **Root Element** Populated with elements defined in the specified schema, enables selection of the element to be used as document root;
- **Description** Shows a small description of the selected document root;
- Add optional content When selected, the elements and attributes that are defined in the XML Schema as optional, are generated in the skeleton XML document;
- Add first Choice particle When selected, the first element of an *xs:choice* schema element is generated in the skeleton XML document created in a new editor panel when the **OK** button is pressed.

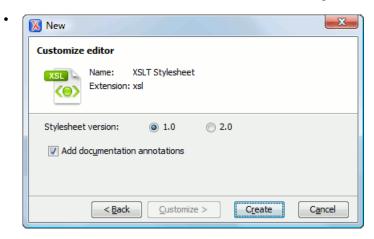

Figure 14: New XSL Document Dialog

- **Stylesheet version** Stylesheet version number. Possible options: 1.0 and 2.0;
- Add documentation annotations Generates the stylesheet documentation.

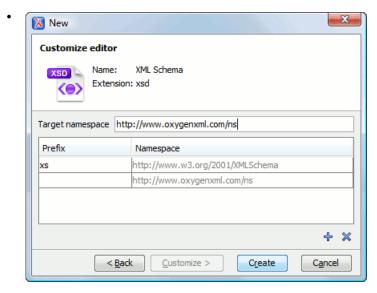

Figure 15: New XML Schema Document Dialog

- Target namespace Specifies the schema target namespace;
- Namespace prefix declaration table Contains namespace prefix declarations. Table information can be managed using the + (New) and ★ (Delete) buttons.

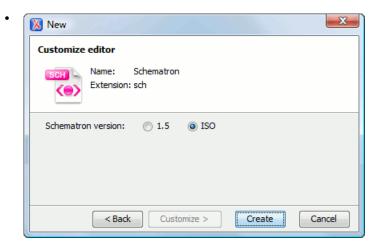

Figure 16: New Schematron Document Dialog

- Schematron version Specifies the Schematron version. Possible options: 1.5 and ISO.
- **5.** Press **Create** to create the file.

#### **Creating Documents Based on Templates**

*The New wizard* enables you to select predefined templates or custom templates. Custom templates are created in previous sessions or by other users.

The list of templates presented in the dialog includes:

- Document Types templates Templates supplied with the defined document types.
- User defined templates The user can add template files in the templates folder of the Oxygen XML Developer install directory. Also in the option page **Options** > **Preferences** > **Editor** > **Templates** > **Document Templates** can be specified a custom templates folder to be scanned.
- 1. Go to menu File > New.
- 2. Select a document type.
- 3. Press the **Finish** button.

The newly created document already contains the structure and content provided in the template.

#### **Document Templates**

Templates are documents containing a predefined structure. They provide starting points on which one can rapidly build new documents that repeat the same basic characteristics: file type, prolog, root element, existing content. Oxygen XML Developer installs a rich set of templates for a number of XML applications. You may also create your own templates from **Options** > **Preferences** > **Editor** > **Templates** > **Document Templates** and share them with other users.

You can also use *editor variables* in the template files' content and they will be expanded when the files are opened.

## Saving Documents

The edited document can be saved with one of the following actions:

- File > Save > (Ctrl+S).
- The Save toolbar button. If the document was not saved yet it displays the Save As dialog.
- **File** > **Save As**: displays the **Save As** dialog, used either to name and save an open document to a file or to save an existing file with a new name.
- **File** > **Save To URL** displays the **Save to URL** dialog, used either to name and save an open document to a file or to save an existing file with a new name, *using FTP/SFTP/WebDAV*.
- File > Save All: Saves all open documents. If any document does not have a file, displays the Save As dialog.

## **Opening Existing Documents**

Documents can be opened using one of the following actions:

- Go to menu **File** > **Open** (<u>Ctrl+O</u>) to display the **Open** dialog. The start folder of the **Open** dialog can be either the last folder visited by this dialog or the folder of the currently edited file. This can be *configured in the user preferences*.
- Press the **Open** toolbar button to display the same dialog.
- Go to menu **File** > **Open URL** ... to open a document *using FTP/SFTP/WebDAV*.
- Press the **Open URL** ... toolbar button to run the same action.
- Go to menu **File** > **Open/Find Resource** ... (<u>Ctrl+Shift+R</u>) to look for a document from *the current project* by typing a part of the file name.
- Press the Open/Find Resource ... toolbar button to run the same action.
- Go to menu **File** > **Revert** to load the last saved file content. All unsaved modifications are lost.
- Go to menu **File** > **Reopen** to reopen one of the recently opened document files. The list containing recently opened files can be emptied by invoking the **Clear history** action.
- Select the action **Open** from the **Project** view contextual menu. This opens the selected file from the **Project** view.
- Start the application from the command line with the paths of one or more local files as parameters. The specified files will be opened automatically when the application is started:
  - scriptName [pathToXMLFile1] [pathToXMLFile2] ... where scriptName is the name of the startup script for your platform (oxygenDeveloper.bat on Windows, oxygenDeveloper.sh on Unix/Linux, oxygenDeveloperMac.sh on Mac OS) and pathToXMLFileN is the name of a local XML file
  - an XML file and a schema file to be associated automatically to the file and used for validation and content completion:

scriptName -instance pathToXMLFile -schema pathToSchemaFile -schemaTypeXML\_SCHEMA|DTD\_SCHEMA|RNG\_SCHEMA|RNC\_SCHEMA -dtName documentTypeName

where scriptName is the name of the startup script for your platform (oxygen.bat on Windows, oxygen.sh on Unix/Linux, oxygenMac.sh on Mac OS), pathToXMLFile is the name of a local XML file, pathToSchemaFile is the name of the schema which you want to associate to the XML file, the four constants (XML\_SCHEMA, DTD\_SCHEMA, RNG\_SCHEMA) are the possible schema types (W3C XML Schema, DTD, Relax NG schema in full syntax, Relax NG schema in compact syntax). The next parameter, documentTypeName, specifies the name of the *DocumentType* for which the schema is defined. If the Document Type is already set in the options pages, then its schema and type will be updated.

The two possibilities of opening files at startup by specifying them in the command line are explained also if the startup script receives one of the -h or --help parameters.

#### **Open/Find Resource**

The **Open/Find Resource** dialog is opened from:

- menu File > Open/Find Resource ... (Ctrl+Shift+R);
- toolbar button Open/Find Resource ...;
- Search for file action, available for some URL input fields

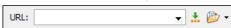

It allows quickly finding a file in the current Oxygen XML Developer project by typing only a few letters of the file path (or the file name).

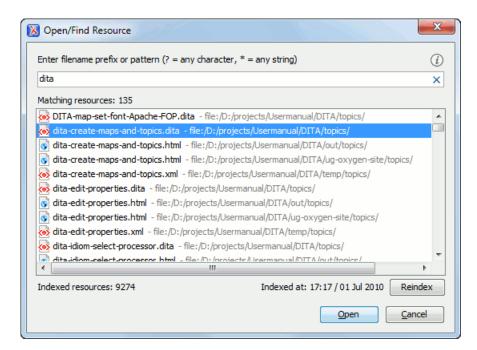

Figure 17: The Open/Find Resource Dialog

The list of file names that match the file pattern typed in the search field is updated automatically when a character is inserted or deleted in the search field. For each matching file, the full path name is displayed in the list.

Because this operation involves extensive access to the hard drive, a caching mechanism is used to gather the paths of all files linked in the current project. When the first search is performed, all project files are indexed and added to the cache. The next search operations use the information extracted from the cache, thus improving the processing time. The cache is kept for the currently loaded project only, so when you perform a search in a new project the cache is rewritten. Also, the cache is reset when you press the **Reindex** button.

If there is no file found that matches your file pattern, a possible cause is that the file was added to the Oxygen XML Developer project after the last caching operation. In this case re-indexing the project files from the **Reindex** button will enable the file to be found. The date and time of the last index operation is displayed below the file list.

Once you find the files that you want to open, select them in the list and press the **Open** button. Each of the selected files is opened in *the editor associated with the type of the file*.

## Opening and Saving Remote Documents via FTP/SFTP/WebDAV

Oxygen XML Developer supports editing remote files, using the FTP, SFTP and WebDAV protocols. The remote files can be edited exactly as the local ones, for example they can be added to a project, and can be subject to XSL and FO transformations.

You can open one or more remote files in the dialog Open using FTP/SFTP/WebDAV.

A WebDAV resource can be locked when it is opened in Oxygen XML Developer by checking the option *Lock WebDAV files on open* to prevent other users to modify it concurrently on the server. If a user tries to edit a locked file, the application will display a error message that contains the lock owner's name. The lock is released automatically when the editor for that resource is closed in Oxygen XML Developer.

To improve the transfer speed, the content exchanged between Oxygen XML Developer and the HTTP / WebDAV server is compressed using the GZIP algorithm.

The current *WebDAV Connection* details can be saved using the button and then used in the *Data Source Explorer* view.

#### The Dialog Open Using FTP/SFTP/WebDAV

The dialog **Open using FTP/SFTP/WebDAV** is displayed from the menu **File > Open URL ...** or from the toolbar button **Open URL ...** 

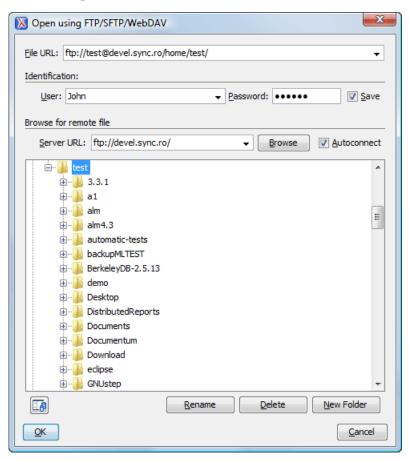

Figure 18: Open URL dialog

The displayed dialog is composed of several parts:

• The editable combo box, in which it can be specified directly the URL to be opened or saved.

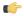

#### Tip:

You can type in here an URL like http://some.site/test.xml, in case the file is accessible through normal HTTP protocol, or ftp://anonymous@some.site/home/test.xml if the file is accessible through anonymous FTP.

This combo box is also displaying the current selection when the user changes selection by browsing the tree of folders and files on the server.

• The *Identification* section contains the access credentials. If you want to browse for a file on a server, you have to specify the user and password. This information is bound to the selected URL displayed in the **File URL** combo box, and used further in opening/saving the file. If the check box **Save** is selected, then the user and password are saved between editing sessions. The password is kept encrypted into the options file.

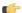

#### Note:

Your password is well protected. In the case the options file is used on other machine by a user with a different username the password will become unreadable, since the encryption is username dependent. This is also true if you add URLs having user and password to your project.

The Browse for remote file section contains the server combo and the Autoconnect check box. Into the server combo
it may be specified the protocol (HTTP, HTTPS or FTP), the name or IP of the server and, in case of WebDAV, the
path to a WebDAV directory.

### 

#### Tip:

Server URLs

When accessing a FTP server, you need to specify only the protocol and the host, like: ftp://server.com, or if using a nonstandard port: ftp://server.com:7800/.

When accessing a WebDAV server, along with the protocol and the host, it must be specified also the directory of the WebDAV repository.

#### 

#### **Important:**

Make sure that the repository directory ends in a slash "/".

Ex: https://www.some-webdav-server.com:443/webdav-repository/, http://devel:9090/webdav/

By pressing the **Browse** button the directory listing will be shown in the component below. When **Autoconnect** is selected then at every time the dialog is shown, the browse action will be performed.

• The tree view of the documents stored on the server. You can browse the directories, and make multiple selections. Additionally, you may use the **Rename**, **Delete**, and **New Folder** to manage the file repository.

The file names are sorted in a case-insensitive way.

#### **Changing File Permissions on a Remote FTP Server**

Some FTP servers allow the modification of permissions of the files served over the FTP protocol. This protocol feature is accessible directly in the FTP/WebDAV file browser dialog by right-clicking on a tree node and selecting the *Change permissions* menu item.

The usual Unix file permissions *Read*, *Write* and *Execute* are granted or denied in this dialog for the file owner, owner group and the rest of the users. The permission's aggregate number is updated in the *Permissions* text field when it is modified with one of the check boxes.

#### WebDAV over HTTPS

If you want to access a WebDAV repository across an insecure network, Oxygen XML Developer allows you to load and save the documents over the HTTPS protocol (if the server understands this protocol) so that any data exchange with the WebDAV server is encrypted.

When a WebDAV repository is first accessed over HTTPS, the server hosting the repository will present a security certificate as part of the HTTPS protocol, without any user intervention. Oxygen XML Developer will use this certificate to decrypt any data stream received from the server. For the authentication to succeed you should make sure the security certificate of the server hosting the repository can be read by Oxygen XML Developer. This means that Oxygen XML Developer can find the certificate in the key store of the Java Runtime Environment in which it runs. You know the server certificate is not in the JRE key store if you get the error *No trusted certificate found* when trying to access the WebDAV repository.

#### How to Add a HTTPS Server Certificate to Oxygen XML Developer

You add a HTTPS server certificate to the Java key store by exporting it to a local file using any HTTPS-capable Web browser (for example Internet Explorer) and then importing this file into the JRE using the **keytool** executable bundled with the JRE. The steps are the following using Internet Explorer (if you use other browser the procedure is similar):

- 1. Export the certificate into a local file
  - a) Point your HTTPS-aware Web browser to the repository URL.

If this is your first visit to the repository it will be displayed a security alert stating that the security certificate presented by the server is not trusted.

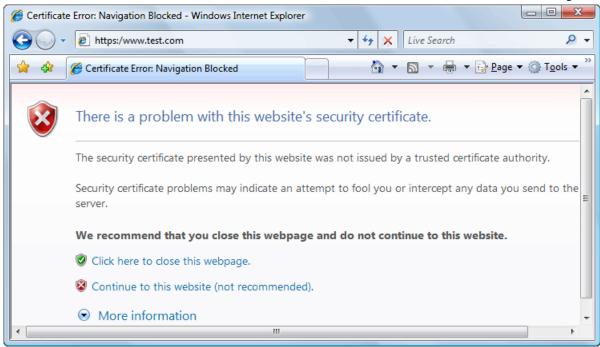

Figure 19: Security alert - untrusted certificate

- b) Go to menu **Tools** > **Internet Options**. **Internet Options** dialog is opened.
- c) Select Security tab.
- d) Select Trusted sites icon.
- e) Press Sites button.

This will open **Trusted sites** dialog.

- f) Add repository URL to Websites list.
- g) Close **Trusted sites** dialog and **Internet Options** dialog.
- h) Try again to connect to the same repository URL in Internet Explorer.

The same error page as above will be displayed.

- i) Select Continue to this website option.
  - A clickable area with a red icon and text Certificate Error is added to Internet Explorer address bar.
- j) Click on **Certificate Error** area.
  - A dialog containing View certificates link is displayed.
- k) Click on View certificates link.

Certificate dialog is displayed.

- 1) Select **Details** tab of **Certificate** dialog.
- m) Press Copy to File button.

Certificate Export Wizard is started.

- n) Follow indications of wizard for DER encoded binary X.509 certificate. Save certificate to local file server.cer.
- 2. Import the local file into the JRE running Oxygen XML Developer.
  - a) Open a text-mode console.
  - b) Go to the lib/security subfolder of your JRE directory, that is of the directory where it is installed the JRE running Oxygen XML Developer. You find the home folder of the JRE in the *java.home* property that is displayed in the About dialog, the **System properties** tab.
  - c) Run the following command:

```
..\..\bin\keytool.exe -import -trustcacerts -file server.cer -keystore cacerts
```

The local-file.cer file contains the server certificate, created during the previous step. **keytool** requires a password before adding the certificate to the JRE keystore. The default password is *changeit*. If somebody changed the default password then he is the only one who can perform the import. As a workaround you can delete the cacerts file, re-type the command and enter as password any combination of at least 6 characters. This will set the password for future operations with the key store.

3. Restart Oxygen XML Developer.

## **Opening the Current Document in System Application**

To open the current document in the associated system application, use the **Open in Browser/System Application** action available on the **Document** > **File** menu and also on the **Document** toolbar. The action is enabled when the current document has the file, FTP, HTTP or SFTP protocol.

## **Closing Documents**

To close documents use one of the following methods:

- Go to menu **File** > **Close** (**Ctrl+W**): Closes only the selected tab. All other tab instances remain opened.
- Go to menu **File** > **Close All**: Closes all open documents. If a document is modified or has no file, a prompt to save, not to save, or cancel the save operation is displayed.
- Select the item Close from the contextual menu of an editor tab: Closes the selected editor.
- Select the item Close Other Files from the contextual menu of an editor tab: Closes the other files except the selected tab
- Select the item Close All from the contextual menu of an editor tab: Closes all open editors within the panel.

## **Viewing File Properties**

In the **Properties** view you can quickly access information about the current edited document like:

- character encoding
- full path on the file system
- · schema used for content completion and document validation
- document type name and path
- · associated transformation scenario
- file's read-only state
- bidirectional text (left to right and right to left) state
- · document's total number of characters
- · line width
- · indent with tabs state
- indent size

The view can be accessed from Window > Show View > Properties > Editor properties

To copy a value from the **Properties** view in the clipboard, for example the full file path, use the **Copy** action available on the contextual menu of the view.

## **Grouping Documents in XML Projects**

This section explains how to create and work with projects.

## **Using the Project View**

The Project view is designed to assist the user in organizing and managing related files grouped in the same XML project. The actions available on the context menu and toolbar associated to this panel, enable the creation of XML projects and shortcuts to various operations on the project documents.

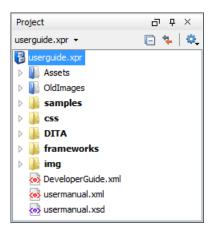

Figure 20: The Project View

The default layout initialized by the **Window** > **Reset Layout** menu item positions the **Project** view on the left side of the Oxygen XML Developer window, above A closed view can be quickly reopened at any time with the **Project** > **Show Project View** menu action.

The tree structure occupies most of the view area. In the upper left side of the view, there is a drop-down list that holds all recently used projects and project management actions:

- Open Project ... (Ctrl+F2) Opens an existing project. An alternate way to open a project is to drop an Oxygen XML Developer XPR project file from the file explorer in the **Project panel**.
- Wew Project Creates a new, empty project.

The following actions are grouped in the upper right corner:

- Collapse All Collapses all project tree folders. You can also collapse/expand a project tree folder if you select it and press the Enter key.
- Link with editor When selected, the project tree highlights the currently edited file.
- **Settings** A submenu containing the following actions:
  - Filters Allows you to filter the information displayed in the **Project** view. Click the toolbar button to set filter patterns for the files you want to show or hide. Also, you can set filter patterns for the linked directories that are hidden.
  - Show Full Path When selected, linked files and folders are presented with a full file path.

The files are organized in an XML project usually as a collection of folders. There are two types of folders:

- Logical folders marked with a blue icon on Windows and Unix/Linux ( ) and a magenta icon on Mac OS X ( ) and do not have any connection with folders on the disk. This folder type has no correspondent on the physical disk, being used as containers for related items. Creating and deleting them in Oxygen XML Developer does not affect the file system on disk.
- Linked folders marked with a yellow icon on Windows and a blue icon on Mac OS X which is exactly the folder icon used by the Windows Explorer and Mac OS Finder applications. They content mirror a real folder existing in the file system on disk. They can be

#### **Creating New Project Items**

A series of actions are available in the contextual menu:

- New > Tile Creates a new file and adds it to the project structure.
- Add Folder Adds a link to a physical folder, whose name and content mirror a real folder existing in the file system on disk. The icon of this action is different on Mac OS X ( ) as the standard folder icon on Mac OS X is not the usual one from Windows and Unix/Linux systems.

- New > Logical Folder Creates a logical folder in the tree structure (the icon is a magenta folder on Mac OS X -
- New > Logical Folders from Web Replicates the structure of a remote folder accessible over FTP/SFTP/WebDAV, as a structure of logical folders. The newly created logical folders contain the file structure of the folder it points to.
- New > Project Creates a new project, after closing the current project and all open files.

### Add Content to a Logical Folder

You can add content to a logical folder using one of the actions available in the contextual menu:

- Add Folder Adds a link to a physical folder, whose name and content mirror a real folder existing in the file system on disk. The icon of this action is different on Mac OS X ( ) as the standard folder icon on Mac OS X is not the usual one from Windows and Unix/Linux systems.
- Add Files Adds links to files on disk.
- Add Edited File Adds a link to the current edited file to the project.

### **Managing Project Content**

You can create linked folders by dragging and dropping a folder from the Windows Explorer / Mac OS X Finder over the project tree or by selecting in the contextual menu **Add Folder**. Also the structure of the project tree can be changed with drag and drop operations on the files and folders of the tree.

When adding files to a project, the default target is the project root. To change a target, select a new folder. Files may have multiple instances within the folder system, but cannot appear twice within the same folder.

To remove one or more files or folders, select them in the project tree and press the **Delete** key or run the contextual menu action **Remove from Project**. To remove a file or folder both from project and disk, run the contextual menu action **Remove from Disk (Shift+Delete)** which is available for both logic and linked files.

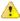

**Caution:** In most cases this action is irreversible, deleting the file permanently. Under particular circumstances (if you are running a Windows installation of Oxygen XML Developer and the *Recycle Bin* is active) the file is moved to *Recycle Bin*.

To create a file inside a linked folder, choose the **New** > \( \bigcap \) **File** action from the contextual menu.

There are three ways yo rename an item in the **Project** view: To begin editing an item name in the **Project** view, select the item and do one of the following:

- invoke the **Rename** action from the contextual menu;
- press F2;
- click the selected item.

To finish editing the item name press **Enter**.

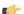

#### Note:

- Files or folders are renamed both in the Oxygen XML Developer **Project** view and on the local disk;
- The **Rename** action is also available on logic files.

If a project folder contains many documents, a certain document can be quickly located in the project tree if the user selects with the mouse the folder containing the desired document (or some arbitrary document in this folder) and types the first characters of the document name. The desired document is automatically selected as soon as the typed characters uniquely identify its name in the folder. The selected document can be opened by pressing the **Enter** key, by double-clicking it and with one of the **Open** actions from the pop-up menu. The files with known types are opened in the associated editor while the are opened with the associated system application. To open a file of known type with other editor than the default one, use the **Open with** action.

The project file is saved automatically on disk, every time the content of the Project view is modified by actions like adding or removing files or folders and drag and drop to/from the Project view.

#### Validate Files

The currently selected files in the **Project** view can be validated against a schema of type Schematron, XML Schema, Relax NG, NVDL, or a combination of the later with Schematron with one of the following contextual menu actions:

- Check Well-Formedness checks if the selected file or files are well-formed.
- Validate validates the selected file or files against their associated schema. EPUB files make an exception, because this action triggers a operation.
- Validate with Schema... validates the selected file of files against a specified schema.

#### **Applying Transformation Scenarios**

The currently selected files in the **Project** view can be transformed in one step with one of the actions **Transform** > **Apply Transformation Scenario**, **Transform** > **Configure Transformation Scenario** ... and available on the right-click menu of the **Project** view. This, together with the logical folder support of the project allows you to group your files and transform them very easily.

If the resources from a linked folder in the project have been changed outside the view, you can refresh the content of the folder by using the **Refresh** action from the contextual menu. The action is also performed when selecting the linked resource and pressing F5 key

A list of useful file properties like the ones available in can be obtained with the **Properties** action of the contextual menu invoked on a file node of the **Project** view tree, in the following dialog:

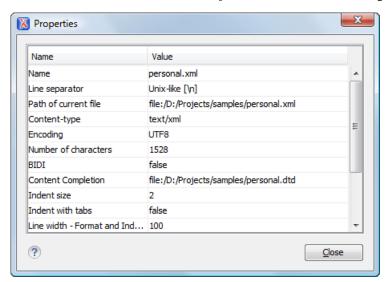

Figure 21: The Properties Dialog

Right-clicking any object in the tree view displays the **Project** menu with functions that can be performed on, or from the selected object. Options available from the **Project** menu are specific to the object type selected in the tree view.

You can also use drag and drop to arrange the files in logical folders (but not in linked folders). Also, dragging and dropping files from the project tree to the editor area results in the files being opened.

#### **Other Context-Dependent Actions**

Many of the actions available in the **Project** view are grouped in a contextual menu. This menu is displayed after selecting a file or folder and then pressing right-click (or Ctrl+Click on Mac OS X)

- Show in Explorer (or Show in Finder on Mac OS X) Opens an OS-specific finder/explorer window, with the file or folder in question selected in the finder/explorer window.
- **Open with** Open selected file with one of internal tools: *SVG Viewer*, *Hex Viewer*, *Large File Viewer*, , WSDL/SOAP Analyzer, , *Archive Browser*.
- Open All Files Action available only when at least one folder is selected. Opens in the editor view all files contained by the selected resources.
- Find/Replace in Files Allows you to find and replace text in multiple files.
- Check Spelling in Files Allows you to
- **Open in SVN Client** *Syncro SVN Client* tool is opened and it highlights the selected resource in its corresponding working copy.

#### **Menu Level Actions**

The following actions are available in the **Project** menu:

- **New Project** Creates a new, empty project.
- Open Project ... (Ctrl+F2) Opens an existing project. An alternate way to open a project is to drop an Oxygen XML Developer XPR project file from the file explorer in the Project panel.
- Save Project As... Allows you to save the current project under a different name.
- Validate all project files Checks if the project files are well-formed and their mark-up conforms with the specified DTD, XML Schema, or Relax NG schema rules. It returns an error list in the message panel.
- Show Project View Displays the project view.
- **Reopen Project** Contains a list of links of previously used projects. This list can be emptied by invoking the **Clear history** action.

## Team Collaboration - Apache Subversion<sup>TM</sup>

There is a *SVN* (*Subversion*) *Client* application embedded in Oxygen XML Developer. You may start it from the **Tools** menu and use it for synchronizing your working copy with a central repository.

Another way of starting it is by using the contextual menu of the **Project** tree: **Team > Open in SVN Client**. This action displays the Oxygen XML Developer and shows the selected project file in the **Working Copy** view.

#### **Project Level Settings**

You can store into the project not only lists of files and directories, but also transformation scenarios and other setting specific to that project. For more information see the *Preference Sharing* and *Sharing the Transformation Scenarios* topics.

## **Editing XML Documents**

This section explains the XML editing features of the application. All the user interface components and actions available to users are described in detail with appropriate procedures for various tasks.

#### **Associate a Schema to a Document**

This section explains the methods of associating a schema to a document for validation and content completion purposes.

#### **Setting a Schema for Content Completion**

This section explains the available methods of setting a schema for content completion in an XML document edited in Oxygen XML.

### **Supported Schema Types for XML Documents**

The supported schema types are:

• W3C XML Schema (with and without embedded Schematron rules)

- DTD
- Relax NG XML syntax (with and without embedded Schematron rules)
- Relax NG compact syntax
- NVDL
- Schematron (both ISO Schematron and Schematron 1.5)

#### Setting a Default Schema

Oxygen XML uses the following search pattern when it tries to detect an XML schema:

- in the *validation scenario* associated with the document;
- in the validation scenario associated with the document type (if defined).
- specified in the document;
  - No No

**Note:** If a DTD schema is specified in the document, the content completion for Author mode is based on this schema (even if there is already one detected from the validation scenario);

- detected from the document type that matches the edited document Each document type available in *Document Type Association* preferences page contains a set of rules for associating a schema with the current document.
  - **Note:** The locations are sorted by priority, from high to low.

The schema has one of the following types: XML Schema, XML Schema with embedded Schematron rules, Relax NG (XML syntax or compact syntax), Relax NG (XML syntax) with embedded Schematron rules, Schematron, DTD, NVDL.

The rules are applied in the order they appear in the table and take into account the local name of the root element, the default namespace and the file name of the document.

## ( j

#### **Important:**

The editor is creating the content completion lists by analysing the specified schema and the current context (the position in the editor). If you change the schema, then the list of tags to be inserted is updated.

```
212 🗸
         <para os="oxygen">&oxy; is the <acronym>XML</acronym> Editor of choice for
213
           and integrators that demand high-quality output with a flexible and robus
214
           structured mark-up environment.</para>
215
         pro
216 🔻
          <se 🕆 procedure
                                       A list of operations to be performed in
217
             programlisting
                                        a well-defined sequence.
218 🔻
                                                                                 Ξ
             E programlistingco
                                        A Procedure encapsulates a task
219
                                        composed of Steps (and possibly,
220
                                        SubSteps). Procedures are usually
221 🗸
                                        performed sequentially, unless
222 🗸
                                        individual Steps direct the reader
223
                                        explicitly.Often it is important to
224
               <colspec colwidth="3.2 i
                                        assure that certain conditions exist
```

Figure 22: Content Completion Driven by DocBook DTD

#### Making the Schema Association Explicit in the XML Instance Document

The schema used by the *content completion* assistant and *document validation* engine can be associated with the document using the **Associate Schema** action. For most of the schema types, it uses *the xml-model processing instruction*, the exceptions being:

- W3C XML Schema the xsi:schemaLocation attribute is used;
- DTD the DOCTYPE declaration is used.

The association can specify a relative file path or a URL of the schema. The advantage of relative file path is that you can configure the schema at file level instead of document type level.

Go to menu **Document** > **Schema** > **Associate schema...** or click the **Associate schema** toolbar button to select the schema that will be associated with the XML document. The following dialog is displayed:

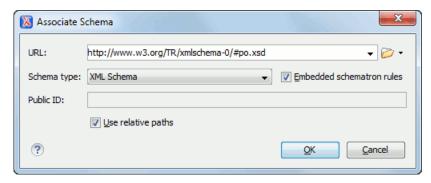

Figure 23: The Associate Schema Dialog

The following options are available:

- **URL** contains a predefined set of schemas that are used more often and it also keeps a history of the last used schemas. The URL must point to the schema file which can be loaded from the local disk or from a remote server through HTTP(S), FTP(S) or a *custom protocol*.
- Schema type selected automatically from the list of possible types in the Schema type combo box (XML Schema, DTD, Relax NG, Relax NG Compact, Schematron, NVDL) based on the extension of the schema file that was entered in the URL field.
- **Public ID** Specify a public ID if you have selected a DTD.
- **Embedded schematron rules** if you have selected XML Schema or Relax NG schemas with embedded Schematron rules, enable this option.
- Use relative paths enable this option if the XML instance document and the associated schema contain relative paths. The location of the schema file is inserted in the XML instance document as a relative file path. This practice allows you, for example, to share these documents with other users, without running into problems caused by different project locations on physical disk.

The association with an XML Schema is added as an attribute of the root element. The **Associate schema** action adds a:

- xsi:schemaLocation attribute, if the root element of the document sets a default namespace with an xmlns attribute;
- or a xsi:noNamespaceSchemaLocation attribute, if the root element does not set a default namespace.

The association with a DTD is added as a DOCTYPE declaration. The association with a Relax NG, Schematron or NVDL schema is added as xml-model processing instruction.

### Associating a Schema With the Namespace of the Root Element

The namespace of the root element of an XML document can be associated with an XML Schema using an XML catalog. If there is no xsi:schemaLocation attribute on the root element and the XML document is not matched with a document type, the namespace of the root element is searched in the XML catalogs set in Preferences.

If the XML catalog contains an uri or rewriteUri or delegateUri element, its schema will be used by the application to drive the *content completion* and document *validation*.

#### The xml-model Processing Instruction

The xml-model processing instruction associates a schema with the XML document that contains the processing instruction. It must be added at the beginning of the document, just after the XML prologue. The following code snippet contains an xml-model processing instruction declaration:

```
<?xml-model href="../schema.sch" type="application/xml"
schematypens="http://purl.oclc.org/dsdl/schematron" phase="ALL" title="Main
schema"?>
```

It is available in the *content completion* assistant, before XML document root element and has the following attributes:

- href schema file location. Mandatory attribute.
- type content type of schema. Optional attribute with the following possible values:
  - for DTD the recommended value is application/xml-dtd;
  - for W3C XML Schema the recommended value is application/xml or can be left unspecified;
  - for RELAX NG the recommended value is application/xml or can be left unspecified;
  - for RELAX NG-compact syntax the recommended value is application/relax-ng-compact-syntax;
  - for Schematron the recommended value is application/xml or can be left unspecified;
  - for NVDL the recommended value is application/xml or can be left unspecified.
- schematypens namespace of schema language of referenced schema with the following possible values:
  - for DTD not specified;
  - for W3C XML Schema the recommended value is http://www.w3.org/2001/XMLSchema;
  - for RELAX NG the recommended value is http://relaxng.org/ns/structure/1.0;
  - for RELAX NG not specified;
  - for Schematron the recommended value is http://purl.oclc.org/dsdl/schematron;
  - for NVDL the recommended value is http://purl.oclc.org/dsdl/nvdl/ns/structure/1.0.
- phase phase name of validation function in Schematron schema. Optional attribute.
- title title for associated schema. Optional attribute.

Older versions of Oxygen XML used the oxygen processing instruction with the following attributes:

- RNGSchema specifies the path to the Relax NG schema associated with the current document;
- type specifies the type of Relax NG schema. It is used together with the RNGSchema attribute and can have the value "xml" or "compact";
- NVDLSchema specifies the path to the NVDL schema associated with the current document;
- SCHSchema specifies the path to the SCH schema associated with the current document.
- Note: Documents that use the oxygen processing instruction are compatible with newer versions of Oxygen XML.

#### **Learning Document Structure**

When working with documents that do not specify a schema, or for which the schema is not known or does not exist, Oxygen XML Developer is able to learn and translate the document structure to a DTD. You can choose to save the learned structure to a file in order to provide a DTD as an initialization source for *content completion* and *document validation*. This feature is also useful for producing DTD's for documents containing personal or custom element types.

When you open a document that is not associated with a schema, Oxygen XML Developer automatically learns the document structure and uses it for *content completion*. To disable this feature you have to uncheck the checkbox *Learn on open document* in the user preferences.

#### **Create a DTD from Learned Document Structure**

When there is no schema associated with an XML document, Oxygen XML Developer can learn the document structure by parsing the document internally. This feature is enabled with *the option Learn on open document* that is available in the user preferences.

To create a DTD from the learned structure:

- 1. Open the XML document for which a DTD will be created.
- 2. Go to menu Document > XML Document > Learn Structure (<u>Ctrl+Shift+L</u>).
  The Learn Structure action reads the mark-up structure of the current document. The Learn completed message is displayed in the application's status bar when the action is finished.
- 3. Go to menu **Document** > **XML Document** > **Save Structure** (Ctrl+Shift+S). Enter the DTD file path.
- **4.** Press the *Save* button.

## **Streamline with Content Completion**

Oxygen XML Developer 's intelligent Content Completion feature enables rapid, in-line identification and insertion of structured language elements, attributes and in some cases their parameter options.

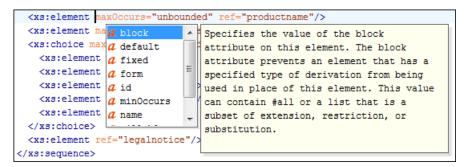

Figure 24: Content Completion Assistant

Oxygen XML Developer logs the URL of the detected schema in the *Information view*.

If the Content Completion assistant is *enabled in user preferences* (the option **Use Content Completion**), then it is displayed:

- automatically, after a configurable delay from the last key press of the < character. The delay is *configurable in Preferences* as a number of milliseconds from last key press.
- on demand, by pressing CTRL+Space on a partial element or attribute name.

Elements are highlighted in the list using the Up and Down cursor keys. Here are the options to insert the selected content:

- press the Enter key or the Tab key to insert both the start and end tags.
- press CTRL + Enter. The application inserts both the start and end tags, separated by an empty line. The cursor is positioned on the empty line on an indented position with regard to the start tag.

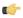

**Note:** When the DTD, XML Schema or RELAX NG schema specifies required child elements for the newly added element, they will be inserted automatically only if the Add Element Content option (found in **Preferences** > **Editor** > **Content Completion** options page) is enabled. The Content Completion assistant can also add optional content and first choice particle, as specified in the DTD or XML Schema or RELAX NG schema, for the element if these two options are enabled.

After inserting the element, the cursor will be positioned:

- before the > character of the start tag, if the element allows attributes, in order to enable rapid insertion of any of the attributes supported by the element. Pressing the space bar will display the Content Completion list once again. This time it will contain the list of allowed attribute names. If the attribute supports a fixed set of parameters, the assistant list will display the list of valid parameters. If the parameter setting is user-defined and therefore variable, the assistant will be closed to enable manual insertion. The values of the attributes can be learned from the same elements in the current document.
- after the > char of the start tag if the element has no attributes.

The content assistant can be started at any time by pressing CTRL+Space Also it can be started with the action **Start Content Completion** (default shortcut is CTRL + Slash) which *can be configured in Preferences > Menu Shortcut Keys*: category *Content Completion*, description *Start Content Completion*. The effect is that the context-sensitive list of proposals will be shown in the caret's current position if element, attribute or attribute value insertion makes sense. The Content Completion assistant is displayed:

- anywhere within a tag name or at the beginning of a tag name in an XML document, XML Schema, DTD or Relax NG (full or compact syntax) schema;
- anywhere within an attribute name or at the beginning of an attribute name in any XML document with an associated schema;

• within attribute values or at the beginning of attribute values in XML documents where lists of possible values have been defined for that element in the schema associated with the document

The items that populate the Content Completion assistant are dependent on the element structure specified in the DTD, XML Schema, Relax NG (full or compact syntax) schema, or NVDL schema associated to the edited document.

The number and type of elements displayed by the assistant is dependent on the cursor's current position in the structured document. The child elements displayed within a given element are defined by the structure of the specified DTD, XML Schema, Relax NG (full or compact syntax) schema, or NVDL schema. All elements that can't be child elements of the current element according to the specified schema are not displayed.

A schema may declare certain attributes as ID or IDREF/IDREFS. When the document is validated, oXygen XML checks the uniqueness and correctness of the ID attributes. It also collects the attribute values declared in the document to prepare the content completion assistant's list of proposals. This is available for documents that use DTD, XML Schema and Relax NG schema.

Also values of all the *xml:id* attributes are treated as ID attributes and collected and displayed by the Content Completion assistant as possible values for *anyURI* attributes defined in the schema of the edited document. This works only for XML Schema and Relax NG schemas.

For documents that use an XML Schema or Relax NG schema the content assistant offers proposals for attributes and elements values that have as type an enumeration of tokens. Also if a default value or a fixed value is defined in the XML Schema used in validation for an attribute or element then that value is offered in the content completion window.

The operation of the Content Completion assistant is configured by the options available in the options group called *Content Completion*.

#### **Set Schema for Content Completion**

The DTD, XML Schema, Relax NG, or NVDL schema used to populate the Content Completion assistant is specified in the following methods, in order of precedence:

- the schema specified explicitly in the document. In this case Oxygen XML Developer reads the beginning of the document and resolves the location of the DTD, XML Schema, Relax NG schema, or NVDL schema;
- the default schema rule declared in the Document Type Association preferences panel which matches the edited document;
- for XSLT stylesheets, the schema specified in the Oxygen XML Developer *Content Completion options*. Oxygen XML Developer will read the Content Completion settings when the prolog fails to provide or resolve the location of a DTD, XML Schema, Relax NG or NVDL schema;
- for XML Schemas, the schema specified in the Oxygen XML Developer *Content Completion options*. Oxygen XML Developer will read the Content Completion settings and the specified schema will enhance the content completion inside the *xs:annotation/xs:appinfo* elements of the XML Schema.

#### Content Completion in Documents with Relax NG Schemas

Inside the documents that use a Relax NG schema the Content Completion assistant is able to present element values if such values are specified in the Relax NG schema. Also in Relax NG documents the Content Completion assistant presents additional values of type ID for an *anyURI* data type. It presents also pattern names defined in the Relax NG schema as possible values for pattern references. For example if the schema defines an *enumValuesElem* element like:

In documents based on this schema, the Content Completion assistant offers the following list of values:

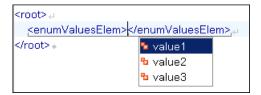

Figure 25: Content Completion assistant - element values in Relax NG documents

#### **Schema Annotations**

If the document's schema is an XML Schema, Relax NG (full syntax), NVDL or DTD and it contains element, attributes or attributes values annotations, these will be presented when the content completion window is displayed, only if the option *Show annotations* is enabled. Also the annotation is presented in a small tooltip window displayed automatically when the mouse hovers over an element or attribute annotated in the associated schema of the edited document. The tooltip window can be invoked at any time using the F2 shortcut.

In an XML Schema the annotations are specified in an <xs:annotation> element like this:

If the current element / attribute in the edited document does not have an annotation in the schema and that schema is an XML Schema, Oxygen XML Developer seeks an annotation in the type definition of the element / attribute or, if no annotation is found there, in the parent type definition of that definition, etc.

When editing a Schematron schema the content completion assistant displays XSLT 1.0 functions and optionally XSLT 2.0 functions in the attributes *path*, *select*, *context*, *subject*, *test* depending on *the Schematron options* that are set in Preferences. If the Saxon 6.5.5namespace (xmlns:saxon="http://icl.com/saxon") or the Saxon 9.3.0.5 namespace is declared in the Schematron schema (xmlns:saxon="http://saxon.sf.net/") the content completion displays also the XSLT Saxon extension functions as in the following figure:

```
<sch:rule context="t:Type[ = 'Doubles']">
48 🗸
49 🔻
           <sch:assert test="../t:Par f() generate-id(node-set?)
50
            you're playing doubles t fo id (object
            divisible by 2.</sch:ass f_0 key(string,object)
51
           <sch:assert test="../t:Par|f_0| lang(string)
52
             ../t:Teams/@nbrTeams * 2|fo last()
53
             of participants must equ|\mathbf{f}_{O}| local-name(node-set?)
54
55
         </sch:rule>
                                      fo name (node-set?)
56 🗸
         <sch:rule context="t:Partici
57 V
           <sch:assert test="count(t: id(object) as nodeset
58
            Name elements in <sch:na
                                                                                  Ε
59
            attribute.</sch:assert> The id function selects elements by
60
         </sch:rule>
                                       their unique ID. When the argument to
         <sch:rule context="t:Teams/t id is of type node-set, then the result</pre>
61 🗢
62 🗢
           <sch:assert test="key( 'Pa is the union of the result of applying
63
             also be a participant in id to the string-value of each of the
64
         </sch:rule>
                                       nodes in the argument node-set. When
65
       </sch:pattern>
                                       the argument to id is of any other
66
      <!-- Pattern Teams -->
      <sch:pattern id="Teams">
68 🗸
         <sch:rule context="t:Teams">
           <sch:assert diagnostics="d1" test="count(t:Team) = @nbrTeams">The
```

Figure 26: XSLT extension functions in Schematron schemas documents

In a Relax NG schema any element outside the Relax NG namespace (http://relaxng.org/ns/structure/1.0) is handled as annotation and the text content is displayed in the annotation window together with the content completion window:

For NVDL schemas annotations for the elements / attributes in the referred schemas (XML Schema, RNG, etc) are presented

Figure 27: Schema annotations displayed at Content Completion

The following HTML tags are recognized inside the text content of an XML Schema annotation: p, br, ul, li. They are rendered as in an HTML document loaded in a web browser: p begins a new paragraph, br breaks the current line, ul encloses a list of items, li encloses an item of the list.

For DTD Oxygen XML Developer defines a custom mechanism for annotation using comments enabled from the option *Use DTD comments as annotations*. The text of a comment with the following format will be presented on content completion:

```
<!--doc:Description of the element. -->
```

#### **Content Completion Helper Views**

Information about the current element being edited is also available in the Model view and Attributes view, located on the left-hand side of the main window. The Model view and the Attributes view combined with the powerful Outline view provide spatial and insight information on the edited document.

#### The Model View

The Model view presents the structure of the current edited tag and tag documentation defined as annotation in the schema of the current document.

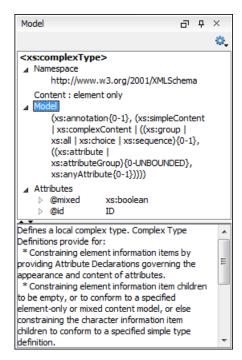

Figure 28: The Model View

The Model view is comprised of:

• An element structure panel.

#### The Element Structure Panel

The element structure panel shows the structure of the current edited or selected tag in a tree-like format.

The information includes the name, model and attributes the currently edited tag may have. The allowed attributes are shown along with imposed restrictions, if any.

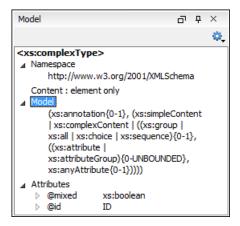

Figure 29: The Element Structure Panel

#### The Annotation Panel

The Annotation panel displays the annotations that are present in the used schema for the currently edited or selected tag. This information can be very useful to developers learning XML because it has small available definitions for each used tag.

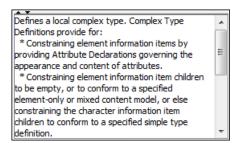

Figure 30: The Annotation panel

#### The Attributes View

The **Attributes View** presents all possible attributes of the current element.

The attributes present in the document are painted in the **Attributes View** with a bold font. You can start editing the value of an attribute by clicking the **Value** cell of a table row. If the possible values of the attribute are specified as list in the schema associated with the edited document, the **Value** cell works as a list box where you can select one of the possible values to be inserted in the document.

The **Attributes** table is sortable, three sorting modes being available by clicking the **Attribute** column name: alphabetically ascending, alphabetically descending, or custom order. The custom order places the already used attributes at the beginning of the table, as they appear in the element, followed by the rest of the allowed elements, as they are declared in the associated schema.

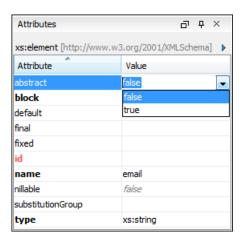

Figure 31: The Attributes View

#### The Elements View

The Elements view presents a list of all defined elements that you can insert at the current caret position according to the document's schema. Double-clicking any of the listed elements inserts that element in the edited document. All elements from a sequence are presented but the invalid proposals (which cannot be inserted in the current context) are grayed-out.

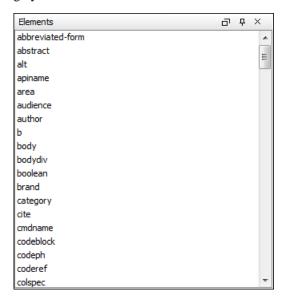

Figure 32: The Elements View

#### The Entities View

This view displays a list with all entities declared in the current document as well as built-in ones. Double clicking one of the entities will insert it at the current cursor position. You can also sort entities by name and value.

| Entities         | □t×                |
|------------------|--------------------|
| Name             | Value              |
| lt               | <                  |
| gt               | >                  |
| amp              | &                  |
| apos             | '                  |
| quot             | •                  |
| hi-d-att         | (topic hi-d)       |
| ut-d-att         | (topic ut-d)       |
| indexing-d-att   | (topic indexing-d) |
| hazard-d-att     | (topic hazard-d)   |
| abbrev-d-att     | (topic abbrev-d)   |
| pr-d-att         | (topic pr-d)       |
| sw-d-att         | (topic sw-d)       |
| ui-d-att         | (topic ui-d)       |
| included-domains | &hi-d-att          |
| nbsp             |                    |

Figure 33: The Entities View

#### **Code Templates**

You can define short names for predefined blocks of code called code templates. The short names are displayed in the Content Completion window if the word at cursor position is a prefix of such a short name. If there is no prefix at cursor position, that is the character at the left of cursor is a whitespace, all the code templates are listed.

Oxygen XML Developer comes with a lot of predefined code templates but you can *define* your own code templates for any type of editor. For more details see the *example for XSLT editor code templates*.

To obtain the template list you can use the Content Completion on request shortcut key (usually CTRL-SPACE) or the Code Templates on request shortcut key (CTRL-SHIFT-SPACE). The first shortcut displays the code templates in the same *content completion list with elements from the schema of the document*. The second shortcut displays only the code templates and is the default shortcut of the action **Document** > **Content Completion** > **Show Code Templates**.

The syntax of the code templates allows you to use the following editor variables:

- \${caret} The position where the caret is inserted. This variable can be used in a or in a
- **\${selection}** The XML content of the current selection in the editor panel. This variable can be used in a or in a *selection plugin*.
- \${ask('user-message', param-type, 'default-value' ?)} To prompt for values at runtime, use the ask('user-message', param-type, 'default-value' ?) editor variable. The following parameters can be set:
  - 'user-message' the actual message to be displayed. Note the quotes that enclose the message.
  - param-type optional parameter. Can have one of the following values:
    - url input is considered to be an URL. Oxygen XML Developer checks that the URL is valid before passing it to the transformation.
    - password input characters are hidden.
    - generic the input is treated as generic text that requires no special handling.
  - 'default-value' optional parameter. Provides a default value in the input text box.

#### **Examples:**

- \${ask('message')} Only the message displayed for the user is specified.
- \${ask('message', generic, 'default')} 'message' will be displayed for the user, the type is not specified (the default is string), the default value will be 'default'.
- \${ask('message', password)} 'message' will be displayed for the user, the characters typed will be replaced with a circle character.
- \${ask('message', password, 'default')}-Same as above, default value will be 'default'.

- \${ask('message', url)} 'message' will be displayed for the user, the type of parameter will be URL.
- \${ask('message', url, 'default')} Same as above, default value will be 'default'.
- **\${timeStamp}** Time stamp, that is the current time in Unix format. It can be used for example to save transformation results in different output files on each transform.
- \${uuid} Universally unique identifier.
- **\${id}** Application-level unique identifier.
- \${cfn} Current file name without extension and without parent folder.
- **\${cfne}** Current file name with extension.
- \${cf} Current file as file path, that is the absolute file path of the current edited document.
- \${cfd} Current file folder as file path, that is the path of the current edited document up to the name of the parent folder.
- **\${frameworksDir}** The path (as file path) of the frameworks subfolder of the Oxygen XML Developer installation folder.
- \${pd} Current project folder as file path.
- \${oxygenInstallDir} Oxygen XML Developer installation folder as file path.
- **\${homeDir}** The path (as file path) of the user home folder.
- **\${pn}** Current project name.
- \$\{\text{env(VAR\_NAME)}\}\) Value of the \(VAR\_NAME\) environment variable.
- \${system(var.name)} Value of the *var.name* system variable.
- \${date(pattern)} Current date. Follows the given pattern. Example: yyyy-MM-dd.

## **Validating XML Documents**

The W3C XML specification states that a program should not continue to process an XML document if it finds a validation error. The reason is that XML software should be easy to write, and that all XML documents should be compatible. With HTML it was possible to create documents with lots of errors (like when you forget an end tag). One of the main reasons that HTML browsers are so big and incompatible, is that they have their own ways to figure out what a document should look like when they encounter an HTML error. With XML this should not be possible.

However, when creating an XML document, errors are very easily introduced. When working with large projects or many files, the probability that errors will occur is even greater. Determining that your project is error-free can be time consuming and even frustrating. For this reason Oxygen XML Developer provides functions that enable easy error identification and rapid error location.

#### **Checking XML Well-Formedness**

A Well-Formed XML document is a document that conforms to the XML syntax rules. A Namespace Well-Formed XML document is a document that is XML Well-Formed and is also namespace-wellformed and namespace-valid.

The XML Syntax rules for Well-Formed XML are:

- All XML elements must have a closing tag.
- XML tags are case sensitive.
- All XML elements must be properly nested.
- All XML documents must have a root element.
- Attribute values must always be quoted.
- With XML, white space is preserved.

The namespace-wellformed rules are:

- All element and attribute names contain either zero or one colon.
- No entity names, processing instruction targets, or notation names contain any colons.

The namespace-valid rules are:

- The prefix *xml* is by definition bound to the namespace name *http://www.w3.org/XML/1998/namespace*. It MAY, but need not, be declared, and MUST NOT be undeclared or bound to any other namespace name. Other prefixes MUST NOT be bound to this namespace name.
- The prefix *xmlns* is used only to declare namespace bindings and is by definition bound to the namespace name <a href="http://www.w3.org/2000/xmlns/">http://www.w3.org/2000/xmlns/</a>. It MUST NOT be declared or undeclared. Other prefixes MUST NOT be bound to this namespace name.
- All other prefixes beginning with the three-letter sequence *x*, *m*, *l*, in any case combination, are reserved. This means that users SHOULD NOT use them except as defined by later specifications and processors MUST NOT treat them as fatal errors
- The namespace prefix, unless it is *xml* or *xmlns*, MUST have been declared in a namespace declaration attribute in either the start-tag of the element where the prefix is used or in an ancestor element (i.e. an element in whose content the prefixed markup occurs). Furthermore, the attribute value in the innermost such declaration MUST NOT be an empty string.

If you select menu **Document** > **Validate** > **Check Well-Formedness**(**Ctrl+Shift+W**) or click the toolbar button **Check Well-Formedness** Oxygen XML Developer checks if your document is *Namespace Well-Formed XML*. If any error is found the result is returned to the message panel. Each error is one record in the result list and is accompanied by an error message. Clicking the record will open the document containing the error and highlight its approximate location.

#### A not Well-Formed XML Document

<root><tag></root>

When **Check Well-Formedness** is performed the following error is raised:

The element type "tag" must be terminated by the matching end-tag  $"\mbox{\ensuremath{^{\prime\prime}}}$ 

To resolve the error, click in the result list record which will locate and highlight the errors approximate position. Identify which start tag is missing an end tag and insert </tag>.

#### A not namespace-wellformed document

<x::y></x::y>

When **Check document form** is performed the following error is raised:

Element or attribute do not match QName production: QName::=(NCName':')?NCName.

#### A not namespace-valid document

<x:y></x:y>

When Check document form is performed the following error is raised:

The prefix "x" for element "x:y" is not bound.

Also the files contained in the current project and selected with the mouse in *the Project view* can be checked for well-formedness with one action available on the popup menu of the Project view: Check Well-Formedness.

## Validating XML Documents Against a Schema

A *Valid* XML document is a *Well Formed* XML document, which also conforms to the rules of a schema which defines the legal elements of an XML document. The schema type can be: XML Schema, Relax NG (full or compact syntax), Schematron, Document Type Definition (DTD), or Namespace-based Validation Dispatching Language (NVDL).

The purpose of the schema is to define the legal building blocks of an XML document. It defines the document structure with a list of legal elements.

The Oxygen XML Developer Validate document function ensures that your document is compliant with the rules defined by an associated DTD, XML Schema, Relax NG, or Schematron schema. XML Schema or Relax NG Schema can embed Schematron rules. For Schematron validations, it is possible to select the validation phase.

## Marking Validation Errors and Warnings

A line with a validation error or warning will be marked in the editor panel by underlining the error region with a red color. Also a red sign will mark the position in the document of that line on the right side ruler of the editor panel. The same will happen for a validation warning, only the color will be yellow instead of red.

The ruler on the right side of the document is designed to display the errors and warnings found during the validation process and also to help the user to locate them more easily. The ruler contains the following areas:

- Top area containing a success validation indicator that will turn green in case the validation succeeded or red otherwise.
   A more detailed report of the errors is displayed in the tooltip of the validation indicator. In case there are errors, only the first three of them will be presented in the tooltip.
- Middle area where the error markers are depicted in red (with a darker color tone for the current selected one). The
  number of markers shown can be limited by modifying the setting Options > Preferences > Editor > Document
  checking > Maximum number of problems reported per document.

Clicking on a marker will highlight the corresponding text area in the editor. The error message is displayed both in the tool tip and in the error area on the bottom of the editor panel.

The *Document checking user preferences* are easily accessible from the button displayed at the beginning of the error message on the bottom of the editor panel.

• Bottom area containing two navigation arrows that will go to the next or to the previous error and a button for clearing all the error markers from the ruler. The same actions can be triggered from menu **Document** > **Automatic validation** > **Next Error** (Ctrl + .) and **Document** > **Automatic validation** > **Previous Error** (Ctrl + .).

The validation status area is the line at the bottom of the editor panel that presents the message of the current validation error selected on the right side ruler. Clicking on opens the *document checking* page in Oxygen XML Developer user preferences.

Status messages from every validation action are logged into the *Information view*.

If you want to see all the validation error messages *grouped in a view* you should run the action **Validate** which is available both on the **Validate** toolbar and on the **Document** > **Validate** menu. This action collects all error messages in the **Errors** view.

### Validation Example - A DocBook Validation Error

In the following DocBook 4 document the content of the listitem element does not match the rules of the DocBook 4 schema, that is docbookx.dtd.

```
<?xml version="1.0" encoding="UTF-8"?>
<!DOCTYPE article PUBLIC "-//OASIS//DTD DocBook XML V4.4//EN"
        "http://www.docbook.org/xml/4.4/docbookx.dtd">
<article>
        <title>Article Title</title>
        <sect1>
            <title>Section1 Title</title>
            <itemizedlist>
```

The **Validate Document** action will return the following error:

Unexpected element "link". The content of the parent element type must match "(calloutlist|glosslist|bibliolist|itemizedlist|orderedlist|segmentedlist|simplelist |variablelist|caution|important|note|tip|warning|literallayout|programlisting |programlistingco|screen|screenco|screenshot|synopsis|cmdsynopsis|funcsynopsis |classsynopsis|fieldsynopsis|constructorsynopsis|destructorsynopsis|methodsynopsis |formalpara|para|simpara|address|blockquote|graphic|graphicco|mediaobject|mediaobjectco|informalequation|informalexample|informalfigure|informaltable|equation|example|figure |table|msgset|procedure|sidebar|qandaset|task|anchor|bridgehead|remark|highlights |abstract|authorblurb|epigraph|indexterm|beginpage)+".

This error message is a little more difficult to understand, so understanding of the syntax or processing rules for the DocBook XML DTD's listitem element is recommended. However, the error message does give us a clue as to the source of the problem, indicating that "The content of element type c must match".

Luckily most standards based DTD's, XML Schema's and Relax NG schemas are supplied with reference documentation. This enables us to lookup the element and read about it. In this case you should learn about the child elements of listitem and their nesting rules. Once you have correctly inserted the required child element and nested it in accordance with the XML rules, the document will become valid on the next validation test.

## **Caching the Schema Used for Validation**

If you don't change the active editor and you don't switch to other application, the schema associated to the current document is parsed and cached by the first **Validate Document** action and is reused by the next actions without re-parsing it. This increases the speed of the validate actions if the schema is large or is located on a remote server on the Web. To reset the cache and re-parse the schema you have to use the Reset Cache and Validate action. This action will also re-parse the catalogs and reset the schema used for content completion.

### **Automatic Validation**

Oxygen XML Developer can be configured to mark validation errors in the document as you are editing. If you enable the Automatic validation option any validation errors and warnings will be highlighted automatically in the editor panel. The automatic validation starts parsing the document and marking the errors after a configurable delay from the last key typed. Errors are highlighted with underline markers in the main editor panel and small rectangles on the right side ruler of the editor panel, in the same way as for manual validation invoked by the user.

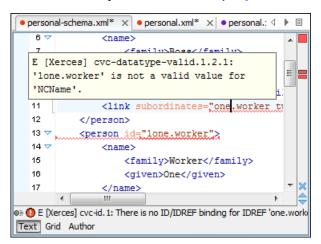

Figure 34: Automatic Validation on the Edited Document

If the error message is long and it is not displayed completely in the error line at the bottom of the editing area, double-clicking on the error icon at the left of the error line or on the error line displays an information dialog with the full error message. The arrow buttons of the dialog enable the navigation to other errors issued by the Automatic Validation feature.

### **Custom Validators**

If you need to validate the edited document with other validation engine than the built-in one you have the possibility to configure external validators in the Oxygen XML Developer user preferences. After such a custom validator is *properly configured* it can be applied on the current document with just one click on the **Custom Validation Engines** toolbar. The document is validated against the schema declared in the document.

Some validators are configured by default but they are third party processors which do not support the *output message format* of Oxygen XML Developer for linked messages:

LIBXML - Included in Oxygen XML Developer (Windows edition only). It is associated to XML Editor. It is able
to validate the edited document against XML Schema, Relax NG schema full syntax, internal DTD (included in the
XML document) or a custom schema type. XML catalogs support (the --catalogs parameter) and XInclude processing
(--xinclude) are enabled by default in the preconfigured LIBXML validator. The --postvalid parameter is also set by
default which allows LIBXML to validate correctly the main document even if the XInclude fragments contain
IDREFS to ID's located in other fragments.

For validation against an external DTD specified by URI in the XML document, the parameter --dtdvalid \${ds} must be added manually to the DTD validation command line. \${ds} represents the detected DTD declaration in the XML document.

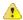

Caution: Known problem: file paths containing spaces are not handled correctly in the LIBXML processor. For example the built-in XML catalog files of the predefined document types (DocBook, TEI, DITA, etc) are not handled by LIBXML if Oxygen XML Developer is installed in the default location on Windows (C:\Program Files) because the built-in XML catalog files are stored in the frameworks subfolder of the installation folder which in this case contains at least one space character in the file path.

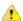

#### **Attention:**

On Mac OS X if the full path to the LIBXML executable file is not specified in the **Executable path** text field, some errors may occur on validation against a W3C XML Schema like:

Unimplemented block at ... xmlschema.c

These errors can be avoided by specifying the full path to the LIBXML executable file.

- Saxon SA Included in Oxygen XML Developer. It is associated to XML Editor and XSD Editor. It is able to
  validate XML Schema schemas and XML documents against XML Schema schemas. The validation is done according
  to the W3C XML Schema 1.0 specification or according to the W3C XML Schema 1.1 specification. This can be
  configured in Preferences.
- MSXML 4.0 Included in Oxygen XML Developer (Windows edition only). It is associated to XML Editor, XSD
  Editor and XSL Editor. It is able to validate the edited document against XML Schema, internal DTD (included in
  the XML document), external DTD or a custom schema type.
- MSXML.NET Included in Oxygen XML Developer (Windows edition only). It is associated to XML Editor, XSD Editor and XSL Editor. It is able to validate the edited document against XML Schema, internal DTD (included in the XML document), external DTD or a custom schema type.
- XSV Not included in Oxygen XML Developer . Windows and Linux distributions of XSV can be downloaded from <a href="http://www.cogsci.ed.ac.uk/~ht/xsv-status.html">http://www.cogsci.ed.ac.uk/~ht/xsv-status.html</a>. The executable path is <a href="https://www.cogsci.ed.ac.uk/~ht/xsv-status.html">https://www.cogsci.ed.ac.uk/~ht/xsv-status.html</a>. The executable path is <a href="https://arealready.configured in Oxygen XML">already.configured in Oxygen XML</a>
  <a href="https://downloads.com/bready-table-path">Developer</a> for the [Oxygen-install-folder]/xsv installation folder. If it is installed in a different folder the predefined executable path must be <a href="https://com/cready-table-path">corrected in Preferences</a>. It is associated to XML Editor and XSD Editor. It is able to validate the edited document against XML Schema or a custom schema type.
- SQC (Schema Quality Checker from IBM) Not included in Oxygen XML Developer. It can be downloaded from here (it comes as a .zip file, at the time of this writing SQC2.2.1.zip is about 3 megabytes). The executable path and working directory are already configured for the SQC installation directory

[Oxygen-install-folder]/sqc. If it is installed in a different folder the predefined executable path and working directory must be *corrected in the Preferences page*. It is associated to XSD Editor.

A custom validator cannot be applied on files loaded through an *Oxygen XML Developer custom protocol plugin* developed independently and added to Oxygen XML Developer after installation.

## Linked Output Messages of an External Engine

Validation engines display messages in an output view at the bottom of the Oxygen XML Developer window. If such an output message (warning, error, fatal error, etc) spans between three to five lines of text and has the following format then the message is linked to a location in the validated document so that a click on the message in the output view highlights the location of the message in an editor panel containing the file referred in the message. This behavior is similar to the linked messages generated by the default built-in validator. The format for linked messages is:

- Type:[F|E|W] (the string *Type:* followed by a letter for the type of the message: fatal error, error, warning) this line is optional in a linked message.
- SystemID: a system ID of a file (the string *SystemID*: followed by the system ID of the file that will be opened for highlighting when the message is clicked in the output message usually the validated file, the schema file or an included file).
- Line: a line number (the string *Line*: followed by the number of the line that will be highlighted).
- Column: a column number (the string *Column*: followed by the number of the column where the highlight will start on the highlighted line) this line is optional in a linked message.
- Description: message content (the string *Description*: followed by the content of the message that will be displayed in the output view).

#### Validation Scenario

A complex XML document is usually split in smaller interrelated modules which do not make much sense individually and which cannot be validated in isolation due to interdependencies with the other modules. A mechanism is needed to set the main module of the document which in fact must be validated when an imported module needs to be checked for errors.

A typical example is the chunking DocBook XSL stylesheet which has chunk.xsl as the main module and param.xsl, chunk-common.xsl and chunk-code.xsl as imported modules. param.xsl only defines XSLT parameters. The module chunk-common.xsl defines a XSLT template with the name chunk which is called by chunk-code.xsl. The parameters defined in param.xsl are used in the other modules without being redefined.

Validation of chunk-code.xsl as an individual XSLT stylesheet issues a lot of misleading errors referring to parameters and templates used but undefined which are only caused by ignoring the context in which this module is used in real XSLT transformations and in which it should be validated. To properly validate such a module, a validation scenario must be defined to set the main module of the stylesheet and also the validation engine used to find the errors. Usually this is the engine which applies the transformation in order to detect in validation the same errors that would be issued by transformation.

A second benefit of a validation scenario is that the stylesheet can be validated with several engines to make sure that it can be used in different environments with the same results. For example an XSLT stylesheet needs to be applied with Saxon 6.5, Xalan and MSXML 4.0 in different production systems.

Other examples of documents which can benefit of a validation scenario are:

- A complex XQuery with a main module which imports modules developed independently but validated in the context
  of the main module of the query. In an XQuery validation scenario the default validator of Oxygen XML Developer
  (Saxon 9) or any connection to a database that supports validation (Berkeley DB XML Database, eXist XML Database,
  Software AG Tamino, Documentum xDb (X-Hive/DB) 10 XML Database) can be set as validation engine.
- An XML document in which the master file includes smaller fragment files using XML entity references.

#### How to Create a Validation Scenario

Follow these steps for creating a validation scenario:

1. Open the Configure Validation Scenario dialog from menu Document > Validate > Configure Validation Scenario or from the Validate toolbar.

The following dialog is displayed. It contains the following types of scenarios:

- **Default validation** scenario validates the input using Oxygen XML Developer default validation options that apply to the type of the current document;
- Predefined scenarios are organized in categories depending on the type of file they apply to and can be easily
  identified by a yellow key icon that marks them as read-only. If the predefined scenario is the framework's default
  scenario its name is written in bold font. If you try to edit one of these scenarios, Oxygen XML Developer
  creates a customizable duplicate;
- User defined scenarios are organized under a single category, but you can use the drop-down option box to filter them by the type of file they validate.

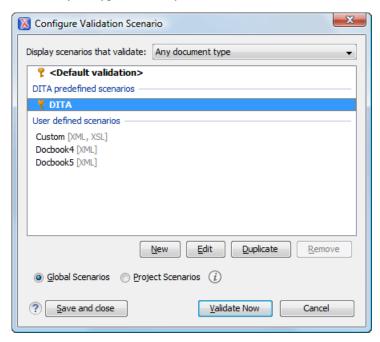

Figure 35: Configure Validation Scenario

- 2. Press the New button to add a new scenario.
- **3.** Press the **Add** button to add a new validation unit with default settings. The dialog that lists all validation units of the scenario is opened.

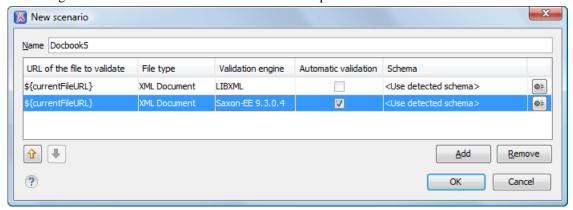

Figure 36: Add / Edit a Validation Unit

The table holds the following information:

URL of the file to validate - The URL of the main module which includes the current module. It is also the entry
module of the validation process when the current one is validated.

- File type The type of the document validated in the current validation unit. Oxygen XML Developer
  automatically selects the file type depending on the value of the URL of the file to validate field.
- Validation engine One of the engines available in Oxygen XML Developer for validation of the type of
  document to which the current module belongs. Default engine is the default setting and means that the validation
  is done by the default engine set in Preferences pages for the type of the current document (XML document,
  XML Schema, XSLT stylesheet, XQuery file, etc) instead of a validation scenario.
- Automatic validation If this option is checked, then the validation operation defined by this row of the table
  is applied also by If the Automatic validation feature is then this option does not take effect as the Preference
  setting has higher priority.
- Schema Active when you set the File type to XML Document.
- **Settings** Contains an action that allows you to set a schema, when validating XML documents, or a list of extensions when validating XSL or XQuery documents.
- 4. Edit the URL of the main validation module.

Specify the URL of the main module:

- browsing for a local, remote or archived file;
- using an *editor variable* or a *custom editor variable*, available in the following pop-up menu, opened after pressing the <sup>♣</sup> button:

```
${Desktop} - My Desktop

${start-dir} - Start directory of custom validator

${standard-params} - List of standard params for command line

${cfn} - The current file name without extension

${currentFileURL} - The path of the currently edited file (URL)

${cfdu} - The path of current file directory (URL)

${frameworks} - Oxygen frameworks directory (URL)

${pdu} - Project directory (URL)

${oxygenHome} - Oxygen installation directory (URL)

${home} - The path to user home directory (URL)

${pn} - Project name

${env(VAR_NAME)} - Value of environment variable VAR_NAME

${system(var.name)} - Value of system variable var.name
```

Figure 37: Insert an Editor Variable

- **5.** Select the type of the validated document.

  Note that it determines the list of possible validation engines.
- **6.** Select the validation engine.
- 7. Select the Automatic validation option if you want to validate the current unit when
- **8.** Choose what schema is used during validation: the one detected after parsing the document or a custom one.

## Sharing Validation Scenarios

Sometimes a group of users want to apply the same validation settings, like the main module where the validation starts, the validation engine, the schema, extensions of the engine. In order to apply the same settings consistently it is preferable to share the validation scenario with the settings by storing it at project level and sharing the project file using a source version control system (like CVS, SVN, Source Safe).

You can specify that you want to store a scenario at project level by selecting the option **Project Scenarios** instead of the default option **Global Scenarios**.

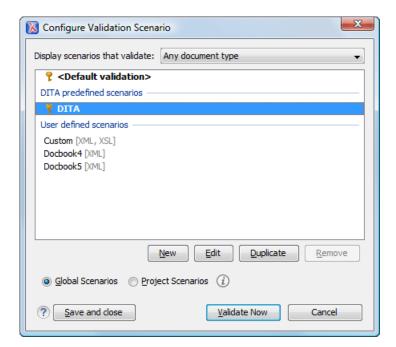

Figure 38: Configure Validation Scenario

The option **Global Scenarios** ensures that the scenarios are saved in the user home directory. After changing the selection to **Project Scenarios** the scenario list is stored in the project file.

## **Validation Actions in the User Interface**

Use one of the actions for validating the current document:

- Select menu **Document** > **Validate** > **Validate Document** (<u>Ctrl+Shift+V</u>) or click the button ✓ **Validate Document** available in the **Validate** toolbar. This action returns an error list in the message panel. Mark-up of current document is checked to conform with the specified DTD, XML Schema or Relax NG schema rules. It caches the schema and the next execution of the action uses the cached schema.
- Select menu Document > Validate > Reset Cache and Validate or click the button Reset Cache and Validate available in the Validate toolbar to reset the cache with the schema and validate the document. This action also parses again the XML catalogs and reset the schema used for content completion. It returns an error list in the message panel. Mark-up of current document is checked to conform with the specified DTD, XML Schema or Relax NG schema rules.
- Select menu **Document** > **Validate** > **Validate** with (<u>Ctrl+Shift+H</u>) or click the button Validate with available in the **Validate** toolbar. This action can be used to validate the current document using a selectable schema (XML Schema, DTD, Relax NG, NVDL, Schematron schema). It returns an error list in the message panel. Mark-up of current document is checked to conform with the specified schema rules. The **Validate with** action does not work for files loaded through an *Oxygen XML Developer custom protocol plugin* developed independently and added to Oxygen XML Developer after installation.
- Select menu **Document** > **Schema** > **Open External Schema** or click the button Open **External Schema** available in the **Document** toolbar to open the schema used for validating the current document in a new editor.
- Select submenu **Validate Selection** > **Validate** in the contextual menu of **Project** panel, to validate all selected files with their declared schemas.
- Select submenu Validate Selection with Schema ... > Validate With ... of the contextual menu of Project panel, to select a schema and validate all selected files with that schema.
- Select the submenu **Validate** > **Configure Validation Scenario** ... of the contextual menu of **Project** panel, to configure and apply a validation scenario in one action to all the selected files in the **Project** panel, .

The button • Validation options available on the Validate toolbar allows quick access to the *validation options* of the built-in validator in the Oxygen XML Developer user preferences page.

Also you can select several files in the **Project** panel and validate them with one click by selecting the action **Validate selection**, the action **Validate selection with Schema** ... or the action **Configure Validation Scenario** ... available from the contextual menu of the **Project** view.

If there are too many validation errors and the validation process takes too long, you can *limit the maximum number of reported errors in Preferences*.

## References to XML Schema Specification

If validation is done against XML Schema Oxygen XML Developer indicates a specification reference relevant for each validation error. The error messages contain an **Info** field that when clicked will open the browser on the *XML Schema Part 1:Structures* specification at exactly the point where the error is described. This allows you to understand the reason for that error.

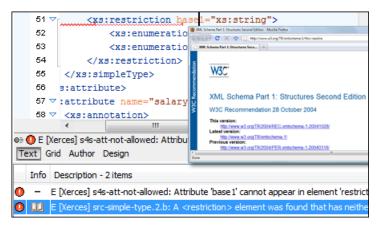

Figure 39: Link to Specification for XML Schema Errors

## Resolving References to Remote Schemas with an XML Catalog

When a reference to a remote schema must be used in the validated XML document for interoperability purposes, but a local copy of the schema should be actually used for validation for performance reasons, the reference can be resolved to the local copy of the schema with an *XML catalog*. For example, if the XML document contains a reference to a remote schema docbook.rng like this:

```
<?xml-model href="http://www.oasis-open.org/docbook/xml/5.0/rng/docbook.rng"
type="application/xml" schematypens="http://relaxng.org/ns/structure/1.0"?>
```

it can be resolved to a local copy with a catalog entry:

```
<system systemId="http://www.oasis-open.org/docbook/xml/5.0/rng/docbook.rng"
uri="rng/docbook.rng"/>
```

An XML catalog can be used also to map a W3C XML Schema specified with an URN in the xsi:schemaLocation attribute of an XML document to a local copy of the schema. For example, if the XML document specifies the schema with:

```
<topic xmlns:xsi="http://www.w3.org/2001/XMLSchema-instance"
    xsi:noNamespaceSchemaLocation="urn:oasis:names:tc:dita:xsd:topic.xsd:1.1">
```

the URN can be resolved to a local schema file with a catalog entry like:

```
<system systemId="urn:oasis:names:tc:dita:xsd:topic.xsd:1.1"
    uri="topic.xsd"/>
```

## **Document Navigation**

This section explains various methods for navigating the edited XML document.

## **Quick Document Browsing Using Bookmarks**

The bookmark concept is the same as in other IDEs: you can mark a position in an edited document so that you can return after further editing and browsing through one or more documents opened at the same time. Up to nine distinct bookmarks can be placed in any opened document. Configurable shortcut key strokes are available to place bookmarks and to return to any of the marked positions.

Figure 40: Editor Bookmarks

The key strokes *can be configured* from **Options** > **Preferences**->Menu shortcut keys.

A bookmark can be placed from Edit > Bookmarks->Create, from (F9) > Edit > Bookmarks > Bookmarks Quick

**Creation** (F9), by clicking the toolbar button **Bookmarks Quick Creation** and by clicking in the margin of the editing area, to the left of the line number area, reserved for bookmarks.

Quickly switching to a position marked by a bookmark can be done by Edit > Bookmarks->Go to.

Two contextual menu actions are available:

- **Remove** Removes the current bookmark:
- Remove all Removes all bookmarks set in the document.

### Folding of the XML Elements

An XML document is organized as a tree of elements. When working on a large document you can collapse some elements leaving in the focus only the ones you need to edit. Expanding and collapsing works on individual elements: expanding an element leaves the child elements unchanged.

Figure 41: Folding of the XML Elements

An unique feature of Oxygen XML Developer is the fact that the folds are persistent: the next time you will open the document the folds are restored to the last state so you won't have to collapse the uninteresting parts again.

To toggle the folded state of an element click on the special mark displayed in the left part of the document editor next to the start tag of that element or click on the action **Toggle fold** available from the contextual menu or from the menu **Document > Folding > Toggle fold** The element extent is marked with a grey line displayed in the left part of the edited

document. The grey line always covers the lines of text comprised between the start tag and end tag of the element where the cursor is positioned.

Other menu actions related to folding of XML elements are available from the contextual menu of the folding stripe of the current editor:

- Close Other Folds (Ctrl+NumPad+/) Folds all the elements except the current element.
- Collapse Child Folds (Ctrl+Decimal) Folds the elements indented with one level inside the current element.
- Expand Child Folds (Ctrl+Equals)- Unfolds all child elements of the currently selected element.
- Expand All (Ctrl+NumPad+\*) Unfolds all elements in the current document.
- Toggle Fold Toggles the state of the current fold.

### **Outline View**

The Outline view offers the following functionality:

- XML Document Overview on page 82
- Outline Specific Actions on page 83
- Modification Follow-up on page 83
- Document Structure Change on page 83
- Document Tag Selection on page 84

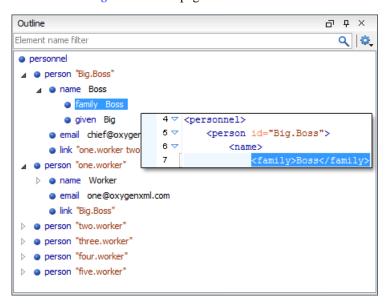

Figure 42: The Outline View

#### **XML Document Overview**

The **Outline** view displays a general tag overview of the current edited XML Document. It also shows the correct hierarchical dependencies between the tag elements. That makes easier for the user to be aware of the document structure and the way tags are nested. It allows fast navigation of the document by displaying the start of the content of the child elements in the node of the parent element thus allowing to see quickly the content of an element without expanding it in the **Outline** tree. It also allows the user to insert or delete nodes using pop-up menu actions.

The *Expand more* and *Collapse all* items of the popup menu available on the Outline tree enlarge or reduce the set of nodes of the edited document currently visible in the view. The tree expansion action is a faster alternative to mouse clicks on the plus signs of the tree when one wants to access quickly a node deeply nested in the hierarchy of document nodes. When a large number of nodes become expanded and the document structure is not clear any more, the collapsing action clears the view quickly by reducing the depth of the expanded nodes to only one child of the currently selected node.

Document errors (such as an element inserted in an invalid position, or a wrong attribute name, or a missing required attribute value) are highlighted in the **Outline** tree. An easy-to-spot exclamation mark sign is used as element icon, a red underline decorates the element name and value and a tooltip provides more information about the nature of the error.

## **Outline Specific Actions**

The following actions are available in the:

- **Flat presentation mode of the filtered results** when active, the application flattens the filtered result elements to a single level.
- Show comments and processing instructions show/hide comments and processing instructions in the Outline view.
- T Show text show/hide additional text content for the displayed elements.
- Show attributes show/hide attribute values for the displayed elements. The displayed attribute values can be changed from *the Outline preferences panel*.
- Configure displayed attributes displays the XML Structured Outline preferences page.

The upper part of the view contains a filter box which allows you to focus on the relevant components. Type a text fragment in the filter box and only the components that match it are presented. For advanced usage you can use wildcard characters (\*, ?) and separate multiple patterns with commas.

## **Modification Follow-up**

When editing, the Outline view dynamically follows the modifications introduced by the user, showing in the middle of the panel the node which is currently being modified. This gives the user better insight on location where in the document one is positioned and how the structure of the document is affected by one's modifications.

## **Document Structure Change**

Entire XML elements can be moved or copied in the edited document using only the mouse in the **Outline** view in drag-and-drop operations. Several drag and drop actions are possible:

- If you drag an XML element in the **Outline** view and drop it on another one in the same panel then the dragged element will be moved after the drop target element.
- If you hold the mouse pointer over the drop target for a short time before the drop then the drop target element will be expanded first and the dragged element will be moved inside the drop target element after its opening tag.
- You can also drop an element before or after another element if you hold the mouse pointer towards the upper or lower part of the targeted element. A marker will indicate whether the drop will be performed before or after the target element.
- If you hold down the (Ctrl) key after dragging, there will be performed a copy operation instead of a move one.

The drag and drop action in the Outline view can be disabled and enabled from the Preferences dialog.

#### The Popup Menu of the Outline Tree

The Append Child, Insert Before and Insert After submenus of the outline tree popup menu allow to quickly insert new tags in the document at the place of the element currently selected in the Outline tree. The Append Child submenu lists the names of all the elements which are allowed by the schema associated with the current document as child of the current element. The Insert Before and Insert After submenus of the Outline tree popup menu list the elements which are allowed by the schema associated with the current document as siblings of the current element inserted immediately before respectively after the current element.

*Edit attributes* for the selected node. A dialog is presented allowing the user to see and edit the attributes of the selected node.

The *Toggle comment* item of the outline tree popup menu is the same item as in the editor popup menu with the same name. It encloses the currently selected element of the outline tree in an XML comment, if the element is not commented, or uncomments it, if it is commented.

The Cut, Copy and Delete items of the popup menu execute

## **Document Tag Selection**

The Outline view can also be used to search for a specific tag's location and contents in the edited document. Intuitively, by selecting with the left mouse button the desired tag in the Outline view, the document is scrolled to the position of the selected tag. Moreover, the tag's contents are selected in the document, making it easy to notice the part of the document contained by that specific tag and furthermore to easily copy and paste the tag's contents in other parts of the document or in other documents.

You can double click the tag in the Outliner tree to move focus to the editor.

You can also use key search to look for a particular tag name in the Outline tree.

## **Navigation Buttons**

These buttons are available in the editor's main toolbar:

- Go to Last Modification: Moves the cursor to the last modification in any opened document.
- **Back**: Moves the cursor to the previous position.
- Forward: Moves the cursor to the next position. Enabled after at least one press of the **Back** button.

## Using the Go To Dialog

The *Go to* dialog available from **Find** > **Go to** ... (Ctrl+L (Cmd+L on Mac)) enables you to go to a precise location in the current edited file specified by line and column or by an offset relative to the beginning of the file.

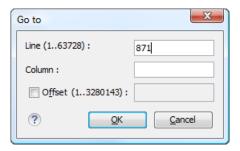

Figure 43: Go to Dialog

Complete the dialog as follows:

- Line destination line in the current document;
- Column destination column in the current document;
- Offset destination offset relative to the beginning of document.

## **Large Documents**

Let's consider the case of documenting a large project. It is likely to be several people involved. The resulting document can be few megabytes in size. How to deal with this amount of data in such a way the work parallelism would not be affected?

Fortunately, XML provides two solutions for this: DTD entities and XInclude. It can be created a master document, with references to the other document parts, containing the document sections. The users can edit individually the sections, then apply an XSLT stylesheet over the master and obtain the result files, let say PDF or HTML.

## **Including Document Parts with DTD Entities**

There are two conditions for including a part using DTD entities:

- The master document should declare the DTD to be used, while the external entities should declare the XML sections to be referred;
- The document containing the section must not define again the DTD.

The referred document looks like this:

```
<section> ... here comes the section content ... </section>
```

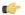

#### Note:

The indicated DTD and the element names (*section*, *chapter*) are used here only for illustrating the inclusion mechanism. You can use any DTD and element names you need.

At a certain point in the master document there can be inserted the section testing.xml entity:

```
... &testing; ...
```

When splitting a large document and including the separate parts in the master file using external entities, only the master file will contain the Document Type Definition (the DTD) or other type of schema. The included sections can't define again the schema because the main document will not be valid. If you want to validate the parts separately you have to use XInclude for assembling the parts together with the master file.

## **Including Document Parts with XInclude**

XInclude is a standard for assembling XML instances into another XML document through inclusion. It enables larger documents to be dynamically created from smaller XML documents without having to physically duplicate the content of the smaller files in the main file. XInclude is targeted as the replacement for External Entities. The advantage of using XInclude is that, unlike the entities method, each of the assembled documents is permitted to contain a Document Type Declaration (DOCTYPE Decl.). This means that each file is a valid XML instance and can be independently validated. It also means that the main document to which smaller instances are included can be validated without having to remove or comment the DOCTYPE Decl. as is the case with External Entities. This makes XInclude a more convenient and effective method for managing XML instances that need to be stand-alone documents and part of a much larger project.

The main application for XInclude is in the document-oriented content frameworks such as manuals and Web pages. Employing XInclude enables authors and content managers to manage content in a modular fashion that is akin to Object Oriented methods used in languages such as Java, C++ or C#.

The advantages of modular documentation include: reusable content units, smaller file units that are easier to be edited, better version control and distributed authoring.

### Include a chapter in an article using XInclude

Create a chapter file and an article file in the samples folder of the Oxygen XML Developer install folder.

Chapter file (introduction.xml) looks like this:

```
<title>Section title</title>
         <para>Para text</para>
     </section>
 </chapter>
Main article file looks like this:
<?xml version="1.0"?>
 <!DOCTYPE article PUBLIC "-//OASIS//DTD DocBook XML V4.3//EN"</pre>
 "http://www.docbook.org/xml/4.3/docbookx.dtd"
 [ <!ENTITY % xinclude SYSTEM
 "../frameworks/docbook/dtd/xinclude.mod">
 %xinclude;
] >
 <article>
     <title>Install guide</title>
     <para>This is the install guide.
     <xi:include xmlns:xi="http://www.w3.org/2001/XInclude"</pre>
                      href="introduction.dita">
       <xi:fallback>
         <para>
           <emphasis>FIXME: MISSING XINCLUDE CONTENT</emphasis>
         </para>
       </xi:fallback>
     </xi:include>
 </article>
```

In this example the following is of note:

- the DOCTYPE Decl. defines an entity that references a file containing the information to add the *xi* namespace to certain elements defined by the DocBook DTD;
- the href attribute of the xi:include element specifies that the introduction.xml file will replace the xi:include element when the document is parsed;
- if the introduction.xml file cannot be found, the parser will use the value of the *xi:fallback* element a FIXME message.

If you want to include only a fragment of a file in the master file, the fragment must be contained in a tag having an *xml:id* attribute and you must use an XPointer expression pointing to the *xml:id* value. For example if the master file is:

and the a.xml file is:

The XInclude support in Oxygen XML Developer is turned on by default. You can *toggle it* by going to the entry **Enable XInclude processing** in the menu **Options** > **Preferences ...** > **XML** > **XML Parser**. When enabled, Oxygen XML Developer will be able to validate and transform documents comprised of parts added using XInclude.

# Working with XML Catalogs

When Internet access is not available or the Internet connection is slow the *OASIS XML catalogs* present in the list *maintained in the XML Catalog Preferences panel* will be scanned trying to map a remote system ID (at document validation) or a URI reference (at document transformation) pointing to a resource on a remote Web server to a local copy of the same resource. If a match is found then Oxygen XML Developer will use the local copy of the resource instead of the remote one. This enables the XML author to work on his/hers XML project without Internet access or when the connection is slow and waiting until the remote resource is accessed and fetched becomes unacceptable. Also *XML catalogs* make documents machine independent so that they can be shared by many developers by modifying only the XML catalog mappings related to the shared documents.

Oxygen XML Developer supports any XML catalog file that conforms to one of:

- the OASIS XML Catalogs Committee Specification v1.1
- the OASIS Technical Resolution 9401:1997 including the plain-text flavor described in that resolution

The version 1.1 of the OASIS XML Catalog specification introduces the possibility to map a system ID, a public ID or a URI to a local copy using only a suffix of the ID or URI used in the actual document. This is done using the new catalog elements *systemSuffix* and *uriSuffix*.

An XML catalog can be used also to map a W3C XML Schema specified with an URN in the xsi:schemaLocation attribute of an XML document to a local copy of the schema. For example if the XML document specifies the schema with:

```
<topic xmlns:xsi="http://www.w3.org/2001/XMLSchema-instance"
xsi:noNamespaceSchemaLocation="urn:oasis:names:tc:dita:xsd:topic.xsd:1.1">
```

Inside an XML Schema if an xs:import statement specifies only the namespace attribute, without the schemaLocation attribute, Oxygen XML Developer will try to resolve the specified namespace URI through one of the XML catalogs configured in Preferences pages.

The URN can be resolved to a local schema file with a catalog entry like:

```
<system systemId="urn:oasis:names:tc:dita:xsd:topic.xsd:1.1"
    uri="topic.xsd"/>
```

An XML Catalog file can be created quickly in Oxygen XML Developer starting from the two XML Catalog document templates called *OASIS XML Catalog 1.0* and *OASIS XML Catalog 1.1* and available in *the document templates dialog*.

User preferences related to XML Catalogs can be configured from Options > Preferences ... > XML > XML Catalog

## XML Catalog

An XML catalog helps the XML parser to check a document for errors if the schema or a part of the schema is not available, for example when an Internet connection is not available.

### **Important:**

Oxygen XML Developer XML Editor collects all the catalog files listed in the installed frameworks. No matter what the Document Type Association matches the edited file, all the catalog mappings are considered when resolving external references.

## **Converting Between Schema Languages**

The **Generate/Convert Schema** allows you to convert a DTD or Relax NG (full or compact syntax) schema or a set of XML files to an equivalent XML Schema, DTD or Relax NG (full or compact syntax) schema. Where perfect equivalence is not possible due to limitations of the target language Oxygen XML Developer will generate an approximation of the source schema.

The conversion functionality is available from Tools > Generate/Convert Schema... (Ctrl+Alt+T), from the Project view contextual menu - the action  $Open \ with > Generate/Convert Schema$  and from the toolbar button Generate/Convert Schema....

A schema being edited can be converted with just one click on a toolbar button if that schema can be the subject of a supported conversion.

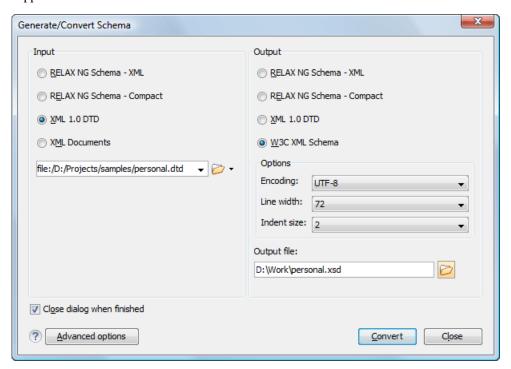

Figure 44: Convert a Schema to Other Schema Language

The language of the source schema is specified with one of the four radio buttons of the **Input** panel. If the **XML Documents** button is selected more than one file selection is allowed in the list below the group of radio buttons in case the conversion is based on a set of XML files instead of a single file.

The language of the target schema is specified with one of the four radio buttons of the **Output** panel. The encoding, the maximum line width and the number of spaces for one level of indentation can be also specified in this panel.

The conversion can be further fine-tuned by specifying more advanced options available from the **Advanced options** button. For example if the input is a DTD and the output is an XML Schema the advanced options are:

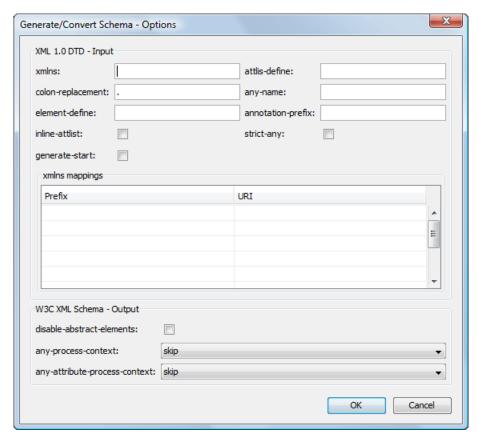

Figure 45: Convert a Schema to Other Schema Language - Advanced Options

### For the **Input** panel:

- xmlns field Specifies the default namespace, that is the namespace used for unqualified element names;
- xmlns table Each row specifies in the prefix used for a namespace in the input schema;
- colon-replacement Replaces colons in element names with the specified chars when constructing the names of definitions used to represent the element declarations and attribute list declarations in the DTD;
- element-define Specifies how to construct the name of the definition representing an element declaration from the name of the element. The specified value must contain exactly one percent character. This percent character is replaced by the name of element (after colon replacement) and the result is used as the name of the definition;
- inline-attlist Instructs the application not to generate definitions for attribute list declarations, but instead move attributes declared in attribute list declarations into the definitions generated for element declarations. This is the default behavior when the output language is XSD;
- attlist-define Specifies how to construct the name of the definition representing an attribute list declaration from the name of the element. The specified value must contain exactly one percent character. This percent character is replaced by the name of element (after colon replacement) and the result is used as the name of the definition;
- any-name Specifies the name of the definition generated for the content of elements declared in the DTD as having a content model of ANY;
- strict-any Preserves the exact semantics of ANY content models by using an explicit choice of references to all declared elements. By default, Trang uses a wildcard that allows any element;
- generate-start Specifies whether Trang should generate a start element. DTD's do not indicate what elements are allowed as document elements. Trang assumes that all elements that are defined but never referenced are allowed as document elements;
- annotation-prefix Default values are represented using an annotation attribute *prefix:defaultValue* where prefix is the specified value and is bound to http://relaxng.org/ns/compatibility/annotations/1.0 as defined by the RELAX NG DTD Compatibility Committee Specification. By default, Trang will use a for prefix unless that conflicts with a prefix used in the DTD.

## For the **Output** panel:

- disable-abstract-elements Disables the use of abstract elements and substitution groups in the generated XML Schema. This can also be controlled using an annotation attribute;
- any-process-contents One of the values: strict, lax, skip. Specifies the value for the processContents attribute of any elements. The default is skip (corresponding to RELAX NG semantics) unless the input format is dtd, in which case the default is strict (corresponding to DTD semantics);
- any-attribute-process-contents Specifies the value for the processContents attribute of anyAttribute elements. The default is skip (corresponding to RELAX NG semantics).

## **Editing XML Tree Nodes**

A *Well-Formed XML document* can be viewed and edited in Oxygen XML Developer also as a tree of XML elements. This is possible in the Tree Editor perspective, available from **Tools** > **Tree Editor**. The Tree Editor provides specially designed views, toolbars and an editable tree allowing you to execute common tree actions like create/delete nodes, edit node names, move nodes with drag and drop.

If you want to be able to edit XML documents that are not well-formed and still have a tree view of the document you should use the *Outline view* in the Editor perspective.

# Formatting and Indenting Documents (Pretty Print)

In structured markup languages, the whitespace between elements that is created using the *Space bar*, *Tab* or multiple line breaks is not recognized by the parsing tools. Often this means that when structured markup documents are opened, they are arranged as one long, unbroken line, that seems to be a single paragraph.

While this is a perfectly acceptable practice, it makes editing difficult and increases the likelihood of errors being introduced. It also makes the identification of exact error positions difficult. Formatting and Indenting, also called **Pretty Print**, enables such documents to be neatly arranged, in a manner that is consistent and promotes easier reading on screen and in print output.

Pretty print is in no way associated with the layout or formatting that will be used in the transformed document. This layout and formatting is supplied by the XSL stylesheet specified at the time of transformation.

To change the formatting of just one XML element see the action *Pretty print element*. To change the indenting of the current selected text see the *Indent selection* action.

For user preferences related to formatting and indenting like **Detect indent on open** and **Indent on paste** see *the corresponding Preferences panel*.

XML elements can be excepted from the reformatting performed by the pretty-print operation by including them in the *Preserve space elements (XPath)* list. That means that when the *Format and Indent* (pretty-print) action encounters in the document an element with the name contained in this list, the whitespace is preserved inside that element. This is useful when most of the elements must be reformatted with the exception of a few ones which are listed here.

For the situation when whitespace should be preserved in most elements with the exception of a few elements, the names of these elements must be added to the *Strip space elements (XPath)* list.

In addition to simple element names, both the *Preserve space elements (XPath)* list and the *Strip space elements (XPath)* one accept a restricted set of XPath expressions to cover a pattern of XML elements with only one expression. The allowed types of expressions are:

//xs:documentation the XPath descendant axis can be used only at the beginning of the expression; the

namespace prefix can be attached to any namespace, no namespace binding check

is performed when applying the pretty-print operation

/chapter/abstract/title note the use of the XPath child axis

//section/title the descendant axis can be followed by the child axis

The value of an *xml:space* attribute present in the XML document on which the pretty-print operation is applied always takes precedence over the *Preserve space elements (XPath)* and the *Strip space elements (XPath)* lists.

## **Viewing Status Information**

Status information generated by the **Schema Detection**, **Validation**, **Automatic validation** and **Transformation** threads are fed into the **Information** view allowing the user to monitor how the operation is being executed.

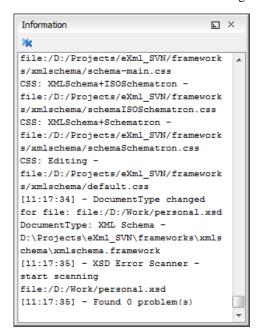

Figure 46: Information view messages

Messages contain a timestamp, the name of the thread that generated it and the actual status information. The number of displayed messages can be controlled from the *Options panel*.

In order to make the view visible go to menu **Window** > **Show View** > **Information** 

## **Image Preview**

Images and SVG files from the **Project** view can be previewed in a separate panel.

To preview an image you have to either double click the image name or click the **Preview** action from the **Project**'s tree contextual menu. Supported image types are GIF, JPEG/JPG, PNG, BMP. Once the image is displayed in the **Preview** panel using the actions from the contextual menu one can scale the image at its original size (1:1 action) or scale it down to fit in the view's available area (**Scale to fit** action).

To preview a *SVG file* click the **Preview** action from the **Project**'s tree contextual menu. Once the SVG is displayed in the **Preview** panel the following actions are available on the contextual menu: **Zoom in**, **Zoom out**, **Rotate** and **Refresh**.

## Making a Persistent Copy of Results

The **Results** panel displays the results from the following operations:

- document validation
- checking the form of documents
- XSLT or FO transformation
- find all occurrences of a string in a file
- find all occurrences of a string in multiple files
- applying an XPath expression to the current document

To make a persistent copy of the **Results** panel use one of the actions:

• **File** > **Save Results** - displays the **Save Results** dialog, used to save the result list of the current message tab. The action is also available on the right click menu of the **Results** panel.

- **File** > **Print Results** displays the **Page Setup** dialog used to define the page size and orientation properties for printing the result list of the current **Results panel**. The action is also available on the right click menu of the **Results** panel.
- Save Results as XML on the contextual menu saves the content of the Results panel in an XML file with the format:

```
<Report>
    <Incident>
       <engine>The engine who provide the error.<engine>
       <severity>The severity level<severity>
       <Description>Description of output message.
       <SystemID>The location of the file linked to the message./SystemID>
        <Location>
          <start>
               <line>Start line number in file.<line>
                <column>Start column number in file<column>
          </start>
           <end>
               <line>End line number in file.<line>
                <column>End column number in file<column>
          </start>
        </Location>
    </Tracident>
</Report>
```

# **Locking and Unlocking XML Markup**

For documents with fixed markup such as forms in which the XML tags are not allowed to be modified but only their text content, editing of the XML tag names can be disabled and re-enabled with the action available from:

- **Document** main menu, **Source** > **Lock** / **Unlock the XML Tags** action;
- contextual menu, **Source** > **Lock** / **Unlock the XML Tags** action;
- Lock / Unlock the XML tags toolbar action.

You can set the default lock state for all opened editors in the *Preferences XML Editor Format* preferences page.

# Adjusting the Transparency of XML Markup

Most of the time you want the content of a document displayed on screen with zero transparency. When you want to focus your attention only on editing text content inside XML tags Oxygen XML Developer offers the option of reducing the visibility of the tags by increasing their transparency when they are displayed. There are two levels of tag transparency: semi-transparent markup and transparent markup. For the opposite case, when you want to focus on the tag names, the text transparency can be set to one of two levels: semi-transparent text and transparent text. To change the level of

transparency click the toolbar button Adjust Contrast available on the Edit toolbar.

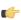

**Note:** On Windows XP and Windows Vista, depending on antialiasing settings and JVM used, this functionality could have no effect.

# **XML Editor Specific Actions**

Oxygen XML Developer offers groups of actions for working on single XML elements. They are available from the **Document** menu and the context menu of the main editor panel.

## **Split Actions**

The editing area can be divided vertically and horizontally with the split / unsplit actions available on the **Split** toolbar, the **Document** > **Split** menu and the contextual menu of the editor panel for XML files:

- Split Editor Horizontally
- 🖨 Split Editor Vertically
- Unsplit Editor

#### **Edit Actions**

The following XML specific editing actions are available in Text mode:

- **Document** > **Edit** > **Toggle Line Wrap** (**Ctrl** + **Shift** + **Y**) Turns on line wrapping in the editor panel if it was off and vice versa. It has the same effect as the *Line wrap* preference.
- **Document** > **Edit** > **Toggle comment** (Ctrl + Shift + ,) Comments the current selection of the current editor. If the selection already contains a comment the action removes the comment from around the selection. If there is no selection in the current editor and the cursor is not positioned inside a comment the current line is commented. If the cursor is positioned inside a comment then the commented text is uncommented. The action is also available on the popup menu of the editor panel.

#### **Select Actions**

In Text mode of the XML editor these actions are enabled when the caret is positioned inside a tag name:

- **Document** > **Select** > **Element** Selects the entire current element.
- **Document** > **Select** > **Content** Selects the content of the current element, excluding the start tag and end tag. If it is applied repeatedly, starts with selecting the XML element from the cursor position and extends the selection to the ancestor XML elements. Each execution of the action extends the current selection to the surrounding element.
- **Document** > **Select** > **Attributes** Selects all the attributes of the current element.
- **Document** > **Select** > **Parent** Selects the parent element of the current element.
- Triple click on an element or processing instruction If the triple click is done before the start tag of an element or after the end tag of an element then all the element is selected by the triple click action. If it is done after the start tag or before the end tag then only the element content without the start tag and end tag is selected.
- Double click after the opening quote or before the closing quote of an attribute value Select the whole attribute value.

### **Source Actions**

The following actions can be applied on the text content of the XML editor:

- Document > Source > Lock / Unlock the XML Tags - Disables / Enables editing of XML tags.
- **Document** > **Source** > **To Lower Case** Converts the selection content to lower case characters.
- **Document** > **Source** > **To Upper Case** Converts the selection content to upper case characters.
- **Document** > **Source** > **Capitalize lines** Converts to upper case the first character of every selected line.
- **Document** > **Source** > Shift Right (<u>Tab</u>) Shifts the currently selected block to the right.
- (Shift+Tab) > Document > Source > Shift Left (Shift+Tab) Shifts the selected block to the left.
- **Document** > **Source** > **Escape Selection** ... Escapes a range of characters by replacing them with the corresponding character entities.
- **Document > Source > Unescape Selection ...** Replaces the character entities with the corresponding characters.
- **Document** > **Source** > **Indent selection** (Ctrl + I) Corrects the indentation of the selected block of lines if it does not follow the current *indenting preferences of the user*.
- **Document** > **Source** > Format and Indent Element (Ctrl + Shift + I) Pretty prints the element that surrounds the caret position.
- **Document** > **Source** > **Insert XInclude** - Shows a dialog that allows you to browse and select the content to be included and generates automatically the corresponding XInclude instruction.
- **Document** > **Source** > **Import entities list** Shows a dialog that allows you to select a list of files as sources for external DTD entities. The internal subset of the DOCTYPE declaration of your document will be updated with

the chosen entities. For instance, if choosing the file chapter1.xml and chapter2.xml, the following section is inserted in the DOCTYPE:

```
<!ENTITY chapter1 SYSTEM "chapter1.xml">
<!ENTITY chapter2 SYSTEM "chapter2.xml">
```

- **Document** > **Source** > **Capitalize lines** It capitalizes the first letter found on every new line that is selected. Only the first letter is affected, the rest of the line remains the same. If the first character on the new line is not a letter then no changes are made.
- **Document** > **Source** > **Join and normalize** The action works on the selection. It joins the lines by replacing the *line separator* with a single space character. It also normalizes the whitespaces by replacing a sequence of such characters with a single space.
- **Document** > **Source** > **Insert new line after**: This useful action has the same result with moving the caret to the end of the current line and pressing *ENTER*.

### **XML Document Actions**

The Text mode of the XML editor provides the following document level actions:

- **Document** > **Schema** > **Show Definition** (also available on the contextual menu of the editor panel) Moves the cursor to the definition of the current element in the schema associated with the edited XML document (DTD, XML Schema, Relax NG schema).
- **Document** > **XML Document** > **Copy XPath** (**Ctrl+Alt+.**) Copies the XPath expression of the current element or attribute from the current editor to the clipboard.
- **Document** > **XML Document** > **a Go to Matching Tag** (Ctrl+Shift+G) Moves the cursor to the end tag that matches the start tag, or vice versa.
- **Document** > **XML Document** > **Go after Next Tag** (Ctrl+1) Moves the cursor to the end of the next tag.
- **Document** > **XML Document** > **Go after Previous Tag (Ctrl+[)** Moves the cursor to the end of the previous tag.
- Document > XML Document > Associate XSLT/CSS Stylesheet Inserts an xml-stylesheet processing instruction at the beginning of the document referencing either an XSLT or a CSS file depending on the user selection. Either reference is useful for rendering the document in a Web browser when the action Open in browser is executed. Referencing the XSLT file is also useful for automatic detection of the XSLT stylesheet when there is no scenario associated with the current document.

When associating the CSS stylesheet, the user can also specify a title for it if it is an alternate one. Setting a *Title* for the CSS makes it the author's preferred stylesheet. Selecting the **Alternate** checkbox makes the CSS an alternate stylesheet.

Oxygen XML Developer fully implements the W3C recommendation regarding *Associating Style Sheets with XML documents*. See also *Specifying external style sheets* in HTML documents.

## XML Refactoring Actions

The following refactoring actions are available while editing an XML document:

- - between the start and end tag, if the Cursor position between tags option is set;
  - at the end of the start tag, in an insert-attribute position, if the **Cursor position between tags** option is not set.
- Document > XML Refactoring > Surround with <tag> (Ctrl+/) Similar in behavior with the Surround with tag... action, except that it inserts the last tag used by the Surround with tag... action.
- **Document** > **XML Refactoring** > **Are Rename element** (Alt+Shift+R) the element from the caret position and the elements that have the same name as the current element can be renamed according with the options from the **Rename** dialog.

**Document** > **XML Refactoring** > Rename prefix (Alt+Shift+P) - the prefix of the element from the caret position and the elements that have the same prefix as the current element can be renamed according with the options from the **Rename** dialog.

Selecting the **Rename current element prefix** option, the application will recursively traverse the current element and all its children.

For example, to change the xmlns:p1="ns1" association existing in the current element to xmlns:p5="ns1", just select this option and press **OK**. If the association xmlns:p1="ns1" is applied on the parent of the current element, then Oxygen XML Developer will introduce a new declaration xmlns:p5="ns1" in the current element and will change the prefix from p1 to p5. If p5 is already associated in the current element with another namespace, let's say ns5, then a dialog showing the conflict will be displayed. Pressing the **OK** button, the prefix will be modified from p1 to p5 without inserting a new declaration xmlns:p5="ns1". On **Cancel** no modification is made.

Selecting the **Rename current prefix in all document** option, the application will apply the change on the entire document.

To apply the action also inside attribute values one must check the **Rename also attribute values that start with the same prefix** checkbox.

- **Document** > **XML Refactoring** > **Split element** (<u>Ctrl+Alt+D</u>) Split the element from the caret position in two identical elements. The caret must be inside the element.
- **Document** > **XML Refactoring** > **5 Join elements** (Ctrl+Alt+J) Joins the left and right elements relative to the current caret position. The elements must have the same name, attributes and attributes values.
- Document > XML Refactoring > △ Delete element tags (Ctrl+Alt+X) Deletes the start and end tag of the current element.

## **Smart Editing**

The following helper actions are available in the XML editor:

- Closing tag auto-expansion If you want to insert content into an auto closing tag like <tag/> deleting the / character saves some keystrokes by inserting a separate closing tag automatically and placing the cursor between the start and end tags: <tag></tag>
- Auto-rename matching tag When you edit the name of the start tag, Oxygen XML Developer will mirror-edit the name of the matching end tag. This feature can be controlled from the *Content Completion option page*.
- Auto-breaking the edited line The Hard line wrap option breaks the edited line automatically when its length exceeds the maximum line length defined for the pretty-print operation.
- Indent on Enter The Indent on Enter option indents the new line inserted when Enter is pressed.
- *Smart Enter* The *Smart Enter option* inserts an empty line between the start and end tags. If Enter is pressed between a start and an end tag the action places the cursor in an indented position on the empty line between the lines that contain the start and end tag.
- *Triple click* A triple click with the left mouse button selects a different region of text of the current document depending on the position of the click in the document:
  - if the click position is inside a start tag or an end tag then the entire element enclosed by that tag is selected
  - if the click position is immediately after a start tag or immediately before an end tag then the entire content of the element enclosed by that tag is selected, including all the child elements but excluding the start tag and the end tag of the element
  - otherwise the triple click selects the entire current line of text

### Syntax Highlight Depending on Namespace Prefix

The *syntax highlight scheme of an XML file type* allows the configuration of a color per each type of token which can appear in an XML file. Distinguishing between the XML tag tokens based on the namespace prefix brings additional visual help in editing some XML file types. For example in XSLT stylesheets elements from different namespaces like XSLT, XHTML, XSL:FO or XForms are inserted in the same document and the editor panel can become cluttered. *Marking tags with different colors based on the namespace prefix* allows easier identification of the tags.

```
<xsl:template match="name">
4 🗢
          <fo:list-item>
5 🗸
            <fo:list-item-label end-indent="label-end()">
6
              <fo:block text-align="end" font-weight="bold">Full Name</fo:block>
            </fo:list-item-label>
8 4
            <fo:list-item-body start-indent="body-start()">
9
              <xsl:apply-templates select="*"/>
10
            </forlist-item-body>
          </fo:list-item>
       </xsi:template>
```

Figure 47: Example of Coloring XML Tags by Prefix

## **Editing XHTML Documents**

XHTML documents with embedded CSS, JS, PHP, and JSP scripts are rendered with dedicated coloring schemes. You can customize them in the **Options** > **Preferences** > **Editor** > **Colors** preferences page.

# **Editing XML Schemas**

An XML Schema describes the structure of an XML document and is used to validate XML document instances against it, in order to check that the XML instances conform to the specified requirements. If an XML instance conforms to the schema then it is said to be valid, otherwise it is invalid.

Oxygen XML Developer provides two editing modes for working with XML Schema: the usual *Text* editing mode and the visual *Design* editing mode.

## XML Schema Text Editor

This page is used to edit the XML Schema in a text mode. It offers powerfull content completion support, a synchronized Outline view and multiple *refactory actions*. The outline view has two display modes: the *standard outline* mode and the *components* mode.

A diagram of the XML Schema can be presented side by side with the text. To activate the diagram presentation you have to enable the *Show Full Model XML Schema diagram* checkbox from the *Diagram* preferences page.

### **Special Content Completion Features**

The editor enhances *the content completion of the XML editor* inside the xs:annotation/xs:appinfo elements of an XML Schema with special support for the elements and attributes from a custom schema (by default ISO Schematron). This content completion enhancement can be configured from the *XSD Content Completion* preferences page.

If the current XML Schema schema imports or includes other XML Schema schemas then the global types and elements defined in the imported / included schemas are available in the content completion window together with the ones defined in the current file.

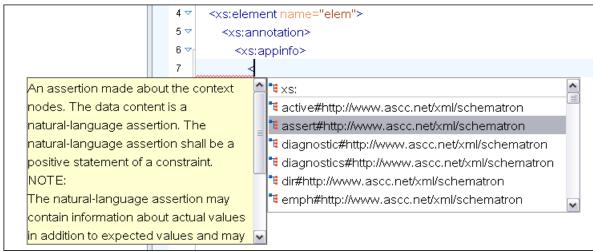

Figure 48: Schematron Support in XML Schema Content Completion

## References to XML Schema Specification

The same as in editing XML documents, the message of an error obtained by validation of an XML Schema document includes a reference to the W3C specification for XML Schema. An error message contains an *Info* field that will open the browser on the "XML Schema Part 1:Structures" specification at exactly the point where the error is described thus allowing you to understand the reason for that error.

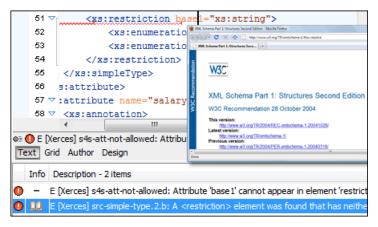

Figure 49: Link to Specification for XML Schema Errors

Validation of an XML Schema containing a type definition with a minOccurs or maxOccurs attribute having a value larger than 256 limits the value to 256 and issues a warning about this restriction in the Message panel at the bottom of the Oxygen XML Developer window. Otherwise, for large values of the minOccurs and maxOccurs attributes the validator fails with an OutOfMemory error which practically makes Oxygen XML Developer unusable without a restart of the entire application.

## 

#### **Important:**

If the schema imports only a namespace without specifying the schema location and a *catalog is set-up* mapping the namespace to a certain location both validation and the schema components outline will correctly identify the imported schema.

## **XML Schema Actions**

• The Show Definition action accessed from the menu Document > Schema > Show Definition (Ctrl + Shift + ENTER) moves the cursor to the definition of the referenced XML Schema item. The referenced item can be an element, group, simple type or complex type. The same action is executed on a double click on a component name

#### Flatten an XML Schema

If an XML Schema is organized on several levels linked by xs:include statements, sometimes it is more convenient to work on the schema as a single flat file. To flatten schema, Oxygen XML recursively adds included files to the master one. That means Oxygen XML replaces the xs:include elements with the ones coming from the included files.

This action works at file level not at schema document level so it is available only in Text mode of XML Schema editor. It can be accessed from the XML Schema text editor's **contextual menu** > **Refactoring** > **Flatten Schema**. Alternatively you can select one or more schemas in the **Project** view and invoke the action from the view's contextual menu. In this last case the feedback of the action will be presented in the **Information** view.

Schema flattening can also be accessed from command line by running scripts that come with Oxygen XML installation:

- flattenSchema.bat on Windows;
- flattenSchema.sh on Mac OS X and Unix/Linux.

The input file is the first argument of the script and the output file is the second argument.

The references to the included schema files can be resolved through an *XML Catalog*.

# XML Schema Diagram Editor

This section explains how to use the graphical diagram of a W3C XML Schema.

#### Introduction

XML Schemas enable document designers to specify the allowed structure and content of an XML document and to check if an XML document is valid.

Oxygen XML Developer provides a simple and expressive **Design** mode for editing XML Schemas. The schema diagram helps both the content authors who want to understand a schema and schema designers who develop complex schemas.

The diagram font can be increased using the usual Oxygen XML Developer shortcuts: (Ctrl - +), (Ctrl - -), (Ctrl - 0) or (Ctrl - mouse wheel). The whole diagram can also be zoomed with one of the predefined factors available in the Schema preferences panel. The same zoom factor is applied for the print and save actions.

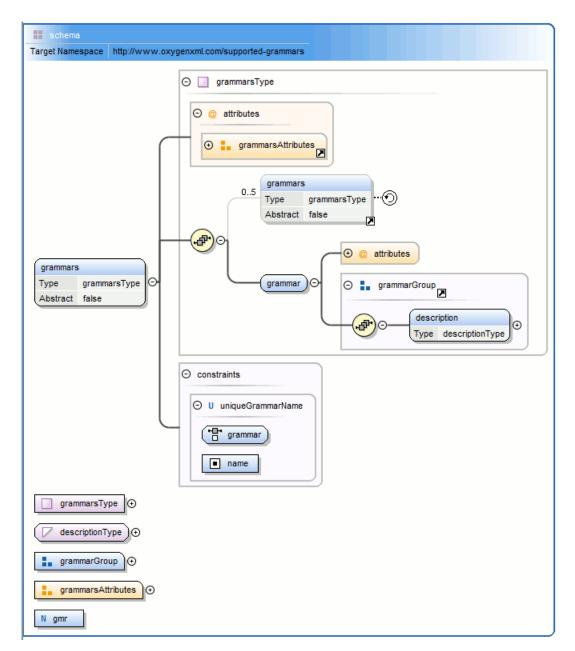

Figure 50: XML Schema Diagram

## **XML Schema Components**

A schema diagram contains a series of interconnected components. To quickly identify the relation between two connected components, the connection is represented as:

• a thick line to identify a connection with a required component (in the following image, family is a required element);

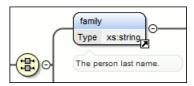

• a thin line to identify a connection with an optional component (in the following image, email is an optional element).

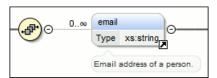

The following topics explain in detail all available components and their symbols as they appear in an XML schema diagram.

#### xs:schema

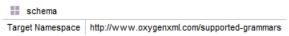

Defines the root element of a schema. A schema document contains representations for a collection of schema components, e.g. type definitions and element declarations, which have a common target namespace. See more info at <a href="http://www.w3.org/TR/xmlschema-1/#element-schema">http://www.w3.org/TR/xmlschema-1/#element-schema</a>.

By default it displays the *targetNamespace* property when rendered.

## xs:schema properties

| Property Name          | Description                                                                              | Possible Values                                                                                                    |
|------------------------|------------------------------------------------------------------------------------------|----------------------------------------------------------------------------------------------------|
| Target Namespace       | The schema target namespace.                                                             | Any URI                                                                                                    |
| Element Form Default   | Determining whether local element declarations will be namespace-qualified by default.   | qualified, unqualified, [Empty]. Default value is unqualified.                                                                                                   |
| Attribute Form Default | Determining whether local attribute declarations will be namespace-qualified by default. | qualified, unqualified, [Empty]. Default value is unqualified.                                                                                                   |
| Block Default          | Default value of the block attribute of xs:element and xs:complexType.                   | #all, extension, restriction, substitution, restriction extension, restriction substitution, extension substitution, restriction extension substitution, [Empty] |
| Final Default          | Default value of the final attribute of xs:element and xs:complexType.                   | #all, restriction, extension, restriction extension, [Empty]                                                                                                    |
| Version                | Schema version                                                                           | Any token                                                                                                    |
| ID                     | The schema id                                                                            | Any ID                                                                                                    |
| Component              | The edited component name.                                                               | Not editable property.                                                                                                    |
| SystemID               | The schema system id                                                                     | Not editable property.                                                                                                    |

#### xs:element

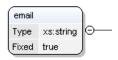

Defines an element. An element declaration is an association of a name with a type definition, either simple or complex, an (optional) default value and a (possibly empty) set of identity-constraint definitions. See more info at <a href="http://www.w3.org/TR/xmlschema-1/#element-element">http://www.w3.org/TR/xmlschema-1/#element-element</a>.

An element by default displays the following properties when rendered in the diagram: *default*, *fixed*, *abstract* and *type*. When referenced or declared locally, the element graphical representation also contains the value for the *minOccurs* 

and *maxOccurs* properties (for 0..1 and 1..1 occurs the values are implied by the connector style) and the connectors to the element are drawn using dotted lines if the element is optional.

## xs:element properties

| Property Name | Description                                                                                                    | Possible Values                                                                                                    | Mentions                                                                                          |
|---------------|----------------------------------------------------------------------------------------------------|----------------------------------------------------------------------------------------------------|---------------------------------------------------------------------------------------------------|
| Name          | The element name. Always required.                                                                                                    | Any NCName for global or local elements, any QName for element references.                                                                                                    | If missing, will be displayed as '[element]' in diagram.                                          |
| Is Reference  | When set, the local element is a reference to a global element.                                                                                                    | true/false                                                                                                    | Appears only for local elements.                                                                  |
| Туре          | The element type.                                                                                                    | All declared or built-in types. In addition, the following anonymous types are available: [ST-restriction], [ST-union], [ST-list], [CT-anonymous], [CT-extension SC], [CT-restriction SC], [CT-restriction CC], [CT-extension CC]. | For all elements. For references, the value is set in the referred element.                       |
| Base Type     | The extended/restricted base type.                                                                                                    | All declared or built-in types                                                                                                    | For elements with complex type, with simple or complex content.                                   |
| Mixed         | Defines if the complex type content model will be mixed.                                                                                                    | true/false                                                                                                    | For elements with complex type.                                                                   |
| Content       | The content of the complex type.                                                                                                    | simple/complex                                                                                                    | For elements with complex type which extends/restricts a base type. It is automatically detected. |
| Content Mixed | Defines if the complex content model will be mixed.                                                                                                    | true/false                                                                                                    | For elements with complex type which has a complex content.                                       |
| Default       | Default value of the element.<br>A default value is<br>automatically assigned to the<br>element when no other value<br>is specified.                                                                | Any string                                                                                                    | The fixed and default attributes are mutually exclusive.                                          |
| Fixed         | A simple content element<br>may be fixed to a specific<br>value using this attribute. A<br>fixed value is also<br>automatically assigned to the<br>element and you cannot<br>specify another value. | Any string                                                                                                    | The fixed and default attributes are mutually exclusive.                                          |
| Min Occurs    | Minimum number of occurrences of the element.                                                                                                    | A numeric positive value.<br>Default value is 1                                                                                                    | Only for references/local elements                                                                |
| Max Occurs    | Maximum number of occurrences of the element.                                                                                                    | A numeric positive value.<br>Default value is 1                                                                                                    | Only for references/local elements                                                                |

| <b>Property Name</b> | Description                | Possible Values        | Mentions          |
|----------------------|----------------------------|------------------------|-------------------|
| Component            | The edited component name. | Not editable property. | For all elements. |
| Namespace            | The component namespace.   | Not editable property. | For all elements. |
| System ID            | The component system id.   | Not editable property. | For all elements. |

## xs:attribute

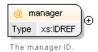

Defines an attribute. See more info at <a href="http://www.w3.org/TR/xmlschema-1/#element-attribute">http://www.w3.org/TR/xmlschema-1/#element-attribute</a>.

An attribute by default displays the following properties when rendered in the diagram: default, fixed, use and type. Connectors to the attribute are drawn using dotted lines if the attribute use is optional. The attribute name is stroked out if prohibited.

## xs:attribute properties

| <b>Property Name</b> | Description                                                                                                    | Possible Value                                                                                                    | Mentions                                                                                           |
|----------------------|----------------------------------------------------------------------------------------------------|----------------------------------------------------------------------------------------------------|----------------------------------------------------------------------------------------------------|
| Name                 | Attribute name. Always required.                                                                                                    | Any NCName for global/local attributes, all declared attributes' QName for references.                                                                                                    | For all local or global attributes. If missing, will be displayed as '[attribute]' in the diagram. |
| Is Reference         | When set, the local attribute is a reference.                                                                                                    | true/false                                                                                                    | For local attributes.                                                                              |
| Туре                 | Qualified name of a simple type.                                                                                                    | All global simple types and<br>built-in simple types. In<br>addition another 3 proposals<br>are present: [anonymous<br>restriction], [anonymous<br>list], [anonymous union] for<br>creating anonymous simple<br>types more easily. | references, the type is set to                                                                     |
| Default              | Default value. When specified, an attribute is added by the schema processor (if it is missing from the instance XML document) and it is given this value. The default and fixed attributes are mutually exclusive. | Any string                                                                                                    | For all local or global attributes. For references the value is from the referred attribute.       |
| Fixed                | When specified, the value of<br>the attribute is fixed and<br>must be equal to this value.<br>The default and fixed<br>attributes are mutually<br>exclusive.                                                        | Any string                                                                                                    | For all local or global attributes. For references the value is from the referred attribute.       |
| Use                  | Possible usage of the attribute. Marking an attribute "prohibited" is useful to exclude attributes                                                                                                    | optional, required, prohibited                                                                                                    | For local attributes                                                                               |

| Property Name | Description                                                                                                    | Possible Value         | Mentions              |
|---------------|----------------------------------------------------------------------------------------------------|------------------------|-----------------------|
|               | during derivations by restriction.                                                                                                    |                        |                       |
| Form          | Specifies if the attribute is qualified (i.e., must have a namespace prefix in the instance XML document) or not. The default value for this attribute is specified by the attributeFormDefault attribute of the xs:schema document element. | unqualified/qualified  | For local attributes. |
| ID            | The component id.                                                                                                    | Any id                 | For all attributes.   |
| Component     | The edited component name.                                                                                                    | Not editable property. | For all attributes.   |
| Namespace     | The component namespace.                                                                                                    | Not editable property. | For all attributes.   |
| System ID     | The component system id.                                                                                                    | Not editable property. | For all attributes.   |

### xs:complexType

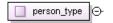

Defines a top level complex type. Complex Type Definitions provide for: See more data at http://www.w3.org/TR/xmlschema-1/#element-complexType.

- Constraining element information items by providing Attribute Declarations governing the appearance and content of attributes.
- Constraining element information item children to be empty, or to conform to a specified element-only or mixed content model, or else constraining the character information item children to conform to a specified simple type definition.
- Using the mechanisms of Type Definition Hierarchy to derive a complex type from another simple or complex type.
- Specifying post-schema-validation infoset contributions for elements.
- Limiting the ability to derive additional types from a given complex type.
- Controlling the permission to substitute, in an instance, elements of a derived type for elements declared in a content model to be of a given complex type.

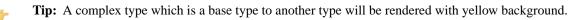

## xs:complexType properties

| Property Name        | Description                                    | Possible Values                                | Mentions                                                                                                  |
|----------------------|------------------------------------------------|------------------------------------------------|----------------------------------------------------------------------------------------------------|
| Name                 | The name of the complex type. Always required. | Any NCName                                     | Only for global complex types. If missing, will be displayed as '[complexType]' in diagram.               |
| Base Type Definition | The name of the extended/restricted types.     | Any from the declared simple or complex types. | For complex types with simple or complex content.                                                         |
| Derivation Method    | The derivation method.                         | restriction/ extension                         | Only when base type is set. If the base type is a simple type, the derivation method is always extension. |

| Property Name        | Description                                                                                                    | Possible Values                                             | Mentions                                                                           |
|----------------------|----------------------------------------------------------------------------------------------------|-------------------------------------------------------------|------------------------------------------------------------------------------------|
| Content              | The content of the complex type.                                                                                                    | simple/ complex                                             | For complex types which extend/restrict a base type. It is automatically detected. |
| <b>Content Mixed</b> | Specifies if the complex content model will be mixed.                                                                                                    | true/false                                                  | For complex contents.                                                              |
| Mixed                | Specifies if the complex type content model will be mixed.                                                                                                    | true/false                                                  | For global and anonymous complex types.                                            |
| Abstract             | When set to true, this complex type cannot be used directly in the instance documents and needs to be substituted using an xsi:type attribute.                                                                                                    | true/false                                                  | For global and anonymous complex types.                                            |
| Block                | Controls whether a substitution (either through a xsi:type or substitution groups) can be performed for a complex type, which is an extension or a restriction of the current complex type. This attribute can only block such substitutions (it cannot "unblock" them), which can also be blocked in the element definition. The default value is defined by the blockDefault attribute of xs:schema. | all, extension, restriction, extension restriction, [Empty] | For global complex types.                                                          |
| Final                | Controls whether the complex type can be further derived by extension or restriction to create new complex types.                                                                                                    | all, extension, restriction, extension restriction, [Empty] | For global complex types.                                                          |
| ID                   | The component id.                                                                                                    | Any id                                                      | For all complex types.                                                             |
| Component            | The edited component name.                                                                                                    | Not editable property.                                      | For all complex types.                                                             |
| Namespace            | The component namespace.                                                                                                    | Not editable property.                                      | For all complex types.                                                             |
| System ID            | The component system id.                                                                                                    | Not editable property.                                      | For all complex types.                                                             |

## xs:simpleType

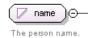

Defines a simple type. A simple type definition is a set of constraints on strings and information about the values they encode, applicable to the normalized value of an attribute information item or of an element information item with no element children. Informally, it applies to the values of attributes and the text-only content of elements. See more info at http://www.w3.org/TR/xmlschema-1/#element-simpleType.

Tip: A simple type which is a base type to another type will be rendered with yellow background.

xs:simpleType properties

| Name      | Description                          | Possible Values                                                                            | Scope                                  |
|-----------|--------------------------------------|--------------------------------------------------------------------------------------------|----------------------------------------|
|           | (by list, union, derivation or all). | restriction union. In addition, [Empty] proposal is present for set empty string as value. |                                        |
| ID        | The component id.                    | Any id.                                                                                    | For all simple types                   |
| Component | The name of the edited component.    | Not editable property.                                                                     | Only for global and local simple types |
| Namespace | The component namespace.             | Not editable property.                                                                     | For global simple types.               |
| System ID | The component system id.             | Not editable property.                                                                     | Not present for built-in simple types  |

#### xs:group

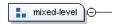

Defines a group of elements to be used in complex type definitions. See more info at http://www.w3.org/TR/xmlschema-1/#element-group.

When referenced, the graphical representation also contains the value for the minOccurs and maxOccurs properties (for 0..1 and 1..1 occurs the values are implied by the connector style) and the connectors to the group are drawn using dotted lines if the group is optional.

## xs:group properties

| Property Name | Description                                 | Possible Values                                                  | Mentions                                               |
|---------------|---------------------------------------------|------------------------------------------------------------------|--------------------------------------------------------|
| Name          | The group name. Always required.            | Any NCName for global groups, all declared groups for reference. | If missing, will be displayed as '[group]' in diagram. |
| Min Occurs    | Minimum number of occurrences of the group. | A numeric positive value.<br>Default value is 1.                 | Appears only for reference groups.                     |
| Max Occurs    | Maximum number of occurrences of the group. | A numeric positive value.<br>Default value is 1.                 | Appears only for reference groups.                     |
| ID            | The component id.                           | Any id                                                           | For all groups.                                        |
| Component     | The edited component name.                  | Not editable property.                                           | For all groups.                                        |
| Namespace     | The component namespace.                    | Not editable property                                            | For all groups.                                        |
| System ID     | The component system id.                    | Not editable property.                                           | For all groups.                                        |

## xs:attributeGroup

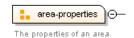

Defines an attribute group to be used in complex type definitions. See more info at http://www.w3.org/TR/xmlschema-1/#element-attributeGroup.

# xs:attributeGroup properties

| <b>Property Name</b> | Description                               | Possible Values                                                                      | Mentions                                                                                                    |
|----------------------|-------------------------------------------|--------------------------------------------------------------------------------------|----------------------------------------------------------------------------------------------------|
| Name                 | Attribute group name.<br>Always required. | Any NCName for global attribute groups, all declared attribute groups for reference. | For all global or referred attribute groups. If missing, will be displayed as '[attributeGroup]' in diagram. |

| Property Name | Description                | Possible Values        | Mentions                  |
|---------------|----------------------------|------------------------|---------------------------|
| ID            | The component id.          | Any id                 | For all attribute groups. |
| Component     | The edited component name. | Not editable property. | For all attribute groups. |
| Namespace     | The component namespace.   | Not editable property. | For all attribute groups. |
| System ID     | The component system id.   | Not editable property. | For all attribute groups. |

### xs:include

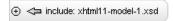

Adds multiple schemas with the same target namespace to a document. See more info at http://www.w3.org/TR/xmlschema-1/#element-include.

## xs:include properties

| Property Name   | Description               | Possible Values        |
|-----------------|---------------------------|------------------------|
| Schema Location | Included schema location. | Any URI                |
| ID              | Include ID.               | Any ID                 |
| Component       | The component name.       | Not editable property. |

## xs:import

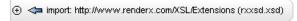

Adds multiple schemas with different target namespace to a document. See more info at http://www.w3.org/TR/xmlschema-1/#element-import.

## xs:import properties

| <b>Property Name</b> | Description               | Possible Values        |
|----------------------|---------------------------|------------------------|
| Schema Location      | Imported schema location  | Any URI                |
| Namespace            | Imported schema namespace | Any URI                |
| ID                   | Import ID                 | Any ID                 |
| Component            | The component name        | Not editable property. |

## xs:redefine

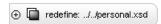

Redefines simple and complex types, groups, and attribute groups from an external schema. See more info at http://www.w3.org/TR/xmlschema-1/#element-redefine.

## xs:redefine properties

| Property Name   | Description               | Possible Values        |
|-----------------|---------------------------|------------------------|
| Schema Location | Redefine schema location. | Any URI                |
| ID              | Redefine ID               | Any ID                 |
| Component       | The component name.       | Not editable property. |

#### xs:notation

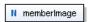

Describes the format of non-XML data within an XML document. See more info at http://www.w3.org/TR/xmlschema-1/#element-notation.

#### xs:notation properties

| Property Name     | Description                         | Possible values        | Mentions                                                     |
|-------------------|-------------------------------------|------------------------|--------------------------------------------------------------|
| Name              | The notation name. Always required. | Any NCName.            | If missing, will be displayed as '[notation]' in diagram.    |
| System Identifier | The notation system identifier.     | Any URI                | Required if public identifier is absent, otherwise optional. |
| Public Identifier | The notation public identifier.     | A Public ID value      | Required if system identifier is absent, otherwise optional. |
| ID                | The component id.                   | Any ID                 | For all notations.                                           |
| Component         | The edited component name.          | Not editable property. | For all notations.                                           |
| Namespace         | The component namespace.            | Not editable property. | For all notations.                                           |
| System ID         | The component system id.            | Not editable property. | For all notations.                                           |

xs:sequence, xs:choice, xs:all

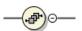

Figure 51: An xs: sequence in diagram

xs: sequence specifies that the child elements must appear in a sequence. Each child element can occur from 0 to any number of times. See more info at http://www.w3.org/TR/xmlschema-1/#element-sequence.

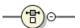

Figure 52: An xs:choice in diagram

xs: choice allows only one of the elements contained in the declaration to be present within the containing element. See more info at http://www.w3.org/TR/xmlschema-1/#element-choice.

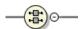

Figure 53: An xs:all in diagram

xs:all specifies that the child elements can appear in any order. Each child element can occur 0 or 1 time. See more info at http://www.w3.org/TR/xmlschema-1/#element-all.

The compositor graphical representation also contains the value for the minOccurs and maxOccurs properties (for 0..1 and 1..1 occurs the values are implied by the connector style) and the connectors to the compositor are drawn using dotted lines if the compositor is optional.

xs:sequence, xs:choice, xs:all properties

| <b>Property Name</b> | Description      | Possible Values        | Mentions                                                       |
|----------------------|------------------|------------------------|----------------------------------------------------------------|
| Compositor           | Compositor type. | sequence, choice, all. | 'all' is only available as a child of a group or complex type. |

| <b>Property Name</b> | Description                        | Possible Values                            | Mentions                                                                    |
|----------------------|------------------------------------|--------------------------------------------|-----------------------------------------------------------------------------|
| Min Occurs           | Minimum occurrences of compositor. | A numeric positive value.<br>Default is 1. | The property is not present if compositor is 'all' and is child of a group. |
| Max Occurs           | Maximum occurrences of compositor. | A numeric positive value.<br>Default is 1. | The property is not present if compositor is 'all' and is child of a group. |
| ID                   | The component id.                  | Any ID                                     | For all compositors.                                                        |
| Component            | The edited component name.         | Not editable property.                     | For all compositors.                                                        |
| System ID            | The component system id.           | Not editable property.                     | For all compositors.                                                        |

## xs:any

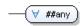

Enables the author to extend the XML document with elements not specified by the schema. See more info at http://www.w3.org/TR/xmlschema-1/#element-any.

The graphical representation also contains the value for the minOccurs and maxOccurs properties (for 0..1 and 1..1 occurs the values are implied by the connector style) and the connectors to the wildcard are drawn using dotted lines if the wildcard is optional.

## xs:any properties

| Property Name           | Description                                                                                                    | Possible Values                                         |
|-------------------------|----------------------------------------------------------------------------------------------------|---------------------------------------------------------|
| Namespace               | The list of allowed namespaces. The namespace attribute expects a list of namespace URIs. In this list, two values have a specific meaning: '##targetNamespace' stands for the target namespace, and '##local' stands for local attributes (without namespaces). | ##any, ##other, ##targetNamespace,<br>##local or anyURI |
| <b>Process Contents</b> | Type of validation required on the elements allowed for this wildcard.                                                                                                    | skip, lax, strict                                       |
| Min Occurs              | Minimum occurrences of any                                                                                                    | A numeric positive value. Default is 1.                 |
| Max Occurs              | Maximum occurrences of any                                                                                                    | A numeric positive value. Default is 1.                 |
| ID                      | The component id.                                                                                                    | Any ID.                                                 |
| Component               | The name of the edited component.                                                                                                    | Not editable property.                                  |
| System ID               | The component system id.                                                                                                    | Not editable property.                                  |

## xs:anyAttribute

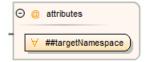

Enables the author to extend the XML document with attributes not specified by the schema. See more info at http://www.w3.org/TR/xmlschema-1/#element-anyAttribute.

xs:anyAttribute properties

| Property Name    | Description                                                                                                    | Possible Value                                          |
|------------------|----------------------------------------------------------------------------------------------------|---------------------------------------------------------|
| Namespace        | The list of allowed namespaces. The namespace attribute expects a list of namespace URIs. In this list, two values have a specific meaning: '##targetNamespace' stands for the target namespace, and '##local' stands for local attributes (without namespaces). | ##any, ##other, ##targetNamespace,<br>##local or anyURI |
| Process Contents | Type of validation required on the elements allowed for this wildcard.                                                                                                    | skip, lax, strict                                       |
| ID               | The component id.                                                                                                    | Any ID.                                                 |
| Component        | The name of the edited component.                                                                                                    | Not editable property.                                  |
| System ID        | The component system id.                                                                                                    | Not editable property.                                  |

## xs:unique

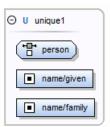

Defines that an element or an attribute value must be unique within the scope. See more info at http://www.w3.org/TR/xmlschema-1/#element-unique.

## xs:unique properties

| Property Name | Description                       | Possible Values        |
|---------------|-----------------------------------|------------------------|
| Name          | The unique name. Always required. | Any NCName.            |
| ID            | The component id.                 | Any ID.                |
| Component     | The edited component name.        | Not editable property. |
| Namespace     | The component namespace.          | Not editable property. |
| System ID     | The component system id.          | Not editable property. |

## xs:key

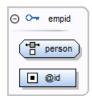

Specifies an attribute or element value as a key (unique, non-nullable and always present) within the containing element in an instance document. See more info at http://www.w3.org/TR/xmlschema-1/#element-key.

# xs:key properties

| Property Name | Description                    | Possible Value |
|---------------|--------------------------------|----------------|
| Name          | The key name. Always required. | Any NCName.    |

## xs:keyRef

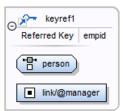

Specifies that an attribute or element value corresponds to that of the specified key or unique element. See more info at <a href="http://www.w3.org/TR/xmlschema-1/#element-keyref">http://www.w3.org/TR/xmlschema-1/#element-keyref</a>.

A keyref by default displays the *Referenced Key* property when rendered.

## xs:keyRef properties

| Property Name | Description                       | Possible Values                   |
|---------------|-----------------------------------|-----------------------------------|
| Name          | The keyref name. Always required. | Any NCName.                       |
| Referred Key  | The name of referred key.         | any declared element constraints. |
| ID            | The component id.                 | Any ID.                           |
| Component     | The edited component name.        | Not editable property.            |
| Namespace     | The component namespace.          | Not editable property.            |
| System ID     | The component system id.          | Not editable property.            |

#### xs:selector

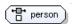

Specifies an XPath expression that selects a set of elements for an identity constraint. See more info at <a href="http://www.w3.org/TR/xmlschema-1/#element-selector">http://www.w3.org/TR/xmlschema-1/#element-selector</a>.

## xs:selector properties

| Property Name | Description                                                                        | Possible Values        |
|---------------|------------------------------------------------------------------------------------|------------------------|
| XPath         | Relative XPath expression identifying the element on which the constraint applies. | An XPath expression.   |
| ID            | The component id.                                                                  | Any ID.                |
| Component     | The edited component name.                                                         | Not editable property. |
| System ID     | The component system id.                                                           | Not editable property. |

## xs:field

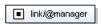

Specifies an XPath expression that specifies the value used to define an identity constraint. See more info at <a href="http://www.w3.org/TR/xmlschema-1/#element-field">http://www.w3.org/TR/xmlschema-1/#element-field</a>.

## xs:field properties

| Property Name | Description                                                                                                | Possible Values        |
|---------------|----------------------------------------------------------------------------------------------------|------------------------|
| XPath         | Relative XPath expression identifying the field(s) composing the key, key reference, or unique constraint. | An XPath expression.   |
| ID            | The component id.                                                                                          | Any ID.                |
| Component     | The edited component name.                                                                                 | Not editable property. |
| System ID     | The component system id.                                                                                   | Not editable property. |

# **Constructs Used to Group Schema Components**

This section explains the components that can be used for grouping other schema components:

- Attributes
- Constraints
- Substitutions

#### Attributes

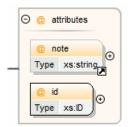

Groups all attributes and attribute groups belonging to a complex type.

## Attributes properties

| Property Name | Description                                         | Possible Values        |
|---------------|-----------------------------------------------------|------------------------|
| Component     | The element for which the attributes are displayed. | Not editable property. |
| System ID     | The component system id.                            | Not editable property. |

## Constraints

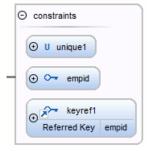

Groups all constraints (xs:key, xs:keyRef or xs:unique) belonging to an element.

Attributes properties

| Property Name | Description                                          | Possible Values        |
|---------------|------------------------------------------------------|------------------------|
| Component     | The element for which the constraints are displayed. | Not editable property. |
| System ID     | The component system id.                             | Not editable property. |

#### Substitutions

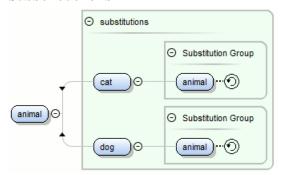

Groups all elements which can substitute the current element.

### Attributes properties

| Property Name | Description                                            | Possible Values        |
|---------------|--------------------------------------------------------|------------------------|
| Component     | The element for which the substitutions are displayed. | Not editable property. |
| System ID     | The component system id.                               | Not editable property. |

## Navigation in the Schema Diagram

The following editing and navigation features work for all types of schema components:

- Move/refer components in the diagram using drag-and-drop actions.
- Select consecutive components on the diagram (components from the same level) using the Shift key to . You can also make discontinuous selections in the schema diagram using the Ctrl key.
- Use the arrow keys to navigate the diagram vertically and horizontally.
- Use *Home/End* keys to navigate to the first/last component from the same level. Use (Ctrl Home) key combination to go to the diagram root and (Ctrl - End) to go to the last child of the selected component.
- You can easily go back to a previously visited component while moving from left to right. The path will be preserved only if you use the left arrow key or right arrow key. For example, if the current selection is on the second attribute from an attribute group and you press the left arrow key to navigate to the attribute group, when you press the right arrow key, then the selection will be moved to the second attribute.
- Go back and forward between components viewed or edited in the diagram by selecting them in the **Outline** view:
  - **Back** (go to previous schema component)
  - **Forward** (go to next schema component)
  - Go to Last Modification (go to last modified schema component)
- Copy, refer or move global components, attributes, and identity constraints to a different position and from one schema to another using the Cut/Copy and Paste/Paste as Reference actions.
- Go to the definition of an element or attribute with the **Show Definition** action.
- Search in the diagram using the Find/Replace dialog or the Quick find toolbar. You can find/replace components only in the current file scope.
- You can expand and see the contents of the imports/includes/redefines in the diagram. In order to edit components from other schemas the schema for each component will be opened as a separate file in Oxygen XML Developer.

- (
- **Tip:** If an XML Schema referenced by the current opened schema was modified on disk, the change will be detected and you will be asked to refresh the current schema contents.
- Recursive references are marked with a recurse symbol: ①. Click this symbol to navigate between the element declaration and its reference.

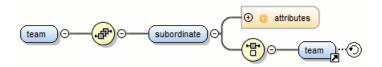

#### Schema Validation

Validation for the **Design** mode is seamlessly integrated in the Oxygen XML Developer *XML documents validation* capability.

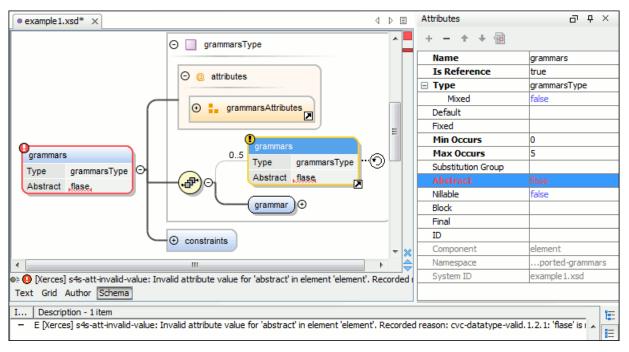

Figure 54: XML Schema Validation

A schema validation error is presented by highlighting the invalid component in the following places:

- in the Attributes View
- in the diagram by surrounding the component that has the error with a red border
- a marker on the errors stripe at the right of the diagram view
- a status label with a red icon (1) below the diagram view

Invalid facets for a component are highlighted in the Facets View.

Components with invalid properties are rendered with a red border. This is a default color, but you can customize it in the *Document checking user preferences*. When hovering an invalid component, the tooltip will present the validation errors associated with that component.

When editing a value which is supposed to be a qualified or unqualified XML name, the application provides automatic validation of the entered value. This proves to be very useful in avoiding setting invalid XML names for the given property.

If you validate the entire schema using **Document** > **Validate Document** (**Ctrl+Shift+V**) or the action available on the **Validate** toolbar, all validation errors will be presented in the **Errors** tab. To resolve an error, just click on it (or

double click for errors located in other schemas) and the corresponding schema component will be displayed as the diagram root so that you can easily correct the error.

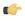

**Important:** If the schema imports only the namespace of other schema without specifying the schema location and a catalog is set-up that maps the namespace to a certain location both the validation and the diagram will correctly identify the imported schema.

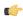

**Tip:** If the validation action finds that the schema contains unresolved references, the application will suggest the use of validation scenarios, but only if the current edited schema is a XML Schema module.

## Schema Editing Actions

The schema can be edited using drag and drop operations or contextual menu actions.

Drag and drop action provides the easiest way to move the existing components to other locations in the schema. For example, an element reference can be quickly inserted in the diagram with a drag and drop from the Outline view to a compositor in the diagram. Also the components order in an xs: sequence can be easily changed using drag and drop.

If this property has not been set, you can easily set the attribute/element type by dragging over it a simple type or complex type from the diagram. If the type property for a simple type or complex type is not already set, you can set it by dragging over it a simple or complex type.

Depending on the drop area, different actions are available:

- **move** Context dependent, the selected component is moved to the destination;
- **refer** Context dependent, the selected component is referred from the parent;
- **copy** If (Ctrl) key is pressed, a copy of the selected component is inserted to the destination.

Visual clues about the operation type are indicated by the mouse pointer shape:

- - When moving a component;
- When referring a component;
- When copying a component.

You can edit some schema components directly in the diagram. For these components, you can edit the name and the additional properties presented in the diagram by double clicking the value you want to edit. If you want to edit the name of a selected component, you can also press (Enter). The list of properties which can be displayed for each component can be customized in the Preferences.

When editing references, you can choose from a list of available components. Components from an imported schema for which the target namespace does not have an associated prefix is displayed in the list as componentName#targetNamespace. If the reference is from a target namespace which was not yet mapped, you are prompted to add prefix mappings for the inserted component namespace in the current edited schema.

You can also change the compositor by double-clicking it and choose the compositor you want from the proposals list.

There are some components that cannot be edited directly in the diagram: imports, includes, redefines. The editing action can be performed if you double-click or press (Enter) on an import/include/redefine component. An edit dialog is displayed, allowing you to customize the directives.

The contextual menu of the **Design** mode offers the following edit actions:

- Show Definition ((Ctrl Shift Enter)) Shows the definition for the current selected component. For references, this action is available by clicking the arrow displayed in its bottom right corner.
- Den Schema ( (Ctrl Shift Enter)) Opens the selected schema. This action is available for xsd:import, xsd:include and xsd:redefine elements. If the file you try to open does not exist, a warning message is displayed and you have the possibility to create the file.

- Edit Attributes... () Allows you to edit the attributes of the selected component in a dialog that presents the same attributes as in the *Attributes View* and the *Facets View*. The actions that can be performed on attributes in this dialog are the same actions presented in the two views.
- **Append child** Offers a list of valid components to append depending on the context. For example to a complex type you can append a compositor, a group, attributes or identity constraints (unique, key, keyref). You can set a name for a named component after it was added in the diagram.
- Insert before Inserts before the selected component in the schema. The list of components that can be inserted depends on the context. For example, before an xsd:import you can insert an xsd:import, xsd:include or xsd:redefine. You can set a name for a named component after it was added in the diagram.
- **Insert after** Inserts a component after the selected component on the schema. The list of components that can be inserted depends on the context. You can set a name for a named component after it was added in the diagram.
- New global Inserts a global component in the schema diagram. This action does not depend on the current context. If you choose to insert an import you have to specify the URL of the imported file, the target namespace and the import ID. The same information, excluding the target namespace, is requested for an xsd:include or xsd:redefine element. See the Edit Import dialog for more details.
  - **Note:** If the imported file has declared a target namespace, the field **Namespace** is completed automatically.
- Edit Schema Namespaces... When performed on the schema root, it allows you to edit the schema target namespace and namespace mappings. You can also invoke the action by double-clicking the target namespace property from Attributes view for the schema or by double-clicking the schema component.
- Edit Annotations... Allows you to edit the annotation for the selected schema component in the Edit Annotations dialog. You can perform the following operations in the dialog:
  - Edit all appinfo/documentation items for a specific annotation All appinfo/documentation items for a specific annotation are presented in a table and can be easily edited. Information about an annotation item includes: type (documentation/appinfo), content, source (optional, specify the source of the documentation/appinfo element) and xml:lang. The content of a documentation/appinfo item can be edited in the Content area below the table.
  - Insert/Insert before/Remove documentation/appinfo. + Allows you to insert a new annotation item (documentation/appinfo). You can add a new item before the item selected in table by pressing the + button. Also you can delete the selected item using the button.

  - **Insert/Insert before/Remove annotation** Available for components that allow multiple annotations like schemas or redefines.
  - Specify an ID for the component annotation. The ID is optional.
  - **Note:** For imported/included components which do not belong to the current edited schema the dialog presents the annotation as read-only and you will have to open the schema where the component is defined in order to edit its annotation.
  - Note: Annotations are rendered by default under the graphical representation of the component. When you have a reference to a component with annotations, these annotations are presented in the diagram also below the reference component. The **Edit Annotations** action invoked from the contextual menu edit the annotations for the reference. If the reference component does not have annotations, you can edit the annotations of the referred component by double-clicking the annotations area. Otherwise you can edit the referred component annotations only if you go to the definition of the component.
- Extract Global Element Action available for local elements. A local element is made global and is replaced with a reference to the global element. The local element properties that are also valid for the global element declaration are kept.

Figure 55: Extracting a Global Element

If you execute **Extract Global Element** on element name, the result is:

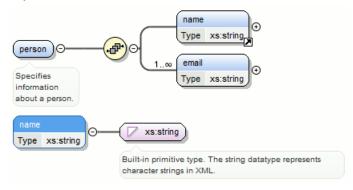

• Extract Global Attribute - Action available for local attributes. A local attribute is made global and replaced with a reference to the global attribute. The properties of local attribute that are also valid in the global attribute declaration are kept.

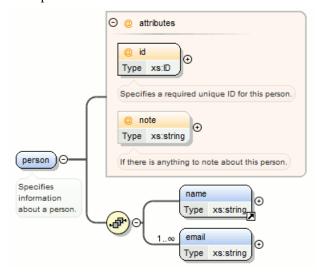

Figure 56: Extracting a Global Attribute

If you execute  ${\bf Extract~Global~Attribute}$  on attribute note the result is:

• Extract Global Group - Action available for compositors (sequence, choice, all). This action extracts a global group and makes a reference to it. The action is enabled only if the parent of the compositor is not a group.

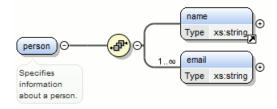

If you execute **Extract Global Group** on the sequence element, the **Extract Global Component** dialog is shown and you can choose a name for the group. If you type personGroup, the result

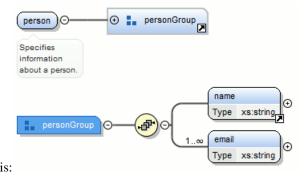

Figure 57: Extracting a Global Group

• Extract Global Type - Action used to extract an anonymous simple type or an anonymous complex type as global. For anonymous complex types, the action is available on the parent element.

Figure 58: Extracting a Global Simple Type

If you use the action on the union component and choose numericST for the new global simple type name, the result is:

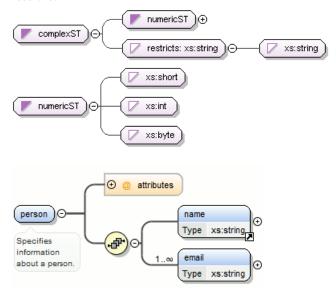

Figure 59: Extracting a Global Complex Type

If you execute the action on element person and choose person\_type for the new complex type name, the result is:

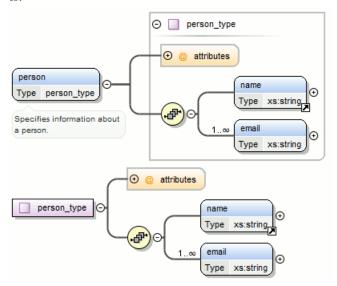

- Rename Component Rename the selected component.
- Cut (Ctrl X) Cut the selected component(s).

- Copy (Ctrl C) Copy the selected component(s).
- Paste (Ctrl V) Paste the component(s) from the clipboard as children of the selected component.
- Paste as Reference Create references to the copied component(s). If not possible a warning message is displayed.
- **Remove** (**Delete**) Remove the selected component(s).
- **Optional** Can be performed on element/attribute/group references, local attributes, elements, compositors, and element wildcards. The minOccurs property is set to 0 and the use property for attributes is set to optional.
- **Unbounded** Can be performed on element/attribute/group references, local attributes, elements, compositors, and element wildcards. The maxOccurs property is set to unbounded and the use property for attributes is set to required.
- **Search** Can be performed on local elements or attributes. This action makes a reference to a global element or attribute.
- Search References Searches all references of the item found at current cursor position in the defined scope if any.
- Search References in... Searches all references of the item found at current cursor position in the specified scope.
- Search Occurrences in File Searches all occurrences of the item found at current cursor position in the current file.
- Component Dependencies Allows you to see the dependencies for the current selected component.
- **Resource Hierarchy** Allows you to see the hierarchy for the current selected resource.
- Resource Dependencies Allows you to see the dependencies for the current selected resource.
- **Expand all** Expands recursively all sub-components of the selected component.
- Collapse all Collapses recursively all sub-components of the selected component.
- Save as Image... Save the diagram as image, in JPEG, BMP, SVG or PNG format.
- Generate Sample XML Files Generate XML files using the current opened schema. The selected component is the XML document root. See more in the *Generate Sample XML Files* section.
- Options... Show the *Schema preferences panel*.

## **Schema Outline View**

The **Outline** view presents all the global components grouped by their location, namespace, or type. If hidden, you can open it from **Window** > **Show View** > **Outline** .

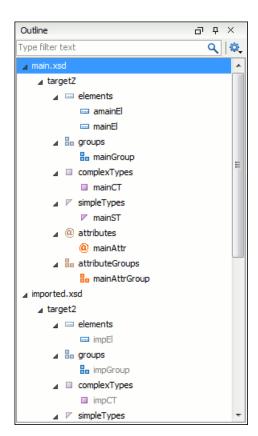

Figure 60: The Outline View for XML Schema

The **Outline** view provides the following options:

- Selection update on caret move Allows a synchronization between Outline view and schema diagram. The selected view from the diagram is also selected in the Outline view.
- Sort Allows you to sort alphabetically the schema components.
- **Show all components** Displays all components that were collected starting from the main files. Components that are not referable from the current file are marked with an orange underline. To refer them, you need to add an import directive with the *componentNS* namespace.
- Show referable components Displays all components (collected starting from the main files) that can be referred from the current file. This option is set by default.
- Show local components Displays components defined in the current file only.
- Group by location/namespace/type These three operations allow you to group the components by location,
  namespace, or type. When grouping by namespace, the main schema target namespace is the first presented in the
  Outline view.

The following contextual menu actions are available:

- Remove (Delete) Removes the selected item from the diagram.
- Search References (Ctrl-Shift-R) Searches all references of the item found at current cursor position in the defined scope, if any.
- Search References in... Searches all references of the item found at current cursor position in the specified scope.
- Component Dependencies (Ctrl + Shift + F4) Allows you to see the dependencies for the current selected component.
- Resource Hierarchy (F4) Allows you to see the hierarchy for the current selected resource.
- Resource Dependencies (Shift + F4) Allows you to see the dependencies for the current selected resource.
- Rename Component Renames the selected component.

• Generate Sample XML Files... - Generate XML files using the current opened schema. The selected component is the XML document root.

The upper part of the view contains a filter box which allows you to focus on the relevant components. Type a text fragment in the filter box and only the components that match it are presented. For advanced usage you can use wildcard characters (\*, ?) and separate multiple patterns with commas.

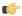

**Tip:** The search filter is case insensitive. The following wildcards are accepted:

- \* any string
- ? any character
- , patterns separator

If no wildcards are specified, the string to search will be searched as a partial match (like \*textToFind\*).

The **Outline** content is synchronized with **Text** view; when you click a component in the **Outline** view, its definition is highlighted in the **Text** view.

#### The Attributes View

The **Attributes** view presents the properties for the selected component in the schema diagram. If hidden, you can open it from  $Window > Show \ View > Attributes$ .

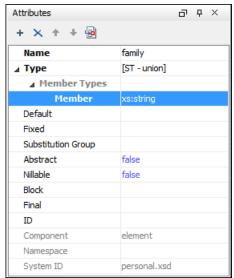

Figure 61: The Attributes View

The default value of a property is presented in the **Attributes** view with blue foreground. The properties that can't be edited are rendered with gray foreground. A non-editable category which contains at least one child is rendered with bold. Bold properties are properties with values set explicitly to them.

Properties for components which do not belong to the current edited schema are read-only but if you double-click them you can choose to open the corresponding schema and edit them.

You can edit a property by double-clicking on by pressing Enter. For most properties you can choose valid values from a list or you can specify another value. If a property has an invalid value or a warning, it will be highlighted in the table with the corresponding foreground color. By default properties with errors are highlighted with red and the properties with warnings are highlighted with yellow. You can customize these colors from the *Document checking user preferences*.

For imports, includes and redefines, the properties are not edited directly in the **Attributes** view. A dialog will be shown allowing you to specify properties for them.

The schema namespace mappings are not presented in **Attributes** view. You can view/edit these by choosing **Edit Schema Namespaces** from the contextual menu on the schema root. See more in the *Edit Schema Namespaces* section.

The Attributes view has five actions available on the toolbar and also on the contextual menu:

- + Add Allows you to add a new member type to an union's member types category.
- **Remove** Allows you to remove the value of a property.
- 1 Move Up Allows you to move up the current member to an union's member types category.
- Move Down Allows you to move down the current member to an union's member types category.
- **Copy** Copy the attribute value.
- **Show Definition** Show the definition for the selected type.
- Show Facets Allows you to edit the facets for a simple type.

#### The Facets View

The **Facets** view presents the facets for the selected component, if available. If hidden, you can open it from **Window** > **Show View** > **Facets** .

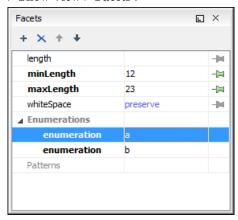

Figure 62: The Facets View

The default value of a facet is rendered in the **Facets** view with a blue color. The facets that can't be edited are rendered with a gray color. The grouping categories (eg: **Enumerations** and **Patterns**) are not editable. If these categories contain at least one child they are rendered with bold. Bold facets are facets with values set explicitly to them.

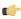

**Important:** Usually inherited facets are presented as default in the **Facets** view but if patterns are inherited from a base type and also specified in the current simple type only the current specified patterns will be presented. You can see the effective pattern value obtained by combining the inherited and the specified patterns as a tooltip on the **Patterns** category.

Facets for components which do not belong to the current edited schema are read-only but if you double-click them you can choose to open the corresponding schema and edit them.

You can edit a facet by double-clicking on it or by pressing Enter, when that facet is selected. For some facets you can choose valid values from a list or you can specify another value. If a facet has an invalid value or a warning, it will be highlighted in the table with the corresponding foreground color. By default facets with errors are presented with red and the facets with warnings with yellow. You can customize the error colors from the *Document Checking user preferences*.

The Facets view has four toolbar actions available also on the contextual menu:

- \* Add Allows you to add a new enumeration or a new pattern.
- **Remove** Allows you to remove the value of a facet.
- Move Up Allows you to move up the current enumeration/pattern in Enumerations/Patterns category.
- Move Down Allows you to move down the current enumeration/pattern in Enumerations/Patterns category.
- Copy Copy the attribute value.
- Open in Regular Expressions Builder Allows you to open the pattern in the XML Schema Regular Expressions Builder

Facets can be fixed to prevent a derivation from modifying its value. To fix a facet value just press the 🟴 pin button.

## **Editing Patterns**

You can edit regular expressions either be hand or you can right click, choose **Open in Regular Expression Builder** and have a full-fledged *XML Schema Regular Expression builder* to guide you in testing and constructing the pattern.

#### The Palette View

Designed to offer quick access to XML Schema components, the **Palette** view improves the usability of the XML Schema diagram builder allowing you drag components from the **Palette** view and drop them into the **Design** mode.

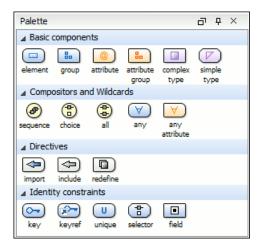

Figure 63: Palette View

Components are organized functionally into 4 collapsible categories:

- Basic components: elements, group, attribute, attribute group, complex type, simple type.
- Compositors and Wildcards: sequence, choice, all, any, any attribute.
- Directives: import, include, redefine.
- Identity constraints: key, keyref, unique, selector, field.

To add a component to the edited schema:

- click and hold a graphic symbol from the **Palette** view, then drag the component into the **Design** view;
- a line dynamically connects the component with the XML schema structure;
- release the component into a valid position.

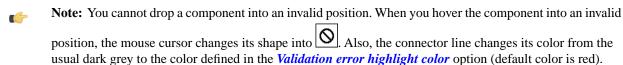

## **Edit Schema Namespaces**

You can use the dialog **XML Schema Namespaces** to easily set a target namespace and define namespace mappings for a newly created XML Schema. In the **Design** mode these namespaces can be modified anytime by choosing **Edit Schema Namespaces** from the contextual menu. Also you can do that by double-clicking on the schema root in the diagram.

The XML Schema Namespaces dialog allows you to edit the following information:

- **Target namespace** The target namespace of the schema.
- **Prefixes** The dialog shows a table with namespaces and the mapped prefixes. You can add a new prefix mapping or remove an already existing one.

# **Contextual Editing**

Smaller interrelated modules that define a complex XML Schema cannot be correctly edited or validated individually, due to their interdependency with other modules. For example, a function defined in a main schema document is not visible when you edit an included or imported module. Oxygen XML Developer provides the support for defining the main module (or modules), thus allowing you to edit any of the imported/included schema files in the context of the larger schema structure.

To set a main schema files, you need to define a validation scenario and add validation units that point to the main schemas. Oxygen XML Developer warns you if the current module is not part of the dependencies graph computed for the main schema. In this case, it considers the current module as the main schema.

The advantages of editing in the context of main file include:

- correct validation of a module in the context of a larger schema structure;
- content completion assistant displays all the referable components valid in the current context. This include components defined in modules other than the currently edited one;
- the **Outline** displays the components collected from the entire schema structure;

## Create an XML Schema From a Relational Database Table

To create an XML Schema from the structure of a relational database table use *the special wizard available in the Tools menu*.

# **Generate Sample XML Files**

To generate sample XML files from an XML Schema, use the **Tools** > **Generate Sample XML Files...** action. It is also available on the contextual menu from the schema *Design mode*.

#### The Schema Tab

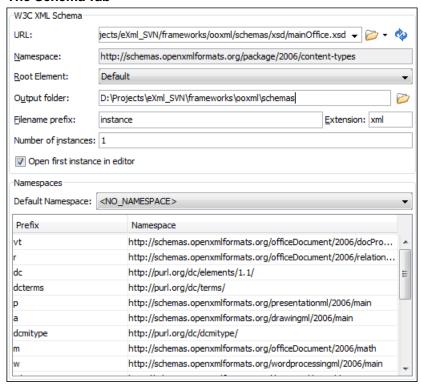

Figure 64: The Generate Sample XML Files Dialog

Complete the dialog as follows:

• URL - Schema location as an URL. A history of the last used URLs is available in the drop-down box.

- Namespace Displays the namespace of the selected schema.
- **Document root** After the schema is selected, this drop-down box is populated with all root candidates gathered from the schema. Choose the root of the output XML documents.
- Output folder Path to the folder where the generated XML instances will be saved.
- **Filename prefix and Extension** Generated file names have the following format: prefixN.extension, where N represents an incremental number from 0 up to *Number of instances 1*.
- **Number of instances** The number of XML files to be generated.
- Open first instance in editor When checked, the first generated XML file is opened in editor.
- Namespaces Here you can specify the default namespace as well as the proxies (prefixes) for namespaces.
- Load settings / Export settings The current settings can be saved for further usage with the Export settings button, and reloaded when necessary with the Load settings button.

# The Options Tab

The **Options** tab allows you to set specific options for different namespaces and elements.

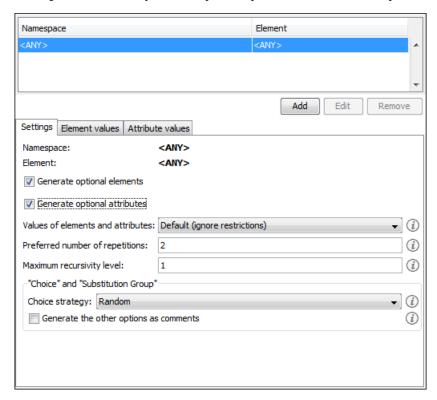

Figure 65: The Generate Sample XML Files Dialog

- Namespace / Element table Allows you to set a namespace for each element name that appears in an XML document instance. The following prefix-to-namespace associations are available:
  - All elements from all namespaces (<ANY> <ANY>). This is the default setting and can be customized from the *XML Instances Generator* preferences page.
  - All elements from a specific namespace.
  - A specific element from a specific namespace.

#### Settings

- **Generate optional elements** When checked, all elements are generated, including the optional ones (having the minOccurs attribute set to 0 in the schema).
- **Generate optional attributes** When checked, all attributes are generated, including the optional ones (having the use attribute set to optional in the schema.)

- Values of elements and attributes Controls the content of generated attribute and element values. Several choices are available:
  - None No content is inserted;
  - **Default** Inserts a default value depending of data type descriptor of the particular element or attribute. The default value can be either the data type name or an incremental name of the attribute or element (according to the global option from the **XML Instances Generator** preferences page). Note that type restrictions are ignored when this option is enabled. For example, if an element is of a type that restricts an **xs:string** with the **xs:maxLength** facet in order to allow strings with a maximum length of 3, the XML instance generator tool may generate string element values longer than 3 characters.
  - Random Inserts a random value depending of data type descriptor of the particular element or attribute.

## 

### **Important:**

If all of the following are true, the **XML Instances Generator** outputs invalid values:

- at least one of the restrictions is a regexp;
- the value generated after applying the regexp does not match the restrictions imposed by one of the facets.

This limitation leads to attributes or elements with values set to *Invalid*.

- **Preferred number of repetitions** Allows the user to set the preferred number of repeating elements related with minOccurs and maxOccurs facets defined in XML Schema.
  - If the value set here is between minOccurs and maxOccurs, then that value is used;
  - If the value set here is less than minOccurs, then the minOccurs value is used;
  - If the value set here is greater than maxOccurs, then that value is used.
- Maximum recursion level If a recursion is found, this option controls the maximum allowed depth of the same element.
- Choice strategy Option used in case of xs:choice or substitutionGroup elements. The possible strategies are:
  - First the first branch of xs: choice or the head element of substitutionGroup is always used;
  - **Random** a random branch of xs:choice or a substitute element or the head element of a substitutionGroup is used.
- Generate the other options as comments Option to generate the other possible choices or substitutions (for xs:choice and substitutionGroup). These alternatives are generated inside comments groups so you can uncomment and use them later. Use this option with care (for example on a restricted namespace and element) as it may generate large result files.
- Load settings / Export settings The current settings can be saved for further usage with the Export settings button, and reloaded when necessary with the Load settings button.
- **Element values** The **Element values** tab allows you to add values that are used to generate the elements content. If there are more than one value, then the values are used in a random order.
- Attribute values The Attribute values tab allows you to add values that are used to generate the attributes content. If there are more than one value, then the values are used in a random order.

#### The Advanced Tab

| Strings and values                           |    |  |
|----------------------------------------------|----|--|
|                                              |    |  |
| Maximum length                               | 30 |  |
| Performance                                  |    |  |
| Discard optional elements after nested level | 6  |  |

Figure 66: Advanced Tab

This tab allows you to set advanced options that controls the output values of elements and attributes.

- Use incremental attribute / element names as default If checked, the value of an element or attribute starts with the name of that element or attribute. For example, for an a element the generated values are: a1, a2, a3, etc. If not checked, the value is the name of the type of that element / attribute, for example: string, decimal, etc.
- Maximum length The maximum length of string values generated for elements and attributes.
- **Discard optional elements after nested level** The optional elements that exceed the specified nested level are discarded. This option is useful for limiting deeply nested element definitions that can quickly result in very large XML documents.

### **Running the XML Instance Generator From Command Line**

The XML instance generator tool can be also used from command line by running the script called xmlGenerator.bat (on Windows)/xmlGenerator.sh (on Mac OS X/Unix/Linux) located in the Oxygen XML Developer installation folder. The parameters can be set once in the dialog, exported to an XML file on disk with the button **Export settings** and reused from command line. With the exported settings file you can generate the same XML instances from the command line as from the dialog:

```
xmlGenerator.bat path_of_CFG_file
```

The script can be integrated in an external batch process launched from the command line. The command line parameter of the script is the relative path to the exported XML settings file. The files specified with relative paths in the exported XML settings will be made absolute relative to the folder where the script is run.

The following example shows such an XML configuration file:

```
XML Configuration File
 <settings>
 <schemaSystemId>http://www.w3.org/2001/XMLSchema.xsd</schemaSystemId>
     <documentRoot>schema</documentRoot>
     <outputFolder>D:\projects\output</outputFolder>
     <filenamePrefix>instance</filenamePrefix>
     <filenameExtension>xml</filenameExtension>
     <noOfInstances>1</noOfInstances>
     <openFirstInstance>true</openFirstInstance>
     <defaultNamespace>&lt;NO_NAMESPACE></defaultNamespace>
     <element namespace="&lt;ANY>" name="&lt;ANY>">
        <generateOptionalElements>false</generateOptionalElements>
 <qenerateOptionalAttributes>false</qenerateOptionalAttributes>
         <valuesForContentType>DEFAULT</valuesForContentType>
 <predNumberOfRepetitions>2</preferredNumberOfRepetitions>
         <maximumRecursivityLevel>1</maximumRecursivityLevel>
         <choicesAndSubstitutions strategy="RANDOM"</pre>
```

```
generateOthersAsComments="false"/>
        <attribute namespace="&lt;ANY>"
               name="<ANY>">
            <attributeValue>attrValue1</attributeValue>
            <attributeValue>attrValue2</attributeValue>
        </attribute>
   </element>
    <element namespace="&lt;NO_NAMESPACE>"
           name="<ANY>">
       <generateOptionalElements>true</generateOptionalElements>
<generateOptionalAttributes>true</generateOptionalAttributes>
       <valuesForContentType>DEFAULT</valuesForContentType>
<predNumberOfRepetitions>2</preferredNumberOfRepetitions>
       <maximumRecursivityLevel>1</maximumRecursivityLevel>
       <choicesAndSubstitutions strategy="RANDOM"</pre>
               generateOthersAsComments="true"/>
       <elementValue>value1/elementValue>
       <elementValue>value2</elementValue>
       <attribute namespace="&lt;ANY>"
               name="<ANY>">
            <attributeValue>attrValue1</attributeValue>
            <attributeValue>attrValue2</attributeValue>
       </attribute>
   </element>
</settings>
```

# XML Schema Regular Expressions Builder

The XML Schema regular expressions builder allows testing regular expressions on a fragment of text as they are applied to an XML instance document. Start the tool from menu **Tools** > **XML Schema Regular Expressions Builder**.

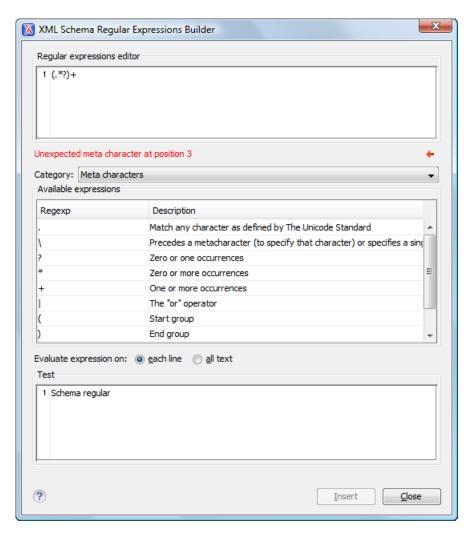

Figure 67: XML Schema Regular Expressions Builder Dialog

The dialog contains the following sections:

- **Regular expressions editor** allows you to edit the regular expression to be tested and used. Content completion is available and presents a list with all the predefined expressions. It is triggered by pressing (Ctrl Space).
- Error display area if the edited regular expression is incorrect, an error message will be displayed here. The message contains the description and the exact location of the error. Also, a click on the quick navigation button (←) highlights the error inside the regular expression.
- Category combo box here you can choose from several categories of predefined expressions. The selected category influences the displayed expressions in the **Available expressions** table.
- Available expressions table holds the available regular expressions and a short description for each of them. The set of expressions depends on the category selected in the previous combo box. You can add an expression in the **Regular expressions editor** by double-clicking on the expression row in the table. You will notice that in the case of **Character categories** and **Block names** the expressions are also listed in complementary format. For example: \p(Lu) Uppercase letters; \P(Lu) Complement of: Uppercase letters.
- Evaluate expression on radio buttons there are available two options:
  - Evaluate expression on each line the edited expression will be applied on each line in the Test area;
  - Evaluate expression on all text the edited expression will be applied on the whole text.
- **Test** area a text editor which allows you to enter a text sample on which the regular expression will be applied. All matches of the edited regular expression will be highlighted.

After editing and testing your regular expression you can insert it in the current editor. The **Insert** button will become active when an editor is opened in the background and there is an expression in the **Regular expressions editor**.

The regular expression builder cannot be used to insert regular expressions in *the grid version* or *the schema version* of a document editor. Accordingly, the **Insert** button of the dialog will be disabled if the current document is edited in grid mode.

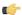

**Note:** Some regular expressions may block indefinitely the Java Regular Expressions engine. If the execution of the regular expression does not end in about five seconds, the application displays a dialog that allows you to interrupt the operation.

# Generating Documentation for an XML Schema

Oxygen XML Developer can generate detailed documentation for the components of an XML Schema in HTML, PDF and DocBook XML formats similar with the Javadoc documentation for the components of a Java class. You can select the components and the level of detail. The components are hyperlinked in both HTML and DocBook documents.

To generate documentation for an XML Schema document use the dialog **Schema Documentation**. It is opened with the action **Tools** > **Generate Documentation** > **Schema Documentation**... (Ctrl+Alt+S). It can be also opened from the **Project** view contextual menu: **Generate Documentation** > **Schema Documentation**... The dialog enables the user to configure a large set of parameters for the process of generating the documentation.

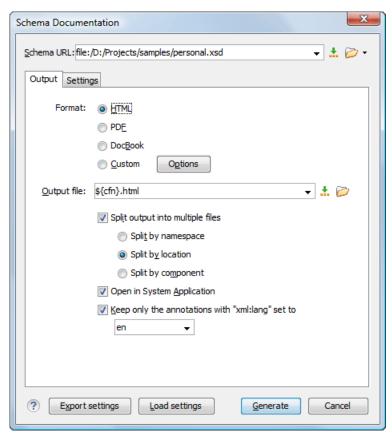

Figure 68: The Output panel of the Schema Documentation Dialog

The **Schema URL** field of the dialog panel must contain the full path to the XML Schema (XSD) file you want to generate documentation for. The schema may be a local or a remote one. You can specify the path to the schema using the editor variables.

The following options are available in the **Settings** tab:

• **Format** - Allows you to choose between three predefined formats (**HTML**, **PDF**, **DocBook**) and a custom one (**Custom**). This allows you to control the output format by proving a custom stylesheet.

- Output file Name of the output file.
- **Split output into multiple files** Instructs the application to split the output into multiple files. You can choose to split them by namespace, location or component name.
- **Open in Browser/System Application** Opens the result in the system application associated with the output file type.
  - **C**

**Note:** If you already set the **Default Internet browser** option in the **Global** preferences page, it will take precedence over the default system application settings.

• **Keep only the annotations with xml:lang set to** - The generated output will contain only the annotations with the xml:lang attribute set to the selected language. If you choose a primary language code (like **en**, for example), this includes all its possible variations (for example **en-us** and **en-uk** just to name a few).

You can choose to split the output into multiple files by namespace, location or component.

You can export the settings of the Schema Documentation dialog to an XML file by pressing the **Export settings** button. With the exported settings file you can generate the same *documentation from the command line interface*.

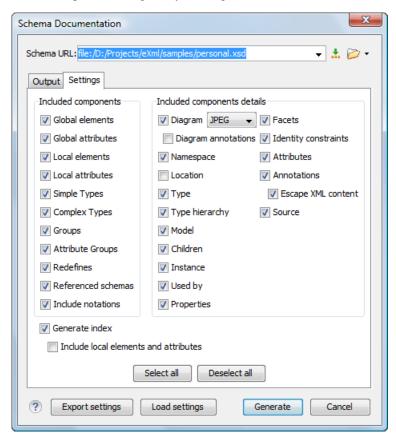

Figure 69: The Settings Panel of the Schema Documentation Dialog

When you generate documentation for a schema you can choose what components to include in the output (global elements, global attributes, local elements, local attributes, simple types, complex types, group, attribute groups, referenced schemas, redefines) and the details to be included in the documentation:

- **Diagram** Displays the diagram for each component. You can choose the image format (JPEG, PNG, GIF, SVG) to use for the diagram section.
- **Diagram annotations** This option controls whether or not the annotations of the components presented in the diagram sections should be included.
- Namespace Displays the namespace for each component.
- Location Displays the schema location for each component.
- Type Displays the component type if it is not an anonymous one.

- **Type hierarchy** Displays the types hierarchy.
- **Model** Displays the model (sequence, choice, all) presented in BNF form. Different separator characters are used depending on the information item used:
  - xs:all its children will be separated by space characters;
  - xs:sequence its children will be separated by comma characters;
  - xs:choice its children will be separated by / characters.
- Children Displays the list of component's children.
- Instance Displays an XML instance generated based on each schema element.
- Used by Displays the list of all the components that refer the current one. The list is sorted by component type and name.
- **Properties** Displays some of the component's properties.
- Facets Displays the facets for each simple type
- **Identity constraints** Displays the identity constraints for each element. For each constraint there are presented the name, type (unique, key, keyref), refer attribute, selector and field(s).
- **Attributes** Displays the attributes for the component. For each attribute there are presented the name, type, fixed or default value, usage and annotation.
- Annotations Displays the annotations for the component. If you choose Escape XML Content, the XML tags are
  present in the annotations.
- **Source** Displays the text schema source for each component.
- Generate index Displays an index with the components included in the documentation.
- Include local elements and attributes If checked, local elements and attributes are included in the documentation index.
- **Export settings / Load settings** The current settings can be saved for further usage (for example for generating documentation from command-line interface) with the **Export settings** button, and reloaded when necessary with the **Load settings** button.

These options are persistent between sessions.

#### **Generate Documentation in HTML Format**

The HTML documentation contains images corresponding to the schema definitions as the ones displayed by *the schema diagram editor*. These images are divided in clickable areas which are linked to the definitions of the clicked names of types or elements. The documentation of a definition includes a **Used By** section with links to the other definitions which refer to it. If the **Escape XML Content** option is unchecked, the HTML or XHTML tags used inside the xs:documentation elements of the input XML Schema for formatting the documentation text (for example <b>, <i>, <u>, <u1>, <1i>, etc.) are rendered in the generated HTML documentation.

The generated images format is **PNG**. The image of an XML Schema component contains the graphical representation of that component as it is rendered in *the Schema Diagram panel of the Oxygen XML Developer 's XSD editor panel*.

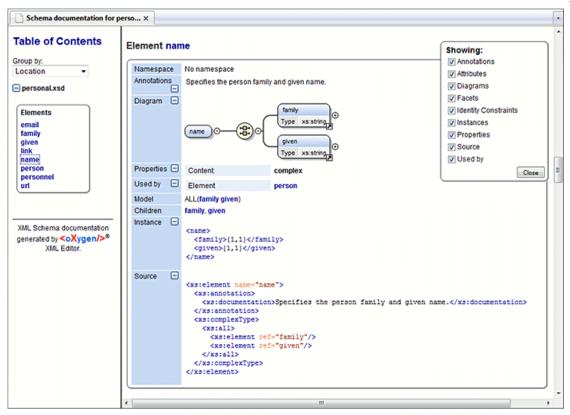

Figure 70: Schema Documentation Example

The generated documentation includes a table of contents. You can group the contents by namespace, location, or component type. After the table of contents there is presented some information about the main schema, the imported, included, and redefined schemas. This information contains the schema target namespace, schema properties (attribute form default, element form default, version) and schema location.

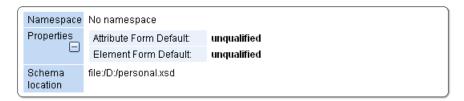

Figure 71: Information About a Schema

If you choose to split the output into multiple files, the table of contents is displayed in the left frame. The contents are grouped in the same mode. If you split the output by location, each file contains a schema description and the components that you have chosen to include. If you split the output by namespace, each file contains information about schemas from that namespace and the list with all included components. If you choose to split the output by component, each file contains information about a schema component.

After the documentation is generated you can collapse details for some schema components. This can be done using the **Showing** view:

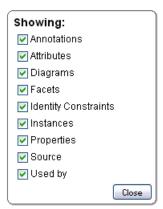

Figure 72: The Showing View

For each component included in the documentation, the section presents the component type follow by the component name. For local elements and attributes, the name of the component is specified as *parent name/component name*. You can easily go to the parent documentation by clicking the parent name.

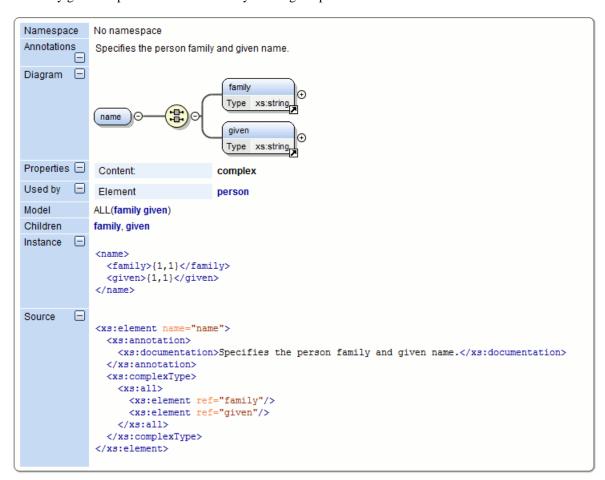

Figure 73: Documentation for a Schema Component

If the schema contains imported or included modules, their dependencies tree is generated in the documentation.

| mainOffice.xsd                            |
|-------------------------------------------|
|                                           |
|                                           |
|                                           |
|                                           |
|                                           |
| → □ pml.xsd                               |
| ⊞ ❤ 🖻 shared-documentPropertiesCustom.xsd |
| ★                                         |
| ★    □ sml.xsd                            |
| ₩                                         |
|                                           |

## Generate Documentation in PDF, DocBook or a Custom Format

Schema documentation can be also generated in PDF, DocBook, or a custom format. You can choose the format from the *Schema Documentation* Dialog. For the PDF and DocBook formats, the option to split the output in multiple files is disabled.

When choosing PDF, the documentation is generated in DocBook format and after that a transformation using the FOP processor is applied to obtain the PDF file. To configure the FOP processor, see the *FO Processors* preferences page.

If you generate the documentation in DocBook format you can apply a transformation scenario on the output file, for example one of the scenarios proposed by Oxygen XML Developer (*DocBook PDF* or *DocBook HTML*) or configure your own scenario for it.

For the custom format, you can specify your stylesheet to transform the intermediary XML generated in the documentation process. You have to write your stylesheet based on the schema xsdDocSchema.xsd from {INSTALLATION\_DIRECTORY}/frameworks/schema\_documentation. You can create a custom format starting from one of the stylesheets used in the predefined HTML, PDF, and DocBook formats. These stylesheets are available in {INSTALLATION\_DIRECTORY}/frameworks/schema\_documentation/xsl.

When using a custom format you can also copy additional resources into the output folder or choose to keep the intermediate XML files created during the documentation process.

## **Generating Documentation From the Command-Line Interface**

You can export the settings of the **Schema Documentation** dialog to an XML file by pressing the **Export settings** button. With the exported settings file, you can generate the same documentation from the command-line interface by running the following scripts:

- schemaDocumentation.bat on Windows;
- schemaDocumentation.sh (on Mac OS X / Unix / Linux).

The scripts are located in the Oxygen XML Developer installation folder. The scripts can be integrated in an external batch process launched from the command-line interface.

The script command-line parameter is the relative path to the exported XML settings file. The files which are specified with relative paths in the exported XML settings are made absolute, relative to the folder where the script is ran from.

```
<String
xml:space="preserve">xsd.documentation.options</String>
            <xsdDocumentationOptions>
                <field name="outputFile">
                    <String
xml:space="preserve">${cfn}.html</String>
                </field>
                <field name="splitMethod">
                    <Integer xml:space="preserve">1</Integer>
                </field>
                <field name="openOutputInBrowser">
                    <Boolean xml:space="preserve">true</Boolean>
                </field>
                <field name="format">
                    <Integer xml:space="preserve">1</Integer>
                </field>
                <field name="customXSL">
                    <null/>
                </field>
                <field name="deleteXMLFiles">
                    <Boolean xml:space="preserve">true</Boolean>
                </field>
                <field name="includeIndex">
                    <Boolean xml:space="preserve">true</Boolean>
                </field>
                <field name="includeGlobalElements">
                    <Boolean xml:space="preserve">true</Boolean>
                </field>
                <field name="includeGlobalAttributes">
                    <Boolean xml:space="preserve">true</Boolean>
                </field>
                <field name="includeLocalElements">
                    <Boolean xml:space="preserve">true</Boolean>
                </field>
                <field name="includeLocalAttributes">
                    <Boolean xml:space="preserve">true</Boolean>
                </field>
                <field name="includeSimpleTypes">
                    <Boolean xml:space="preserve">true</Boolean>
                </field>
                <field name="includeComplexTypes">
                    <Boolean xml:space="preserve">true</Boolean>
                </field>
                <field name="includeGroups">
                    <Boolean xml:space="preserve">true</Boolean>
                </field>
                <field name="includeAttributesGroups">
                    <Boolean xml:space="preserve">true</Boolean>
                </field>
                <field name="includeRedefines">
                    <Boolean xml:space="preserve">true</Boolean>
                </field>
                <field name="includeReferencedSchemas">
                    <Boolean xml:space="preserve">true</Boolean>
                </field>
                <field name="detailsDiagram">
                    <Boolean xml:space="preserve">true</Boolean>
                </field>
                <field name="detailsNamespace">
                    <Boolean xml:space="preserve">true</Boolean>
                </field>
```

```
<field name="detailsLocation">
                    <Boolean xml:space="preserve">true</Boolean>
                </field>
                <field name="detailsType">
                    <Boolean xml:space="preserve">true</Boolean>
                <field name="detailsTypeHierarchy">
                    <Boolean xml:space="preserve">true</Boolean>
                </field>
                <field name="detailsModel">
                    <Boolean xml:space="preserve">true</Boolean>
                </field>
                <field name="detailsChildren">
                    <Boolean xml:space="preserve">true</Boolean>
                </field>
                <field name="detailsInstance">
                    <Boolean xml:space="preserve">true</Boolean>
                </field>
                <field name="detailsUsedby">
                    <Boolean xml:space="preserve">true</Boolean>
                </field>
                <field name="detailsProperties">
                    <Boolean xml:space="preserve">true</Boolean>
                </field>
                <field name="detailsFacets">
                    <Boolean xml:space="preserve">true</Boolean>
                </field>
                <field name="detailsAttributes">
                    <Boolean xml:space="preserve">true</Boolean>
                </field>
                <field name="detailsIdentityConstr">
                    <Boolean xml:space="preserve">true</Boolean>
                </field>
                <field name="detailsEscapeAnn">
                    <Boolean xml:space="preserve">true</Boolean>
                </field>
                <field name="detailsSource">
                    <Boolean xml:space="preserve">true</Boolean>
                </field>
                <field name="detailsAnnotations">
                    <Boolean xml:space="preserve">true</Boolean>
                </field>
            </xsdDocumentationOptions>
        </entry>
   </map>
</serialized>
```

# **Searching and Refactoring Actions**

All the following actions can be applied on attribute, attributeGroup, element, group, key, unique, keyref, notation, simple, or complex types:

- **Document** > **References** > **Serior Problem** > **References** (Ctrl+Shift+R) Searches all references of the item found at current cursor position in the defined scope, if any. If a scope is defined, but the current edited resource is not part of the range of resources determined by this, a warning dialog is shown and you have the possibility to define another search scope.
- **Document** > **References** > **References in...** Searches all references of the item found at current cursor position in the file or files that you specify when define a scope in the **Search References** dialog.

• **Document** > **References** > Declarations (Ctrl+Shift+D) - Searches all declarations of the item found at current cursor position in the defined scope if any. If a scope is defined, but the current edited resource is not part of the range of resources determined by this, a warning dialog will be shown and you have the possibility to define another search scope.

This action is not available in **Design** mode.

- **Document** > **References** > **Declarations in...** Searches all declarations of the item found at current cursor position in the file or files that you specify when define a scope in the dialog above. Action is not available in **Design** mode.
- **Document** > **References** > **Occurrences in File** (Ctrl+Shift+U) Searches all occurrences of the item at the caret position in the currently edited file.
- **contextual menu of current editor** > **Rename Component...** Renames the selected component. Specify the new component name and the file or files affected by the modification in the following dialog:

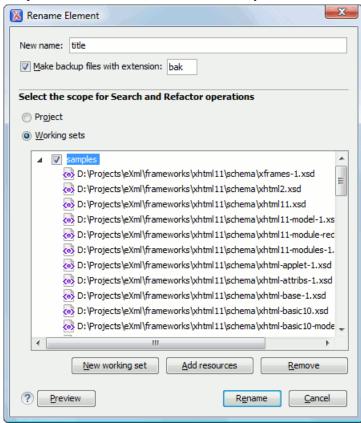

Figure 74: Rename Component Dialog

if you click the **Preview** button, you have the possibility to view the files affected by the **Rename Component** action. The changes are shown in the following dialog:

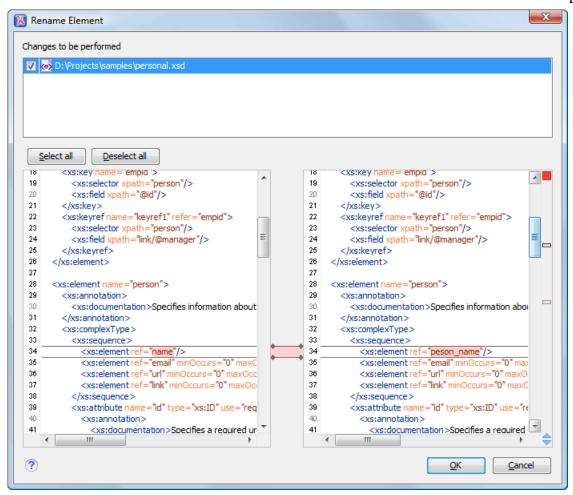

Figure 75: Preview Dialog

# **Search and Refactor Operations Scope**

By *scope* you should understand the collection of documents that define the context of the search and refactor operations. To control it you can use the **Change scope** operation, available in the Quick Assist action set or on the **Resource Hierarchy/Dependency View** toolbar. Here you can restrict the scope to the current project or to one or multiple working sets.

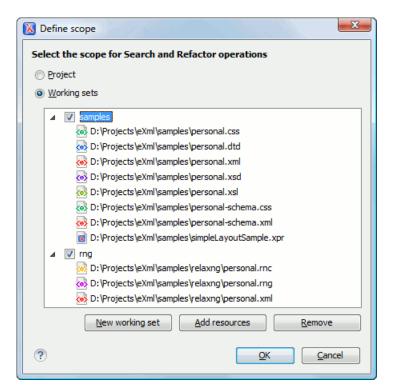

Figure 76: Change Scope Dialog

The defined scope is applied to all future search and refactor operations until you alter it again. Contextual menu actions allow you to add or delete files, folders and other resources to the working set structure.

# **Resource Hierarchy / Dependencies View**

The **Resource Hierarchy / Dependencies** view allows you to easily see the hierarchy / dependencies for an XML Schema, a *Relax NG schema* or an *XSLT stylesheet*. You can open the view from **Window > Show View > Resource Hierarchy / Dependencies**.

This view is useful for example when you want to start from an XML Schema (XSD) file and build and review the hierarchy of all the other XSD files that are imported, included or redefined in the given XSD file. Also the same view is able to build the inversed-tree structure, that is the structure of all other XSD files that import, include or redefine the given XSD file. The scope of the search is configurable: the current Oxygen project, a set of local folders, etc.

The build process for the hierarchy view is started with the **Resource Hierarchy** action available on the contextual menu of the editor panel.

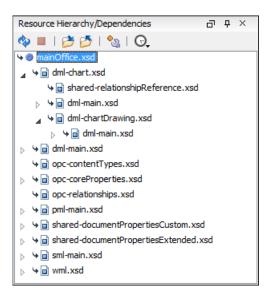

Figure 77: Resource Hierarchy/Dependencies View - Hierarchy for mainOffice.xsd

The build process for the dependencies view is started with the **Resource Dependencies** action available on the contextual menu.

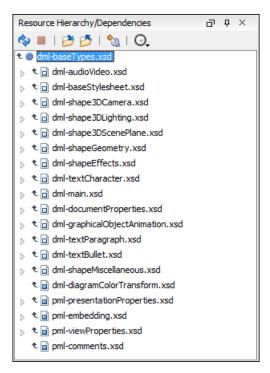

Figure 78: Resource Hierarchy/Dependencies View - Dependencies for dml-baseTypes.xsd

In the **Resource Hierarchy/Dependencies** view you have several actions in the toolbar:

- Percentage Refreshes the Hierarchy/Dependencies structure.
- Stop the hierarchy/dependencies computing.
- Allows you to choose a schema to compute the hierarchy structure.
- D Allows you to choose a schema to compute the dependencies structure.
- Allows you to configure a scope to compute the dependencies structure. There is also an option for automatically using the defined scope for future operations.

• G - Repeats a previous dependencies computation.

The contextual menu contains the following actions:

- Open Opens the schema. Also you can open the schema by a double-click on the Hierarchy/Dependencies structure.
- **Copy location** Copies the location of the schema.
- Show Resource Hierarchy Shows the hierarchy for the selected schema.
- Show Resource Dependencies Shows the dependencies for the selected schema.
- Expand All Expands all the children of the selected schema from the Hierarchy/Dependencies structure.
- Collapse All Collapses all children of the selected schema from the Hierarchy/Dependencies structure.

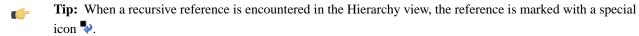

# **Component Dependencies View**

The **Component Dependencies** view allows you to spot the dependencies for the selected component of an XML Schema, a *Relax NG schema*, a *NVDL schema* or an *XSLT stylesheet*. You can open the view from **Window** > **Show View** > **Component Dependencies**.

If you want to see the dependencies of a schema component:

- select the desired schema component in the editor;
- choose the **Component Dependencies** action from the contextual menu.

The action is available for all named components (for example elements or attributes).

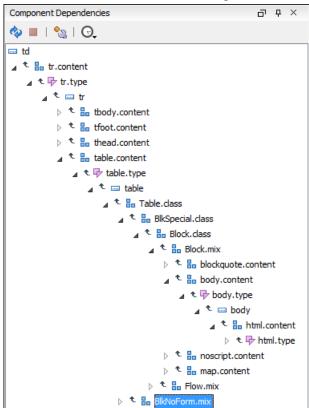

Figure 79: Component Dependencies View - Hierarchy for xhtml11.xsd

In the **Component Dependencies** view the following actions are available in the toolbar:

Q - Refreshes the dependencies structure.

- Stop the dependencies computing.
- 🐧 Allows you to configure a search scope to compute the dependencies structure.
- G Contains a list of previously executed dependencies computations.

The contextual menu contains the following actions:

- **Go to First Reference** Selects the first reference of the referred component from the current selected component in the dependencies tree.
- Go to Component Shows the definition of the currently selected component in the dependencies tree.
- **Tip:** If a component contains multiple references to another components, a small table is shown containing all these references. When a recursive reference is encountered, it is marked with a special icon .

## **Highlight Component Occurrences**

When a component (for example types, elements, attributes) is found at current cursor position, Oxygen XML Developer performs a search over the entire document to find the component declaration and all its references. When found, they are highlighted both in the document and in the stripe bar, at the right side of the document. Customizable colors are used: one for the component definition and another one for component references. Occurrences are displayed until another component is selected and a new search is performed. All occurrences are removed when you start to edit the document.

This feature is set on automatic search by default and can be configured in the **Options** > **Preferences** > **Editor** > **Mark Occurrences** page. A search can also be triggered with the **Search** > **Search Occurrences in File** (<u>Ctrl+Shift+U</u>) contextual menu action. All matches are displayed in a separate tab of the **Results** view.

## XML Schema Quick Assist Support

The Quick Assist action set was designed to help you improve the development work flow by offering quicker access to the most commonly used actions.

It is activated automatically when the cursor is positioned inside a component name. It is accessible via a yellow bulb help marker placed on the cursor line, in the editor line number stripe. Also, you can invoke the quick assist menu if you press Alt + 1 keys (Meta + Alt + 1 on Mac OS X).

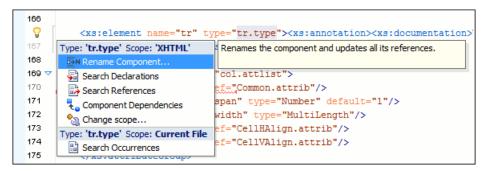

Figure 80: Quick Assist Support

The quick assist support offers direct access to the following actions:

- Rename Component Renames the component and all its dependencies;
- **Search Declaration** Searches the declaration of the component in a predefined scope. It is available only when the context represents a component name reference;
- Search References Searches all references of the component in a predefined scope;
- Component Dependencies Searches the component dependencies in a predefined scope;
- Change Scope Configures the scope that will be used for future search or refactor operations;
- **Search Occurrences** Searches all occurrences of the file within the current scope.

## Editing Relax NG Schemas

Oxygen XML Developer provides a special type of editor for Relax NG schemas. This editor presents the usual text view of an XML document synchronized in real time with an outline view. The outline view has two display modes: the *standard outline* mode and the *components* mode.

### Relax NG Schema Diagram

This section explains how to use the graphical diagram of a Relax NG schema.

#### Introduction

Oxygen XML Developer provides a simple, expressive, and easy to read **Schema Diagram** view for Relax NG schemas.

With this new feature you can easily develop complex schemas, print them on multiple pages or save them as JPEG, PNG, or BMP images. It helps both schema authors in developing the schema and content authors who are using the schema to understand it.

Oxygen XML Developer is the only XML editor to provide a side by side source and diagram presentation and have them real-time synchronized:

- the changes you make in the Editor are immediately visible in the Diagram (no background parsing).
- changing the selected element in the diagram selects the underlaying code in the source editor.

### **Full Model View**

When you create a new schema document or open an existing one, the editor panel is divided in two sections: one containing the schema diagram and the second the source code. The Diagram view has two tabbed panes offering a Full Model View and a Logical Model View.

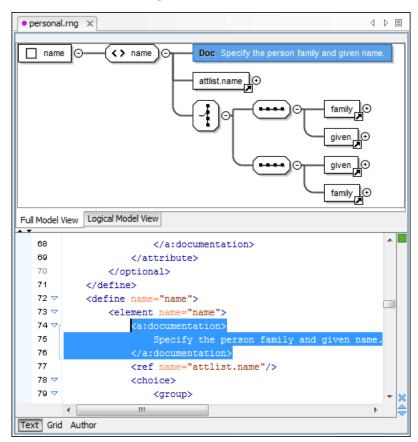

Figure 81: Relax NG Schema Editor - Full Model View

The following references can be expanded in place: patterns, includes, and external references. This expansion mechanism, coupled with the synchronization support, makes the schema navigation easy.

All the element and attribute names are editable: double-click any name to start editing it.

### Symbols Used in the Schema Diagram

The Full Model View renders all the Relax NG Schema patterns with intuitive symbols:

- name define pattern with the name attribute set to the value shown inside the rectangle (in this example name).
- define pattern with the combine attribute set to interleave and the name attribute set to the value shown inside the rectangle (in this example attlist.person).
- define pattern with the combine attribute set to choice and the name attribute set to the value shown inside the rectangle (in this example attlist.person).
- element pattern with the name attribute set to the value shown inside the rectangle (in this example name).
- - @ note attribute pattern with the name attribute set to the value shown inside de rectangle (in this case note).
- family ref pattern with the name attribute set to the value shown inside the rectangle (in this case family).
- - 1..∞ E-- oneOrMore pattern.
- 0..∞ B-- zeroOrMore pattern.
- - 0..1 E- optional pattern.
- choice pattern.
- true value pattern, used for example inside a choice pattern.
- group pattern.
- pattern from the Relax NG Annotations namespace (http://relaxng.org/ns/compatibility/annotations/1.0) which is treated as a documentation element in a Relax NG schema.
- text pattern.
- empty pattern.

#### **Logical Model View**

The **Logical Model View** presents the compiled schema which is a single pattern. The patterns that form the element content are defined as top level patterns with generated names. These names are generated depending of the elements name class.

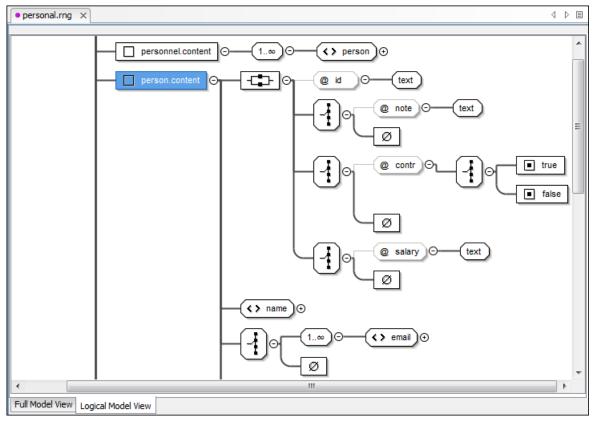

Figure 82: Logical Model View for a Relax NG Schema

### Actions Available in the Diagram View

The contextual menu offers the following actions:

- **Append child** Appends a child to the selected component.
- **Insert Before** Inserts a component before the selected component.
- **Insert After** Inserts a component after the selected component.
- **Edit attributes** Edits the attributes of the selected component.
- **Remove** Removes the selected component.
- Show only the selected component Depending on its state (selected/not selected), either the selected component or all the diagram components are shown.
- **Show Annotations** Depending on its state (selected/not selected), the documentation nodes are shown or hidden.
- Auto expand to references This option controls how the schema diagram is automatically expanded. If you select it and then edit a top-level element or you make a refresh, the diagram is expanded until it reaches referred components. If this option is left unchecked, only the first level of the diagram is expanded, showing the top-level elements. For large schemas, the editor disables this option automatically.
- Collapse Children Collapses the children of the selected view.
- **Expand Children** Expands the children of the selected view.
- **Print Selection...** Prints the selected view.
- Save as Image... Saves the current selection as JPEG, BMP, SVG or PNG image.
- **Refresh** Refreshes the schema diagram according to the changes in your code. They represent changes in your imported documents or changes that are not reflected automatically in the compiled schema).

If the schema is not valid, you see only an error message in the Logical Model View instead of the diagram.

#### **Relax NG Outline View**

The Relax NG Outline view presents a list with the patterns that appear in the diagram in both the Full Model View and Logical Model View cases. It allows a quick access to a component by name. By default it is displayed on screen. If you closed the Outline view you can reopen it from menu Window > Show View > Outline . You can switch between the Relax NG patterns version and the *standard XML version* of the view by pressing the is button.

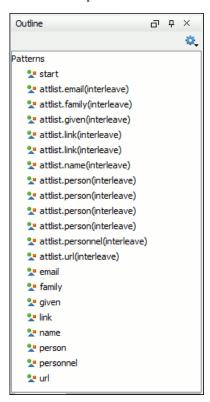

Figure 83: Relax NG Outline View

The tree shows the XML structure or the define patterns collected from the current document. By default, the **Outline** view presents the define patterns. The following action is available in the **Settings** menu on the Outline view's toolbar:

Show XML structure - Shows the XML structure of the current document.

When the XML elements are displayed, the following actions are available in the Settings menu on the Outline view's toolbar:

- Selection update on caret move Allows a synchronization between Outline view and schema diagram. The selected view from the diagram will be also selected in the **Outline** view.
- Show components Shows the define patterns collected from the current document.
- Flat presentation mode of the filtered results when active, the application flattens the filtered result elements to a single level.
- Show comments and processing instructions show/hide comments and processing instructions in the Outline view.
- **Show text** show/hide additional text content for the displayed elements.
- Show attributes show/hide attribute values for the displayed elements. The displayed attribute values can be changed from the Outline preferences panel.
- **Configure displayed attributes** displays the XML Structured Outline preferences page.

The upper part of the view contains a filter box which allows you to focus on the relevant components. Type a text fragment in the filter box and only the components that match it are presented. For advanced usage you can use wildcard characters (\*, ?) and separate multiple patterns with commas.

The list of actions specific for the Relax NG (full syntax) editor is:

• **Document** > **Schema** > **Show Definition** (also available on the contextual menu of the editor panel) - Moves the cursor to the definition of the current element in this Relax NG (full syntax) schema.

## **Searching and Refactoring Actions**

All the following actions can be applied on ref and parentRef parameters only.

- Document > References > Search References Searches all references of the item found at current cursor position in the defined scope, if any. If a scope is defined, but the current edited resource is not part of the range of resources determined by this scope, a warning dialog is shown and you can define another search scope. A search scope includes the project or a collection of files and folders.
  - Note: This action and the following ones can also be accessed from RNG editor's contextual menu > Search.

You can decide to use automatically the defined scope for future operations by checking the corresponding checkbox.

• **Document** > **References** > **Search References in...** - Searches all references of the item found at current cursor position in the file or files specified in the defined scope.

All the following actions can be applied on named define parameters only.

- **Document** > **References** > Search **Declarations** Searches all declarations of the item found at current cursor position in the defined scope if any. If a scope is defined, but the current edited resource is not part of the range of resources determined by this scope a warning dialog is shown and you can define another search scope. A search scope includes the project or a collection of files and folders.
  - Note: This action and the following ones can also be accessed from RNG editor's **contextual menu** > **Search**.
- **Document** > **References** > **Search Declarations in...** Searches all declarations of the item found at current cursor position in the files specified in the search scope.
- **Document** > **References** > **Search Occurrences in File** Searches all occurrences of the item at the caret position in the currently edited file.
- contextual menu of current editor > Refactoring > Rename Component... Renames the selected component.

## **Resource Hierarchy/Dependencies View**

The **Resource Hierarchy/Dependencies** view allows you to see the hierarchy/dependencies for a schema. You can open the view from **Window** > **Show View** > **Resource Hierarchy/Dependencies** .

If you want to see the hierarchy of a schema, select the desired schema in the project view and choose **Resource Hierarchy** from the contextual menu.

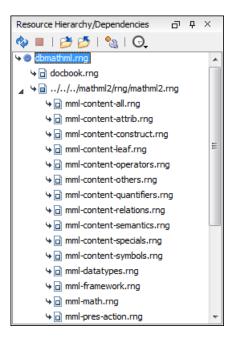

Figure 84: Resource Hierarchy/Dependencies View - hierarchy for dbmathml.rng

If you want to see the dependencies of a schema, select the desired schema in the project view and choose **Resource Dependencies** from the contextual menu.

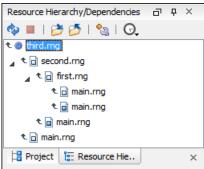

Figure 85: Resource Hierarchy/Dependencies View - Dependencies for third.rng

In the **Resource Hierarchy/Dependencies** view you have several actions in the toolbar:

- Percentage in the Property of the Property of the
- Stops the hierarchy/dependencies computing.
- 💆 Allows you to choose a schema to compute the hierarchy structure.
- Allows you to choose a schema to compute the dependencies structure.
- Sallows you to configure a scope to compute the dependencies structure.
- G Repeats a previous dependencies computation.

The following actions are available in the contextual menu:

- Open Opens the schema. Also you can open the schema by a double-click on the Hierarchy/Dependencies structure.
- **Copy location** Copies the location of the schema.
- **Resource Hierarchy** Shows the hierarchy for the selected schema.
- Resource Dependencies Shows the dependencies for the selected schema.
- Expand All Expands all the children of the selected schema from the hierarchy/dependencies structure.
- Collapse All Collapses all the children of the selected schema from the hierarchy/dependencies structure.

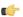

**Tip:** When a recursive reference is encountered in the **Hierarchy** view, the reference is marked with a special icon .

### **Component Dependencies View**

The **Component Dependencies** view allows you to see the dependencies for a selected Relax NG component. You can open the view from **Window** > **Show View** > **Component Dependencies** .

If you want to see the dependencies of a RelaxNG component, select the desired component in the editor and choose the **Component Dependencies** action from the contextual menu. The action is available for all named defines.

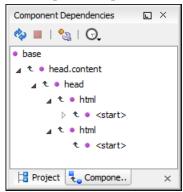

Figure 86: Component Dependencies View - Hierarchy for base.rng

In the **Component Dependencies** view you have several actions in the toolbar:

- Aefreshes the dependencies structure.
- Allows you to stop the dependencies computing.
- a Allows you to configure a search scope to compute the dependencies structure.
- G Allows you to repeat a previous dependencies computation.

The following actions are available on the contextual menu:

- **Go to First Reference** Selects the first reference of the referred component from the current selected component in the dependencies tree.
- Go to Component Shows the definition of the current selected component in the dependencies tree.

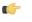

**Tip:** If a component contains multiple references to another components, a small table is shown containing all references. When a recursive reference is encountered, it is marked with a special icon .

## **RNG Quick Assist Support**

The Quick Assist action set was designed to help you improve the development work flow by offering quicker access to the most commonly used actions.

It is activated automatically when the cursor is positioned inside a component name. It is accessible via a yellow bulb help marker placed on the cursor line, in the editor line number stripe. Also, you can invoke the quick assist menu if you press Alt + 1 keys (Meta + Alt + 1 on Mac OS X).

Figure 87: RNG Quick Assist Support

The quick assist support offers direct access to the following actions:

- Rename Component Renames the component and all its dependencies;
- **Search Declaration** Searches the declaration of the component in a predefined scope. It is available only when the context represents a component name reference;
- Search References Searches all references of the component in a predefined scope;
- Component Dependencies Searches the component dependencies in a predefined scope;
- Change Scope Configures the scope that will be used for future search or refactor operations;
- Search Occurrences Searches all occurrences of the file within the current scope.

## Configuring a Custom Datatype Library for a RELAX NG Schema

A RELAX NG schema can declare a custom datatype library for the values of elements found in XML document instances. The datatype library must be developed in Java and it must implement the interface *specified on the www.thaiopensource.com website*.

The jar file containing the custom library and any other dependent jar file must be added to the classpath of the application, that is the jar files must be added to the folder [Oxygen-install-folder]/lib.

To load the custom library, restart Oxygen XML Developer.

# **Editing NVDL Schemas**

Some complex XML documents are composed by combining elements and attributes from different namespaces. More, the schemas which define these namespaces are not even developed in the same schema language. In such cases, it is difficult to specify in the document all the schemas which must be taken into account for validation of the XML document or for content completion. An NVDL (Namespace Validation Definition Language) schema can be used. This schema allows the application to combine and interleave multiple schemas of different types (W3C XML Schema, RELAX NG schema, Schematron schema) in the same XML document.

Oxygen XML Developer provides a special type of editor for NVDL schemas. This editor presents the usual text view of an XML document synchronized in real time with an outline view. The outline view has two display modes: the *standard outline* mode and the *components* mode.

## **NVDL Schema Diagram**

This section explains how to use the graphical diagram of a NVDL schema.

### Introduction

Oxygen XML Developer provides a simple, expressive, and easy to read Schema Diagram View for NVDL schemas.

With this new feature you can easily develop complex schemas, print them on multiple pages or save them as JPEG, PNG, and BMP images. It helps both schema authors in developing the schema and content authors that are using the schema to understand it.

Oxygen XML Developer is the only XML Editor to provide a side by side source and diagram presentation and have them real-time synchronized:

- the changes you make in the Editor are immediately visible in the Diagram (no background parsing).
- changing the selected element in the diagram, selects the underlaying code in the source editor.

#### **Full Model View**

When you create a schema document or open an existing one, the editor panel is divided in two sections: one containing the schema diagram and the second the source code. The diagram view has two tabbed panes offering a **Full Model View** and a **Logical Model View**.

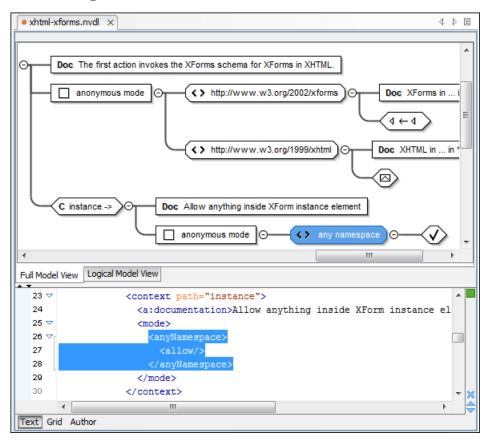

Figure 88: NVDL Schema Editor - Full Model View

The **Full Model View** renders all the NVDL elements with intuitive icons. This representation coupled with the synchronization support makes the schema navigation easy.

Double click on any diagram component in order to edit its properties.

### **Actions Available in the Diagram View**

The contextual menu offers the following actions:

- **Show only the selected component** Depending on its state (selected/not selected), either the selected component or all the diagram components are shown.
- Show Annotations Depending on its state (selected/not selected), the documentation nodes are shown or hidden.
- Auto expand to references This option controls how the schema diagram is automatically expanded. For instance, if you select it and then edit a top-level element or you trigger a diagram refresh, the diagram will be expanded until it reaches the referred components. If this option is left unchecked, only the first level of the diagram is expanded, showing the top-level elements. For large schemas, the editor disables this option automatically.
- Collapse Children Collapses the children of the selected view.
- Expand Children Expands the children of the selected view.

- **Print Selection...** Prints the selected view.
- Save as Image... Saves the current selection as image, in JPEG, BMP, SVG or PNG format.
- **Refresh** Refreshes the schema diagram according to the changes in your code (changes in your imported documents or those that are not reflected automatically in the compiled schema).

If the schema is not valid, you see only an error message in the Logical Model View instead of the diagram.

#### **NVDL Outline View**

The NVDL **Outline** view presents a list with the named or anonymous rules that appear in the diagram. It allows a quick access to a rule by name. It can be opened from the **Window** > **Show View** > **Outline** menu.

## **NVDL Editor Specific Actions**

The list of actions specific for the Oxygen XML Developer NVDL editor of is:

• **Document** > **Schema** > **Show Definition** (also available on the contextual menu of the editor panel) - Moves the cursor to its definition in the schema used by NVDL in order to validate it.

## **Searching and Refactoring Actions**

All the following actions can be applied on mode name, useMode, and startMode attributes only.

- **Document** > **References** > **Search References** Searches all references of the item found at current cursor position in the defined scope, if any. If a scope is defined, but the current edited resource is not part of the range of resources determined by this scope, a warning dialog is shown. A search scope includes the project or a collection of files and directories.
  - Note: This action and the following ones can also be accessed from NVDL editor's **contextual menu** > **Search**.

You can decide to use automatically the defined scope for future operations by checking the corresponding checkbox.

• **Document** > **References** > **Search References in...** - Searches all references of the item found at current cursor position in the file or files that you specify when define a scope in the dialog above.

All the following actions can be applied on named define parameters only.

- **Document** > **References** > Search **Declarations** Searches all declarations of the item found at current cursor position in the defined scope, if any. If a scope is defined, but the current edited resource is not part of the range of resources determined by this scope, a warning dialog is shown. You have the possibility to define another search scope. A search scope includes the project or a collection of files and folders.
  - Note: This action and the following ones can also be accessed from NVDL editor's **contextual menu** > **Search** menu.
- **Document** > **References** > **Search Declarations in...** Searches all declarations of the item found at current cursor position in the file or files specified in the search scope.
- **Document** > **References** > **Search Occurrences in File** Searches all occurrences of the item at the caret position in the currently edited file.
- contextual menu of current editor > Rename Component... Allows you to rename the current component.

## **Component Dependencies View**

The **Component Dependencies** view allows you to see the dependencies for a selected NVDL named mode. You can open the view from **Window** > **Show View** > **Component Dependencies** .

If you want to see the dependencies of an NVDL mode, select the desired component in the editor and choose the **Component Dependencies** action from the contextual menu. The action is available for all named modes.

Figure 89: Component Dependencies View - Hierarchy for test.nvdl

In the **Component Dependencies** the following actions are available on the toolbar:

- Allows you to stop the dependencies computing.
- Allows you to configure a search scope to compute the dependencies structure. If you decide to set the application to use automatically the defined scope for future operations, select the corresponding checkbox.
- G Repeats a previous dependencies computation.

The following actions are available in the contextual menu:

- **Go to First Reference** Selects the first reference of the referred component from the current selected component in the dependencies tree.
- Go to Component Shows the definition of the current selected component in the dependencies tree.

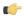

**Tip:** If a component contains multiple references to another component, a small table containing all references is shown. When a recursive reference is encountered it is marked with a special icon .

# **Editing XSLT Stylesheets**

This section explains the features of the XSLT editor.

## Validating XSLT Stylesheets

Validation of XSLT stylesheets documents is performed with the help of an XSLT processor *configurable from user preferences* according to the XSLT version: 1.0 or 2.0. For XSLT 1.0, the options are: Xalan, Saxon 6.5.5, Saxon 9.3.0.5, MSXML 4.0, MSXML.NET, *a JAXP transformer specified by the main Java class*. For XSLT 2.0, the options are: Saxon 9.3.0.5, *a JAXP transformer specified by the main Java class*.

The **Validate** toolbar provides a button **Validation options** for quick access to the *XSLT options* page in the Oxygen XML Developer user preferences.

### **Custom Validation of XSLT Stylesheets**

If you must validate an XSLT stylesheet with other validation engine than the Oxygen XML Developer 's built-in ones, you have the possibility to configure external engines as custom XSLT validation engines. After such a custom validator is *properly configured in Preferences* page, it can be applied on the current document with just one click on the **Custom Validation Engines** toolbar.

There are two validators configured by default:

- MSXML 4.0 included in Oxygen XML Developer (Windows edition). It is associated to the XSL Editor type in Preferences page.
- **MSXML.NET** included in Oxygen XML Developer (Windows edition). It is associated to the XSL Editor type in *Preferences page*.

#### Associate a Validation Scenario

Validation of XSLT stylesheets documents can be also performed through a validation scenario. To define a validation scenario, open the **Configure Validation Scenario** dialog. You do this with the **Configure Validation Scenario** action available on the menu **Document** > **Validate** and on the **Validate** toolbar.

You can validate an XSLT document using the engine from transformation scenario or a custom validation scenario. If you choose to validate using the engine from transformation scenario, and a transformation scenario is not associated with the current document or the engine has no validation support, the default engine set in **Options** > **Preferences** > **XML** > **XSLT/FO/XQuery** > **XSLT** is used. The list of reusable scenarios for documents of the same type as the current document is displayed in case you choose to use a custom validation scenario. For more details see *Validation Scenario*.

## **Contextual Editing**

Smaller interrelated modules that define a complex stylesheet cannot be correctly edited or validated individually, due to their interdependency with other modules. For example, a function defined in a main stylesheet is not visible when you edit an included or imported module. Oxygen XML Developer provides the support for defining the main module (or modules), thus allowing you to edit any of the imported/included files in the context of the larger stylesheet structure.

To set a main files, you need to define a validation scenario and add validation units that point to the main modules. Oxygen XML Developer warns you if the current module is not part of the dependencies graph computed for the main stylesheet. In this case, it considers the current module as the main stylesheet.

The advantages of editing in the context of main file include:

- correct validation of a module in the context of a larger stylesheet structure;
- content completion assistant displays all components valid in the current context;
- the **Outline** displays the components collected from the entire stylesheet structure.

## Syntax Highlight

The XSL editor renders with dedicated coloring schemes the CSS and JS scripts, and XPath expressions. You can customize the coloring schemes in the **Options** > **Preferences** > **Editor** > **Colors** preferences page.

## **Content Completion in XSLT Stylesheets**

Inside XSLT templates of an XSLT stylesheet, the content completion assistant presents all the elements allowed in any context by the schema associated to the result of applying the stylesheet. That schema is *defined by the user in the Content Completion / XSL preferences* page and can be of type: XML Schema, DTD, RELAX NG schema, or NVDL schema. There are presented all the elements because in a template there is no context defined for the result document. The user is allowed to insert any element defined by the schema of the result document.

The content completion window lists the following item types defined in the current stylesheet and in the imported and included XSLT stylesheets:

- · template modes
- · template name
- variable names
- · parameter names

The extension functions built in the Saxon transformation engine are presented in the content completion list only if the Saxon namespace (http://saxon.sf.net for XSLT version 2.0 or http://icl.com/saxon for XSLT version 1.0) is mapped to a prefix and one of the following conditions is true:

- the edited file has a transformation scenario that uses as transformation engine Saxon 6.5.5 (for XSLT version 1.0), Saxon 9.3.0.5 PE or Saxon 9.3.0.5 EE (for XSLT version 2.0);
- the edited file has a validation scenario that uses as validation engine Saxon 6.5.5 (for version 1.0), Saxon 9.3.0.5 PE or Saxon 9.3.0.5 EE (for version 2.0);
- the validation engine specified in *Options* page is Saxon 6.5.5 (for version 1.0), Saxon 9.3.0.5 PE or Saxon 9.3.0.5 EE (for version 2.0).

Namespace prefixes in the scope of the current context are presented at the top of the content completion window to speed up the insertion into the document of prefixed elements.

For the common namespaces like XSL namespace (http://www.w3.org/1999/XSL/Transform), XML Schema namespace (http://www.w3.org/2001/XMLSchema) or Saxon namespace (http://icl.com/saxon for version 1.0, http://saxon.sf.net/for version 2.0), Oxygen XML Developer provides an easy mode to map them by proposing a prefix for these namespaces.

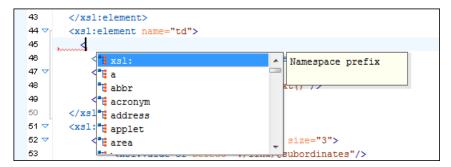

Figure 90: Namespace Prefixes in the Content Completion Window

### **Content Completion in XPath Expressions**

In XSLT stylesheets, the content completion assistant provides *all the features available in the XML editor* and also adds some enhancements. In XPath expressions used in attributes of XSLT stylesheets elements like match, select and test, the content completion assistant offers the names of XPath and XSLT functions, the XSLT axes, and user-defined functions (the name of the function and its parameters). If a transformation scenario was defined and associated to the edited stylesheet, the content completion assistant computes and presents elements and attributes based on:

- the input XML document selected in the scenario;
- the current context in the stylesheet.

The associated document is displayed in the XSLT/XQuery Input view.

Content completion for XPath expressions is started:

- on XPath operators detected in one of the match, select and test attributes of XSLT elements: ", ', /, //, (, [, |, :, ::, \$
- for attribute value templates of non-XSLT elements, that is the { character when detected as the first character of the attribute value
- on request, if the combination CTRL + Space is pressed inside an edited XPath expression.

The items presented in the content completion window are dependent on:

- the context of the current XSLT element;
- the XML document associated with the edited stylesheet in the stylesheet transformation scenario;
- the XSLT version of the stylesheet (1.0 or 2.0).

For example, if the document associated with the edited stylesheet is:

```
<given>One</given>
        </name>
        <email>one@oxygenxml.com</email>
        <link manager="Big.Boss"/>
    </person>
</personnel>
```

and you enter an xsl:template element using the content completion assistant, the following actions are triggered:

- the match attribute is inserted automatically;
- the cursor is placed between the quotes;
- the XPath content completion assistant automatically displays a popup window with all the XSLT axes, XPath functions and elements and attributes from the XML input document that can be inserted in the current context.

The set of XPath functions depends on the XSLT version declared in the root element xsl:stylesheet: 1.0 or 2.0.

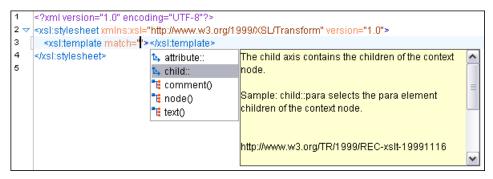

Figure 91: Content Completion in the match Attribute

If the cursor is inside the select attribute of an xsl:for-each, xsl:apply-templates, xsl:value-of or xsl:copy-of element the content completion proposals depend on the path obtained by concatenating the XPath expressions of the parent XSLT elements xsl:template and xsl:for-each as shown in the following figure:

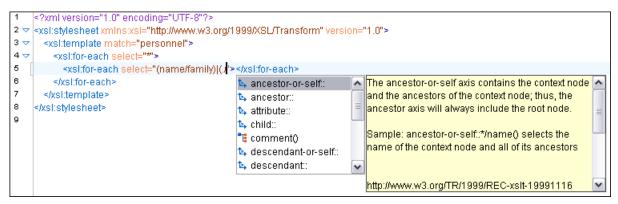

Figure 92: Content Completion in the select Attribute

Also XPath expressions typed in the test attribute of an xsl:if or xsl:when element benefit of the assistance of the content completion.

Figure 93: Content Completion in the test Attribute

XSLT variable references are easier to insert in XPath expressions with the help of the content completion popup triggered by the \$ character which signals the start of such a reference in an XPath expression.

```
<?xml version="1.0" encoding="UTF-8"?>
2 V <xsl:stylesheet xmlns:xsl="http://www.w3.org/1999/XSL/Transform" version="2.0">
3 🗢
       <xsl:template match="personnel">
4
         <xsl:variable name="manager" select="*[1]/link/@manager"></xsl:variable>
5
6
         <xsl:variable name="subord" select="*[1]/link/@subordinates"></xsl:variable>
7
         <xsl:for-each select="*">
8
            <xsl:value-of select="name/given"></xsl:value-of>
9
            <xsl:value-of select="$"></xsl:value-of>
10
         </xsl:for-each>
                                     😘 manager
11
                                    subord
12
       </ks/:template>
13
     </xsl:stylesheet>
```

Figure 94: Content Completion in the test Attribute

If the { character is the first one in the value of the attribute, the same content completion assistant is available also in attribute value templates of non-XSLT elements.

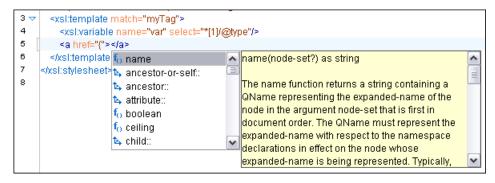

Figure 95: Content Completion in Attribute Value Templates

The time delay *configured in Preferences* page for all content completion windows is applied also for the XPath expressions content completion window.

### **Tooltip Helper for the XPath Functions Arguments**

When editing the arguments of an XPath/XSLT function, Oxygen XML Developer tracks the current entered argument by displaying a tooltip containing the function signature. The currently edited argument is highlighted with a bolder font.

When moving the caret through the expression, the tooltip is updated to reflect the argument found at the caret position.

We want to concatenate the absolute values of two variables, named vI and v2.

```
<xsl:template match="/">
    <xsl:value-of select="concat(abs($v1),</pre>
abs($v2))"></xsl:value-of>
</xsl:template>
```

When moving the caret before the first abs function, Oxygen XML Developer identifies it as the first argument of the concat function. The tooltip shows in bold font the following information about the first argument:

- its name is \$arg1;
- its type is xdt:anyAtomicType;
- it is optional (note the? sign after the argument type).

The function takes also other arguments, having the same type, and returns a xs:string.

```
concat($arg1 as xdt:anyAtomicType?, $arg2 as xdt:anyAtomicType?, ...) as xs:string
elect="concat(abs($v1), abs($v2))"></xsl:value-of>
      </xsi:template>
l:stylesheet>
```

### Figure 96: XPath Tooltip Helper - Identify the concat Function's First Argument

Moving the caret on the first variable \$v1, the editor identifies the abs as context function and shows its signature:

```
name="v2" se abs($arg as numeric?) as numeric?
elect="concat(abs($v1), abs($v2))"></xsl:value-of>
      </xsi:template>
:l:stylesheet>
```

Figure 97: XPath Tooltip Helper - Identify the abs Function's Argument

Further, clicking the second abs function name, the editor detects that it represents the second argument of the concat function. The tooltip is repainted to display the second argument in bold font.

```
concat($arg1 as xdt:anyAtomicType?, $arg2 as xdt:anyAtomicType?, ...) as xs:string
elect="concat(abs($v1), abs($v2))"></xsl:value-of>
       </xsi:template>
:l:stylesheet>
```

Figure 98: XPath Tooltip Helper - Identify the concat Function's Second Argument

The tooltip helper is available also in the XPath toolbar and the XPath Builder view.

### **Code Templates**

When the content completion is invoked by pressing (CTRL+Space), it also presents a list of code templates specific to the type of the active editor. Such a code template provides a shortcut for inserting a small document fragment at the current caret position. Oxygen XML Developer comes with a large set of ready-to use templates for XSL and XML Schema documents.

### The XSL code template called Template-Match-Mode

Typing t in an XSL document and selecting tmm in the content assistant pop-up window inserts the following template at the caret position in the document:

```
<xsl:template match="" mode="">
</xsl:template>
```

The user can easily define other templates. Also, the code templates can be shared with other users.

### The XSLT/XQuery Input View

The structure of the XML document associated to the edited XSLT stylesheet, or the structure of the source documents of the edited XQuery is displayed in a tree form in a view called **XSLT/XQuery Input.** The tree nodes represent the elements of the documents.

### The XSLT Input View

If you click a node, the corresponding template from the stylesheet is highlighted. A node can be dragged from this view and dropped in the editor area for quickly inserting xsl:template, xsl:for-each, or other XSLT elements that have the match/select/test attribute already completed. The value of the attribute is the correct XPath expression referring to the dragged tree node. This value is based on the current editing context of the drop spot.

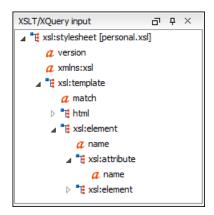

Figure 99: XSLT Input View

```
For example, for the following XML document:
 <personnel>
     <person id="Big.Boss">
         <name>
             <family>Boss</family>
              <given>Big</given>
         </name>
         <email>chief@oxygenxml.com</email>
         <link subordinates="one.worker"/>
     </person>
     <person id="one.worker">
             <family>Worker</family>
             <given>One</given>
         <email>one@oxygenxml.com</email>
         <link manager="Big.Boss"/>
```

```
</person>
 </personnel>
and the following XSLT stylesheet:
 <?xml version="1.0" encoding="UTF-8"?>
 <xsl:stylesheet xmlns:xsl="http://www.w3.org/1999/XSL/Transform"</pre>
         version="2.0">
     <xsl:template match="personnel">
         <xsl:for-each select="*">
         </xsl:for-each>
     </xsl:template>
 </xsl:stylesheet>
```

if you drag the given element and drop it inside the xsl:for-each element, the following popup menu is displayed:

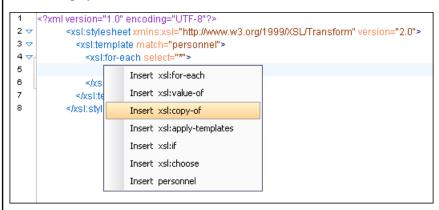

Figure 100: XSLT Input Drag and Drop Popup Menu

Select for example **Insert xsl:value-of** and the result document is:

```
<?xml version="1.0" encoding="UTF-8"?>
2 🗢
           <xsl:stylesheet xmlns:xsl="http://www.w3.org/1999/XSL/Transform" version="2.0">
3 🗢
             <xsl:template match="personnel">
4 🗢
               <xsl:for-each select="*">
5
                 sxsl:value-of,select="name/given"(>;
R
               </ksi:for-each>
7

/xsl:template>

8
           </xsl:stylesheet>
```

Figure 101: XSLT Input Drag and Drop Result

### The XSLT Outline View

The XSLT Outline View presents the list of all the components (templates, attribute-sets, character-maps, variables, functions) from both the edited stylesheet and its imports or includes. It can be opened from menu Window > Show View > Outline .

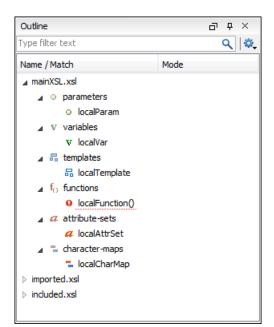

Figure 102: The XSLT Outline View

The following actions are available in the **Settings** menu on the Outline view's toolbar:

- Selection update on caret move Controls the synchronization between Outline view and source document.
   The selection in the Outline view can be synchronized with the caret's moves or the changes in the XSLT editor.
   Selecting one of the components from the outline view also selects the corresponding item in the source document.
- Show XML structure Displays the document's XML structure in a tree-like structure.
- Sort Alphabetically sorts the stylesheet components.
- **Show all components** Displays all components that were collected starting from the main file. This option is set by default.
- Show local components Displays components defined in the current file only.
- Group by location/type/mode The stylesheet components can be grouped by location, type, and mode.
- Show components Shows the define patterns collected from the current document.
- **Flat presentation mode of the filtered results** when active, the application flattens the filtered result elements to a single level.
- Show comments and processing instructions show/hide comments and processing instructions in the Outline view.
- T Show text show/hide additional text content for the displayed elements.
- Show attributes show/hide attribute values for the displayed elements. The displayed attribute values can be changed from *the Outline preferences panel*.
- Configure displayed attributes displays the XML Structured Outline preferences page.

The following contextual menu actions are available:

- Append Child Displays a list of elements that can be inserted as children of the current element.
- **Insert Before** Displays a list of elements that can be inserted as siblings of the current element, before the current element.
- Insert After Displays a list of elements that can be inserted as siblings of the current element, after the current element.
- <!- Toggle Comment Comments/uncomments the currently selected element.
- **Remove** (**Delete**) Removes the selected item from the stylesheet.
- Search References (Ctrl+Shift+R) Searches all references of the item found at current cursor position in the defined scope, if any. See *Finding XSLT References and Declarations* for more details.

- **Search References in...** Searches all references of the item found at current cursor position in the specified scope. See *Finding XSLT References and Declarations* for more details.
- Component Dependencies Allows you to see the dependencies for the current selected component. See Component Dependencies View for more details.
- Rename Component Renames the selected component. See XSLT Refactoring Actions for more details.

The stylesheet components information is presented on two columns: the first column presents the name and match attributes, the second column the mode attribute. If you know the component name, match or mode, you can search it in the **Outline** view by typing one of these pieces of information in the filter text field from the top of the view or directly on the tree structure. When you type de component name, match or mode in the text field, you can switch to the tree structure using:

- keyboard arrow keys;
- Enter key;
- Tab key;
- Shift-Tab key combination.

To switch from tree structure to the filter text field, you can use **Tab** and **Shift-Tab**.

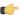

**Tip:** The search filter is case insensitive. The following wildcards are accepted:

- \* any string;
- ? any character;
- , patterns separator.

If no wildcards are specified, the string to search is used as a partial match (like \*textToFind\*).

On the XSLT Outline view you have some contextual actions like: Edit Attributes, Cut, Copy, Delete.

The **Outline** content is synchronized with **Text** view; when you click a component in the **Outline** view, its definition is highlighted in the **Text** view.

## **XSLT Stylesheet Documentation Support**

Oxygen XML Developer offers built-in support for documenting XSLT stylesheets. If the expanded *QName* of the element has a non-null namespace URI, the xsl:stylesheet element may contain any element not from the XSLT namespace. Such elements are referred to as user-defined data elements. Such elements can contain the documentation for the stylesheet and its elements (top-level elements whose names are in the XSLT namespace). Oxygen XML Developer offers its own XML schema that defines such documentation elements. The schema is named stylesheet\_documentation.xsd and can be found in

[oXygen-install-folder]/frameworks/stylesheet\_documentation. The user can also specify a custom schema in *XSL Content Completion options*.

When content completion is invoked inside an XSLT editor by pressing (CTRL+Space), it offers elements from the XSLT documentation schema (either the built-in one or one specified by user).

In **Text** mode, to add documentation blocks while editing use the **Add component documentation** action available in the contextual menu, **Source** submenu.

If the caret is positioned inside the xsl:stylesheet element context, documentation blocks are generated for all XSLT elements. If the caret is positioned inside a specific XSLT element (like a template or a function), a documentation block is generated for that element only.

### Example of a documentation block using Oxygen XML Developer built-in schema

```
<xd:doc>
  <xd:desc>
    <xd:p>Search inside parameter <xd:i>string</xd:i> for the last
occurrence of parameter
    <xd:i>searched</xd:i>. The substring starting from the 0
```

```
position to the identified last
      occurrence will be returned. <xd:ref
name="f:substring-after-last" type="function"
xmlns:f="http://www.oxygenxml.com/doc/xsl/functions">See
also</xd:ref></xd:p>
  </xd:desc>
  <xd:param name="string">
    <xd:p>String to be analyzed</xd:p>
  </xd:param>
  <xd:param name="searched">
    <xd:p>Marker string. Its last occurrence will be
identified</xd:p>
  </xd:param>
  <xd:return>
    <xd:p>A substring starting from the beginning of
<xd:i>string</xd:i> to the last
   occurrence of <xd:i>searched</xd:i>. If no occurrence is found
 an empty string will be
   returned.</xd:p>
  </xd:return>
</xd:doc>
```

## **Generating Documentation for an XSLT Stylesheet**

Oxygen XML Developer can generate detailed documentation for the elements (top-level elements whose names are in the XSLT namespace) of an XSLT stylesheet in HTML format. You can select the XSLT elements to include and the level of detail to present for each of them. Also the elements are hyperlinked. The user can also use custom stylesheets to obtain a custom format.

To generate documentation for an XSLT stylesheet document, use the **XSLT Stylesheet Documentation** dialog. It is opened with the **Tools** > **Generate Documentation** > **XSLT Stylesheet Documentation...** (Ctrl+Alt+X) action. It can be also opened from the **Project** view contextual menu: **Generate Documentation** > **XSLT Stylesheet Documentation...** This dialog enables the user to configure a large set of parameters used by the application to generate the documentation.

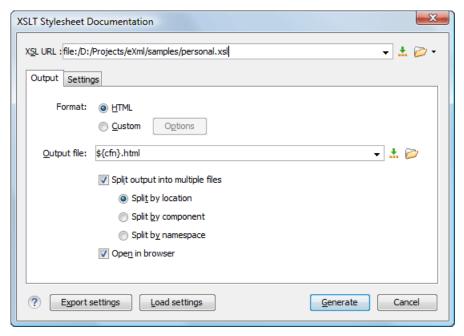

Figure 103: The Output Panel of the XSLT Stylesheet Documentation Dialog

The **XSL URL** field of the dialog panel must contain the full path to the XSL Stylesheet file you want to generate documentation for. The stylesheet can be either a local or a remote one. You can also specify the path of the stylesheet using editor variables.

You can choose to split the output into multiple files using different split criteria. For large XSLT stylesheets being documented, choosing a different split criterion may generate smaller output files providing a faster documentation browsing.

The available split criteria are:

- by location each output file contains the XSLT elements from the same stylesheet;
- by namespace each output file contains information about elements with the same namespace;
- by component each output file contains information about one stylesheet XSLT element.

You can export the settings of the **XSLT Stylesheet Documentation** dialog to an XML file by pressing the **Export settings** button. With the exported settings file, you can generate the same *documentation from the command-line interface*.

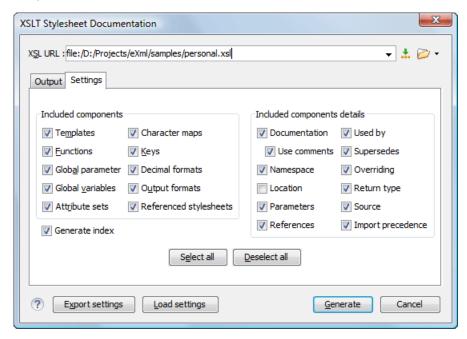

Figure 104: The Settings Panel of the XSLT Stylesheet Documentation Dialog

When you generate documentation for an XSLT stylesheet you can choose what XSLT elements to include in the output (templates, functions, global parameters, global variables, attribute sets, character maps, keys, decimal formats, output formats, XSLT elements from referenced stylesheets) and the details to include in the documentation:

- **Documentation** Shows the documentation for each XSLT element. For HTML format, the user-defined data elements that are recognized and transformed in documentation blocks of the XSLT elements they precede, are the ones from the following schemas:
  - Oxygen XML Developer built-in XSLT documentation schema.
  - A subset of Docbook 5 elements. The recognized elements are: section, sect1 to sect5, emphasis, title, ulink, programlisting, para, orderedlist, itemizedlist;
  - A subset of DITA elements. The recognized elements are: concept, topic, task, codeblock, p, b, i, ul, ol, pre, sl, sli, step, steps, li, title, xref;
  - Full XHTML 1.0 support;
  - XSLStyle documentation environment. XSLStyle uses Docbook or DITA languages inside its own user-defined data elements. The supported Docbook and DITA elements are the ones mentioned above;

- Doxsl documentation framework. Supported elements are: codefrag, description, para, docContent, documentation, parameter, function, docSchema, link, list, listitem, module, parameter, template, attribute-set;
  - Other XSLT documentation blocks that are not recognized will just be serialized inside an HTML pre element. You can change this behavior by using a *custom format* instead of the built-in *HTML format* and providing your own XSLT stylesheets.
- Use comments Controls whether the comments that precede an XSLT element is treated as documentation for the element they precede. Comments that precede or succeed the xsl:stylesheet element, are treated as documentation for the whole stylesheet. Please note that comments that precede an import or include directive are not collected as documentation for the imported/included module. Also comments from within the body of the XSLT elements are not collected at all.
- Namespace Shows the namespace for named XSLT elements.
- **Location** Shows the stylesheet location for each XSLT element.
- Parameters Shows parameters of templates and functions.
- **References** Shows the named XSLT elements that are referred from within an element.
- Used by Shows the list of all the XSLT elements that refer the current named element.
- Supersedes Shows the list of all the XSLT elements that are superseded the current element.
- Overriding Shows the list of all the XSLT elements that override the current element.
- **Return type** Shows the return type of the function.
- **Source** Shows the text stylesheet source for each XSLT element.
- Import precedence Shows the computed import precedence as declared in XSL transformation specifications.
- Generate index Creates an index with all the XSLT elements included in the documentation.
- Load settings / Export settings The current settings can be saved for further usage (for example for generating documentation from command-line interface) with the Export settings button, and reloaded when necessary with the Load settings button.

#### **Generate Documentation in HTML Format**

The generated documentation looks like:

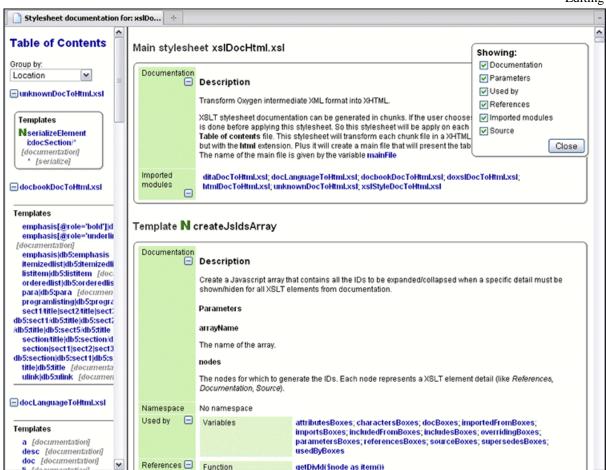

Figure 105: XSLT Stylesheet Documentation Example

The generated documentation includes the following:

- Table of Contents You can group the contents by namespace, location, or component type. The XSLT elements from each group are sorted alphabetically (named templates are presented first and the match ones second).
- Information about main, imported, and included stylesheets This information consists of:
  - XSLT modules included or imported by the current stylesheet;
  - the XSLT stylesheets where the current stylesheet is imported or included
  - and the stylesheet location.

| Stylesheet table.xsl |                                                   |
|----------------------|---------------------------------------------------|
| Documentation        | Description                                       |
|                      | This file was created automatically by html2xhtml |
|                      | from the HTML stylesheets.                        |
| Included modules     | table.xsl                                         |
| Included from        | docbook.xsl                                       |

Figure 106: Information About an XSLT Stylesheet

If you choose to split the output into multiple files, the table of contents is displayed in the left frame. The contents are grouped using the same criteria as the split.

After the documentation is generated, you can collapse details for some stylesheet XSLT elements using the **Showing** view.

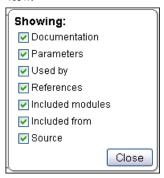

Figure 107: The Showing View

For each element included in the documentation, the section presents the element type followed by the element name (value of the name or match attribute for match templates).

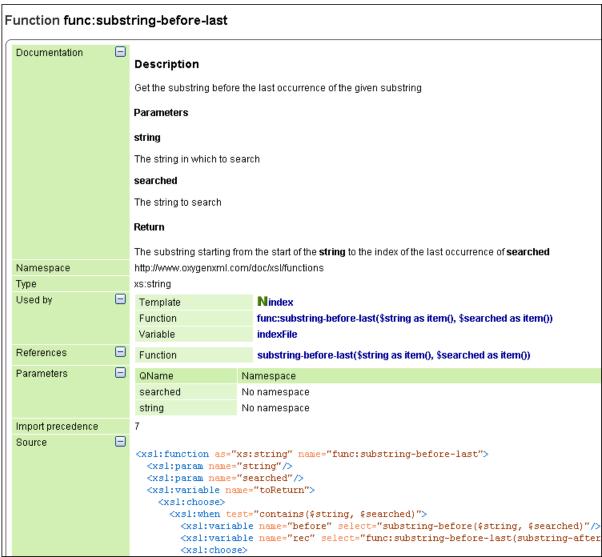

Figure 108: Documentation for an XSLT Element

XSLT stylesheet documentation can be also generated in a custom format. You can choose the format from the XSLT Stylesheet Documentation dialog. Specify your own stylesheet to transform the intermediary XML generated in the documentation process. You must write your stylesheet based on the schema xslDocSchema.xsd from [Oxygen-install-folder]/frameworks/stylesheet\_documentation. You can create a custom format starting from one of the stylesheets used in the predefined HTML, PDF, and DocBook formats. These stylesheets are available in [Oxygen-install-folder]/frameworks/stylesheet\_documentation/xsl.

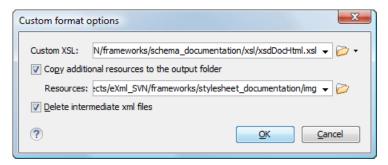

Figure 109: The Custom Format Options Dialog

When using a custom format, you can also copy additional resources into the output folder or choose to keep the intermediate XML files created during the documentation process.

### **Generating Documentation From the Command Line Interface**

You can export the settings of the **XSLT Stylesheet Documentation** dialog to an XML file by pressing the **Export settings** button. With the exported settings file, you can generate the same documentation from the command line by running the script stylesheetDocumentation.bat (on Windows) / stylesheetDocumentation.sh (on Mac OS X / Unix / Linux) located in the Oxygen XML Developer installation folder. The script can be integrated in an external batch process launched from the command-line interface.

The command-line parameter of the script is the relative path to the exported XML settings file. The files which are specified with relative paths in the exported XML settings are resolved relative to the script directory.

```
Example of an XML Configuration File
 <serialized>
     <map>
         <entry>
             <String
xml:space="preserve">xsd.documentation.options</String>
             <xsdDocumentationOptions>
                 <field name="outputFile">
                      <String
xml:space="preserve">${cfn}.html</String>
                 </field>
                  <field name="splitMethod">
                      <Integer xml:space="preserve">1</Integer>
                  <field name="openOutputInBrowser">
                      <Boolean xml:space="preserve">true</Boolean>
                  </field>
                  <field name="format">
                      <Integer xml:space="preserve">1</Integer>
                  </field>
                  <field name="customXSL">
                      <null/>
                  </field>
                  <field name="deleteXMLFiles">
```

```
<Boolean xml:space="preserve">true</Boolean>
</field>
<field name="includeIndex">
    <Boolean xml:space="preserve">true</Boolean>
</field>
<field name="includeGlobalElements">
    <Boolean xml:space="preserve">true</Boolean>
</field>
<field name="includeGlobalAttributes">
    <Boolean xml:space="preserve">true</Boolean>
</field>
<field name="includeLocalElements">
    <Boolean xml:space="preserve">true</Boolean>
</field>
<field name="includeLocalAttributes">
    <Boolean xml:space="preserve">true</Boolean>
</field>
<field name="includeSimpleTypes">
    <Boolean xml:space="preserve">true</Boolean>
</field>
<field name="includeComplexTypes">
    <Boolean xml:space="preserve">true</Boolean>
</field>
<field name="includeGroups">
    <Boolean xml:space="preserve">true</Boolean>
</field>
<field name="includeAttributesGroups">
    <Boolean xml:space="preserve">true</Boolean>
</field>
<field name="includeRedefines">
    <Boolean xml:space="preserve">true</Boolean>
</field>
<field name="includeReferencedSchemas">
    <Boolean xml:space="preserve">true</Boolean>
</field>
<field name="detailsDiagram">
    <Boolean xml:space="preserve">true</Boolean>
</field>
<field name="detailsNamespace">
    <Boolean xml:space="preserve">true</Boolean>
</field>
<field name="detailsLocation">
    <Boolean xml:space="preserve">true</Boolean>
</field>
<field name="detailsType">
    <Boolean xml:space="preserve">true</Boolean>
</field>
<field name="detailsTypeHierarchy">
    <Boolean xml:space="preserve">true</Boolean>
</field>
<field name="detailsModel">
    <Boolean xml:space="preserve">true</Boolean>
</field>
<field name="detailsChildren">
    <Boolean xml:space="preserve">true</Boolean>
</field>
<field name="detailsInstance">
    <Boolean xml:space="preserve">true</Boolean>
</field>
<field name="detailsUsedby">
    <Boolean xml:space="preserve">true</Boolean>
```

```
</field>
                <field name="detailsProperties">
                    <Boolean xml:space="preserve">true</Boolean>
                <field name="detailsFacets">
                    <Boolean xml:space="preserve">true</Boolean>
                </field>
                <field name="detailsAttributes">
                    <Boolean xml:space="preserve">true</Boolean>
                <field name="detailsIdentityConstr">
                    <Boolean xml:space="preserve">true</Boolean>
                </field>
                <field name="detailsEscapeAnn">
                    <Boolean xml:space="preserve">true</Boolean>
                </field>
                <field name="detailsSource">
                    <Boolean xml:space="preserve">true</Boolean>
                </field>
                <field name="detailsAnnotations">
                    <Boolean xml:space="preserve">true</Boolean>
                </field>
            </xsdDocumentationOptions>
        </entry>
   </map>
</serialized>
```

## **Finding XSLT References and Declarations**

The following actions are available for search operations related with XSLT references and declarations:

- **Document** > **References** > Search References Searches all references of the item found at current cursor position in the defined scope, if any. If a scope is defined but the current edited resource is not part of the range of determined resources, a warning dialog is shown. This dialog allows you to define another search scope.
- **Document** > **References** > **Search References in...** Searches all references of the item found at current cursor position in the file or files that you specify when define a scope in the dialog above.
- **Document** > **References** > **Search Declarations** Searches all declarations of the item found at current cursor position in the defined scope, if any. If a scope is defined but the current edited resource is not part of the range of resources determined by this scope, a warning dialog is shown.
- **Document** > **References** > **Search Declarations in...** Searches all declarations of the item found at current cursor position in the file or files that you specify when define a new scope.
- **Document** > **References** > **Search Occurrences in File** Searches all occurrences of the item at the caret position in the currently edited file.
- **Document** > **Schema** > **Show Definition** Moves the cursor to the location of the definition of the current item.

## **Highlight Component Occurrences**

When a component (for example variable or named template) is found at current cursor position, Oxygen XML Developer performs a search over the entire document to find the component declaration and all its references. When found, they are highlighted both in the document and in the stripe bar, at the right side of the document. Customizable colors are used: one for the component definition and another one for component references. Occurrences are displayed until another component is selected and a new search is performed. All occurrences are removed when you start to edit the document.

This feature is set on automatic search by default and can be configured in the **Options** > **Preferences** > **Editor** > **Mark Occurrences** page. A search can also be triggered with the **Search** > **Search Occurrences in File** (<u>Ctrl+Shift+U</u>) contextual menu action. Matches are displayed in separate tabs of the **Results** view.

### **XSLT Refactoring Actions**

The following actions allow changing the structure of an XSLT stylesheet without changing the results of running it in an XSLT transformation:

- Document > Refactoring > 

   Create Template from Selection... Opens a dialog that allows the user to specify the name of the new template to be created. The possible changes to perform on the document can be previewed before altering the document. After pressing OK the template is created and the selection is replaced with a <xsl:call-template> instruction referring the newly created template.
  - **Note:** The selection must contain well-formed elements only.
- **Document** > **Refactoring** > E > **Create Stylesheet from Selection...** Creates a separate stylesheet and replaces the selection with a <xsl:include> instruction referring the newly created stylesheet.
  - **Note:** The selection must contain a well-formed top-level element.
- **Document** > **Refactoring** > **Extract Attributes as xsl:attributes...** Extracts the attributes from the selected element and represents each of them with a <xsl:attribute> instruction. For example from the following element:

• contextual menu of current editor > Refactoring > Rename Component... - Renames the selected component. Specify the new name for the component and the files affected by the modification as described for XML Schema.

## **Resource Hierarchy/Dependencies View**

The **Resource Hierarchy/Dependencies** view allows you to see the hierarchy/dependencies for a stylesheet. You can open the view from **Window** > **Show View** > **Resource Hierarchy/Dependencies** .

If you want to see the hierarchy of a stylesheet, select the desired stylesheet in the project view and choose **Resource Hierarchy** from the contextual menu.

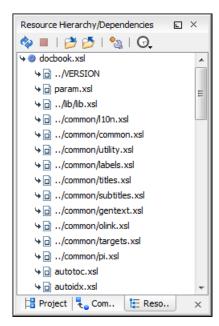

Figure 110: Resource Hierarchy/Dependencies View - Hierarchy for docbook.xsl

If you want to see the dependencies of a stylesheet, select the desired stylesheet in the project view and choose **Resource Dependencies** from the contextual menu.

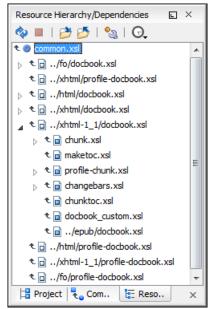

Figure 111: Resource Hierarchy/Dependencies View - Dependencies for common.xsl

The following actions are available in the Resource Hierarchy/Dependencies toolbar:

- Refreshes the hierarchy/dependencies structure.
- Stop the hierarchy/dependencies computing.
- B Allows you to choose a stylesheet to compute the hierarchy structure.
- Allows you to choose a stylesheet to compute the dependencies structure.
- 🐧 Allows you to configure a scope to compute the dependencies structure.
- G Allows you to repeat a previous dependencies computation.

The following actions are available in the contextual menu:

- Open Opens the stylesheet. Alternatively, you can open the stylesheet by a double-click on the Hierarchy/Dependencies structure.
- Copy location Copies the location of the stylesheet.
- Show Resource Hierarchy Shows the hierarchy for the selected stylesheet.
- Show Resource Dependencies Shows the dependencies for the selected stylesheet.
- Expand All Expands all the children of the selected stylesheet from the Hierarchy/Dependencies structure.
- Collapse All Collapses all the children of the selected stylesheet from the Hierarchy/Dependencies structure.

### **Component Dependencies View**

The Component Dependencies view allows you to see the dependencies for a selected XSLT component. You can open the view from **Window** > **Show View** > **Component Dependencies** .

If you want to see the dependencies of an XSLT component, select the desired component in the editor and choose the **Component Dependencies** action from the contextual menu. The action is available for all named components (templates, variables, parameters, attribute sets, keys, etc).

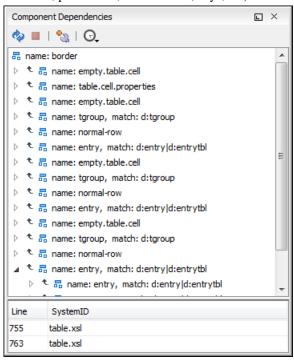

Figure 112: Component Dependencies View - Hierarchy for table.xsl

In the Component Dependencies view you have several actions in the toolbar:

- Refreshes the dependencies structure.
- - Stops the dependencies computing.
- Allows you to configure a search scope to compute the dependencies structure. You can decide to use automatically the defined scope for future operations by checking the corresponding checkbox.
- G Allows you to repeat a previous dependencies computation.

The following actions are available on the contextual menu:

- **Go to First Reference** Selects the first reference of the referred component from the current selected component in the dependencies tree.
- Go to Component Shows the definition of the current selected component in the dependencies tree.

Tip:

If a component contains multiple references to another, a small table is shown containing all references.

When a recursive reference is encountered, it is marked with a special icon  $\P$ .

## **XSLT Quick Assist Support**

The Quick Assist action set was designed to help you improve the development work flow by offering quicker access to the most commonly used actions.

It is activated automatically when the cursor is positioned inside a component name. It is accessible via a yellow bulb help marker placed on the cursor line, in the editor line number stripe. Also, you can invoke the quick assist menu if you press Alt + 1 keys (Meta + Alt + 1 on Mac OS X).

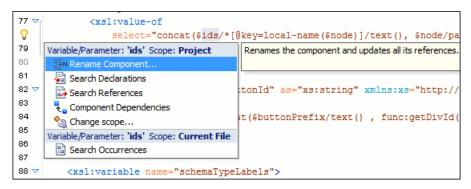

Figure 113: XSLT Quick Assist Support

The quick assist support offers direct access to the following actions:

- **Rename Component** Renames the component and all its dependencies;
- **Search Declaration** Searches the declaration of the component in a predefined scope. It is available only when the context represents a component name reference;
- Search References Searches all references of the component in a predefined scope;
- Component Dependencies Searches the component dependencies in a predefined scope;
- Change Scope Configures the scope that will be used for future search or refactor operations;
- Search Occurrences Searches all occurrences of the file within the current scope.

# **Editing XQuery Documents**

This section explains the features of the XQuery editor and how they should be used.

## **XQuery Outline View**

The XQuery document structure is presented in the **XQuery Outline** view. The outline tree presents the list of all the components (namespaces, imports, variables, and functions) from both the edited XQuery file and its imports. It allows quick access to a component by knowing its name. It can be opened from the **Window** > **Show View** > **Outline** menu action.

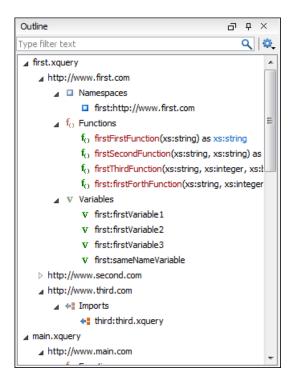

Figure 114: XQuery Outline View

The following actions are available in the Settings menu on the Outline view's toolbar:

- Selection update on caret move Controls the synchronization between Outline view and source document.
   The selection in the Outline view can be synchronized with the caret moves or the changes performed in the XQuery editor. Selecting one of the components from the Outline view also selects the corresponding item in the source document.
- Sort Allows you to alphabetically sort the XQuery components.
- Show all components Displays all collected components starting from the current file. This option is set by default.
- Show local components Displays components defined in the current file only.
- **Group by location/namespace/type** Allows you to group the components by location, namespace, and type. When grouping by namespace, the main XQuery module namespace is presented first in the **Outline** view.

If you know the component name, you can search it in the **Outline** view by typing its name in the filter text field from the top of the view or directly on the tree structure. When you type the component name in the filter text field you can switch to the tree structure using the arrow keys of the keyboard, (Enter), (Tab), (Shift-Tab). To switch from tree structure to the filter text field, you can use (Tab), (Shift-Tab).

**Tip:** The search filter is case insensitive. The following wildcards are accepted:

- \* any string
- ? any character
- , patterns separator

If no wildcards are specified, the string to search is used as a partial match (like \*textToFind\*).

The upper part of the view contains a filter box which allows you to focus on the relevant components. Type a text fragment in the filter box and only the components that match it are presented. For advanced usage you can use wildcard characters (\*, ?) and separate multiple patterns with commas.

### **Folding in XQuery Documents**

In a large XQuery document, the instructions enclosed in the '{' and '}' characters can be collapsed so that only the needed instructions remain in focus. The same *folding features available for XML documents* are also available in XQuery documents.

```
let $minRating := min($review/reviews/review[@movie-id = $movie-id]/rating)
    <movie id="{$movie/@id}"> 4
11
     {$movie/title} ~
12
     {$movie/year} ←
13
     14 🗢
      { ←
15
        if ($avgRating) then $avgRating else "not rated" 4
16
17
     </avgRating> 🗸
18
     <maxRating>
19
       <value>
20
        { ⊣[2 lines]
23
       </ri>
24
       30
     </maxRating> <
31
     <minRating> ~
32
       <value> <
33 🅨
        { ∠[2 lines]
36
       </value> 🗸
l37 🕨
      43
     </minRating> <
     </movie>
```

Figure 115: Folding in XQuery Documents

There is available the action **Go to Matching Bracket**Ctrl+Shift+G on contextual menu of XQuery editor for going to matching character when cursor is located at '{' character or '}' character. It helps for finding quickly matching character of current folding element.

## Generating HTML Documentation for an XQuery Document

To generate HTML documentation for an XQuery document, use the dialog **XQuery Documentation**. It is opened with the action **Tools** > **Generate Documentation** > **XQuery Documentation...** . It can be also opened from the **Project Tree**'s **contextual menu** > **Generate Documentation** > **XQuery Documentation...** . The dialog enables the user to configure a set of parameters of the process of generating the HTML documentation. The parameters are:

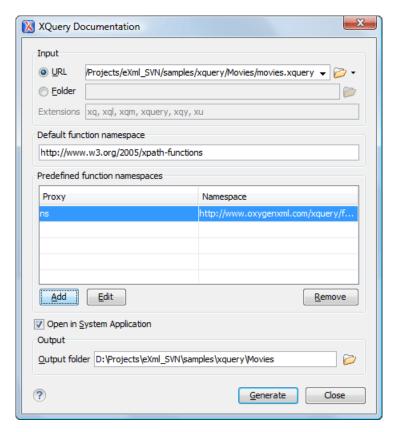

Figure 116: The XQuery Documentation Dialog

- Input The Input panel allows the user to specify either the File or the Folder which contains the files for which
  to generate the documentation. One of the two text fields of the Input panel must contain the full path to the XQuery
  file. Extensions for the XQuery files contained in the specified directory can be added as comma-separated values.
  Default there are offered xquery, xq, xqy.
- Default function namespace Optional URI for the default namespace for the submitted XQuery, only if it exists.
- Predefined function namespaces Optional engine dependent, predefined namespaces that the submitted XQuery
  refers to. They allow the conversion to generate annotation information to support the presentation component
  hypertext linking, only if the predefined modules have been loaded into the local xqDoc XML repository.
- Open in Browser/System Application Select this option if you want the result to be opened in the system application
  associated with that file type.
  - (
- **Note:** If you already set the **Default Internet browser** option in the **Global** preferences page, it will take precedence over the default system application settings.
- Output Allows the user to specify where the generated documentation is saved on disk.

# **Editing CSS Stylesheets**

This section explains the features of the editor for CSS stylesheets and how these features should be used.

## **Validating CSS Stylesheets**

Oxygen XML Developer includes a built-in CSS validator integrated with the general validation support, bringing the *usual validation features* to CSS stylesheets.

When the current editor is a CSS type one, the **Validate** toolbar provides a **Validation options** button for quick access to the *CSS validator options* in the Oxygen XML Developer user preferences.

The CSS properties accepted by the validator are the ones included in the current CSS profile that is selected in *the CSS validation preferences*. The profile **CSS 3 with Oxygen extensions** includes all the CSS 3 standard properties and the CSS extensions specific for Oxygen that can be used in Author mode. That means all Oxygen specific extensions are accepted in a CSS stylesheet by *the built-in CSS validator* when this profile is selected.

You can add custom CSS properties with a file called customProperties.xml located in the folder [Oxygen-install-folder]/endorsed/builtin/css-validator. The custom properties and their values are accepted by the CSS validator and are listed in the content completion window when editing a CSS stylesheet. For example the custom property called **custom** with the possible values **customValue1** and **customValue2** is specified with the following configuration file customProperties.xml:

### **Content Completion in CSS Stylesheets**

A content completion assistant like *the one available for XML documents* offers the CSS properties and the values available for each property. It is activated on the (CTRL - Space) shortcut and it is context-sensitive when invoked for the value of a property.

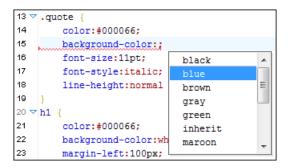

Figure 117: Content Completion in CSS Stylesheets

The properties and the values offered as proposals are dependent on the CSS Profile selected in the *Options* > *Preferences* > *CSS Validator* page, **Profile** combo box. The CSS 2.1 set of properties and property values is used for most of the profiles, excepting CSS 1 and CSS 3. For these two, specific proposal sets are used.

You can add custom CSS properties with a file called customProperties.xml located in the folder [Oxygen-install-folder]/endorsed/builtin/css-validator. The custom properties and their values are accepted by the CSS validator and are listed in the content completion window when editing a CSS stylesheet. For example the custom property called **custom** with the possible values **customValue1** and **customValue2** is specified with the following configuration file customProperties.xml:

#### **CSS Outline View**

The CSS Outline view presents the import declarations for other CSS stylesheet files and all the selectors defined in the current CSS document. The selector entries can be presented as follows:

- in the order they appear in the document;
- sorted by element name used in the selector;
- sorted by the entire selector string representation.

The selection in the **Outline** view can be synchronized with the caret moves or the changes made in the stylesheet document. When selecting an entry from the Outline view, the corresponding import or selector is highlighted in the CSS editor.

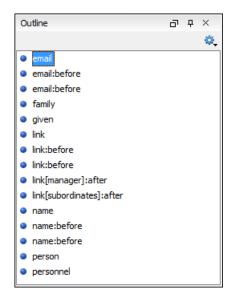

Figure 118: CSS Outline View

The selectors presented in this view can be quickly found using the key search field. When you press a sequence of character keys while the focus is in the view, the first selector that starts with that sequence is selected automatically.

#### Folding in CSS Stylesheets

In a large CSS stylesheet document, some styles can be collapsed so that only the needed styles remain in focus. The same folding features available for XML documents are also available in CSS stylesheets.

### Formatting and Indenting CSS Stylesheets (Pretty Print)

If the edited CSS stylesheet becomes unreadable because of the bad alignment of the text lines, the pretty-print operation available for XML documents is also available for CSS stylesheets. It works in the same way as for XML documents and is available as the same menu and toolbar action.

### Other CSS Editing Actions

The CSS editor type offers a reduced version of the popup menu available in the XML editor. Only the split actions, the folding actions, the edit actions and a part of the source actions (only the actions To lower case, To upper case, Capitalize lines) are available.

# **Editing JSON Documents**

This section explains the features of the Oxygen XML JSON Editor and how they should be used.

#### JSON Editor Text Mode

The **Text Mode** of the JSON editor provides the usual actions specific for a plain text editor: undo / redo, copy / paste, find / replace, drag and drop, and other editor actions like *validation* and *formatting and indenting (pretty print) document*.

You can use the two **Text** and **Grid** buttons available at the bottom of the editor panel if you want to switch between the editor Text Mode and Grid Mode .

```
_ D X
🔀 personal.json [C:\Program Files (x86)\Oxygen XML Editor 13\samples\json\personal.json] - <oXygen/> XML Editor
                                                                                          XSLT XQT A
File Edit Find Project Options Tools Document Window Help
☐ 🚰 🚰 🔍 😭 🗗 煤 💠 External Tools 🔻 Saxon-EE 🔻
o personal.json ×
                                                                                              4 b 🗏
Project
          {"personnel": {"person": [
       2 🗸
       3
                 "id": "Big.Boss",
       4 🗢
                 "name": {
       5
                     "family": "Boss",
                     "given": "Big"
       6
                 "email": "chief@oxygenxml.com",
       9
                 "link": {"subordinates": "one.worker two.worker three.worker four.worker five.worke
      10
             },
      11 ▽
                 "id": "one.worker",
      12
      13 🗢
                  "name": {
      14
                     "family": "Worker",
      15
                     "given": "One"
      16
                 ١,
      17
                 "email": "one@oxygenxml.com",
      18
                 "link": {"manager": "Big.Boss"}
      19
              },
      20 🗸
                 "id": "two.worker",
      21
      22 🗸
                  "name": {
      23
                     "family": "Worker",
                     "given": "Two"
      24
      25
      26
                 "email": "two@oxygenxml.com",
      27
                 "link": {"manager": "Big.Boss"
    Text Grid
                                                          U+0022
                                                                         12:12
```

Figure 119: JSON Editor Text Mode

### Syntax highlight in JSON Documents

Oxygen XML Developer supports Syntax Highlight for JavaScript / JSON editors and provides default configurations for the JSON set of tokens. You can customize the foreground color, background color and the font style for each JSON token type.

#### Folding in JSON

In a large JSON document, the data enclosed in the '{' and '}' characters can be collapsed so that only the needed data remain in focus. The folding features available for XML documents are available in JSON documents.

#### JSON Editor Grid Mode

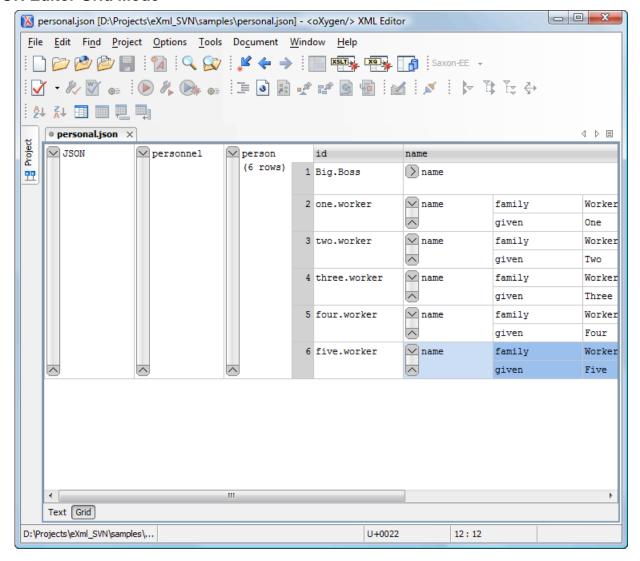

Figure 120: JSON Editor Grid Mode

Oxygen XML Developer allows you to view and edit the JSON documents in the *Grid Mode*. The JSON is represented in Grid mode as a compound layout of nested tables in which the JSON data and structure can be easily manipulated with table-specific operations or drag and drop operations on the grid components. You can also use the following JSON-specific contextual actions:

- **Array** Useful when you want to convert a JSON *value* to *array*.
- **Insert value before** Inserts a value before the currently selected one.
- **Insert value after** Inserts a value after the currently selected one.
- **Append value as child** Appends a value as a child of the currently selected value.

You can customize the JSON grid appearance according to your needs. For instance you can change the font, the cell background, foreground, or even the colors from the table header gradients. The default width of the columns can also be changed.

### Validating JSON Documents

Oxygen XML Developer includes a built-in JSON validator (based on the free JAVA source code available on www.json.org), integrated with the general validation support.

The steps for converting an XML document to JSON are the following:

Go to menu Tools > XML to JSON....
 The XML to JSON dialog is displayed:

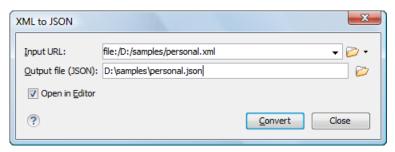

- 2. Choose or enter the **Input URL** of the XML document.
- 3. Choose the Output file that will contain the conversion JSON result.
- 4. Check the Open in Editor option to open the JSON result of the conversion in the Oxygen XML JSON Editor
- **5.** Click the **OK** button.

The operation result will be a document containing the JSON conversion of the input XML URL.

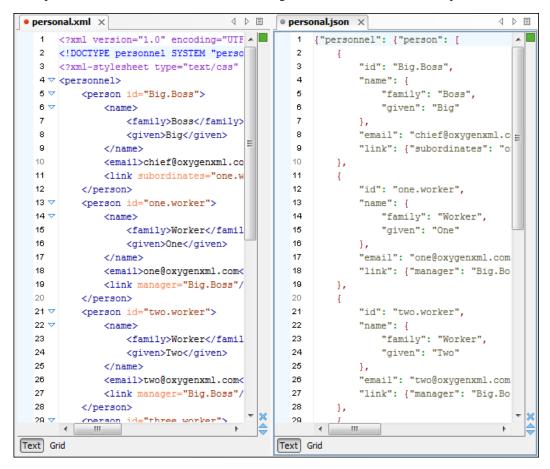

# **Editing XProc Scripts**

An XProc script is edited as an XML document that is validated against a RELAX NG schema. If the script has an associated transformation scenario, then the XProc engine from the scenario is invoked as validating engine. The default engine for XProc scenarios is the Calabash engine which comes with Oxygen XML Developer version 13.2.

The content completion inside the element input/inline from the XProc namespace http://www.w3.org/ns/xproc offers elements from the following schemas depending on the port attribute of input and the parent of input. When invoking the content completion inside the XProc element inline, depending on the attribute port of its parent input element and the parent of element input, elements from different schemas are offered inside the proposals

- If the value of the port attribute is stylesheet and element xslt is the parent of element input, the content completion assistant offers XSLT elements.
- If the value of the port attribute is schema and element validate-with-relax-ng is the parent of element input, the content completion assistant offers RELAX NG schema elements.
- If the value of the port attribute is schema and element validate-with-xml-schema is the parent of element input, the content completion assistant offers XML Schema schema elements.
- If the value of the port attribute is schema and element validate-with-schematron is the parent of element input, the content completion assistant offers either ISO Schematron elements or Schematron 1.5 schema elements.
- If the above cases do not apply, then the content completion window offers elements from all the schemas from the above cases.

The XProc editor renders with dedicated coloring schemes the XPath expressions. You can customize the coloring schemes in the **Options** > **Preferences** > **Editor** > **Colors** preferences page.

```
<p:choose>
   <p:when test="not(contains(//item[1]/title, 'sunny'))">
       <p:xslt>
           <p:input port="source"/>
           <p:input port="stylesheet">
               cp:inline>
                   <xsl:stylesheet xmlns:xsl="http://www.w3.org/1999/XSL/Transform" version="2.0">
                       <xsl:import href=""/>
                       <xsl:include href=""/>
                   </xsl:s xsl:
                                                     The xsl:decimal-format element declares a
                          xsl:attribute-set
                                                     decimal-format, which controls the
               </p:inline> xsl:character-map
                                                     interpretation of a picture string used by
               <p:document xsl:decimal-format
                                                     the format-number function.
           </p:input>
                          📜 xsl:function
                                                     See more info at
           <p:input port="|" xsl:import-schema
                                                     http://www.w3.org/TR/xslt20/#element-decim
               <p:empty/> | xsl:include
                                                     al-format
           </p:input>
       </p:when>
```

Figure 121: XProc Content Completion

# **Editing Schematron Schemas**

Schematron is a simple and powerful Structural Schema Language for making assertions about patterns found in XML documents. It relies almost entirely on XPath query patterns for defining rules and checks. Schematron validation rules allow you to specify a meaningful error message (as opposed to a cryptic error code) which will be provided to the user if an error is encountered during validation stage.

Oxygen XML Developer uses for validation the Skeleton XSLT processor and conforms with ISO Schematron or Schematron 1.5. It allows you to validate XML documents against Schematron schema or against combined RELAX NG / W3C XML Schema and Schematron.

Oxygen XML Developer assists you in editing Schematron documents by providing schema-based content completion and syntax coloring. A basic Schematron template is available in the **New Document** wizard. The Schematron editor renders with dedicated coloring schemes the XPath expressions. You can customize the coloring schemes in the **Options** > **Preferences** > **Editor** > **Colors** preferences page.

Any time you can validate the content using the **Validate** action. Another way to validate schemas is to check them against their own Schematron schema rules using **External validation** action.

#### Combined RELAX NG / W3C XML Schemas and Schematron Schema

Schematron rules can be embedded into W3C Schema through annotation (using the appinfo element) or in any element on any level of a RELAX NG Schema (taking into account that the RELAX NG validator ignores all elements that are not in the RELAX NG namespace).

Oxygen XML Developer accepts such documents as Schematron validation schemas and it is able to extract and use the embedded rules. To validate a document with both RELAX NG schema and its embedded Schematron rules, you need two persistence associations like in the following example:

```
<?xml-model href="percent.rng" type="application/xml"
schematypens="http://relaxng.org/ns/structure/1.0"?>
<?xml-model href="percent.rng" type="application/xml"
schematypens="http://purl.oclc.org/dsdl/schematron"?>
```

The second association validates your document with Schematron rules extracted from the RELAX NG Schema. Similarly you can specify as Schematron Schema a W3C XML Schema having the Schematron rules embedded:

```
<?xml-model href="percent.xsd" type="application/xml"
schematypens="http://purl.oclc.org/dsdl/schematron"?>
```

#### Validate an XML Document

To validate an XML document against a Schematron schema, invoke the **Validate** action either from the application's toolbar or from the **Project** view's contextual menu. If you would like to add a persistence association between your Schematron rules and the current edited XML document, use the Associate Schema action. A custom processing instruction is added into the document and the validation process will take into account the Schematron rules:

```
<?xml-model href="percent.sch" type="application/xml"
schematypens="http://purl.oclc.org/dsdl/schematron"?>
```

The possible errors which might occur during the validation process are presented in the **Errors** panel at the bottom area of the Oxygen XML Developer window. Each error is flagged with a severity level, which Errors are flagged with a security level, which can be one of *warning*, *error*, *fatal* or *info*.

To set a severity level, Oxygen XML Developer looks for the following information:

- the role attribute, which can have one of the following values:
  - warn or warning, to set the severity level to warning;
  - error, to set the severity level to error;
  - fatal, to set the severity level to *fatal*;
  - info or information, to set the severity level to *info*.
- the start of the message, after trimming leading white-spaces. Oxygen XML Developer looks to match the following exact string of characters (case sensitive):
  - Warning:, to set the severity level to warning;

- Error:, to set the severity level to *error*;
- Fatal:, to set the severity level to *fatal*;
- Info:, to set the severity level to *info*;
  - **Note:** Displayed message does not contain the matched prefix.
- if none of the previous rules match, Oxygen XML Developer sets the security level to error.

### **SVG Documents**

SVG is a platform for two-dimensional graphics. It has two parts: an XML-based file format and a programming API for graphical applications. Just to enumerate some of the key features: shapes, text, and embedded raster graphics with many painting styles, scripting through languages such as ECMAScript and support for animation.

SVG is a vendor-neutral open standard that has important industry support. Companies like Adobe, Apple, IBM, and others have contributed to the W3C specification. Many documentation frameworks, including DocBook, have support for SVG by defining the graphics directly in the document.

Oxygen XML adds SVG support by using the *Batik* package, an open source project developed by the Apache Software foundation. *Oxygen XML's default XML catalog* solves the SVG DTD.

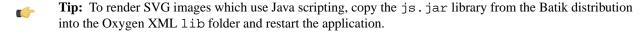

- **Tip:** There are many navigation shortcuts which can be used for navigation in the SVG Viewer like:
  - The arrow keys or (Shift + Left Click) move the image.
    - (Ctrl + Right Click) rotates the image.
  - (Ctrl + I) and (Ctrl + O) or (Ctrl + Left Click) to zoom in or out.
  - (Ctrl + T) to reset the transform.

### The Standalone SVG Viewer

You can use the action **Tools** > **SVG Viewer** ... to browse and open any SVG file having the .svg or .svgz extension. If the file is included in the current project, then you can open it by right-clicking on it and selecting **Open with** > **SVG Viewer**. The following actions are available in a contextual menu:

- Zoom in Zooms in the image by a factor of 2. The action is also available on Mouse Wheel Up;
- **Zoom out** Zooms out the image by a factor of 2. The action is also available on **Mouse Wheel Down**;
- Rotate Rotates the image 90 degrees clockwise;
- Refresh Refreshes the image, by reloading the SVG file.

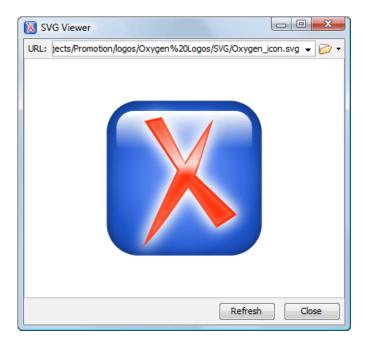

Figure 122: SVG Viewer

#### The Preview Result Panel

This panel can render the result of an XSL transformation that generates SVG documents.

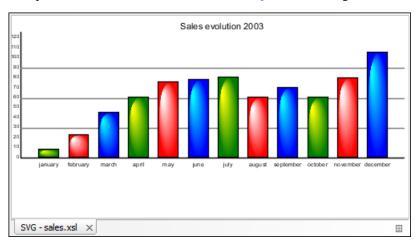

Figure 123: Integrated SVG Viewer

The basic use-case of Oxygen XML Developer consists in the development of the XSL stylesheets capable of producing rich SVG graphics. For example, you have an XML document describing the evolution of a parameter over time and you create a graphic from it. You can start with a static SVG, written directly in Oxygen XML Developer or exported from a graphics tool like the Adobe suite. Extract then the parts that are dependent of the data from the XML document and create the XSL templates. Select the option **Show as SVG** in *the dialog for configuring the XSLT transformation scenario*. When you run the transformation, the SVG result is displayed in the SVG result panel.

# **Integrating External Tools**

Sometimes an external tool which can be launched from the command line and which is different than a *FO processor* is needed. Oxygen XML Developer offers you the option of integrating such a tool by specifying just the command line for starting the executable file and its working directory. To integrate such a tool, *go to Options* > *Preferences* > *External Tools* 

If the external tool is applied on one of the files opened in Oxygen XML Developer, *enable the option* for saving all edited files automatically when an external tool is applied.

External tools can be launched from the **External tools** toolbar or from the submenu **Tools** > **External tools**. While the action is running its icon is a stop icon: •. When the tool has finished running, it changes the icon back to the original run icon: • Please note that even though you can stop the external tool by invoking the action again while it is running, that doesn't mean you can also stop the processes spawned by that external tool. This is especially a limiting factor when running a batch file as the batch will be stopped but without actually stopping the processes that the batch was running at that time.

#### Integrating the Ant Tool

As example let us integrate the Ant build tool in Oxygen XML Developer:

- Download and install Ant on your computer;
- Test your *Ant* installation from the command-line interface in the directory where you want to use *Ant* from Oxygen XML Developer, for example run the clean target of your build.xml file C:\projects\XMLproject\build.xml:

ant clean

- Go to Options > Preferences > External Tools;
- Create a new external tool entry with the name Ant tool, the working directory
   C:\projects\XMLproject and the command line
   C:\projects\XMLproject\ant.bat
   clean obtained by browsing to the ant.bat
   file from directory C:\projects\XMLproject;
- Run the tool from **Tools** > **External Tools** > **Ant tool**. You can see the output in the **Command** results panel:

```
Started: "C:\projects\XMLproject\ant.bat" clean
Buildfile: build.xml

clean:
[echo] Delete output files.
[delete] Deleting 5 files from C:\projects\XMLproject

BUILD SUCCESSFUL
Total time: 1 second
```

# **Editing Very Large Documents**

For editing very large documents (file size up to 300 MB), a special memory optimization is implemented on loading such a file so that the total memory allocated for the application is not exceeded. The minimum file size that enables this large file optimization can be *configured with the option Optimize loading in the Text edit mode for files over (MB)* available from menu Options > Preferences > Editor > Open/Save.

A temporary buffer file is created on disk so you have to make sure that the available free disk space is at least double the size of the large file that you want to edit. For example Oxygen XML Developer can load a 200-MB file using a minimum memory setting of 512 MB and at least 400-MB free disk space.

The increase of the maximum size of editable files comes with the following restrictions:

- A file larger than the value of the above option is edited only in Text mode.
- The *automatic validation* is not available when editing a very large file.
- The XPath filter is disabled in the Find/Replace dialog.
- The bidirectional Unicode support (right-to-left writing) is disabled.

- *The option Format and indent the document on open* is disabled for non-XML documents. For XML documents, it is done optimizing the memory usage but without respecting the options set in *the Format preferences page*.
- Less precise localizations for the results of an XPath expression.

# **Insufficient Memory**

If the application displays an *out of memory* (**OutOfMemoryError**) error when you try to edit very large files, this means that the memory allocated to the application is insufficient. Apply one or more steps from the following list to avoid the error:

- Use the -Xmx parameter to adjust the maximum memory available to the application at startup.
- Make sure that you close other files before opening the large file.
- The large file is opened in *Text editing mode* because it uses less memory than other editing modes. You can set the default editing mode *in the Preferences dialog*.
- If the file is too large for the editor to handle, you can open it in Large File Viewer.

# Large File Viewer

XML files tend to become larger and larger mostly because they are frequently used as a format for database export or for porting between different database formats. Traditional XML text editors simply cannot handle opening these huge export files, some having sizes exceeding one gigabyte, because all the file content must be loaded in memory before the user can actually view it.

The best performance of the viewer is obtained for encodings that use a fixed number of bytes per character, like UTF-16 or ASCII. The performance for UTF-8 is very good for documents that use mostly characters of the European languages. For the same encoding, the rendering performance is higher for files consisting of long lines (up to few thousands characters) and may degrade for short lines. In fact, the maximum size of a file that can be rendered in the Large File Viewer decreases when the total number of the text lines of the file increases. Trying to open a very large file, for example a file of 4 GB with a very high number of short lines (100 or 200 characters per line) may produce an *out of memory* error (**OutOfMemoryError**) which would require either increasing the Java heap memory with the -Xmx startup parameter or decreasing the total number of lines in the file.

The powerful **Large File Viewer** is available from the **Tools** menu or as a standalone application. You can also right click a file in your project and choose to open it with the viewer. It uses an efficient structure for indexing the opened document. No information from the file is stored in the main memory, just a list of indexes in the file. In this way the viewer can open very large files, up to 10 gigabytes. If the opened file is XML, the encoding used to display the text is detected from the XML prolog of the file. For other file types, the encoding is taken from the Oxygen XML Developer options. See *Encoding for non XML files*.

```
_ _ _ X
🔍 Large File Viewer - Othello.xml
File Edit Find Help
<?xml version = "1.0" encoding = "UTF-8"?>
(PLAY>
<TITLE>The Tragedy of Othello, the Moor of Venice</TITLE>
 <P>Text placed in the public domain by Moby Lexical Tools, 1992.</P>
 <P>SGML markup by Jon Bosak, 1992-1994.</P>
 <P>XML version by Jon Bosak, 1996-1998.</P>
 <P>This work may be freely copied and distributed worldwide.</P>
</FM>
<PERSONAE>
 <TITLE>Dramatis Personae</TITLE>
 <PERSONADUKE OF VENICE</PERSONAD
 <PERSONA>BRABANTIO, a senator.</PERSONA>
 <PERSONA>Other Senators.</PERSONA>
 <PERSONA>GRATIANO, brother to Brabantio.</PERSONA>
 <PERSONA>LODOVICO, kinsman to Brabantio.</PERSONA>
 <PERSONA>OTHELLO, a noble Moor in the service of the Venetian state.</PERSONA>
 <PERSONA>CASSIO, his lieutenant.</PERSONA>
 <PERSONA>IAGO, his ancient.</PERSONA>
 <PERSONA>RODERIGO, a Venetian gentleman.</PERSONA>
 <PERSONA>MONTANO, Othello's predecessor in the government of Cyprus.</PERSONA>
 <PERSONA>Clown, servant to Othello. </PERSONA>
  D:\...
                                      U+0000
```

Figure 124: The Large File Viewer

#### Large File Viewer components:

- The menu bar provides menu driven access to all the features and functions available in Large File Viewer.
  - **File** > **Open** opens files in the viewer (also available in the contextual pop-up menu).
  - **File** > **Exit** closes the viewer.
  - Edit > Copy copies the selected text to clipboard (also available in the contextual pop-up menu).
  - **Find** > **Find** opens a reduced **Find** dialog providing some basic search options like:
    - Case sensitive When checked, operations are case-sensitive.
    - Regular Expression When checked, allows using any regular expression in PERL syntax.
    - **Wrap around** Continues the find from the start (end) of the document after reaching the end (start) if the search is in forward (backward) direction.
  - Help > Help provides access to this User Manual.
- The status bar provides information about the current opened file path, the Unicode representation of the character at caret position and the line and column in the opened document where the caret is located.

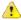

**Attention:** For faster computation the **Large File Viewer** uses a fixed font (plain, monospace font of size 12) to display characters. The font is *not* configurable from the Oxygen XML Developer **Preferences** page.

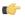

**Tip:** The best performance of the viewer is accomplished for encodings that use a fixed number of bytes per character, like UTF-16 or ASCII. The performance for UTF-8 is very good for documents that use mostly characters of the European languages. For the same encoding the rendering performance is high for files consisting of short lines (up to a few thousand characters) and may degrade for long lines.

# **Handling Bidirectional (BIDI) Text**

Bidirectional documents contain text in both directionalities, usually involving characters from different types of alphabets.

Oxygen XML allows you to edit bidirectional text documents, offering the following capabilities:

- Automatic recognition of bidirectional content;
- Text mode editing;
- Grid mode editing;

**Note:** Bidirectional content cannot render Bold and Italic styling

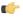

**Note:** The bidirectional editing support can be disabled when opening *very large documents* to enhance performance while editing.

### **Hex Viewer**

When the Unicode characters that are visible in a text viewer or editor are not enough and you need to see the byte values of each character of a document, you can start the hex viewer that is available on the **Tools** menu. It has two panels: the characters are rendered in the right panel and the bytes of each character are displayed in the left panel. There is a 1:1 correspondence between the characters and their byte representation: the byte representation of a character is displayed in the same matrix position of the left panel as the character in the matrix of the right panel.

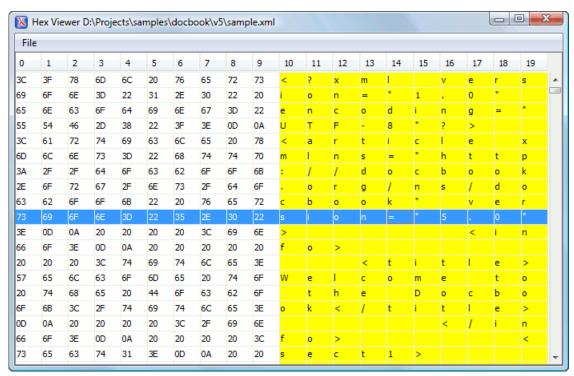

Figure 125: Hex Viewer

To open a file in **Hex Viewer** use the **File > Open** action. Alternatively, you can drag a file and drop it in the **Hex** Viewer panel.

### Scratch Buffer

A handy addition to the document editing is the **Scratch Buffer** view used for storing fragments of arbitrary text during the editing process. It can be used to drop bits of paragraphs (including arbitrary XML markup fragments) while rearranging and editing the document and also to drag and drop fragments of text from the scratch buffer to the editor panel. The **Scratch Buffer** is basically a text area offering XML syntax highlight. The view contextual menu contains basic edit actions like Cut, Copy, and Paste.

### Localization of the User Interface

Oxygen XML Developer comes with a user interface available in English, French, German, Japanese, Dutch, and Italian. If you want to use Oxygen XML Developer in other language you have to translate all the messages and labels available in the user interface (menu action names, button names, check box texts, view titles, error messages, status bar messages, etc.) and provide a text file with all the translated messages in the form of a Java properties file. Such a file contains message key - translated message pairs displayed in the user interface.

In order to add a new language for the user interface, follow this procedure. For simplicity sake, it is assumed that you are translating the user interface in Spanish, and you are using a standard oXygen XML Windows distribution.

- 1. Identify the ISO code for the new language you wish to translate the interface. In this example the language code is
- 2. Extract the bundled English language properties file from oxygen. jar:
  - a. Open a command prompt window.
  - **b.** Change directory (create it if necessary) to a folder where you have write permissions:

```
cd C:\Users\dan
C:\Users\dan>mkdir localization
C:\Users\dan>cd localization
```

c. Identify the Oxygen XML Developer XML installation directory (typically found in the default installation location on Windows C:\Program Files), and extract the following files from oxygenDeveloper.jar:

```
C:\Users\dan\localization>jar -xf "C:\Program Files (x86)\Oxygen XML
Developer\lib\oxygenAuthor.jar" languageList.properties
C:\Users\dan\localization>jar -xf "C:\Program Files (x86)\0xygen XML
Developer\lib\oxygenDeveloper.jar" Messages_en_US.properties
```

3. Register the new language. The file languageList.properties contains the list of all the languages that Oxygen XML Developer can use for its user interface. Open it with a text editor and add the entry that corresponds to the new language. You can also choose to remove the unneeded languages.

```
French=fr_FR
English=en_US
Spanish=es_ES
```

- **4.** Translate the messages file:
  - a. The file Messages\_en\_US.properties contains the English translation. You can use it as a template for the new language. Rename it to match the new language code.

```
C:\Users\dan\localization>move Messages en US.properties
Messages es ES.properties
```

**b.** Using a properties editor, like the one found here: http://propedit.sourceforge.jp/index\_en.html, you can start customizing the text.

For instance, the entry:

```
File New=New
```

can be changed to:

File\_New=Crear un nuevo archivo

#### **5.** Deploy the translation:

a. Archive both languageList.properties and Messages\_es\_ES.properties into a jar file, with the name of the language code. In this case the name is **es ES.jar**:

```
C:\Users\dan\localization>jar -cf es_ES.jar Messages_es_ES.properties
languageList.properties
```

**b.** Copy the created jar file into the Oxygen XML Developer installation folder, lib\endorsed subfolder (use a command prompt window with elevated rights if you are using Windows Vista or later).

```
C:\Users\dan\localization>mkdir "C:\Program Files (x86)\Oxygen XML
Developer\lib\endorsed" C:\Users\dan\localization>copy es_ES.jar "C:\Program Files (x86)\Oxygen XML Developer\lib\endorsed"
```

- **6.** Test the translation.
  - a. Start Oxygen XML Developer
  - **b.** From the **Global** options panel, change the language using the **Language** combo box. Your new language is listed here.
  - c. Restart Oxygen XML Developer. Check that the translated messages are displayed in the interface.

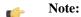

Sometimes it is possible to miss the complete meaning of a message from the translation file. If you are in doubt, contact the Oxygen XML Developer support team for further details.

**Note:** In case you want to distribute to the end users a localized version of the Oxygen XML Developer XML, add to the distribution package the lib/endorsed directory, containing the new translation.

# **Handling Read-Only Files**

If a file marked as read-only is opened in Oxygen XML Developer you can by default perform modifications to it. This behavior is controlled by the *Can edit read only files* option. When attempting to save such files you will be prompted to save them to another location.

You can check out the read-only state of the file by looking in the *Properties view*. If you modify the file properties from the operating system and the file becomes writable, you are able to modify it on the spot without having to reopen it.

The read-only state is marked with a lock decoration which appears in the editor tab and specified in the tooltip for a certain tab.

# **Editing Documents with Long Lines**

The documents containing long lines can affect performance when opened in the text editor. If you choose to present the document with line wrap, some features are affected:

- The editor uses the Monospaced font.
- You cannot set font styles from **Options** > **Preferences** > **Editor** > **Colors**.
- · Automatic validation is disabled.
- · Automatic spell checking is disabled.
- XPath field is disabled in the Find/Replace dialog.

• Less precise localization for executed XPaths. The XPath executions use SAX sources for smaller memory footprint. We recommend using XPath 2.0 instead of XPath 1.0 because it has increased speed and a smaller memory footprint. Running an XPath expression requires additional memory about 2 or 3 times the size of the document on disk.

The last two restrictions are valid only for XML documents.

# Chapter

# 5

# **Predefined Document Types**

### Topics:

- Document Type
- The DocBook 4 Document Type
- The DocBook 5 Document Type
- The DocBook Targetset Document Type
- The DITA Topics Document Type
- The DITA Map Document Type
- The XHTML Document Type
- The TEI ODD Document Type
- The TEI P4 Document Type
- The TEI P5 Document Type
- The EPUB Document Type

The following are the short presentations of some document types that come bundled with Oxygen XML Developer . For each document type there are presented built-in transformation scenarios, document templates.

# **Document Type**

A document type or framework is associated to an XML file according to a set of rules. It includes also many settings that improve editing in the Tagless editor for the category of XML files it applies for. These settings include:

- a default grammar used for validation and content completion in both Author mode and Text mode
- CSS stylesheet(s) for rendering XML documents in Author mode
- user actions invoked from toolbar or menu in Author mode
- predefined scenarios used for transformation of the class of XML documents defined by the document type
- XML catalogs
- directories with file templates
- user defined extensions for customizing the interaction with the content author in Author mode

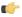

Note: The Author mode allows WYSIWYG-like visual editing of XML documents and is available only in the products Oxygen XML Editor and Oxygen XML Author.

The tagless editor comes with some predefined document types already configured when the application is installed on the computer. These document types describe well-known XML frameworks largely used today for authoring XML documents. Editing a document which conforms to one of these types is as easy as opening it or creating it from one of the predefined document templates which also come with the application.

# The DocBook 4 Document Type

DocBook is a very popular set of tags for describing books, articles, and other prose documents, particularly technical documentation.

A file is considered to be a *DocBook 4* document when one of the following conditions are true:

- root element name is book or article
- the PUBLIC ID of the document contains the string -//OASIS//DTD DocBook XML

The schema of *DocBook 4* documents is \${frameworks}/docbook/dtd/docbookx.dtd, where \${frameworks} is a subdirectory of the Oxygen XML Developer install directory.

The XML catalog is stored in \${frameworks}/docbook/catalog.xml.

#### **Transformation Scenarios**

Default transformation scenarios allow you to convert DocBook 4 to DocBook 5 documents and transform DocBook documents to HTML, HTML Chunk, PDF, XHTML, XHTML Chunk, WebHelp (experimental) and EPUB.

### **Templates**

Default templates are available in the New File wizard and can be used for easily creating a skeletal form of a DocBook 4 book or article. These templates are stored in the \${frameworks}/docbook/templates/DocBook 4 folder.

Here are some of the DocBook 4 templates available when creating new documents from templates.

- Article
- Article with MathML
- Article with SVG
- Article with XInclude
- **Book**
- **Book with XInclude**

### **Inserting olink Links in Docbook Documents**

An olink is a type of link between two Docbook XML documents.

The olink element is the equivalent for linking outside the current Docbook document. It has the attribute targetdoc for the document ID that contains the target element and the attribute targetptr for the ID (the value of an id or xml:id attribute) of the target element. The combination of those two attributes provides a unique identifier to locate cross references.

For example, the *Administrator Guide* is a book with the document ID MailAdminGuide and it contains a chapter about user accounts like the following:

```
<chapter id="user_accounts">
<title>Administering User Accounts</title>
<para>blah blah</para>
...
```

You can form a cross reference to that chapter by adding an olink in the *User Guide* like the following:

```
You may need to update your <olink targetdoc="MailAdminGuide" targetptr="user_accounts">user accounts </olink> when you get a new machine.
```

1. Decide what documents are included in the domain for cross referencing.

An ID should be assigned to each document that will be referenced with an olink. Usually it is added as an id or xml:id attribute to the root element of the document. A document ID is a string that is unique for each document in your collection. For example the documentation may include a user's guide, an administrator's guide, and a reference document. These could have simple IDs like ug, ag, and ref or more specific IDs like MailUserGuide, MailAdminGuide, and MailReference.

#### **2.** Decide the output hierarchy.

For creating links between documents, the relative locations of the output documents must be known. Generally the HTML files for multiple documents are output to different directories if chunking is used. Before going further you must decide the names and locations of the HTML output directories for all the documents from the domain. Each directory will be represented by an element <dir name="directory\_name"> in the target database document. In the example from the next step the hierarchy is documentation/guides/mailuser, documentation/guides/mailadmin, documentation/guides/reference.

#### 3. Create the target database document.

Each collection of documents has a master target database document that is used to resolve all olinks from that collection. The target database document is an XML file that is created once. It provides a framework that pulls in the target data for each document. The database document is static and all the document data is pulled in dynamically. An example is the following:

```
<?xml version="1.0" encoding="utf-8"?>
<!DOCTYPE targetset
      SYSTEM "file:///tools/docbook-xsl/common/targetdatabase.dtd" [
<!ENTITY ugtargets SYSTEM "file:///doc/userguide/target.db">
<!ENTITY agtargets SYSTEM "file:///doc/adminguide/target.db">
<!ENTITY reftargets SYSTEM "file:///doc/man/target.db">
]>
<targetset>
  <targetsetinfo>
   Description of this target database document,
    which is for the examples in olink doc.
  </targetsetinfo>
  <!-- Site map for generating relative paths between documents -->
  <sitemap>
    <dir name="documentation">
      <dir name="guides">
        <dir name="mailuser">
          <document targetdoc="MailUserGuide"</pre>
```

An example of a target.db file:

```
<!DOCTYPE div
 PUBLIC "-//W3C//DTD XHTML 1.0 Transitional//EN"
"http://www.w3.org/TR/xhtml1/DTD/xhtml1-transitional.dtd">
<div element="book" href="#MailAdminGuide" number="1" targetptr="user_accounts">
  <ttl>Administering User Accounts</ttl>
  <xreftext>How to administer user accounts/xreftext>
  <div element="part" href="#d5e4" number="I">
    <ttl>First Part</ttl>
    <xreftext>Part I, "First Part"</xreftext>
    <div element="chapter" href="#d5e6" number="1">
      <ttl>Chapter Title</ttl>
      <xreftext>Chapter 1, Chapter Title
      <div element="sect1" href="#src_chapter" number="1"</pre>
targetptr="src_chapter">
        <ttl>Section1 Title</ttl>
        <xreftext>xreflabel_here</xreftext>
    </div>
  </div>
</div>
```

#### **4.** Generate the target data files.

These files are the target.db files from the above example of target database document. They are created with the same DocBook transformation scenario as the HTML or XHTML output. The XSLT parameter called collect.xref.targets must be set to the value yes. The default name of a target data file is target.db but it can be changed by setting an absolute file path in the XSLT parameter targets.filename.

#### 5. Insert olink elements in the DocBook XML documents.

When a DocBook XML document is edited in Author mode Oxygen provides the **Insert OLink** action on the toolbar. This action allows selecting the target of an olink from the list of all possible targets from a specified target database document. In the following image the target database document is called target.xml.

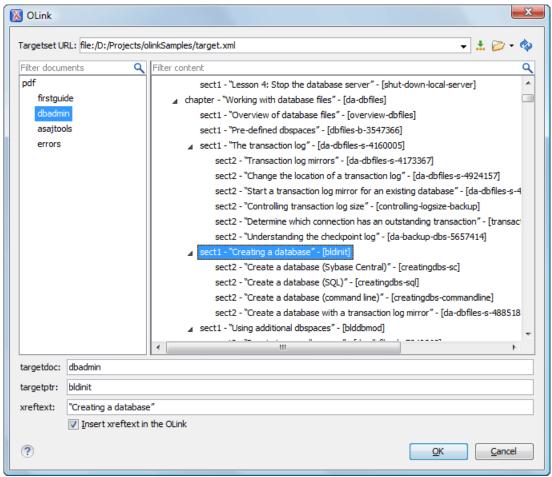

Figure 126: Insert OLink Dialog

6. Process each document for output.

That is done using a DocBook transformation scenario in which the URL of the target database document is set in the target.database.document parameter. The DocBook XSL stylesheets know how to resolve olinks in the output files using the value of this parameter.

# The DocBook 5 Document Type

A file is considered to be a DocBook 5 document when the namespace is http://docbook.org/ns/docbook.

DocBook 5 documents use a Relax NG and Schematron schema located in

\${frameworks}/docbook/5.0/rng/docbookxi.rng, where \${frameworks} is a subdirectory of the Oxygen XML Developer install directory.

The XML catalog is stored in \${frameworks}/docbook/5.0/catalog.xml.

#### Transformation Scenarios

Default transformation scenarios allow you to transform DocBook 5 documents to HTML, HTML Chunk, PDF, XHTML, XHTML Chunk, WebHelp (experimental) and EPUB.

#### **DocBook to EPUB Transformation**

The EPUB specification recommends the use of *OpenType* fonts (recognized by their .otf file extension) when possible. To use a specific font:

• first you need to declare it in your CSS file, like:

```
@font-face {
font-family: "MyFont";
font-weight: bold;
font-style: normal;
src: url(fonts/MyFont.otf);
}
```

• tell the CSS where this font is used. To set it as default for h1 elements, use the font-family rule as in the following example:

```
h1 {
  font-size:20pt;
  margin-bottom:20px;
  font-weight: bold;
  font-family: "MyFont";
  text-align: center;
}
```

• in your DocBook to EPUB transformation, set the epub. embedded.fonts parameter to fonts/MyFont.otf. If you need to provide more files, use comma to separate their file paths.

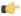

Note: The html.stylesheet parameter allows you to include a custom CSS in the output EPUB.

### **Templates**

Default templates are available in the *New File wizard* and can be used for easily creating a skeletal form of a DocBook 5 book or article. These templates are stored in the \${frameworks}/docbook/templates/DocBook 5 folder.

Here are some of the DocBook 5 templates available when creating *new documents from templates*.

- Article
- Article with MathML
- · Article with SVG
- Article with XInclude
- Book
- · Book with XInclude

### **Inserting olink Links in Docbook Documents**

An olink is a type of link between two Docbook XML documents.

The olink element is the equivalent for linking outside the current Docbook document. It has the attribute targetdoc for the document ID that contains the target element and the attribute targetptr for the ID (the value of an id or xml:id attribute) of the target element. The combination of those two attributes provides a unique identifier to locate cross references.

For example, the *Administrator Guide* is a book with the document ID MailAdminGuide and it contains a chapter about user accounts like the following:

```
<chapter id="user_accounts">
<title>Administering User Accounts</title>
<para>blah blah</para>
...
```

You can form a cross reference to that chapter by adding an olink in the *User Guide* like the following:

```
You may need to update your <olink targetdoc="MailAdminGuide" targetptr="user_accounts">user accounts </olink> when you get a new machine.
```

#### 1. Decide what documents are included in the domain for cross referencing.

An ID should be assigned to each document that will be referenced with an olink. Usually it is added as an id or xml:id attribute to the root element of the document. A document ID is a string that is unique for each document in your collection. For example the documentation may include a user's guide, an administrator's guide, and a reference document. These could have simple IDs like ug, ag, and ref or more specific IDs like MailUserGuide, MailAdminGuide, and MailReference.

#### **2.** Decide the output hierarchy.

For creating links between documents, the relative locations of the output documents must be known. Generally the HTML files for multiple documents are output to different directories if chunking is used. Before going further you must decide the names and locations of the HTML output directories for all the documents from the domain. Each directory will be represented by an element <dir name="directory\_name"> in the target database document. In the example from the next step the hierarchy is documentation/guides/mailuser, documentation/guides/mailadmin, documentation/guides/reference.

#### **3.** Create the target database document.

Each collection of documents has a master target database document that is used to resolve all olinks from that collection. The target database document is an XML file that is created once. It provides a framework that pulls in the target data for each document. The database document is static and all the document data is pulled in dynamically. An example is the following:

```
<?xml version="1.0" encoding="utf-8"?>
<!DOCTYPE targetset
       SYSTEM "file:///tools/docbook-xsl/common/targetdatabase.dtd" [
<!ENTITY ugtargets SYSTEM "file:///doc/userguide/target.db">
<!ENTITY agtargets SYSTEM "file:///doc/adminguide/target.db">
<!ENTITY reftargets SYSTEM "file:///doc/man/target.db">
<targetset>
 <targetsetinfo>
   Description of this target database document,
   which is for the examples in olink doc.
  </targetsetinfo>
  <!-- Site map for generating relative paths between documents -->
  <sitemap>
    <dir name="documentation">
      <dir name="guides">
        <dir name="mailuser">
          <document targetdoc="MailUserGuide"</pre>
                    baseuri="userguide.html">
            &ugtargets;
          </document>
        </dir>
        <dir name="mailadmin">
          <document targetdoc="MailAdminGuide">
            &agtargets;
          </document>
        </dir>
      </dir>
      <dir name="reference">
        <dir name="mailref">
          <document targetdoc="MailReference">
            &reftargets;
          </document>
        </dir>
      </dir>
    </dir>
```

```
</sitemap>
</targetset>
```

An example of a target.db file:

```
<!DOCTYPE div
 PUBLIC "-//W3C//DTD XHTML 1.0 Transitional//EN"
"http://www.w3.org/TR/xhtml1/DTD/xhtml1-transitional.dtd">
<div element="book" href="#MailAdminGuide" number="1" targetptr="user_accounts">
  <ttl>Administering User Accounts</ttl>
  <xreftext>How to administer user accounts/xreftext>
  <div element="part" href="#d5e4" number="I">
    <ttl>First Part</ttl>
    <xreftext>Part I, "First Part"</xreftext>
    <div element="chapter" href="#d5e6" number="1">
     <ttl>Chapter Title</ttl>
     <xreftext>Chapter 1, Chapter Title
     <div element="sect1" href="#src_chapter" number="1"</pre>
targetptr="src_chapter">
       <ttl>Section1 Title</ttl>
        <xreftext>xreflabel here/xreftext>
    </div>
  </div>
</div>
```

#### 4. Generate the target data files.

These files are the target.db files from the above example of target database document. They are created with the same DocBook transformation scenario as the HTML or XHTML output. The XSLT parameter called collect.xref.targets must be set to the value yes. The default name of a target data file is target.db but it can be changed by setting an absolute file path in the XSLT parameter targets.filename.

#### 5. Insert olink elements in the DocBook XML documents.

When a DocBook XML document is edited in Author mode Oxygen provides the **Insert OLink** action on the toolbar. This action allows selecting the target of an olink from the list of all possible targets from a specified target database document. In the following image the target database document is called target.xml.

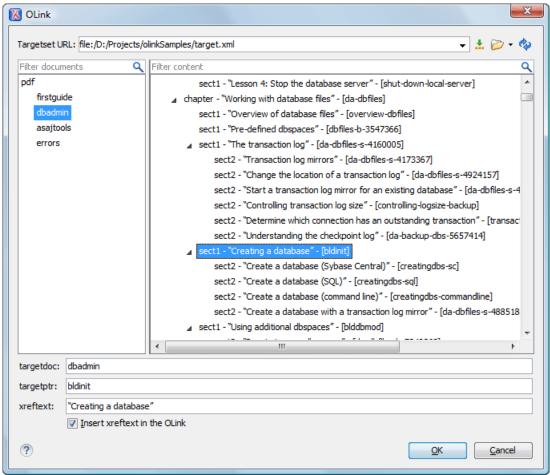

Figure 127: Insert OLink Dialog

**6.** Process each document for output.

That is done using a DocBook transformation scenario in which the URL of the target database document is set in the target.database.document parameter. The DocBook XSL stylesheets know how to resolve olinks in the output files using the value of this parameter.

# The DocBook Targetset Document Type

DocBook Targetset documents are used to resolve cross references with DocBook olink's.

A file is considered to be a *Targetset* when the root name is targetset.

This type of documents use a DTD and schema located in

\$\frameworks\}/docbook/xsl/common/targetdatabase.dtd, where \$\frameworks\} is a subdirectory of the Oxygen XML Developer install directory.

### **Templates**

There is a default template for *Targetset* documents in the \${frameworks}/docbook/templates/Targetset folder. It is available when creating *new documents from templates*.

• Docbook Targetset - Map - New Targetset Map.

# The DITA Topics Document Type

The Darwin Information Typing Architecture (DITA) is an XML-based architecture for authoring, producing, and delivering technical information. It divides content into small, self-contained topics that can be reused in different deliverables. The extensibility of DITA permits organizations to define specific information structures and still use standard tools to work with them.

A file is considered to be a DITA topic document when either of the following occurs:

- the root element name is one of the following: concept, task, reference, dita, topic
- PUBLIC ID of the document is one of the PUBLIC ID's for the elements above
- the root element of the file has an attribute named DITAArchVersion attribute from the "http://dita.oasis-open.org/architecture/2005/" namespace. This enhanced case of matching is only applied when the **Enable DTD processing** option from the is enabled.

The default schema used for DITA topic documents is located in \${frameworks}/dita/dtd/ditabase.dtd, where \$/frameworks} is a subdirectory of the Oxygen XML Developer install directory.

The default XML catalog is \${frameworks}/dita/catalog.xml.

#### **Transformation Scenarios**

The following default transformation scenarios are available for DITA Topics:

- **DITA XHTML** Transforms a DITA topic to XHTML using DITA Open Toolkit 1.5.4;
- **DITA PDF** (**Idiom FO Plugin**) Transforms a DITA topic to PDF using the DITA Open Toolkit 1.5.4 and the Apache FOP engine.

### **Templates**

The default templates available for DITA topics are stored in \${frameworks}/dita/templates/topic folder. They can be used for easily creating a DITA concept, reference, task or topic.

Here are some of the DITA templates available when creating new documents from templates.

- **DITA Composite** New DITA Composite
- **DITA Composite with MathML** New DITA Composite with MathML
- **DITA Concept** New DITA Concept
- DITA General Task New DITA Task
- **DITA Glossentry** New DITA Glossentry
- DITA Glossgroup New DITA Glossgroup
- **DITA Machinery Task New DITA Machinery Task**
- **DITA Reference** New DITA Reference
- **DITA Task** New DITA Task
- **DITA Topic** New DITA Topic
- DITA Learning Assessment New DITA Learning Assessment (learning specialization in DITA 1.2)
- DITA Learning Content New DITA Learning Content (learning specialization in DITA 1.2)
- DITA Learning Summary New DITA Learning Summary (learning specialization in DITA 1.2)
- DITA Learning Overview New DITA Learning Overview (learning specialization in DITA 1.2)

# The DITA Map Document Type

DITA maps are documents that collect and organize references to DITA topics to indicate the relationships among the topics. They can also serve as outlines or tables of contents for DITA deliverables and as build manifests for DITA projects.

Maps allow scalable reuse of content across multiple contexts. They can be used by information architects, writers, and publishers to plan, develop, and deliver content.

A file is considered to be a DITA map document when either of the following occurs:

- root element name is one of the following: map, bookmap
- public id of the document is -//OASIS//DTD DITA Map or -//OASIS//DTD DITA BookMap.
- the root element of the file has an attribute named class which contains the value map/map and a DITAArchVersion attribute from the <a href="http://dita.oasis-open.org/architecture/2005/">http://dita.oasis-open.org/architecture/2005/</a> namespace. This enhanced case of matching is only applied when the **Enable DTD processing** option from the **Document Type Detection** option page is enabled.

The default schema used for DITA map documents is located in \${frameworks}/dita/DITA-OT/dtd/map.dtd, where \${frameworks} is a subdirectory of the Oxygen XML Developer install directory.

The default XML catalog is stored in \${frameworks}/dita/catalog.xml.

### **Transformation Scenarios**

The following default transformations are available:

- Predefined transformation scenarios allow you to transform a DITA Map to PDF, XHTML, WebHelp, EPUB and CHM files.
- **Run DITA OT Integrator** Use this transformation scenario if you want to integrate a DITA OT plugin. This scenario runs an ANT task that integrates all the plug-ins from DITA-OT/plugins directory.
- **DITA Map Metrics Report** Use this transformation scenario if you want to generate a DITA Map statistics report containing information like:
  - the number of processed maps and topics;
  - content reuse percentage;
  - number of elements, attributes, words, and characters used in the entire DITA Map structure;
  - DITA conditional processing attributes used in the DITA Maps;
  - words count;
  - information types like number of containing maps, bookmaps, or topics.

Many more output formats are available by clicking the **New** button. The transformation process relies on DITA Open Toolkit 1.5.4.

### **Templates**

The default templates available for DITA maps are stored in \${frameworks}/dita/templates/map folder. They can be used for easily creating a DITA map and bookmap files.

Here are some of the DITA Map templates available when creating new documents from templates:

- **DITA Map Bookmap** New DITA Bookmap
- **DITA Map Map New DITA Map**
- DITA Map Learning Map New DITA learning and training content specialization map
- DITA Map Learning Bookmap New DITA learning and training content specialization bookmap
- **DITA Map Eclipse Map** New DITA learning and training content specialization bookmap

# The XHTML Document Type

The Extensible HyperText Markup Language, or XHTML, is a markup language that has the same depth of expression as HTML, but also conforms to XML syntax.

A file is considered to be a XHTML document when the root element name is a html.

The schema used for these documents is located in \${frameworks}/xhtml/dtd/xhtml1-strict.dtd, where \${frameworks}\$ is a subdirectory of the Oxygen XML Developer install directory.

There are three default catalogs for XHTML document type:

- \${frameworks}/xhtml/dtd/xhtmlcatalog.xml
- \${frameworks}/xhtml11/dtd/xhtmlcatalog.xml
- \${frameworks}/xhtml11/schema/xhtmlcatalog.xml

#### **Transformation Scenarios**

The following default transformation scenarios are available for XHTML:

- XHTML to DITA concept Converts an XHTML document to a DITA concept document
- XHTML to DITA reference Converts an XHTML document to a DITA reference document
- XHTML to DITA task Converts an XHTML document to a DITA task document
- XHTML to DITA topic Converts an XHTML document to a DITA topic document

### **Templates**

Default templates are available for XHTML. They are stored in \${frameworksDir}/xhtml/templates folder and they can be used for easily creating basic XHTML documents.

Here are some of the XHTML templates available when creating new documents from templates.

- XHTML 1.0 Strict New Strict XHTML 1.0
- XHTML 1.0 Transitional New Transitional XHTML 1.0
- XHTML 1.1 DTD Based New DTD based XHTML 1.1
- XHTML 1.1 DTD Based + MathML 2.0 + SVG 1.1 New XHTML 1.1 with MathML and SVG insertions
- XHTML 1.1 Schema based New XHTML 1.1 XML Schema based

# The TEI ODD Document Type

The **Text Encoding Initiative - One Document Does it all** (*TEI ODD*) is a TEI XML-conformant specification format that allows creating a custom TEI P5 schema in a literate programming fashion. A system of XSLT stylesheets called *Roma* was created by the TEI Consortium for manipulating the ODD files.

A file is considered to be a TEI ODD document when either of the following occurs:

- the file extension is .odd
- the document's namespace is http://www.tei-c.org/ns/1.0

The schema used for these documents is located in

frameworks/tei/xml/tei/custom/schema/relaxng/brown\_odds.rng, where frameworks is a subdirectory of the Oxygen XML Developer install directory.

There are two default catalogs for TEI ODD document type:

- \${frameworks}/tei/xml/tei/custom/schema/catalog.xml
- \${frameworks}/tei/xml/tei/schema/catalog.xml

#### **Transformation Scenarios**

The following default transformations are available:

- TEI ODD XHTML Transforms a TEI ODD document into an XHTML document
- TEI ODD PDF Transforms a TEI ODD document into a PDF document using the Apache FOP engine
- TEI ODD EPUB Transforms a TEI ODD document into an EPUB document
- TEI ODD DOCX Transforms a TEI ODD document into a DOCX document
- TEI ODD ODT Transforms a TEI ODD document into an ODT document

- TEI ODD RelaxNG XML Transforms a TEI ODD document into a RelaxNG XML document
- TEI ODD to DTD Transforms a TEI ODD document into a DTD document
- TEI ODD to XML Schema Transforms a TEI ODD document into an XML Schema document
- TEI ODD to RelaxNG Compact Transforms a TEI ODD document into an RelaxNG Compact document

### **Templates**

There is only one default template which is stored in the \${frameworks}/tei/templates/TEI ODD folder and can be used for easily creating a basic TEI ODD document. This template is available when creating *new documents* from templates.

• TEI ODD - New TEI ODD document

# The TEI P4 Document Type

The **Text Encoding Initiative** (**TEI**) **Guidelines** is an international and interdisciplinary standard that enables libraries, museums, publishers, and individual scholars to represent a variety of literary and linguistic texts for online research, teaching, and preservation.

A file is considered to be a TEI P4 document when either of the following occurs:

- the root's local name is TEI.2
- the document's public id is -//TEI P4

The DTD schema used for these documents is located in \${frameworks}/tei/tei2xml.dtd, where \${frameworks} is a subdirectory of the Oxygen XML Developer install directory.

There are two default catalogs for TEI P4 document type:

- \${frameworks}/tei/xml/teip4/schema/dtd/catalog.xml
- \$\frameworks\/\tei/xml/teip4/custom/schema/dtd/catalog.xml

#### **Transformation Scenarios**

The following default transformations are available:

- TEI HTML Transforms a TEI document into a HTML document
- TEI P4 -> TEI P5 Conversion Convert a TEI P4 document into a TEI P5 document
- TEI PDF Transforms a TEI document into a PDF document using the Apache FOP engine

#### **Templates**

The default templates are stored in \${frameworks}/tei/templates/TEI P4 folder and they can be used for easily creating basic TEI P4 documents. These templates are available when creating *new documents from templates*.

- **TEI P4 Lite** New TEI P4 Lite
- TEI P4 New Document New TEI P4 standard document

# The TEI P5 Document Type

The TEI P5 document type is the same with that for TEI P4 with the following exceptions:

- A file is considered to be a TEI P5 document when the namespace is http://www.tei-c.org/ns/1.0.
- The schema is located in \${frameworks}/tei/xml/tei/custom/schema/relaxng/tei\_allPlus.rng, where \${frameworks} is a subdirectory of the Oxygen XML Developer install directory.
- A drag and drop with an image file from the default file system application (Windows Explorer on Windows, Finder
  on Mac OS X, etc) will insert an image element (the graphic DITA element with the url attribute) with the
  location of the dragged file at the drop location, like the Insert Graphic toolbar action.

#### **Transformation Scenarios**

The following default transformations are available:

- TEI P5 XHTML Transforms a TEI P5 document into a XHTML document
- TEI P5 PDF Transforms a TEI P5 document into a PDF document using the Apache FOP engine
- **TEI EPUB** Transforms a TEI P5 document into an EPUB output. The EPUB output will contain any images referenced in the TEI XML document.
- **TEI DOCX** Transforms a TEI P5 document into a DOCX (OOXML) document. The DOCX document will contain any images referenced in the TEI XML document.
- **TEI ODT** Transforms a TEI P5 document into an ODT (ODF) document. The ODT document will contain any images referenced in the TEI XML document.

### **Templates**

The default templates are stored in \${frameworks}/tei/templates/TEI P5 folder and they can be used for easily creating basic TEI P5 documents. These templates are available when creating new documents from templates.

- TEI P5 All New TEI P5 All
- TEI P5 Bare New TEI P5 Bare
- **TEI P5 Lite** New TEI P5 Lite
- TEI P5 Math New TEI P5 Math
- TEI P5 Speech New TEI P5 Speech
- TEI P5 SVG New TEI P5 with SVG extensions
- TEI P5 XInclude New TEI P5 XInclude aware

### The EPUB Document Type

Three distinct frameworks support the EPUB document type:

- NCX A declarative global navigation definition.
- OCF The Open Container Format(OCF) defines a mechanism by which all components of an Open Publication Structure(OPS) can be combined into a single file-system entity.
- **OPF**: The Open Packaging Format(OPF) defines the mechanism by which all components of a published work conforming to the Open Publication Structure(OPS) standard including metadata, reading order and navigational information are packaged into an OPS Publication.

# **Grid Editor**

#### **Topics:**

- Layouts: Grid and Tree
- Navigating the Grid
- Specific Grid Actions
- Drag and Drop in the Grid Editor
- Copy and Paste in the Grid Editor
- Bidirectional Text Support in the Grid Editor

In the grid editor the XML document is displayed as a structured grid of nested tables in which the text content can be modified by non technical users without editing directly the XML tags. The tables can be expanded and collapsed with a mouse click to show or hide the elements of the document as needed. The document structure can also be changed easily with drag and drop operations on the grid components. The tables can be zoomed using (Ctrl - +), (Ctrl - -), (Ctrl - mouse wheel).

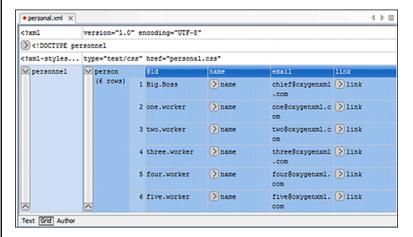

Figure 128: The Grid Editor

You can switch between the text tab and the grid tab of the editor panel with the buttons **Text** and **Grid** available at the bottom of the editor panel. Also the switch can be performed with the actions **Document** > **Edit mode** > **Grid** and **Document** > **Edit mode** > **Text**.

If the edited document is associated with a schema (DTD, XML Schema, Relax NG, etc.), the editor offers content completion for the element and attributes names and values. If you choose to insert an element that has required content, the subtree of needed elements and attributes will automatically be included.

To display the content completion popup you have to start editing, for example by double clicking the cell. Pressing (Ctrl - Space) will also display the popup.

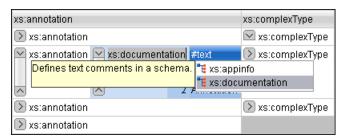

Figure 129: Content Completion in Grid Editor

# **Layouts: Grid and Tree**

The grid editor has two modes for the layout. The default one is the grid layout. This smart layout detects the recurring elements in the XML document and creates tables having as columns the children (including the attributes) of these elements. This way it is possible to have tables nested in other tables, reflecting the structure of your document.

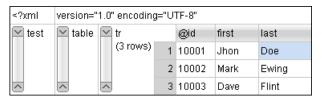

Figure 130: Grid Layout

The other layout mode is tree-like, does not create any tables and it only presents the structure of the document.

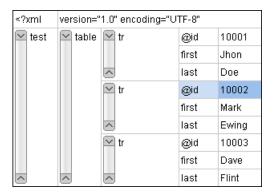

Figure 131: Tree Layout

You can switch between the two modes using the menu **Document** > **Grid Layout** > **Grid mode/Tree mode** 

# **Navigating the Grid**

At first the content of a document opened in the grid tab is collapsed, only the root eement and its attributes being shown. The grid disposition of the node names and values is very similar to a web form or a dialog. The same set of key shortcuts used to select dialog components is also available in the grid page. For instance moving to the next editable value in a table row is done using the (Tab) key. Moving to the previous cell employs using the (Shift-Tab) key. Changing a value involvespressing the (Enter) key or start typing the new value directly, and, when the editing is finished, pressing (Enter) again to commit the data into the document.

The arrow keys and the (Page Up/Down) keys can be used for navigation. By pressing (Shift) while using these keys you can create a selection zone. To add other nodes that are not close to this zone, you can use the mouse and the (Ctrl) key ((Command)) on Mac OS X).

The following key combinations may be used to scroll the grid:

- Ctrl Up scrolls the grid upwards
- Ctrl Down scrolls the grid downwards
- Ctrl Left scrolls the grid to the left
- Ctrl Right scrolls the grid to the right

An arrow sign displayed to the left of the node name indicates that this node has child nodes. You can click this sign to display the children. The expand/collapse actions can be also invoked by pressing the (NumPad Plus) and (NumPad Minus) keys. The same

expand/collapse actions can be accessed from the submenu Expand/Collapse of the contextual menu

or from the menu **Document** > **Grid Expand/Collapse**.

The following actions are available on the **Expand/Collapse** menu:

- Expand All Expands the selection and all its children.
- Collapse All Collapses the selection and all its children.
- **Expand Children** Expands all the children of the selection but not the selection.
- Collapse Children Collapses all the children of the selection but not the selection.
- Collapse Others Collapses all the siblings of the current selection but not the selection.

# **Specific Grid Actions**

In order to access these actions you can click the column header and choose the **Table** item from the contextual menu. The same set of actions are available in the **Document** menu and on the **Grid** toolbar which is opened from menu **Window** > **Show Toolbar** > **Grid**.

### Sorting a Table Column

You can sort the table by a specific column. The sorting can be either ascending or descending.

The icons for this pair of actions are: 24

The sorting result depends on the data type of the column content. It can be different in case of number (numerical sorting) or text information (alphabetical sorting). The editor analyses automatically the content and decides what type of sorting to apply. When a mixed set of values is present in the sorted column, a dialog will be displayed allowing to choose the desired type of sorting between numerical and alphabetical.

### Inserting a Row in a Table

A new row can be added using the copy/paste row operation, or by invoking the ... Insert row action from the Table contextual menu.

A shorter way of inserting a new row is to move the selection over the row header, and then to press (**Enter**). The row header is the zone in the left of the row that holds the row number. The new row will be inserted below the selection.

### Inserting a Column in a Table

You can insert a column after the selected one, using the Insert column action from the Table contextual menu.

### Clearing the Content of a Column

You can clear all the cells from a column, using the **Clear content** action from the **Table** contextual menu.

# Adding Nodes

Using the contextual menu you can add nodes before, after, or as last child of the currently selected node.

The sub-menus containing detailed actions are:

- · Insert before
- Insert after
- Append child

### **Duplicating Nodes**

A quicker way of creating new nodes is to duplicate the existing ones. The action is available in the **Duplicate** contextual menu and in the **Document** > **Grid Edit** > **Duplicate** menu.

### **Refresh Layout**

When using drag and drop to reorganize the document, the resulted layout may be different from the expected one. For instance, the layout may contain a set of sibling tables that could be joined together. To force the layout to be recomputed you can use the Refresh action. The action is available in the Refresh selected contextual menu and in the Document > Grid Edit > Refresh selected menu.

### Start Editing a Cell Value

You can simply press (Enter) after you have selected the grid cell

or you can use the **Start Editing** action found in the **Document** > **Grid Edit** menu.

### Stop Editing a Cell Value

You stop editing a cell value when you press (Enter)

or use the **End Editing** action found in the **Document** > **Grid Edit** menu.

To cancel the editing without saving the current changes in the document, you have to press the (Esc) key.

# **Drag and Drop in the Grid Editor**

The arrangement of the different sections in your XML document in the grid editor is made easy by the drag and drop features.

Using drag and drop you can:

- · Copy or move a set of nodes.
- Change the order of columns in the tables.
- Move the rows from the tables.

These operations are available for single and multiple selection.

Note that while dragging, the editor paints guide-lines showing locations where the nodes can be dropped.

Nodes can also be dragged outside the grid editor and text from other applications can be dropped inside the grid. See *Copy and Paste in the Grid Editor* for details.

# Copy and Paste in the Grid Editor

The selection in the grid is a bit complex relative to the selection in a text component. It consists of a current selected cell and additional selected cells. These additional cells are either hand picked by the user using the mouse, or are implied by the current selected cell. To be more specific, let's consider you click the name of the column - this becomes the current selected cell, but the editor automatically extends the selection so that it contains all the cells from that column. The current selected cell is painted with a color that is different from the rest of the selection.

You can select discontinuous regions of nodes and place them in the clipboard using the copy action. Pasting these nodes relative to the current selected cell may be done in two ways: just below (after) as a brother, which is the default behavior, or as the last child of the selected cell.

The **Paste as Child** action is available in the contextual menu.

The same action can be found in the menu **Document** > **Grid Edit** > **Paste as Child**.

The copied nodes from the grid can also be pasted into the text editor or other applications. When copying from grid into the text editor or other text based applications the inserted string represents the nodes serialization. The nodes from tables can be copied using HTML or RTF in table format. The resulting cells contain only the concatenated values of the text nodes.

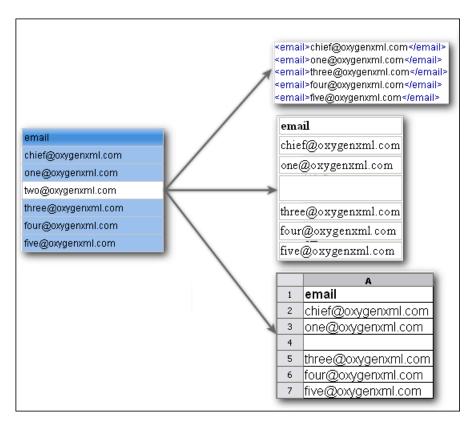

Figure 132: Copying from grid to other editors

In the grid editor you can paste wellformed xml content or tab separated values from other editors. If you paste xml content the result will be the insertion of the nodes obtained by parsing this content.

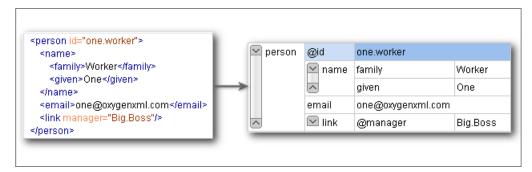

Figure 133: Copying XML data into grid

If the pasted text contains multiple lines of tab separated values it can be considered as a matrix of values. By pasting this matrix of values into the grid editor the result will be a matrix of cells. If the operation is performed inside existing cells, the existing values will be overwritten and new cells will be created when needed. This is useful for example when trying to transfer data from Excel like editors into the grid editor.

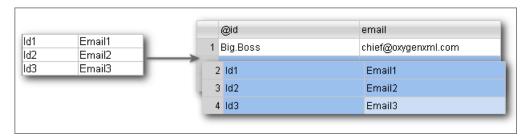

Figure 134: Copying tab separated values into grid

# Bidirectional Text Support in the Grid Editor

If you are editing documents employing a different text orientation you can change the way the text is rendered and edited in the grid cells by using the (<u>Ctrl-Shift-O</u>) shortcut to switch from the default left to right text orientation to the right to left orientation.

**C** 

Note: This change applies only to the text from the cells, and not to the layout of the grid editor.

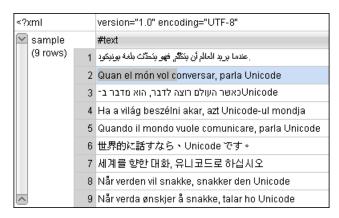

Figure 135: Default left to right text orientation

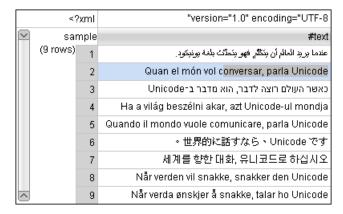

Figure 136: Right to left text orientation

## Chapter

7

## **Transforming Documents**

## **Topics:**

- Output Formats
- Transformation Scenario
- XSLT Processors
- XSL-FO Processors
- XProc Transformations

XML is mainly used to store, carry, and exchange data, when you want to view the data in a more user friendly form, you must either use the *Author editor page*, have an XML-compliant user agent or transform it to a format that can be read by other user agents. This process is known as transformation.

Status messages generated during transformation are displayed in the *Information view*.

## **Output Formats**

Within the current version of Oxygen XML Developer you can transform your XML documents to the following formats without having to exit from the application:

- **PDF** Adobe Portable Document Format (PDF) is a compact binary file format that can be viewed and printed by anyone, anywhere across a broad range of hardware and software using the free PDF Viewer from Adobe.
- **PS** PostScript is the leading printing technology from *Adobe* for high-quality, best-in-class printing solutions ranging from desktop devices to the most advanced digital presses, platemakers, and large format image setters in the world. PostScript files can be viewed using viewers such as GhostScript, but are more commonly created as a prepress format.
- TXT Text files are Plain ASCII Text and can be opened in any text editor or word processor.
- **XML** XML stands for eXtensible Markup Language and is a *W3C* standard markup language, much like HTML, which was designed to describe data. XML tags are not predefined in XML. You must define your own tags. XML uses a Document Type Definition (DTD), an XML Schema or a Relax NG schema to describe the data. XML with a DTD, XML Schema or Relax NG schema is designed to be self-descriptive. XML is not a replacement for HTML. XML and HTML were designed with different goals:
  - XML was designed to describe data and to focus on what data is.
  - HTML was designed to display data and to focus on how data looks.
  - HTML is about displaying information, XML is about describing information.
- XHTML XHTML stands for eXtensible HyperText Markup Language, a W3C standard. XHTML is aimed to replace HTML. While almost identical to HTML 4.01, XHTML is a stricter and cleaner version of HTML. XHTML is HTML defined as an XML application.

For transformation to formats that are not listed above simply install the tool chain required to perform the transformation and process the xml files created with Oxygen XML Developer in accordance with the processor instructions.

All formatting during a transformation is provided under the control of an Extensible Stylesheet (XSLT). Specifying the appropriate XSLT enables transformation to the above formats and preparation of output files for specific user agent viewing applications, including:

- HTML HTML stands for Hyper Text Markup Language and is a W3C Standard for the World Wide Web. HTML is a text file containing small markup tags. The markup tags tell the Web browser how to display the page. An HTML file must have an htm or html file extension. An HTML file can be created using a simple text editor.
- HTML Help Microsoft HTML Help is the standard help system for the Windows platform. Authors can use HTML Help to create online help for a software application or to create content for a multimedia title or Web site. Developers can use the HTML Help API to program a host application or hook up context-sensitive help to an application.
- **JavaHelp** JavaHelp software is a full-featured, platform-independent, extensible help system from *Sun* Microsystems/Oracle that enables developers and authors to incorporate online help in applets, components, applications, operating systems, and devices. JavaHelp is a free product and the binaries for JavaHelp can be redistributed.
- **Eclipse Help** Eclipse Help is the help system incorporated in the *Eclipse platform* that enables Eclipse plugin developers to incorporate online help in their plugins.

Many other target formats are possible, these are the most popular. The basic condition for transformation to any format is that your source document is well-formed. Always, make sure that the XSL used for the transformation is the right one according to the desired output format and with the input source definition. For example, if you want to transform to HTML format using a DocBook html stylesheet, your source xml document should respect the DocBook DTD.

An XSL stylesheet specifies the presentation of a class of XML documents by describing how an instance of the class is transformed into an output document by using special formatting vocabulary.

XSL consists of three parts:

- **XSL Transformations (XSLT)** XSLT is a language for transforming XML documents.
- XML Path (XPath) Language XPath is an expression language used by XSLT to access or refer parts of an XML document. XPath is also used by the XML Linking specification.

• XSL Formatting Objects (XSL:FO) - XSL:FO is an XML vocabulary for specifying formatting semantics.

Oxygen XML Developer supports XSLT/XPath version 1.0 using Saxon 6.5.5, Xalan, Xsltproc, MSXML (3.0, 4.0, .NET) and XSLT/XPath 2.0 by using Saxon 9.3.0.5 HE, Saxon 9.3.0.5 PE, and Saxon 9.3.0.5 EE. *The validation* is done also depending on the stylesheet version.

## **Transformation Scenario**

Before transforming an XML document in Oxygen XML Developer you must define a transformation scenario to apply to that document. A scenario is a set of values for various parameters defining a transformation. It is not related to any particular document but to a document type:

- Scenarios that apply to XML files Such a scenario contains the location of an XSLT stylesheet that is applied on the edited XML document and other transform parameters.
- Scenarios that apply to XSLT files Such a scenario contains the location of an XML document that the edited XSLT stylesheet is applied on and other transform parameters.
- Scenarios that apply to XQuery files Such a scenario contains the location of an XML source that the edited XQuery file is applied on and other transform parameters. When the XML source is a native XML database the XML source field of the scenario is empty because the XML data is read with XQuery specific functions like document (). When the XML source is a local XML file the URL of the file is specified in the XML input field of the scenario.
- Scenarios that apply to SQL files Such a scenario specifies a database connection for the database server that will run the SQL file associated with the scenario. The data processed by the SQL script is located in the database.
- Scenarios that apply to XProc files Such a scenario contains the location of an XProc script and other transform parameters.
- DITA-OT scenarios Such a scenario provides the parameters for an Ant transformation that will execute a DITA-OT build script. Oxygen XML Developer comes with a built-in version of Ant and a built-in version of DITA-OT but different versions can be set in the scenario.

A scenario can be created at *document type* level or at global level. The scenarios defined at document type level are available only for the documents that match that document type. The global scenarios are available for any document.

In order to apply a transformation scenario one has to press the **Apply Transformation Scenario** button from the **Transformation** toolbar.

## **Batch Transformation**

A transform action can be applied on a batch of files from the **Project** view's contextual menu without having to open the files:

- Apply Transformation Scenario Applies the transformation scenario associated to each of the selected files.
   If the currently processed file does not have an associated transformation scenario then a warning is displayed in the Warnings view.
- Transform with... Allows you to select one transformation scenario to be applied to each one of the currently selected files.

xsl:message output information is collected and displayed in the Results View. All entries in the Results View point to the location of the code that triggered them.

**Note:** When you trigger a batch transformation, the output messages from the previous one are deleted.

#### **Built-in Transformation Scenarios**

If the **Apply Transformation Scenario** button from the **Transformation** toolbar is pressed and there is no scenario associated with the edited document but this contains an xml-stylesheet processing instruction referring to a XSLT stylesheet (commonly used to display the document in Internet browsers), then Oxygen XML Developer will prompt the user and offer the option to associate the document with a default scenario based on this processing instruction. The

default scenario contains in the **XSL URL** field the URL from the href attribute of the processing instruction. This scenario will have the **Use xml-stylesheet declaration** checkbox set by default, will use Saxon as transformation engine, will perform no FO processing and will store the result in a file with the same URL as the edited document except the extension which will be changed to html. The name and path will be preserved because the output file name is specified with the help of two *editor variables*: \${cfd} and \${cfn}.

Oxygen XML Developer comes with preconfigured built-in scenarios for usual transformations that enable the user to quickly obtain the desired output. All you need to do is to associate one of the built-in scenarios with the current edited document and then apply the scenario with just one click.

## **Defining a New Transformation Scenario**

The Configure Transformation Scenario dialog is used to associate a scenario from the list of all scenarios with the edited document by selecting an entry from the list. The dialog is opened by pressing the Configure Transformation Scenario button on the Transformation toolbar of the document view. Once selected, the scenario will be applied with only one click on the Apply Transformation Scenario from the same toolbar. Pressing the Apply Transformation Scenario button before associating a scenario with the edited document will invoke first the Configure Transformation Scenario dialog and then apply the selected scenario.

The **Configure Transformation Scenario** dialog can be opened using one of the methods previously presented or by selecting **Document** > **Transformation** > **Configure transformation scenario.** (Ctrl+Shift+C).

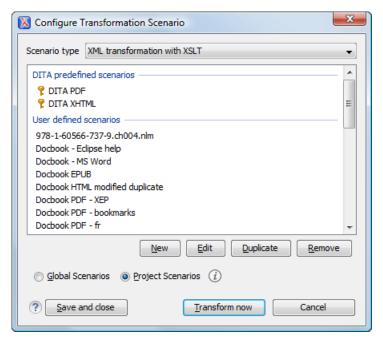

Figure 137: Configure Transformation Scenario Dialog

The **Scenario type** allows you to choose what type of user defined transformation scenario is displayed:

- All No filtering. All user-defined scenarios are displayed.
- XML transformation with XSLT Transformation scenarios that apply an XSLT stylesheet over an XML.
- XML transformation with XQuery Transformation scenarios that apply an XQuery over an XML.
- **DITA OT transformation** Transformation scenarios that use the DITA Open Toolkit (DITA-OT) to transform XML content into an output format.
- ANT transformation Transformation scenarios that execute ANT scripts.
- XSLT transformation Transformation scenarios that apply an XSLT stylesheet over an XML file.
- **XProc transformation** Transformation scenarios that execute XProc XML pipelines.
- XQuery transformation Represents a transformation that consists in applying an XQuery over an XML.
- SQL transformation Executes an SQL over a database.

If you want an XSLT scenario select as **Scenario type** either **XML transformation with XSLT** or **XSLT transformation** then complete the dialog as follows:

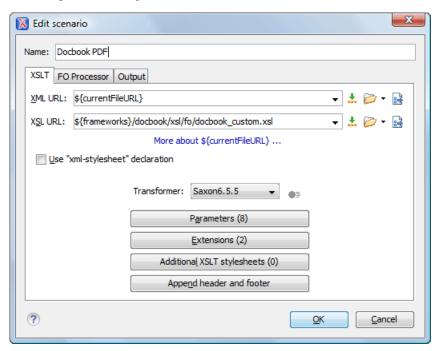

Figure 138: The Configure Transformation Dialog - XSLT Tab

- XML URL Specifies an input XML file to be used for the transformation. Please note that this URL is resolved through the catalog resolver. If the catalog does not have a mapping for the URL, then the file will be used directly.
  - **Note:** If the transformer engine is Saxon 9 and a custom URI resolver is configured in **Preferences** for Saxon 9, then the XML input of the transformation is passed to that URI resolver.
  - **Note:** If the transformer engine is one of the built-in XSLT 2.0 engines and *the name of an initial template is specified in the scenario* then the **XML URL** field can be empty. The **XML URL** field can also be empty in case of *external XSLT processors*. In all other cases a non-empty XML URL value is mandatory.

The following buttons are shown immediately after the input field:

- Insert Editor Variables Opens a pop-up menu allowing to introduce special Oxygen XML Developer editor variables or custom editor variables in the XML URL field.
- Browse for local file Opens a local file browser dialog allowing to select a local file for the text field.
- Browse for remote file Opens an URL browser dialog allowing to select a remote file for the text field.
- **Browse for archived file** Opens a zip archive browser dialog allowing to select a file from a zip archive that will be inserted in the text field.
- **Open in editor** Opens the file with the path specified in the text field in an editor panel.
- XSL URL Specifies an input XSL file to be used for the transformation. Please note that this URL is resolved through the catalog resolver. If the catalog does not have a mapping for the URL, thenthe file will be used directly. The set of browsing buttons described above for the XML URL field are also available for the XSL URL field.
- Use "xml-stylesheet" declaration Use the stylesheet declared with an xml-stylesheet declaration instead
  of the stylesheet specified in the XSL URL field. By default this checkbox is not selected and the transformation
  applies the XSLT stylesheet specified in the XSL URL field. If it is checked the scenario applies the stylesheet
  specified explicitly in the XML document with the xml-stylesheet processing instruction.
- **Transformer** This combo box contains all the transformer engines available for applying the stylesheet. These are the built-in engines and *the external engines defined in the user preferences*. If you want to change the default selected

engine just select other engine from the drop down list of the combo box. For XSLT/XQuery files only, if no validation scenario is associated, the transformer engine will also be used in validation process, if it has validation support.

- Parameters Opens the dialog for configuring the XSLT parameters. In this dialog you set any global XSLT parameters of the main stylesheet set in the XSL URL field or of the additional stylesheets set with the button Additional XSLT stylesheets. If the XSLT transformer engine is custom defined this dialog cannot be used to configure the parameters sent to the custom engine. In this case you can copy all parameters from the dialog using the contextual menu actions and edit the custom XSLT engine to include in the command line the necessary parameters.
- Append header and footer Opens a dialog for specifying an URL for a header HTML file added at the beginning
  of the result of an HTML transformation and a URL for a footer HTML file added at the end of the HTML result of
  the transformation.
- Additional XSLT stylesheets Opens the dialog for adding XSLT stylesheets which are applied on the result of the
  main stylesheet specified in the XSL URL field. This is useful when a chain of XSLT stylesheets must be applied
  to the input XML document.
- Extensions Opens *the dialog for configuring the XSLT/XQuery extension jars or classes* which define extension Java functions or extension XSLT elements used in the XSLT/XQuery transformation.
- Advanced options Configure advanced options specific for the Saxon HE / PE / EE engine. They are the same options as *the ones set in the user preferences* but they are configured as a specific set of transformation options for each transformation scenario. By default if you do not set a specific value in the transformation scenario each advanced option has the same value as the global option with the same name *set in the user preferences*.

The advanced options include two options that are not available globally in the user preferences: the initial XSLT template and the initial XSLT mode of the transformation. They are Saxon specific options that allow imposing the name of the first XSLT template that starts the XSLT transformation or the initial mode of transformation.

The advanced options specific for Saxon HE / PE / EE are:

- Mode ("-im") Specifies to the transformer the initial template mode
- **Template** ("-it") Specifies the name of the initial template to the transformer. When specified, the XML input URL for the transformation scenario is optional.
- Use a configuration file ("-config") The URL input points to a Saxon advanced options configuration file.
- Version warnings ("-versmsg") Warns you when the transformation is applied to an XSLT 1.0 stylesheet.
- **Line numbering** ("-l") Error line number is included in the output messages.
- **Debugger trace into XPath expressions (applies to debugging sessions)** Instructs the *XSLT Debugger* to step into XPath expressions.
- DTD validation of the source ("-dtd") The following options are available:
  - On, requests DTD-based validation of the source file and of any files read using the document() function;
  - Off (default setting) suppresses DTD validation.
  - **Recover**, performs DTD validation but treats the errors as non-fatal.

Note that any external DTD is likely to be read even if not used for validation, because DTDs can contain definitions of entities.

- **Recoverable errors** ("-warnings") Policy for handling recoverable errors in the stylesheet: Allows you to choose how dynamic errors are handled. One of the following options can be selected:
  - Recover silently ("silent");
  - Recover with warnings ("recover") default setting;
  - · Signal the error and do not attempt recovery ("fatal").
- Strip whitespaces ("-strip") Strip whitespaces feature can be one of the following three options:
  - All ("all") Strips all whitespace text nodes from source documents before any further processing, regardless of any xsl:strip-space declarations in the stylesheet, or any xml:space attributes in the source document.
  - **Ignorable** (**''ignorable''**) Strips all ignorable whitespace text nodes from source documents before any further processing, regardless of any xsl:strip-space declarations in the stylesheet, or any xml:space attributes

- in the source document. Whitespace text nodes are ignorable if they appear in elements defined in the DTD or schema as having element-only content.
- **None** (**''none''**) default setting. No whitespaces are stripped before further processing. However, whitespace will still be stripped if this is specified in the stylesheet using xsl:strip-space.
- Optimization level ("-opt") Set optimization level. The value is an integer in the range 0 (no optimization) to 10 (full optimization); currently all values other than 0 result in full optimization but this is likely to change in the future. The default is full optimization; this feature allows optimization to be suppressed in cases where reducing compile time is important, or where optimization gets in the way of debugging, or causes extension functions with side-effects to behave unpredictably. (Note however, that even with no optimization, the lazy evaluation may still cause the evaluation order to be not as expected.)

The advanced options available only in Saxon PE / EE are:

Allow calls on extension functions ("-ext") - If checked, the stylesheet is allowed to call external Java functions.
 This does not affect calls on integrated extension functions, including Saxon and EXSLT extension functions. This option is useful when loading an untrusted stylesheet, perhaps from a remote site using an http:// URL; it ensures that the stylesheet cannot call arbitrary Java methods and thereby gain privileged access to resources on your machine.

The advanced options available only in Saxon EE are:

- Validation of the source file ("-val") Requests schema-based validation of the source file and of any files read using the document () or similar functions. Validation is available only with Saxon-EE, and this flag automatically switches on the -sa option. Available options:
  - Schema validation ("strict") This mode requires an XML Schema and specifies that the source documents should be parsed with schema-validation enabled.
  - Lax schema validation ("lax") This mode specifies if the source documents should be parsed with schema-validation enabled if an XML Schema is provided.
  - Disable schema validation This specifies that the source documents should be parsed with schema-validation disabled.
- Validation errors in the results tree treated as warnings ("-outval") Normally, if validation of result documents is requested, a validation error is fatal. Enabling this option causes such validation failures to be treated as warnings.
- Write comments for non-fatal validation errors of the result document The validation messages are written (where possible) as a comment in the result document itself.
- Initializer class Equivalent with the -init Saxon command line argument. The value is the name of a user-supplied class that implements the interface net.sf.saxon.lib.Initializer; this initializer will be called during the initialization process, and may be used to set any options required on the Configuration programmatically. It is particularly useful for tasks such as registering extension functions, collations, or external object models, especially in Saxon-HE where the option cannot be set via a configuration file. Saxon only calls the initializer when running from the command line, but the same code may be invoked to perform initialization when running user application code.

When creating a scenario that applies to an XML file, Oxygen XML Developer fills the **XML URL** field with the default variable *\${currentFileURL}*. This means the input for the transformation is taken from the currently edited file. You can modify this value to some other file path. This is the case when you are currently editing a section from a large document, but you want the transformation to be performed on the main document. You can specify in this case either a full absolute path: file:/c:/project/docbook/test.xml or a path relative to one of the editor variables, for example the current project file: *\${pdu}/docbook/test.xml* or .

When the scenario applies to XSL files, the field XSL URL initially contains \${currentFile}\$ editor variable. Just like in the XML case, you can specify here the path to a master stylesheet. The path can be configured using the editor variables or the custom editor variables.

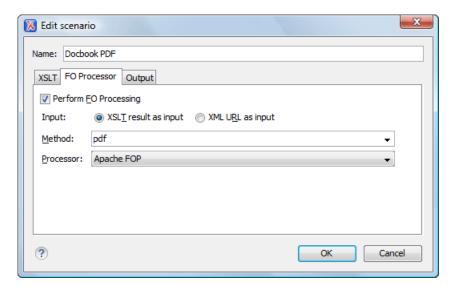

Figure 139: The Configure Transformation Dialog - FO Processor Tab

- **Perform FO Processing** Enables or disables applying an FO processor (either the built-in Apache FOP engine or an external engine defined in **Preferences**) during the transformation.
- XSLT result as input The FO processor is applied to the result of the XSLT transformation defined on the XSLT tab of the dialog.
- XML URL as input The FO processor is applied to the input XML file.
- Method The output format of the FO processing. Available options depend on the selected processor type.
- Processor The FO processor, which can be the built-in Apache FOP processor or an external processor.

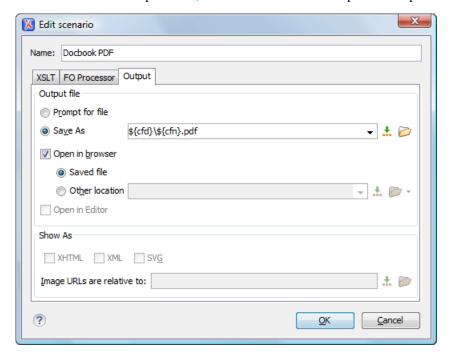

Figure 140: The Configure Transformation Dialog - Output Tab

- **Prompt for file** At the end of the transformation a file browser dialog will be displayed for specifying the path and name of the file which will store the transformation result.
- Save As The path of the file where the transformation result will be stored. The path can include *special Oxygen XML Developer editor variables* or *custom editor variables*.

- Open in Browser/System Application If enabled, Oxygen XML Developer opens automatically the transformation
  result in a system application associated with the type of that result (HTML/XHTML, PDF, text) file.
  - Note: If you already set the **Default Internet browser** option in the **Global** preferences page, it will take precedence over the default system application settings.
- Saved file When Open in Browser/System Application is selected this button can be used to specify that Oxygen XML Developer should open automatically at the end of the transformation the file specified in the Save As text field.
- Other location When Open in System Application is selected, this button can be used to specify that Oxygen XML Developer should not open the file specified in the Save As text field, it should open the file specified in the text field of the Other location radio button. The file path can include special Oxygen XML Developer editor variables or custom editor variable.
- Open in editor When this is checked the transformation result set in the Save As field is opened in a new editor panel with the appropriate built-in editor type: if the result is an XML file it is opened with the built-in XML editor, if it is an XSL-FO file it is opened with the built-in FO editor, etc.
- Show As XHTML It is enabled only when Open in browser is disabled. If this is checked Oxygen XML Developer
  will display the transformation result in a built-in XHTML browser panel at the bottom of the application window.
  - Important: When transforming very large documents you should be aware that enabling this feature will result in a very long time necessary for rendering the transformation result in the XHTML result viewer panel. This drawback appears due to the built-in Java XHTML browser implementation. In this situations if you wish to see the XHTML result of the transformation you should use an external browser by checking the Open in browser checkbox.
- **Show As XML** If this is checked Oxygen XML Developer will display the transformation result in an XML viewer panel at the bottom of the application window with *syntax highlight* specific for XML documents.
- Show As SVG If this is checked Oxygen XML Developer will display the transformation result in a SVG viewer panel at the bottom of the application window by rendering the result as a SVG image.
- Image URLs are relative to If Show As XHTML is checked this text field specifies the path used to resolve image paths contained in the transformation result.

#### **XSLT Stylesheet Parameters**

The global parameters of the XSLT stylesheet used in the transformation scenario are configured from the dialog available from the **Parameters** button of the **Configure Transformation** dialog:

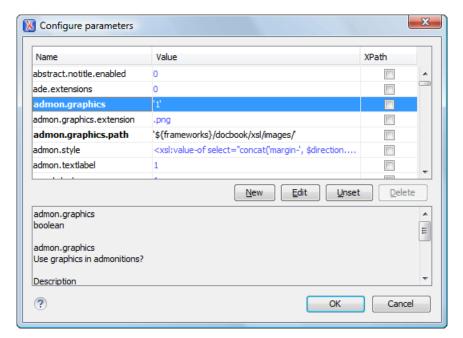

Figure 141: Configure parameters dialog

The table presents all the parameters of the XSLT stylesheet, all imported and included stylesheets and all *additional stylesheets* with their current values. The following font type and color conventions are used:

- blue font values are the defaults collected from the stylesheet;
- black font values and bold font names indicate edited parameters.

If a parameter value was not edited then the table presents its default value. The bottom panel presents the default value of the parameter selected in the table, a description of the parameter if available and the system ID of the stylesheet that declares it.

```
For example setting the value of a parameter having a declared namespace like:

<pre
```

If the **XPath** column is checked, the parameter value is evaluated as an XPath expression before starting the XSLT transformation.

```
For example you can use expressions like:

doc('test.xml')//entry
//person[@atr='val']
```

### Note:

- 1. The doc function solves the argument relative to the XSL stylesheet location. You can use full paths or editor variables like \${cfdu} (current file directory) to specify other locations: doc('\${cfdu}/test.xml')//\*
- 2. You cannot use XSLT Functions. Only XPath functions are allowed.

The following actions are available for managing parameters:

- New Adds a new parameter to the list.
- **Edit** Edits the value of the selected parameter.
- Unset Resets the selected parameter to its default value. Available only for parameters with set values.
- Delete Removes the selected parameter from the list. It is enabled only for parameters added to the list with the New button.

The editor variables displayed at the bottom of the dialog (\$\{frameworks\}, \$\{home\}, \$\{cfd\}, \text{etc}\) can be used in the values of the parameters to make them independent of the location of the XSLT stylesheet or the XML document. To prompt for values at runtime, use the ask('user-message', param-type, 'default-value'?') editor variable.

#### **Additional XSLT Stylesheets**

The list of additional XSLT stylesheets can be edited in the dialog opened by the button **Additional XSLT Stylesheets** from the **Configure Transformation** dialog.

- Add Adds a stylesheet in the Additional XSLT stylesheets list using a file browser dialog. You can type an editor
  variable in the file name field of the browser dialog. The name of the stylesheet will be added in the list after the
  current selection.
- Remove Deletes the selected stylesheet from the Additional XSLT stylesheets list.
- Open Opens the selected stylesheet in a separate view.
- Up Moves the selected stylesheet up in the list.
- Down Moves the selected stylesheet down in the list.

This dialog allows the user to add additional XSLT stylesheets to the transformation.

The path specified in the URL text field can include special Oxygen XML Developer editor variables.

## XSLT/XQuery Extensions

The **Libraries** dialog is used to specify the jars and classes containing extension functions called from the XSLT/XQuery file of the current transformation scenario.

An extension function called from the XSLT or XQuery file of the current transformation scenario will be searched in the specified extensions in the order of the list displayed in the dialog. For changing the order of the items the user must select the item that must be moved to other position in the list and press the up and down buttons.

## **Duplicate a Transformation Scenario**

Use the following procedure to create a transformation scenario.

- 1. Go to menu **Document** > **Transformation** > **Configure Transformation Scenario** (<u>Ctrl+Shift+C</u>) to open the **Configure Transformation** dialog.
- 2. Click the **Duplicate Scenario** button of the dialog to create a copy of the current scenario.
- **3.** Click in the **Name** field and type a new name.
  - a) You can choose to save the scenarios at project level by setting the **Project Scenarios** setting.
- 4. Click **OK** or **Transform Now** to save the scenario.

### **Ant Transformations**

An Ant scenario is associated usually with an Ant build script. Oxygen XML Developer runs an Ant scenario as an external process that executes the Ant build script with the built-in Ant distribution (Apache Ant version 1.8.2) that comes with the application or optionally with a custom Ant distribution configured in the scenario.

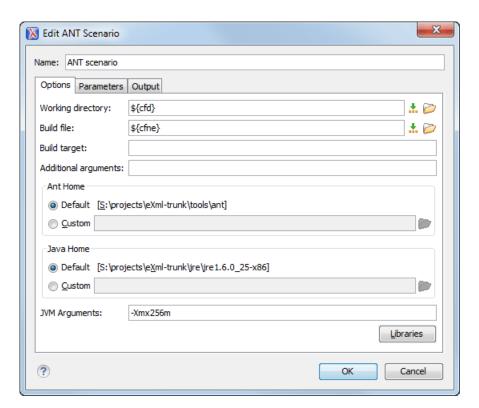

Figure 142: Ant scenario - Options tab

The following parameters are available on the **Options** tab:

- Working directory Path of the current directory of the Ant external process. An *editor variable* can be inserted in this text box using the small green arrow button (1).
- **Build file** Ant script file that is the input of the Ant external process. An *editor variable* can be inserted in this text box using the small green arrow button (1.).
- **Build target** Optionally a build target from the Ant script file can be specified. If no target is specified the Ant target that is specified as default in the Ant script file will be executed.
- Additional arguments Additional command-line arguments to be passed to the Ant transformation (for example -verbose).
- Ant Home Path to the Ant installation to run the transformation. By default it is the Ant installation version 1.8.2 that is bundled with Oxygen XML Developer . A custom Ant installation can also be set.
- **Java Home** The path to the Java Virtual Machine that runs the Ant transformation. By default it is the Java Virtual Machine that is bundled with Oxygen XML Developer . A custom Java virtual machine can also be set.
- JVM Arguments This parameter allows you to set specific parameters to the Java Virtual Machine used by Ant. By default it is set to -Xmx256m which means the transformation process is allowed to use 256 megabytes of memory. Sometimes, when performing a large DITA map transformation you may want to increase the memory allocated to the Java Virtual Machine from the default value (256 MB) to a higher value, like 512 MB. In this way, you can avoid running out of memory (OutOfMemoryError) when running an Ant process.
- **Libraries** This button allows adding to the classpath of the Ant process any external libraries that are not bundled with Ant (that is they are not built-in Ant libraries).

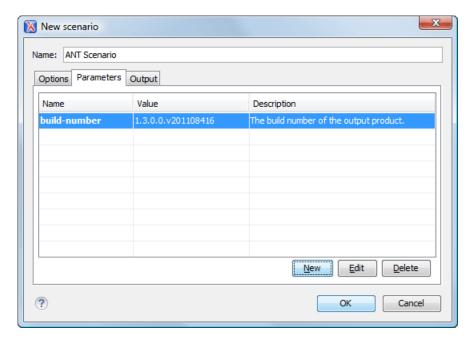

Figure 143: Ant scenario - Parameters tab

On the **Parameters** tab the buttons **New**, **Edit**, and **Delete** can be used to set the parameters which will be accessible as Ant properties in the Ant build script.

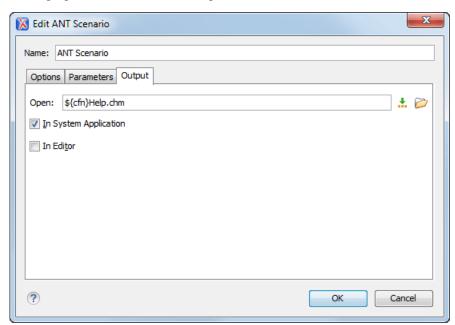

Figure 144: Ant scenario - Output tab

On the **Output** tab the following details can be configured:

- the file to open automatically when the transformation is finished in the **Open** text box, usually the output file of the Ant process; an *editor variable* can be inserted in this text box using the small green arrow button (\*);
- if the file specified in the **Open** text box will be opened in the system application that is set in the operating system as the default application for that type of files (for example the *Acrobat Reader* application for .pdf files.);
- if the file specified in the **Open** text box will be opened in Oxygen XML Developer; for example if it is an .xml file it will be opened automatically in *the XML editor panel*, if it is a .zip file or an .epub file it will be opened in *the Archive Browser view*, etc.;

## **Sharing the Transformation Scenarios**

The transformation scenarios can be shared with other users by saving them at project level. In the lower part of the dialog showing the list of scenarios you will find two radio buttons controlling where the scenarios are stored: Global Scenarios and Project Scenarios.

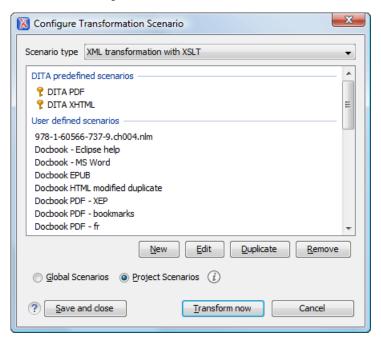

Figure 145: Transformation Scenario List Dialog

Selecting Global Scenarios ensures that the scenarios are saved in the global options stored in the user home directory.

After changing the selection to **Project Scenarios**, the scenario list will be stored in the project file. If your project is saved on a source versioning/sharing system (CVS, SVN, Source Safe, etc..) then your team can use the scenarios you defined.

Predefined scenarios are presented according to the current document's detected type. The screenshot above shows all default scenarios for a DITA document and several custom transformation scenarios. The key symbol F before the scenario name indicates that the scenario can only be modified from the *Document Type Association* options page.

Other preferences can also be stored at the project level. For more information, see the *Preference Sharing* section.

## Transformation Scenarios View

The list of transformation scenarios may be easier to manage for some users as a list presented in a dockable and floating view called Transformation Scenarios.

Figure 146: The Scenarios view

The actions available on the right click menu allow the same operations as in *the dialog Configure Transformation Scenario*:

- Apply Runs the current selected transformation scenario from the list.
- **Debug Scenario** Switches to the Debugger perspective and initialize it with the parameters from the scenario: the XML input, the XSLT or XQuery input, the transformation engine, the XSLT parameters.
- + New Creates a new transformation scenario.
- **Duplicate** Adds a new scenario to the list that is a duplicate of the current scenario. It is useful for creating a new scenario that is the same as an existing one but needs some changes.
- **Edit** Opens the dialog for editing the parameters of a transformation scenario.
- Remove Removes the current scenario from the list. This action is also available on the Delete key.
- Show all scenarios / Show only the scenarios available for the editor A toggle action that switches between two modes:
  - one that lists all transformation scenarios;
  - one that shows only the transformation scenarios specified in the *document type* corresponding to the current editor.
    - **Note:** Global scenarios (the scenarios that are not specified in a document type) are always displayed in the view regardless of the state of this action.
    - **Note:** When no document is opened in the current editor, the view contains all the transformation scenarios.

### **XSLT Processors**

This section explains how to configure an XSLT processor and extensions for such a processor in Oxygen XML Developer .

## **Supported XSLT Processors**

Oxygen XML Developer comes with the following XSLT processors:

- Xalan 2.7.1 Xalan-Java is an XSLT processor for transforming XML documents into HTML, text, or other XML document types. It implements XSL Transformations (XSLT) Version 1.0 and XML Path Language (XPath) Version 1.0.
- Saxon 6.5.5 Saxon 6.5.5 is an XSLT processor, which implements the Version 1.0 XSLT and XPath with a number of powerful extensions. This version of Saxon also includes many of the new features that were first defined in the XSLT 1.1 working draft, but for conformance and portability reasons these are not available if the stylesheet header specifies version="1.0".
- Saxon 9.3.0.5 Home Edition (HE), Professional Edition (PE) Saxon-HE/PE implements the basic conformance level for XSLT 2.0 and XQuery 1.0. The term basic XSLT 2.0 processor is defined in the draft XSLT 2.0 specifications: it is a conformance level that requires support for all features of the language other than those that involve schema processing. The HE product remains open source, but removes some of the more advanced features that were present in Saxon-PE.
- Saxon 9.3.0.5 Enterprise Edition (EE) Saxon EE is the schema-aware edition of Saxon and it is one of the built-in processors of Oxygen XML Developer . Saxon EE includes an XML Schema processor, and schema-aware XSLT, XQuery, and XPath processors.

The validation in schema aware transformations is done according to the W3C XML Schema 1.0 specification or according to the W3C XML Schema 1.1 one. This can be *configured in Preferences*.

Besides the above list Oxygen XML Developer supports the following processors:

• **Xsltproc** (**libxslt**) - *Libxslt* is the XSLT C library developed for the Gnome project. Libxslt is based on libxml2 the XML C library developed for the Gnome project. It also implements most of the EXSLT set of processor-portable extensions functions and some of Saxon's evaluate and expressions extensions. The libxml2 version included in Oxygen XML Developer is 2.7.6 and the libxslt version is 1.1.26

Oxygen XML Developer uses Libxslt through its command line tool (Xsltproc). The XSLT processor is included into the distribution kit of the stand-alone version for Windows and Mac OS X. Because there are differences between different Linux distributions, on Linux you must install Libxslt on your machine as a separate application and set the PATH variable to contain the Xsltproc executable.

The Xsltproc processor can be configured from the *XSLTPROC options page*.

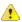

Caution: Known problem: file paths containing spaces are not handled correctly in the LIBXML processor. For example the built-in XML catalog files of the predefined document types (DocBook, TEI, DITA, etc) are not handled by LIBXML if Oxygen XML Developer is installed in the default location on Windows (C:\Program Files) because the built-in XML catalog files are stored in the frameworks subdirectory of the installation directory which in this case contains at least a space character.

• **MSXML 3.0/4.0** - *MSXML 3.0/4.0* is available only on Windows 2000, Windows NT and Windows XP platforms. It can be used for *transformation* and *validation of XSLT stylesheets*.

Oxygen XML Developer uses the Microsoft XML parser through its command line tool msxs1.exe.

Because msxsl.exe is only a wrapper, Microsoft Core XML Services (MSXML) must be installed on the computer otherwise you will get a corresponding warning. You can get the latest Microsoft XML parser from *Microsoft web-site* 

• **MSXML .NET** - *MSXML .NET* is available only on Windows NT4, Windows 2000 and Windows XP platforms. It can be used for *transformation* and *validation of XSLT stylesheets* .

Oxygen XML Developer performs XSLT transformations and validations using .NET Framework's XSLT implementation (System.Xml.Xsl.XslTransform class) through the **nxslt** command line utility. The nxslt version included in Oxygen XML Developer is 1.6.

You should have the .NET Framework version 1.0 already installed on your system otherwise you will get the following warning: MSXML.NET requires .NET Framework version 1.0 to be installed. Exit code: 128

You can get the .NET Framework version 1.0 from the *Microsoft website* 

• .NET 1.0 - A transformer based on the System. Xml 1.0 library available in the .NET 1.0 and .NET 1.1 frameworks from Microsoft (<a href="http://msdn.microsoft.com/xml/">http://msdn.microsoft.com/xml/</a>). It is available only on Windows.

You should have the .NET Framework version 1.0 or 1.1 already installed on your system otherwise you will get the following warning: MSXML.NET requires .NET Framework version 1.0 to be installed. Exit code: 128

You can get the .NET Framework version 1.0 from the Microsoft website

• .NET 2.0 - A transformer based on the System. Xml 2.0 library available in the .NET 2.0 framework from *Microsoft*. It is available only on Windows.

You should have the .NET Framework version 2.0 already installed on your system otherwise you will get the following warning: MSXML.NET requires .NET Framework version 2.0 to be installed. Exit code: 128

You can get the .NET Framework version 2.0 from the Microsoft website

The button **Transformation options** available on the **Transformation** toolbar allows quick access to the *XSLT options* in the Oxygen XML Developer user preferences.

## **Configuring Custom XSLT Processors**

You can *configure other XSLT transformation engines* than *the ones which come with the Oxygen XML Developer distribution*. Such an external engine can be used for XSLT transformations within Editor perspective, and is available in the list of engines in *the dialog for editing transformation scenarios*. However it cannot be used in the XSLT Debugger perspective.

The output messages of a custom processor are displayed in an output view at the bottom of the application window. If an output message follows *the format of an Oxygen XML Developer linked message* then a click on the message in the output view highlights the location of the message in an editor panel containing the file referred in the message.

## **Configuring the XSLT Processor Extensions Paths**

The Xalan and Saxon processors support the use of extension elements and extension functions. Unlike a literal result element, which the stylesheet simply transfers to the result tree, an extension element performs an action. The extension is usually used because the XSLT stylesheet fails in providing adequate functions to the user for accomplishing a more complex task.

The DocBook extensions for Xalan and Saxon are included in the [Oxygen-install-directory]\frameworks\docbook\xsl\extensions folder.

Samples on how to use extensions can be found at:

- for Xalan http://xml.apache.org/xalan-j/extensions.html
- for Saxon 6.5.5 http://saxon.sourceforge.net/saxon6.5.5/extensions.html
- for Saxon 9.3.0.5 http://www.saxonica.com/documentation/extensibility/intro.xml

In order to set an XSLT processor extension (a directory or a jar file), you have to use the *Extensions button of the scenario edit dialog*. The old way of setting an extension (using the parameter -Dcom.oxygenxml.additional.classpath) was deprecated and you should use the extension mechanism of the XSLT transformation scenario.

## **XSL-FO Processors**

This section explains how to apply XSL-FO processors when transforming XML documents to various output formats in Oxygen XML Developer .

The Oxygen XML Developer installation package is distributed with the *Apache FOP* that is a Formatting Objects processor for rendering your XML documents to PDF. *FOP* is a print and output independent formatter driven by XSL Formatting Objects. *FOP* is implemented as a Java application that reads a formatting object tree and renders the resulting pages to a specified output.

To include PNG images in the final PDF document you need the *JIMI* or *JAI* libraries. For TIFF images you need the *JAI* library. For PDF images you need the *fop-pdf-images* library. These libraries are not bundled with Oxygen XML Developer but using them is very easy. You need to download them and *create an external FO processor* based on the built-in FOP libraries and the extension library. The *external FO processor created in Preferences* will have a command line like:

```
java -cp "${oxygenInstallDir}/lib/xercesImpl.jar:
${oxygenInstallDir}/lib/fop.jar:${oxygenInstallDir}/lib/
avalon-framework-4.2.0.jar:
${oxygenInstallDir}/lib/batik-all-1.7.jar:${oxygenInstallDir}/lib/
commons-io-1.3.1.jar:
${oxygenInstallDir}/lib/xmlgraphics-commons-1.3.1.jar:
${oxygenInstallDir}/lib/commons-logging-1.0.4.jar:
${oxygenInstallDir}/lib/saxon9ee.jar:${oxygenInstallDir}/lib/
saxon9-dom.jar:
${oxygenInstallDir}/lib/xalan.jar:${oxygenInstallDir}/lib/
serializer.jar:
${oxygenInstallDir}/lib/resolver.jar:${oxygenInstallDir}/lib/
fop-pdf-images-1.3.jar:
${oxygenInstallDir}/lib/PDFBox-0.7.3.jar"
org.apache.fop.cli.Main -fo ${fo} -${method} ${out}
```

You need to add to the classpath <code>JimiProClasses.zip</code> for <code>JIMI</code> and <code>jai\_core.jar</code>, <code>jai\_codec.jar</code> and <code>mlibwrapper\_jai.jar</code> for <code>JAI</code>. For the <code>JAI</code> package you can include the directory containing the native libraries (<code>mlib\_jai.dll</code> and <code>mlib\_jai\_mmx.dll</code> on Windows) in the <code>PATH</code> system variable.

The Mac OS X version of the *JAI* library can be downloaded from <a href="http://www.apple.com/downloads/macosx/apple/java3dandjavaadvancedimagingupdate.html">http://www.apple.com/downloads/macosx/apple/java3dandjavaadvancedimagingupdate.html</a>. In order to use it, install the downloaded package.

Other FO processors can be configured in the **Preferences** dialog.

## Add a Font to the Built-in FOP - The Simple Version

If the font that must be set to Apache FOP is one of the fonts that are installed in the operating system you should follow the next steps for creating and setting a FOP configuration file that looks for the font that it needs in the system fonts. It is a simplified version of *the procedure for setting a custom font in Apache FOP*.

- 1. Register the font in FOP configuration. (not necessary in case of DITA PDF transformations, see next step)
  - a) Create a FOP configuration file that specifies that FOP should look for fonts in the installed fonts of the operating system.

b) Set the FOP configuration file in **Preferences**.

Go to menu **Options** > **Preferences** > **XML** > **XSLT/FO/XQuery** > **FO Processors** and enter the path of the FOP configuration file in the **Configuration file for the built-in FOP** text field.

2. Set the font on the document content.

This is done usually with XSLT stylesheet parameters and depends on the document type processed by the stylesheet.

- For DocBook documents you can start with the predefined scenario called **DocBook PDF**, *edit the XSLT parameters* and set the font name (in our example the font family name is **Arial Unicode MS**) to the parameters body.font.family and title.font.family.
- For TEI documents you can start with the predefined scenario called **TEI PDF**, *edit the XSLT parameters* and set the font name (in our example **Arial Unicode MS**) to the parameters bodyFont and sansFont.
- For DITA transformations using DITA-OT you should use an IDIOM FOP transformation and modify the following two files:
  - \$\frameworks\}/dita/DITA-OT/demo/fo/cfg/fo/font-mappings.xml the font-face element included in each element physical-font having the attribute char-set="default" must contain the name of the font (Arial Unicode MS in our example)
  - \$\frameworks\}/dita/DITA-OT/demo/fo/fop/conf/fop.xconf an element auto-detect must be inserted in the element fonts which is inside the element renderer having the attribute mime="application/pdf":

### Add a Font to the Built-in FOP

If an XML document is transformed to PDF using the built-in Apache FOP processor but it contains some Unicode characters that cannot be rendered by the default PDF fonts then a special font that is capable to render these characters must be configured and embedded in the PDF result.

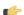

**Important:** If the special font that must be set to Apache FOP is installed in the operating system there is a simple way of telling FOP to look for the font. See *the simplified procedure for adding a font to FOP*.

1. Locate the font.

First, you have to find out the name of a font that has the glyphs for the special characters you used. One font that covers the majority of characters, including Japanese, Cyrillic and Greek, is Arial Unicode MS.

On Windows the fonts are located into the C:\Windows\Fonts directory. On Mac they are placed in /Library/Fonts. To install a new font on your system is enough to copy it in the Fonts directory.

- **2.** Generate a font metrics file from the font file.
  - a) Open a terminal.
  - b) Change the working directory to the Oxygen XML Developer install directory.
  - c) Create the following script file in the Oxygen XML Developer installation directory.

For Mac OS X and Linux create a file ttfConvert.sh:

```
#!/bin/sh
export LIB=lib
export CMD=java -cp
"$LIB/fop.jar:$LIB/avalon-framework-4.2.0.jar:$LIB/xercesImpl.jar"
export CMD=$CMD org.apache.fop.fonts.apps.TTFReader
```

```
export FONT_DIR='/Library/Fonts'
$CMD $FONT_DIR/Arialuni.ttf Arialuni.xml
```

For Windows create a file ttfConvert.bat:

```
set LIB=lib
set CMD=java -cp
"%LIB%\fop.jar;%LIB%\avalon-framework-4.2.0.jar;%LIB%\xercesImpl.jar"
set CMD=%CMD% org.apache.fop.fonts.apps.TTFReader
set FONT_DIR=C:\Windows\Fonts
%CMD% %FONT_DIR%\Arialuni.ttf Arialuni.xml
```

The paths specified in the file are relative to the Oxygen XML Developer installation directory so if you decide to create it in other directory you have to change the file paths accordingly.

The FONT\_DIR can be different on your system. Make sure it points to the correct font directory. If the Java executable is not in the PATH you will have to specify the full path of the executable.

If the font has bold and italic variants, you will have to convert those too. For this you add two more lines to the script file:

for Mac OS X and Linux:

```
$CMD $FONT_DIR/Arialuni-Bold.ttf Arialuni-Bold.xml
$CMD $FONT_DIR/Arialuni-Italic.ttf Arialuni-Italic.xml
```

for Windows:

```
%CMD% %FONT_DIR%\Arialuni-Bold.ttf Arialuni-Bold.xml %CMD% %FONT_DIR%\Arialuni-Italic.ttf Arialuni-Italic.xml
```

d) Execute the script.

On Linux and Mac OS X you should execute the command sh ttfConvert.sh from the command line. On Windows you should run the command ttfConvert.bat from the command line or double click on the file ttfConvert.bat.

- 3. Register the font in FOP configuration. (not necessary in case of DITA PDF transformations, see next step)
  - a) Create a FOP configuration file that specifies the font metrics file for your font.

```
<fop version="1.0">
  <base>./</base>
  <font-base>file:/C:/path/to/FOP/font/metrics/files/</font-base>
  <source-resolution>72</source-resolution>
  <target-resolution>72</target-resolution>
  <default-page-settings height="11in" width="8.26in"/>
  <renderers>
    <renderer mime="application/pdf">
      <filterList>
        <value>flate</value>
      </filterList>
      <fonts>
          <font metrics-url="Arialuni.xml" kerning="yes"</pre>
                embed-url="file:/Library/Fonts/Arialuni.ttf">
              <font-triplet name="Arialuni" style="normal"</pre>
                    weight="normal"/>
          </font>
      </fonts>
    </renderer>
  </renderers>
```

```
</fop>
```

The embed-url attribute points to the font file to be embedded. You have to specify it using the URL convention. The metrics-url attribute points to the font metrics file with a path relative to the base element. The triplet refers to the unique combination of name, weight, and style (italic) for each variation of the font. In our case is just one triplet, but if the font had variants, you would have to specify one for each variant. Here is an example for Arial Unicode if it had italic and bold variants:

```
<fop version="1.0">
    <fonts>
        <font metrics-url="Arialuni.xml" kerning="yes"</pre>
               embed-url="file:/Library/Fonts/Arialuni.ttf">
             <font-triplet name="Arialuni" style="normal"</pre>
                   weight="normal"/>
        </font>
        <font metrics-url="Arialuni-Bold.xml" kerning="yes"</pre>
               embed-url="file:/Library/Fonts/Arialuni-Bold.ttf">
             <font-triplet name="Arialuni" style="normal"</pre>
                   weight="bold"/>
        </font>
        <font metrics-url="Arialuni-Italic.xml" kerning="yes"</pre>
               embed-url="file:/Library/Fonts/Arialuni-Italic.ttf">
             <font-triplet name="Arialuni" style="italic"</pre>
                   weight="normal"/>
        </font>
    </fonts>
</fop>
```

More details about the FOP configuration file are available on <a href="http://xmlgraphics.apache.org/fop/0.93/configuration.html">http://xmlgraphics.apache.org/fop/0.93/configuration.html</a> the FOP website.

b) Set the FOP configuration file in **Preferences**.

Go to menu **Options** > **Preferences** > **XML** > **XSLT/FO/XQuery** > **FO Processors** and enter the path of the FOP configuration file in the **Configuration file for the built-in FOP** text field.

**4.** Set the font on the document content.

This is done usually with XSLT stylesheet parameters and depends on the document type processed by the stylesheet.

For DocBook documents you can start with the predefined scenario called **DocBook PDF**, *edit the XSLT parameters* and set the font name (in our example **Arialuni**) to the parameters body.font.family and title.font.family.

For TEI documents you can start with the predefined scenario called **TEI PDF**, *edit the XSLT parameters* and set the font name (in our example **Arialuni**) to the parameters bodyFont and sansFont.

For DITA transformations using DITA-OT you should use an IDIOM FOP transformation and modify the following two files:

- \${frameworks}/dita/DITA-OT/demo/fo/cfg/fo/font-mappings.xml the font-face element included in each element physical-font having the attribute char-set="default" must contain the name of the font (*Arialuni* in our example)
- \${frameworks}/dita/DITA-OT/demo/fo/fop/conf/fop.xconf an element font must be inserted in the element fonts which is inside the element renderer having the attribute mime="application/pdf":

```
<font-triplet name="Arialuni" style="normal"</pre>
                weight="normal"/>
       </font>
   </fonts>
</renderer>
```

## XProc Transformations

This section explains how to configure and run XProc transformations in Oxygen XML Developer .

#### XProc Transformation Scenario

A sequence of transformations described by an XProc script can be executed with an XProc transformation scenario. The scenario specifies the following parameters of the transformation:

- the URL of the XProc script
- the XProc engine
- the input ports
- the output ports

On the **XProc** tab of the scenario edit dialog you can select the URL of the XProc script and the XProc engine. The engine can be the built-in *Calabash* engine or a custom engine *configured in the Preferences dialog*.

On the **Inputs** tab of the dialog you can configure each port used in the XProc script for reading input data. Each input port has an assigned name in the XProc script. The XProc engine reads data from the URLs specified in the URLs list. The built-in editor variables and the custom editor variables can be used to specify these URLs.

On the *Parameters* tab you can specify the parameters available on each port.

Each port where the output of the XProc transformation is sent is associated with an URL on the **Outputs** tab of the dialog. The built-in editor variables and the custom editor variables can be used for specifying this URL.

The result of the XProc transformation can be displayed as a sequence in an output view with two sections: a list with the output ports on the left side and the content of the document(s) that correspond to the selected output port on the right side. If the **Open results in editor** option is selected, the XProc transformation result will be opened automatically in an editor panel. By selecting the **Open in System Application** option, you can specify a file that will be opened at the end of the XProc transformation in the system application associated with that file type.

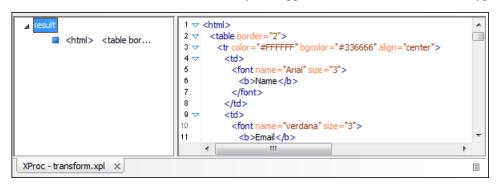

Figure 147: XProc Transformation results view

## Integration of an External XProc Engine

The Javadoc documentation of the XProc API is available for download from the application website as a zip file: xprocAPI.zip. In order to create an XProc integration project you can follow the next steps:

1. Take the oxygen.jar from [Oxygen-install-folder]/lib and put it in the lib folder of your project.

- 2. Implement the ro.sync.xml.transformer.xproc.api.XProcTransformerInterface interface.
- 3. Create a new Java archive (jar) from the classes you created.
- **4.** Create a new engine.xml file according with the engine.dtd file. The attributes of the engine element have the following meanings:
  - 1. name The name of the XProc engine.
  - 2. description A short description of the XProc engine.
  - **3.** class The complete name of the class that implements ro.sync.xml.transformer.xproc.api.XProcTransformerInterface.
  - **4.** version The version of this integration.
  - **5.** engineVersion The version of the integrated engine.
  - **6.** vendor The name of the vendor / implementor.
  - 7. supports Validation true if the engine supports validation, false otherwise.

The engine element has only one child, runtime. The runtime element contains several library elements who's name attribute contains the relative or absolute location of the libraries necessary to run this integration.

- 5. Create a new folder with the name of the integration in the [Oxygen-install-folder]/lib/xproc.
- 6. Put there the engine.xml, and all the libraries necessary to run the new integration.

# Chapter

8

## **Querying Documents**

## **Topics:**

- Running XPath Expressions
- Working with XQuery

This chapter shows how to query XML documents in Oxygen XML Developer with XPath expressions and the XQuery language.

## **Running XPath Expressions**

This section explains possible ways of running an XPath expression on an XML document.

#### What is XPath

XPath is a language for addressing specific parts of an XML document. XPath, like the Document Object Model (DOM), models an XML document as a tree of nodes. An XPath expression is a mechanism for navigating through and selecting nodes from the XML document. An XPath expression is in a way analogous to a Structured Query Language (SQL) query used to select records from a database.

There are different types of nodes, including element nodes, attribute nodes and text nodes. XPath defines a way to compute a string-value for each type of node.

XPath defines a library of standard functions for working with strings, numbers and boolean expressions.

#### Some examples:

- child:: \* Selects all children of the root node.
- . //name Selects all elements having the name "name", descendants of the current node.
- /catalog/cd[price>10.80] Selects all the cd elements that have a price element with a value larger than 10.80.

To find out more about XPath, the following URL is recommended: http://www.w3.org/TR/xpath.

## **Oxygen's XPath Console**

To use XPath effectively requires an understanding of *the XPath Core Function Library*. The Oxygen XML XPath expression field of the current editor toolbar can be used to aid you in XML document development.

In Oxygen XML an XPath 1.0 or XPath 2.0 expression is typed and executed on the current document from the XPath console available on the XPath toolbar for every opened XML document.. Both XPath 2.0 basic and XPath 2.0 schema aware expressions can be executed in the XPath console. XPath 2.0 schema aware also takes into account the Saxon EE XML Schema version option. The XPath console features a syntax highlight mechanism that allows you to better identify the components of the XPath expression. You can customize the color scheme from the *Colors* options page.

The *content completion assistant* that helps entering XPath expressions in attributes of XSLT stylesheets elements is also available in the XPath console. It offers context dependent proposals according with the cursor position in the edited document. The set of XPath functions proposed by the assistant also depends on the XPath version selected from the drop-down menu of the XPath button (1.0 or 2.0).

In the following figure the content completion assistant offers element names from the current document and all XPath 2.0 functions:

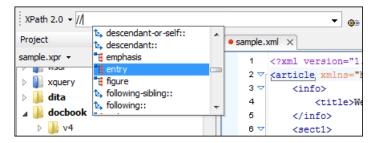

Figure 148: Content Completion in the XPath console

The evaluation of the XPath expression tries to resolve the locations of documents referred in the expression through the XML catalogs which are configured in Preferences and the current XInclude preferences. An example is evaluating the collection (URIofCollection) function (XPath 2.0). If you need to resolve the references from the files returned by the collection () function with an XML catalog set up in the Oxygen XML Developer preferences

you have to specify the class name of the XML catalog enabled parser for parsing these collection files. The class name is ro.sync.xml.parser.CatalogEnabledXMLReader and you specify it like this:

```
let $docs := collection(iri-to-uri(
    "file:///D:/temp/test/XQuery-catalog/mydocsdir?recurse=yes;select=*.xml;
    parser=ro.sync.xml.parser.CatalogEnabledXMLReader"))
```

If you want to see in the XPath console the XPath expression at the current cursor position when navigating in the document you have to check the button **XPath update on caret move.** 

The results of an XPath query are *displayed in a view* that allows grouping them as a tree. Clicking a record in the result list highlights the matched nodes within the text editor panel with a character level precision. Results are returned in a format that is a valid XPath expression:

- /node[value]/node[value] -

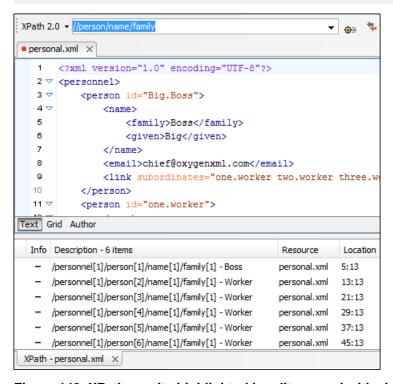

Figure 149: XPath results highlighted in editor panel with character precision

When using the *grid editor*, clicking a result record will highlight the entire node.

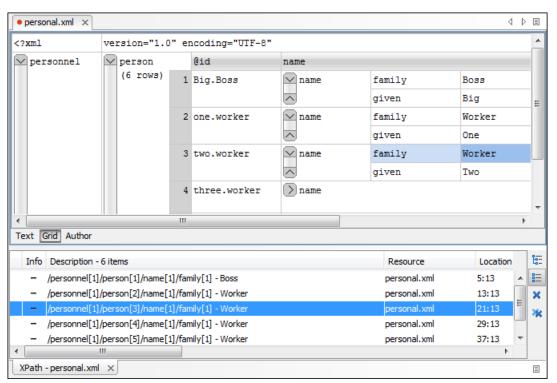

Figure 150: XPath results highlighted in the Grid Editor

When the limit of long expressions is reached (60 characters) a dialog pops up and offers the possibility to switch to the *XPath builder* view. This is a view specially designed to assist you with typing and testing complex XPath 1.0 / 2.0 expressions.

### XPath Utilization with DocBook DTD

The following examples are taken from a DocBook book based on the DocBook XML DTD. The book contains a number of chapters. To return all the chapter nodes of the book you should enter <code>//chapter</code> into the XPath expression field then press (Enter). This will return all the chapter nodes of the DocBook book, in the results view. Each record when clicked will locate and highlight the corresponding chapter element and all its children nodes.

If you want to find all example nodes contained in the sect2 nodes of a DocBook XML document you should use the following XPath expression: //chapter/sect1/sect2/example. For each example node found in any sect2 node, a result will be added to the results view.

For example if one of the results of the previous XPath query is:

- /chapter[1]/sect1[3]/sect2[7]/example[1]

it means that in the edited file, first chapter, third section level 1, seventh section level 2, the found example node is the first in the section.

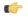

Important: If the document defines a default namespace then Oxygen XML Developer will bind this namespace to the first free prefix from the list: default, default1, default2, etc. For example if the document defines the default namespace xmlns="something" and the prefix default is not associated with another namespace then you can match tags without prefix in an XPath expression typed in the XPath console by using the prefix default. For example to find all the level elements when the root element defines a default namespace you should execute in the XPath console the expression: //default:level.

To define default mappings between prefixes that can be used in the XPath console and namespace URIs go to the XPath Options user preferences panel and enter the mappings in the Default prefix-namespace mappings table. The same preferences panel allows the configuration of the default namespace used in XPath 2.0 expressions entered into the XPath toolbar and if different results tabs should be created for each executed XPath query.

To apply an XPath expression relative to the element on which the caret is positioned use the following actions:

- **Document > XML Document > Copy XPath (Ctrl+Alt+.)** (also available on the context menu of the main editor panel) to copy the XPath expression of the current element or attribute to the clipboard
- Paste action of the contextual menu of the XPath console to paste this expression in the console
- add your relative expression in the console and execute the resulting complete expression

#### The XPath Builder View

The XPath Builder view allows you to compose complex XPath expressions with the help of XPath content completion assistant and color syntax highlight. The view is opened from Window > Show View > XPath Builder menu action.

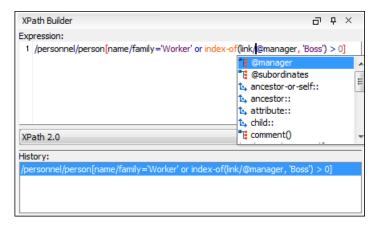

Figure 151: The XPath Builder View

The **Execute** button runs the expression against the edited document and takes into account the value selected for the XPath version number: 1.0 or 2.0. Both XPath 2.0 basic and XPath 2.0 schema aware expressions can be evaluated. The

XPath preferences panel is accessible from the **XPath Options** shortcut button near the **Execute** button. Oxygen XML Developer keeps a history of the XPath expressions executed in the current session.

The **Yearh update on caret move** button enables the **XPath Builder** view to display the XPath expression at the current cursor position when navigating the document.

The evaluation of the XPath expression tries to resolve the locations of documents referred in the expression through the XML catalogs which are configured in Preferences pages and the current XInclude preferences. For example, these preferences are used when evaluating the XPath 2.0 collection(URIofCollection) function.

The results of the XPath query are displayed in the same results view as for the XPath console and are computed with the same character level precision.

The usual edit actions Cut, Copy, Paste, Select All, Undo, Redo are available in the popup menu of the top editable part of the view. The popup menu of the history list area of the viewcontains three actions:

- **Execute** Executes again the expression selected in the list.
- **Remove** Removes the selected expression from the list.
- **Remove All** Removes all expressions from the list.

## Working with XQuery

This section explains how to edit and run XQuery queries in Oxygen XML Developer.

## What is XQuery

XQuery is the query language for XML and is officially defined by *a W3C Recommendation document*. The many benefits of XQuery include:

- XQuery allows you to work in one common model no matter what type of data you're working with: relational, XML, or object data.
- XQuery is ideal for queries that must represent results as XML, to query XML stored inside or outside the database, and to span relational and XML sources.
- XQuery allows you to create many different types of XML representations of the same data.
- XQuery allows you to query both relational sources and XML sources, and create one XML result.

## **Syntax Highlight and Content Completion**

To create a new XQuery document select File > New (Ctrl+N) and when the New dialog appears select XQuery entry.

Oxygen XML Developer provides syntax highlight for keywords and all known XQuery functions and operators. A content completion component is also available and can be activated with the (Ctrl-Space) shortcut. The functions and operators are presented together with a description of the parameters and functionality. For some supported database engines like eXist and Berkeley DB, the content completion list offers the specific XQuery functions implemented by that engine. This feature is available when the XQuery file has an associated transformation scenario which uses one of these database engines or the XQuery validation engine is set to one of them via a validation scenario or in the XQuery Preferences page.

The extension functions built in the Saxon product are available on content completion if one of the following conditions are true:

- the edited file has a transformation scenario associated that uses as transformation engine Saxon 9.3.0.5 PE or Saxon 9.3.0.5 EE
- the edited file has a validation scenario associated that use as validation engine Saxon 9.3.0.5 PE or Saxon 9.3.0.5 EE
- the validation engine specified in *Preferences* is Saxon 9.3.0.5 PE or Saxon 9.3.0.5 EE.

If the Saxon namespace (<a href="http://saxon.sf.net">http://saxon.sf.net</a>) is mapped to a prefix the functions are presented using this prefix, the default prefix for the Saxon namespace (saxon) is used otherwise.

If you want to use a function from a namespace mapped to a prefix, just type that prefix and the content completion will display all the XQuery functions from that namespace. When the default namespace is mapped to a prefix the XQuery functions from this namespace offered by content completion are also prefixed, only the function name being used otherwise.

The content completion popup window presents all the variables and functions from both the edited XQuery file and its imports.

```
where (exists($link/@manager) and
8
               (compare($link/@manager, "Big.Boss") eq 0))
                     boolean-less-than
           <person i∮ceiling
10
11
             <name | codepoints-to-string
           </person> collection
12
13
    </BigBoss_subo
14
                     conc@summary: Returns -1, 0, or 1, depending on
                     concawhether the value of the $comparand1 is
                          respectively less than, equal to, or greater than the
```

Figure 152: XQuery Content Completion

## **XQuery Outline View**

The XQuery document structure is presented in the **XQuery Outline** view. The outline tree presents the list of all the components (namespaces, imports, variables, and functions) from both the edited XQuery file and its imports. It allows

quick access to a component by knowing its name. It can be opened from the **Window** > **Show View** > **Outline** menu action.

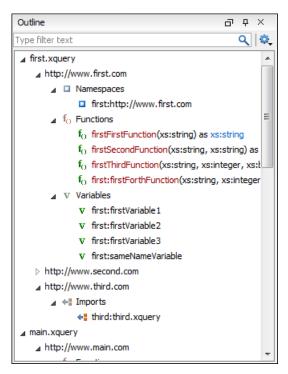

Figure 153: XQuery Outline View

The following actions are available in the **Settings** menu on the Outline view's toolbar:

- Selection update on caret move Controls the synchronization between Outline view and source document.
  The selection in the Outline view can be synchronized with the caret moves or the changes performed in the XQuery editor. Selecting one of the components from the Outline view also selects the corresponding item in the source document.
- Sort Allows you to alphabetically sort the XQuery components.
- Show all components Displays all collected components starting from the current file. This option is set by default.
- Show local components Displays components defined in the current file only.
- **Group by location/namespace/type** Allows you to group the components by location, namespace, and type. When grouping by namespace, the main XQuery module namespace is presented first in the **Outline** view.

If you know the component name, you can search it in the **Outline** view by typing its name in the filter text field from the top of the view or directly on the tree structure. When you type the component name in the filter text field you can switch to the tree structure using the arrow keys of the keyboard, (Enter), (Shift-Tab). To switch from tree structure to the filter text field, you can use (Tab), (Shift-Tab).

**Tip:** The search filter is case insensitive. The following wildcards are accepted:

- \* any string
- ? any character
- , patterns separator

If no wildcards are specified, the string to search is used as a partial match (like \*textToFind\*).

The upper part of the view contains a filter box which allows you to focus on the relevant components. Type a text fragment in the filter box and only the components that match it are presented. For advanced usage you can use wildcard characters (\*, ?) and separate multiple patterns with commas.

## The XQuery Input View

A node can be dragged and dropped in the editor area for quickly inserting XQuery expressions.

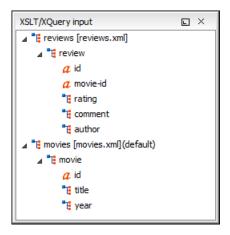

Figure 154: XQuery Input view

```
Create FLWOR by drag and drop
For the following XML documents:
                      <movies>
                      <movie id="1">
                      <title>The Green Mile</title>
                      <year>1999
                      </movie>
                      <movie id="2">
                      <title>Taxi Driver</title>
                      <year>1976</year>
                      </movie>
                      </movies>
and
                      <reviews>
                      <review id="100" movie-id="1">
                      <rating>5</rating>
                     <comment>It is made after a great Stephen King
  book.
                      </comment>
                      <author>Paul</author>
                      </review>
                      <review id="101" movie-id="1">
                      <rating>3</rating>
                      <comment>Tom Hanks does a really nice
 acting.</comment>
                      <author>Beatrice</author>
                      </review>
                      <review id="104" movie-id="2">
                      <rating>4</rating>
                      <comment>Robert De Niro is my favorite
 actor.</comment>
                      <author>Maria</author>
                      </review>
                      </reviews>
```

```
and the following XQuery:
```

```
let $review := doc("reviews.xml")
for $movie in doc("movies.xml")/movies/movie
let $movie-id := $movie/@id
return
<movie id="{$movie/@id}">
{$movie/title}
{$movie/title}
{$movie/year}
<maxRating>
{
}
</maxRating>
</movie></movie></movie></movie></movies.xml")
/movies.xml")/movies.xml")
/movies.xml")/movies.xml")/movies.xml")/movies.xml")/movies.xml")/movies.xml")/movies.xml")/movies.xml")/movies.xml")/movies.xml")/movies.xml")/movies/movies.xml")/movies/movies/movies.xml")/movies/movies/mo
```

if you drag the review element and drop it between the braces a popup menu will be displayed.

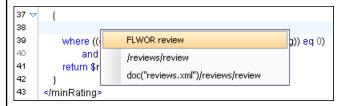

Figure 155: XQuery Input drag and drop popup menu

Select FLWOR rating and the result document will be:

Figure 156: XQuery Input drag and drop result

## **XQuery Validation**

With Oxygen XML Developer you can validate your documents before using them in your transformation scenarios. The validation uses the Saxon 9.3.0.5 PE processor or the 9.3.0.5 EE, IBM DB2, eXist, Software AG Tamino, Berkeley DB XML or Documentum xDb (X-Hive/DB) 10 if you installed them. Any other XQuery processor that offers an XQJ API implementation can also be used. This is in conformance with the XQuery Working Draft. The processor is used in two cases: validation of the expression and execution. Although the execution implies a validation, it is faster to syntactically check the expression without executing it. The errors that occurred in the document are presented in the messages view at the bottom of editor window, with a full description message. As with all error messages, if you click on one entry, the line where the error appeared is highlighted.

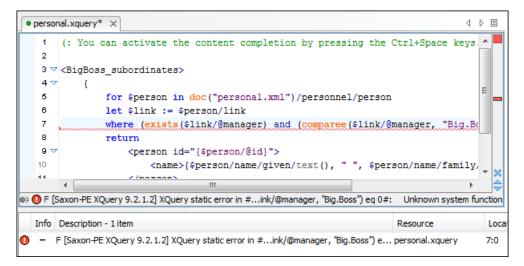

Figure 157: XQuery Validation

Please note that if you choose a processor that doesn't support XQuery validation you will receive a warning when trying to validate.

The **Validate** toolbar provides a button **Validation options** for quick access to the *XQuery options* in the Oxygen XML Developer user preferences.

## **Other XQuery Editing Actions**

The XQuery editor offers a reduced version of the popup menu available in the XML editor type:

- the split actions,
- the folding actions
- the edit actions
- a part of the source actions:
  - · To lower case
  - To upper case
  - Capitalize lines
- open actions:
  - Open file at Caret
  - Open file at Caret in System Application

## **Transforming XML Documents Using XQuery**

XQueries are very similar to the XSL stylesheets in the sense they are both capable of transforming an XML input into another format. You specify the input URL when you *define the transformation scenario*. The result can be saved and opened in the associated application. You can even run a *FO processor* on the output of an XQuery. The transformation scenarios may be shared between many XQuery files, are *exported* togheter with the XSLT scenarios and can be managed in *the dialog Configure Transformation Scenario* or in *the Scenarios view*. The transformation can be performed on the XML document specified in the **XML URL** field, or, if this field is empty, the documents referred from the query expression. The parameters of XQuery transforms must be set in *the Parameters dialog*. Parameters that are in a namespace must be specified using the qualified name, for example a param parameter in the <a href="http://www.oxygenxml.com/ns">http://www.oxygenxml.com/ns</a> namespace must be set with the name {http://www.oxygenxml.com/ns}param.

The transformation uses one of the Saxon 9.3.0.5 HE, Saxon 9.3.0.5 PE, Saxon 9.3.0.5 EE processors, a database connection (details can be found in the *Working with Databases* chapter - in the *XQuery transformation* section) or any XQuery processor that provides an XQJ API implementation.

The Saxon 9.3.0.5 EE processor supports also XQuery 1.1 transformations. If *the option Enable XQuery 1.1 support* is enabled Saxon EE runs the XQuery transformations as XQuery 1.1.

#### **XQJ Transformers**

This section describes the necessary procedures before running an XQJ transformation.

### How to Configure an XQJ Data Source

Any transformer that offers an XQJ API implementation can be used when validating XQuery or transforming XML documents.

- 1. Go to menu **Preferences** > **Data Sources**.
- 2. Click the **New** button in the **Data Sources** panel.
- 3. Enter a unique name for the data source.
- 4. Select XQuery API for Java(XQJ) in the Type combo box.
- **5.** Press the **Add** button to add XQJ API specific files.

You can manage the driver files using the **Add**, **Remove**, **Detect** and **Stop** buttons.

Oxygen XML Developer will detect any implementation of javax.xml.xquery.XQDataSource and present it in **Driver class** field.

- **6.** Select the most suited driver in the **Driver class** combo box.
- 7. Click the **OK** button to finish the data source configuration.

#### **How to Configure an XQJ Connection**

The steps for configuring an XQJ connection are the following:

- 1. Go to menu **Preferences** > **Data Sources**.
- 2. Click the **New** button in the **Connections** panel.
- **3.** Enter a unique name for this connection.
- **4.** Select one of the previously configured *XQJ data sources* in the **Data Source** combo box.
- **5.** Fill-in the connection details.

The properties presented in the connection details table are automatically detected depending on the selected data source.

6. Click the **OK** button.

#### **Display Result in Sequence View**

The result of an XQuery executed on a database can be very large and sometimes only a part of the full result is needed. For avoiding the long time necessary for fetching the full result the **Present as a sequence** option should be selected in the **Output** tab of the dialog for editing the transformation scenario. This option fetches only the first chunk of the result. Clicking on the **More results available** label that is displayed at the bottom of the **Sequence** view fetches the next chunk of results.

The size of a chunk can be *set with the user option Size limit of Sequence view*. The **SET XQuery options** button from the **More results available** label provides a quick access to this option by opening *the XQuery panel of the Preferences dialog* where the option can be modified.

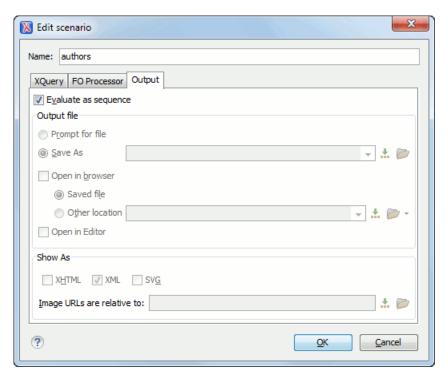

Figure 158: The XQuery transformation result displayed in Sequence view

A chunk of the XQuery transformation result is displayed in the **Sequence** view.

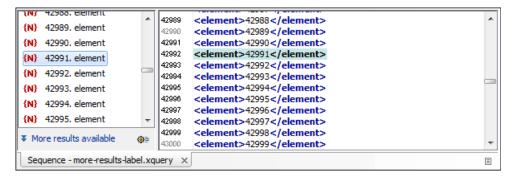

Figure 159: The XQuery transformation result displayed in Sequence view

#### Advanced Saxon HE/PE/EE Transform Options

The XQuery transformation scenario allows configuring advanced options specific for the Saxon HE (Home Edition) / PE (Professional Edition) / EE (Enterprise Edition) engine. They are the same options as *the ones set in the user preferences* but they are configured as a specific set of transformation options for each transformation scenario. The default values of the options in the transformation scenario are the values *set in the user preferences*. The advanced options specific for Saxon HE / PE / EE are:

- Use a configuration file If checked, the specified Saxon configuration file will be used to determine the Saxon advanced options.
- **Recoverable errors** Policy for handling recoverable errors in the stylesheet. Allows the user to choose how dynamic errors will be handled. Either one of the following options can be selected:
  - · recover silently
  - recover with warnings
  - signal the error and do not attempt recovery
- Strip whitespaces Can have one of the following values:

- All Strips all whitespace text nodes from source documents before any further processing, regardless of any xml:space attributes in the XML source document.
- **Ignorable** Strips all ignorable whitespace text nodes from source documents before any further processing, regardless of any xml:space attributes in the XML source document. Whitespace text nodes are ignorable if they appear in elements defined in the DTD or schema as having element-only content.
- None Strips no whitespace before further processing.
- Optimization level Allows optimization to be suppressed in cases where reducing compile time is important, or
  where optimization gets in the way of debugging, or causes extension functions with side-effects to behave
  unpredictably.
- Allow calls on extension functions If checked, calling external Java functions is allowed.
- Validation of the source file Available only for Saxon EE. It can have three values:
  - Schema validation This mode requires an XML Schema and enables parsing the source documents with schema-validation enabled.
  - Lax schema validation This mode enables parsing the source documents with schema-validation enabled if an XML Schema is provided.
  - Disable schema validation This means parsing the source documents schema-validation disabled.
- Validation errors in the results tree treated as warnings Available only for Saxon EE. If checked, all validation errors are treated as warnings, otherwise they are treated as fatal.
- Enable XQuery 1.1 support If checked, Saxon EE runs the XQuery transformation with the XQuery 1.1 support.
- Backup files updated by XQuery ("-backup:(on|off)") If checked, backup versions for any XML files updated with XQuery Update will be generated.

### **Updating XML Documents using XQuery**

Using the bundled Saxon 9.3.0.5 EE XQuery processor Oxygen XML Developer offers support for XQuery Update 1.0. The XQuery Update Facility provides expressions that can be used to make persistent changes to instances of the XQuery 1.0 and XPath 2.0 Data Model. Thus, besides querying XML documents, you can modify them using the various insert/delete/modify/create methods available in the *XQuery Update 1.0* standard.

Just choose Saxon 9.3.0.5 EE as a transformer in the scenario associated with the XQuery files containing update statements and Oxygen XML Developer will notify you if the update was successful.

### Using XQuery Update to modify a tag name in an XML file

rename node doc("books.xml")//publisher[1]//book[1] as "firstBook"

# Chapter

9

# **Debugging XSLT Stylesheets and XQuery Documents**

## Topics:

- Overview
- Layout
- Working with the XSLT / XQuery Debugger
- Debugging Java Extensions
- Supported Processors for XSLT / XQuery Debugging

This chapter explains the user interface and how to use the debugger with XSLT and XQuery transformations.

### Overview

The XSLT Debugger and XQuery Debugger perspectives enable you to test and debug XSLT 1.0 / 2.0 stylesheets and XQuery 1.0 documents including complex XPath 2.0 expressions. The interface presents simultaneous views of the source XML document, the XSLT/XQuery document and the result document. As you go step by step through the XSLT/XQuery document the corresponding output is generated step by step, and the corresponding position in the XML file is highlighted. At the same time, special views provide various types of debugging information and events useful to understand the transformation process.

The user is offered a rich set of features for testing and solving XSLT/XQuery problems:

- Support for XSLT 1.0 stylesheets (using Saxon 6.5.5 and Xalan XSLT engines), XSLT 2.0 stylesheets and XPath 2.0 expressions that are included in the stylesheets (using Saxon 9.3.0.5 XSLT engine) and XQuery 1.0 (using Saxon 9.3.0.5 XQuery engine).
- Stepping capabilities: step in, step over, step out, run, run to cursor, run to end, pause, stop.
- Output to source mapping between every line of output and the instruction element / source context that generated
- Breakpoints on both source and XSLT/XQuery documents.
- Call stack on both source and XSLT/XQuery documents.
- Trace history on both source and XSLT/XQuery documents.
- Support for XPath expression evaluation during debugging.
- Step into imported/included stylesheets as well as included source entities.
- Available templates and hits count.
- Variables view.
- Dynamic output generation.

## Layout

The XML file and XSL file are displayed in *Text mode*. The *Grid mode* is available only in *the Editor perspective*.

The debugger perspective contains four sections:

- **Source document view (XML)** Displays and allows the editing of XML files (documents).
- XSLT/XQuery document view (XSLT/XQuery) Displays and allows the editing of XSL files(stylesheets) or XQuery documents.
- Output document view Displays the output that results from inputing a document (XML) and astylesheet (XSL) or XQuery document in the transformer. The transformation result is written dynamically while the transformation is processed. There are two types of output views: a text view (with XML syntax highlight) and an XHTML view. For large outputs the XHTML view can be disabled (see *Debugger Settings* ).
- **Control view** The control view is used to configure and control the debugging operations. It also provides a set of Information views types. This pane has two sections:
  - Control toolbar
  - Information views

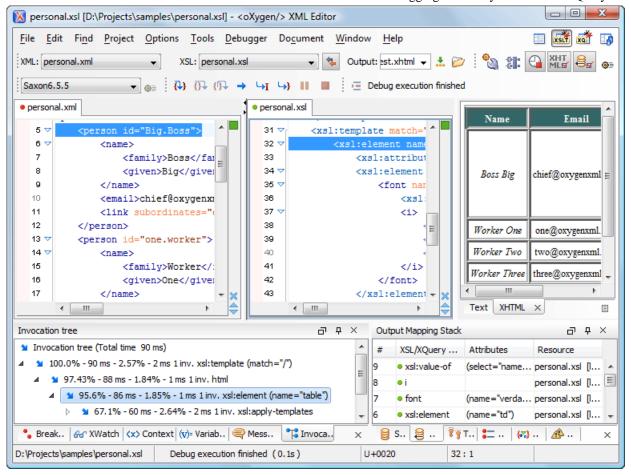

Figure 160: Debugger Mode Interface

XML documents and XSL stylesheets or XQuery documents that were opened in the Editor perspective are automatically sorted into the first two panes. When multiple files of each type are opened, the individual documents and stylesheets are separated using the familiar tab management system of the Editor perspective. Selecting a tab brings the document or stylesheet into focus and enables editing without the need to go back to the Editor perspective.

When editing in the Editor perspective the editor toolbar is displayed. In Debugger mode this toolbar is not available, however the functions are still accessible from *the Document menu* and *the editors contextual menus*.

Bookmarks are replaced in the Debugger perspective by breakpoints.

During debugging, the current execution node is highlighted in both document (XML) and XSLT/XQuery views.

### **Control Toolbar**

The toolbar contains all the actions needed to configure and control the debug process. Below items are described as they appear in the toolbar from left to right.

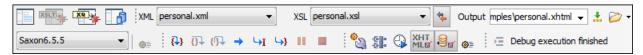

Figure 161: Control Toolbar

• XML source selector - The current selection represents the source document used as input by the transformation engine. A drop-down list contains all opened files (XML files being emphasized). This allows you to use other file types also as source documents. In an XQuery debugging session this selection field can be set to the default value NONE, because usually XQuery documents do not require an input source.

- **XSL / XQuery selector** The current selection represents the stylesheet or XQuery document to be used by the transformation engine. The selection list contains all opened files (XSLT / XQuery files being emphasized).
- Link with editor When enabled, the XML and XSLT/XQuery selectors display the names of the files opened
  in the central editor panels. Enabled by default.
- Output selector The selection represents the output file specified in the associated transformation scenario.
- \* XSLT / XQuery parameters XSLT / XQuery parameters to be used by the transformation.
- Libraries Add and remove the Java classes and jars used as XSLT extensions.
- Turn on profiling Enables / Disables current transformation profiling.
- MLT Enable XHTML output Enables the rendering of the output in the XHTML output view during the transformation process. For performance issues, disable XHTML output when working with very large files. Please note that only XHTML conformant documents can be rendered by this view.. In order to view the output result of other formats, such as HTML, save the Text output area to a file and use an external browser for viewing.

When starting a debug session from the editor perspective using the **Debug Scenario** action, the state of this toolbar button reflects the state of the **Show as XHTML** output option from the scenario.

- Turn on/off output to source mapping Enables or disables the output to source mapping between every line of output and the instruction element / source context that generated it.
- **Debugger Preferences** Quick link to *Debugger preferences page*.
- XSLT / XQuery engine selector Lists the processors available for debugging XSLT and XQuery transformations.
- \* XSLT / XQuery engine advanced options Advanced options available for Saxon 9.3.0.5.
- Step into Starts the debugging process and runs until the next stylesheet node or the next XPath 2.0 expression step (next transformation step).
- Step over Executes the current stylesheet node (including its sub-elements) and goes to the next node in document order (usually the next sibling of the current node) or to the next step of an XPath 2.0 expression.

```
<xsl:template match="CCC" priority="4"> a
13
        <h3 style="color:blue"> 4
           <xsl:value-of select="name()"/> 4
14
                                                 ₩.
15
           <xsl:text> (id=</xsl:text> \neq
          <xsl:value-of select="@id"/> 4
16
17
           <xsl:text>)</xsl:text> ←
        </h3> 4
18
        <xsl:message>Step over goes here</xsl:message>
19
     </xsl:template> ←
```

Figure 162: Step over

• Step out - Steps out to the parent node (equivalent to the Step over on the parent).

```
<xsl:template match="CCC" priority="4"> 4
13
         <h3 style="color:blue"> 4
           <xsl:value-of select="name()"/>
14
15
            <xsl:text> (id=</xsl:text> \rightleftarrows
                                                      ()
            <xsl:value-of select="@id"/> ↓
16
17
            <xsl:text>)</xsl:text> {\leftarrow}
18
         </h3> 4
         <xsl:message>Step out goes here</xsl:message>
      </xsl:template> +
```

Figure 163: Step out

- Run Starts the debugging process. The execution of the process is paused when a breakpoint is encountered. (see *breakpoints*).
- Run to cursor Starts the debugging process and runs until one of the following conditions occur: the line of cursor is reached, a valid breakpoint is reached or the execution ends.
- Run to end Runs the transformation until the end, without taking into account enabled breakpoints (if any).
- Pause Interrupts the current transformation. This is useful for long transformations (DocBook for instance) when you want to find out what point the transformation has reached. The transformation can be resumed after.
- Stop Ends the transformation process.
- Show current execution nodes Positions the cursor at the current debug context. Possible displayed states:
  - entering ( ) or leaving ( ) an XML execution node;
  - entering ( ) or leaving ( ) an XSL execution node;
  - entering ( ) or leaving ( ) an XPath execution node.

### Information View

The information view is comprised of two panes that are used to display various types of information used to understand the transformation process. For each information type there is a corresponding tab. While running a transformation, relevant events are displayed in the various information views. This enables the developer to obtain a clear view of the transformation progress. Using the debug controls developers can easily isolate parts of stylesheet therefore they may be understood and modified. The information types include:

Left side information views

- Context Node view
- XWatch view
- Breakpoints view
- **Messages** view (XSLT only)
- Variables view

Right side information views

- Stack view
- Trace view
- **Templates** view (XSLT only)
- Nodeset view

#### **Context Node View**

The context node is valid only for XSLT debugging session and is a source node corresponding to the XSL expression being evaluated. It is also called the context of execution. The context node implicitly changes as the processor hits various steps (at the point where XPath expressions are evaluated). This node has the same value as evaluating '.' (dot) XPath expression in *XWatch view*. The value of the context node is presented as a tree in the view.

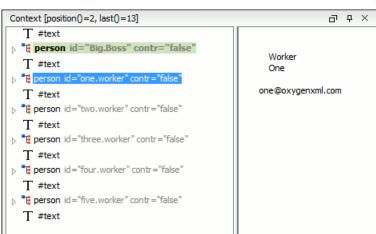

Figure 164: The Context node view

Breakp.. | & XWatch | <x> Context | (v)= Variables | Messa...

The context node is presented in a tree-like fashion. Nodes from a defined namespace bound to a prefix are displayed using the qualified name. If the namespace is not bound to a prefix, the namespace URI is presented before the node name. The value of the selected attribute or node is shown in the right side panel.

The title bar displays the current element index and the number of elements that compose the current context (this information is not available if you choose Saxon 6 as processing engine).

### XPath Watch (XWatch) View

This view shows XPath expressions to be evaluated during debugging. Expressions are evaluated dynamically as the processor changes its source context.

When the XPath expression is typed in the **Expression** column the usual content completion assistant is activated and *supports the process of composing the expression just like in the XSLT editor*.

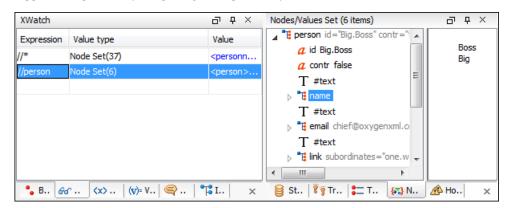

Figure 165: The XPath watch view

Table 1: XWatch columns

| Column     | Description                                                                                                    |
|------------|----------------------------------------------------------------------------------------------------|
| Expression | XPath expression to be evaluated (should be XPath 1.0 or 2.0 compliant).                                                                                                    |
| Value      | Result of XPath expression evaluation. Value has a type (see <i>the possible values</i> in the section <i>Variables View</i> on page 266). For Node Set results the number of nodes in the set is shown in parenthesis. |

**Important:** Remarks about working with the XWatch view:

- Expressions referring to variables names are not evaluated. In case of an XPath error, you get an Error line.
- The expression list is not deleted at the end of transformation (it is preserved between debugging sessions).
- To insert a new expression click the last line on the expression column and enter it. As alternative right click and select the **Add** action. Press (Enter) on the cell to add and evaluate.
- To delete an expression click on its **Expression** column and delete its content. As alternative right click and select the **Remove** action. Press (**Enter**) on the cell to commit changes.
- If the expression result type is a Node Set you can click on it (**Value** column) and you will see on the right side its value. (see *Nodeset view*).
- The Copy, Add, Remove and Remove All actions are offered in every row's contextual menu.

### **Breakpoints View**

This view lists all breakpoints set on opened documents. Once you set a breakpoint it is automatically added in this list. Breakpoints can be set in XSLT/XQuery documents and in XML documents for XSLT debugging sessions. A breakpoint can have an associated break conditions which represent XPath expressions evaluated in the current debugger context. In order to be processed their evaluation result should be a boolean value. A breakpoint with an associated condition stops the execution of the Debugger only if the breakpoint condition is evaluated to **true**.

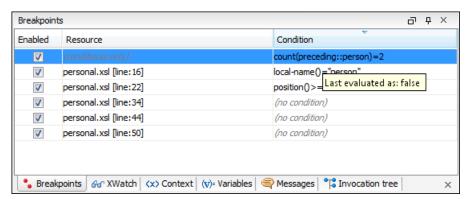

Figure 166: The Breakpoints View

**Table 2: Breakpoints columns** 

| Column    | Description                                                                                                    |
|-----------|----------------------------------------------------------------------------------------------------|
| Enabled   | If checked, the current condition is evaluated and taken into account.                                                      |
| Resource  | Resource file and number of the line where the breakpoint is set. The Entire path of resource file is available as tooltip. |
| Condition | XSLT/XQuery expression to be evaluated during debugging. The expression will be evaluated at every debug step.              |

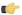

Important: Not all set breakpoints are valid. You should check that your breakpoint is valid:

- For example if the breakpoint is set on an empty line or commented line or the line is not reached by the processor (no template to match it, line containing only an end tag), that breakpoint is invalid.
- Clicking a record highlights the breakpoint line into the document.
- The breakpoints list is not deleted at the end of transformation (it is preserved between debugging sessions).

The following actions are available on the table's contextual menu:

• Go to - Moves the cursor on the breakpoint's source.

- Enable Enables the breakpoint.
- Disable Disables the breakpoint. A disabled breakpoint will not be evaluated by the Debugger.
- Add Allows you to add a new breakpoint and breakpoint condition.
- Edit Allows you to edit an existing breakpoint.
- Remove Deletes the selected breakpoint.
- Enable all Enables all breakpoints.
- **Disable all** Disables all breakpoints.
- Remove all Removes all breakpoints.

### **Messages View**

xsl:message instructions are one way to signal special situations encountered during transformation as well as a raw way of doing the debugging. This view is available only for XSLT debugging sessions and shows all xsl:message calls executed by the XSLT processor during transformation.

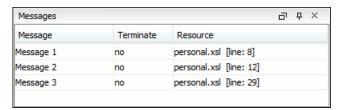

Figure 167: The Messages View

Table 3: Messages columns

| Column    | Description                                                                                                    |
|-----------|----------------------------------------------------------------------------------------------------|
| Message   | Message content.                                                                                                    |
| Terminate | Signals if processor terminates the transformation or not once it encounters the message (yes/no respectively)                                 |
| Resource  | Resource file where xsl:message instruction is defined and the message line number. The complete path of the resource is available as tooltip. |

The following actions are available in the contextual menu:

- Go to Highlight the XSL fragment that generated the message.
- Copy Value Copies to clipboard message details (system ID, severity info, description, start location, terminate state).

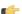

### Important: Remarks

- Clicking a record from the table highlights the xsl:message declaration line.
- Message table values can be sorted by clicking the corresponding column header. Clicking the column header switches the sorting order between: ascending, descending, no sort.

### Stack View

This view shows the current execution stack of both source and XSLT/XQuery nodes. During transformation two stacks are managed: one of source nodes being processed and the other for XSLT/XQuery nodes being processed. Oxygen XML Developer shows both node types into one common stack. The source (XML) nodes are preceded by a red color icon while XSLT/XQuery nodes are preceded by a green color icon. The advantage of this approach is that you can always see the source scope on which a XSLT/XQuery instruction is executed (the last red color node on the stack). The stack is oriented upside down.

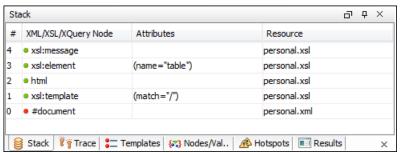

Figure 168: The Stack View

The contextual menu contains one action: **Go to**, which moves the selection in the editor panel to the line containing the XSLT element that is displayed on the selected line from the view.

**Table 4: Stack columns** 

| Column               | Description                                                                                                    |
|----------------------|----------------------------------------------------------------------------------------------------|
| #                    | Order number, represents the depth of the node (0 is the stack base).                                                                          |
| XML/XSLT/XQuery Node | Node from source or stylesheet document currently being processed. One particular stack node is the document root, noted as <b>#document</b> . |
| Attributes           | Attributes of the node (a list of id="value" pairs).                                                                                           |
| Resource             | Resource file where the node is located. The entire path is available as tooltip.                                                              |

### 

### **Important:** Remarks:

- Clicking a record from the stack highlights that node's location inside resource.
- Using Saxon, the stylesheet elements are qualified with XSL proxy, while using Xalan you only see their names. (example: xsl:template using Saxon and template using Xalan).
- Only the Saxon processor shows element attributes.
- The Xalan processor shows also the built-in rules.

### **Output Mapping Stack View**

This view is useful at the end of the transformation and shows the whole stack of XSLT templates/XQuery elements that generated a specific area of the output. It provides *context data in addition to the highlight of the XML element and the XSLT template/XQuery element* available in the editor panel and in the **Stack** view and **Trace** view.

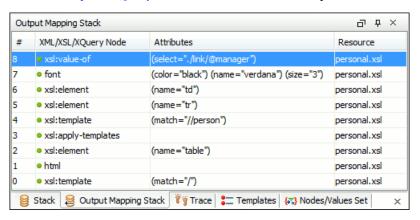

Figure 169: The Output Mapping Stack view

The contextual menu contains one action: **Go to**, which moves the selection in the editor panel to the line containing the XSLT element that is displayed on the selected line from the view.

Table 5: Output Mapping Stack columns

| Column          | Description                                                                                                    |
|-----------------|----------------------------------------------------------------------------------------------------|
| #               | The order number in the stack of XSLT templates/XQuery elements. Number 0 corresponds to the bottom of the stack in the status of the XSLT/XQuery processor. The highest number corresponds to the top of the stack. |
| XSL/XQuery Node | The name of an XSLT template/XQuery element that participated in the generation of the selected output area.                                                                                                    |
| Attributes      | The attributes of the XSLT template/XQuery node.                                                                                                    |
| Resource        | The name of the file containing the XSLT template/XQuery element.                                                                                                    |

### **Important:** Remarks:

- Clicking a record highlights that XSLT template definition/XQuery element inside the resource (XSLT stylesheet file/XQuery file).
- Saxon only shows the applied XSLT templates having at least one hit from the processor. Xalan shows all defined XSLT templates, with or without hits.
- The table can be sorted by clicking the corresponding column header. When clicking a column header the sorting order switches between: ascending, descending, no sort.
- Xalan shows also the built-in XSLT rules.

### **Trace History View**

Usually the XSLT/XQuery processors signal the following events during transformation:

- - Entering a source (XML) node.
- - Leaving a source (XML) node.
- Entering a XSLT/XQuery node.
- Leaving a XSLT/XQuery node.

The trace history catches all these events, so you can see how the process evolved. The red icon lines denote source nodes while the green icon lines denote XSLT/XQuery nodes.

It is possible to save the element trace in a structured XML document. The action is available on the context menu of the view. In this way you have the possibility to compare the trace results from different debug sessions.

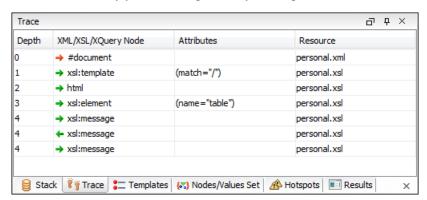

Figure 170: The Trace History View

The contextual menu contains the following actions:

- **Go to** moves the selection in the editor panel to the line containing the XSLT element or XML element that is displayed on the selected line from the view;
- Export to XML saves the entire trace list into XML format.

**Table 6: Trace History columns** 

| Column               | Description                                                                                                    |
|----------------------|----------------------------------------------------------------------------------------------------|
| Depth                | Shows you how deep the node is nested in the XML or stylesheet structure. The bigger the number, the more nested the node is. A depth 0 node is the document root.                                                                                     |
| XML/XSLT/XQuery Node | Represents the node from the processed source or stylesheet document. One particular node is the document root, noted as #document. Every node is preceded by an arrow that represents what action was performed on it (entering or leaving the node). |
| Attributes           | Attributes of the node (a list of id="value" pairs).                                                                                                    |
| Resource             | Resource file where the node is located. The complete path of the resource file is provided as tooltip.                                                                                                    |

### **Important:** Remarks:

- Clicking a record highlights that node's location inside the resource.
- Only the Saxon processor shows the element attributes.
- The Xalan processor shows also the built-in rules.

### **Templates View**

The xsl:template is the basic element for stylesheets transformation. This view is only available during XSLT debugging sessions and shows all xsl:template instructions used by the transformation. By seeing the number of hits for each of the templates you get an idea of the stylesheet coverage by template rules with respect to the input source.

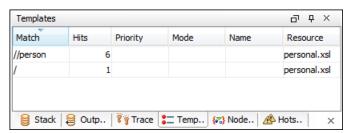

Figure 171: The Templates view

The contextual menu contains one action: **Go to**, which moves the selection in the editor panel to the line containing the XSLT template that is displayed on the selected line from the view.

**Table 7: Templates columns** 

| Column   | Description                                                                                                    |
|----------|----------------------------------------------------------------------------------------------------|
| Match    | The match attribute of the xsl:template.                                                                        |
| Hits     | The number of hits for the xsl:template. Shows how many times the XSLT processor used this particular template. |
| Priority | The template priority as established by XSLT processor.                                                         |

| Column   | Description                                                                                                    |
|----------|----------------------------------------------------------------------------------------------------|
| Mode     | The mode attribute of the xsl:template.                                                                          |
| Name     | The name attribute of the xsl:template.                                                                          |
| Resource | The resource file where the template is located. The complete path of the resource file is available as tooltip. |

### **Important:** Remarks:

- Clicking a record highlights that template definition inside the resource.
- Saxon only shows the applied templates having at least one hit from the processor. Xalan shows all defined templates, with or without hits.
- Template table values can be sorted by clicking the corresponding column header. When clicking a column header the sorting order switches between: ascending, descending, no sort.
- Xalan shows also the built-in rules.

#### **Node Set View**

This view is always used in relation with *The Variables view* and *the XWatch view*l. It shows an XSLT node set value in a tree form. The node set view is updated as response to the following events:

- You click a variable having a node set value in one of the above 2 views.
- You click a tree fragment in one of the above 2 views.
- You click an XPath expression evaluated to a node set in one of the above 2 views.

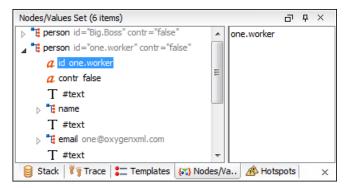

Figure 172: The Node Set view

The nodes / values set is presented in a tree-like fashion. The total number of items is presented in the title bar. Nodes from a defined namespace bound to a prefix are displayed using the qualified name. If the namespace is not bound to a prefix the namespace URI is presented before the node name. The value of the selected attribute or node is shown in the right side panel.

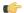

### **Important:** Remarks:

- In case of longer values in the right side panel the interface shows three suspension points (...) at the end. A more detailed value is available as tooltip.
- Clicking a record highlights the location of that node into the source or stylesheet view.

#### Variables View

Variables and parameters play an important role during an XSLT/XQuery transformation. Oxygen XML Developer uses the following icons to differentiate variables and parameters:

- Global variable.
- Local variable.
- Global parameter.

• {P} - Local parameter.

The following value types are available:

- Boolean
- String
- Date XSLT 2.0 only.
- Number
- Set
- Object
- Fragment Tree fragment.
- Anv
- Undefined The value was not yet set, or it is not accessible.

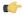

### Note:

When Saxon 6.5 is used, if the value is unavailable, then the following message is displayed in the **Value** field: "The variable value is unavailable".

When Saxon 9 is used:

- if the variable is not used, the Value field displays "The variable is declared but never used";
- if the variable value cannot be evaluated, the **Value** field displays "The variable value is unavailable".
- Document
- Element
- Attribute
- ProcessingInstruction
- Comment
- Text
- Namespace
- Evaluating Value under evaluation.
- Not Known Unknown types.

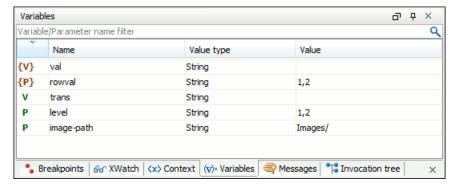

Figure 173: The Variables View

### Table 8: Variables columns

| Column     | Description                            |
|------------|----------------------------------------|
| Name       | Name of variable / parameter.          |
| Value type | Type of variable/parameter.            |
| Value      | Current value of variable / parameter. |

The value of a variable (the **Value** column) can be copied to the clipboard for pasting it to other editor area with the action **Copy value** from the contextual menu of the table from the view. This is useful in case of long and complex values which are not easy to remember by looking at them once.

### **Important:** Remarks:

- Local variables and parameters are the first entries presented in the table.
- Clicking a record highlights the variable definition line.
- Variable values could differ depending on the transformation engine used or stylesheet version set.
- If the value of the variable is a node set or a tree fragment, clicking on it causes the *Node Set view* to be shown with the corresponding set of values.
- Variable table values can be sorted by clicking the corresponding column header. Clicking the column header switches between the orders: ascending, descending, no sort.

### **Multiple Output Documents in XSLT 2.0**

For XSLT 2.0 stylesheets that store the output in more than one file by using the xsl:result-document instruction the content of the file created in this way is displayed dynamically while the transformation is running in an output view. There is one view for each xsl:result-document instruction so that the output of different instructions is not mixed but is presented in different views.

## Working with the XSLT / XQuery Debugger

This section describes how to work with the debugger in the most common use cases.

### Steps in a Typical Debug Process

To debug a stylesheet or XQuery document follow the procedure:

- **1.** Open the source XML document and the XSLT/XQuery document.
- 2. If you are in the Editor perspective switch to the XSLT Debugger perspective or XQuery Debugger perspective with one of the actions (here explained for XSLT):
  - Menu Window > Open perspective > XSLT Debugger or the toolbar button XSLT Debugger
  - Menu Document > XML Document > Debug Scenario or the toolbar button Debug Scenario. This action initializes the Debugger perspective with the parameters of the transformation scenario. Any modification applied to the scenario parameters (the transformer engine, the XSLT parameters, the transformer extensions, etc) will be saved back in the scenario when exiting from the Debugger perspective.
- **3.** Select the source XML document in the XML source selector of *the Control toolbar*. In case of XQuery debugging if your XQuery document has no implicit source set the source selector value to **NONE**.
- **4.** Select the XSLT/XQuery document in the XSLT/XQuery selector of *the Control toolbar*.
- **5.** Set XSLT/XQuery parameters from the button available on *the Control toolbar*.
- **6.** Set one or more breakpoints.
- 7. Step through the stylesheet using the buttons available on *the Control toolbar*:

  - 😚 Step over

  - → Run
  - 🛂 Run to cursor
  - \( \rightarrow\) Run to end
  - Pause

- Stop
- **8.** Examine the information in the Information views to find the bug in the transformation process. You may find *the procedure for determining the XSLT template/XQuery element that generated an output section* useful for fixing bugs in the transformation.

### **Using Breakpoints**

The Oxygen XML Developer XSLT/XQuery Debugger allows you to interrupt XSLT/XQuery processing to gather information about variables and processor execution at particular points. To ensure breakpoints persistence between work sessions, they are saved at project level. You can set maximum 100 breakpoints per project.

### **Inserting Breakpoints**

To insert a breakpoint, follow these steps:

- 1. Place your cursor on the line where you want the breakpoint to be in the XML source document or the XSLT / XQuery document.
  - You can set breakpoints on XML source only for XSLT debugging sessions.
- 2. Select Edit > Breakpoints > Breakpoints quick creation or directly click the left side stripe of the editor panel.

### **Removing Breakpoints**

Only one action must be executed for removing a breakpoint:

Click the breakpoint icon on the left side stripe of the editor panel. As alternative go to menu **Edit** > **Breakpoints** > **Remove All**.

### **Determining What XSLT / XQuery Expression Generated Particular Output**

In order to quickly spot the XSLT templates or XQuery expressions with problems it is important to know what XSLT template in the XSLT stylesheet or XQuery expression in the XQuery document and what element in the source XML document generated a specified area in the output.

Some of the debugging capabilities, for example *Step in* can be used for this purpose. Using *Step in* you can see how output is generated and link it with the XSLT/XQuery element being executed in the current source context. However, this can become difficult on complex XSLT stylesheets or XQuery documents that generate a large output.

Output to source mapping is a powerful feature that makes this output to source mapping persistent. You can click on the text from the **Text** output view or **XHTML** output view and the editor will select the XML source context and the XSLT template/XQuery element that generated the text. Also inspecting the whole stack of XSLT templates/XQuery elements that determined the state of the XSLT/XQuery processor at the moment of generating the specified output area speeds up the debugging process.

- 1. Switch to the XSLT Debugger perspective or the XQuery Debugger perspective with one of the actions (here explained for XSLT):
  - Go to menu Window > Open perspective > XSLT Debugger or the toolbar button XSLT Debugger
  - Go to menu **Document** > **XML Document** > **Debug scenario** or the toolbar button Debug scenario . This action initializes the Debugger perspective with the parameters of the transformation scenario. Any modification applied to the scenario parameters (the transformer engine, the XSLT parameters, the transformer extensions, etc) will be saved back in the scenario when exiting from the Debugger perspective.
- **2.** Select the source XML document in the XML source selector of *the Control toolbar*. In case of XQuery debugging without an implicit source choose the NONE value.
- 3. Select the XSLT / XQuery document in the XSLT / XQuery selector of *the Control toolbar*.
- **4.** Select the XSLT / XQuery engine in the XSLT / XQuery engine selector of *the Control toolbar*.
- **5.** Set XSLT / XQuery parameters from the button available on *the Control toolbar*.

- 6. Apply the XSLT stylesheet or XQuery transformation using the button Run to end available on the Control toolbar
- 7. Inspect the mapping by clicking a section of the output from the **Text** view tab or from the **XHTML** view tab of the *Output document view*.

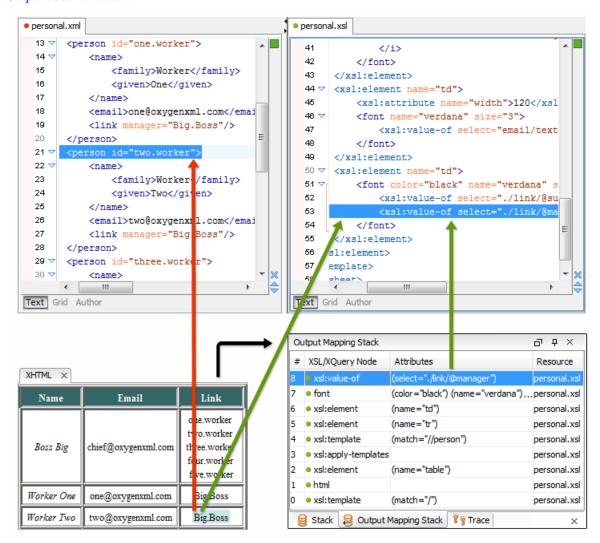

Figure 174: XHTML Output to Source Mapping

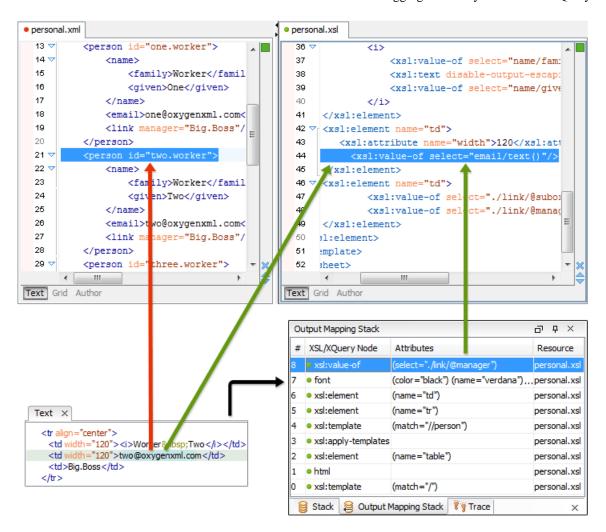

Figure 175: Text Output to Source Mapping

This action will highlight the XSLT / XQuery element and the XML source context. This XSLT template/XQuery element that is highlighted in the XSLT/XQuery editor represents only the top of the stack of XSLT templates/XQuery elements that determined the state of the XSLT/XQuery processor at the moment of generating the clicked output section. In case of complex transformations inspecting the whole stack of XSLT templates/XQuery elements speeds up the debugging process. This stack is available in *the Output Mapping Stack view*.

# **Debugging Java Extensions**

The XSLT/XQuery debugger does not step into Java classes that are configured as XSLT/XQuery extensions of the transformation. For stepping into Java classes, inspecting variable values and setting breakpoints in Java methods you should set up a Java debug configuration in an IDE like the Eclipse SDK as described below.

- 1. Create a debug configuration.
  - a) Set at least 256 MB as heap memory for the Java virtual machine (recommended 512 MB) by setting the -Xmx parameter in the debug configuration, for example "-Xmx512m".
  - b) Make sure the [Oxygen-install-folder]/lib/oxygen.jar file and your Java extension classes are on the Java classpath.

The Java extension classes should be the same classes that were *set as an extension* of the XSLT/XQuery transformation in the Oxygen debugging perspective.

- c) Set the class ro.sync.exml.Oxygen as the main Java class of the configuration. The main Java class ro.sync.exml.Oxygen is located in the oxygen.jar file.
- 2. Start the debug configuration.

Now you can set breakpoints and inspect Java variables as in any Java debugging process executed in the selected IDE (Eclipse SDK, etc.).

## **Supported Processors for XSLT / XQuery Debugging**

The following built-in XSLT processors are integrated in the debugger and can be selected in the *Control Toolbar*:

- Saxon 9.3.0.5 HE (Home Edition) a limited version of the Saxon 9 processor, capable of running XSLT 1.0, XSLT 2.0 basic and XQuery 1.0 transformations, available in both the XSLT debugger and the XQuery one,
- Saxon 9.3.0.5 PE (Professional Edition) capable of running XSLT 1.0 transformations, XSLT 2.0 basic ones and XQuery 1.0 ones, available in both the XSLT debugger and the XQuery one,
- Saxon 9.3.0.5 EE (Enterprise Edition) a schema aware processor, capable of running XSLT 1.0 transformations, XSLT 2.0 basic ones, XSLT 2.0 schema aware ones and XQuery 1.0 ones, available in both the XSLT debugger and the XQuery debugger,
- Saxon 6.5.5 capable of running only XSLT 1.0 transformations, available only in the XSLT debugger,
- Xalan 2.7.1 capable of running only XSLT 1.0 transformations, available only in the XSLT debugger.

# Chapter

# **10**

# **Profiling XSLT Stylesheets and XQuery Documents**

## Topics:

- Overview
- Viewing Profiling Information
- Working with XSLT/XQuery Profiler

This chapter explains the user interface and how to use the profiler for finding performance problems in XSLT transformations and XQuery ones.

Whether you are trying to identify a performance issue that is causing your production XSLT/XQuery transformation to not meet customer expectations or you are trying to proactively identify issues prior to deploying your XSLT/XQuery transformation, using the XSLT/XQuery profiler feature is essential to helping you save time and ultimately ensure a better performing, more scalable XSLT/XQuery transformation.

The XSLT/XQuery profiling feature can use any available XSLT/XQuery processors that could be used for debugging and it is available from the debugging perspective.

Enabling and disabling the profiler is controlled by the \*\*Profiler button\* from the debugger control toolbar\*. The XSLT/XQuery profiler is off by default. This option is not available during a debugger session so you should set it before starting the transformation.

## **Viewing Profiling Information**

This section explains the views that display the profiling data collected by the profiles during the transformation.

### **Invocation Tree View**

This view shows a top-down call tree representing how XSLT instructions or XQuery expressions are processed.

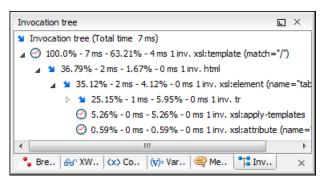

Figure 176: Invocation tree view

The entries in the invocation tree have different meanings which are indicated by the displayed icons:

- Points to a call whose inherent time is insignificant compared to its call tree time.
- Points to a call whose inherent time is significant compared to its call tree time (greater than 1/3rd of its call tree time).

Every entry in the invocation tree has textual information attached which depends on the XSLT/XQuery profiler settings .

- A percentage number of total time which is calculated with respect to either the root of the tree or the calling instruction.
- A total time measurement in milliseconds or microseconds. This is the total execution time that includes calls into
  other instructions.
- A percentage number of inherent time which is calculated with respect to either the root of the tree or the calling instruction.
- An inherent time measurement in milliseconds or microseconds. This is the inherent execution time of the instruction.
- An invocation count which shows how often the instruction has been invoked on this path.
- An instruction name which contains also the attributes description.

### **Hotspots View**

This view shows a list of all instruction calls which lie above the threshold defined in the XSLT/XQuery profiler settings

□ ₽ Hotspots Instruction 85 Hotspots ▲ xsl:value-of (select="if(\$vdiffResult > \$pEps or \$vdiffResult < -\$pi</p> 77 ms (8.79%) 1789 73 ms (8.4%) xsl:function (name="int:lnIter") Export to HTML xsl:function (name="int:expIter") (as="xs:double" Export to XML ▲ 3.12% - 27 ms - 1746 inv. function-call (name="int:expIter") View settings 3.12% - 27 ms - 1746 inv. if Stack Trace Templates Stack Nodes/Values Set

Figure 177: Hotspots View

By opening a hotspot instruction entry, the tree of back-traces leading to that instruction call are calculated and shown.

Every hotspot is described by the values from the following columns:

- The instruction name.
- The inherent time in milliseconds or microseconds of how much time has been spent in the hotspot together with a
  bar whose length is proportional to this value. All calls into this instruction are summed up regardless of the particular
  call sequence.
- The invocation count of the hotspot.

If you click on the A handle on the left side of a hotspot, a tree of back-traces will be shown.

Every entry in the backtrace tree has textual information attached to it which depends on the *XSLT/XQuery profiler settings*:

- A percentage number which is calculated with respect either to the total time or the called instruction.
- A time measured in milliseconds or microseconds of how much time has been contributed to the parent hotspot on this path.
- An invocation count which shows how often the hotspot has been invoked on this path.
  - **Note:** This is not the number of invocations of this instruction.
- An instruction name which contains also its attributes.

# Working with XSLT/XQuery Profiler

Profiling activity is linked with debugging activity, so the first step in order to profile is to switch to debugging perspective and follow the corresponding procedure for debugging (see *Working with XSLT Debugger*).

Immediately after turning the profiler on two new information views are added to the current debugger *information* views:

- Invocation tree view on left side
- *Hotspots view* on right side

Profiling data is available only after the transformation ends successfully.

Looking to the right side (*Hotspots view*), you can immediately spot the time the processor spent in each instruction. As an instruction usually calls other instructions the used time of the called instruction is extracted from the duration time of the caller (the hotspot only presents the inherent time of the instruction).

Looking to the left side (*Invocation tree view*), you can examine how style instructions are processed. This result view is also named call-tree, as it represents the order of style processing. The profiling result shows the duration time for each of the style-instruction including the time needed for its called children.

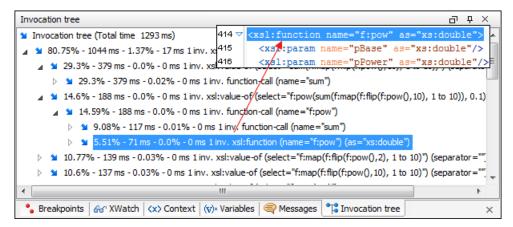

Figure 178: Source backmapping

In any of the above views you can use the backmapping feature in order to find the XSLT stylesheet or XQuery expression definition. Clicking on the selected item cause Oxygen XML Developer to highlight the XSLT stylesheet or XQuery expression source line where the instruction is defined.

When navigating through the trees by opening instruction calls, Oxygen XML Developer automatically expands instructions which are only called by one other instruction themselves.

The profiling data can be saved into XML and HTML format. On any view you should right click, use the pop-up menu and select the corresponding choice. Basically saving HTML means saving XML and applying an XSLT stylesheet to render the report as XML. These stylesheets are included in the Oxygen XML Developer distribution (see the subfolder frameworks/profiler/ of the Oxygen XML Developer installation folder) so you can make your own report based on the profiling raw data.

If you like to change the XSLT/XQuery profiler settings you should right click on view, use the pop-up menu and choose the corresponding View settings entry.

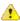

Caution: Profiling exhaustive transformation may run into an OutOfMemory error due to the large amount of information being collected. If this is the case you can close unused projects when running the profiling or use high values for Java VM options -Xms and -Xmx. If this does not help you can shorten your source xml file and try again.

# Chapter

# 11

# **Comparing and Merging Documents**

### **Topics:**

- Directories Comparison
- Files Comparison
- XML Diff API

In large teams composed either of developers or technical writers, the usage of a shared repository for the source or document files is a must. Often many authors are changing the same file at the same time.

Finding what has been modified in your files and folders can be hard. If your data is changing, you can benefit from accurate identification and processing of changes in your files and folders with Oxygen XML Developer 's features for comparing files and directories. These are powerful and easy to use tools that will do the job fast and thoroughly. With the new possibilities of differencing and merging, it is now easy to manage multiple changes.

Oxygen XML Developer provides a simple means of performing file and folder comparisons. You can see the differences in your files and folders and merge the changes.

There are two levels on which the comparison can be done, namely comparing directories or comparing individual files. These two operations are available from the **Tools** menu.

The comparison tool can also be started using command line arguments. In the installation folder there are 2 executable shells (diffFiles.bat and diffDirs.bat on Windows, diffFiles.sh and diffDirs.sh on Unix/Linux, diffFilesMac.sh and diffDirsMac.sh on Mac OS X). You can give one or two command line arguments to each of these shells.

For example, to start the comparison between 2 directories on Windows use the following command:

```
diffDirs.bat "c:\Program Files" "c:\ant"
```

Note that if there are spaces in the path names, the paths need to be surrounded by quotes. One of the arguments can miss in which case the second directory will be chosen manually by the user.

The same goes for the files diff utility as well.

If you run the diff tool from the command line (diffFiles.exe or diffFiles.bat on Windows, diffFiles.sh on Linux, diffFilesMac.sh on Mac OS X), you can specify one or two parameters, because Diff Files perform only two-way comparing.

### **Directories Comparison**

The directories comparison result is presented as a tree of files and directories. The directories that contain different files are expanded automatically, so you can focus directly on the differences. You can merge the directories contents using the copy actions. A double click or an Enter key on a line with a pair of files starts comparing the file content of the two files from that line in the Compare Files window. Please note that the content is compared only in case of known file types, that is the files associated with the built-in editors and the file types associated with a built-in editor when the user was prompted to specify such an association (when opening for the first time a file of an unknown type).

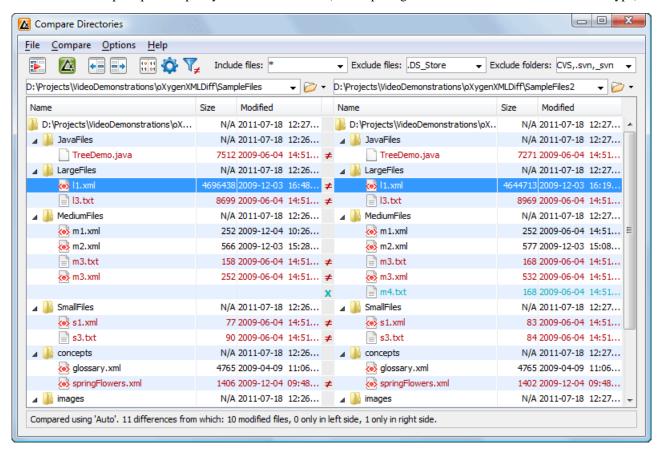

Figure 179: The Compare Directories Window

### **Directories Comparison User Interface**

This section explains the user interface of the **Directories Comparison** window.

#### Compare Menu

This menu contains the following action:

- Perform Directories Differencing Looks for differences between the two directories displayed in the left and right side of the application window.
- **Perform Files Differencing** Compares the currently selected files.
- **Copy Change from Right to Left** Copies the selected change from the right side to the left side (if there is no file/folder in the right side, the left file/folder is deleted).
- **Copy Change from Left to Right** Copies the selected change from the left side to the right side (if there is no file/folder in the left side, the right file/folder is deleted).

### **Compare Toolbar**

The toolbar contains the following actions:

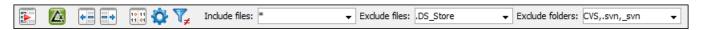

### Figure 180: The Compare toolbar

- Perform directories differencing Looks for differences between the two directories displayed in the left and
  right side of the application window.
- Perform files differencing Compares the currently selected files.
- Copy Change from Right to Left Copies the selected change from the right side to the left side (if there is no file/folder in the right side, the left file/folder is deleted).
- Copy Change from Left to Right Copies the selected change from the left side to the right side (if there is no file/folder in the left side, the right file/folder is deleted).
- Binary Compare Performs a byte-level comparison on the selected files.
- Diff Options Opens the Directories Comparison preferences page.
- Show Only Modifications Displays a more uncluttered file structure by hiding all identical files.
- Files and folders filters Differences can be filtered using three filter boxes: **Include files, Exclude folders**. They come with predefined values and are editable to allow more custom values. All of them accept multiple comma separated values and the \* and ? wildcards. For example, to filter out all jpeg and gif image files, edit the **Exclude files** filter box to read \*.jpeg, \*.png. Each filter keeps a list with the latest 15 filters applied in the drop-down list of the filter box.

### **Directories Selector**

To open the directories you want to compare, select a folder from each **Browse for local directory** button. The Diff Tool keeps track of the folders you are currently working with and those you opened in this window. You can see and select them from the two combo-boxes.

If you want to compare two archives' content you can select the archives from the **Browse for archive file** button.

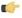

**Tip:** By default the supported archives are treated as directories and the comparison is also done with the files inside them. You can disable this behaviour by unchecking the **Look in archives** checkbox from the *Diff* preferences page.

### **Comparison Result**

The directory comparison result is presented using two tree-like structures, showing files and folders names, size and modification date.

Figure 181: Comparison result

### **Compare Images**

When double-clicking a line containing two different images a compare images dialog is displayed. The dialog presents the images in the left and right part scaled to fit the view available area. You can use the contextual menu actions to scale the images at their original size or scale them down to fit in the view area.

The supported image types are: GIF, JPG / JPEG, PNG, BMP.

# **Files Comparison**

The comparison of a pair of files is done by opening them in two editors arranged in a side-by-side layout. The line numbers on the side of each editor help you to identify quickly the locations of the differences.

You can edit both the source and the target file. The differences are refreshed when you save the modified document.

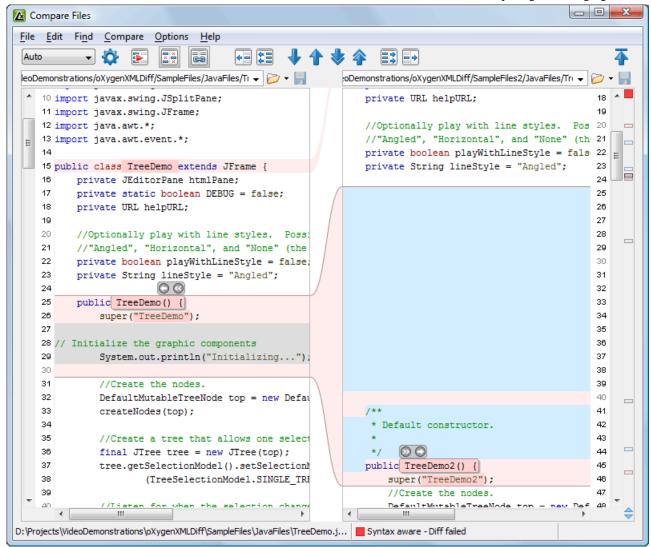

Figure 182: The Compare Files Window

Adjacent changes are grouped into blocks of changes. This allows an easier visual identification and focuses on a group of related changes.

A widget containing actions that can be used to copy or append changes from either of the two sides is displayed when you select a change:

- ② and ③ copy the content of the selected change from one side and appends it after the content of the corresponding change from the other side; as a result, the side towards the arrows point will contain the changes from both sides.
- and replace the content of a change from one side with the content of the corresponding change from the other side.

### Main Menu

This section explains the menu actions of the **Files Comparison** window.

### File Menu

The following actions are available:

- **Source** The file is displayed in the left side of the application window
  - **Source** > Open Browses for a source file.

- Source > Open URL Opens URL to be used as a source file. See Open URL for details.
- Source > Doen File from Archive Browses an archive content for a source file.
- Source > Save Saves the changes made in the source file.
- Source > Save As... Displays the Save As dialog that allows you to save the source file with a new name.
- Target The file is displayed in the right side of the application window
  - Target > Open Browses for a target file.
  - Target > P Open URL Opens URL to be used as a target file. See Open URL for details.
  - Target > Doen File from Archive Browses an archive content for a target file.
  - Target > Save Saves the changes made in the target file.
  - Target > Save As... Displays the Save As dialog that allows you to save the target file with a new name.
- **Exit** Quits the application.

#### **Edit Menu**

The following actions are available:

- **X** Cut Cut selection to clipboard from the local file currently opened in the focused Compare editor.
- Copy Copy selection to clipboard from the local file currently opened in the focused Compare editor.
- Paste Paste selection from clipboard in the local file currently opened in the focused Compare editor.
- Undo Undo edit changes in the local file currently opened in the focused Compare editor.
- Redo Redo edit changes in the local file currently opened in the focused Compare editor.

#### **Find Menu**

The find actions are the following:

- **Solution** Find/Replace Perform find/replace operations in the file currently opened in the focused compare Editor.
- Find Next Go to the next match using the same options of the last find operation. The action runs in the two editor panels.
- Find Previous Go to the previous match using the same options of the last find operation. The action runs in the two editor panels.

### **Compare Menu**

The following actions are available in this menu:

- Perform Files Differencing Performs a comparison between the source and target files.
- Next Block of Changes Jumps to the next block of changes. This action is disabled when the cursor is positioned on the last change block or when there are no changes in the document.
- **Note:** A change block groups one or more consecutive lines that contain at least one change.
- **Previous Block of Changes** Jumps to the previous block of changes. This action is disabled when the cursor is positioned on the first change block or when there are no changes in the document.
- Next Change Jumps to the next change from the current block of changes. When the last change from the current block of changes is reached, it highlights the next block of changes. This action is disabled when the cursor is positioned on the last change.
- **Previous Change** Jumps to the previous change from the current block of changes. When the first change from the current block of changes is reached, it highlights the previous block of changes. This action is disabled when the cursor is positioned on the first change.

- **Last Change** Jumps to the last change from the current file.
- First Change Jumps to the first change from the current file.
- Copy All Changes from Left to Right Copies all changes from source to target file.
- Copy All Changes from Right to Left Copies all changes from target to source file.
- **Copy Change from Left to Right** Copies the selected difference from source to target file.
- **Copy Change from Right to Left** Copies the selected difference from target to source file.
- **Show Word Level Details** Provides a word-level comparison of the selected change.
- Show Character Level Details Provides a character-level comparison of the selected change.

### **Options Menu**

- **Preferences** Opens the options pages.
- Menu Shortcut Keys Opens the Menu Shortcut Keys option page. Here you can configure all keyboard shortcuts available for menu items.
- **Reset Global Options** Resets options to their default values.
- Import Global Options Allows you to import an options set you have previously exported.
- **Export Global Options** Allows you to export the current options set to a file.

### Help Menu

• **Help** - Opens the Help dialog.

### **Compare Toolbar**

This toolbar contains the operations that can be performed on the source and target files.

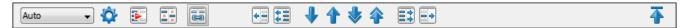

### Figure 183: The Compare Toolbar

The following actions are available:

- Algorithm This option box allows you to select one of the 6 available compare algorithms:
  - Characters algorithm computes the differences at character level;
  - Words algorithm computes the differences at word level;
  - Lines algorithm computes the differences at line level, meaning that it compares two files looking for the first identical line of text. When it is found, it is considered a match. The content that precedes the match is considered to be a difference and marked accordingly. Then the algorithm continues to look for matching lines marking the content between them as differences.
  - Syntax Aware for known file types, like the ones listed in the **New** dialog box, for example the XML file type (which includes XSLT files, XSL-FO files, XSD files, RNG files, NVDL files, etc.), the XQUERY file type (.xquery, .xq, .xqy, .xqm extensions), the DTD file type (.dtd, .ent, .mod extensions), the TEXT file type (.txt extension), the PHP file type (.php extension), etc.

This algorithm splits the files into sequences of tokens and computes the differences between them. A token can have a different meaning, depending on the type of the compared files. For example:

- when comparing XML files, a token can be one of the following:
  - the name of an XML tag;
  - the '<' character;</li>
  - the '/>' sequence of characters;
  - the name of an attribute inside an XML tag;
  - the '=' sign;
  - the "" character;
  - an attribute value;
  - the text string between the start tag and the end tag (that is a text node which is a child of the XML element corresponding to the XML tag that encloses the text string).
- when comparing plain text files (identified by the .txt extension), a token can be any continuous sequence of
  word characters (letters, digit, the '\_' character) or any continuous sequence of whitespace characters including
  a newline character.
- XML Fast works on larger files but it is less precise than XML Accurate.
- XML Accurate works best on small XML files.
- Auto selects the most appropriate algorithm, based on the files content and size. By default, the Auto mode is selected.
- Diff Options Opens the Files Comparison page.
- Perform Files Differencing Performs a comparison between the source and target files.
- **Ignore Whitespaces** Enables or disables the whitespace ignoring feature. Ignoring whitespace means that before performing the comparison, the application normalizes the content and trims its leading and trailing whitespaces.
- Synchronized scrolling Synchronizes scrolling of the two open files, so that a selected difference can be seen on both sides of the application window. This action enables/disables the previous described behavior.
- Copy Change from Right to Left Copies the selected difference from target to source file.
- Copy All Changes from Right to Left Copies all changes from target to source file.
- Next Block of Changes Jumps to the next block of changes. This action is disabled when the cursor is positioned on the last change block or when there are no changes in the document.
- Previous Block of Changes Jumps to the previous block of changes. This action is disabled when the cursor
  is positioned on the first change block or when there are no changes in the document.
- Next Change Jumps to the next change from the current block of changes. When the last change from the current block of changes is reached, it highlights the next block of changes. This action is disabled when the cursor is positioned on the last change.
- Previous Change Jumps to the previous change from the current block of changes. When the first change
  from the current block of changes is reached, it highlights the previous block of changes. This action is disabled
  when the cursor is positioned on the first change.
- Copy All Changes from Left to Right Copies all changes from source to target file.
- Copy Change from Left to Right Copies the selected difference from source to target file.
- First Change Jumps to the first change from the current file.

To open the source and target files where you want to see the differences,. The Diff Tool keeps track of the files you are currently working with and those you opened in this window. You can see and select them from the two combo-boxes.

You can also save the changes in the source file or the target file by clicking the corresponding "Save" button.

### **File Contents Panel**

The files are opened in two side-by-side editors. The text view is used, offering a better view of the differences.

The two editors are kept in sync, so if you scroll the text in one of them, the other one will also scroll to show the difference. The differences are indicated using highlights connected through colored areas. You can use the **Go to modification** buttons to navigate between differences or simply select a change by clicking it in the overview ruler located in the right-most part of the window. The overview ruler contains also a success indicator in its upper part that will turn green in case there are no differences and red if some differences are found. You can also do this by clicking a colored area between the text editors.

You can edit either the source or the target file. The differences are refreshed when you save the modified document.

Both editors provide a contextual menu that contains edit, merge and navigation actions.

The **Find/Replace** dialog is displayed by pressing **Ctrl+F** (**Cmd+F** on Mac). **Find/Replace** options are also available: **F3** used to perform another search using the last search configuration, and **Shift+F3** to perform another search in backward direction using the last search configuration.

If the compared blocks of text are too large and you want to see the differences at a finer level, you can use the comparison at **Word** or **Character** level.

### **Word Level Comparison**

This option is only available if modifications exist between the source and the target file. You can go to Word Level Comparison by clicking the **Show word level details** menu item from the **Compare** menu.

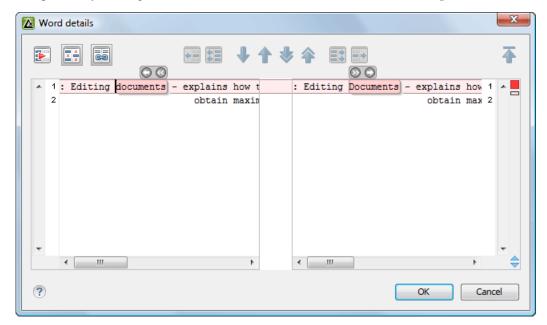

Figure 184: Word Level Comparison

### **Character Level Comparison**

This option is only available if modifications exist between the source and the target file. You can go to Character Level Comparison by clicking the **Show Character Level details** menu item from the **Compare** menu.

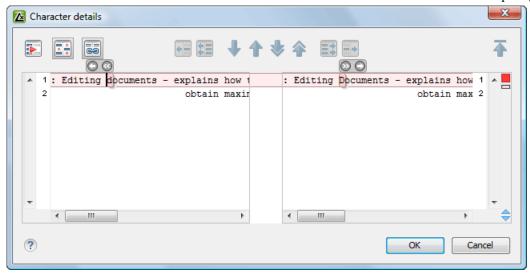

Figure 185: Character Level Comparison

### XML Diff API

The following interface is available for calling the XML diff processor from a custom Java application:

- ro.sync.diff.api.DifferencePerformer It compares two resources of a given content type using a set of options. It has the following methods:
  - performDiff Perform a diff operation between the two specified resources. It returns a list with the differences. The parameters are the following:
    - 1. leftContentReader A value of type java.io.Reader that provides the content of the first resource.
    - 2. rightContentReader A value of type java.io.Reader that provides the content of the second resource.
    - 3. leftSystemId A string value that is the location of the first resource.
    - 4. rightSystemId A string value that is the location of the second resource
    - 5. contentType A constant from the ro.sync.diff.api.DiffContentTypes interface.
    - 6. diffOptions The user options controlling algorithm strength, ignore whitespaces, ignore comments, merge adjacent differences, etc. It is a value of type ro.sync.diff.api.DiffOptions.
    - 7. diffProgressListener An object that will be notified about the progress of the diff operation. It is a value of type ro.sync.diff.api.DiffProgressListener.
  - stop Signal to the diff performer that it must stop.

An example of this interface can be found in the class ro.sync.diff.api.sample.DiffXMLFilesSample which is included in the XML Diff SDK.

# Chapter

# **12**

# **Working with Archives**

### **Topics:**

- Browsing and Modifying Archive Structure
- Working with EPUB
- Editing Files From Archives

Oxygen XML Developer offers the means to manipulate files directly from ZIP type archives. By manipulation one should understand opening and saving files directly in archives, browsing and modifying archive structures. The archive support is available for all ZIP-type archives, which includes:

- ZIP archives
- · EPUB books
- · JAR archives
- Office Open XML (OOXML) files
- Open Document Format (ODF) files
- IDML files

This means that you can modify, transform, validate files directly from OOXML or ODF packages. The structure and content of an EPUB book, OOXML file or ODF file *can be opened*, *edited and saved* as for any other ZIP archive.

You can transform, validate and perform many other operations on files directly from an archive. When selecting an URL for a specific operation like transformation or validation you can click the Browse for archived file button to navigate and choose the file from a certain archive.

## **Browsing and Modifying Archive Structure**

You can open an archive in the Archives Browser view doing one of the following:

- Open an archive from the *Project view*;
- Choose an archive in the Oxygen XML Developer file chooser dialog;
- Drag an archive from the file explorer and drop it in the **Archives Browser** view.

When displaying an archive, the Archive Browser view locks the archive file. It is then automatically unlocked when the Archive Browser view is closed.

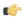

Important: If a file is not recognized by Oxygen XML Developer as a supported archive type, you can add it from the Archive preferences page.

The following operations are available on the **Archive Browser** toolbar:

- New folder... Creates a folder as child of the selected folder in the browsed archive.
- New file... Creates a file as child of the selected folder in the browsed archive.
- Add files... Adds existing files as children of the selected folder in the browsed archive.

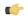

Note:

You can also add files in the archive by dragging them from the file browser or **Project view** and dropping them in the Archive Browser view.

- **Delete** Deletes the selected resource in the browsed archive.
- **Archive Options...** Opens the *Archive preferences page*.

The following additional operations are available from the Archive Browser contextual menu:

- **Open** Opens a resource from the archive in the editor.
- New folder... Creates a folder as child of the selected folder in the browsed archive.
- New file... Creates a file as child of the selected folder in the browsed archive.
- **Add files...** Adds existing files as children of the selected folder in the browsed archive.
  - Note: On Mac OS X, there is also available the Add file... action, which allows you to add one file at a time.
- Find/Replace in Files Allows you to search for and replace specific pieces of text inside the archive.
- Cut Cut the selected archive resource
- **Copy** Copy the selected archive resource
- Paste Paste a file or folder into the archive
  - Note: You can add files in the archive by copying the files from the Project view and paste them into the Archive view.
- Delete Remove a file or folder from archive
- **Copy location** Copies the URL location of the selected resource.
- **Refresh** Refreshes the selected resource.
- **Properties** Views properties for the selected resource.

## **Working with EPUB**

EPUB is a free and open electronic book standard by the International Digital Publishing Forum (IDPF). It was designed for reflowable content, meaning that the text display can be optimized for the particular display device used by the reader of the EPUB-formatted book.

Oxygen XML Developer opens EPUB files in the Archive Browser view, exposing all their internal bits and pieces:

- document content (XHTML and image files);
- packaging files;
- container files.

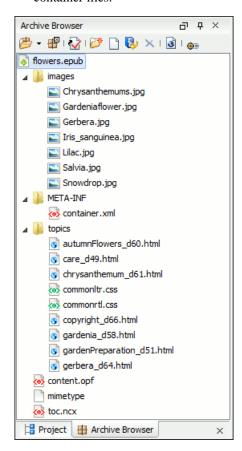

Figure 186: EPUB file displayed in the Archive Browser view

Here you can edit, delete and add files that compose the EPUB structure. To check that the EPUB file you are currently working is valid, invoke the W Validate and Check for Completeness action. To perform the operation, Oxygen XML Developer uses the open-source EpubCheck validator which detects many types of errors, including OCF container structure, OPF and OPS mark-up, as well as internal reference consistency. All errors found during validation are displayed in a separate tab in the **Errors** view.

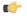

Note: Invoke the Open in System Application action to see how the EPUB is rendered in your system default EPUB reader application.

#### Create an EPUB

To begin writing an EPUB file from scratch, do the following:

- 1. Select File > New (Ctrl+N) or press the  $\square$  New toolbar button.
- 2. Choose EPUB Book template. Click Create. Choose the name and location of the file. Click Save.

A skeleton EPUB file is saved on disk and open in the Archive Browser view.

- 3. Use the Archive Browser view specific actions to edit, add and remove resources from the archive.
- 4. Use the Validate and Check for Completeness action to verify the integrity of the EPUB archive.

#### **Publish to EPUB**

Oxygen XML Developer comes with built-in support for publishing Docbook and DITA XML documents directly to EPUB.

- 1. Open the Configure Transformation Scenario dialog and choose a predefined transformation scenario.
- 2. Start the transformation scenario.

## **Editing Files From Archives**

You can open and edit files directly from an archive using the **Archive Browser** view. When saving the file back to archive, you are prompted to choose if you want the application to make a backup copy of the archive before saving the new content. If you choose **Never ask me again**, you will not be asked again to make backup copies. You can re-enable the dialog pop-up from the *Messages preferences page*.

## Chapter

# 13

## **Working with Databases**

## Topics:

- Relational Database Support
- Native XML Database (NXD) Support
- XQuery and Databases
- WebDAV Connection

XML is a storage and interchange format for structured data and it is supported by all major database systems. Oxygen XML Developer offers the means of managing the interaction with some of the widely used databases, both relational ones and Native XML Databases. By interaction, one should understand browsing, querying, SQL execution support, content editing, importing from databases, generating XML Schema from database structure.

## **Relational Database Support**

Relational databases use a relational model and are based on tables linked by a common key. Oxygen XML Developer offers support for the following relational databases: IBM DB2, JDBC-ODBC Bridge, MySQL, Microsoft SQL Server, Oracle 11g:

- browsing the tables of these types of database in the **Data Source Explorer** view
- executing SQL queries against them
- calling stored procedures with input and output parameters

## **Configuring Database Data Sources**

This section describes the procedures for configuring the data sources for relational databases.

#### How to Configure an IBM DB2 Data Source

The steps for configuring a data source for connecting to an IBM DB2 server are the following:

- 1. Go to menu Preferences > Data Sources.
- 2. Click the New button in the Data Sources panel.

The dialog for configuring a data source will be opened.

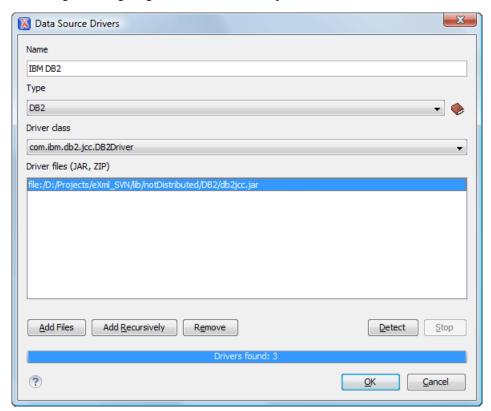

Figure 187: Data Source Drivers Configuration Dialog

- 3. Enter a unique name for the data source.
- **4.** Select **DB2** in the driver type combo box.
- 5. Add the driver files for IBM DB2 using the **Add** button.

The IBM DB2 driver files are:

db2jcc.jar

- db2jcc\_license\_cisuz.jar
- db2jcc\_license\_cu.jar

In the *Download links for database drivers* section there are listed the URLs from where to download the drivers necessary for accessing IBM DB2 databases in Oxygen XML Developer.

- 6. Select the most suited Driver class.
- 7. Click the **OK** button to finish the data source configuration.

#### How to Configure a Microsoft SQL Server Data Source

The steps for configuring a data source for connecting to a Microsoft SQL server are the following:

- 1. Go to menu **Preferences** > **Data Sources**.
- 2. Click the New button in the Data Sources panel.

The dialog for configuring a data source will be opened.

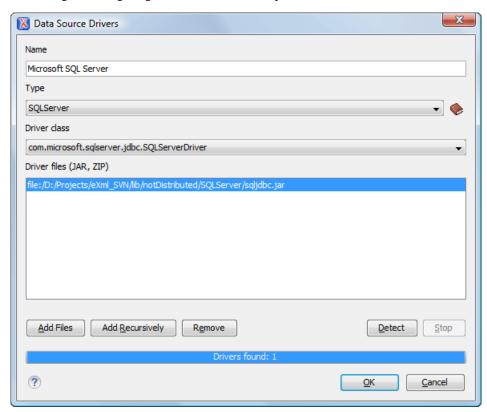

Figure 188: Data Source Drivers Configuration Dialog

- **3.** Enter a unique name for the data source.
- **4.** Select **SQLServer** in the driver type combo box.
- **5.** Add the Microsoft SQL Server driver file using the **Add** button.

The SQL Server driver file is called sqljdbc.jar. In the *Download links for database drivers* section there are listed the URLs from where to download the drivers necessary for accessing Microsoft SQL Server databases in Oxygen XML Developer.

- **6.** Select the most suited **Driver class**.
- 7. Click the **OK** button to finish the data source configuration.

Oxygen XML Developer 's default configuration already contains a generic JDBC data source called **JDBC-ODBC Bridge**. Oxygen XML Developer can display and edit XML data stored in PostgreSQL and Microsoft SQL Server databases accessible through a JDBC 4 driver. To do this, configure a **Generic JDBC** data source that uses a JDBC 4 driver. The following procedure shows you how to configure a generic JDBC data source:

- 1. Go to menu **Preferences** > **Data Sources**.
- 2. Click the **New** button in the **Data Sources** panel.

The following dialog is displayed:

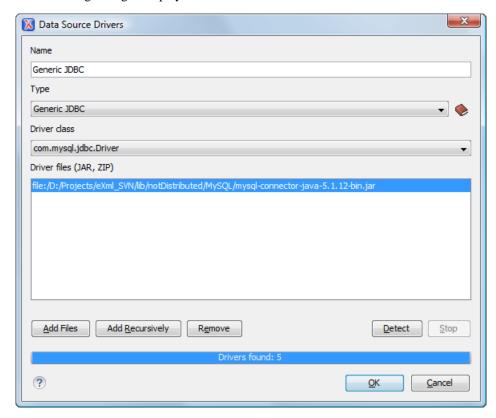

Figure 189: Data Source Drivers Configuration Dialog

- 3. Enter a unique name for the data source.
- **4.** Select **Generic JDBC** in the driver type combo box.
- **5.** Add the driver file(s) using the **Add** button.
- 6. Select the most suited Driver class.
- 7. Click the **OK** button to finish the data source configuration.

#### How to Configure a MySQL Data Source

Previous versions of Oxygen XML Developer (up to version 11.2) included a built-in type of data sources called **MySQL** and based on the JDBC driver for the MySQL 4 server. That type of data source is still available but is marked *outdated* because it does not support more recent versions of the MySQL server (starting from version 5.0) and it will be removed in a future version of Oxygen XML Developer .For connecting to a MySQL server you should create a new data source of type Generic JDBC based on *the MySQL JDBC driver available from the MySQL website*. The steps for configuring such a data source are the following:

- 1. Go to menu Preferences > Data Sources.
- 2. Click the **New** button in the **Data Sources** panel.

The dialog for configuring a data source will be opened.

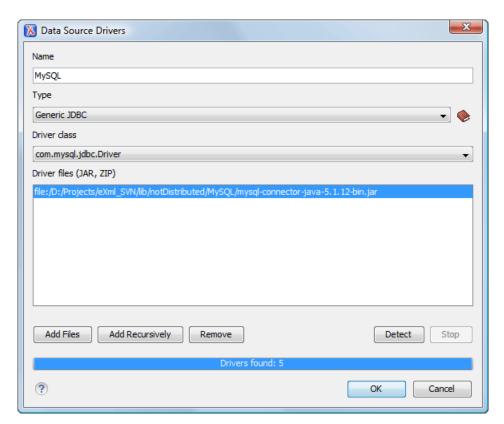

Figure 190: Data Source Drivers Configuration Dialog

- **3.** Enter a unique name for the data source.
- **4.** Select **Generic JDBC** in the driver type combo box.
- 5. Add the MySQL 5 driver files using the **Add** button.

The driver file for the MySQL server is called mysql-com. jar. In the *Download links for database drivers* section there are listed the URLs from where to download the drivers necessary for accessing MySQL databases in Oxygen XML Developer .

- **6.** Select the most suited **Driver class**.
- 7. Click the **OK** button to finish the data source configuration.

#### How to Configure an Oracle 11g Data Source

The steps for configuring a data source for connecting to an Oracle 11g server are the following:

- 1. Go to menu Preferences > Data Sources.
- 2. Click the **New** button in the **Data Sources** panel.

The dialog for configuring a data source will be opened.

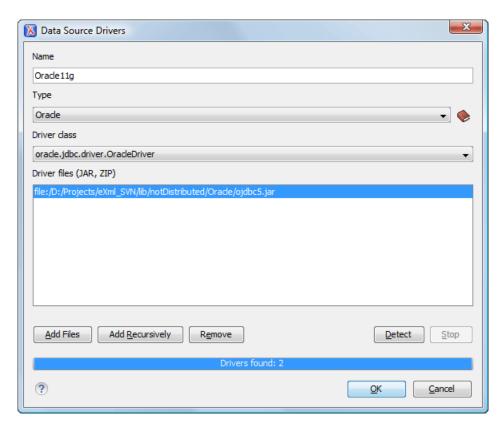

Figure 191: Data Source Drivers Configuration Dialog

- 3. Enter a unique name for the data source.
- **4.** Select **Oracle** in the driver type combo box.
- 5. Add the Oracle driver file using the **Add** button.

The Oracle driver file is called ojdbc5.jar. In the *Download links for database drivers* section there are listed the URLs from where to download the drivers necessary for accessing Oracle databases in Oxygen XML Developer

6. Select the most suited **Driver class**.

7. Click the **OK** button to finish the data source configuration.

#### How to Configure a PostgreSQL 8.3 Data Source

The steps for configuring a data source for connecting to a PostgreSQL server are the following:

- 1. Go to menu **Preferences** > **Data Sources**.
- 2. Click the New button in the Data Sources panel.

The dialog for configuring a data source will be opened.

- **3.** Enter a unique name for the data source.
- **4.** Select **PostgreSQL** in the driver type combo box.
- **5.** Add the PostgreSQL driver file using the **Add** button.

The PostgreSQL driver file is called postgresq1-8.3-603.jdbc3.jar. In the *Download links for database drivers* section there are listed the URLs from where to download the drivers necessary for accessing PostgreSQL databases in Oxygen XML Developer.

- **6.** Select the most suited **Driver class**.
- 7. Click the **OK** button to finish the data source configuration.

### **Configuring Database Connections**

This section describes the procedures for configuring the connections for relational databases:

#### How to Configure an IBM DB2 Connection

Available in the Enterprise edition only.

The steps for configuring a connection to an IBM DB2 server are the following:

- 1. Go to menu **Preferences** > **Data Sources**.
- 2. In the Connections panel click the New button.

The dialog for configuring a database connection will be displayed.

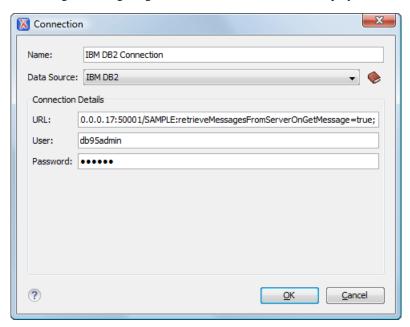

Figure 192: The Connection Configuration Dialog

- **3.** Enter a unique name for the connection.
- 4. Select an IBM DB2 data sources in the **Data Source** combo box.
- **5.** Fill-in the connection details.
  - a) Fill-in the URL to the installed IBM DB2 engine.
  - b) Fill-in the user name to access the IBM DB2 engine.
  - c) Fill-in the password to access the IBM DB2 engine.
- **6.** Click the **OK** button to finish the configuration of the database connection.

#### How to Configure a JDBC-ODBC Connection

The steps for configuring a connection to an ODBC data source are the following:

- 1. Go to menu Preferences > Data Sources.
- 2. In the Connections panel click the New button.

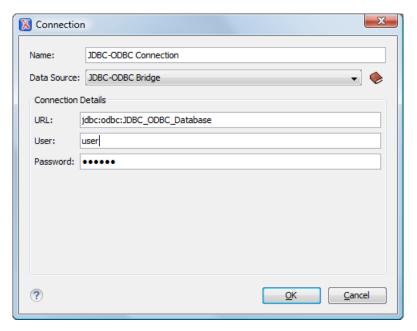

Figure 193: The Connection Configuration Dialog

- **3.** Enter a unique name for the connection.
- 4. Select JDBC-ODBC bridge in the **Data Source** combo box.
- **5.** Fill-in the connection details.
  - a) Fill-in the URL of the ODBC source.
  - b) Fill-in the user name of the ODBC source.
  - c) Fill-in the password of the ODBC source.
- **6.** Click the **OK** button to finish the configuration of the database connection.

#### How to Configure a Microsoft SQL Server Connection

Available in the Enterprise edition only.

The steps for configuring a connection to a Microsoft SQL Server server are the following:

- 1. Go to menu **Preferences** > **Data Sources**.
- **2.** In the **Connections** panel click the **New** button.

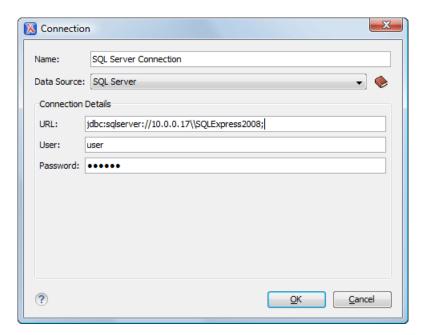

Figure 194: The Connection Configuration Dialog

- **3.** Enter a unique name for the connection.
- 4. Select a SQL Server data source in the Data Source combo box.
- 5. Fill-in the connection details.
  - a) Fill-in the URL of the SQL Server server.

If you want to connect to the server using Windows integrated authentication you must add ; integratedSecurity=true to the and of the URL, so the URL will look like:

jdbc:sqlserver://localhost:1433;databaseName=test;integratedSecurity=true

- b) Fill-in the user name for the connection to the SQL Server.
- c) Fill-in the password for the connection to the SQL Server.
- **6.** Click the **OK** button to finish the configuration of the database connection.

## How to Configure a MySQL Connection

The steps for configuring a connection to a MySQL server are the following:

- 1. Go to menu **Preferences** > **Data Sources**.
- **2.** In the **Connections** panel click the **New** button.

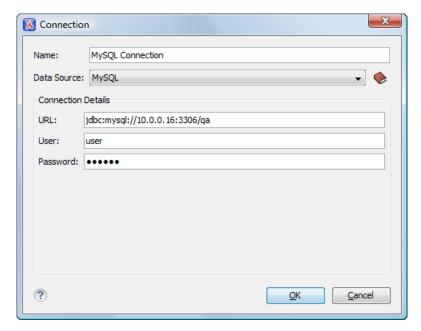

Figure 195: The Connection Configuration Dialog

- **3.** Enter a unique name for the connection.
- 4. Select a MySQL data source in the **Data Source** combo box.
- 5. Fill-in the connection details.
  - a) Fill-in the URL of the MySQL server.
  - b) Fill-in the user name for the connection to the MySQL server.
  - c) Fill-in the password for the connection to the MySQL server.
- **6.** Click the **OK** button to finish the configuration of the database connection.

#### **How to Configure a Generic JDBC Connection**

The steps for configuring a connection to a generic JDBC database are the following:

- 1. Go to menu **Preferences** > **Data Sources**.
- 2. In the Connections panel click the New button.

The dialog for configuring a database connection will be displayed.

- **3.** Enter a unique name for the connection.
- 4. Select a generic JDBC data source in the **Data Source** combo box.
- 5. Fill-in the connection details.
  - a) Fill-in the URL of the generic JDBC database, with the following format:jdbc: <subprotocol>: <subname>.
  - b) Fill-in the user name for the connection to the generic JDBC database.
  - c) Fill-in the password for the connection to the generic JDBC database.
- **6.** Click the **OK** button to finish the configuration of the database connection.

#### **How to Configure an Oracle 11g Connection**

Available in the Enterprise edition only.

The steps for configuring a connection to an Oracle 11g server are the following:

- 1. Go to menu Preferences > Data Sources.
- **2.** In the **Connections** panel click the **New** button.

The dialog for configuring a database connection will be displayed.

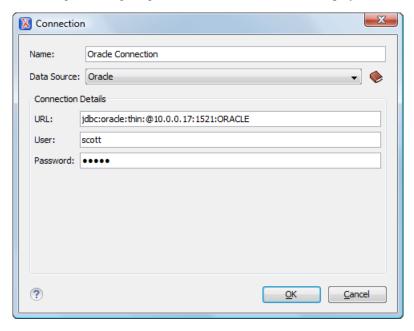

Figure 196: The Connection Configuration Dialog

- **3.** Enter a unique name for the connection.
- **4.** Select an Oracle 11g data source in the **Data Source** combo box.
- 5. Fill-in the connection details.
  - a) Fill-in the URL of the Oracle server.
  - b) Fill-in the user name for the connection to the Oracle server.
  - c) Fill-in the password for the connection to the Oracle server.
- **6.** Click the **OK** button to finish the configuration of the database connection.

#### How to Configure a PostgreSQL 8.3 Connection

Available in the Enterprise edition only.

The steps for configuring a connection to a PostgreSQL 8.3 server are the following:

- 1. Go to menu Preferences > Data Sources.
- **2.** In the **Connections** panel click the **New** button.

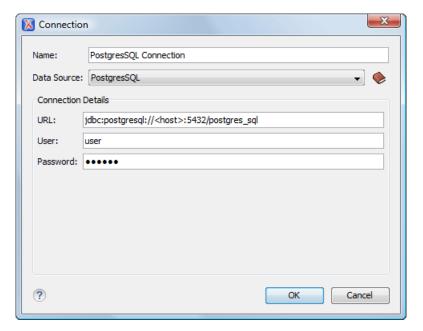

Figure 197: The Connection Configuration Dialog

- **3.** Enter a unique name for the connection.
- 4. Select a PostgreSQL 8.3 data source in the **Data Source** combo box.
- **5.** Fill-in the connection details.
  - a) Fill-in the URL of the PostgreSQL 8.3 server.
  - b) Fill-in the user name for the connection to the PostgreSQL 8.3 server.
  - c) Fill-in the password for the connection to the PostgreSQL 8.3 server.
- **6.** Click the **OK** button to finish the configuration of the database connection.

#### **Resource Management**

This section explains the resource management actions for relational databases.

#### **Data Source Explorer View**

This view presents in a tree-like fashion the database connections configured from menu **Options** > **Preferences** > **Data Sources**. You can connect to a database simply by expanding the connection node. The database structure can be expanded up to column level. Oxygen XML Developer supports multiple simultaneous database connections and the connections tree provides an easy way to browse them.

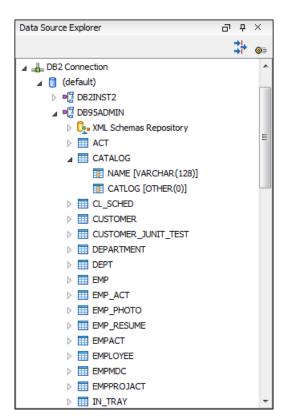

Figure 198: Data Source Explorer View

The following objects are displayed by the **Data Source Explorer** view:

- Lonnection
- Catalog (Collection)
- Marcha Marcha Mar
- XML Schema Component
- 🛂 Schema
- III Table
- 🔹 🐱 System Table
- II Table Column
- A **collection** (called *catalog* in some databases) is a hierarchical container for **resources** and further sub-collections. There are two types of resources:
- XML resource an XML document or a document fragment, selected by a previously executed XPath query.
- non XML resource
- Note: For some connections you can add or move resources into container by dragging them from **Project** view, the default file system application (Windows Explorer on Windows or Finder on Mac OS X, for example) or from another database container.

The following actions are available in the view's toolbar:

- The Filters button opens the **Data Sources / Table Filters** *Preferences page*, allowing you to decide which table types will be displayed in the **Data Source Explorer** view.
- The Configure Database Sources button opens the Data Sources preferences page where you can configure both data sources and connections.

#### Actions Available at Connection Level in Data Source Explorer View

The contextual menu of a **Lead Connection** node of the tree from the **Data Source Explorer** view contains the following actions:

- Refresh Performs a refresh of the selected node's subtree.
- **Disconnect** Closes the current database connection. If a table is already open, you are warned to close it before proceeding.
- Configure Database Sources Opens the Data Sources preferences page where you can configure both data sources and connections.

#### Actions Available at Catalog Level in Data Source Explorer View

The contextual menu of a Catalog node of the tree from the Data Source Explorer view contains the following actions:

Refresh - Performs a refresh of the selected node's subtree.

#### Actions Available at Schema Level in Data Source Explorer View

The contextual menu of a Schema node of the tree from the Data Source Explorer view contains the following actions:

Refresh - Performs a refresh of the selected node's subtree.

#### Actions Available at Table Level in Data Source Explorer View

The contextual menu of a **Table** node of the tree from the **Data Source Explorer** view contains the following actions:

- Refresh Performs a refresh of the selected node's subtree.
- Edit Opens the selected table in the Table Explorer view.
- Export to XML Opens the Export Criteria dialog (a thorough description of this dialog can be found in the *Import from Database* chapter).

#### **XML Schema Repository Level**

This section explains the actions available at XML Schema Repository level.

Oracle's XML Schema Repository Level

The Oracle database supports XML schema repository (XSR) in the database catalogs. The contextual menu of a **XML Schema Repository** node of the tree from the **Data Source Explorer** view contains the following actions:

- Refresh Performs a refresh of the selected node's subtree.
- Register Opens a dialog for adding a new schema file in the XML repository. To add an XML Schema, enter the
  schema URI and location on your file system. Local scope means that the schema will be visible only to the user
  who registers it. Global scope means that the schema is public.

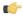

**Note:** Registering a schema may involve dropping/creating types. Hence you need type-related privileges such as DROP TYPE, CREATE TYPE, and ALTER TYPE. You need privileges to delete and register the XML schemas involved in the registering process. You need all privileges on XMLType tables that conform to the registered schemas. For XMLType columns, the ALTER TABLE privilege is needed on corresponding tables. If there are schema-based XMLType tables or columns in other database schemas, you need privileges such as the following:

- CREATE ANY TABLE
- CREATE ANY INDEX
- SELECT ANY TABLE
- UPDATE ANY TABLE

- INSERT ANY TABLE
- DELETE ANY TABLE
- DROP ANY TABLE
- ALTER ANY TABLE
- DROP ANY INDEX

To avoid having to grant all these privileges to the schema owner, Oracle recommends that the registration be performed by a DBA if there are XML schema-based XMLType table or columns in other users' database schemas.

#### IBM DB2's XML Schema Repository Level

The contextual menu of a \( \frac{1}{2} \) **XML Schema Repository** node of the tree from the **Data Source Explorer** view contains the following actions:

- Refresh Performs a refresh of the selected node's subtree.
- Register Opens a dialog for adding a new schema file in the XML Schema repository. In this dialog the following fields can be set:
  - XML schema file Location on your file system.
  - XSR name Schema name.
  - Comment Short comment (optional).
  - Schema location Primary schema name (optional).

Decomposition means that parts of the XML documents are stored into relational tables. Which parts map to which tables and columns is specified into the schema annotations.

Schema dependencies management is done by using the **Add** and **Remove** buttons.

The actions available at **Schema** level are the following:

- **Refresh** Performs a refresh of the selected node (and it's subtree).
- Unregister Removes the selected schema from the XML Schema Repository.
- **View** Opens the selected schema in Oxygen XML Developer.

Microsoft SQL Server's XML Schema Repository Level

The contextual menu of a MML Schema Repository node of the tree from the Data Source Explorer view contains the following actions:

- Refresh Performs a refresh of the selected node's subtree.
- **Register** Opens a dialog for adding a new schema file in the DB XML repository. In this dialog you enter a collection name and the necessary schema files. XML Schema files management is done by using the **Add** and **Remove** buttons.

The actions available at **Schema** level are the following:

- Refresh Performs a refresh of the selected node (and it's subtree).
- Add Adds a new schema to the XML Schema files.
- Unregister Removes the selected schema from the XML Schema Repository.
- View Opens the selected schema in Oxygen XML Developer.

#### **Table Explorer View**

Every table from the **Data Source Explorer** view can be displayed and edited in the **Table Explorer** view by pressing the **Edit** button from the contextual menu or by double-clicking one of its fields. To modify a cell's content, double click

Working with Databases | 306

it and start typing. When editing is finished, Oxygen XML Developer will try to update the database with the new cell content.

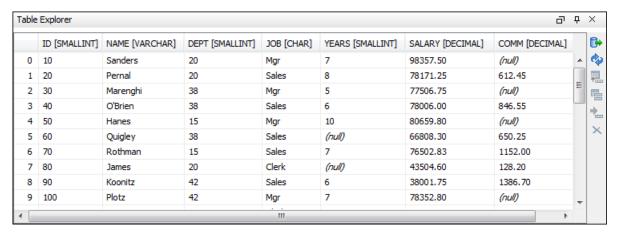

Figure 199: The Table Explorer View

You can sort the content of a table by one of its columns by clicking on its column header.

Note the following:

- The first column is an index (does not belong to the table structure).
- Every column header contains the field name and its data type.
- The primary key columns are marked with this symbol: ?
- Multiple tables are presented in a tabbed manner

For performance issues, you can set the maximum number of cells that will be displayed in the **Table Explorer** view ( the **Limit the number of cells** field from the *Data Sources* Preferences page). If a table having more cells than the value set in Oxygen XML Developer 's options is displayed in the Table Explorer view, a warning dialog will inform you that the table is only partially shown.

You will be notified if the value you have entered in a cell is not valid (and thus it cannot be updated).

If the content of the edited cell does not belong to the data type of the column, the cell will be marked by a red square and it will remain in editing state until a correct value is inserted. For example, in the following figure propID contains LONG values. If a character or string was inserted, the cell will look like this:

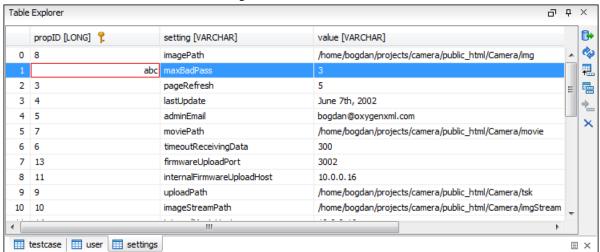

Figure 200: Cell containing an invalid value.

• If the constraints of the database are not met (like primary key constraints for example), an Information dialog will appear, notifying you of the reason the database has not been updated. For example, if you'd try to set the primary key propID for the second record in the table to 10 also, you would get the following message:

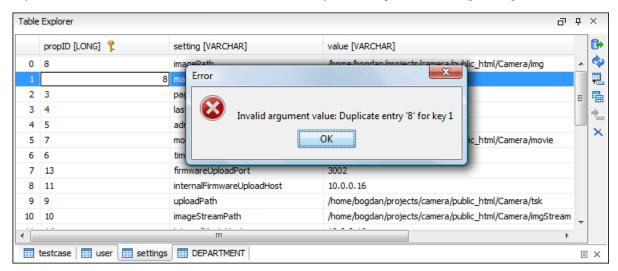

Figure 201: Duplicate entry for primary key

The usual edit actions (Cut, Copy, Paste, Select All, Undo, Redo) are available in the popup menu of the edited cell.

The contextual menu available on every cell has the following actions:

- Set NULL Sets the content of the cell to (null). This action is disabled for columns that cannot be null.
- **Insert row** Inserts an empty row in the table.
- Duplicate row Makes a copy of the selected row and adds it in the Table Explorer view. You should note that the new row will not be inserted in the database table until all conflicts are solved.
- **Commit row** Commits the selected row.
- **Delete row** Deletes the selected row.
- Copy Copies the content of the cell.
- Paste Performs paste in the selected cell.

Some of the above actions are also available on the **Table Explorer** toolbar:

- Export to XML Opens the Export Criteria dialog (a thorough description of this dialog can be found in the *Import from database* chapter).
- **Refresh** Performs a refresh of the selected node's subtree.
- Insert row Inserts an empty row in the table.
- Duplicate row Makes a copy of the selected row and adds it in the Table Explorer view. You should note that the new row will not be inserted in the database table until all conflicts are solved.
- Commit row Commits the selected row.
- Delete row Deletes the selected row.

## **SQL Execution Support**

Oxygen XML Developer's support for writing SQL statements includes syntax highlight, folding and drag&drop (DND) from the **Data Source Explorer** view. It also includes transformation scenarios for executing the statements and the results are displayed in the **Table Explorer** view.

#### **Drag and Drop from Data Source Explorer View**

Drag and drop(*DND*) from the **Data Source Explorer** view to the SQL editor allows creating SQL statements quickly by inserting the names of tables and columns in the SQL statements.

- 1. Configure a database connection (see the procedure specific for your database server).
- 2. Browse to the table you will use in your statement.
- 3. Drag the table or a column of the table into the editor where a SQL file is open.

DND is available both on the table and on its fields. A popup menu is displayed in the SQL editor.

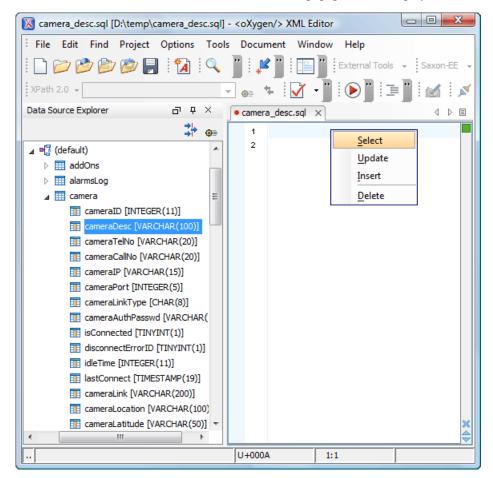

Figure 202: SQL statement editing with DND

4. Select the type of statement from the popup menu.

If you dragged a table depending on your choice, one of the following statements are inserted into the document:

- SELECT `field1`, 'field2`, .... FROM `catalog`. `table` (for this example: SELECT `DEPT`, `DEPTNAME`, `LOCATION` FROM `test`. `department`)
- UPDATE `catalog`.`table` SET `field1`=, `field2`=,.... (for this example: UPDATE `test`.`department` SET `DEPT`=, `DEPTNAME`=, `LOCATION`=)
- INSERT INTO `catalog`. `table` (`field1`, field2`, ....) VALUES (,,) (for this example: INSERT INTO `test`. `department` (`DEPT`, `DEPTNAME`, `LOCATION`) VALUES (,,))
- DELETE FROM `catalog`. `table` (for this example: DELETE FROM `test`. `department`)

If you dragged a column depending on your choice, one of the following statements are inserted into the document:

- SELECT `field` FROM `catalog`.`table` (for this example: SELECT `DEPT` FROM `test`.`department`)
- UPDATE `catalog`. `table` SET `field` = (for this example: UPDATE `test`. `department` SET `DEPT` =)
- INSERT INTO `catalog`. `table` ( `field1) VALUES () (for this example: INSERT INTO `test`. `department` ( `DEPT` ) VALUES ( ) )

• DELETE FROM `catalog`. `table` (for this example: DELETE FROM `test`. `department` WHERE `DEPT`=)

#### **SQL Validation**

Currently, SQL validation support is offered for IBM DB2. Please note that if you choose a connection that doesn't support SQL validation you will receive a warning when trying to validate. The SQL document will be validated using the connection from the associated transformation scenario.

#### **Executing SQL Statements**

The steps for executing an SQL statement on a relational database are the following:

Configure a transformation scenario from the Configure Transformation Scenario button from the Transformation toolbar.

A SQL transformation scenario needs a database connection. You can configure a connection from the **Preferences** button from the scenario dialog.

The dialog that appears contains the list of existing scenarios that apply to SQL documents.

2. Set parameter values for SQL placeholders from the **Parameters** button from the scenario dialog. For example in SELECT \* FROM `test`.`department` where DEPT = ? or DEPTNAME = ? two parameters can be configured for the place holders (?) in the transformation scenario.

When the SQL statement will be executed, the first placeholder will be replaced with the value set for the first parameter in the scenario, the second placeholder will be replaced by the second parameter value and so on.

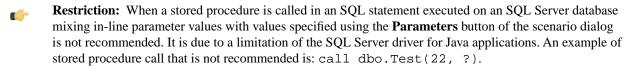

3. Execute the SQL scenario from the **Transform now** button of the scenario dialog.

The result of a SQL transformation will be *displayed in a view* at the bottom of the Oxygen XML Developer window.

4. View more complex return values of the SQL transformation in a separate editor panel.

A more complex value returned by the SQL query (for example an XMLTYPE value or a CLOB one) cannot be displayed entirely in the result table.

- a) Right click on the cell containing the complex value.
- b) Select the action **Copy cell** from the popup menu. The action will copy the value in the clipboard.
- c) Paste the value where you need it.
   For example you can paste the value in an opened XQuery editor panel of Oxygen XML Developer .

## Native XML Database (NXD) Support

Native XML databases have an XML-based internal model and their fundamental unit of storage is XML. Oxygen XML Developer offers support for the following native XML databases:

- Berkeley DB XML
- eXist
- MarkLogic
- Software AG Tamino
- Raining Data TigerLogic
- Documentum xDb (X-Hive/DB) 10
- Oracle XML DB

## **Configuring Database Data Sources**

This section describes the procedures for configuring the data sources for native databases.

#### How to Configure a Berkeley DB XML Data Source

The latest instructions on how to configure Berkeley DB XML support in Oxygen XML Developer can be found on our *website*.

Oxygen XML Developer supports Berkeley DB XML versions 2.3.10, 2.4.13, 2.4.16 & 2.5.16. The following directory definitions shall apply:

- OXY\_DIR Oxygen XML Developer installation root directory. (for example on Windows C:\Program Files\Oxygen 13.2)
- DBXML\_DIR Berkeley DB XML database root directory. (for example on Windows C:\Program Files\Oracle\Berkeley DB XML < version>)
- DBXML\_LIBRARY\_DIR (usually on Mac and Unix is DBXML\_DIR / lib and on Windows is DBXML\_DIR / bin)
- 1. Go to menu **Preferences** > **Data Sources**.
- 2. Click the **New** button in the **Data Sources** panel.
- **3.** Enter a unique name for the data source.
- **4.** Select *Berkeley DBXML* from the **Driver type** combo box.
- 5. Press the Add button to add the Berkeley DB driver files.

The driver files for the Berkeley DB database are the following:

- db.jar (check for it into DBXML\_DIR / lib or DBXML\_DIR / jar)
- dbxml.jar (check for it into DBXML\_DIR / lib or DBXML\_DIR / jar)
- **6.** Click the **OK** button to finish the data source configuration.

#### How to Configure an eXist Data Source

The latest instructions on how to configure eXist support in Oxygen XML Developer can be found on our website.

Oxygen XML Developer supports eXist database server versions 1.3, 1.4 and 1.5.

- 1. Go to menu **Preferences** > **Data Sources**.
- 2. Click the New button in the Data Sources panel.
- 3. Enter a unique name for the data source.
- **4.** Select *eXist* from the **Driver type** combo box.
- **5.** Press the **Add** button to add the eXist driver files.

The following driver files should be added in the dialog box for setting up the eXist datasource. They are found in the installation directory of the eXist database server. Please make sure you copy the files from the installation of the eXist server where you want to connect from Oxygen.

- exist.jar
- lib/core/xmldb.jar
- lib/core/xmlrpc-client-3.1.1.jar
- lib/core/xmlrpc-common-3.1.1.jar
- lib/core/ws-commons-util-1.0.2.jar

**Note:** For eXist database server version 1.5, the following driver files must also be added in the dialog box for setting up the datasource:

- lib/core/slf4j-api-1.x.x.jar
- lib/core/slf4j-log4j12-1.x.x.jar
- lib/core/slf4j-simple-1.x.x.jar

The version number from the driver file names may be different for your eXist server installation.

**6.** Click the **OK** button to finish the data source configuration.

#### How to Configure a MarkLogic Data Source

The latest instructions on how to configure MarkLogic support in Oxygen XML Developer can be found on our website.

- 1. Go to menu **Preferences** > **Data Sources**.
- 2. Click the **New** button in the **Data Sources** panel.
- 3. Enter a unique name for the data source.
- **4.** Select *MarkLogic* from the **Driver type** combo box.
- **5.** Press the **Add** button to add the MarkLogic driver files.

The driver files for the MarkLogic database are:

- xcc.jar
- xdbc.jar
- xdmp.jar

In the *Download links for database drivers* section there are listed the URLs from where to download the drivers necessary for accessing MarkLogic databases in Oxygen XML Developer.

**6.** Click the **OK** button to finish the data source configuration.

#### How to Configure a Software AG Tamino Data Source

Note: Support for Tamino database will be discontinued starting with version 14.

The latest instructions on how to configure Software AG Tamino support in Oxygen XML Developer can be found on our *website* .

- 1. Go to menu Preferences > Data Sources.
- 2. Click the New button in the Data Sources panel.
- 3. Enter a unique name for the data source.
- **4.** Select *Tamino* from the **Driver type** combo box.
- 5. Press the **Add** button to add the Tamino driver files.

The driver files for the Tamino database are the following:

- TaminoAPI4J.jar
- TaminoAPI4J-l10n.jar
- TaminoJCA.jar
- Note: You must use the jar files from the version 4.4.1 of the Tamino database.
- **6.** Click the **OK** button to finish the data source configuration.

#### How to Configure a Raining Data TigerLogic Data Source

Note: Support for TigerLogic database will be discontinued starting with version 14.

The latest instructions on how to configure TigerLogic support in Oxygen XML Developer can be found on our website

- 1. Go to menu **Preferences** > **Data Sources**.
- 2. Click the **New** button in the **Data Sources** panel.
- 3. Enter a unique name for the data source.
- **4.** Select *TigerLogic* from the **Driver type** combo box.

**5.** Press the **Add** button to add the TigerLogic driver files.

The driver files for the TigerLogic database are found in the TigerLogic JDK lib directory from the server side:

- connector.jar
- jca-connector.jar
- tlapi.jar
- tlerror.jar
- utility.jar
- xmlparser.jar
- xmltypes.jar
- **6.** Click the **OK** button to finish the data source configuration.

#### How to Configure a Documentum xDb (X-Hive/DB) 10 Data Source

The latest instructions on how to configure support for Documentum xDb (X-Hive/DB) 10 (X-Hive/DB version 9) in Oxygen XML Developer can be found on our *website*.

- 1. Go to menu Preferences > Data Sources.
- 2. Click the **New** button in the **Data Sources** panel.
- 3. Enter a unique name for the data source.
- **4.** Select *XHive* from the **Driver type** combo box.
- **5.** Press the **Add** button to add the XHive driver files.

The driver files for the Documentum xDb (X-Hive/DB) 10 database are found in the Documentum xDb (X-Hive/DB) 10 lib directory from the server installation folder:

- antlr-runtime.jar
- aspectjrt.jar
- icu4j.jar
- xhive.jar
- google-collect.jar
- **6.** Click the **OK** button to finish the data source configuration.

## **Configuring Database Connections**

This section describes the procedures for configuring the connections for native databases.

#### How to Configure a Berkeley DB XML Connection

Oxygen XML Developer supports Berkeley DB XML versions 2.3.10, 2.4.13, 2.4.16 & 2.5.16. The steps for configuring a connection to a Berkeley DB XML database are the following:

- 1. Go to menu Preferences > Data Sources.
- 2. Click the **New** button in the **Connections** panel.
- **3.** Enter a unique name for the connection.
- **4.** Select one of the previously configured data sources from the **Data Source** combo box.
- **5.** Fill-in the connection details.
  - a) Set the path to the Berkeley DB XML home directory in the Environment home directory field.
  - b) Select the **Verbosity** level: DEBUG, INFO, WARNING or ERROR.
  - c) Optionally, you can select the checkbox **Join existing environment**.

If checked, an attempt will be made to join an existing environment in the specified home directory and all the original environment settings will be preserved. If that fails, you should consider reconfiguring the connection with this option unchecked.

**6.** Click the **OK** button to finish the connection configuration.

#### How to Configure an eXist Connection

The steps for configuring a connection to an eXist database are the following:

- 1. Go to menu **Preferences** > **Data Sources**.
- 2. Click the **New** button in the **Connections** panel.
- **3.** Enter a unique name for the connection.
- 4. Select one of the previously configured data sources from the **Data Source** combo box.
- **5.** Fill-in the connection details.
  - a) Set the URI to the installed eXist engine in the XML DB URI field.
  - b) Set the user name in the **User** field.
  - c) Set the password in the **Password** field.
  - d) Enter the start collection in the **Collection** field.
    - eXist organizes all documents in hierarchical collections. Collections are like directories. They are used to group related documents together. This text field allows the user to set the default collection name.
- **6.** Click the **OK** button to finish the connection configuration.

#### How to Configure a MarkLogic Connection

Available in the Enterprise edition only.

The steps for configuring a connection to a MarkLogic database are the following:

- 1. Go to menu **Preferences** > **Data Sources**.
- 2. Click the **New** button in the **Connections** panel.
- **3.** Enter a unique name for the connection.
- **4.** Select one of the previously configured data sources from the **Data Source** combo box.
- 5. Fill-in the connection details.
  - a) The host name or IP address of the installed MarkLogic engine in the XDBC Host field.
    - Oxygen XML Developer uses XCC connector to interact with MarkLogic XDBC server and requires the basic authentication schema to be set. Starting with version MarkLogic 4.0 the default authentication method when you create a HTTP or WebDAV Server is digest, so make sure to change it to basic.
  - b) Set the port number of the MarkLogic engine the **Port** field.
  - c) Set the user name to access the MarkLogic engine in the **User** field.
  - d) Set the password to access the MarkLogic engine in the **Password** field.
  - e) Optionally set the URL used for browsing the MarkLogic database in the Data Source Explorer view in the WebDAV URL field.
- **6.** Click the **OK** button to finish the connection configuration.

#### **How to Configure a Software AG Tamino Connection**

Available in the Enterprise edition only.

Note: Support for Tamino database will be discontinued starting with version 14.

The steps for configuring a connection to a Tamino database are the following:

- 1. Go to menu **Preferences** > **Data Sources**.
- 2. Click the **New** button in the **Connections** panel.
- 3. Enter a unique name for the connection.
- **4.** Select one of the previously configured data sources from the **Data Source** combo box.
- 5. Fill-in the connection details.

- a) Set the URI to the installed Tamino engine in the XML DB URI field.
- b) Set the user name to access the Tamino engine in the User field.
- c) Set the password to access the Tamino engine in the **Password** field.
- d) Set the name of the database to access from the Tamino engine in the Database field.
- e) Check the checkbox Show system collections if you want to see the Tamino system collections in the Data Source Explorer view.
- **6.** Click the **OK** button to finish the connection configuration.

#### How to Configure a Raining Data TigerLogic Connection

Available in the Enterprise edition only.

Note:

Note: Support for TigerLogic database will be discontinued starting with version 14.

The steps for configuring a connection to a TigerLogic database are the following:

- 1. Go to menu Preferences > Data Sources.
- 2. Click the **New** button in the **Connections** panel.
- **3.** Enter a unique name for the connection.
- 4. Select one of the previously configured data sources from the **Data Source** combo box.
- **5.** Fill-in the connection details.
  - a) Set the host name or IP address of the TigerLogic engine in the **Host** field.
  - b) Set the port number of the TigerLogic engine in the **Port** field.
  - c) Set the user name to access the TigerLogic engine in the User field.
  - d) Set the password to access the TigerLogic engine in the **Password** field.
  - e) Set the name of the database to access from the TigerLogic database engine in the Database field.
- **6.** Click the **OK** button to finish the connection configuration.

#### How to Configure an Documentum xDb (X-Hive/DB) 10 Connection

The steps for configuring a connection to a Documentum xDb (X-Hive/DB) 10 database are the following.

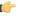

**Note:** The bootstrap type of X-Hive/DB connections is not supported in Oxygen XML Developer. The following procedure explains the *xhive://* protocol connection type.

- 1. Go to menu Preferences > Data Sources.
- 2. Click the **New** button in the **Connections** panel.
- **3.** Enter a unique name for the connection.
- **4.** Select one of the previously configured data sources from the **Data Source** combo box.
- 5. Fill-in the connection details.
  - a) Set the URL property of the connection in the URL field.
    - If the property is a URL of the form *xhive://host:port*, the Documentum xDb (X-Hive/DB) 10 connection will attempt to connect to a Documentum xDb (X-Hive/DB) 10 server running behind the specified TCP/IP port.
  - b) Set the user name to access the Documentum xDb (X-Hive/DB) 10 engine in the **User** field.
  - c) Set the password to access the Documentum xDb (X-Hive/DB) 10 engine in the **Password** field.
  - d) Set the name of the database to access from the Documentum xDb (X-Hive/DB) 10 engine in the **Database** field.
  - e) Check the checkbox **Run XQuery in read / write session (with committing)** if you want to end the session with a commit, otherwise the session ends with a rollback.
- **6.** Click the **OK** button to finish the connection configuration.

#### **Data Source Explorer View**

This view presents in a tree-like fashion the database connections configured from menu Options > Preferences > Data Sources. You can connect to a database simply by expanding the connection node. The database structure can be expanded up to column level. Oxygen XML Developer supports multiple simultaneous database connections and the connections tree provides an easy way to browse them.

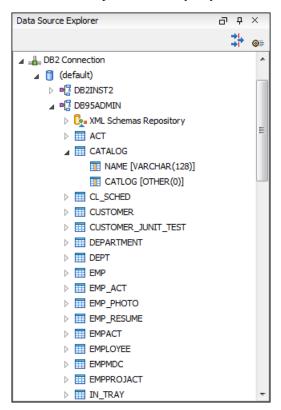

Figure 203: Data Source Explorer View

The following objects are displayed by the **Data Source Explorer** view:

- Connection
- **Catalog** (Collection)
- XML Schema Repository
- XML Schema Component
- **■** Schema
- **Table**
- System Table
- **Table Column**

A collection (called *catalog* in some databases) is a hierarchical container for resources and further sub-collections. There are two types of resources:

- XML resource an XML document or a document fragment, selected by a previously executed XPath query.
- [8] non XML resource
- Note: For some connections you can add or move resources into container by dragging them from **Project** view, the default file system application (Windows Explorer on Windows or Finder on Mac OS X, for example) or from another database container.

The following actions are available in the view's toolbar:

- The Filters button opens the **Data Sources / Table Filters** *Preferences page*, allowing you to decide which table types will be displayed in the **Data Source Explorer** view.
- The Configure Database Sources button opens the Data Sources preferences page where you can configure both data sources and connections.

#### **Oracle XML DB Browser**

Oracle XML DB is a feature of the Oracle database. It provides a high-performance, native XML storage and retrieval technology. Oxygen XML Developer allows the user to browse the native Oracle XML Repository and perform various operations on the resources in the repository.

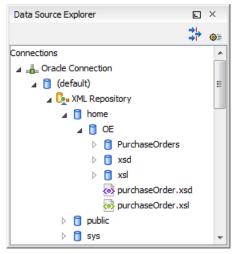

Figure 204: Browsing the Oracle XML DB Repository

The actions available at XML Repository level are the following:

- **Refresh** Performs a refresh of the XML Repository.
- Add container Adds a new child container to the XML Repository
- Add resource Adds a new resource to the XML Repository.

The actions available at container level are the following:

- **Refresh** Performs a refresh of the selected container.
- Add container Adds a new child container to the current one
- Add resource Adds a new resource to the folder.
- **Delete** Deletes the current container.
- Properties Shows various properties of the current container.

The actions available at resource level are the following:

- **Refresh** Performs a refresh of the selected resource.
- Open Opens the selected resource in the editor.
- **Rename** Renames the current resource.
- Move Moves the current resource to a new container (also available through drag and drop).
- Delete Deletes the current resource.
- Copy location Allows you to copy to clipboard an application specific URL for the resource which can then be used for various actions like opening or transforming the resources.
- **Properties** Shows various properties of the current resource.

For running XQuery transformation on collections from XML Repository please see a tutorial from Oracle.

#### PostgreSQL Connection

Oxygen XML Developer allows the user to browse the structure of the PostgreSQL database in the **Data Source Explorer** view and open the tables in the **Table Explorer** view.

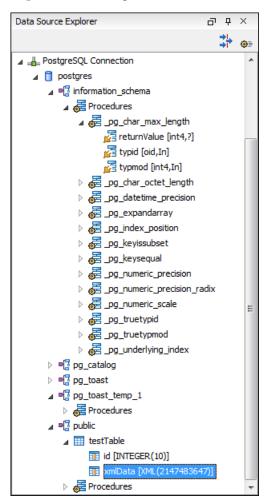

Figure 205: Browsing a PostgreSQL repository

The actions available at container level are the following:

Refresh - Performs a refresh of the selected container.

The actions available at resource level are the following:

- **Refresh** Performs a refresh of the selected database table.
- **Edit** Opens the selected database table in the **Table Explorer** view.
- Export to XML ... Exports the content of the selected database table as an XML file using the dialog from importing data from a database.

#### **Berkeley DB XML Connection**

This section explains the actions that are available on a Berkeley DB XML connection.

#### **Actions Available at Connection Level**

In a Berkeley DB XML repository the actions available at connection level in the **Data Source Explorer** view are the following:

- Refresh Performs a refresh of the selected node's subtree.
- **Disconnect** Closes the current database connection.

- Configure Database Sources Opens the Data Sources preferences page where you can configure both data sources and connections.
- Add container Adds a new container in the repository with the following attributes.
  - Name The name of the new container.
  - Container type At creation time, every container must have a type defined for it. This container type identifies
    how XML documents are stored in the container. As such, the container type can only be determined at container
    creation time; you cannot change it on subsequent container opens. Containers can have one of the following
    types specified for them:
    - Node container XML documents are stored as individual nodes in the container. That is, each record in the
      underlying database contains a single leaf node, its attributes and attribute values if any, and its text nodes,
      if any. Berkeley DB XML also keeps the information it needs to reassemble the document from the individual
      nodes stored in the underlying databases. This is the default, and preferred, container type.
    - Whole document container The container contains entire documents. The documents are stored without any manipulation of line breaks or whitespace.
  - **Allow validation** If checked it causes documents to be validated when they are loaded into the container. The default behavior is to not validate documents.
  - **Index nodes** If checked it causes indices for the container to return nodes rather than documents. The default is to index at the document level. This property has no meaning if the container type is whole document container.
- Properties Shows a dialog containing a list of the Berkeley connection properties: version, home location, default
  container type, compression algorithm, etc.

#### **Actions Available at Container Level**

In a Berkeley DB XML repository the actions available at container level in the **Data Source Explorer** view are the following:

- Add Resource Adds a new XML resource to the selected container.
- Rename Allows you to specify a new name for the selected container.
- Delete Removes the selected container from the database tree.
- Edit indices Allows you to edit the indices for the selected container.

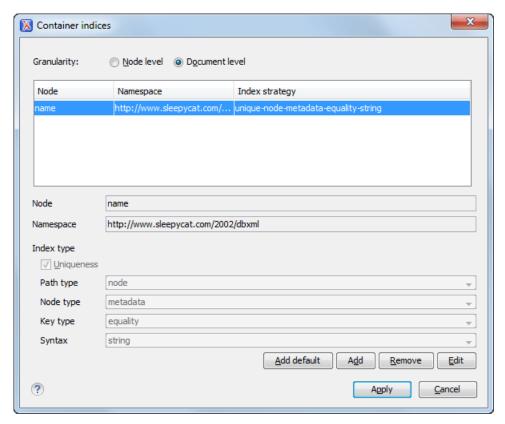

Figure 206: Container indices

The fields of the dialog are the following:

- Granularity:
  - Document level granularity is good for retrieving large documents.
  - Node level granularity is good for retrieving nodes from within documents.
- Add / Edit indices:
  - Node The node name.
  - Namespace The index namespace
  - Index strategy:
    - Index type:
      - Uniqueness Indicates whether the indexed value must be unique within the container
      - Path type:
        - **node** Indicates that you want to index a single node in the path
        - edge Indicates that you want to index the portion of the path where two nodes meet
      - Node type:
        - **element** An element node in the document content.
        - attribute An attribute node in the document content.
        - metadata A node found only in a document's metadata content.
      - Key type:
        - equality Improves the performances of tests that look for nodes with a specific value
        - **presence** Improves the performances of tests that look for the existence of a node regardless of its value

- **substring** Improves the performance of tests that look for a node whose value contains a given substring
- **Syntax types** The syntax describes what sort of data the index will contain and is mostly used to determine how indexed values are compared.
- Refresh Performs a refresh of the selected node's subtree.
- **Properties** Displays a dialog with a list of properties of the Berkeley container like: container type, auto indexing, page size, validate on load, compression algorithm, number of documents, etc.

#### **Actions Available at Resource Level**

In a Berkeley DB XML repository the actions available at resource level in the **Data Source Explorer** view are the following:

- **Refresh** Performs a refresh of the selected resource.
- Open Opens the selected resource in the editor.
- **Rename** Allows you to change the name of the selected resource.
- **Move** Allows you to move the selected resource in a different container in the database tree (also available through drag and drop).
- **X** Delete Removes the selected resource from the container.
- **Copy location** Allows you to copy to clipboard an application specific URL for the resource which can then be used for various actions like opening or transforming the resources.

#### eXist Connection

This section explains the actions that are available on an eXist connection.

#### **Actions Available at Connection Level**

For an eXist database the actions available at connection level in the **Data Source Explorer** view are the following:

- Configure Database Sources Opens the Data Sources *preferences page* where you can configure both data sources and connections.
- **Disconnect** Closes the current database connection.
- Refresh Performs a refresh of the selected node's subtree.

#### **Actions Available at Container Level**

For an eXist database the actions available at container level in the **Data Source Explorer** view are the following:

- New File Creates a file in the selected container
- New Collection Creates a collection
- Import Folders Adds recursively the content of specified folders from the local filesystem
- Import Files Adds a set of XML resources from the local filesystem
- Cut Cuts the selected containers
- Copy Copies the selected containers
  - Note: You can add or move resources into container by dragging them from Project view, the default file system application (Windows Explorer on Windows or Finder on Mac OS X, for example) or from another database container.
- Paste Paste resources into selected container
- Rename Allows you to change the name of the selected collection
- **X** Delete Removes the selected collection
- **Refresh** Performs a refresh of the selected container

• **Properties** - Allows the user to view various useful properties associated with the container, like: name, creation date, owner, group, permissions.

#### **Actions Available at Resource Level**

For an eXist database the actions available at resource level in the **Data Source Explorer** view are the following:

- **Refresh** Performs a refresh of the selected resource.
- **Open** Opens the selected resource in the editor.
- Rename Allows you to change the name of the selected resource.
- Cut Cuts the selected resources
- Copy Copies the selected resources.
  - **Note:** You can add or move resources into container by dragging them from Project view, the default file system application (Windows Explorer on Windows or Finder on Mac OS X, for example) or from another database container.
- **Delete** Removes the selected resource from the collection.
- **Copy location** Allows you to copy to clipboard an application-specific URL for the resource which can then be used for various actions like opening or transforming the resources.
- Properties Allows the user to view various useful properties associated with the resource.
- Save As Allows you to save the name of the selected binary resource as a file on disk.

#### MarkLogic Connection

The resource management for a MarkLogic database ca be done through WebDAV. For this a WebDAV URL must be configured in *the MarkLogic connection*. The actions that can be performed on MarkLogic resources through WebDAV are the same used for a WebDAV connection (see more about this in *WebDAV Connection* section).

#### **Software AG Tamino Connection**

This section explains the actions that are available on a Tamino connection.

#### **Actions Available at Connection Level**

For a Tamino database the actions available at connection level in the Data Source Explorer view are the following:

- Refresh Performs a refresh of the selected node's subtree.
- **Disconnect** Closes the current database connection.
- Configure Database Sources Opens the Data Sources preferences page where you can configure both data sources and connections.
- Add container Allows you to create a new collection in the database.

#### **Actions Available at Collection Level**

For every new Tamino collection created in the **Data Source Explorer** view, you can specify if a schema is *required*, *optional* or *prohibited*. The following actions are available at collection level:

- **Refresh** Performs a refresh of the selected node's subtree.
- **Filter ...** An XQuery expression can be specified for filtering the nodes displayed in the selected Tamino container. It is only possible to specify one predicate. In the XQuery syntax a predicate is enclosed in square brackets. The square brackets, however, must not be specified in the dialog box displayed by this action. Only the predicate must be specified and it will be applied on the selected document type. For example: name/surname between 'B', 'C'
- Insert XML instance Allows you to load a new XML document.
- **Insert non XML instance** Allows you to load a non XML document.
- **Modify Collection Properties** Allows you to change the schema usage for the selected collection to optional. This action is available on collections with required and prohibited schema usage.

- **Define schema** Allows you to add a new schema in the Schema Repository. This action is available on collections with optional and required schema usage.
- Delete Removes the selected collection. If it is a Tamino doctype then the action removes all the XML instances contained in the document type.
- Set default Sets this collection as the default collection for running queries with the input() function.

#### **Actions Available at Schema Level**

For a Tamino database the actions available at schema level in the **Data Source Explorer** view are the following:

- **Refresh** Performs a refresh of the selected schema.
- Open Opens the selected schema in the editor. There are supported schema changes that preserve the validity relative to the existent instances.
- Delete Removes the selected schema from the Schema Repository.

#### **Actions Available at Resource Level**

For a Tamino database the actions available at resource level in the **Data Source Explorer** view are the following:

- Refresh Performs a refresh of the selected resource.
- **Open** Opens the selected resource in the editor.
- Rename Allows you to change the name of the selected resource.
- Delete Removes the selected resource.
- Copy location Allows you to copy to clipboard an application specific URL for the resource which can then be used for various actions like opening or transforming the resources.
- **Properties** Allows the user to view various useful properties associated with the resource.
- Save As Allows you to save the name of the selected binary resource as a file on disk.

Validation of an XML resource stored in a Tamino database is done against the schema associated with the resource in the database.

#### Documentum xDb (X-Hive/DB) Connection

This section explains the actions that are available on a Documentum xDb (X-Hive/DB) 10 connection.

#### **Actions Available at Connection Level**

For a Documentum xDb (X-Hive/DB) 10 database the actions available at connection level in the **Data Source Explorer** view are the following:

- Refresh Performs a refresh of the selected node's subtree.
- **Disconnect** Closes the current database connection.
- Configure Database Sources Opens the Data Sources *preferences page* where you can configure both data sources and connections.
- Add library Allows you to add a new library.
- Insert XML Instance Allows you to add a new XML resource directly into the database root. See *Documentum xDb (X-Hive/DB) 10 Parser Configuration* for more details.
- Insert non XML Instance Allows you to add a new non XML resource directly into the database root.
- Properties Displays the connection properties.

#### **Actions Available at Catalog Level**

For a Documentum xDb (X-Hive/DB) 10 database the actions available at catalog level in the **Data Source Explorer** view are the following:

- Refresh Performs a refresh of the selected catalog.
- Add AS models Allows you to add a new abstract schema model to the selected catalog.
- **Set default schema** Allows you to set a default DTD to be used for parsing. It is not possible to set a default XML Schema.

- Clear default schema Allows you to clear the default DTD. The action is available only if there is a DTD set as default.
- **Properties** Displays the catalog properties.

#### Actions Available at Schema Resource Level

For a Documentum xDb (X-Hive/DB) 10 database the actions available at schema resource level in the **Data Source Explorer** view are the following:

- Refresh Performs a refresh of the selected schema resource.
- **Open** Opens the selected schema resource in the editor.
- **Rename** Allows you to change the name of the selected schema resource.
- Save As Allows you to save the selected schema resource as a file on disk.
- **Delete** Removes the selected schema resource from the catalog
- Copy location Allows you to copy to clipboard the URL of the selected schema resource.
- **Set default schema** Allows you to set the selected DTD to be used as default for parsing. The action is available only for DTD.
- **Clear default schema** Allows you to unset the selected DTD. The action is available only if the selected DTD is the current default to be used for parsing.

#### **Actions Available at Library Level**

For a Documentum xDb (X-Hive/DB) 10 database the actions available at library level in the **Data Source Explorer** view are the following:

- Refresh Performs a refresh of the selected library.
- Add library Adds a new library as child of the selected library.
- Add local catalog Adds a catalog to the selected library. By default, only the root-library has a catalog, and all models would be stored there.
- Insert XML Instance Allows you to add a new XML resource to the selected library. See *Documentum xDb* (X-Hive/DB) 10 Parser Configuration for more details.
- Insert non XML Instance Allows you to add a new non XML resource to the selected library.
- Rename Allows you to specify a new name for the selected library.
- Move Allows you to move the selected library to a different one (also available through drag and drop).
- **Delete** Removes the selected library.
- **Properties** Displays the library properties.

#### **Actions Available at Resource Level**

When an XML instance document is added For a Documentum xDb (X-Hive/DB) 10 database the actions available at resource level in the **Data Source Explorer** view are the following:

- Refresh Performs a refresh of the selected resource.
- **Open** Opens the selected resource in the editor.
- **Rename** Allows you to change the name of the selected resource.
- **Move** Allows you to move the selected resource in a different library in the database tree (also available through drag and drop).
  - Note: You can copy or move resources by dragging them from another database catalog.
- Save As Allows you to save the selected binary resource as a file on disk.
- **Delete** Removes the selected resource from the library.
- Copy location Allows you to copy to clipboard the URL of the selected resource.
- Add AS model Allows you to add an XML schema to the selected XML resource.
- Set AS model Allows you to set an active AS model for the selected XML resource.
- Clear AS model Allows you to clear the active AS model of the selected XML resource.

• **Properties** - Displays the resource properties. Available only for XML resources.

Validation of an XML resource stored in an Documentum xDb (X-Hive/DB) 10 database is done against the schema associated with the resource in the database.

#### Documentum xDb (X-Hive/DB) 10 Parser Configuration for Adding XML Instances

When an XML instance document is added to a Documentum xDb (X-Hive/DB) 10 connection or library it is parsed with an internal XML parser of the database server. The following options are available for configuring this parser:

- DOM Level 3 parser configuration parameters. More about each parameter can be found here: *DOM Level 3 Configuration*.
- Documentum xDb (X-Hive/DB) 10 specific parser parameters (for more information please consult the Documentum xDb (X-Hive/DB) 10 manual):
  - **xhive-store-schema** If checked, the corresponding DTD's or XML schemas are stored in the catalog during validated parsing.
  - **xhive-store-schema-only-internal-subset** Stores only the internal subset of the document (not any external subset). This options modifies the **xhive-store-schema** one (only has a function when that parameter is set to true, and when DTD's are involved). Select this option this option if you only want to store the internal subset of the document (not the external subset).
  - xhive-ignore-catalog Ignores the corresponding DTD's and XML schemas in the catalog during validated parsing.
  - **xhive-psvi** Stores **psvi** information on elements and attributes. Documents parsed with this feature turned on, give access to **psvi** information and enable support of data types by XQuery queries.
  - **xhive-sync-features** Convenience setting. With this setting turned on, parameter settings of XhiveDocumentIf are synchronized with the parameter settings of LSParser. Note that parameter settings **xhive-psvi** and **schema-location** are always synchronized.

#### **Troubleshooting**

Cannot save the file. DTD factory class org.apache.xerces.impl.dv.dtd.DTDDVFactoryImpl does not extend from DTDDVFactory

I am able to access my XML Database in the Data Source Explorer and open files for reading but when I try to save changes to a file, back into the database, I receive the following error: "Cannot save the file. DTD factory class org.apache.xerces.impl.dv.dtd.DTDDVFactoryImpl does not extend from DTDDVFactory." How can I fix this?

#### Answer:

xhive.jar contains a MANIFEST.MF with a classpath:

```
Class-Path: core/antlr-runtime.jar core/aspectjrt.jar core/fastutil-shrinked.jar

core/google-collect.jar core/icu4j.jar core/lucene-regex.jar

core/lucene.jar

core/serializer.jar core/xalan.jar core/xercesImpl.jar
```

Because the driver was configured to use xhive.jar directly from the xDB installation(where many other jars are located), core/xercesImpl.jar from the xDB installation directory is loaded even though it is not specified in the list of jars from the data source driver configuration(it is in the classpath from xhive.jar's MANIFEST.MF). A simple workaround for this issue is to copy ONLY the jar files used in the driver configuration to a separate folder and configure the data source driver to use them from there.

### **XQuery and Databases**

XQuery is a native XML query language which is useful for querying XML views of relational data to create XML results. It provides the mechanism to efficiently and easily extract information from Native XML Databases (NXD) and relational data as well. The following database systems supported in Oxygen XML Developer offer XQuery support:

- Native XML Databases:
  - Berkeley DB XML
  - eXist
  - MarkLogic (validation support not available)
  - · Software AG Tamino
  - Raining Data TigerLogic (validation support not available)
  - Documentum xDb (X-Hive/DB) 10
- Relational Databases:
  - IBM DB2
  - Microsoft SQL Server (validation support not available)
  - Oracle (validation support not available)

#### **Build Queries With Drag and Drop From Data Source Explorer View**

When a query is edited in the XQuery editor the XPath expressions can be composed quickly with drag and drop actions from the **Data Source Explorer** view to the editor panel.

- 1. Configure the data source to the relational database.
- **2.** *Configure the connection* to the relational database.
- **3.** Browse the connection in the **Data Source Explorer** view up to the table or column that you want to insert in the query.
- **4.** Drag the table name or the column name to the XQuery editor panel.
- 5. Drop the table name / column name where the XPath expression is needed.

An XPath expression that selects the dragged name will be inserted in the XQuery document at caret position.

#### **XQuery Transformation**

XQuery is designed to retrieve and interpret XML data from any source, whether it is a database or a document. Data is stored in relational databases but often it is required that data is extracted and transformed as XML when interfacing to other components and services. Also, it is an XPath-based querying language supported by most NXD vendors. To perform a query you need an XQuery transformation scenario.

- 1. Configure a data source for the database.
  - The data source can be *relational* or *XML native*.
- 2. Configure an XQuery transformation scenario.
  - a) Click the **Configure Transformation Scenario** toolbar button or go to menu **Document** > **Transformation** > **Configure Transformation Scenario**.

The dialog for configuring a scenario will be opened.

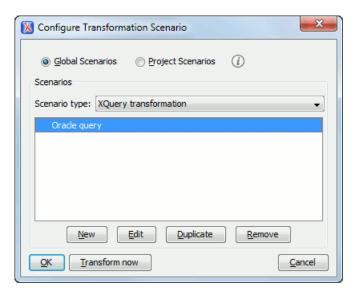

b) Click the **New** button of the dialog.

The dialog for editing an XQuery scenario will be opened.

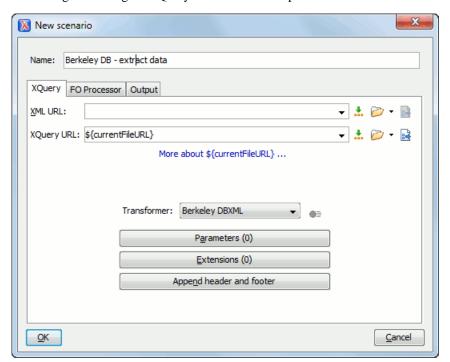

Figure 207: Edit Scenario Dialog

- c) Insert the scenario name in the dialog for editing the scenario.
- d) Choose the database connection in the **Transformer** combo box.
- e) Configure any other parameters if necessary.
  For an XQuery transformation the output tab has an option called **Sequence** which allows you to execute an XQuery in lazy mode. The amount of data extracted from the database is controlled from option *Size limit on Sequence view*. If you choose **Perform FO Processing** in the **FO Processor** tab, the **Sequence** option is ignored.
- f) Click the **OK** button to finish editing the scenario.

Once the scenario is associated with the XQuery file, the query can include calls to specific XQuery functions implemented by that engine. The available functions depend on the target database engine selected in the scenario. For example for eXist and Berkeley DB XML *the content completion assistant* lists the functions supported by that

database engine. This is useful for inserting in the query only calls to the supported functions (standard XQuery functions or extension ones).

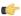

**Note:** An XQuery transformation is executed against a Berkeley DB XML server as a transaction using the query transaction support of the server.

#### 3. Run the scenario.

To view a more complex value returned by the query that cannot be displayed entirely in the XQuery query result table at the bottom of the Oxygen XML Developer window, for example an XMLTYPE value or a CLOB value, do the following actions:

- · right click on that table cell
- select the action Copy cell from the popup menu for copying the value in the clipboard
- paste the value where you need it, for example an opened XQuery editor panel of Oxygen XML Developer.

#### **XQuery Database Debugging**

This section describes the procedures for debugging XQuery transformations that are executed against MarkLogic databases and Berkeley DB XML ones.

#### **Debugging with MarkLogic**

To start a debug session against the MarkLogic engine you will first need to configure a *MarkLogic data source* and a *MarkLogic connection*. Also you have to make sure that the debugging support is enabled in the MarkLogic server that will be accessed from Oxygen XML Developer. On the server side debugging must be activated both in the XDBC server and in the section *Task Server* of the server control console (the switch *debug allow*) otherwise the error DBG-TASKDEBUGALLOW is reported by the MarkLogic server.

The MarkLogic XQuery debugger integrates seamlessly into the *XQuery Debugger perspective*. If you already have a MarkLogic scenario configured for the XQuery file you can choose directly to *debug the scenario*. If not, you just have to switch to the XQuery Debugger perspective, open the XQuery file in the editor and select the MarkLogic connection in the XQuery engine selector from the *debug control toolbar*. For general information about how a debugging session is started and controlled see the *Working with the Debugger* section.

#### Peculiarities and Limitations of the MarkLogic Debugger

MarkLogic debugger has the following peculiarities and limitations:

- Debugging support is available only for MarkLogic server versions 4.0 or newer.
- For MarkLogic server versions 4.0 or newer there are three XQuery syntaxes which are supported: '0.9-ml' (inherited from MarkLogic 3.2), '1.0-ml' and '1.0'
- All the debugging steps are executed by the MarkLogic server and the results or possible errors of each step are presented by the local debugger user interface.
- All declared variables are presented as strings. The **Value** column of the **Variables** view contains the expression from the variable declaration. It can be evaluated by copying the expression with the **Copy value** action from the contextual menu of *the Variables view* and pasting it in *the XWatch view*.
- No support for *Output to Source Mapping*.
- No support for *showing the trace*.
- *Breakpoints* can be set in the imported modules but they are only active if the modules are opened in the editor at the time of debugging.
- The modules can only be opened in the editor during the debugging session by stepping in repeatedly until reaching the module.
- There should not be any breakpoints set in modules from the same server which are not involved in the current debugging session.
- No support for profiling when an XQuery transformation is executed in the debugger.

When debugging queries on a MarkLogic database which import modules stored in the database the recommended steps for placing a breakpoint in a module are the following:

- Start the debugging session with the action Debug Scenario from the Transformation toolbar or the XQuery Debugger toolbar button.
- **2. Step into** repeatedly until reaching the desired module.
- **3.** Add the module to the current *project* for easy access.
- 4. Set breakpoints in the module as needed.
- **5.** *Continue debugging* the query.

When starting a new debugging session make sure that the modules which you will debug are already opened in the editor. This is necessary so that the breakpoints in modules will be considered. Also make sure there are no other opened modules which are not involved in the current debugging session.

#### Debugging with Berkeley DB XML

The Berkeley DB XML database added a debugging interface starting with version 2.5. The current version is 2.5.13 and it is supported in Oxygen XML Developer 's XQuery Debugger. *The same restrictions and peculiarities* apply for the Berkeley debugger as for the MarkLogic one.

#### **WebDAV Connection**

This section explains how to work with a WebDAV connection in the **Data Source Explorer** view.

#### **How to Configure a WebDAV Connection**

Oxygen XML Developer 's default configuration already contains a WebDAV data source called **WebDAV** (**S)FTP**. Based on this data source you can create a WebDAV connection for browsing and editing data from a database that provides a WebDAV interface. The connection will be available in *the Data Source Explorer view*. The steps for configuring a WebDAV connection are the following:

- 1. Go to menu Preferences > Data Sources.
- 2. In the Connections panel click the New button.
- **3.** Enter a unique name for the connection.
- **4.** Select one of the WebDAV data sources in the **Data Source** combo box.
- **5.** Fill-in the connection details:
  - a) Set the URL to the WebDAV repository in the field WebDAV URL.
  - b) Set the user name to access the WebDAV repository in the field User.
  - c) Set the password to access the WebDAV repository in the field **Password**.
- **6.** Click the **OK** button.

#### **WebDAV Connection Actions**

This section explains the actions that are available on a WebDAV connection in the **Data Source Explorer** view.

#### **Actions Available at Connection Level**

The contextual menu of a WebDAV connection in the **Data Source Explorer** view contains the following actions:

- Configure Database Sources Opens the Data Sources preferences page where you can configure both data sources and connections.
- **Add Resource** ... Allows you to add a new file on the server.
- Add Container ... Allows you to create a new folder on the server.

• **Refresh** - Performs a refresh of the connection.

#### **Actions Available at Folder Level**

The contextual menu of a folder node in a WebDAV connection in the **Data Source Explorer** view contains the following actions:

- Add Container Allows you to create a new folder on the server.
- Add Resource Allows you to add a new file on the server in the current folder.
- Rename Allows you to change the name of the selected folder.
- **Move** Allows you to move the selected folder in a different location in the tree (also available through drag and drop).
- **Delete** Removes the selected folder.
- Refresh Performs a refresh of the selected node's subtree.

#### **Actions Available at File Level**

The contextual menu of a file node in a WebDAV connection in the **Data Source Explorer** view contains the following actions:

- **Open** Allows you to open the selected file in the editor.
- Unlock Removes the lock from the current file in the database.
- Rename Allows you to change the name of the selected file.
- Move Allows you to move the selected file in a different location in the tree (also available through drag and drop).
- Delete Removes the selected file.
- **Copy Location** Allows you to copy to clipboard an application specific URL for the resource which can then be used for various actions like opening or transforming the resources.
- Refresh Performs a refresh of the selected node.
- Properties Displays the properties of the current file in a dialog.

## Chapter

# **14**

## **Importing Data**

## Topics:

- Introduction
- Import from Database
- Import from MS Excel Files
- Import from HTML Files
- Import from Text Files

This chapter shows you how to import data stored in text format, Excel sheet or relational database tables into XML documents.

#### Introduction

Computer systems and databases contain data in incompatible formats and one of the most time-consuming activities has been to exchange data between these systems. Converting the data to XML can greatly reduce complexity and create data that can be read by many different types of applications.

This is why Oxygen XML Developer offers support for importing text files, MS Excel files, Database Data and HTML files into XML documents. The XML documents can be further converted into other formats using the Transform features.

### Import from Database

This section explains how to import data from a database into Oxygen XML Developer .

#### **Import Table Content as XML Document**

The steps for importing the data from a relational database table are the following:

1. Go to menu File > Import > Database Data...

Clicking this action will open a dialog with all the defined database connections:

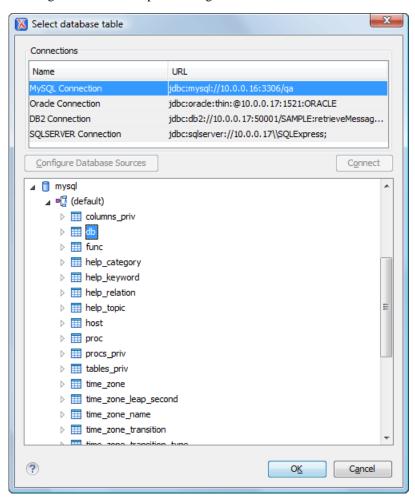

Figure 208: Select Database Table Dialog

2. Select the connection to the database that contains the data.

Only connections configured on relational data sources can be used to import data.

- 3. If you want to edit, delete or add a data source or connection click on the **Configure Database Sources** button. The **Preferences/Data Sources** option page will be opened.
- 4. Click Connect.
- 5. From the catalogs list click on a schema and choose the required table.
- **6.** Click the **OK** button.

The **Import Criteria** dialog will open next, with a default query string in the **SQL Query** pane:

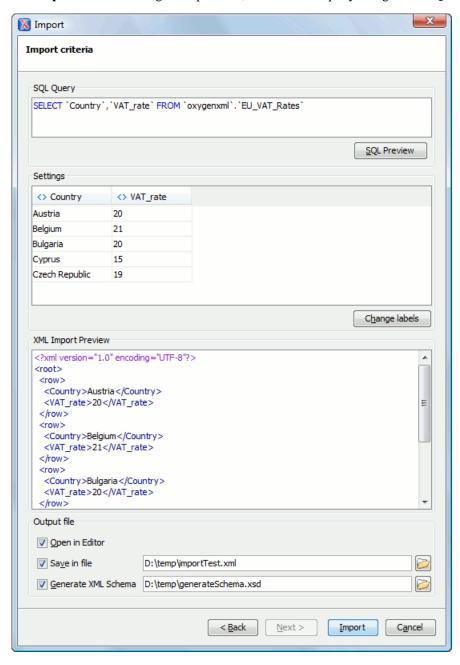

Figure 209: Import from Database Criteria Dialog

The dialog contains the following items:

• **SQL Preview** - If the **SQL Preview** button is pressed, it shows the labels that will be used in the XML document and the first 5 lines from the database into the **Import settings** panel. All data items in the input will be converted by default to element content, but this can be overridden by clicking on the individual column headers. Clicking

once on a column header (ex **Heading0**) will cause the data from this column to be used as attribute values of the row elements. Click a second time and the column's data will be ignored when generating the XML file. You can cycle through these three options by continuing to click on the column header. If the data column will be converted to element content, the header will contain the <> symbols. If the data column will be converted to attribute content, the header will contain the = symbol, and if it will be skipped, the header will contain an x.

- Change labels This button opens a new dialog, allowing you to edit the names of the root and row elements, change the XML name and the conversion criterion. The XML names can be edited by double-clicking on the desired item and entering the required label. The conversion criterion can also be modified by selecting from the drop-down list ELEMENT, ATTRIBUTE or SKIPPED.
- Open in editor If checked, the new XML document created from the imported text file will be opened in the
  editor
- Save in file If checked, the new XML document will be saved at the specified path.
  - **Note:** If only **Open in editor** is checked, the newly created document will be opened in the editor, but as an unsaved file.
- Generate XML Schema Allows you to specify the path of the generated XML Schema file.
- 7. Click the **SQL Preview** button.

The SQL Query string is editable. You can specify which fields should be taken into consideration.

If the query string represents a join operation of two or more tables and columns selected from different tables have the same name you should use aliases for them, like the following example. This will avoid the confusion of two columns being mapped to the same name in the result document of the importing operation.

```
select s.subcat_id,
    s.nr as s_nr,
    s.name,
    q.q_id,
    q.nr as q_nr,
    q.q_text
from faq.subcategory s,
    faq.question q
where ...
```

The input data will be displayed in a tabular form in the **Import Settings** panel. The **XML Import Preview** panel will contain an example of what the generated XML will look like.

#### Convert Table Structure to XML Schema

The structure of a table from a relational database can be imported in Oxygen XML Developer as an XML Schema. This feature is activated by the **Generate XML Schema** checkbox from the **Import criteria** dialog used in *the procedure for importing table data* as an XML instance document.

## Import from MS Excel Files

Oxygen XML Developer can also import MS (Microsoft) Excel files into XML format documents. The required steps are:

- 1. Go to menu File > Import > MS Excel File... . The Select Excel Sheet dialog will be opened.
- **2.** Enter the URL of the Excel document in the opened dialog.
- 3. Choose one of the available sheets of the Excel document. The input data is displayed in the Import Criteria dialog in a tabular form and the XML Import Preview contains an example of what the generated XML will look like. The Import Criteria dialog has a similar behaviour with the one shown in case of Import from text files.

**4.** Click the **OK** button.

## **Import from HTML Files**

HTML is one of the formats that can be imported as an XML document. The steps needed are:

- 1. Go to menu **File** > **Import** > **HTML File** .... The **Import HTML** dialog is displayed.
- **2.** Enter the URL of the HTML document.
- **3.** Select the type of the result XHTML document:
  - XHTML 1.0 Transitional
  - XHTML 1.0 Strict
- **4.** Click the **OK** button.

The resulted document will be an XHTML file containing a DOCTYPE declaration referring to the XHTML DTD definition on the Web. The parsed content of the imported file will be transformed to XHTML Transitional or XHTML Strict depending on what radio button the user chose when performing the import operation.

## **Import from Text Files**

The steps for importing a text file into an XML file are the following:

- 1. Go to menu File > Import > Text File...
  The Select text file dialog will be displayed.
- 2. Select the URL of the text file.
- 3. Select the encoding of the text file.
- **4.** Click the **OK** button.

The Import Criteria dialog will be displayed:

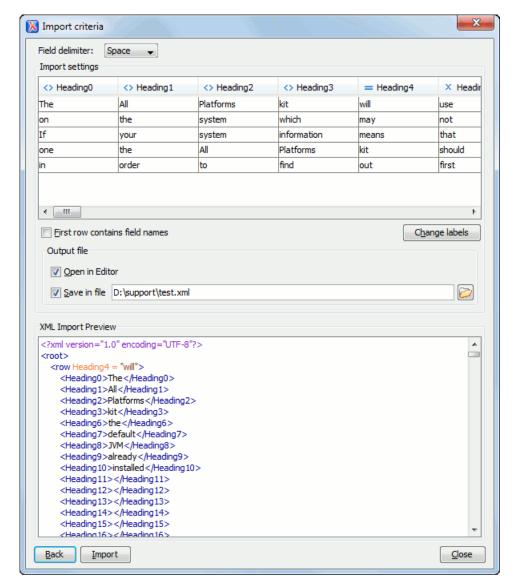

Figure 210: Import from text file

The input data is displayed in a tabular form. The **XML Import Preview** panel contains an example of what the generated XML document will look like. The names of the XML elements and the transformation of the first 5 lines from the text file are displayed in the **Import settings** section. All data items in the input will be converted by default to element content, but this can be over-ridden by clicking on the individual column headers. Clicking once on a column header will cause the data from this column to be used as attribute values of the row elements. Click the second time and the column's data will be ignored when generating the XML file. You can cycle through these three options by continuing to click on the column header. If the data column will be converted to element content, the header will contain the <> symbols. If the data column will be converted to attribute content, the header will contain the = symbol. If it will be skipped, the header will contain an *x*.

- **5.** Select the field delimiter for the import settings:
  - comma
  - semicolon
  - tab
  - space
- **6.** Set other optional settings of the conversion.

The dialog offers the following settings:

- **First row contains field names** If the option is checked, you'll notice that the table has moved up. The default column headers are replaced (where suchinformation is available) by the content of the first row. In other words, the first row is interpreted as containing the field names. The changes are also visible in the preview of the XML document. To return to default settings (where the first row is interpreted as containing data and not fields names), simply uncheck the option.
- **Change labels** -This button opens a new dialog, allowing you to edit the names of the root and row elements, change the XML name and the conversion criterion.

The XML names can be edited by double-clicking on the desired item and entering the required label. The conversion criterion can also be modified by selecting one of the drop-down list options: **ELEMENT**, **ATTRIBUTE** or **SKIPPED**.

- Open in editor If checked, the new XML document created from the imported text file will be opened in the
  editor.
- Save in file If checked, the new XML document will be saved at the specified path.

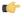

**Note:** If only **Open in editor** is checked, the newly created document will be opened in the editor, but as an unsaved file.

## Chapter

# **15**

## **Content Management System (CMS) Integration**

### Topics:

 Integration with Documentum (CMS) This chapter explains how Oxygen XML Developer can be integrated with a content management system (CMS) so that the data stored in the CMS can be edited directly in the Oxygen XML Developer editor. Only the integration with the Documentum (CMS) is explained but other CMSs can use the *plugin support* for similar integrations.

Oxygen XML Developer provides support for browsing and managing Documentum repositories in the Data Source Explorer. You can easily create new resources on the repository, copy and move them using contextual actions or the drag and drop support, edit and transform the documents in the editor. The operations that can be performed on repository resources are described in the *Documentum (CMS) actions* section.

Oxygen XML Developer supports Documentum (CMS) version 6.5 or later with *Documentum Foundation Services* 6.5 or later installed.

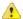

#### **Attention:**

It is recommended to use the latest 1.6.x Java version. It is possible that the Documentum (CMS) support will not work properly if you use other Java versions.

#### **Configure Connection to Documentum Server**

This section explains how to configure a connection to a Documentum server.

#### How to Configure a Documentum (CMS) Data Source

To configure a Documentum (CMS) data source you need the Documentum Foundation Services Software Development Kit (*DFS SDK*) corresponding to your server version. The *DFS SDK* can be found in the Documentum (CMS) server installation kit or it can be downloaded from *EMC Community Network*.

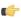

**Note:** The *DFS SDK* can be found in the form of an archive named, for example, *emc-dfs-sdk-6.5.zip* for Documentum (CMS) 6.5.

- **1.** Go to menu **Preferences** > **Data Sources**.
  - The **Preferences** dialog is opened at the **Data Sources** panel.
- 2. In the Data Sources panel click the New button.
- 3. Enter a unique name for the data source.
- **4.** Select **Documentum** (**CMS**) from the driver type combo box.
- 5. Press the Choose DFS SDK Folder button.
- **6.** Select the folder where you have unpacked the *DFS SDK* archive file.

If you have indicated the correct folder the following Java libraries (jar files) will be added to the list (some variation of the library names is possible in future versions of the *DFS SDK*):

- lib/java/emc-bpm-services-remote.jar
- lib/java/emc-ci-services-remote.jar
- lib/java/emc-collaboration-services-remote.jar
- lib/java/emc-dfs-rt-remote.jar
- lib/java/emc-dfs-services-remote.jar
- lib/java/emc-dfs-tools.jar
- lib/java/emc-search-services-remote.jar
- lib/java/ucf/client/ucf-installer.jar
- lib/java/commons/\*.jar(multiple jar files)
- lib/java/jaxws/\*.jar (multiple jar files)
- lib/java/utils/\*.jar(multiple jar files)
- Note: If for some reason the jar files are not found, you can add them manually by using the **Add Files** and **Add Recursively** buttons and navigating to the lib/java folder from the *DFS SDK*.
- 7. Click the **OK** button to finish the data source configuration.

#### How to Configure a Documentum (CMS) Connection

The steps for configuring a connection to a Documentum (CMS) server are the following:

- 1. Go to menu **Preferences** > **Data Sources**.
- **2.** In the **Connections** panel click the **New** button.
- **3.** Enter a unique name for the connection.
- 4. Select one of the previously configured Documentum (CMS) data sources in the **Data Source** combo box.
- **5.** Fill-in the connection details:
  - URL The URL to the Documentum (CMS) server: http://<hostname>:<port>
  - User The user name to access the Documentum (CMS) repository.
  - Password The password to access the Documentum (CMS) repository.
  - **Repository** The name of the repository to log into.
- **6.** Click the **OK** button to finish the configuration of the connection.

#### **Known Issues**

The following are known issues with the Documentum (CMS):

- 1. Please note that at the time of this implementation there is a problem in the UCF Client implementation for MAC OS X which prevents you from viewing or editing XML documents from the repository. The UCF Client is the component responsible for file transfer between the repository and the local machine. This component is deployed automatically from the server.
- 2. In order for the Documentum driver to work faster, you need to specify to the JVM to use a weaker random generator, instead of the very slow native implementation. This can be done by modifying in the Oxygen XML Developer startup scripts (or in the \*.vmoptions file) the system property:

```
-Djava.security.eqd=file:/dev/./urandom
```

### Documentum (CMS) Actions in the Data Source Explorer View

Oxygen XML Developer allows you to browse the structure of a Documentum repository in the **Data Source Explorer** view and perform various operations on the repository resources.

You can drag and drop folders and resources to other folders to perform move or copy operations with ease. If the drag and drop is between resources (drag the child item to the parent item) you can create a relationship between the respective resources.

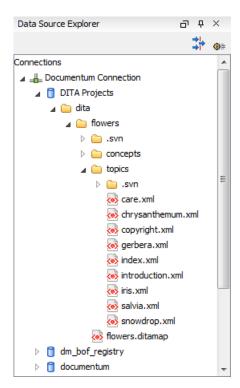

Figure 211: Browsing a Documentum repository

#### **Actions Available on Connection**

The actions available on a Documentum (CMS) connection in the **Data Source Explorer** view are the following:

- Configure Database Sources Opens the *Data Sources preferences page* where you can configure both data sources and connections.
- **New Cabinet** Creates a new cabinet in the repository. The cabinet properties are:
  - **Type** The type of the new cabinet (default is **dm\_cabinet**).
  - Name The name of the new cabinet.
  - **Title** The title property of the cabinet.
  - **Subject** The subject property of the cabinet.
- Refresh Refreshes the connection.

#### Actions Available on Cabinets / Folders

The actions available on a Documentum (CMS) cabinet in the **Data Source Explorer** view are the following:

- New Folder Creates a new folder in the current cabinet / folder. The folder properties are the following:
  - Path Shows the path where the new folder will be created.
  - **Type** The type of the new folder (default is **dm folder**).
  - Name The name of the new folder.
  - **Title** The title property of the folder.
  - **Subject** The subject property of the folder.
- New Document Creates a new document in the current cabinet / folder. The document properties are the following:
  - Path Shows the path where the new document will be created.
  - Name The name of the new document.
  - Type The type of the new document (default is dm\_document).

- **Format** The document content type format.
- **Import** Imports local files / folders in the selected cabinet / folder of the repository. Actions available in the import dialog:
  - Add Files Shows a file browse dialog and allows you to select files to add to the list.
  - Add Folders Shows a folder browse dialog that allows you to select folders to add to the list. The subfolders
    will be added recursively.
  - Edit Shows a dialog where you can change the properties of the selected file / folder from the list.
  - **Remove** Removes the selected files / folders from the list.
- **Rename** Changes the name of the selected cabinet / folder.
- **Copy** Copies the selected folder to a different location in the tree (available only upon folders). This action can also be performed with drag and drop while holding the **(Ctrl)** key pressed.
- **Move** Moves the selected folder to a different location in the tree (available only upon folders). This action can also be performed with drag and drop.
- **Delete** Deletes the selected cabinet / folder from the repository. The following options are available:
  - **Folder(s)** Allows you to delete only the selected folder or to delete recursively the folder and all subfolders and objects.
  - **Version(s)** Allows you to specify what versions of the resources will be deleted.
  - **Virtual document(s)** Here you can specify what happens when virtual documents are encountered. They can be either deleted either by themselves or together with their descendants.
- **Refresh** Performs a refresh of the selected node's subtree.
- Properties Displays the list of properties of the selected cabinet / folder.

#### **Actions Available on Resources**

The actions available on a Documentum (CMS) resource in the **Data Source Explorer** view are the following:

- Edit Checks out (if not already checked out) and opens the selected resource in the editor.
- Edit with Checks out (if not already checked out) and opens the selected resource in the specified editor / tool.
- **Open (Read-only)** Opens the selected resource in the editor for viewing. The resource are marked as read-only in the editor using a lock icon on the file tab. If you want to edit those resources you must enable the *Can edit read only files* option.
- **Open with** Opens the selected resource in the specified editor / tool for viewing.
- Check Out Checks out the selected resource from the repository. The action is not available if the resource is already checked out.
- Check In Checks in the selected resource (commits changes) into the repository. The action is only available if the resource is checked out.

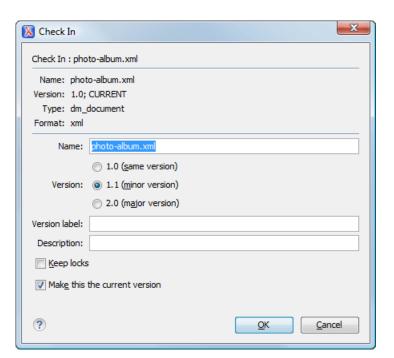

Figure 212: Check In Dialog

The properties of a resource are the following:

- Name The name which the resource will have on the repository.
- Version Allows you to choose what version the resource will have after being checked in.
- Version label The label of the updated version.
- **Description** An optional description of the resource.
- **Keep Locks** If checked the updated resource is checked into the repository but it is also kept checked out in your name.
- **Make this the current version** Makes the updated resource the current version (will have the *CURRENT* version label).
- Cancel Checkout Cancels the check out and loses all modifications since the check out. Action is only available if the resource is checked out.
- **Export** Allows you to export the resource and save it locally.
- **Rename** Changes the name of the selected resource.
- **Copy** Copies the selected resource to a different location in the tree. Action is not available on virtual document descendants. This action can also be performed with drag and drop while holding the **(Ctrl)** key pressed.
- Move Moves the selected resource to a different location in the tree. Action is not available on virtual document descendants and on checked out resources. This action can also be performed with drag and drop.
- Delete Deletes the selected resource from the repository. Action is not available on virtual document descendants
  and on checked out resources.
- Add Relationship Adds a new relationship for the selected resource. This action can also be performed with drag
  and drop between resources.
- Convert to Virtual Document Allows you to convert a simple document to a virtual document. Action is available only if the resource is a simple document.
- **Convert to Simple Document** Allows you to convert a virtual document to a simple document. Action is available only if the resource is a virtual document with no descendants.
- **Copy location** Allows you to copy to clipboard an application specific URL for the resource which can then be used for various actions like opening or transforming the resources.
- **Refresh** Performs a refresh of the selected resource.
- Properties Displays the list of properties of the selected resource.

## **Transformations on DITA Content from Documentum (CMS)**

Oxygen XML Developer comes with the DITA Open Toolkit which is able to transform a DITA map to various output formats. However DITA Open Toolkit requires local DITA files so first you need to check out a local version of your DITA content.

## Chapter

# **16**

## **Composing Web Service Calls**

## Topics:

- Overview
- Composing a SOAP Request
- Testing Remote WSDL Files
- The UDDI Registry Browser
- Generate WSDL Documentation

This chapter covers the following topics:

- compose a SOAP request based on a WSDL file;
- send the request to a server;
- generate HTML documentation for WSDL files.

#### Overview

Web Services Description Language (WSDL) is an XML format for describing network services as a set of endpoints operating on messages containing either document-oriented or procedure-oriented information.

The WSDL files contain information about the published services, like the name, the message types, and the bindings. Oxygen XML Developer is offering a way to edit the WSDL files that is similar to editing XML, with content completion assistant and validation driven by a mix of WSDL and SOAP schemas. Oxygen XML Developer supports WSDL version 1.1 and 2.0 and SOAP versions 1.1 and 1.2. That means that in the location where a SOAP extension can be inserted the content completion assistant offers elements from both SOAP 1.1 and SOAP 1.2. Validation of SOAP requests is executed first against a SOAP 1.1 schema and then against a SOAP 1.2 schema. In addition to validation against the XSD schemas, Oxygen XML Developer also checks if the WSDL file conforms with the WSDL specification (available only for WSDL 1.1 and SOAP 1.1).

After you edit and validate your Web service descriptor against a mix of the XML Schemas for WSDL and SOAP, it is easy to check if the defined SOAP messages are accepted by the remote Web Services server using Oxygen XML Developer 's WSDL SOAP Analyser integrated tool.

### Composing a SOAP Request

To design, compose, and test Web service calls in Oxygen XML Developer follow the procedure:

- 1. Create a new document or open an existing document of type WSDL.
- 2. Design the Web Service descriptor in the WSDL editor.

The content completion is driven by a mix of the WSDL and SOAP schemas. You do not need to specify the schema location for the WSDL standard namespaces because Oxygen XML Developer comes with these schemas and uses them by default to assist the user in editing Web Service descriptors.

```
660
          </output>
661
         </operation>
662
        </binding>
663 •
        <service name="XigniteCurrencies">
664
        ≺doc
         🔼)ap" binding="s0:XigniteCurr
665
          <soap<mark>+t</mark> soap:
666
                                        ww.xignite.com/xCurrencies.a
667
         </port> 🖰 documentation
        <port n 🔁 port
668
                                           oGet" binding="s0:XigniteCu
         <http:∤•ti s:all
669
                                           v.xignite.com/xCurrencies.as
670
        </port> s:annotation
        <port n s:any
671 🗢
                                           pPost" binding="s0:XigniteCo
                                        v.xignite.com/xCurrencies.as
672
673
         </port>
```

Figure 213: Content completion for WSDL documents

3. While editing the Web-Services descriptors *check their conformance* to the WSDL and SOAP schemas. In the following example you can see how the errors are reported.

Figure 214: Validating a WSDL file

**4.** Check if the defined messages are accepted by the Web Services server.

Oxygen XML Developer is providing two ways of testing, one for the currently edited WSDL file and other for the remote WSDL files that are published on a web server. For the currently edited WSDL file the WSDL SOAP Analyser tool can be opened by:

- pressing the toolbar button **Soap Analyser**
- going to the menu item **Document** > **Tools** > **WSDL SOAP Analyser**
- going to submenu Open with > WSDL SOAP Analyser of the Project view contextual menu

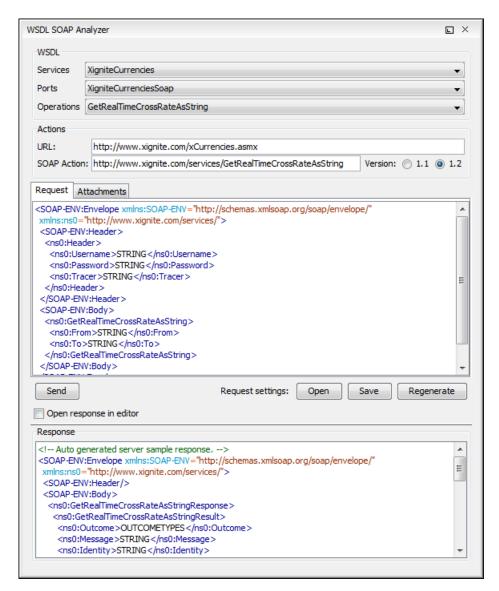

Figure 215: WSDL SOAP Analyser

This dialog contains a SOAP analyser and sender for Web Services Description Language file types. The analyser fields are:

- Services The list of services defined by the WSDL file.
- **Ports** The ports for the selected service.
- **Operations** The list of available operations for the selected service.
- Action URL Shows the script that serves the operation.
- **SOAP Action** Identifies the action performed by the script.
- **Version** Choose between 1.1 and 1.2. The SOAP version is selected automatically depending on the selected port.
- Request Editor It allows you to compose the web service request. When an action is selected, Oxygen XML Developer tries to generate as much content as possible for the SOAP request. The envelope of the SOAP request has the correct namespace for the selected SOAP version, that is <a href="http://schemas.xmlsoap.org/soap/envelope/">http://schemas.xmlsoap.org/soap/envelope/</a> for SOAP 1.1 or <a href="http://www.w3.org/2003/05/soap-envelope">http://www.w3.org/2003/05/soap-envelope</a> for SOAP 1.2. Usually you just have to change few values in order for the request to be valid. The content completion assistant is available for this editor and is driven by the schema that defines the type of the current message. While selecting different operations, Oxygen XML Developer remembers the modified request for each one. You can press the Regenerate button in order to overwrite your modifications for the current request with the initial generated content.

- Attachments List You can define a list of file URLs to be attached to the request.
- Response Area Initially it displays an auto generated server sample response so you can have an idea about
  how the response looks like. After pressing the Send button, it presents the message received from the server in
  response to the Web Service request. It may show also error messages. In case the response message contains
  attachments, Oxygen XML Developer prompts you to save them, then tries to open them with the associated
  system application.
- Errors List There may be situations in which the WSDL file is respecting the WSDL XML Schema, but it fails to be valid for example in the case of a message that is defined by means of an element that is not found in the types section of the WSDL. In such a case, the errors are listed here. This list is presented only when there are errors.
- Send Button Executes the request. A status dialog is shown when Oxygen XML Developer is connecting to the server.

The testing of a WSDL file is straight-forward: click the WSDL analysis button, then select the service, the port, and the operation. The editor generates the skeleton for the SOAP request. You can edit the request, eventually attach files to it and send it to the server. Watch the server response in the response area. You can find more details in the *Testing Remote WSDL Files* section.

- **5.** Save the request derived from the Web Service descriptor.
  - Once defined, a request derived from a Web Service descriptor can be saved with the **Save** button to a Web Service SOAP Call (WSSC) file for later reuse. In this way, you save time in configuring the URLs and parameters.
- **6.** Open the result of a Web Service call in an editor panel. In this way, you can save the SOAP request or process it further.

### Testing Remote WSDL Files

To open and test a remote WSDL file the steps are the following:

- 1. Go to menu Tools > WSDL SOAP Analyser ... .
- 2. On the WSDL File tab enter the URL of the remote WSDL file.

You enter the URL:

- by typing
- by browsing the local file system
- by browsing a remote file system
- by browsing a *UDDI Registry*
- 3. Press the **OK** button.

This will open the **WSDL SOAP Analyser** tool. In the **Saved SOAP Request** tab you can open directly a previously saved Web Service SOAP Call (WSSC) file thus skipping the analysis phase.

## The UDDI Registry Browser

Pressing the button in the WSDL File Opener dialog (menu Tools > WSDL SOAP Analyzer) opens the UDDI Registry Browser dialog.

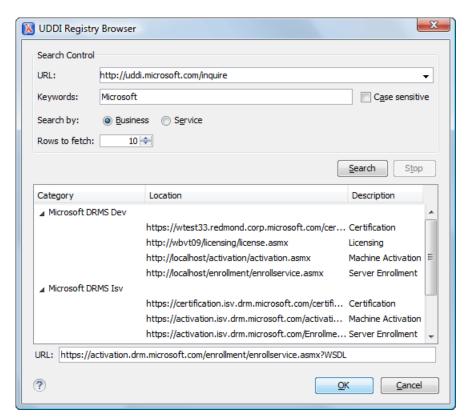

Figure 216: UDDI Registry Browser dialog

The fields of the dialog are the following:

- URL Type the URL of an UDDI registry or choose one from the default list.
- Keywords Enter the string you want to be used when searching the selected UDDI registry for available Web services.
- Rows to fetch The maximum number of rows to be displayed in the result list.
- Search by You can choose to search either by company or by provided service.
- Case sensitive When checked, the search takes into account the keyword case.
- Search The WSDL files that matched the search criteria are added in the result list.

When you select a WSDL from the list and click the **OK** button, the **UDDI Registry Browser** dialog is closed and you are returned to the WSDL File Opener dialog.

#### Generate WSDL Documentation

To generate documentation for a WSDL document use the action from menu **Tools** > **Generate Documentation** > **WSDL Documentation**.

The WSDL documentation dialog can be also opened from the **Project** tree contextual menu: **Generate Documentation** > **WSDL Documentation...** .

The fields of the dialog are the following:

- Input URL Type the URL of the file or click on the browse button and select it from the file system.
- Output file (HTML) In this field you will have to enter the path and the filename where the documentation will be generated.
- Open in Browser/System Application Select this option if you want the result to be opened in the system application associated with that file type.

(F

**Note:** If you already set the **Default Internet browser** option in the **Global** preferences page, it will take precedence over the default system application settings.

• Generate - Press this button for generating the documentation of the WSDL file.

## Chapter

# **17**

## **Digital Signatures**

## Topics:

- Overview
- Canonicalizing Files
- Certificates
- Signing Files
- Verifying the Signature

This chapter explains how to apply and verify digital signatures on XML documents.

### **Overview**

Digital signatures are widely used as security tokens, not just in XML. A digital signature provides a mechanism for assuring integrity of data, the authentication of its signer, and the non-repudiation of the entire signature to an external party:

- A digital signature must provide a way to verify that the data has not been modified or replaced to ensure integrity.
- The signature must provide a way to establish the identity of the data's signer for authentication.
- The signature must provide the ability for the data's integrity and authentication to be provable to a third party for non-repudiation.

A public key system is used to create the digital signature and it's also used for verification. The signature binds the signer to the document because digitally signing a document requires the originator to create a hash of the message and then encrypt that hash value with his own private key. Only the originator has that private key and he is the only one that can encrypt the hash so that it can be unencrypted using his public key. The recipient, upon receiving both the message and the encrypted hash value, can decrypt the hash value, knowing the originator's public key. The recipient must also try to generate the hash value of the message and compare the newly generated hash value with the unencrypted hash value received from the originator. If the hash values are identical, it proves that the originator created the message, because only the actual originator could encrypt the hash value correctly.

XML Signatures can be applied to any digital content (data object), including XML (see W3C Recommendation, *XML-Signature Syntax and Processing*). An XML Signature may be applied to the content of one or more resources:

- · enveloped or enveloping signatures are applied over data within the same XML document as the signature
- detached signatures are applied over data external to the signature element; the signature is "detached" from the
  content it signs. This definition typically applies to separate data objects, but it also includes the instance where the
  signature and data object reside within the same XML document but are sibling elements.

The XML Signature is a method of associating a key with referenced data. It does not normatively specify how keys are associated with persons or institutions, nor the meaning of the data being referenced and signed.

The original data is not actually signed. Instead, the signature is applied to the output of a chain of canonicalization and transformation algorithms, which are applied to the data in a designated sequence. This system provides the flexibility to accommodate whatever "normalization" or desired preprocessing of the data that might be required or desired before subjecting it to being signed.

To canonicalize something means to put it in a standard format that everyone generally uses. Because the signature is dependent on the content it is signing, a signature produced from a not canonicalized document could possibly be different from one produced from a canonicalized document. The canonical form of an XML document is physical representation of the document produced by the method described in this specification. The term canonical XML refers to XML that is in canonical form. The XML canonicalization method is the algorithm defined by this specification that generates the canonical form of a given XML document or document subset. The term XML canonicalization refers to the process of applying the XML canonicalization method to an XML document or document subset. XML canonicalization is designed to be useful to applications that require the ability to test whether the information content of a document or document subset has been changed. This is done by comparing the canonical form of the original document before application processing with the canonical form of the document result of the application processing.

A digital signature over the canonical form of an XML document or document subset would allows the signature digest calculations to be oblivious to changes in the original document's physical representation. During signature generation, the digest is computed over the canonical form of the document. The document is then transferred to the relying party, which validates the signature by reading the document and computing a digest of the canonical form of the received document. The equivalence of the digests computed by the signing and relying parties (and hence the equivalence of the canonical forms over which they were computed) ensures that the information content of the document has not been altered since it was signed.

The following canonicalization algorithms are used in Oxygen XML Developer: Canonical XML (or Inclusive XML Canonicalization)(*XMLC14N*) and Exclusive XML Canonicalization(*EXCC14N*). The first is used for XML where the context doesn't change while the second was designed for canonicalization where the context might change.

Inclusive Canonicalization copies all the declarations, even if they are defined outside of the scope of the signature. In this way all the declarations you might use will be unambiguously specified. A problem appears when the signed XML is moved into another XML document which has other declarations because the Inclusive Canonicalization will copy then and the signature will be invalid.

Exclusive Canonicalization finds out what namespaces you are actually using (the ones that are a part of the XML syntax) and just copies those. It does not look into attribute values or element content, so the namespace declarations required to process these are not copied.

This type of canonicalization is useful when you have a signed XML document that you wish to insert into other XML documents and it will insure the signature verifies correctly every time, so it is required when you need self-signed structures that support placement within different XML contexts.

Inclusive Canonicalization is useful when it is less likely that the signed data will be inserted in other XML document and it's the safer method from the security perspective because it requires no knowledge of the data that are to be secured in order to safely sign them.

The canonicalization method can specify whether or not comments should be included in the canonical form output by the XML canonicalization method. If a canonical form contains comments corresponding to the comment nodes in the input node-set, the result is called canonical XML with comments. In an uncommented canonical form comments are removed, including delimiter for comments outside document element.

These three operations: Digital Signing, Canonicalization and Verification of the signature are available from the **Tools** menu or from the Editor's **contextual menu** > **Source**.

### Canonicalizing Files

The user can select the canonicalization algorithm to be used for his document from the following dialog displayed by the action **Canonicalize** available from the editor panel's **contextual menu** > **Source** and also from menu **Tools**.

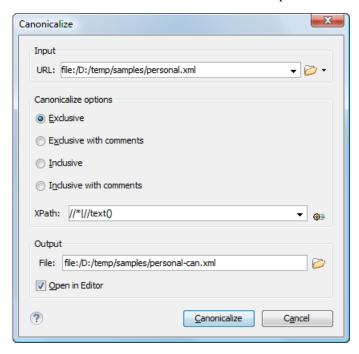

Figure 217: Canonicalization settings dialog

The fields of the dialog are the following:

- URL Specifies the location of the input URL.
- Exclusive If selected, the exclusive (uncommented) canonicalization method is used.
- Exclusive with comments If selected, the exclusive with comments canonicalization method is used.

- Inclusive If selected, the inclusive (uncommented) canonicalization method is used.
- Inclusive with comments If selected, the inclusive with comments canonicalization method is used.
- XPath The XPath expression provides the fragments of the XML document to be signed.
- Output Specifies the output file path where the signed XML document will be saved.
- Open in editor If checked, the output file will be opened in the editor.

#### **Certificates**

A certificate is a digitally signed statement from the issuer (an individual, an organization, a website or a firm), saying that the public key (and some other information) of some other entity has a particular value. When data is digitally signed, the signature can be verified to check the data integrity and authenticity. Integrity means that the data has not been modified. Authenticity means the data comes indeed from the entity that claims to have created and signed it. Certificates are kept in special repositories called keystores.

A *keystore* is an encrypted file that contains private keys and certificates. All keystore entries (key and trusted certificate entries) are accessed via unique aliases. An alias must be assigned for every new entry of either a key or certificate as a reference for that entity. No keystore can store an entity if it's alias already exists in that keystore and no keystore can store trusted certificates generated with keys in it's keystore.

In Oxygen XML Developer there are provided two types of keystores: Java Key Store (JKS) and Public-Key Cryptography Standards version 12 (PKCS-12). A keystore file is protected by a password. In a PKCS 12 keystore you should not store a certificate without alias together with other certificates, with or without alias, as in such a case the certificate without alias cannot be extracted from the keystore.

To set the options for a certificate or to validate it, go to menu *Options* > *Preferences* > *Certificates*.

## **Signing Files**

The user can select the type of signature to be used for his document from the following dialog displayed by the action **Sign** available from the editor panel's **contextual menu** > **Source** and also from menu **Tools**.

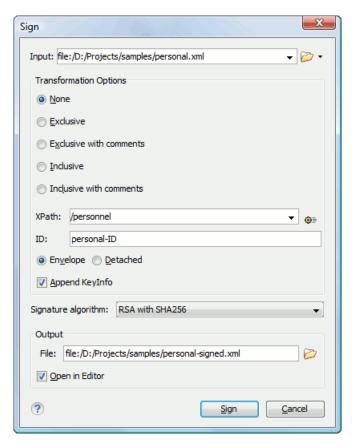

Figure 218: Signature settings dialog

The following options are available:

- **Input** Specifies the location of the input URL.
- None If selected, no canonicalization algorithm is used.
- Exclusive If selected, the exclusive (uncommented) canonicalization method is used.
- Exclusive with comments If selected, the exclusive with comments canonicalization method is used.
- Inclusive If selected, the inclusive (uncommented) canonicalization method is used.
- Inclusive with comments If selected, the inclusive with comments canonicalization method is used.
- XPath The XPath expression provides the fragments of the XML document to be signed.
- **ID** Provides ID of the XML element to be signed.
- **Envelope** If selected, the enveloping signature is used.
- **Detached** If selected, the detached signature is used.
- Append KeyInfo The element ds: KeyInfo will be added in the signed document only if this option is checked.
- Signature algorithm Algorithm used for signing the document. The following options are available: RSA with SHA1, RSA with SHA256, RSA with SHA384, and RSA with SHA512.
- Output Specifies the output file path where the signed XML document will be saved.
- **Open in editor** If checked, the output file will be opened in the editor.

## Verifying the Signature

The user can select a file to verify its signature in the dialog opened by the action **Verify Signature** available from the editor panel's **contextual menu** > **Source** and also from menu **Tools**. The dialog has a field **URL** that specifies the location of the document for which to verify the signature.

If the signature is valid, a dialog displaying the name of the signer will be opened. If not, an error message will show details about the problem.

## Chapter

# **18**

## **Syncro SVN Client**

## Topics:

- Main Window
- Getting Started
- Syncro SVN Client Views
- The Revision Graph of a SVN Resource
- Syncro SVN Client Preferences
- Command Line Reference
- Technical Issues

Syncro SVN is a client for the Apache Subversion<sup>TM</sup> version control system compatible with Subversion 1.6 servers. It manages files and directories that change over time and are stored in a central repository. The version control repository is much like an ordinary file server, except that it remembers every change ever made to your files and directories. This allows you to access older versions of your files and examine the history of how and when your data changed.

This section explains the main window of Syncro SVN Client.

## Views

The main window consists of the following views:

- Repositories view Allows you to define and manage Apache Subversion<sup>TM</sup> repository locations.
- Working Copy view Allows you to manage with ease the content of the working copy.
- *History view* Displays information (author name, revision number, commit message) about the changes made to a resource during a specified period of time.
- Editor view Allows you to edit different types of text files, with full syntax-highlight.
- Annotations view Displays a list with information regarding the structure of a document (author and revision for each line of text).
- Compare view Displays the differences between two revisions of a text file from the working copy.
- Image Preview Allows you to preview standard image files supported by Syncro SVN Client: JPG, GIF and PNG.
- Compare Images view Displays two images side by side.
- *Properties view* Displays the SVN properties of a resource under version control.
- Console view Displays information about the currently running operation, similar with the output of the Subversion
  command line client.
- *Help view* Shows information about the currently selected view.

The main window's status bar presents in the left side the operation in progress or the final result of the last performed action. In the right side there is a progress bar for the running operation and a stop button to cancel the operation.

## Main Menu

The main menu of the Syncro SVN Client is composed of the following menus:

- File menu:
  - New submenu:
    - **New File** This operation creates a file in the working copy and adds it to version control. If the selected path is not under version control, the newly created file is added to the repository only by an explicit action. Creating a file in the working copy does not add it automatically to the repository. This action works only for selected paths in the **Working Copy** tree.
    - New Folder (Ctrl + Shift + F) This operation creates a new folder as child of the selected folder from the *Repositories view* tree or from the *Working Copy view* tree, depending on which view was focused last when performing this action. For the *Working Copy view*, the folder is added to version control only if the selected path is under version control, otherwise the newly created directory is not added to version control.
    - New External Folder (Ctrl + Shift + W) This operation sets a folder name in the property syn: externals of the selected folder. The repository URL to the folder to which the new external folder points and the revision number of that repository URL can be selected easily with the **Browse** and **History** buttons of the dialog. This action works only for selected paths in the *Working Copy* tree.

Subversion clients 1.5 and higher support relative external URLs. You can specify the repository URLs to which the external folders point using the following relative formats:

- ../ Relative to the URL of the directory on which the svn:externals property is set.
- ^/- Relative to the root of the repository in which the svn:externals property is versioned.
- // Relative to the scheme of the URL of the directory on which the svn:externals property is set.
- /- Relative to the root URL of the server on which the svn:externals property is versioned.
- Open (Ctrl + O) This action opens the selected file in an editor where you can modify it. The action is active only when a single item is selected. The action opens a file with the internal editor or the external application

associated with that file type. In case of a folder the action opens the selected folder with the system application for folders (for example Windows Explorer on Windows, Finder on Mac OS X, etc). Folder opening is available only for folders selected in the *Working Copy view*. This action works on any file selection from the *Repositories view*, *Working Copy view*, *History view* or *Directory Change Set view*, depending on which view was last focused when invoking it.

- Open with ...(Ctrl + Shift + O) Displays the Open with dialog for specifying the editor in which the selected file is opened. In case multiple files are selected only external applications can be used to open the files. This action works on any file selection from Repositories view, Working Copy view, History view or Directory Change Set view, depending on which view was last focused when invoking it.
- Save (Ctrl + S) Saves the local file currently opened in the editor or the **Compare** view.
- Copy URL Location (Ctrl + Alt + U) Copies to clipboard the URL location of the resource currently selected in the Repositories view.
- Copy/Move to (Ctrl + M) Copies or moves to a specified location the resource currently selected either in Repositories or Working copy view.
- Rename (F2) Renames the resource currently selected either in Repositories or Working copy view.
- X Delete (Delete) Deletes the resource currently selected either in Repositories or Working copy view.
- Locking:
  - Scan for locks (Ctrl + L) Contacts the repository and recursively obtains the list of locks for the selected resources. A dialog containing the locked files and the lock description will be displayed. Only active for resources under version control. For more details see Scanning for locks.
  - Lock (Ctrl + K) Allows you to lock certain files for which you need exclusive access. You can write a comment describing the reason for the lock and you can also force (*steal*) the lock. The action is active only on files under version control. For more details on the use of this action see *Locking a file*.
  - Unlock (Ctrl + Alt + K) Releases the exclusive access to a file from the repository. You can also choose to unlock it by force (break the lock).
- Show SVN Properties (Ctrl + Shift + P) Brings up the *Properties view* and displays the SVN properties for a selected resource from *Repositories view* or *Working Copy view*, depending on which view was last focused when invoking it.
- **1** File Information (Ctrl + I) Provides additional information for a selected resource from the Working Copy view. For more details please see the section Obtain information for a resource.
- Exit (Ctrl + Q) Closes the application.

#### • Edit menu:

- Undo (Ctrl + Z) Undo edit changes in the local file currently opened in the editor or the Compare view.
- Redo (Ctrl + Y) Redo edit changes in the local file currently opened in the editor or the Compare view.
- **X** Cut (Ctrl + X) Cut selection to clipboard from the local file currently opened in the editor view or the Compare view.
- Copy (Ctrl + C) Copy selection to clipboard from the local file currently opened in the editor or the Compare view.
- Paste (Ctrl + V) Paste selection from clipboard in the local file currently opened in editor or the Compare view.
- Find/Replace (Ctrl + F) Perform find / replace operations in the local file currently opened in the editor or the Compare view.
- Find Next (F3) Go to the next find match using the same find options of the last find operation. The action runs in the editor panel and in any non-editable text area, for example the **Console** view.
- Find Previous (Shift + F3) Go to the previous find match using the same find options of the last find operation. The action runs in the editor panel and in any non-editable text area, for example the Console view.
- Repository menu:

• New Repository Location (Ctrl + Alt + N) - Displays the Add SVN Repository dialog. This dialog allows you to define a new repository location.

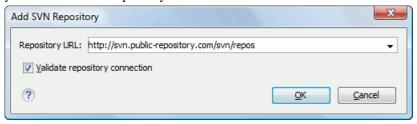

Figure 219: Add SVN Repository

If the **Validate repository connection** option is selected, the URL connection is validated before being added to the **Repositories** view.

- Edit Repository Location (Ctrl + Alt + E) Context-dependent action that allows you to edit the selected repository location by means of the Edit SVN Repository dialog. It is active only when a repository location root is selected.
- Change the Revision to Browse (<u>Ctrl + Alt + Shift + B</u>) Context-dependent action that allows you to change
  the selected repository revision by means of the <u>Change the Revision to Browse</u> dialog. It is active only when
  a repository location root is selected.
- Remove Repository Location (Ctrl + Alt + Shift + R) Allows you to remove the selected repository location from the view. It shows you a confirmation dialog before removal. It is active only when a repository location root is selected.
- **C** Refresh Refreshes the resource selected in the Repositories view.
- Check Out (Ctrl + Alt + Shift + C) Allows you to copy resources from a repository into your local file system. To use this operation, you must select a repository root location or a folder from a repository, but never a file. If you don't select anything, you can specify an URL to a folder resource from a repository in the Check Out dialog that appears when performing this operation. To read more about this operation, see the section Check out a working copy.
- **Export** Exports a folder from the repository to the local file system.
- Import sub-menu:
  - Import Folder Content (Ctrl + Alt + Shift + M) Depending on the selected folder from a repository, allows you to import the contents of a specified folder from the file system into it. To read more about this operation, see the section Importing resources into a repository.
  - **Import File(s)** (Ctrl + Alt + I) Imports the files selected from the files system into the selected folder from the repository.
- Working Copy menu:
  - Add / Remove Working Copy Opens dialog with a list of working copies that the Apache Subversion TM client is aware of. In this dialog you can add existing working copies or remove no longer needed ones.
  - Switch to Selects one of the following view modes: \( \begin{align\*} \text{All Files}, \( \Delta \) Modified, \( \Delta \) Incoming, \( \Delta \) Outgoing, or \( \Delta \) Conflicts.
  - **C** Refresh (F5) Refreshes the state of the selected resources or of the entire working copy if there is no selection.
  - Synchronize (Ctrl + Shift + S) Connects to the repository and determines the working copy and repository changes made to the selected resources. The application switches to Modified view mode if the Always switch to 'Modified' mode option is selected.
  - Update (Ctrl + U) Updates all the selected resources that have incoming changes to the HEAD revision. If one of the selected resources is a directory then the update for that resource will be recursive.

- **Update to revision/depth** Allows you to update the selected resources from the working copy to an earlier revision from the repository. You can also select the update *depth* for the current folder. You can find out more about the *depth* term in the *sparse checkouts* section.
- Commit Collects the outgoing changes from the selected resources in the working copy and allows you to
  choose exactly what to commit by selecting or not resources. A directory will always be committed recursively.
  The unversioned resources will be deselected by default. In the commit dialog you can also enter a commit
  comment before sending your changes to the repository.
- Update all (Ctrl + Shift + U) Updates all resources from the working copy that have incoming changes. It performs a recursive update on the synchronized resources.
- Commit all Commits all the resources with outgoing changes. It is disabled when Incoming mode is selected
  or the synchronization result does not contain resources with outgoing changes. It performs a recursive commit
  on the synchronized resources.
- Revert (Ctrl + Shift + V) Undoes all local changes for the selected resources. It does not contact the repository, the files are obtained from Apache Subversion TM pristine copy. It is enabled only for modified resources. See *Revert your changes* for more information.
- Edit conflict (Ctrl + E) Opens the Compare editor, allowing you to modify the content of the currently conflicting resources. For more information on editing conflicts, see *Edit conflicts*.
- Mark Resolved (<u>Ctrl + Shift + R</u>) Instructs the Subversion system that you resolved a conflicting resource.
   For more information, see <u>Merge conflicts</u>.
- Mark as Merged (<u>Ctrl + Shift + M</u>) Instructs the Subversion system that you resolved the pseudo-conflict
  by merging the changes and you want to commit the resource. Read the <u>Merge conflicts</u> section for more
  information about how you can solve the pseudo-conflicts.
- Override and Update Drops any outgoing change and replaces the local resource with the HEAD revision.
   Action available on resources with outgoing changes, including the conflicting ones. See the Revert your changes section.
- Override and Commit Drops any incoming changes and sends your local version of the resource to the repository. Action available on conflicting resources. See also the section *Drop incoming modifications*.
- Add to version control (Ctrl + Alt + V) Adds the selected resources to version control. A directory will be added recursively to version control. It is not mandatory to explicitly add resources to version control but it is recommended. At commit time unversioned resources will have to be manually selected in the commit dialog. This action is only active on unversioned resources.
- Add to "svn:ignore" (Ctrl + Alt + I) Allows you to keep inside your working copy files that should not participate to the version control operations. This action can only be performed on resources not under version control. It actually modifies the value of the svn:ignore property of the resource's parent directory. Read more about this in the Ignore Resources Not Under Version Control section.
- Cleanup (Ctrl + Shift + C) Performs a maintenance cleanup operation to the selected resources from the
  working copy. This operation removes the Subversion maintenance locks that were left behind. Useful when you
  already know where the problem originated and want to fix it as quickly as possible. Only active for resources
  under version control.
- Expand all (Ctrl + Alt + X) Displays all descendants of the selected folder. You can obtain a similar behavior by double-clicking on a collapsed folder.
- Collapse all (Ctrl + Alt + Z) Collapses all descendants of the selected folder. The same behavior is obtained by double-clicking on a expanded folder.
- Compare menu:
  - Perform Files Differencing Performs a comparison between the source and target files.

- Next Block of Changes Jumps to the next block of changes. This action is disabled when the cursor is positioned on the last change block or when there are no changes in the document.
- Previous Block of Changes Jumps to the previous block of changes. This action is disabled when the cursor is positioned on the first change block or when there are no changes in the document.
- Next Change Jumps to the next change from the current block of changes. When the last change from the current block of changes is reached, it highlights the next block of changes. This action is disabled when the cursor is positioned on the last change.
- **Previous Change** Jumps to the previous change from the current block of changes. When the first change from the current block of changes is reached, it highlights the previous block of changes. This action is disabled when the cursor is positioned on the first change.
- Last Change Jumps to the last change from the current file.
- First Change Jumps to the first change from the current file.
- Copy All Non-Conflicting Changes from Right to Left This action copies all non-conflicting changes
  from the right editor to the left editor. A non-conflicting change from the right editor is a change that does not
  overlap with a left editor change.
- Copy Change from Right to Left (Ctrl + Shift + Comma) This action copies the selected change from the right editor to the left editor.
- Show Word Level Details Provides a word-level comparison of the selected change.
- Show Character Level Details Provides a character-level comparison of the selected change.
- Ignore Whitespaces Enables or disables the whitespace ignoring feature. Ignoring whitespace means that before the strings are compared they are first normalized and then the whitespace at the beginning and the end of the strings is trimmed.

## • **History** menu:

- Show History (Ctrl + H) Displays the history for a SVN resource at a given revision. The resource can be one selected from the **Repositories** view, **Working Copy** view, or from the **Affected Paths** table from the **History** view, depending on which view was last focused when this action was invoked.
- **Show Annotation (Ctrl + Shift + A)** Complex action that does the following operations:
  - opens the selected resource in the **Annotations** editor;
  - displays corresponding annotations list in the Annotations view;
  - displays the history of the selected resource.
- This operation is available for any resource selected from **Repositories** view, **Working Copy** view, **History** view or **Directory Change Sets** view, depending on which view was last focused when this action was invoked.
- **Revision Graph** (Ctrl + Shift + G) This action allows you to see the graphical representation of a resource's history. For more details about a resource's revision graph see the section *Revision Graph*. This operation is enabled for any resource selected into the **Repositories** view or **Working Copy** view.

## Tools menu:

- **Branch / Tag** Allows you to copy the selected resource from the **Repositories** view or **Working Copy** view to a branch or tag into the repository. To read more about this operation, see the section *Creating a Branch / Tag*.
- Merge (Ctrl + J) Allows you to merge the changes made on one branch back into the trunk, or vice versa, using the selected resource from the working copy. To read more about this operation, see the section Merging.
- Switch (Ctrl + Alt + W) Allows you to change the repository location of a working copy or only of a versioned item of the working copy within the same repository. It is available when the selected item of the working copy

is a versioned resource, except an external folder. To read more about this action, see the section *Switching the Repository Location*.

- **Relocate** Allows you to change the base URL of the root folder of the working copy to a new URL, when the base URL of the repository changed, for example the repository itself was relocated to a different server. This operation is available for a selected item of the working copy tree that is a versioned folder. To read more about this operation, see the section *Relocate a Working Copy*.
- **Create patch** (Ctrl + Alt + P) Allows you to create a file containing all the differences between two resources, based on the syn diff command. To read more about creating patches, see *the section about patches*.
- Working copy format this submenu contains the following two operations:
  - **Upgrade** Allows you to upgrade the format of the current working copy to the newest one known by Syncro SVN Client, to allow you to benefit of all the new features of the client.
  - Downgrade Allows you to downgrade the format of the current working copy to an older format. The
    formats allowed to downgrade to are SVN 1.5 and SVN 1.4. This is useful in case you wish to use older SVN
    clients with the current working copy, or, by mistake, you have upgraded the format of an older working copy
    by using a newer SVN client.

See the section Working Copy Format to read more about this subject.

#### Options menu:

- Preferences Opens the Preferences dialog.
- **Menu Shortcut Keys** Opens the **Preferences** dialog directly on the **Menu Shortcut Keys** option page, where users can configure in one place the keyboard shortcuts available for menu items available in Syncro SVN Client.
- Global Run-Time Configuration Allows you to configure SVN general options, that should be used by all the SVN clients you may use:
  - Edit 'config' file In this file you can configure various SVN client-side behaviors.
  - Edit 'servers' file In this file you can configure various server-specific protocol parameters, including HTTP proxy information and HTTP timeout settings.
- **Export Options** Allows you to export the current options to a file.
- Import Options Allows you to import options you have previously exported.
- **Reset Options** Resets all your options to the default ones.
- **Reset Authentication** Resets the Subversion authentication information.

#### Window menu:

- Show View Allows you to select the view you want to bring to front.
- Show Toolbar Allows you to select the toolbar you want to be visible.
- Enable flexible layout Toggles between a fixed and a flexible layout. When the flexible layout is enabled, you can move and dock the internal views to adapt the application to different viewing conditions and personal requirements.
- **Reset Layout** Resets all the views to their default position.

#### • **Help** menu:

- **Help (F1)** Opens the **Help** dialog.
- **Dynamic Help** Shows the **Dynamic Help** view.
- Check for New Versions Checks the availability of new Syncro SVN Client versions.
- **Register** Opens the registration dialog.
- Improvement Program Options Allows you to activate or deactivate the Syncro Soft Product Improvement Program.
- **Report Problem** Opens a dialog that allows the user to write the description of a problem that was encountered while using the application.
- Support Center Opens the Support Center web page in a browser.

## **Main Toolbar**

The toolbar of the SVN Client SVN Repositories window contains the following actions:

- Check Out Checks out a working copy from a repository. The repository URL and the working copy format must be specified.
- Synchronize Synchronizes the current working copy with the repository.
- Update All Updates all resources of the working copy that have an older revision that repository.
- Commit All Commits all resources of working copy that have a newer version compared to that of the repository.
- Refresh Refreshes the whole content of the current working copy from disk starting from the root folder. At the end of the operation, the modified files and folders that were not committed to repository yet, are displayed in the Working Copy view.
- Compare The selected resource is compared with:
  - the BASE revision, when the selected resource is:
    - locally modified and the All Files view mode is currently selected (no matter if there are incoming changes);
    - locally modified and there are no incoming changes when any other view mode is selected.
  - the remote version of the same resource, when remote information is available after a **Synchronize** operation (only when one of **Modified**, **Incoming**, **Outgoing** and **Conflicts** view modes is selected).
  - the working copy revision, when the selected resource is from the **History** view;
- Show History Displays the history of the selected resource (from the Working Copy or Repository views) in the History view.
- Show Annotation Displays the annotations of the selected resource. The selected resource can be in the Working Copy or the History views.
- Revision Graph Displays the revision graph of the selected resource. The selected resource can be in the Working Copy or the Repositories views.
- **Enable/Disable flexible layout** Toggles between a fixed and a flexible layout. When the flexible layout is enabled, you can move and dock the internal views to adapt the application to different viewing conditions and personal requirements.

## **Status Bar**

The status bar of the Syncro SVN Client window displays important details of the current status of the application. This information is available only in the **Working Copy** view.

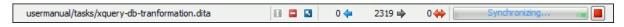

## Figure 220: Status bar

The status bar is composed of the following areas:

- the path of the currently processed file from the current working copy (during an operation like **Checkout** or **Synchronize**) or the result of the last operation;
- the current status of the following working copy options:
  - Show ignored files (

- Show deleted files ( )
- Process svn:externals definitions (■)

The options for ignored and deleted files are switched on and off from *the Settings menu* of the Working Copy panel;

- the current numbers of incoming changes (♦ ), outgoing changes (♦ ) and conflicting changes (♦ );
- a progress bar for the currently running SVN operation and a button (■ ) that allows you to stop it.

## **Getting Started**

This section explains the basic operations that can be done in Syncro SVN Client.

## **SVN Repository Location**

This section explains how to add and edit the repository locations in Syncro SVN Client.

## Add / Edit / Remove Repository Locations

Usually team members do all of their work separately, in their own working copies and must share their work. This is done via an Apache Subversion<sup>TM</sup> repository. Syncro SVN Client supports the versions 1.3, 1.4, 1.5 and 1.6 of the SVN repository format.

Before you can begin working with a Subversion repository, define a repository location in the *Repositories view*.

To create a repository location, click the New Repository Location toolbar button or right click inside the view and select New Repository Location... from the popup menu. On Windows, the context menu can be displayed on a right click with the mouse or with the keyboard by pressing the special context menu key available on Windows keyboards. This action opens the Add SVN Repository dialog which prompts you for the URL of the repository you want to connect to. No authentication information is requested at the time the location is defined. It is left to the Subversion client to request the user and password information when it is needed. The main benefit of allowing Subversion to manage your password in this way is that it prompts you for a new password only when your password changes.

Once you enter the repository URL Syncro SVN Client tries to contact the server and get the content of the repository for displaying it in the *Repositories view*. If the server does not respond in the timeout interval *set in Preferences*, an error is reported. If you do not want to wait until the timeout expires, you can end the waiting process with the Stop button from the toolbar of the view.

To edit a repository location, click the **Letter Repository Location** toolbar button or right click inside the view on a repository root entry and select **Edit Repository Location...** from the popup menu.

The **Edit SVN Repository** dialog works in the same way as the **Add SVN Repository** dialog. It shows the previously defined repositories URLs and it allows you to change them.

To remove a repository location, click the **X** Remove Repository Location toolbar button or right click inside the view on a repository entry and select Remove Repository Location... from the popup menu. A confirmation dialog is displayed to make sure that you do not accidentally remove locations.

The order of the repositories can be changed in the **Repositories** view at any time with the two buttons on the toolbar of the view, the up arrow ↑ and the down arrow ↓. For example, pressing the up arrow once moves up the selected repository in the list with one position.

To set the reference revision number of an SVN repository right-click on the repository in the list displayed in the **Repositories view** and select the **Change the Revision to Browse...** action. The revision number of the repository is used for displaying the contents of the repository when it is viewed in the **Repositories view**. Only the files and folders that were present in the repository at the moment when this revision number was generated on the repository are displayed as contents of the repository tree. Also this revision number is used for all the file open operations executed directly from the **Repositories view**.

#### **Authentication**

Five protocols are supported: *HTTP*, *HTTPS*, *SVN*, *SVN* + *SSH* and *FILE*. If the repository that you are trying to access is password protected, the **Enter authentication data** dialog requests a user name and a password. If the **Store authentication data** checkbox is checked, the credentials are stored in Apache Subversion <sup>TM</sup> default directory:

- on Windows %HOME%\Application Data\Subversion\auth. Example: C:\Documents and Settings\John\Application Data\Subversion\auth
- on Linux and Mac OS X \$HOME/.subversion/auth. Example: /home/John/.subversion/auth

There is one file for each server that you access. If you want to make Subversion forget your credentials, you can use the **Reset authentication** command from the **Options** menu. This causes Subversion to forget all your credentials.

- **Note:** When you reset the authentication data, restart the application in order for the change to take effect.
- **Tip:** The *FILE* protocol is recommended if the SVN repository and Syncro SVN Client are located on the same computer as it ensures faster access to the SVN repository compared with other protocols.

For HTTPS connections where client authentication is required by your SSL server, you must choose the certificate file and enter the corresponding certificate password which is used to protect your certificate.

When using a secure HTTP (HTTPS) protocol for accessing a repository, a **Certificate Information** dialog pops up and asks you whether you accept the certificate permanently, temporarily or simply deny it.

If the repository has SVN+SSH protocol, the SSH authentication can also be made with a private key and a pass phrase.

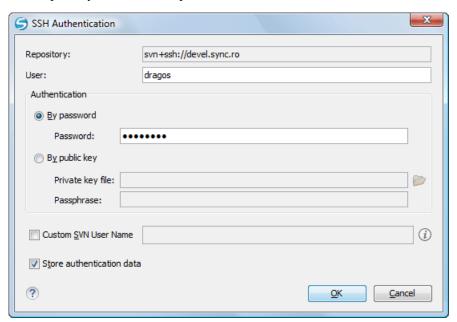

Figure 221: User & Private key authentication dialog

After the SSH authentication dialog, another dialog pops up for entering the SVN user name that accesses the SVN repository. The SVN user name is recorded as the *committer* in SVN operations.

When connecting for the first time to a Subversion repository through SVN+SSH protocol, you will be asked to confirm if you trust the SSH host. The same dialog box is also displayed when the server changed the SSH key or when the key was deleted from the local Subversion cache folder.

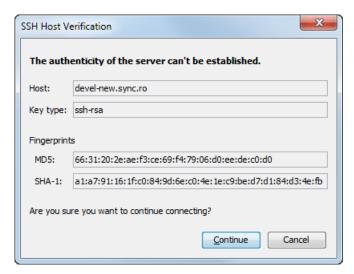

Figure 222: SSH server name and key fingerprint

## **Defining a Working Copy**

An Apache Subversion<sup>TM</sup> working copy is an ordinary directory tree on your local system, containing a collection of files. You can edit these files however you wish, your working copy being your private work area. In order to make your own changes available to others or incorporate other people's changes, you must explicitly tell Subversion to do so. You can even have multiple working copies of the same project.

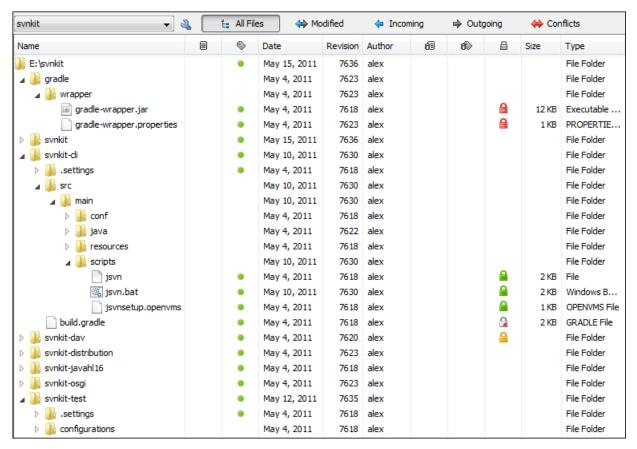

Figure 223: Working Copy View

A Subversion working copy also contains some extra files, created and maintained by Subversion, to help it keep track of your files. In particular, each directory in your working copy contains a subdirectory named .svn, also known as

the working copy *administrative directory*. This administrative directory contains an unaltered copy of the last updated files from the repository. This copy is usually referred to as the *pristine copy* or the *BASE revision* of the working copy. These files help Subversion recognize which files contain unpublished changes, and which files are out-of-date with respect to others' work.

A typical Subversion repository often holds the files (or source code) for several projects. Usually each project is a subdirectory in the repository's file system tree. In this arrangement, a user's working copy usually corresponds to a particular subtree of the repository.

## **Check Out a Working Copy**

**Check Out** is the term used to describe the process of making a copy of a project from a repository into your local file system. This checked-out copy is called a working copy. An Apache Subversion TM working copy is a specially formatted folder structure which contains additional . svn folders that store Subversion information, as well as a pristine copy of each item that is checked out.

You check out a working copy from the *Repositories view*. If you have not yet defined a connection to your repository, you need to *add a new repository location*.

- 1. Navigate to the desired repository folder in the **Repositories** view.
- 2. Right click on the folder and select Check Out... from the popup menu.

The Check Out dialog is displayed:

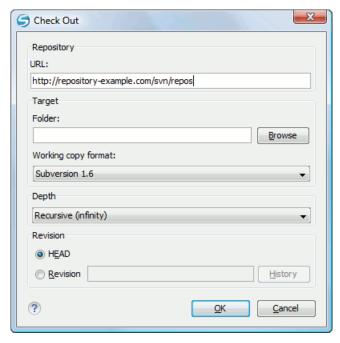

Figure 224: Check Out Dialog

- 3. Click on the **Browse** button.
- **4.** Select the location where the working copy is created.
- 5. Select the version of the working copy format: SVN 1.4, SVN 1.5 or SVN 1.6.
- **6.** Select the depth for the checkout folder in the **Depth** combo box.

This allows you to specify the recursion level into child resources. It is used if you want to check out only a portion of a working copy and then bring in a future update operation previously ignored files and subdirectories. You can find out more about checkout depth in the *sparse checkouts* section.

7. Select the revision number that is checked out.

By default the last (HEAD) revision is checked out. If you need another revision, you have to select the **Revision** radio button. To specify the revision number you can simply type the revision number in the corresponding text field or click on the **History** button which opens *the History dialog*.

After a check out operation, the new working copy will be added to the list in the *Working Copy view*. The working copy content is displayed in that view.

## The History Dialog

The **History** dialog presents a list of revisions for a resource. It is opened from the dialogs that require setting an SVN revision number like *the Check Out dialog* or *the Branch / Tag dialog* to name just a few. It presents information about revision, commit date, author, and commit comment.

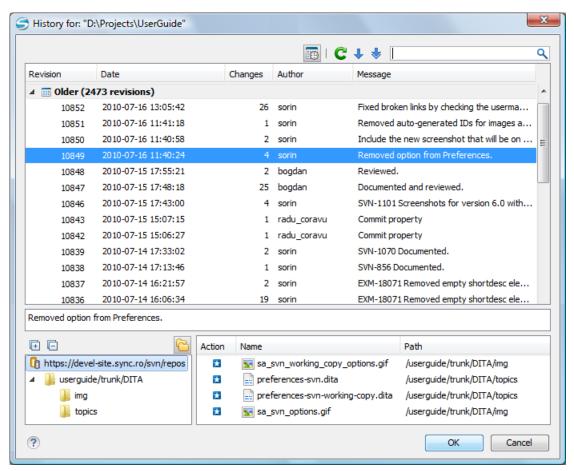

Figure 225: History Dialog

The initial number of entries in the list is 50. Additional revisions can be added to the list using the **Get next 50** and **Get all** buttons. The list of revisions can be refreshed at any time with the **Refresh** button. You can group revisions in predefined time frames (today, yesterday, this week, this month), by pressing the **Group by date** button from the toolbar.

The **Affected Paths** area displays all paths affected by the commit of the revision selected in history. You can see the changes between the selected revision and the file's previous state using the **Compare with previous version** action, available in the contextual menu.

## **Use an Existing Working Copy**

Using an existing working copy is the process of taking a working copy that exists on your file system and connecting it to Apache Subversion<sup>TM</sup> repository. If you have a brand new project that you want to import into your repository, then see the section *Import resources into the repository*. The following procedure assumes that you have an existing valid working copy on your file system.

- 1. Click on the Add / Remove Working Copy toolbar button \( \sqrt{\text{a}} \) in the Working Copy view. This action opens the Working copies list dialog.
- 2. Press the Add button.
- 3. Select the working folder copy from the file system.
- **4.** Optionally you can press the **Edit** button to change the name of the working copy that is displayed in the **Working Copy** view.

The name is useful to differentiate between working copies located in folders with the same name. The default name is the name of the root folder of the working copy.

The order of the working copies can be changed in the list using the two arrow buttons which move the selected working copy with one position up or down.

**5.** Press the **OK** button.

The selected working copy is loaded and presented in the Working Copy view.

## **Manage Working Copy Resources**

This section explains how to work with the resources that are displayed in the **Working Copy** view.

#### **Edit Files**

You can edit files from the *Working Copy view* by double clicking them or by right clicking them and choosing **Open** from the contextual menu.

Please note that only one file can be edited at a time. If you try to open another file, it is opened in the same editor window. The editor has syntax highlighting for known file types, meaning that a different color is used for each type of recognized token in the file. If the selected file is an image, then it is previewed in the editor, with no access to modifying it.

After modifying and saving a file from a working copy, a modified marker - an asterisk (\*) - will be added to the file's icon in the *Working Copy view*. The asterisk marks the files that have local modifications that were not committed to the repository.

#### Add Resources to Version Control

The new files and folders you create during the development process must be added to Version Control, using the **Add** command from the contextual menu in the *Working Copy view*. If you do not do this, the resource is marked with a question mark (?), meaning that it is *unversioned* (unknown). After you have added it to version control, the resource will be marked as *added* (+), which means you first have to commit your working copy to make that resource available to other developers. Adding a resource to version control does not affect the repository.

If you try to add to version control an unversioned directory, the entire subtree starting with that directory is added.

When you *commit your changes*, if you forgot to add a resource, it will still be presented in the commit dialog, but will be de-selected by default. When you commit the unversioned resource, it is automatically added to version control before being committed and the marking is removed.

## Ignore Resources Not Under Version Control

Some resources inside your working copy do not need to be subject to version control. These resources can be files created by the compiler, \*.obj, \*.class, \*.lst, or output folders used to store temporary files. Whenever you *commit changes*, Apache Subversion<sup>TM</sup> shows your modified files but also the unversioned files, which fill up the file list in the commit dialog. Though the unversioned files are committed unless otherwise specified, it is difficult to see exactly what you are committing.

The best way to avoid these problems is to add the derived files to the Subversion's ignore list. That way they are never displayed in the commit dialog and only genuine unversioned files which must be committed are shown.

You can choose to ignore a resource by using the **Add to svn:ignore** action in the contextual menu of the **Working Copy** *view*.

In the **Add to svn:ignore** dialog you can specify the resource to be ignored by name or by a custom pattern. The custom pattern can contain the following wildcard characters:

- \* Matches any string of characters of any size, including the empty string.
- ? Matches any single character.

For example, you can choose to ignore all text documents by using the pattern: \*.txt.

The action **Add to svn:ignore** adds a predefined Subversion property called svn:ignore to the parent directory of the specified resource. In this property, there are specified all the child resources of that directory that must be ignored. The result is visible in the **Working Copy** view. The ignored resources are represented with grayed icons.

#### **Delete Resources**

The delete command can be found in the **Edit** submenu of the context menu from the *Working Copy view*. When you delete a resource from the Apache Subversion<sup>TM</sup> working copy, it is removed from the file system and it is also marked as deleted. If unversioned, added or modified resources are encountered, a dialog prompts you to confirm their deletion.

The delete command does not delete from the file system the directories under version control, it only marks them as deleted. This is because the directories also contain the pristine copy of that directory content. In the *Working Copy view* this action is transparent as all resources have the deleted mark (the minus (-) sign). The directories are removed from the file system when you *commit* them to the repository. You can also change your mind completely and *revert* the deleted files to their initial, pristine state.

If you delete a resource from the file system without Subversion's knowledge, you render the working copy in an inconsistent state.

If a resource is deleted from the file system without Subversion's knowledge, your working copy is in an inconsistent state. The resource will be considered and marked as missing (the sign '!'). If a file was deleted, it will be treated in the same way as if it was deleted by Subversion. However if a directory is missing you will be unable to commit. If you *update your working copy*, Subversion will replace the missing directory with the latest version from the repository and you can then delete it the correct way using the **Delete** command.

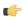

**Note:** The **Delete** action is not enabled when the selection contains *missing* resources.

## Copy Resources

You can copy several resources from different locations of the working copy. You select them in the *Working Copy view* and then you initiate the copy command from the contextual menu. This is not a simple file system copy but a Apache Subversion<sup>TM</sup> command. It will copy the resource and the copy will also have the original resource's history. This is one of Subversion's very important features, as you can keep track of where the copied resources originated.

Please note that you can only copy resources that are under version control and are committed to the repository or unversioned resources. You cannot copy resources that are added but not yet committed.

In the **Copy File(s)** dialog you can navigate through the working copy directories in order to choose a target directory. If you try to copy a single resource you are also able to change that resource's name in the corresponding text field.

If an entire directory is copied the **Override and Update** action will be enabled only for it and not for its descendants. In the **Commit** dialog will appear only the directory in question without its children.

#### **Move Resources**

As in the case of the copy command you can perform the move operation on several resources at once. Just select the resources in the *Working Copy view* and choose the **Move** command from the contextual menu. The move command actually behaves as if a copy followed by a delete command were issued. You will find the moved resources at the desired destination and also at their original location but marked as deleted.

#### **Rename Resources**

The rename action can be found in the contextual menu of the *Working Copy view*. This action can only be performed on a single resource. The rename command acts as a move command with the destination being the same as the original

location of the resource. A copy of the original resource will be made with the new name and the original will be marked as deleted.

#### Lock / Unlock Resources

The idea of version control is based on the *copy-modify-merge* model of file sharing. This model states that each user contacts the repository and creates a local working copy (check out). Users can then work independently and modify their working copies as they please. When their goal has been accomplished, it is time for the users to share their work with the others, to send them to the repository (commit). When a user has modified a file that has been also modified on the repository, the two files will have to be merged. The version control system assists the user with the merging as much as it can, but in the end the user is the one that must make sure it is done correctly.

The copy-modify-merge model only works when files are contextually mergeable: this is usually the case of line-based text files (such as source code). However this is not always possible with binary formats, such as images or sounds. In these situations, the users must each have exclusive access to the file, ending up with a *lock-modify-unlock* model. Without this, one or more users could end up wasting time on changes that cannot be merged.

An SVN lock is a piece of metadata which grants exclusive access to a user. This user is called the lock owner. A lock is uniquely identified by a lock token (a string of characters). If someone else attempts to commit the file (or delete a parent of the file), the repository demands two pieces of information:

- User authentication the user performing the commit must be the lock owner;
- Software authorization the user's working copy must have the same lock token as the one from the repository, proving that it is the same working copy where the lock originated from.

## **Scanning for Locks**

When starting to work on a file that is not contextually mergeable (usually a binary file), it is better to verify if someone else is not already working on that file. You can do this in the *Working Copy view* by selecting one or more resources, then right clicking on them and choosing the **Scan for Locks** action from the context menu.

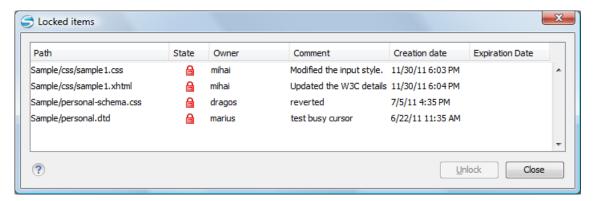

Figure 226: The locked items dialog

The **Locked items** dialog contains a table with all the resources that were found locked on the repository. For each resource there are specified: resource path, state of the lock, owner of the lock, lock comment, creation and expiration date for the lock (if any).

The state of the lock can be one of:

- 🔒 shown when:
  - another user has locked the file in the repository;
  - the file was locked by the same user from another working copy;
  - the file was locked from the **Repositories** view.
- displayed after you have locked a file from the current working copy.
- a file already locked from your working copy is no longer locked in the repository (it was unlocked by another user).

• a file already locked from your working copy is being locked by another user. Now the owner of the file lock is the user who stole the lock from you.

You can unlock a resource by selecting it and pressing the **Unlock** button.

## Locking a File

By locking a file you have exclusive write access over it in the repository.

You can lock a file from your working copy or directly from the **Repositories** view. Note that you can lock only files, but no directories. This is a restriction imposed by Apache Subversion<sup>TM</sup>.

The **Lock** dialog allows you to write a comment when you set a lock or when you steal an existing one. Note that you should steal a lock only after you made sure that the previous owner no longer needs it, otherwise you may cause an unsolvable conflict which is exactly why the lock was put there in the first place. The Subversion server can have a policy concerning lock stealing, as it may not allow you to do this if certain conditions are not met.

The lock stays in place until you unlock the file or until someone breaks it. There is also the possibility that the lock expires after a period of time specified in the Subversion server policy.

## Unlocking a File

A file can be unlocked from the contextual menu of the *Working Copy view*. A dialog will prompt you to confirm the unlocking and it will also allow you to break the lock (unlock it by force).

## Synchronize with Repository

In the work cycle you will need to incorporate other people's changes (update) and to make your own work available to others (commit). This is what the **Incoming** and **Outgoing** modes of *the Working Copy view* was designed for, to help you send and receive modifications from the repository.

The **Incoming** and **Outgoing** modes of this view focus on incoming and outgoing changes. The incoming changes are the changes that other users have committed since you last updated your working copy. The outgoing changes are the modifications you made to your working copy as a result of editing, removing or adding resources.

The view presents the status of the working copy resources against the BASE revision after a **Refresh** operation. You can view the state of the resources versus a repository HEAD revision by using the **Synchronize** action from *the Working Copy view*.

## **View Differences**

One of the most common requirements in project development is to see what changes have been made to the files from your Working Copy or to the files from the repository. You can examine these changes after a synchronize operation with the repository, by using the **Open in compare editor** action from the contextual menu.

The text files are compared using a built-in *Compare view* which uses a line differencing algorithm or a specified external diff application if such an application is *set in the SVN preferences*. When a file with outgoing status is involved, the compare is performed between the file from the working copy and the BASE revision of the file. When a file with incoming or conflict status is involved, the differences are computed using a three-way algorithm which means that the local file and the repository file are each compared with the BASE revision of the file. The results are displayed in the same view. The differences obtained from the local file comparison are considered outgoing changes and the ones obtained from the repository file comparison are considered incoming changes. If any of the incoming changes overlap outgoing changes then they are in conflict.

A special case of difference is a *diff pseudo-conflict*. This is the case when the left and the right sections are identical but the BASE revision does not contain the changes in that section. By default this type of changes are ignored. If you want to change this you can go to *SVN Preferences* and change the corresponding option.

The right editor of the internal compare view presents either the BASE revision or a revision from the repository of the file so its content cannot be modified. By default when opening a synchronized file in the **Compare** view, a compare is automatically performed. After modifying and saving the content of the local file presented in the left editor, another compare is performed. You will also see the new refreshed status in the *Working Copy view*.

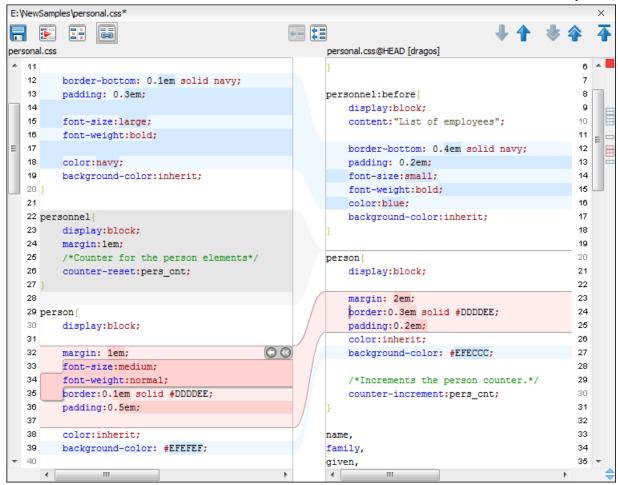

Figure 227: Compare View

At the top of each of the two editors, there are presented the name of the opened file, the corresponding SVN revision number (for remote resources) and the author who committed the associated revision.

There are three types of differences:

- incoming changes Changes committed by other users and not present yet in your working copy file. They are marked with a blue highlight and on the middle divider the arrows point from right to left.
- outgoing changes Changes you have done in the content of the working copy file. They are marked with a gray highlight and the arrows on the divider are pointing from left to right.
- conflicting changes This is the case when the same section of text which you already modified in the local file has been modified and committed by some other person. They are marked with a red highlight and red diamonds on the divider.

There are numerous actions and options available in the *Compare View toolbar* or in the **Compare** menu from the main menu. You can decide that some changes need adjusting or that new ones must be made. After you perform the adjustments, you may want to perform a new compare between the files. For this case there is an action called **Perform files differencing**. After each files differencing operation the first found change will be selected. You can navigate from one change to another by using the actions **Go to first**, **Go to previous**, **Go to next** and **Go to last modification**. If you decide that some incoming change needs to be present in your working file you can use the action **Copy change from right to left**. This is useful also when you want to override the outgoing modifications contained in a conflicting section. The action **Copy all non-conflicting changes from right to left** copies all incoming changes which are not contained inside a conflicting section in your local file.

Let us assume that only a few words or letters are changed. Considering that the differences are performed taking into account whole lines of text, the change will contain all the lines involved. For finding exactly what words or letters have

changed there are available two dialogs which present a more detailed compare result when you double click on the middle divider of a difference: **Word Details** and **Character Details**.

When you want to examine only the changes in the real text content of the files disregarding the changes in the number of white spaces between words or lines there is available an option in the *SVN Preferences* which allows you to enable or disable the white space ignoring feature of the compare algorithm.

## **Conflicts**

A file conflict occurs when two or more developers have changed the same few lines of a file or the properties of the same file. As Subversion knows nothing of your project, it leaves resolving the conflicts to the developers. Whenever a conflict is reported, you should open the file in question, and try to analyse and resolve the conflicting situation.

## **Real Conflicts vs Mergeable Conflicts**

There are two types of conflicts:

- real conflict ( decorator in Name column) Syncro SVN Client considers the following resource states to be real conflicts:
  - conflicted state a file reported by SVN as being in this state is obtained after it was updated/merged while having incoming and outgoing content or property changes at the same time, changes which could not be merged. A content conflict ( symbol in Local file status column) is reported when the modified file has binary content or it is a text file and both local and remote changes were found on the same line. A properties conflict ( symbol in Local properties status column) is reported when a property's value was modified both locally and remotely;
  - *tree conflicted* state ( symbol in *Local file status* column) obtained after an update or merge operation, while having changes at the directory structure level (for example, file is locally modified and remotely deleted or locally scheduled for deletion and remotely modified);
  - obstructed state ( symbol in Local file status column) obtained after a resource was versioned as one kind of
    object (file, directory, symbolic link), but has been replaced outside Syncro SVN Client by a different kind of
    object.
- pseudo-conflict ( decorator in Name column) a file is considered to be in pseudo-conflict when it contains both incoming and outgoing changes. When incoming and outgoing changes do not intersect, an update operation may automatically merge the incoming file content into the existing locally one. In this case, the pseudo-conflict marker is removed. This marker is used only as a warning which should prevent you to run into a real conflict.

## **T**

## Note:

- A conflicting resource cannot be committed to repository. You have to resolve it first, by using Mark
  Resolved action (after manually editing/merging file contents) or by using Mark as Merged action (for
  pseudo-conflicts).
- and decorators are presented only when one of the following view modes is selected: **Modified**, **Incoming**, **Outgoing**, **Conflicts**.
- The marker is used also for folders to signal that they contain a file in real conflict or pseudo-conflict state.

## **Content Conflicts vs Property Conflicts**

A *Content conflict* appears in the content of a file. A merge occurs for every inbound change to a file which is also modified in the working copy. In some cases, if the local change and the incoming change intersect each other, Apache Subversion<sup>TM</sup> cannot merge these changes without intervention. So if the conflict is real when updating the file in question the conflicting area is marked like this:

```
<<<<< filename
your changes
======
code merged from repository
```

Also, for every conflicted file Subversion places three additional temporary files in your directory:

- filename.ext.mine This is your file as it existed in your working copy before you updated your working copy, that is without conflict markers. This file has your latest changes in it and nothing else.
- filename.ext.rOLDREV This is the file that was the BASE revision before you updated your working copy, that is the file revision that you updated before you made your latest edits.
- filename.ext.rNEWREV-This is the file that Subversion client just received from the server when you updated your working copy. This file corresponds to the HEAD revision of the repository.

OLDREV and NEWREV are revision numbers. If you have conflicts with binary files, Subversion does not attempt to merge the files by itself. The local file remains unchanged (exactly as you last changed it) and you will get filename.ext.r\* files also.

A *Property conflict* is obtained when two people modify the same property of the same file or folder. When updating such a resource a file named filename.ext.prej is created in your working copy containing the nature of the conflict. Your local file property that is in conflict will not be changed. After resolving the conflict you should use the **Mark resolved** action in order to be able to commit the file. Note that the **Mark resolved** action does not really resolve the conflict. It just removes the conflicted flag of the file and deletes the temporary files.

#### **Edit Real Content Conflicts**

The conflicts of a file in the conflicted state (a file with the red double arrow icon) can be edited visually with the **Compare** view (the built-in file diff tool) or with an *external diff application*. Resolving the conflict means deciding for each conflict if the local version of the change will remain or the remote one instead of the special conflict markers inserted in the file by the SVN server.

The **Compare** view (or the external diff application *set in Preferences*) is opened with the action **Edit Conflict** which is available on the contextual menus of *the Working Copy view* and is enabled only for files in the conflicted state (an update operation was executed but the differences could not be merged without conflicts). The external diff application is called with 3 parameters because it is a 3-way diff operation between the local version of the file from the working copy and the HEAD version from the SVN repository with the BASE version from the working copy as common ancestor.

If the option Show warning dialog when edit conflicts is enabled you will be warned at the beginning of the operation that the operation will overwrite the conflict version of the file received from the SVN server (the version which contains the conflict markers <<<<<,, ======, >>>>>) with the original local version of the file that preceded the update operation. If you press the OK button the visual conflict editing will proceed and a backup file of the conflict version received from the SVN server is created in the same working copy folder as the file with the edited conflicts. The name of the backup file is obtained by appending the extension .sync.bak to the file as stored on the SVN server. If you press the Cancel button the visual editing will be aborted.

The usual operations on the differences between two versions of a file are available on the toolbar of this view:

- Save Saves the modifications of the local version of the file displayed in the left side of the view.
- **Perform Files Differencing** Applies the diff operation on the two versions of the file displayed in the view. It is useful after modifying the local version displayed in the left side of the view.
- Go to First Modification Scrolls the view to the topmost difference.
- **Go to Previous Modification** Scrolls the view to the previous difference. The current difference is painted with a darker color than the other ones.
- Go to Next Modification Scrolls the view to the next difference. The current difference is painted with a darker color than the other ones.
- Go to Last Modification Scrolls the view to the last difference.
- Copy All Non Conflicting Changes from Left to Right Not applicable for editing conflicts so it is disabled.
- Copy Change from Left to Right Not applicable for editing conflicts so it is disabled.
- Copy Change from Right to Left Copies the current difference from the left side to the right side by replacing the highlighted text of the current difference from the left side with the one from the right side.

- Copy All Non Conflicting Changes from Right to Left Applies the previous operation for all the differences.
- Show Modification Details at Word Level Displays a more detailed version of the current difference computed at word level.
- Show Modification Details at Char Level Displays a more detailed version of the current difference computed at character level.
- Ignore Whitespaces The text nodes are normalized before computing the difference so that if two text nodes differ
  only in whitespace characters they are reported as equal.

The operation begins by overwriting the conflict version of the file received from the SVN server (the version which contains the conflict markers <<<<<,, ======, >>>>>) with the original local version of the file before running the update action which created the conflict. After that the differences between this original local version and the repository version are displayed in the **Compare** view.

If you want to edit the conflict version of the file directly in a text editor instead of the visual editing offered by the **Compare** view you should work on the local working copy file after the update operation without running the action **Edit Conflict**. If you decide that you want to edit the conflict version directly after running the action **Edit Conflict** you have to work on the .sync.bak file.

If you did not finish editing the conflicts in a file at the first run of the action **Edit Conflict** you can run the action again and you will be prompted to choose between resuming the editing where the previous run left it and starting again from the conflict file received from the SVN server.

After the conflicts are edited and saved in the local version of the file you should run:

- either the action Mark Resolved on the file so that the result of the conflict editing process can be committed to the SVN repository,
- or the action **Revert** so that the repository version overwrites all the local modifications.

Both actions remove the backup file and other temporary files created with the conflict version of the local file.

## **Revert Your Changes**

If you want to undo all changes you made in a file since the last update you need to select the file, right click to pop up the contextual menu and then select **Revert**. A dialog will pop up showing you the files that you have changed and can be reverted. Select those you want to revert and click the **OK** button. Revert will only undo your local changes. It does not undo any changes which have already been committed. If you choose to revert the file to the pristine copy which resides in the administration folders then the eventual conflict is solved by losing your outgoing modifications. If you try to revert a resource not under version control, the resource will be deleted from the file system.

If you want some of your outgoing changes to be overridden you must first open the file in *Compare view* and choose the sections to be replaced with ones from the repository file. This can be achieved either by editing directly the file or by using the action **Copy change from right to left** from the *Compare view toolbar*. After editing the conflicting file you have to run the action **Mark as merged** before committing it.

If you want to drop all local changes and in the same time bring all incoming changes into your working copy resource you can use the **Override and update** action which discards the changes in the local file and updates it from the repository. A dialog will show you the files that will be affected.

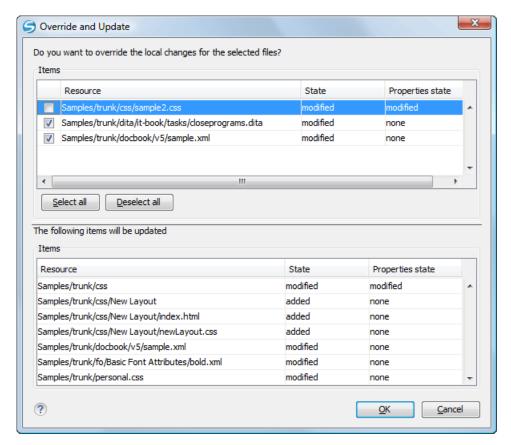

Figure 228: Override and update dialog

In the first table in the dialog you will be able to see the resources that will be overridden. You can also select or deselect them as you wish. In the second table you will find the list of resources that will be updated. Only resources that have an incoming status are updated.

## **Merge Conflicted Resources**

Before you can safely commit your changes to the repository you must first resolve all conflicts. In the case of pseudo-conflicts they can be resolved in most cases with an update operation which will merge the incoming modifications into your working copy resource. In the case of real conflicts, conflicts that persist after an update operation, it is necessary to resolve the conflict using the built-in compare view and editor or, in the case of properties conflict, the *Properties view*. Before you can commit you must *mark as resolved* the affected files.

Both pseudo and real conflicts can be resolved without an update. You should open the file in the compare editor and decide which incoming changes need to be copied locally and which outgoing changes must be overridden or modified. After saving your local file you have to use the *Mark as merged* action from the contextual menu before committing.

## **Drop Incoming Modifications**

In the situation when your file is in conflict but you decide that your working copy file and its content is the correct one, you can decide to drop some or all of the incoming changes and commit afterwards. The action **Mark as merged** proves to be useful in this case too. After opening the conflicting files with **Compare view**, **Editor** or editing their properties in the **Properties** view and deciding that your file can be committed in the repository replacing the existing one, you should use the **Mark as merged** action. When you want to override completely the remote file with the local file you should run the action **Override and commit** which drops any remote changes and commits your file.

In general it is much safer to analyze all incoming and outgoing changes using the **Compare** view and only after to update and commit.

## **Tree Conflicts**

A *tree conflict* is a conflict at the directory tree structure level and occurs when the user runs an update action on a resource that:

- it is locally modified and the same resource was deleted from the repository (or deleted as a result of being renamed or moved);
- it was locally deleted (or deleted as a result of being renamed or moved) and the same resource is incoming as modified from the repository.

The same conflict situation can occur after a merge or a switch action. The action ends with an error and the folder containing the file that is now in the tree conflict state is also marked with a conflict icon.

Such a conflict can be resolved in one of the following ways which are available when the user double clicks on the conflicting resource or when running the **Edit conflict** action:

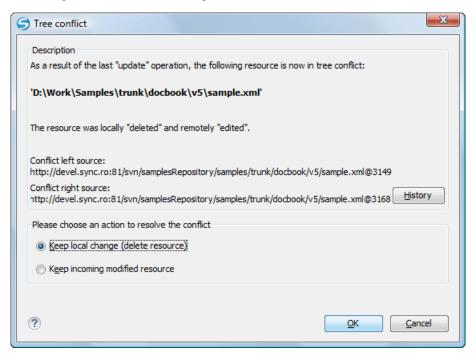

Figure 229: Resolve a tree conflict

- Keep the local modified file If there is a renamed version of the file committed by other user that will be added to the working copy too.
- Delete the local modified file Keeps the incoming change that comes from the repository.

## **Update the Working Copy**

While you are working on a project, other members of your team may be committing changes to the project repository. To get these changes, you have to *update* your working copy. Updating may be done on single files, a set of selected files, or recursively on entire directory hierarchies. The update operation can be performed from *Working Copy view*. It updates the selected resources to the last synchronized revision (if remote information is available) or to the *HEAD* revision of the repository.

There are three different kinds of incoming changes:

- *Non-conflicting* A non-conflicting change occurs when a file has been changed remotely but has not been modified locally.
- Conflicting, but auto-mergeable An auto-mergeable conflicting change occurs when a text file has been changed both remotely and locally (i.e. has non-committed local changes) but the changes are on different lines of text. Not applicable to binary resources (for example multimedia files, PDFs, executable program files)

 Conflicting - A conflicting change occurs when one or more of the same lines of a text file have been changed both remotely and locally.

If the resource contains only incoming changes or the outgoing changes do not intersect with incoming ones then the update will end normally and the Subversion system will merge incoming changes into the local file. In the case of a conflicting situation the update will have as result a file with conflict status.

The Syncro SVN Client allows you to update your working copy files to a specific revision, not only the most recent one. This can be done by using the **Update to revision/depth** action from the **Working Copy** view (**All Files** view mode) or the **Update to revision** action from the **History** view contextual menu.

If you select multiple files and folders and then you perform an **Update** operation, all of those files and folders are updated one by one. The Subversion client makes sure that all files and folders belonging to the same repository are updated to the exact same revision, even if between those updates another commit occurred.

When the update fails with a message saying that there is already a local file with the same name Subversion tried to checkout a newly versioned file, and found that an unversioned file with the same name already exists in your working folder. Subversion will never overwrite an unversioned file unless you specifically do this with an **Override and update** action. If you get this error message, the solution is simply to rename the local unversioned file. After completing the update, you can check whether the renamed file is still needed.

## Send Your Changes to the Repository

Sending the changes you made to your working copy is known as *committing* the changes. If your working copy is up to date and there are no conflicts, you are ready to commit your changes.

The **Commit** action sends the changes in your local working copy to the repository. After selecting the action from the contextual menu you will see a dialog displaying the resources that can be committed.

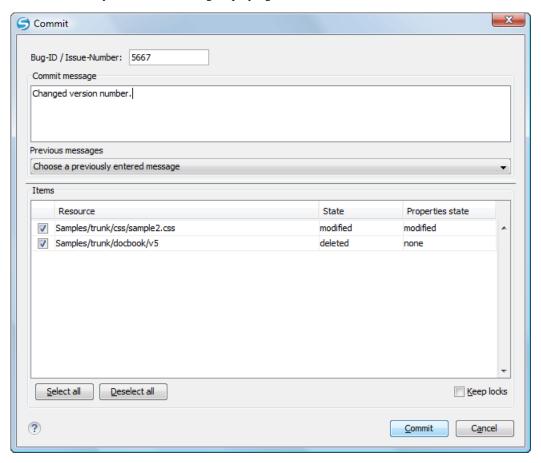

Figure 230: Commit dialog

Enter a comment to associate with the commit or choose a previously entered comment from the list (the last 10 commit messages will be remembered even after restarting the SVN client application). The dialog will list modified, added, deleted and unversioned resources. All modified, added and deleted resources will be selected by default. If you don't want a changed file to be committed, just uncheck that file. The unversioned items are not selected by default unless you have selected them specifically before issuing the commit command.

To select all resources, click **Select All**. To deselect all resources, click **Deselect All**. Checking the **Keep locks** option will preserve any locks you have on repository resources. Your working copy must be up-to-date with respect to the resources you are committing. This is ensured by using the **Update** action prior to committing, resolving conflicts and re-testing as needed. If your working copy resources you are trying to commit are *out of date* you will get an appropriate error message.

The table presented in the dialog is sortable. For example if you want to see all the resources that are in the *modified* state click on the **State** column header to sort the table by that column.

The modifications that will be committed for each file can be reviewed in the compare editor window by double clicking on the file in the **Commit** dialog or by right clicking and selecting the action **Show Modifications** from the contextual menu.

If you have modified files which have been included from a different repository using svn:externals, those changes cannot be included in the same commit operation.

## **Integration with Bug Tracking Tools**

Users of bug tracking systems can associate the changes they make in the repository resources with a specific ID in their bug tracking system. The only requirement is that the user includes the bug ID in the commit message that he enters in the **Commit** dialog. The format and the location of the ID in the commit message are configured with SVN properties.

To make the integration possible Syncro SVN Client needs some data about the bug tracking tool used in the project. You can configure this using the following *SVN properties* which must be set on the folder containing resources associated with the bug tracking system. Usually they are set recursively on the root folder of the working copy.

- **bugtraq:message** A string property. If it is set *the Commit dialog* will display a text field for entering the bug ID. It must contain the string *%BUGID%*, which is replaced with the bug number on commit.
- **bugtraq:label** A string property that sets the label for the text field configured with the **bugtraq:message** property.
- **bugtraq:url** A string property that is the URL pointing to the bug tracking tool. The URL string should contain the substring *%BUGID%* which Syncro SVN Client replaces with the issue number. That way the resulting URL will point directly to the correct issue.
- **bugtraq:warnifnoissue** A boolean property with the values *true/yes* or *false/no*. If set to *true*, the Syncro SVN Client will warn you if the bug ID text field is left empty. The warning will not block the commit, only give you a chance to enter an issue number.
- **bugtraq:number** A boolean property with the value *true* or *false*. If this property is set to *false*, then any character can be entered in the bug ID text field. If the property is set to *true* or is missing then only numbers are allowed as the bug ID.
- **bugtraq:append** A boolean property. If set to *false*, then the bug ID is inserted at the beginning of the commit message. If *yes* or not set, then it's appended to the commit message.
- bugtraq:logregex This property contains one or two regular expressions, separated by a newline. If only one expression is set, then the bug ID's must be matched in the groups of the regular expression string, for example [Ii]ssue #?(\d+) If two expressions are set, then the first expression is used to find a string which relates to a bug ID but may contain more than just the bug ID (e.g. Issue #123 or resolves issue 123). The second expression is then used to extract the bug ID from the string extracted with the first expression. An example: if you want to catch every pattern issue #XXX and issue #890, #789 inside a log message you could use the following strings:
  - [Ii]ssue #?(\d+)(,? ?#?(\d+))+
  - (\d+)

The data configured with these SVN properties is stored on the repository when a revision is committed. A bug tracking system or a statistics tools can retrieve from the SVN server the revisions that affected a bug and present the commits related to that bug to the user of the bug tracking system.

If the **bugtraq:url** property was filled in with the URL of the bug tracking system and this URL includes the *%BUGID%* substring as specified above in the description of the **bugtraq:url** property then *the History view* presents the bug ID as a hyperlink in the commit message. A click on such a hyperlink in the commit message of a revision opens a Web browser at the page corresponding to the bug affected by that commit.

## **Obtain Information for a Resource**

This section explains how to obtain information for a SVN resource:

## **Request Status Information for a Resource**

While you are working you often need to know which files you have changed, added, removed or renamed, or even which files got changed and committed by others. That's where the **Synchronize** action from **Working Copy** view comes in handy. The **Working Copy** view will show you every file that has changed in any way in your working copy, as well as any unversioned files you may have.

If you want more detailed information about a given resource you can use the **Information** action from the **Working Copy** view *contextual menu*. A dialog called **SVN Information** will pop up showing remote and local information regarding the resource, such as:

- · local path and repository location
- · revision number
- · last change author, revision and date
- · commit comment
- information about locks
- local file status
- local properties status
- remote file status
- remote properties status
- file size, etc.

The value of a property of the resource displayed in the dialog can be copied by right clicking on the property and selecting the **Copy** action.

A less detailed list of information is also presented when you hover with the mouse pointer over a resource and the tooltip window is displayed.

## Request History for a Resource

In Apache Subversion<sup>TM</sup>, both files and directories are versioned and have a history. If you want to examine the history for a selected resource and find out what happened at a certain revision you can use the **History view** that can be accessed from *Repositories view*, *Working Copy view*, *Revision Graph*, or *Directory Change Set view*. From the **Working copy view** you can display the history of local versioned resources.

## **Management of SVN Properties**

In the *Properties view* you can read and set the Apache Subversion<sup>TM</sup> properties of a file or folder. There is a set of predefined properties with special meaning to Subversion. For more information about properties in Subversion see the SVN Subversion specification. Subversion properties are revision dependent. After you change, add or delete a property for a resource, you have to commit your changes to the repository.

If you want to change the properties of a given resource you need to select that resource from the *Working Copy view* and run the **Show properties** action from the contextual menu. The **Properties** view will show the local properties for the resource in the working copy. Once the <u>Properties</u> view is visible, it will always present the properties of the currently selected resource. In the **Properties** view *toolbar* there are available actions which allow you to add, change and delete the properties.

If you choose the Add a new property action, a new dialog will pop-up containing:

- Name Combo box which allows you to enter the name of the property. The drop down list of the combo box presents
  the predefined Subversion properties such as svn:ignore, svn:externals, svn:needs-lock, etc.
- Current value Text area which allows you to enter the value of the new property.

If the selected item is a directory, you can also set the property recursively on its children by checking the **Set property recursively** checkbox.

If you want to change the value for a previously set property you can use the **Edit property** action which will display a dialog where you can set:

- Name Property name (cannot be changed).
- Current value Presents the current value and allows you to change it.
- Base value The value of the property, if any, from the resource in the pristine copy. It cannot be modified.

If you want to completely remove a property previously set you can choose the **Remove property** action. It will display a confirmation dialog in which you can choose also if the property will be removed recursively.

In the *Properties view* there is a **Refresh** action which can be used when the properties have been changed from outside the view. This can happen, for example, when the view was already presenting the properties of a resource and they have been changed after an **Update** operation.

## **Branches and Tags**

One of the fundamental features of version control systems is the ability to create a new line of development from the main one. This new line of development will always share a common history with the main line if you look far enough back in time. This line is known as a branch. Branches are mostly used to try out features or fixes. When the feature or fix is finished, the branch can be merged back into the main branch (trunk).

Another feature of version control systems is the ability to take a snapshot of a particular revision, so you can at any time recreate a certain build or environment. This is known as tagging. Tagging is especially useful when making release versions.

In Apache Subversion<sup>TM</sup> there is no difference between a tag and a branch. On the repository both are ordinary directories that are created by copying. The trick is that they are cheap copies instead of physical copies. Cheap copies are similar to hard links in Unix, which means that they merely link to a specific tree and revision without making a physical copy. As a result branches and tags occupy little space on the repository and are created very quickly.

As long as nobody ever commits to the directory in question, it remains a tag. If people start committing to it, it becomes a branch.

## Create a Branch / Tag

In the *Working Copy view* or in the *Repositories view*, select the resource which you want to copy to a branch or tag, then select the command *Branch / Tag...* from the **Tools** menu.

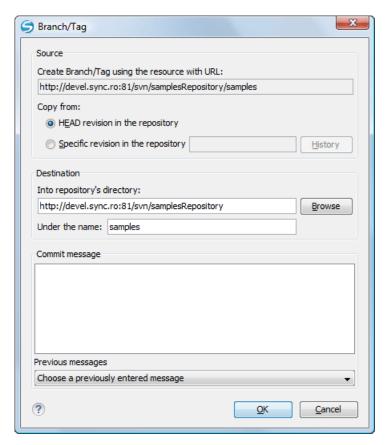

Figure 231: The Branch / Tag dialog

The default target URL for the new branch / tag will be the repository URL of the selected resource from your working copy, divided in two: the URL of the parent and the selected resource's name. You may specify other resource name if you want to make a branch / tag using a different name than the one of the selected resource, by modifying the field labeled **Under the name:**. The new branch / tag will be created as child of the specified repository directory URL and having the new provided name. To change the parent directory URL to the new path for your branch / tag, click on the **Browse** button and choose a repository target directory for your resource.

You can also specify the source of the copy. There are three options:

- **HEAD revision in the repository** The new branch / tag will be copied in the repository from the HEAD revision. The branch will be created very quickly as the repository will make a cheap copy.
- Specific revision in the repository The new branch will be copied in the repository but you can specify exactly
  the desired revision. This is useful for example if you forgot to make a branch / tag when you released your application.
  If you click on the History button on the right you can select the revision number from the History dialog. This type
  of branch will also be created very quickly.
- Working copy The new branch will be a copy of your local working copy. If you have updated some files to an
  older revision in your working copy, or if you have made local changes, that is exactly what goes into the copy. This
  involves transferring some data from your working copy back to the repository, more exactly the locally modified
  files.

When you are ready to create the new branch / tag, write a commit comment in the corresponding field and press the **OK** button.

## Merging

At some stage during the development you will want to merge the changes made on one branch back into the trunk, or vice versa. Merge is closely related to Diff. The merge is accomplished by comparing two points (branches or revisions) in the repository and applying the obtained differences to your working copy.

It is a good idea to perform a merge into an unmodified working copy. If you have made changes to your working copy, commit them first. If the merge does not go as you expect, you may want to revert the changes and revert cannot recover your uncommitted modifications.

The **Merge** action can be found in the **Tools** menu of Syncro SVN Client. The directory selected when you issued the command will be the result directory of the merge operation.

There are three common types of merging which are handled in different ways:

- merge revisions integrate the modifications from a branch into the trunk or a different branch, when the branches are created from the same trunk;
- reintegrate a branch integrate the modifications from a branch into the trunk;
- merge two different trees the general case of integrating some changes between two different branches.

## Merge Revisions

This is the case when you have made one or more revisions to a branch (or to the trunk) and you want to port those changes across to a different branch or trunk. An example of such operation can be the following: calculate the changes necessary to get (from) revision 17 of branch B1 (to) revision 25 of branch B1, and apply those changes to my working copy, of the trunk or another branch.

1. Go to menu Tools > Merge ...

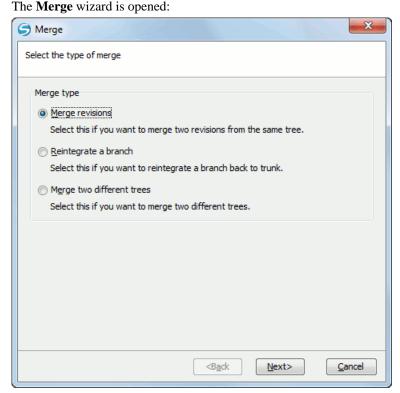

Figure 232: The Merge Wizard - The Merge Type

- **2.** Select the option **Merge revisions**.
- **3.** Press the **Next** button.

The second step of the **Merge** wizard is displayed:

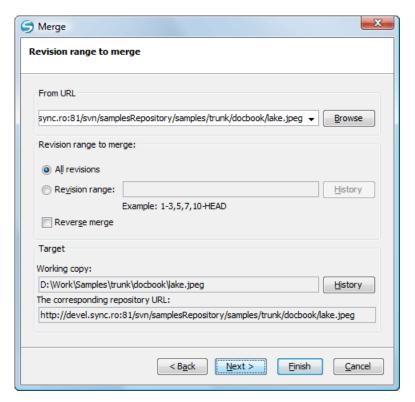

Figure 233: The Merge Wizard - Revisions Range

**4.** In the **From URL** field enter the folder URL of the branch or tag containing the changes that you want to port into your working copy.

You may also click the **Browse** button to browse the repository and find the desired branch. If you have merged from this branch before, then just use the drop down list which shows a history of previously used URLs.

- 5. Select the revision range.
  - a) Choose between all revisions and a revision range.

In the **Revision range to merge** section you can choose to merge all revisions or enter the list of revisions you want to merge in the **Revision range** field. This can be a single revision, a list of comma separated specific revisions, or a range of revisions separated by a dash, or any combination of these.

The **History** button opens the *the History dialog* which allows selecting the list of revisions to be merged in the easiest way. One or several revisions can be selected in that dialog.

Be careful about using the HEAD revision. It may not refer to the revision you think it does if someone else made a commit after your last update.

b) Check the **Reverse merge** box (optional).

If you want to merge changes back out of your working copy, to revert a change which has already been committed, select the revisions to revert and check the **Reverse merge** box.

- **6.** Specify the target where the changes of the branch will be integrated.
  - a) Enter the working copy folder in the **Working copy** field.

By default the root folder of the current working copy from the **Working Copy** view is set in this field.

If you have already merged some changes from this branch and you remember the last merged revision, you can select that revision for the working copy using the **History** button. For example, if you have merged revisions 27 to 33 last time, then the start point for this merge operation should be revision 33.

b) Specify the URL of the target branch that will receive the changes.

By default the URL of the repository of the current working copy from the **Working Copy** view is set in this field.

Apache Subversion<sup>TM</sup> has merge tracking features and automatically records the last merged revision so you do not need to remember when you performed the last merge.

#### **7.** Press the **Next** button.

The Merge Options step of the wizard is opened:

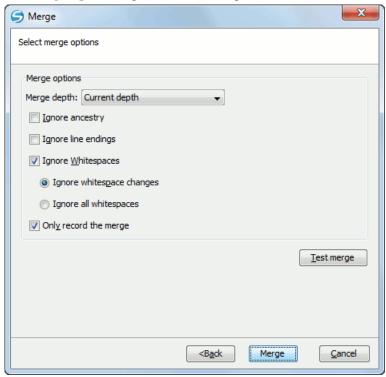

Figure 234: The Merge Wizard - Advanced Options

- **8.** Set advanced options if necessary before starting the merge process.
  - a) Set the depth of the merge operation in the **Merge depth** combo box.

You can specify how far down into your working copy the merge should go by selecting one of the following values:

- Current depth
- Recursive (infinity)
- Immediate children (immediates)
- File children only (files)
- This folder only (empty)

The *depth* term is described in the *Sparse checkouts* section. The default depth is the depth of the current working copy.

b) Check the **Ignore ancestry** checkbox (optional).

The **Ignore ancestry** checkbox allows a merge to be applied between a branch and the trunk or between two branches even if they do not share a common ancestry. Normally the branch and the trunk or the two branches that are merged must have a common ancestor revision in the same repository. In case the two merged trees were imported in the repository they are not related in the sense of a common ancestor tree and the merge operation is possible by ignoring the missing common ancestry of the two merged trees.

- c) Check the **Ignore line endings** checkbox (optional).
- d) Check the **Ignore Whitespaces** checkbox (optional).

The **Ignore line endings** and **Ignore whitespaces** checkboxes allow you to specify how the line endings and whitespace changes should be handled. If they are checked the changes due only to the line endings and whitespaces are ignored. The default behavior is to treat all whitespace and line-end differences as real changes to be merged. **Ignore whitespace changes** excludes changes which are caused by a change in the amount or type of whitespace, for example changing the indentation or changing tabs to spaces. Adding whitespace where there was none before, or removing a whitespace completely is still shown as a change. If **Ignore all whitespaces** is checked all whitespace-only changes are excluded.

e) Check the **Only record the merge** checkbox (optional).

If you are using merge tracking support and you want to mark a revision as having been merged, without actually doing the merge here, check the **Only record the merge** checkbox. You might want to do this for two possible reasons. You make the changes by hand, then mark the change as merged so that the merge tracking algorithm is aware of it. Or you might want to prevent a particular revision from being merged by marking it as already merged. This will prevent future merging.

f) Press the **Test merge** button (optional).

By pressing the **Test merge** button you do a dry run of the merge operation in order to see what files are affected and how without modifying the working copy at all. This is very helpful in detecting where conflicts may occur.

## **9.** Press the **Merge** button.

The merge operation is executed.

10. Optionally resolve the conflicts that were created by the merge operation.

After the merge operation is finished it is possible to have some resources in conflict. This means that some incoming modifications for a resource could not be merged with the current modifications from the working copy. If there are such conflicts, the following dialog will appear presenting you the resources that are in conflict. In this dialog you can choose a way in which every conflict should be resolved.

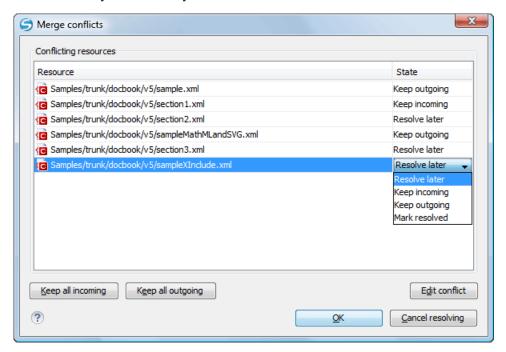

Figure 235: Merge Conflicts Dialog

The options to resolve a conflict are:

- **Resolve later** Used to leave the conflict as it is for manual resolving it later.
- Keep incoming This option keeps all the incoming modifications, discarding all current ones from your working
  copy.
- Keep outgoing This option keeps all current modifications from your working copy, discarding all incoming
  ones.

Mark resolved - You should chose this option after you have manually edited the conflict. To do that, use the
Edit conflict button, which will bring to you a dialog presenting the conflicting resource's content for current
working copy version and the one with the incoming modifications. After manually resolving the conflict, the
resource will be marked as resolved.

When the merge is completed it's a good idea to look at the result of the merge in the specified working copy and see if it meets your expectations. Because merging is sometimes complicated, when there are major changes, *conflicts may appear*.

## Reintegrate a Branch

There are some conditions which apply to a reintegrate merge: Firstly, the server must support merge tracking. The working copy must be of depth infinite (no sparse checkouts), and it must not have any local modifications, switched items or items that have been updated to revisions other than HEAD. All changes to trunk made during branch development must have been merged across to the branch (or marked as having been merged).

- The server must support merge tracking.
- The working copy must be of depth infinite (no sparse checkouts), and it must not have any local modifications, switched items or items that have been updated to revisions other than HEAD.
- All changes to trunk made during branch development must have been merged across to the branch (or marked as having been merged).

This method covers the case when you have made a feature branch. All trunk changes have been ported to the feature branch, and now you want to merge it back into the trunk. Because you have kept the feature branch synchronized with the trunk, the latest versions of branch and trunk will be absolutely identical except for your branch changes. These changes can be reintegrated into the trunk by this method.

It uses the merge-tracking features of Apache Subversion<sup>TM</sup> to calculate the correct revision ranges and to perform additional checks which ensure that the branch has been fully updated with trunk changes. The range of revisions to merge will be calculated automatically. This ensures that you don't accidentally undo work that others have committed to trunk since you last synchronized changes. After the merge, all branch development has been completely merged back into the main development line. The branch is now redundant and can be deleted.

**1.** Go to menu **Tools** > **Merge** ... The **Merge** wizard is opened:

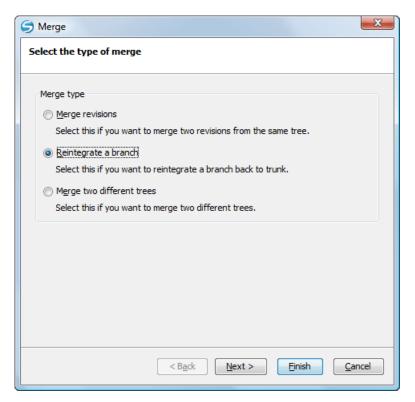

Figure 236: The Merge Wizard - The Merge Type

- 2. Select the option Reintegrate a branch.
- **3.** Press the **Next** button. The second step of the **Merge** wizard is displayed:

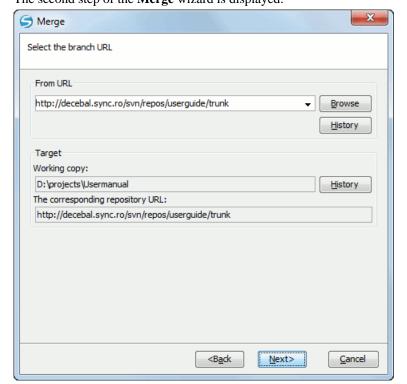

Figure 237: The Merge Wizard - Reintegrate Branch

4. In the From URL field enter the folder URL of the branch or tag containing the changes that you want to integrate.

You may also click the **Browse** button to browse the repository and find the desired branch. If you have merged from this branch before, then just use the drop down list which shows a history of previously used URLs.

The History button opens *the History dialog* which allows you to select a revision number of the repository with the changes.

- **5.** Select the target of the operation.
  - a) Select the path of the working copy.
  - b) Select the URL of the repository corresponding to the working copy.

The target panel of the dialog reminds you the location of the target resource from the working copy where the merge result will be saved and its corresponding repository URL.

**6.** Press the **Next** button.

The **Merge Options** step of the wizard is opened:

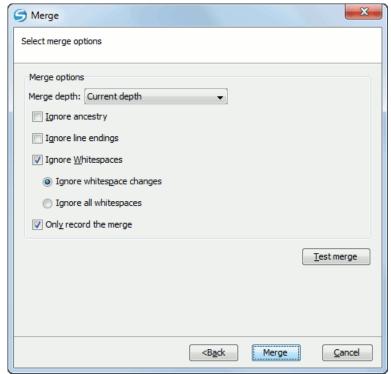

Figure 238: The Merge Wizard - Advanced Options

- 7. Set advanced options if necessary before starting the merge process.
  - a) Set the depth of the merge operation in the **Merge depth** combo box.

You can specify how far down into your working copy the merge should go by selecting one of the following values:

- · Current depth
- Recursive (infinity)
- Immediate children (immediates)
- File children only (files)
- This folder only (empty)

The *depth* term is described in the *Sparse checkouts* section. The default depth is the depth of the current working copy.

b) Check the **Ignore ancestry** checkbox (optional).

The **Ignore ancestry** checkbox allows a merge to be applied between a branch and the trunk or between two branches even if they do not share a common ancestry. Normally the branch and the trunk or the two branches that are merged must have a common ancestor revision in the same repository. In case the two merged trees were imported in the repository they are not related in the sense of a common ancestor tree and the merge operation is possible by ignoring the missing common ancestry of the two merged trees.

- c) Check the **Ignore line endings** checkbox (optional).
- d) Check the **Ignore Whitespaces** checkbox (optional).

The **Ignore line endings** and **Ignore whitespaces** checkboxes allow you to specify how the line endings and whitespace changes should be handled. If they are checked the changes due only to the line endings and whitespaces are ignored. The default behavior is to treat all whitespace and line-end differences as real changes to be merged. **Ignore whitespace changes** excludes changes which are caused by a change in the amount or type of whitespace, for example changing the indentation or changing tabs to spaces. Adding whitespace where there was none before, or removing a whitespace completely is still shown as a change. If **Ignore all whitespaces** is checked all whitespace-only changes are excluded.

e) Check the Only record the merge checkbox (optional).

If you are using merge tracking support and you want to mark a revision as having been merged, without actually doing the merge here, check the **Only record the merge** checkbox. You might want to do this for two possible reasons. You make the changes by hand, then mark the change as merged so that the merge tracking algorithm is aware of it. Or you might want to prevent a particular revision from being merged by marking it as already merged. This will prevent future merging.

f) Press the **Test merge** button (optional).

By pressing the **Test merge** button you do a dry run of the merge operation in order to see what files are affected and how without modifying the working copy at all. This is very helpful in detecting where conflicts may occur.

8. Press the Merge button.

The merge operation is executed.

**9.** Optionally resolve the conflicts that were created by the merge operation.

After the merge operation is finished it is possible to have some resources in conflict. This means that some incoming modifications for a resource could not be merged with the current modifications from the working copy. If there are such conflicts, the following dialog will appear presenting you the resources that are in conflict. In this dialog you can choose a way in which every conflict should be resolved.

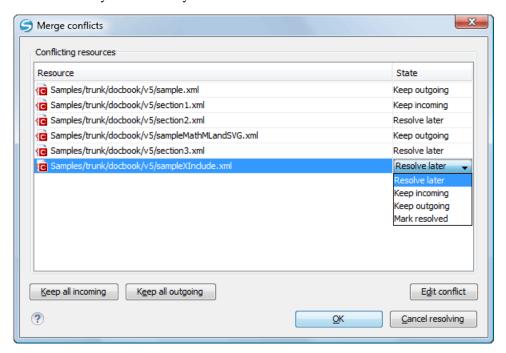

Figure 239: Merge Conflicts Dialog

The options to resolve a conflict are:

- **Resolve later** Used to leave the conflict as it is for manual resolving it later.
- Keep incoming This option keeps all the incoming modifications, discarding all current ones from your working
  copy.
- Keep outgoing This option keeps all current modifications from your working copy, discarding all incoming
  ones.
- Mark resolved You should chose this option after you have manually edited the conflict. To do that, use the
  Edit conflict button, which will bring to you a dialog presenting the conflicting resource's content for current
  working copy version and the one with the incoming modifications. After manually resolving the conflict, the
  resource will be marked as resolved.

When the merge is completed it's a good idea to look at the result of the merge in the specified working copy and see if it meets your expectations. Because merging is sometimes complicated, when there are major changes, *conflicts may appear*.

#### **Merge Two Different Trees**

This is a general case of the reintegrate method. You can consider the following example: calculate the changes necessary to get (from) the HEAD revision of the trunk (to) the HEAD revision of the branch, and apply those changes to my working copy (of the trunk). The result is that trunk will be identical with the branch.

Note: If the server does not support merge-tracking then this is the only way to merge a branch back to trunk.

**1.** Go to menu **Tools** > **Merge** ... The **Merge** wizard is opened:

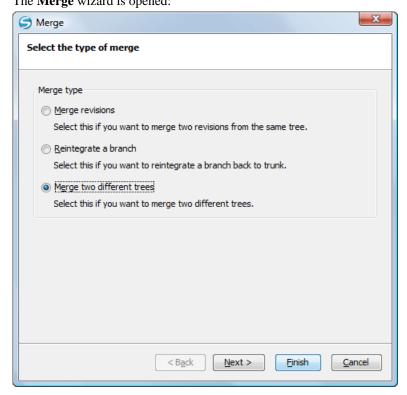

Figure 240: The Merge Wizard - The Merge Type

- 2. Select the option Merge two different trees.
- Press the Next button.The second step of the Merge wizard is displayed:

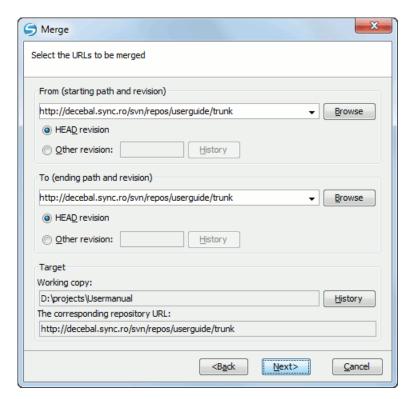

Figure 241: The Merge Wizard - Merge Two Different Trees

**4.** Specify the URL of the first tree in the **From** field.

If you are using this method to merge a feature branch back to trunk, you need to start the merge wizard from within a working copy of trunk. In the **From** field enter the full folder URL of the trunk. This may sound wrong, but remember that the trunk is the start point to which you want to add the branch changes. In the **To** field enter the full folder URL of the feature branch.

By default the start URL will be the URL of the selected file in the working copy. If you want to specify a different URL you should browse the repository and select a start URL and a revision.

- a) Select a URL in the **From** field.
- b) Select a revision of the repository from the **From** field.

In the **Revision** field enter the last revision number at which the two trees were synchronized. If you are sure no-one else is making commits you can use the HEAD revision in both cases. If there is a chance that someone else may have made a commit since that synchronization, use the specific revision number to avoid losing more recent commits.

By default the HEAD revision is selected. If you want a previous revision you have to select the **Other revision** option and press *the History button* to see a list of all revisions.

- 5. Specify the URL of the second tree in the To field.
  - a) Select a URL in the To field.
  - b) Select a revision of the repository from the  $\boldsymbol{To}$  field.

By default the HEAD revision is selected. If you want a previous revision you have to select the **Other revision** option and press *the History button* to see a list of all revisions.

**6.** Specify the target of the merge operation in the **Target** panel.

The **Target** panel of the dialog reminds you the location of the target resource from the working copy where the merge result will be saved and its corresponding repository URL.

a) Specify the working copy path in the Working copy field.

- b) Specify the repository URL corresponding to the working copy.
- 7. Press the **Next** button.

The **Merge Options** step of the wizard is opened:

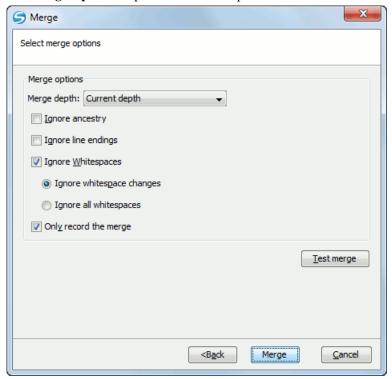

Figure 242: The Merge Wizard - Advanced Options

- **8.** Set advanced options if necessary before starting the merge process.
  - a) Set the depth of the merge operation in the Merge depth combo box.

You can specify how far down into your working copy the merge should go by selecting one of the following values:

- Current depth
- Recursive (infinity)
- Immediate children (immediates)
- File children only (files)
- This folder only (empty)

The *depth* term is described in the *Sparse checkouts* section. The default depth is the depth of the current working copy.

b) Check the **Ignore ancestry** checkbox (optional).

The **Ignore ancestry** checkbox allows a merge to be applied between a branch and the trunk or between two branches even if they do not share a common ancestry. Normally the branch and the trunk or the two branches that are merged must have a common ancestor revision in the same repository. In case the two merged trees were imported in the repository they are not related in the sense of a common ancestor tree and the merge operation is possible by ignoring the missing common ancestry of the two merged trees.

- c) Check the **Ignore line endings** checkbox (optional).
- d) Check the **Ignore Whitespaces** checkbox (optional).

The **Ignore line endings** and **Ignore whitespaces** checkboxes allow you to specify how the line endings and whitespace changes should be handled. If they are checked the changes due only to the line endings and whitespaces are ignored. The default behavior is to treat all whitespace and line-end differences as real changes to be merged. **Ignore whitespace changes** excludes changes which are caused by a change in the amount or type of whitespace,

for example changing the indentation or changing tabs to spaces. Adding whitespace where there was none before, or removing a whitespace completely is still shown as a change. If **Ignore all whitespaces** is checked all whitespace-only changes are excluded.

e) Check the **Only record the merge** checkbox (optional).

If you are using merge tracking support and you want to mark a revision as having been merged, without actually doing the merge here, check the **Only record the merge** checkbox. You might want to do this for two possible reasons. You make the changes by hand, then mark the change as merged so that the merge tracking algorithm is aware of it. Or you might want to prevent a particular revision from being merged by marking it as already merged. This will prevent future merging.

f) Press the **Test merge** button (optional).

By pressing the **Test merge** button you do a dry run of the merge operation in order to see what files are affected and how without modifying the working copy at all. This is very helpful in detecting where conflicts may occur.

## **9.** Press the **Merge** button.

The merge operation is executed.

**10.** Optionally resolve the conflicts that were created by the merge operation.

After the merge operation is finished it is possible to have some resources in conflict. This means that some incoming modifications for a resource could not be merged with the current modifications from the working copy. If there are such conflicts, the following dialog will appear presenting you the resources that are in conflict. In this dialog you can choose a way in which every conflict should be resolved.

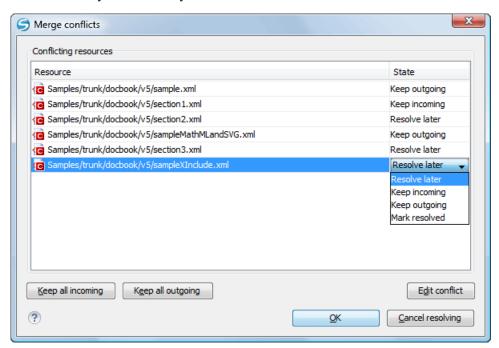

Figure 243: Merge Conflicts Dialog

The options to resolve a conflict are:

- Resolve later Used to leave the conflict as it is for manual resolving it later.
- Keep incoming This option keeps all the incoming modifications, discarding all current ones from your working
  copy.
- Keep outgoing This option keeps all current modifications from your working copy, discarding all incoming
  ones.
- Mark resolved You should chose this option after you have manually edited the conflict. To do that, use the
  Edit conflict button, which will bring to you a dialog presenting the conflicting resource's content for current
  working copy version and the one with the incoming modifications. After manually resolving the conflict, the
  resource will be marked as resolved.

## **Merge Options**

1. Press the **Next** button.

The **Merge Options** step of the wizard is opened:

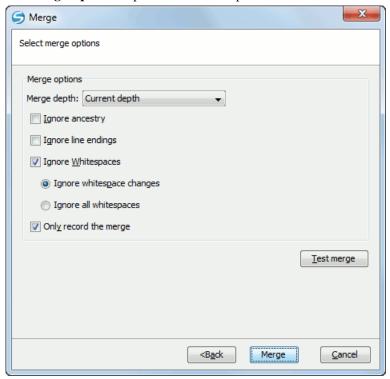

Figure 244: The Merge Wizard - Advanced Options

- 2. Set advanced options if necessary before starting the merge process.
  - a) Set the depth of the merge operation in the Merge depth combo box.

You can specify how far down into your working copy the merge should go by selecting one of the following values:

- Current depth
- Recursive (infinity)
- Immediate children (immediates)
- File children only (files)
- This folder only (empty)

The *depth* term is described in the *Sparse checkouts* section. The default depth is the depth of the current working copy.

b) Check the **Ignore ancestry** checkbox (optional).

The **Ignore ancestry** checkbox allows a merge to be applied between a branch and the trunk or between two branches even if they do not share a common ancestry. Normally the branch and the trunk or the two branches that are merged must have a common ancestor revision in the same repository. In case the two merged trees were imported in the repository they are not related in the sense of a common ancestor tree and the merge operation is possible by ignoring the missing common ancestry of the two merged trees.

- c) Check the **Ignore line endings** checkbox (optional).
- d) Check the Ignore Whitespaces checkbox (optional).

The **Ignore line endings** and **Ignore whitespaces** checkboxes allow you to specify how the line endings and whitespace changes should be handled. If they are checked the changes due only to the line endings and whitespaces are ignored. The default behavior is to treat all whitespace and line-end differences as real changes to be merged. **Ignore whitespace changes** excludes changes which are caused by a change in the amount or type of whitespace,

for example changing the indentation or changing tabs to spaces. Adding whitespace where there was none before, or removing a whitespace completely is still shown as a change. If **Ignore all whitespaces** is checked all whitespace-only changes are excluded.

#### e) Check the Only record the merge checkbox (optional).

If you are using merge tracking support and you want to mark a revision as having been merged, without actually doing the merge here, check the **Only record the merge** checkbox. You might want to do this for two possible reasons. You make the changes by hand, then mark the change as merged so that the merge tracking algorithm is aware of it. Or you might want to prevent a particular revision from being merged by marking it as already merged. This will prevent future merging.

#### f) Press the **Test merge** button (optional).

By pressing the **Test merge** button you do a dry run of the merge operation in order to see what files are affected and how without modifying the working copy at all. This is very helpful in detecting where conflicts may occur.

## **3.** Press the **Merge** button.

The merge operation is executed.

When the merge is completed it's a good idea to look at the result of the merge in the specified working copy and see if it meets your expectations. Because merging is sometimes complicated, when there are major changes, *conflicts may appear*.

### Merge Branches Task - First Step

Go to menu Tools > Merge ...

The Merge wizard is opened:

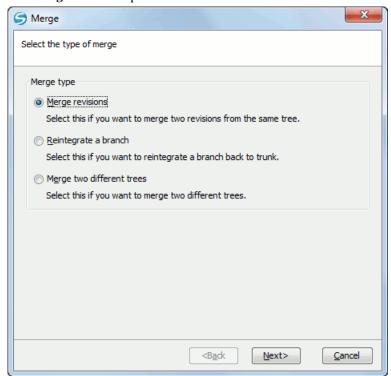

Figure 245: The Merge Wizard - The Merge Type

#### **Resolve Merge Conflicts**

Optionally resolve the conflicts that were created by the merge operation.

After the merge operation is finished it is possible to have some resources in conflict. This means that some incoming modifications for a resource could not be merged with the current modifications from the working copy. If there are such conflicts, the following dialog will appear presenting you the resources that are in conflict. In this dialog you can choose a way in which every conflict should be resolved.

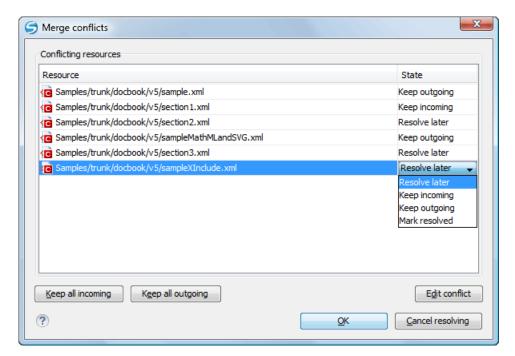

Figure 246: Merge Conflicts Dialog

The options to resolve a conflict are:

- **Resolve later** Used to leave the conflict as it is for manual resolving it later.
- **Keep incoming** This option keeps all the incoming modifications, discarding all current ones from your working copy.
- Keep outgoing This option keeps all current modifications from your working copy, discarding all incoming
  ones.
- Mark resolved You should chose this option after you have manually edited the conflict. To do that, use the
  Edit conflict button, which will bring to you a dialog presenting the conflicting resource's content for current
  working copy version and the one with the incoming modifications. After manually resolving the conflict, the
  resource will be marked as resolved.

## Switch the Repository Location

The **Switch** action is useful when the repository location of a working copy or only of a versioned item of the working copy must be changed within the same repository. The action is available on the **Tools** menu when a versioned resource is selected in the current working copy that is displayed in *the Working Copy view*.

#### Relocate a Working Copy

Sometimes the base URL of the repository is changed after a working copy is checked out from that URL, for example the repository itself is relocated to a different server. In such cases you do not have to check out again a working copy from the new repository location. It is easier to change the base URL of the root folder of the working copy to the new URL of the repository. This action is called **Relocate** and is available on the **Tools** menu when the selected item in *the* **Working Copy view** is a versioned folder.

If the selected item is not the root folder of the working copy then the effect is the same as for *the Switch action* applied on the same selected item.

#### **Patches**

This section explains how to work with patches in Syncro SVN Client.

#### What Is a Patch

Let's suppose you are working to a set of XML files, that you distribute to other people. From time to time you are tagging the project and distribute the releases. If you continue working for a period correcting problems, you may find yourself in the situations to notify your users that you have corrected a problem. In this case you may prefer to distribute them a patch, a collection of differences that applied over the last distribution would correct the problem. The SVN client creates the patch in *the Unified Diff format*.

Creating a patch in Apache Subversion<sup>TM</sup> implies the access to two states (revisions) of a project:

- the current working copy and a revision from the repository if you have not committed yet your current working copy and prefer not to do it, you create a patch between the current working copy and a revision from the repository;
- · two repository revisions if both states are two revisions already committed to the repository.

## Create a Patch Between Working Copy and Repository Revision

When the changes that must be included in a patch were not committed to the repository the patch should be created with the differences between the selected item(s) of the working copy and a repository revision. The steps are the following:

1. Go to menu **Tools** > **Create patch**. This opens the **Create patch** wizard:

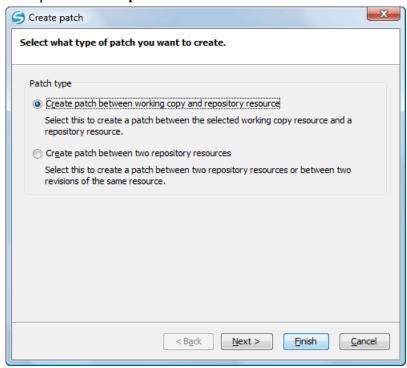

Figure 247: The Create Patch Wizard - Patch Type

- **2.** Select the first option in the dialog.
- **3.** Press the **Next** button. The second step of the wizard is opened:

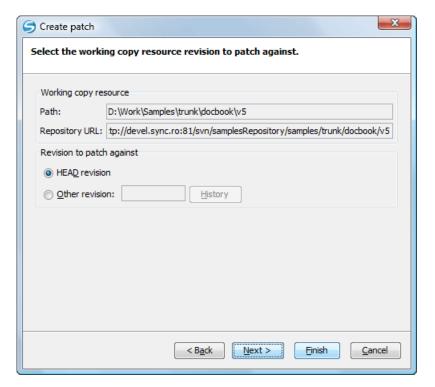

Figure 248: The Create Patch Wizard - Step 2

- **4.** Specify the working copy resource.
  - a) Specify the local file path of the working copy resource.
  - b) Specify the repository URL corresponding to the working copy resource.
- **5.** Select the repository revision.

You have the option of choosing between the HEAD revision and a specific revision number. For the second option you should press *the History button* to display a list of the repository revisions.

**6.** Press the **Next** button.

The next step of the wizard is displayed:

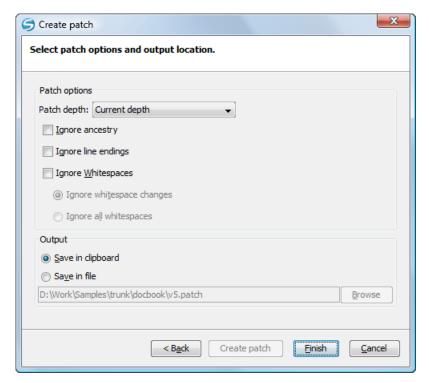

Figure 249: The Create Patch Wizard - Options

**7.** Select the depth of the patch operation.

In case of a file resource the depth is always zero. In case of a folder resource the depth has one of the following values:

- **Current depth** The depth of going into the folder for creating the patch is the same as the depth of that folder in the working copy.
- Recursive (infinity) The patch is created on all the files and folders contained in the selected folder.
- **Immediate children (immediates)** The patch is created only on the child files and folders without going in subfolders.
- File children only (files) The patch is created only on the child files.
- **This folder only (empty)** The patch is created only on the selected folder (that is no child file or folder is included in the patch).
- **8.** Select the **Ignore ancestry** checkbox (optional).

If checked, the SVN ancestry that exists when the two URLs have a common SVN history is ignored.

9. Select the **Ignore line endings** checkbox (optional).

If checked, the differences in line endings are ignored when the patch is created.

10. Select the **Ignore whitespaces** checkbox (optional).

If checked, the differences in whitespaces are ignored when the patch is created.

- 11. Select the output location.
  - Save in clipboard The patch will be created and saved in clipboard. This is useful when you do not want to save the patch in a file on disk.
  - Save in file The patch will be created and saved in the specified file.

## 12. Press the **Next** button.

This will go to the final step of the wizard:

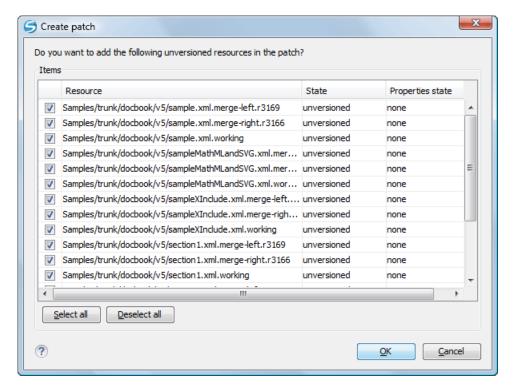

Figure 250: The Patch Wizard - Add Unversioned Resources

**13.** Select the unversioned files that will be included in the patch.

If the patch is applied on a folder of the working copy and that folder contains unversioned files this step of the wizard offers the option of selecting the ones that will be included in the patch.

**14.** Press the OK button.

The patch is created by applying all the specified options.

## Create a Patch Between Two Repository Revisions

When a patch must include the differences between two repository revisions, in the same repository or in two different repositories, the steps for creating the patch are the following:

1. Go to menu Tools > Create patch.

This opens the **Create patch** wizard:

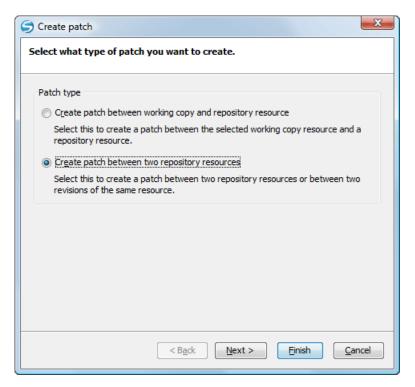

Figure 251: The Create Patch Wizard - Patch Type

- 2. Select the second option in the dialog.
- **3.** Press the **Next** button. The second step of the wizard is opened:

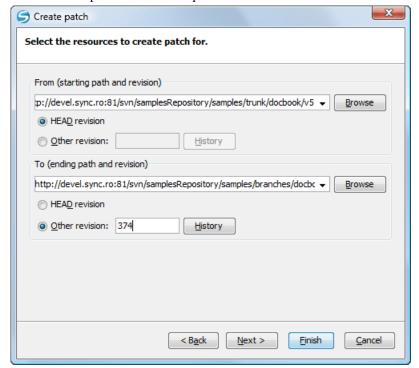

Figure 252: The Create Patch Wizard - Step 2

- **4.** Select the first repository revision in the **From** panel.
- **5.** Select the second repository revision in the **To** panel.

For both revisions you have the option of choosing between the HEAD revision and a specific revision number. For a specific number you should press *the History button* to display a list of the repository revisions.

#### **6.** Press the **Next** button.

The next step of the wizard is displayed:

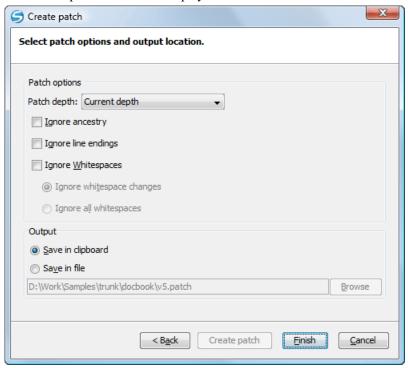

Figure 253: The Create Patch Wizard - Options

#### **7.** Select the depth of the patch operation.

In case of a file resource the depth is always zero. In case of a folder resource the depth has one of the following values:

- **Current depth** The depth of going into the folder for creating the patch is the same as the depth of that folder in the working copy.
- Recursive (infinity) The patch is created on all the files and folders contained in the selected folder.
- Immediate children (immediates) The patch is created only on the child files and folders without going in subfolders.
- File children only (files) The patch is created only on the child files.
- **This folder only (empty)** The patch is created only on the selected folder (that is no child file or folder is included in the patch).

## 8. Select the **Ignore ancestry** checkbox (optional).

If checked, the SVN ancestry that exists when the two URLs have a common SVN history is ignored.

#### **9.** Select the **Ignore line endings** checkbox (optional).

If checked, the differences in line endings are ignored when the patch is created.

## 10. Select the Ignore whitespaces checkbox (optional).

If checked, the differences in whitespaces are ignored when the patch is created.

#### 11. Select the output location.

- Save in clipboard The patch will be created and saved in clipboard. This is useful when you do not want to save the patch in a file on disk.
- Save in file The patch will be created and saved in the specified file.

#### 12. Press the **Next** button.

This will go to the final step of the wizard:

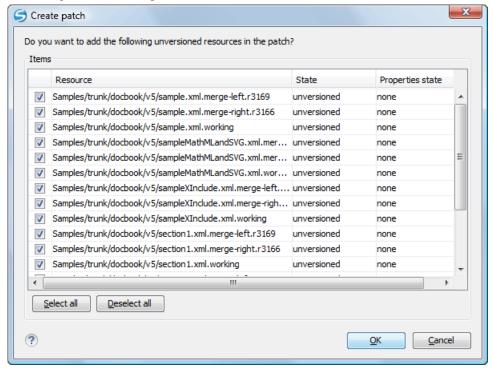

Figure 254: The Patch Wizard - Add Unversioned Resources

**13.** Select the unversioned files that will be included in the patch.

If the patch is applied on a folder of the working copy and that folder contains unversioned files this step of the wizard offers the option of selecting the ones that will be included in the patch.

**14.** Press the OK button.

The patch is created by applying all the specified options.

# Working with Repositories

This section explains how to locate and browse SVN repositories in Syncro SVN Client.

#### Importing Resources Into a Repository

This is the process of taking a project and importing it into a repository so that it can be managed by an Apache Subversion TM server. If you have already been using Subversion and you have an existing working copy you want to use, then you will likely want to follow the procedure for *using an existing working copy*.

This process is started from menu **Repository** > **Import** > **Import Folder Content**. The same action is available in the **Repositories** view contextual menu. A dialog will ask you to select a directory that will be imported into the selected repository location. The complete directory tree will be imported into the repository including all files. The name of the imported folder will not appear in the repository, but only the contents of the folder will.

## **Exporting Resources From a Repository**

This is the process of taking a resource from the repository and saving it locally in a clean form, with no version control information. This is very useful when you need a clean build for an installation kit.

The export dialog is very similar to the check out dialog:

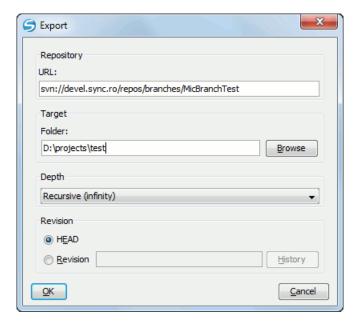

Figure 255: Export from Repository

You can choose the target directory from the file system by pressing the **Browse** button. If you need to export a specific revision, you can select the **Revision** radio button and then click on the **History** button and choose a revision from the new dialog. Or you could simply type the revision number in the corresponding text field.

Please note that the content of the selected directory from the repository and not the directory itself will be exported to the file system.

### Copy / Move / Delete Resources From a Repository

Once you have a location defined in the *Repositories view* you can execute commands like copy, move and delete directly on the repository. The commands correspond to the following actions in the contextual menu:

• The Copy/Move action allows you to copy and move individual or multiple resources. After invoking the action the Copy/Move dialog will pop up. The dialog displays the path of the resource that is copied and the tree structure of the repository allowing you to choose the destination directory. The path of this target directory will be presented in the text field URL. If you choose to copy a single resource then an additional checkbox called Change name and a text field allow you to choose the new name of the copied/moved resource.

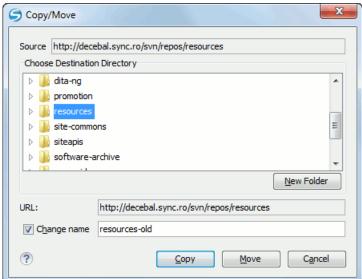

Figure 256: Copy/Move Resources on a Repository

• Another useful action is **Delete**. This action allows you to delete resources directly from the repository. After choosing the action from the *Repositories view contextual menu* a confirmation dialog will be displayed.

All three actions are commit operations and you will be prompted with the Commit message dialog.

# **Sparse Checkout**

Sometimes you need to check out only certain parts of a directory tree. For this you can checkout the top folder (the action Check Out from the Repositories view) and then update recursively only the needed directories (the action Update from the Working Copy view). Each directory now understands the notion of depth which has four possible values:

- Recursive (infinity) Updates all descendant folders and files recursively.
- Immediate children Updates the folder including direct child folders and files but does not populate the child folders
- File children only (files) Updates the directory including only child files without the child folders.
- This folder only (empty) Updates only the selected directory without updating any children.

For some operations you can use as depth the current depth of the resource from working copy (the value **Current depth**). This is the depth of directories from the working copy and it can have one of the values defined above. This is the depth value defined in a previous checkout or update operation.

The sparse checked out directories are marked in *the Working Copy view* with a marker corresponding to the depth value as follows:

- **Recursive** (infinity) This is the default value and it is has no mark.
- Immediate children (immediates) The directory is marked with a purple bubble in the top left corner.
- File children only (files) The directory is marked with a blue bubble <sup>9</sup> in the top left corner.
- This folder only (empty) The directory is marked with a gray bubble <sup>31</sup> in the top left corner.

The depth information is also presented in the **Information** view and the tool tip displayed when hovering over the directory in the **Working Copy** view.

This feature requires the SVN client to support the SVN format 1.5 or above and will work most efficiently if the server is 1.5 or above. The client will work also with a 1.4 server or lower but will be less efficient.

# **Syncro SVN Client Views**

The main working area occupies the center of the application window, which contains the most important views:

- Repositories View
- Working Copy View
- History View
- Console View

The other views that support the main working area are also presented in this section.

# Repositories View

The **Repositories** view allows you to define and manage Apache Subversion<sup>TM</sup> repository locations and browse repositories. Repository files and folders are presented in a tree view with the repository locations at the first level, where each location represents a connection to a specific repository. More information about each resource is displayed in a tabular form:

- **Date** Date when the resource was last modified;
- **Revision** The revision number at which the resource was last time modified;
- Author Name of the person who made the last modification on the resource;
- **Size** Resource size on disk;

- Lock information Information about the lock status of a file. When a repository file is locked by a user the icon is displayed in this column. If no icon is displayed the file is not locked. The tooltip of this column displays the details about lock:
  - owner the name of the user who created the lock;
  - date the date when the user locked the file;
  - expires on date when the lock expires. Lock expiry policy is set in the repository options, on the server side;
  - comment the message attached when the file was locked.
- **Type** Contains the resource type or file extension.

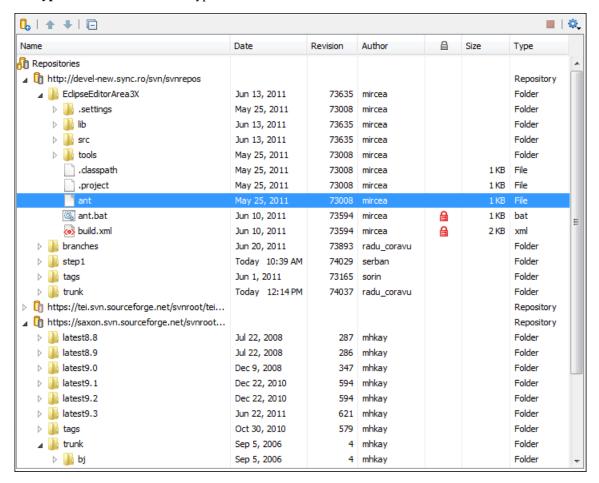

Figure 257: Repositories View

## Toolbar

The **Repositories** view's toolbar contains the following buttons:

- New Repository Location Allows you to enter a new repository location by means of the Add SVN Repository dialog.
- Move Up Move the selected repository up one position in the list of repositories in the **Repositories** view.
- Move Down Move the selected repository down one position in the list of repositories in the Repositories view.
- Collapse all Collapses all repository trees.
- **Stop** Stops the current repository browsing operation executed when a repository node is expanded. This is useful when the operation takes too long or the server is not responding.

• Settings - Allows you to configure the resource table appearance.

### **Contextual Menu Actions**

The **Repositories** view contextual menu contains different actions depending on the selected item. If a repository location is selected, the following management actions are available:

• New Repository Location (Ctrl + Alt + N) - Displays the Add SVN Repository dialog. This dialog allows you to define a new repository location.

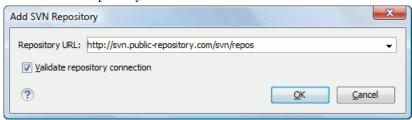

Figure 258: Add SVN Repository

If the **Validate repository connection** option is selected, the URL connection is validated before being added to the **Repositories** view.

- Edit Repository Location (Ctrl + Alt + E) Context-dependent action that allows you to edit the selected repository location by means of the Edit SVN Repository dialog. It is active only when a repository location root is selected.
- Change the Revision to Browse (Ctrl + Alt + Shift + B) Context-dependent action that allows you to change the selected repository revision by means of the Change the Revision to Browse dialog. It is active only when a repository location root is selected.
- Remove Repository Location (Ctrl + Alt + Shift + R) Allows you to remove the selected repository location from the view. It shows you a confirmation dialog before removal. It is active only when a repository location root is selected.

The following action are common to all repository resources:

- **C** Refresh Refreshes the resource selected in the Repositories view.
- Check Out (Ctrl + Alt + Shift + C) Allows you to copy resources from a repository into your local file system. To use this operation, you must select a repository root location or a folder from a repository, but never a file. If you don't select anything, you can specify an URL to a folder resource from a repository in the Check Out dialog that appears when performing this operation. To read more about this operation, see the section Check out a working copy.
- **Export** Exports a folder from the repository to the local file system.
- **Import** sub-menu:
  - Import Folder Content (Ctrl + Alt + Shift + M) Depending on the selected folder from a repository, allows you to import the contents of a specified folder from the file system into it. To read more about this operation, see the section Importing resources into a repository.
  - **Import File(s)** (Ctrl + Alt + I) Imports the files selected from the files system into the selected folder from the repository.
- **Open** Opens the selected file in the Editor view in read-only mode.
- **Open with** Displays the *Open with...* dialog to specify the editor in which the selected file will be opened. In case multiple files are selected, only external applications can be used to open the files.
- Copy URL Location (Ctrl + Alt + U) Copies to clipboard the URL location of the selected resource.
- Copy/Move to (Ctrl + M) Copies or moves to a specified location the selected resource.
- Rename (F2) Renames the selected resource.

- X Delete (Delete) Deletes the selected resource.
- New Folder Allows you to create a new folder in the selected repository path (available only for folders).
- **Locking** (available only for files):
  - Lock (Ctrl + K) Allows you to lock certain files for which you need exclusive access. For more details on the use of this action see Locking a file.
  - Unlock (Ctrl + Shift + K) Releases the exclusive access to a file from the repository. You can also choose to unlock it by force (*break the lock*).

**Branch/Tag** - Allows you to create a branch or a tag from the selected folder in the repository. To read more about how to create a branch/tag, please see the *Creation and management of Branches/Tags* section.

- Show History (Ctrl + H) Displays the history of the selected resource. At the start of the operation you can set filtering options.
- Show Annotation (Ctrl + Shift + A) Complex action that does the following operations:
  - opens the selected resource in the **Annotations** editor;
  - displays corresponding annotations list in the **Annotations** view;
  - displays the history of the selected resource.
- **Revision Graph** (Ctrl + Shift + G) This action allows you to see the graphical representation of a resource's history. For more details about a resource's revision graph see the section *Revision Graph*. This operation is enabled for any resource selected into the **Repositories** view or **Working Copy** view.
- Show SVN Properties (Ctrl + Shift + P) Brings up the *Properties view* displaying the SVN properties for the selected resource. This view does not allow adding, editing or removing SVN properties of a repository resource. These operations are allowed only for working copy resources.
- **1** File Information (Ctrl + I) provides additional information for the selected resource. For more details please see the section *Information view*.

#### **Assistant Actions**

When there is no repository configured, the **Repositories** view mode lists the following two actions:

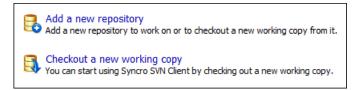

# **Working Copy View**

The **Working Copy** view allows you to manage the content of an SVN working copy.

The toolbar contains the list of defined working copies, a set of view modes that allow you to filter the content of the working copy based on the resource status (like incoming or outgoing changes), and a **Settings** menu.

If you click any of the view modes (All Files, Modified, Incoming, Outgoing, Conflicts), the information displayed changes as follows:

• All Files - Resources (files and folders) are presented in a hierarchical structure with the root of the tree representing the location of the working copy on the file system. Each resource has an icon representation which describes the type of resource and also depicts the state of that resource with a small overlay icon.

Figure 259: Working Copy View - All Files View Mode

- Modified The resource tree presents resources modified locally (including those with conflicting content) and remotely. Decorator icons are used to differentiate between various resource states:
  - - incoming modification from repository:
    - file content modified remotely;
    - new file added remotely;
    - file deleted remotely;
  - outgoing modification to repository:
    - file content modified locally;
    - new file added locally;
    - file deleted locally;
  - pseudo-conflict state a resource being locally and remotely modified at the same time;
  - real conflict state a resource that had both incoming and outgoing changes and not all the differences could be merged automatically by the update operation (manually editing the local file is necessary for resolving the conflict).

Figure 260: Working Copy View - Modified View Mode

- Incoming The resource tree presents only incoming changes.
- Dutgoing The resource tree presents only outgoing changes.
- Conflicts The resource tree presents only conflicting changes (real conflicts, pseudo-conflicts and files in the Name conflict state).

The following columns provide information about the resources:

- Name Resource name. Resource icons can have the following decorator icons:
  - Additional status information:
    - Propagated modification marker A folder marked with this icon indicates that the folder itself presents some changes (like modified properties) or a child resource has been modified.
    - External This indicates a mapping of a local directory to the URL of a versioned resource. It is declared with a *svn:externals* property in the parent folder.
    - Switched This indicates a resource that has been switched from the initial repository location to a new location within the same repository. The resource goes to this state as a result of *the Switch action* executed from the contextual menu of the Working Copy view.
    - Grayed A resource with a grayed icon but no overlaid icon is an ignored resource. It is obtained with the **Add to syn:ignore** action.
  - Current SVN depth of a folder:

- Immediate children (immediates) (a variant of *sparse checkout*) The directory contains only direct file and folder children. Child folders ignore their content.
- File children only (files) (a variant of *sparse checkout*) The directory contains only direct file children, disregarding any child folders.
- This folder only (empty) (a variant of *sparse checkout*) The directory will discard any child resource.
- Note: Any folder not marked with one of the depth icons, has recursive depth (infinity) set by default (presents all levels of child resources).
- **Size** Resource size on disk;
- Local file status Shows the changes of working copy resources that were not committed to the repository yet. The following icons are used to mark resource status:
  - **2** Resource is *not under version control*.
  - III Resource is being *ignored* because it is not under version control and its name matches a file name pattern defined in one of the following places:
    - global-ignores section in the SVN client-side 'config' file;
    - Application global ignores option of Syncro SVN Client;
    - the value of a *svn:ignore property* set on the parent folder of the resource being ignored.
  - D Marks a newly created resource, *scheduled for addition* to the version control system.
  - B Marks a resource *scheduled for addition*, created by copying a resource already under version control and inheriting all its SVN history.
  - **The content of the resource has been** *modified.*
  - Resource has been *replaced* in your working copy (the file was scheduled for deletion, and then a new file with the same name was scheduled for addition in its place).
  - **a** Resource is *scheduled for deletion*.
  - **u** The resource is *incomplete* (as a result of an interrupted *checkout* or *update* operation).
  - **1** The resource is *missing* because it was moved or deleted without using a SVN aware application.
  - G The contents of the resource is in *real conflict state*.
  - Resource is in *tree conflict* state after an update operation because:
    - · Resource was locally modified and incoming deleted from repository;
    - · Resource was locally scheduled for deletion and incoming modified.
  - • Resource is *obstructed* (versioned as one kind of object: file, directory or symbolic link, but has been replaced outside Syncro SVN Client by a different kind of object).
  - Resource is in *name conflict* state (only on case insensitive systems like Windows). This happens when two files having the same name (ignoring letter-cases) exist in the same repository folder (for example file.txt and File.txt). The two files were added to repository from a case-sensitive operating system like Linux or Mac OS X. This state is reported after an *update* operation and most of the Apache Subversion TM operations cannot be performed over such files. The solution is to rename one of the files from a case-sensitive operating system or directly from the **Repositories** view in order to have the files with completely different names.
- Local properties status Marks the resources that have SVN properties, with the following possible states:
  - • The resource has SVN properties set.
  - • The resource properties have been modified.
  - • Properties for this resource are in *real conflict* with property updates received from the repository.
- **Date** Date when the resource was last time modified.
- Revision The revision number at which the resource was last time modified.
- Author Name of the person who made the last modification on the resource.

• Lock information - Shows the lock state of a resource. The lock mechanism is a convention intended to help you signal other users that you are working with a particular set of files. It minimizes the time and effort wasted in solving possible conflicts generated by clashing commits. A lock gives you exclusive rights over a file, only if other users follow this convention and they do not try to bypass the lock state of a file.

A folder can be locked only by the SVN client application, completely transparent to the user, if an operation in progress was interrupted unexpectedly. As a result, folders affected by the operation are marked with the  $\stackrel{\triangle}{=}$  symbol. To clear the locked state of a folder, use the **Cleanup** action.

Note: Users can lock only files.

The following lock states are displayed:

- no lock the file is not locked. This is the default state of a file in the SVN repository;
- remotely locked (♠) shown when:
  - another user has locked the file in the repository;
  - the file was locked by the same user from another working copy;
  - the file was locked from the **Repositories** view.

If you try to commit a new revision of the file to the repository, the server does not allow you to bypass the file lock.

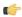

**Note:** To commit a new revision you need to wait for the file to be unlocked. Ultimately, you might try to *break* or *steal* the lock, but this is not what other users expect. Use these actions carefully, especially when you are not the file lock owner.

- locked (a) displayed after you have locked a file from the current working copy. Now you have exclusive rights over the corresponding file, being the only one who can commit changes to the file in the repository.
  - **Note:** Working copies keep track of their locked files, so the locks will be presented between different sessions of the application. You should synchronize your working copy with the repository in order to make sure that the locks are still valid (not *stolen* or *broken*).
- *stolen* ( ) a file already locked from your working copy is being locked by another user. Now the owner of the file lock is the user who stole the lock from you.
- broken (₺) a file already locked from your working copy is no longer locked in the repository (it was unlocked by another user).
  - Note: To remove the *stolen* or *broken* states from your working copy files, you have to **Update** them.

If one of your working copy files is locked, hover the mouse pointer over the lock icon to see more information:

- lock type current file lock state;
- owner the name of the user who created the lock;
- date the date when the user locked the file;
- expires on date when the lock expires. Lock expiry policy is set in the repository options, on the server side;
- comment the message attached when the file was locked.
- Remote file status Shows changes of resources recently modified in the repository. The following icons are used to mark incoming resource status:
  - **Q** Resource is newly added in repository.
  - **d** The content of the resource has been modified in repository.
  - • Resource was replaced in repository.
  - a Resource was deleted from repository.

- Remote properties status Resources marked with the o icon have incoming modified properties from the repository.
- Remote date Date of the resource's latest modification committed on the repository.
- Remote revision Revision number of the resource's latest committed modification.
- Remote author Name of the author who committed the latest modification on the repository.
- **Type** Contains the resource type or file extension.
- Note: The working copy table allows you to show or hide any of its columns and also to sort its contents by any of the displayed columns. The table header provides a contextual menu which allows you to customize the displayed information.

The toolbar allows you to switch between two working copies:

- Drop down list Contains all the working copies Syncro SVN Client is aware of. When you select another working
  copy from the list, the newly selected working copy content will be scanned and displayed in the Working Copy
  view.
- Add/Remove Working Copy opens the Working copies list dialog which displays the working copies Syncro SVN Client is aware of. In this dialog you can add existing working copies or remove the no longer needed ones. If you try to add a folder which is not a valid Subversion working copy, a warning dialog will inform you that the selected directory is not under version control. Please note that removing a working copy from this dialog will NOT remove it from your file system; you will have to do that manually.

#### Working Copy Settings

The **Settings** button from the toolbar of the **Working Copy** view provides the following actions:

- Show ignored files When selected, the application displays the ignored resource inside the All Files mode.
- Show deleted files Allows displaying or hiding the deleted resource inside the All Files mode. All other modes always display deleted resources, disregarding this action.
- Tree / Compressed / Flat Affect the way the information is displayed inside the Modified, Incoming, Outgoing, and Conflicts view modes.
- **Configure columns** Allows changing the order and width of table columns and showing/hiding table columns. This action opens the following dialog box:

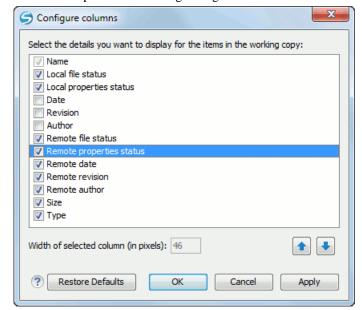

Figure 261: Configure Columns of Working Copy View

The order of the columns can be changed with the two arrow buttons. The column size can be edited in the **Width of selected column** field. The **Restore Defaults** button reverts all columns to the default order, width and enabled/disabled state from the installation of the application.

#### **Working Copy Format**

When a SVN working copy is loaded, Syncro SVN Client first checks the working copy's format. If it is a SVN 1.6 format, the admin data of that working copy is loaded and displayed in a tree like form in the view using the icons specific to the status of each resource: normal, unversioned, modified, etc. If it is the old format (SVN 1.5, SVN 1.4 or SVN 1.3), a confirmation dialog is displayed allowing the automatic conversion of the working copy to the new format, that is the SVN 1.6 one.

If you select the **Never ask me again** checkbox before pressing the **Yes** button, then the *Automatically upgrade working copies to the client's version* option is automatically checked. From now on, all other older version working copies will be automatically updated to the latest version.

The format of the working copy can be downgraded or upgraded at any time with the **Upgrade** and **Downgrade** actions available in the **Tools** menu. These actions allow switching between SVN 1.4, SVN 1.5 and SVN 1.6 working copy formats.

## Refresh a Working Copy

A refresh is a frequent operation triggered automatically when you switch between two working copies using the toolbar selector of the **Working Copy** view and when you switch between Syncro SVN Client and other applications.

The **Working Copy** view features a fast refresh mechanism: the content is cached locally when loading the working copy for the first time. Later on, when the same working copy is displayed again, the application uses this cache to detect the changes between the cached content and the current content found on disk. The refresh operation is run on these changes only, thus improving the response time. improvement is noticeable especially when working with large working copies.

#### **Contextual Menu Actions**

The contextual menu in the Working Copy view contains the following actions:

- Edit conflict (Ctrl + E) Opens the Compare editor, allowing you to modify the content of the currently conflicting resources. For more information on editing conflicts, see *Edit conflicts*.
- Open in Compare Editor (Ctrl + Alt + C) Displays changes made in the currently selected file.
- Open (Ctrl + O) Opens the selected resource from the working copy. Files are opened with an internal editor or an external application associated with that file type, while folders are opened with a default file system browsing application (e.g. Windows Explorer on Windows, Finder on Mac OS X, etc).
- **Open with** submenu that allows you to open the selected resource either with <oXygen/> XML or with another application.
- Expand all (Ctrl + Alt + X) Displays all descendants of the selected folder. You can obtain a similar behavior by double-clicking on a collapsed folder.
- **C** Refresh (F5) Re-scans the selected resources recursively and refreshes their status in the working copy view.
- Synchronize (Ctrl + Shift + S) Connects to the repository and determines the working copy and repository changes made to the selected resources. The application switches to Modified view mode if the Always switch to 'Modified' mode option is selected.
- **Update** (Ctrl + U) Updates the selected resources to the *HEAD* revision (latest modifications) from the repository. If the selection contains a directory, it will be updated depending on its *depth*.
- **Update to revision/depth** Allows you to update the selected resources from the working copy to an earlier revision from the repository. You can also select the update *depth* for the current folder. You can find out more about the *depth* term in the *sparse checkouts* section.

- Commit Collects the outgoing changes from the selected resources in the working copy and allows you to choose
  exactly what to commit by selecting or not resources. A directory will always be committed recursively. The
  unversioned resources will be deselected by default. In the commit dialog you can also enter a commit comment
  before sending your changes to the repository.
- Revert (Ctrl + Shift + V) Undoes all local changes for the selected resources. It does not contact the repository, the files are obtained from Apache Subversion TM pristine copy. It is enabled only for modified resources. See Revert your changes for more information.
- Override and Update Drops any outgoing change and replaces the local resource with the HEAD revision. Action available on resources with outgoing changes, including the conflicting ones. See the *Revert your changes* section.
- Override and Commit Drops any incoming changes and sends your local version of the resource to the repository. Action available on conflicting resources. See also the section *Drop incoming modifications*.
- Mark Resolved (Ctrl + Shift + R) Instructs the Subversion system that you resolved a conflicting resource. For more information, see *Merge conflicts*.
- Mark as Merged (<u>Ctrl + Shift + M</u>) Instructs the Subversion system that you resolved the pseudo-conflict by merging the changes and you want to commit the resource. Read the <u>Merge conflicts</u> section for more information about how you can solve the pseudo-conflicts.
- **Create patch** (Ctrl + Alt + P) Allows you to create a file containing all the differences between two resources, based on the syn diff command. To read more about creating patches, see *the section about patches*.
- Compare with:
  - Latest from HEAD (Ctrl + Alt + H) Performs a 3-way diff operation between the selected file and the HEAD revision from the repository and displays the result in the Compare view. The common ancestor of the 3-way diff operation is the BASE version of the file from the local working copy.
  - **BASE revision** (Ctrl + Alt + C) Compares the working copy file with the BASE revision file (the so-called *pristine copy*).
  - Revision (Ctrl + Alt + R) Shows the **History view** containing the log history of that resource.
  - **Branch/Tag** Compares the working copy file with a revision of the file from a branch or tag. The revision is specified by URL (selected with a repository browser dialog) and revision number (selected with a revision browser dialog).
  - Each other Compares two selected files with each other.

These *compare* actions are enabled only if the selected resource is a file.

- Replace with:
  - Latest from HEAD Replaces the selected resources with their versions from the HEAD revision of the repository.
  - BASE revision Replace the selected resources with their versions from the pristine copy (the BASE revision).
  - **Note:** In some cases it is impossible to replace the current selected resources with their versions from the *BASE/HEAD* revision:
    - for **Replace with BASE revision** action, the resources being unversioned or added have no *BASE* revision, so they cannot be replaced. However, they will be deleted if the action is invoked on a parent folder. The action will never work for missing folders or for obstructing files (folders being obstructed by a file), because you cannot recover a tree of folders;
    - for Replace with latest from HEAD action, you must be aware that there are cases when resources will
      be completely deleted or reverted to BASE revision and after that updated to HEAD revision, in order
      to avoid conflicts. These cases are:
      - the resource is unversioned, added, obstructed or modified;

- the resource is affected by a *svn:ignore* or *svn:externals* property which is locally added on the parent folder and not yet committed to the repository.
- Show History (Ctrl + H) Displays the History view where the log history for the selected resource will be presented. For more details about resource history see the sections about the resource history view and requesting the history for a resource.
- Show Annotation (Ctrl + Shift + A) It will display the Annotations view where all the users that modified the selected resource will be presented together with the specific lines and revision numbers modified by each user. For more details about resource annotations see *Annotations View*.
- **W** Revision Graph (Ctrl + Shift + G) This action allows you to see the graphical representation of a resource's history. For more details about a resource's revision graph see *Revision Graph*.
- Copy URL Location (<u>Ctrl + Alt + U</u>) Copies the encoded URL of the selected resource from the Working Copy to the clipboard.
- Copy/Move to (Ctrl + M) Copies or moves to a specified location the currently selected resource.
- **Rename** (F2) You can only rename one resource at a time. As for the move command, a copy of the original resource will be made with the new name and the original will be marked as deleted.
- **Delete** (<u>Delete</u>) Allows you to delete resources from the Subversion working copy. If *unversioned*, *added* or *modified* resources will be encountered, a dialog will prompt you to confirm their deletion, because their content cannot be recovered. The action is not enabled when the selection contains *missing* resources.
- New:
  - New File Creates a new file inside the selected folder. The newly created file will be added under version control only if the parent folder is already versioned.
  - New Folder (Ctrl + Shift + F) Creates a child folder inside the selected folder. The newly created folder will be added under version control only if its parent is already versioned.
  - New External Folder (Ctrl + Shift + W) Creates a new folder inside the selected folder, having the contents of a target folder from the current working copy's repository. The application does this by setting a *svn:externals* property on the selected folder and updating the folder in order to bring all the newly pointed resources inside your current working copy. The operation shows a dialog which allows you to specify the new folder's name and easily select the target folder by browsing the repository's contents.

Subversion 1.5 and higher clients support relative external URLs. You can specify the repository URLs to which the external folders point using the following relative formats:

- .../ Relative to the URL of the directory on which the svn:externals property is set.
- ^/ Relative to the root of the repository in which the syn:externals property is versioned.
- // Relative to the scheme of the URL of the directory on which the svn:externals property is set.
- / Relative to the root URL of the server on which the svn:externals property is versioned.
- Add to version control (Ctrl + Alt + V) Adds the selected resources to version control. A directory will be added recursively to version control. It is not mandatory to explicitly add resources to version control but it is recommended. At commit time unversioned resources will have to be manually selected in the commit dialog. This action is only active on unversioned resources.
- Add to "svn:ignore" (<u>Ctrl + Alt + I</u>) Allows you to keep inside your working copy files that should not participate
  to the version control operations. This action can only be performed on resources not under version control. It actually
  modifies the value of the svn:ignore property of the resource's parent directory. Read more about this in the <u>Ignore</u>
  Resources Not <u>Under Version Control</u> section.

Cleanup (Ctrl + Shift + C) - Performs a maintenance cleanup operation to the selected resources from the
working copy. This operation removes the Subversion maintenance locks that were left behind. Useful when you
already know where the problem originated and want to fix it as quickly as possible. Only active for resources under
version control.

#### Locking:

- Scan for locks (Ctrl + L) Contacts the repository and recursively obtains the list of locks for the selected resources. A dialog containing the locked files and the lock description will be displayed. Only active for resources under version control. For more details see Scanning for locks.
- Lock (Ctrl + K) Allows you to lock certain files for which you need exclusive access. You can write a comment describing the reason for the lock and you can also force (*steal*) the lock. The action is active only on files under version control. For more details on the use of this action see *Locking a file*.
- Unlock (Ctrl + Alt + K) Releases the exclusive access to a file from the repository. You can also choose to unlock it by force (*break the lock*).
- Show SVN Properties (Ctrl + P) Brings up the *Properties view* and displays the SVN properties for the selected resource.
- **1 File Information** (Ctrl + I) Provides additional information for the selected resource from the working copy. For more details please see *Obtain information for a resource*.

## **Drag and Drop Operations**

Files and folders can be added to the file tree of the Working Copy view as unversioned resources by drag and drop operations from other applications, for example Windows Explorer on Windows or Finder on Mac OS X. Also the structure of the files tree can be changed with drag and drop operations inside the view.

#### **Assistant Actions**

To ensure a continuous and productive work flow, when a view mode has no files to present, it offers a set of guiding actions with some possible paths to follow.

Initially, when there is no working copy configured the **All Files** view mode lists the following two actions:

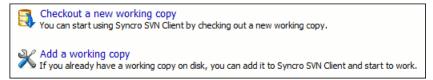

## Figure 262: All Files Panel

For **Modified**, **Incoming**, **Outgoing**, **Conflicts** view modes, the following actions may be available, depending on the current working copy state in different contexts:

- 1 Information message Informs you why there are no resources presented in the currently selected view mode;
- Synchronize with Repository Available only when there is nothing to present in the Modified and Incoming view modes;
- Switch to Incoming Selects the Incoming view mode.
- Switch to Outgoing Selects the Outgoing view mode.
- Switch to Conflicts Selects the Conflicts view mode.

Show all changes/incoming/outgoing/conflicts - Depending on the currently selected view mode, this action presents the corresponding resources after a synchronize operation was executed only on a part of the working copy resources.

# **History View**

In Apache Subversion<sup>TM</sup>, both files and directories are versioned and have a history. If you want to examine the history for a selected resource and find out what happened at a certain revision you can use the **History view** that can be accessed from *Repositories view*, *Working Copy view*, *Revision Graph*, or *Directory Change Set view*. From the **Working copy view** you can display the history of local versioned resources.

The view consists of four distinct areas:

• The table showing details about each revision, like: revision number, commit date and time, number of changes (more details available in the tooltip), author's name, and a fragment of the commit message.

Some revisions may be highlighted to emphasize:

- the current revision of the resource for which the history is displayed a bold font revision;
- the last revision in which the content or properties of the resource were modified blue font revision.

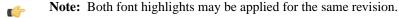

- The complete commit message for the selected revision;
- A tree structure showing the folders where the modified resources are located. You can compress this structure to a more compact form that focuses on the folders that contain the actual modifications;
- The list of resources modified in the selected revision. For each resource, the type of action done against it is marked with one of the following symbols:
  - **1** A newly created resource;
  - **Q** A newly created resource, copied from another repository location;
  - **1** The content/properties of the resource were *modified*;
  - Resource was *replaced* in the repository;
  - **a** Resource was deleted from the repository.

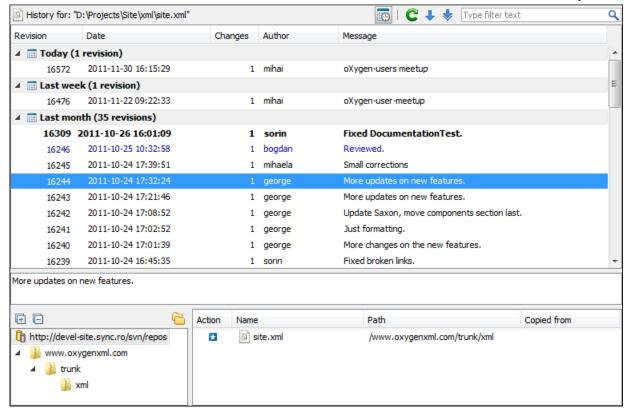

Figure 263: History View

You can group revisions in predefined time frames (today, yesterday, this week, this month), by pressing the **Group by date** button from the toolbar.

## The History Filter Dialog

The **History view** does not always show all the changes ever made to a resource because there may be thousands of changes and retrieving the entire list can take a long time. Normally you are interested in the more recent ones. That is why you can specify the criteria for the revisions displayed in the **History view** by selecting one of several options presented in the **History** dialog which is displayed when you invoke the **Show History** action.

| History            |                        |                 |
|--------------------|------------------------|-----------------|
|                    |                        |                 |
| Between revisions: | 1678                   | <u>H</u> istory |
|                    | 2110                   | <u>H</u> istory |
| <u> F</u> or:      | Today                  | ▼               |
| Between dates:     | 2010-07-27             |                 |
|                    | 2010-07-27             |                 |
| Author:            | <all authors=""></all> |                 |
| ?                  | <u>o</u> K             | <u>C</u> ancel  |

Figure 264: History Filters Dialog

Options for the set of revisions presented in the History view are:

- all revisions of the selected resource;
- only revisions between a start revision number and an end revision number;
- only revisions added in a period of time like today, last week, last month, etc.;
- only revisions between a start and an end date;
- only revisions committed by a specified SVN user.

The toolbar of the **History view** has two buttons for extending the set of revisions presented in the view: **Get next 50** and **Get all**.

## The History Filter Field

When only the history entries which contain a specified substring need to be displayed in the **History view** the filter field displayed at the top of this view is the perfect fit. Just enter the search string in the field next to the label **Find**. Only the items with an author name, commit message, revision number or date which match the search string are kept in the **History view**. The filter action is executed and the content of the table is updated when the button **Search** is pressed.

#### **Features**

Single selection actions:

- Compare with working copy Compares the selected revision with your working copy file. It is enabled only when
  you select a file.
- Open Opens the selected revision of the file into the Editor. This is enabled only for files.
- Open with ... Displays the *Open with...* dialog to specify the editor in which the selected file will be opened.
- **Get Contents** Replaces the current version from the working copy with the contents of the selected revision from the history of the file. The *BASE* version of the file is not changed in the working copy so that after this action the file will appear as modified in a synchronization operation, that is newer than the *BASE* version, even if the contents is from an older version from history.
- Save revision to Allows you to save the contents of a file as it was committed at a certain revision. This option is only available when you access the history of a file, and it saves a version of that file only.
- Revert changes from this revision Reverts changes which were made in the selected revision. The changes are reverted only in your working copy file, so it does not affect the repository file. It does not replace your working copy file with the entire file at the earlier revision, but only rolls-back earlier changes when other unrelated changes have been made since the date of the revision. This action is enabled when the resource history was launched for a local working copy resource.
- **Update to revision** Updates your working copy resource to the selected revision. This is useful if you want your working copy to reflect a time in the past. It is best to update a whole directory in your working copy, not just one file, otherwise your working copy is inconsistent and you are unable to commit your changes.
- Check out from revision Gets the content of the selected revision for the resource into local file system.
- Show Annotation Computes the latest revision number and author name that modified each line of the file up to the selected revision, that is no modification later than the selected revision is taken into account.
- **Change** Allows you to change commit data for a file:
  - Author Changes the name of the SVN user that committed the selected revision.
  - *Message* Changes the commit message of the selected revision.

When two resources are selected in the **History** view, the contextual menu contains the following actions:

- **Compare revisions** When the resource is a file, the action compares the two selected revisions using the **Compare** view. When the resource is a folder, the action displays the set of all resources from that folder that were changed between the two revision numbers.
- Revert changes from these revisions Similar to the syn-merge command, it merges two selected revisions into
  the working copy resource. This action is only enabled when the resource history was requested for a working copy
  item.

For more information about the **History view** and its features please read the sections *Request history for a resource* and *Using the resource history view* 

## **Directory Change Set View**

The result of comparing two reference revisions from the history of a folder resource is a set with all the resources changed between the two revision numbers. The changed resources can be contained in the folder or in a subfolder of that folder. These resources are presented in a tree format. For each changed resource all the revisions committed between the two reference revision numbers are presented.

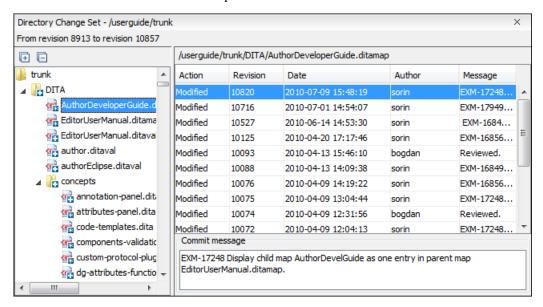

Figure 265: Directory Change Set View

The set of changed resources displayed in the tree is obtained by running the action **Compare revisions** available on the context menu of the **History** view when two revisions of a folder resource are selected in the **History** view.

The left side panel of the view contains the tree hierarchy with the names of all the changed resources between the two reference revision numbers. The right side panel presents the list with all the revisions of the resource selected in the left side tree. These revisions were committed between the two reference revision numbers. Selecting one revision in the list displays the commit message of that revision in the bottom area of the right side panel.

A double click on a file listed in the left side tree performs a diff operation between the two revisions of the file corresponding to the two reference revisions. A double click on one of the revisions displayed in the right side list of the view performs a diff operation between that revision and the previous one of the same file.

The context menu of the right side list contains the following actions:

- Compare with previous version Performs a diff operation between the selected revision in the list and the previous
  one
- **Open** Opens the selected revision in the associated editor type.
- **Open with...** *Displays a dialog* with the available editor types and allows the user to select the editor type for opening the selected revision.
- Save revision to... Saves the selected revision in a file on disk.

• Show Annotation - Requests the annotations of the file and displays them in the Annotations view.

#### The Editor Panel of SVN Client

You can open a file for editing in an internal built-in editor. There are default associations between frequently used file types and the internal editors in *the File Types preferences panel*.

The internal editor can be accessed either from the *Working copy view* or from the *History view*. No actions that modify the content are allowed when the editor is opened with a revision from history.

Only one file at a time can be edited in an internal editor. If you try to open another file it will be opened in the same editor window. The editor provides syntax highlighting for known file types. This means that a different color will be used for each recognized token type found in the file. If the file's content type is unknown you will be prompted to choose the proper way the file should be opened.

After editing the content of the file in an internal editor you can save it to disk by using the **Save** action from the *File* menu or the Ctrl + S key shortcut. After saving your file you can see the file changed status in *the Working Copy view*.

If the internal editor associated with a file type is not the XML Editor, then the encoding set in *the preference Encoding for non XML files* is used for opening and saving a file of that type. This is necessary because in case of XML files the encoding is usually declared at the beginning of the XML file in a special declaration or it assumes the default value UTF-8 but in case of non XML files there is no standard mechanism for declaring the file's encoding.

### **Annotations View**

Sometimes you need to know not only what was changed in a file, but also who made those changes. This view displays the author and the revision that changed every line in a file. Just click on a line in the editor panel where the file is opened to see the revision that edited that line last time highlighted in the **History view** and to see all the lines changed by that revision highlighted in the editor panel. Also the entries of the **Annotations view** corresponding to that revision are highlighted. So the **Annotations view**, the **History view** and the editor panel are synchronized. Clicking on a line in one of them highlights the corresponding lines in the other two.

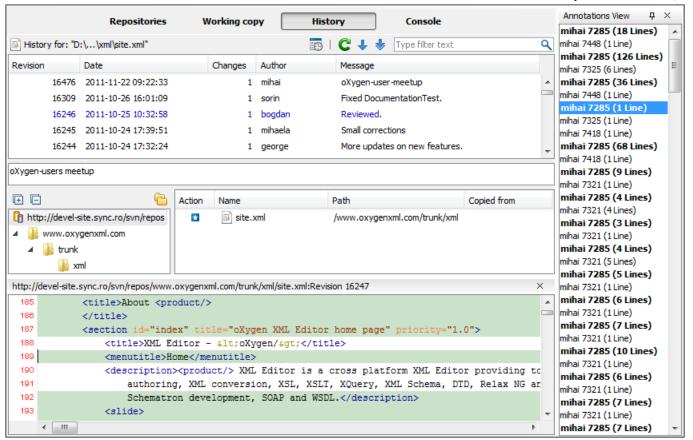

Figure 266: The Annotations View

The annotations of a file are computed with the **Show Annotation** action available on the right click menu of *the History view* and *the Repository view*.

If the file has a very long history, the computation of the annotation data can take long. If you want only the annotations of a range of revisions you can specify the start revision and the end revision of the range in a dialog similar with *the History filter dialog* that will be displayed in *the History view*. The action is called **Show Annotation** and is available on the right click menu of *the Working Copy view*.

## **Compare View**

In the Syncro SVN Client there are three types of files that can be checked for differences: text files, image files and binary files. For the text files and image files you can use the built-in **Compare view**.

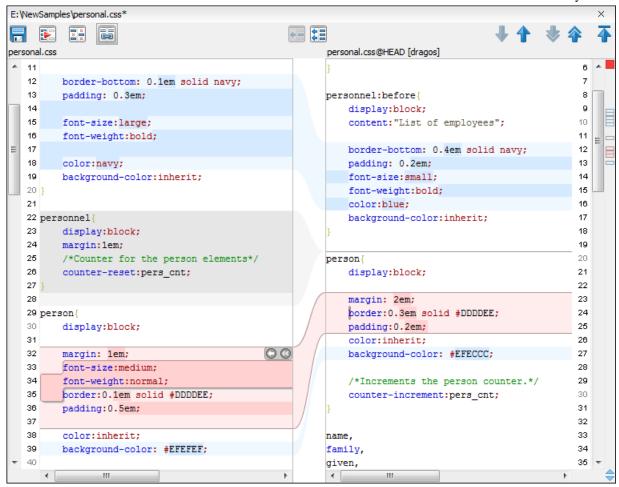

Figure 267: Compare View

At the top of each of the two editors, there are presented the name of the opened file, the corresponding SVN revision number (for remote resources) and the author who committed the associated revision.

When comparing text, the differences are computed using a *line differencing algorithm*. The view can be used to show the differences between two files in the following cases:

- after obtaining the outgoing status of a file with a **Refresh** operation, the view can be used to show the differences between your working file and the pristine copy. In this way you can find out what changes you will be committing;
- after obtaining the incoming and outgoing status of the file with the **Synchronize** operation, you can examine the exact differences between your local file and the *HEAD* revision file;
- you can use the Compare view from the History view to compare the local file and a selected revision or compare
  two revisions of the same file.

The Compare view contains two editors. Edits are allowed only in the left editor and only when it contains the working copy file. To learn more about how the view can be used in the day by day work see *View differences*.

#### **Toolbar**

The list of actions available in the toolbar consists of:

- Save action Saves the content of the left editor when it can be edited.
- Perform Files Differencing Performs a comparison between the source and target files.

- Ignore Whitespaces Enables or disables the whitespace ignoring feature. Ignoring whitespace means that before performing the comparison, the application normalizes the content and trims its leading and trailing whitespaces.
- Synchronized scrolling Synchronizes scrolling of the two open files, so that a selected difference can be seen on both sides of the application window. This action enables/disables the previous described behavior.
- Next Block of Changes Jumps to the next block of changes. This action is disabled when the cursor is positioned on the last change block or when there are no changes in the document.
- Previous Block of Changes Jumps to the previous block of changes. This action is disabled when the cursor is positioned on the first change block or when there are no changes in the document.
- Next Change Jumps to the next change from the current block of changes. When the last change from the
  current block of changes is reached, it highlights the next block of changes. This action is disabled when the cursor
  is positioned on the last change.
- Previous Change Jumps to the previous change from the current block of changes. When the first change from the current block of changes is reached, it highlights the previous block of changes. This action is disabled when the cursor is positioned on the first change.
- First Change Jumps to the first change from the current file.
- Copy change from right to left Copies the selected change from the right editor to the left editor.
- Copy all non-conflicting changes from right to left Copies all non-conflicting changes from the right editor to the left editor. A non-conflicting change from the right editor is a change that does not overlap with a left editor change.

These actions are available also from the *Compare* menu.

# **Image Preview**

You can view your local files by using the built-in **Image preview** component. The view can be accessed from the *Working copy view* or from the *Repository view*. It can also be used from the *History view* to view a selected revision of a image file.

Only one image file can be opened at a time. If an image file is opened in the *Image preview* and you try to open another one it will be opened in the same window. Supported image types are *GIF*, *JPEG/JPG*, *PNG*, *BMP*. Once the image is displayed in the **Image preview** panel using the actions from the contextual menu one can scale the image at its original size (1:1 action) or scale it down to fit in the view's available area (**Scale to fit** action).

# **Compare Images View**

The images are compared using the Compare images view. The images are presented in the left and right part of the view, scaled to fit the view's available area. You can use the contextual menu actions to scale the images at their original size or scale them down to fit the view's available area.

The supported image types are: GIF, JPG / JPEG, PNG, BMP.

# **Properties View**

The properties view presents Apache Subversion<sup>TM</sup> properties for the currently selected resource from either the **Working Copy** view or the **Repositories** view.

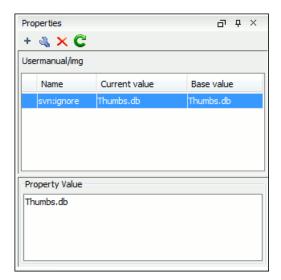

Figure 268: The Properties View

Above the table it is specified the currently active resource for which the properties are presented. Here you will also find a warning when an unversioned resource is selected.

The table in which the properties are presented has four columns:

- State can be one of:
  - (empty) normal unmodified property, same current and base values;
  - \*(asterisk) modified property, current and base values are different;
  - +(plus sign) new property;
  - -(minus sign) removed property.
- Name the property name.
- Current value the current value of the property.
- **Base value** the base(original) value of the property.

#### The syn: externals Property

The syn:externals property can be set on a folder or a file. In the first case it stores the URL of a folder from other repository.

In the second case it stores the URL of a file from other repository. The external file will be added into the working copy as a versioned item. There are a few differences between directory and file externals:

- The path to the file external must be in a working copy that is already checked out. While directory externals can place the external directory at any depth and it will create any intermediate directories, file externals must be placed into a working copy that is already checked out.
- The external file URL must be in the same repository as the URL that the file external will be inserted into; inter-repository file externals are not supported.
- While commits do not descend into a directory external, a commit in a directory containing a file external will commit any modifications to the file external.

The differences between a normal versioned file and a file external:

• File externals cannot be moved or deleted; the svn:externals property must be modified instead; however, file externals can be copied.

A file external shows up as a X in the switched status column.

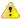

#### **Attention:**

Incomplete support - In subversion 1.6 it is not possible to remove a file external from your working copy once you have added it, even if you delete the svn:externals property altogether. You have to checkout a fresh working copy to remove the file.

#### **Toolbar / Contextual Menu**

The properties view toolbar and contextual menu contain the following actions:

- **Add a new property** This button invokes the *Add property* dialog in which you can specify the property name and value.
- Edit property This button invokes the *Edit property* dialog in which you can change the property value and also see its original(base) value.
- **Remove property** This button will prompt a dialog to confirm the property deletion. You can also specify if you want to remove the property recursively.
- **C** Refresh This action will refresh the properties for the current resource.

#### **Console View**

The **Console View** shows the traces of all the actions performed by the application. Part of the displayed messages mirror the communication between the application and the Apache Subversion TM server. The output is expressed as subcommands to the Subversion server and simulates the Subversion command-line notation. For a detailed description of the Subversion console output read the **SVN User Manual**.

The view has a simple layout, with most of its space occupied by a message area. On its right side, there is a toolbar holding the following buttons:

- **Clear** Erases all the displayed messages;
- Lock scroll Disables the automatic scrolling when new messages are appended in the view.

The maximum number of lines displayed in the console (length of the buffer) can be modified in the *Preferences* page. By default this value is set to 100.

## **Dynamic Help View**

**Dynamic Help view** is a help window that changes its content to display the help section referring to the currently selected view. As you change the focused view, you are able to read a short description of it and its functionality.

# The Revision Graph of a SVN Resource

The history of a SVN resource can be watched on a graphical representation of all the revisions of that resource together with the tags in which the resource was included. The graphical representation is identical to a tree structure and very easy to follow.

The graphical representation of a resource history is invoked with the **V Revision graph** action available on the right click menu of a SVN resource in *the Working Copy view* and *the Repository view*.

Figure 269: The Revision Graph of a File Resource

In every node of the revision graph an icon and the background color represent the type of operation that created the revision represented in that node. Also the commit message associated with that revision, the repository path and the revision number are contained in the node. The tooltip displayed when the mouse pointer hovers over a node specifies the URL of the resource, the SVN user who created the revision of that node, the revision number, the date of creation, the commit message, the modification type and *the affected paths*.

The types of nodes used in the graph are:

- Added resource the icon for a new resource added to the repository ( ) and green background;
- Copied resource the icon for a resource copied to other location, for example when a SVN tag is created ( ) and green background;
- Modified resource the icon for a modified resource ( ) and blue background;
- **Deleted resource** the icon for a resource deleted from the repository ( \( \sum\_{\text{o}} \) ) and red background;
- **Replaced resource** the icon for a resource removed and replaced with another one on the repository ( ) and orange background;
- Indirect resource the icon for a revision from where the resource was copied or an indirectly modified resource, that is a directory in which a resource was modified ( ) and grey background; the *Modification type* field of the tooltip specifies how that revision was obtained in the history of the resource.

A directory resource is represented with two types of graphs:

- **simplified graph** lists only the changes applied directly to the directory;
- **complete graph** lists also the indirect changes of the directory resource, that is the changes applied to the resources contained in the directory.

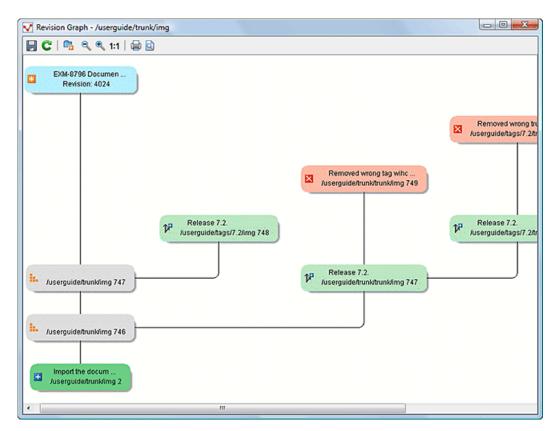

Figure 270: The Revision Graph of a Directory (Direct Changes)

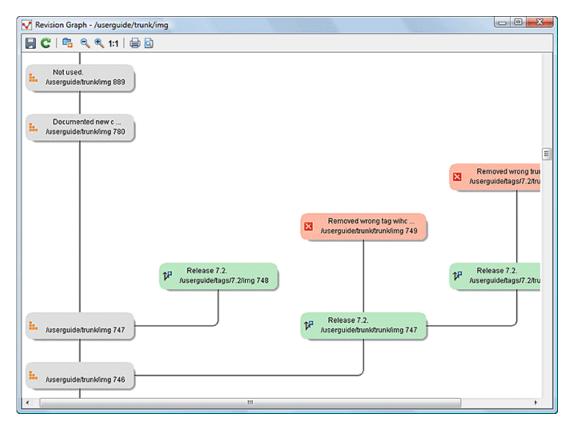

Figure 271: The Revision Graph of a Directory (Also Indirect Changes)

The **Revision graph** dialog toolbar contains the following actions:

- Save as image Saves the graphical representation as image. For a large revision graph you have to *set more memory in the startup script*. The default memory size is not enough when there are more than 100 revisions that are included in the graph.
- Show/Hide indirect modifications Switches between simplified and complete graph.
- **Zoom In** Zooms in the graph.
- **Zoom Out** Zooms out the graph. When the font reaches its minimum size, the graph nodes will display only the icons, leading to a very compact representation of the graph.
- 1:1 Reset scale Resets the graphical scale to a default setting.
- **Print** Prints the graph.
- Print preview Offers a preview of the graph to allow you to check the information to be printed.

Right clicking any of the graph nodes display a contextual menu containing the following actions:

- Open Opens the selected revision in the editor panel. Available only for files.
- Open with... Opens the selected revision in the editor panel. Available only for files.
- Compare with HEAD Compares the selected revision with the HEAD revision and displays the result in the diff panel. Available only for files.
- Show History Displays the history of the resource in *the History view*. Available for both files and directories.
- Check Out Checks out the selected revision of the directory. Available only for directories.

When two nodes are selected in the revision graph of a file the right click menu of this selection contains only the **Compare** for comparing the two revisions corresponding to the selected nodes. If the resource for which the revision graph was built is a folder then the right click menu displayed for a two nodes selection also contains the **Compare** action but it computes the differences between the two selected revisions as a set of directory changes. The result is displayed in the *Directory Change Set* view.

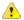

#### Attention:

Generating the revision graph of a resource with many revisions may be a slow operation. You should enable caching for revision graph actions so that future actions on the same repository will not request the same data again from the SVN server which will finish the operation much faster.

# **Syncro SVN Client Preferences**

The options used in the SVN client are saved and loaded independently from the Syncro SVN Client options. However if at the Syncro SVN Client's first startup it cannot be determined a set of SVN options to be loaded, some of the preferences are imported from the XML Editor options (e.g. License key and HTTP Proxy settings).

The preferences dialog can be accessed from the *Options* -> Preferences. The preferences panels are called *Global* , *SVN* , *Diff colors* and *HTTP/Proxy Configuration*.

There is a second set of preferences applied to the SVN client: the preferences set in the global SVN files called 'config' and 'servers'. These are the files holding parameters that act as defaults applied to all the SVN client tools that are used by the same user on his/hers login account on the computer. These files can be opened for editing with the two edit actions available in the SVN client tool on the **Global Runtime Configuration** submenu of the **Options** menu.

## **Command Line Reference**

This section specifies the equivalent Apache Subversion TM commands for each action available in the graphical user interface of Syncro SVN Client.

#### **Checkout Command**

Used to pull a SVN tree from the server to the local file system. The syntax of checkout command is the following.

| rev  | The desired revision number (optional) |                                            |
|------|----------------------------------------|--------------------------------------------|
| URL  |                                        | Repository URL you want to check out from. |
| PATH |                                        | Checkout target on file system.            |

### **Update Command**

Brings changes from the repository into your working copy. The syntax of update command is the following. svn update --revision rev *PATH* 

| rev  | The desired revision number (optional) |                                 |
|------|----------------------------------------|---------------------------------|
| PATH |                                        | Checkout target on file system. |

Updates resources to the last revision on which they were synchronized or to the *HEAD* revision, if no repository information is available.

#### **Commit Command**

Sends changes from your working copy to the repository.

svn commit -m "log message"--no-unlock PATH

| -m "log message" | Specifies the commit comment. |                                                                                 |
|------------------|-------------------------------|---------------------------------------------------------------------------------|
| no-unlock        |                               | Specifies that the resource should keep locks after commit if this is the case. |
| PATH             |                               | Location on the file system of the resource to commit. Can be more than one.    |

#### **Diff Command**

Displays the differences found between two revisions.

svn diff --revision rev1:rev2 PATH

| rev1:rev2 | Specifies the revisions to be compared. |                                                             |
|-----------|-----------------------------------------|-------------------------------------------------------------|
| PATH      |                                         | Location on the file system of the resource to be compared. |

If you use the **Compare with latest from HEAD** <u>Ctrl+Alt+H (Meta+Alt+E on Mac OS)</u> from the <u>Working copy view</u> you will be comparing the local file with the HEAD revision file. If you use **Compare with BASE revision** the local file will be compared with the pristine copy. You can choose to compare the local file with an older revision or two revisions of the same file from the <u>History view</u>.

# **Show History**

Display commit log messages.

svn log --revision rev1:rev2 --limit N --verbose PATH

| •       | Specifies the range of revisions for which to obtain the log. |                                             |
|---------|---------------------------------------------------------------|---------------------------------------------|
| limit N |                                                               | Limits the number of messages brought to N. |

| verbose | Gives detailed information about this command's |
|---------|-------------------------------------------------|
|         | execution.                                      |

Syncro SVN Client uses by default the --limit option in order to obtain only 50 log messages.

#### Refresh

Print the status of working copy files and directories.

svn status --verbose PATH

| verbose | Specifies that the status of all files should be reported.     |
|---------|----------------------------------------------------------------|
| PATH    | Location on the file system of the resource to get status for. |

# **Synchronize**

svn status --show-updates PATH

| show-updates | Gets the resource status by contacting the repository.         |
|--------------|----------------------------------------------------------------|
| PATH         | Location on the file system of the resource to get status for. |

# **Import**

Commits an unversioned file or tree into the repository.

svn import -m "log message" PATH URL

| -m "log message" | Specifies the commit log message.                          |  |
|------------------|------------------------------------------------------------|--|
| PATH             | Local path to the resource on the file system.             |  |
| URL              | URL on the repository where the resource will be imported. |  |

# **Export**

Exports a directory tree.

svn export --revision rev URL PATH

| rev  | Specifies the desired revision(if necessary). |                                              |
|------|-----------------------------------------------|----------------------------------------------|
| URL  |                                               | Repository URL you want to export from.      |
| PATH |                                               | Location on the file system where to export. |

### Information

Displays information about a local or remote item.

svn info --revision rev PATH | URL

|      | Specifies the revision number for which the information will be requested. |                                         |
|------|----------------------------------------------------------------------------|-----------------------------------------|
| PATH |                                                                            | Local file system path to the resource. |
| URL  |                                                                            | Repository URL for the resource.        |

### Add

Add files, directories, or symbolic links.

svn add PATH...

| PATH | Local file system path of the unversioned resources to be added to version control. More that |  |
|------|-----------------------------------------------------------------------------------------------|--|
|      | one can be specified.                                                                         |  |

# Add to svn:ignore

svn propset svn:ignore PATH PARENTPATH

| svn:ignore | Predefined property name for ignoring resources. |                                                                          |
|------------|--------------------------------------------------|--------------------------------------------------------------------------|
| PATH       |                                                  | Relative path from the working copy root for the resource to be ignored. |
| PARENTPATH |                                                  | Path to the parent of the resource to be ignored.                        |

### **Delete**

Deletes resources from a working copy or from an Apache Subversion<sup>TM</sup> repository.

svn delete --recursive  $\mathit{PATH} \mid \mathit{URL}$ 

|            | Specifies that the operation should be performed recursively. |                                                   |
|------------|---------------------------------------------------------------|---------------------------------------------------|
| PATH       |                                                               | Local file system path of the resource to delete. |
| PARENTPATH |                                                               | Repository URL of the resource to delete.         |

# Copy

Copy a file or directory in a working copy or in the repository.

 $\verb"syn" \verb"copy" (SRCPATH DSTPATH) \, \big| \, (SRCURL \, DSTURL)$ 

| SRCPATH | Working copy path of the resource to be copied.         |  |
|---------|---------------------------------------------------------|--|
| DSTPATH | Working copy path where the resource will be copied to. |  |
| SRCURL  | Repository path of the resource to be copied.           |  |
| DSTURL  | Repository path where the resource will be copied to.   |  |

### Move / Rename

Move a file or directory.

svn move(SRCPATH DSTPATH) | (SRCURL DSTURL)

| SRCPATH | Working copy path of the resource to be moved.         |  |
|---------|--------------------------------------------------------|--|
| DSTPATH | Working copy path where the resource will be moved to. |  |
| SRCURL  | Repository path of the resource to be moved.           |  |
| DSTURL  | Repository path where the resource will be moved to.   |  |

### Mark resolved

svn resolved --recursive PATH

| recursive | Specifies that the operation should be performed recursively. |                                                 |
|-----------|---------------------------------------------------------------|-------------------------------------------------|
| PATH      |                                                               | Path to the resource in the local working copy. |

### Revert

Undo all local edits.

svn revert [--recursive] PATH

|      | Specifies that the operation should be performed recursively. |                                       |
|------|---------------------------------------------------------------|---------------------------------------|
| PATH |                                                               | Local working copy path to revert to. |

### Cleanup

Recursively cleans up the working copy.

svn cleanup PATH

| PATH Local working copy path to clean up. | PATH |
|-------------------------------------------|------|
|-------------------------------------------|------|

# **Show / Refresh Properties**

svn proplist PATH

svn propget PROPNAME PATH

| PATH     | Local path of the resource. |
|----------|-----------------------------|
| PROPNAME | Property name.              |

First you can discover the property names with svn proplist, then you can obtain their values with svn propget.

# Branch / Tag

```
svn copy -m "log message" URL1 URL2
svn copy -m "log message" URL1@rev1 URL2
svn copy -m "log message" PATH URL
```

| -m "log message" | Commit message.             |                        |
|------------------|-----------------------------|------------------------|
| URL1             |                             | Source repository URL. |
| rev1             | Revision of the source.     |                        |
| URL2             | Destination repository URL. |                        |
| PATH             | Source working copy path.   |                        |
| URL              | Destination repository URL. |                        |

### Merge

Apply the differences between two sources to a working copy path.

svn merge [--dry-run] rev1:rev2 URL PATH

svn merge [--dry-run] URL1@rev1 URL2@rev2 PATH

| dry-run | Specifies that the operation will be simulated without making any modifications. |                                           |
|---------|----------------------------------------------------------------------------------|-------------------------------------------|
| URL     |                                                                                  | Repository URL for the resource to merge. |
| URL1    | Repository URL for the start branch to merge.                                    |                                           |
| rev1    | Start revision for the resource to merge.                                        |                                           |
| URL2    | Repository URL for the end branch to merge.                                      |                                           |
| rev2    | End revision for the resource to merge.                                          |                                           |
| PATH    | Destination path in the working copy for the result of the merge.                |                                           |

### Scan for locks

Obtains the repository status for all the resources in the path.

svn status --show-updates --verbose PATH

| show-updates | Get the resource status by contacting the repository. |                                                            |
|--------------|-------------------------------------------------------|------------------------------------------------------------|
| verbose      |                                                       | Specifies that the status of all files should be reported. |
| PATH         |                                                       | The location on the file system to get status for.         |

### Lock

Lock working copy paths or URLs in the repository so that no other user can commit changes to them.

svn lock [--force] [-m "log message"] PATH

| force            | Forces(steals) the lock. |                                |
|------------------|--------------------------|--------------------------------|
| -m "log message" |                          | Lock message.                  |
| PATH             |                          | Path to the file to be locked. |

### Unlock

Unlock working copy paths or URLs.

svn unlock [--force] PATH

| force | Forces(breaks) the lock. |                                        |
|-------|--------------------------|----------------------------------------|
| PATH  |                          | Path to the file from the working copy |

# Mark as merged

 ${\tt rename} \ {\tt FILE} \ {\tt FILE.TMP}$ 

svn update FILE

rename FILE.TMP FILE

| FILE | File to be marked as merged. |
|------|------------------------------|
|------|------------------------------|

| FILE.TMP |  | Temporary filename. |  |
|----------|--|---------------------|--|
|----------|--|---------------------|--|

## Override and update

svn revert PATH
svn update PATH

| PATH | Path of the resource to be overridden. |  |
|------|----------------------------------------|--|
|------|----------------------------------------|--|

### **Override and Commit**

If the resource is in conflict first you should perform a *Mark Resolved action*. If the resource has incoming changes you should perform a *Mark as Merged action* followed by a *Commit action*.

# Add / Edit property

svn propset [--recursive] PROPNAME PROPVALUE PATH

| recursive | Specifies that the property should be set recursively. |                  |
|-----------|--------------------------------------------------------|------------------|
| PROPNAME  |                                                        | Property name.   |
| PROPVALUE | Property value.                                        |                  |
| PATH      |                                                        | Resource's path. |

### Remove property

Removes a property from an item.

svn propdel [--recursive] PROPNAME PATH

|          | Specifies that the property should be deleted recursively. |                  |
|----------|------------------------------------------------------------|------------------|
| PROPNAME |                                                            | Property name.   |
| PATH     |                                                            | Resource's path. |

# Revert changes from this revision

svn merge rev:rev-1 URL

| rev | Revision whose changes must be reverted. |                                            |
|-----|------------------------------------------|--------------------------------------------|
| URL |                                          | The SVN URL corresponding to the resource. |

# Revert changes from these revisions

Short reference description.

svn merge rev1:rev2 URL

| rev1 | First revision number.  |                                            |
|------|-------------------------|--------------------------------------------|
| rev2 | Second revision number. |                                            |
| URL  |                         | The SVN URL corresponding to the resource. |

This section contains special technical issues found during the use of Syncro SVN Client.

#### **Authentication Certificates Not Saved**

If Syncro SVN Client prompts you to enter the authentication certificate, although you already provided it in a previous session, then you should make sure that your local machine user account has the necessary rights to store certificate files in the *Subversion* configuration folder (write access to *Subversion* folder and all its subfolders). Usually, it is located in the following locations:

- Windows: user's home directory\AppData\Roaming\Subversion
- Mac OS X and Linux: user's home directory/.subversion

### **Updating Newly Added Resources**

When you want to get from the repository a resource which is part of a newly created structure of folders, you need to also get its parent folders.

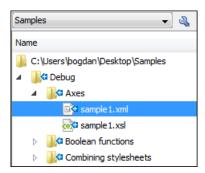

Figure 272: An incoming structure of folders from the repository

Syncro SVN Client allows you to choose how you want to deal with the entire structure from that moment onwards:

- **Update ancestor directories recursively** This option brings the entire newly added folders structure into your working copy. In this case, the update time depends on the total number of newly incoming resources, because of the full update operation (not updating only selected resource).
- **Update selected files only (leave ancestor directories empty)** This option brings a skeleton structure composed of the resource's parent folders only, and the selected resource at the end of the operation. All of the parent directories will have depth set to *empty* in your working copy, thus subsequent **Synchronize** operations will not report any remote modifications in those folders. If you need to update the folders to full-depth, you can use **Update to revision/depth** option from the working copy.

# Chapter

# 19

# **Extending Oxygen XML Developer with Plugins**

# **Topics:**

- Introduction
- General configuration of an Oxygen XML Developer plugin
- Types of plugins
- How to
- Installation
- Example A Selection Plugin

This chapter explains how to write and install a plugin of the Oxygen XML Developer. It treats only the standalone version, as the Eclipse plugin version can be extended with other plugins following the rules of the Eclipse platform.

Oxygen XML Developer defines a couple of extension points to allow providing custom functionality via plugins. The plugin support includes the following types of plugins:

- · General plugins
- · Selection plugins
- · Document plugins
- Custom protocol plugins
- Resource locking custom protocol plugins
- · Components validation plugins
- · Workspace access plugins
- Open redirect plugins

A selection plugin can be applied to both an XML document and a non-XML document. Other types of plugins can be applied only to XML documents.

A components validation plugin and a workspace access plugin are not connected with one document type, they have access to some resources of the application workspace used by all opened documents.

In order to develop a plugin a Java development environment must be installed. Apart from any library that the specific plugin requires, the file oxygen. jar is necessary for plugin compilation. Also an Oxygen XML Developer installation is helpful for testing the deployment and plugin the functionality.

# General configuration of an Oxygen XML Developer plugin

The Oxygen XML Developer functionality can be extended with plugins that implement a clearly specified API. A plugin includes at least a descriptor file which is an XML file called plugin.xml and two Java classes that extend ro.sync.exml.plugin.Plugin and ro.sync.exml.plugin.PluginExtension. Most plugins work only in the Text mode of the XML editor panel while others work at the workspace level.

On the Oxygen XML Developer website there is a *plugin development kit* with some sample plugins (source code and compiled code) and the Javadoc API necessary for developing custom plugins.

The minimal implementation of a plugin must provide:

- a Java class that extends the ro.sync.exml.plugin.Plugin class
- a Java class that implements the ro.sync.exml.pluqin.PluqinExtension interface
- a plugin descriptor file called plugin.xml

A ro.sync.exml.plugin.PluginDescriptor object is passed to the constructor of the subclass of the ro.sync.exml.plugin.Plugin class. It contains the following data items about the plugin:

- basedir File object the base directory of the plugin.
- description *String* object the description of the plugin.
- name String object the name of the plugin.
- vendor String object the vendor name of the plugin.
- version *String* object the plugin version.

The ro.sync.exml.plugin.PluginDescriptor fields are filled with information from the plugin descriptor file.

The plugin descriptor is an XML file that defines how the plugin is integrated in Oxygen XML Developer and what libraries are loaded. The structure of the plugin descriptor file is fully described in a DTD grammar located in

OXYGEN\_INSTALLATION\_FOLDER/plugins/plugin.dtd. Here is a sample plugin descriptor used by the *Capitalize Lines* sample plugin:

```
<?xml version="1.0" encoding="UTF-8"?>
<!DOCTYPE plugin SYSTEM "../plugin.dtd">
<plugin
    name="Capitalize Lines"
    description="Capitalize the first character on each line"
    version="1.0.0"
    vendor="SyncRO"
    class="ro.sync.sample.plugin.caplines.CapLinesPlugin">
        <runtime>
        </runtime>
        </runtime>
        <extension type="selectionProcessor"
        class="ro.sync.sample.plugin.caplines.CapLinesPluginExtension"
        keyboardShortcut="ctrl shift EQUALS"/>
</plugin>
```

If your plugin is of type *Selection*, *Document* or *General*, and thus contributes an action either to the contextual menu or to the main menu, then you can assign a keyboard shortcut for it. You can use the keyboardShortcut attribute for each extension element to specify the desired shortcut.

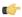

**Tip:** To compose string representations of the desired shortcut keys you can go to the Oxygen XML Developer **Menu Shortcut Keys** preferences page, press **Edit** on any action, press the desired key sequence and use the representation which appears in the edit dialog.

# Types of plugins

# **General Plugin**

This plugin type allows the developer to invoke custom code and to interact with the application workspace.

This plugin is the most general plugin type. It provides a limited API:

- The interface GeneralPluginExtension Intended for general-purpose plugins, kind of external tools but triggered from the **Plugins** menu. The implementing classes must provide the method process (GeneralPluginContext) which must provide the plugin processing. This method takes as a parameter a GeneralPluginContext object.
- The class GeneralPluginContext Represents the context in which the general plugin extension does its processing. The method getPluginWorkspace() allows you access to the application workspace.

### **Selection Plugin**

A selection plugin can be applied to both an XML document and a non-XML document. It works as follows: the user makes a selection in the editor, displays the contextual menu, and selects from the **Plugins** submenu the item corresponding to the plugin.

This plugin type provides the following API:

- The interface SelectionPluginExtension The context containing the selected text is passed to the extension and the processed result is going to replace the initial selection. The process (GeneralPluginContext) method must return a SelectionPluginResult object which contains the result of the processing. The String value returned by the SelectionPluginResult object can include editor variables like \${caret}\$ and \${selection}\$.
- The SelectionPluginContext object represents the context. It provides four methods:
  - getSelection() Returns a String that is the current selection of text.
  - getFrame() Returns a Frame that is the currently editing frame.
  - getPluginWorkspace() Returns access to the application workspace.

• getDocumentURL() - Returns the URL of the current edited document.

### **Document Plugin**

This plugin type can be applied only to an XML document. It can modify the current document which is received as callback parameter.

The plugin is started by selecting the corresponding menu item from the contextual menu of the XML editor (Text mode), **Plugins** submenu. It provides the following API:

- The interface DocumentPluginExtension Receives the context object containing the current document in order to be processed. The process(GeneralPluginContext) method can return a DocumentPluginResult object containing a new document.
- $\bullet \quad \text{The } \texttt{DocumentPluginContext} \ object \ represents \ the \ context. \ It \ provides \ three \ methods:$ 
  - getDocument() Returns a javax.swing.text.Document object that represents the current document.
  - getFrame() Returns a java.awt.Frame object that represents the currently editing frame.
  - getPluginWorkspace() Returns access to the application workspace.

# **Custom Protocol Plugin**

This type of plugins allows the developer to work with a custom designed protocol for retrieving and storing files.

It provides the following API:

- The interface URLStreamHandlerPluginExtension There is one method that must be implemented:
  - getURLStreamHandler(String protocol) It takes as an argument the name of the protocol and returns a URLStreamHandler object, or null if there is no URL handler for the specified protocol.
- With the help of the URLChooserPluginExtension2 interface, it is possible to write your own dialog that works with the custom protocol. This interface provides two methods:
  - chooseURLs (StandalonePluginWorkspace workspaceAccess) Returns a URL[] object that contains the URLs the user decided to open with the custom protocol. You can invoke your own URL chooser dialog here and then return the chosen URLs having your own custom protocol. You have access to the application workspace.
  - getMenuName() Returns a String object that is the name of the entry added in the **File** menu.
- With the help of the URLChooserToolbarExtension interface, it is possible to provide a toolbar entry which is used for launching the custom URLs chooser from the URLChooserPluginExtension implementation. This interface provides two methods:
  - qetToolbarIcon() Returns the javax.swing.Icon image used on the toolbar.
  - getToolbarTooltip() Returns a String that is the tooltip used on the toolbar button.

# **Resource Locking Custom Protocol Plugin**

This plugin type allows the developer to work with a custom designed protocol for retrieving and storing files. It can lock a resource on opening it in Oxygen XML Developer. This type of plugin extends the custom protocol plugin type with resource locking support.

Such a plugin provides the following API:

• The interface URLStreamHandlerWithLockPluginExtension - The plugin receives callbacks following the simple protocol for resource locking and unlocking imposed by Oxygen XML Developer.

There are two additional methods that must be implemented:

• getLockHandler() - Returns a LockHandler implementation class with the implementation of the lock specific methods from the plugin.

• isSupported(String protocol) - Returns a boolean that is true if the plugin accepts to manage locking for a certain URL protocol scheme like ftp, http, https, or customName.

### **Components Validation Plugin**

This plugin type allows the developer to make customization of the editor menus, toolbars, and some other components by allowing or filtering them from the user interface.

This plugin provides the following API:

- The interface ComponentsValidatorPluginExtension There is one method that must be implemented:
  - getComponentsValidator() Returns a ro.sync.exml.ComponentsValidator implementation class used for validating the menus, toolbars, and their actions.
- The interface ComponentsValidator provides methods to filter various features from being added to the application GUI:
  - validateMenuOrTaggedAction(String[] menuOrActionPath) Checks if a menu or a tag action from a menu is allowed and returns a boolean value. A tag is used to uniquely identifying an action. The String[] argument is the tag of the menu / action and the tags of its parent menus if any.
  - validateToolbarTaggedAction(String[] toolbarOrAction) Checks if an action from a toolbar is allowed and returns a *boolean* value. The String[] argument is the tag of the action from a toolbar and the tag of its parent toolbar if any.
  - validateComponent(String key) Checks if the given component is allowed and returns a boolean value. The String argument is the tag identifying the component. You can remove toolbars entirely using this callback.
  - validateAccelAction(String category, String tag) Checks if the given accelerator action is allowed to appear in the GUI and returns a boolean value. An accelerator action can be uniquely identified so it will be removed both from toolbars or menus. The first argument represents the action category, the second is the tag of the action.
  - validateContentType(String contentType) Checks if the given content type is allowed and returns a boolean value. The String argument represents the content type. You can instruct the application to ignore content types like text/xsl or text/xquery and the application will no longer be able to recognize them.
  - validateOptionPane(String optionPaneKey) Checks if the given options page can be added in the preferences option tree and returns a boolean value. The String argument is the option pane key.
  - validateOption(String optionKey) Checks if the given option can be added in the option page and returns a boolean value. The String argument is the option key. This method is mostly used for internal use and it is not called for each option in a preferences page.
  - validateLibrary(String library) Checks if the given library is allowed to appear listed in the **About** dialog and returns a boolean value. The String argument is the library. This method is mostly for internal use.
  - validateNewEditorTemplate(EditorTemplate editorTemplate) Checks if the given template for a new editor is allowed and returns a boolean value. The EditorTemplate argument is the editor template. An EditorTemplate is used to create an editor for a given extension. You can thus filter what appears in the **New** dialog list.
  - isDebuggerperspectiveAllowed() Check if the debugger perspective is allowed and returns a boolean value.
  - validateSHMarker(String marker) Checks if the given marker is allowed and returns a boolean value. The String argument represents the syntax highlight marker to be checked. If you decide to filter certain content types, you can also filter the syntax highlight options so that the content type is no longer present in the Preferences options tree.

**Tip:** The best way to decide what to filter is to observe the values the application passes when these callbacks are called. You have to create an implementation for this interface which lists in the console all values received by each function. Then you can decide on the values to filter and act accordingly.

This plugin type allows the developer to contribute actions to the application main menu and toolbars, to create custom views and to interact with the application workspace

Many complex integrations, like integrations with Content Management Systems (CMS) usually requires access to some workspace resources like the toolbar, menus and to the opened XML editors. This type of plugin is also useful because it allows you to make modifications to an opened editor's XML content.

The plugin must implement the interface

ro.sync.exml.plugin.workspace.WorkspaceAccessPluginExtension. The callback method applicationStarted of this interface allows access to a parameter of type ro.sync.exml.workspace.api.standalone.StandalonePluginWorkspace which in its turn allows for API access to the application workspace.

The interface StandalonePluginWorkspace has three methods which can be called in order to customize the toolbars, menus and views:

• addToolbarComponentsCustomizer - Contributes to or modifies existing toolbars. You can specify in the associated plugin.xml descriptor additional toolbar IDs using the following construct:

The toolbar element adds a toolbar in the Oxygen XML Developer interface and allows you to contribute your own plugin specific actions. The following attributes are available:

- id unique identifier of the plugin toolbar;
- initialSide specifies the place where the toolbar is initially displayed. The allowed values are NORTH
  and SOUTH.
- initialRow specifies the initial row on the specified side where the toolbar is displayed. For example the main menu has an initial row of "0" and the "Edit" toolbar has an initial row of "1".

The ro.sync.exml.workspace.api.standalone.ToolbarInfo toolbar component information with the specified id will be provided to you by the customizer interface. You will thus be able to provide Swing components which will appear on the toolbar when the application starts.

 addViewComponentCustomizer - Contributes to or modifies existing views or contributes to the reserved custom view. You can specify in the associated plugin.xml descriptor additional view IDs using the following construct:

The view element adds a view in the Oxygen XML Developer interface and allows you to contribute your own plugin specific UI components. The following attributes are available:

- id unique identifier of the view component.
- initialSide specifies the place where the view is initially displayed. The allowed values are NORTH, SOUTH, EAST and WEST.
- initialRow specifies the initial row on the specified side where the view is displayed. For example the **Project** view has an initial row of 0 and the Outline view has an initial row of 1. Both views are in the WEST part of the workbench.

The ro.sync.exml.workspace.api.standalone.ViewInfo view component information with the specified id will be provided to you by the customizer interface. You will thus be able to provide Swing components which will appear on the view when the application starts.

addMenuBarCustomizer - Contributes to or modifies existing menu components.

Access to the opened editors can be done first by getting access to all URLs opened in the workspace using the API method StandalonePluginWorkspace.getAllEditorLocations(int editingArea). There are two available editing areas: the DITA Maps Manager editing area (available only in the Oxygen XML Editor and Oxygen XML Author products) where only DITA Maps are edited and the main editing area. Using the URL of an opened resource you can gain access to it using the StandalonePluginWorkspace.getEditorAccess(URL location, int editingArea) API method. A ro.sync.exml.workspace.api.editor.WSEditor allows then access to the current editing page. Special editing API is supported only for the Text (ro.sync.exml.workspace.api.editor.page.text.WSTextEditorPage) page.

In order to be notified when editors are opened, selected and closed you can use the API method StandalonePluginWorkspace.addEditorChangeListener to add a listener.

### **Open Redirect Plugin**

This type of plugin is useful for opening more than one file with only one open action.

For example when a zip archive or an ODF file or an OOXML file is open in the **Archive Browser** view a plugin of this type can decide to open a file also from the archive in an XML editor panel. This file can be the document.xml main file from an OOXML file archive or a specific XML file from a zip archive.

The plugin must implement the interface OpenRedirectExtension. It has only one callback: redirect(URL) that receives the URL of the file opened by the Oxygen XML Developer user. If the plugin decides to open also other files it must return an array of information objects (OpenRedirectInformation[]) that correspond to these files. Such an information object must contain the URL that is opened in a new editor panel and the content type, for example text/xml. The content type is used for determining the type of editor panel. A null content type allows auto-detection of the file type.

### Targeted URL Stream Handler Plugin

This type of plugin can be used when it is necessary to impose custom URL stream handlers for specific URLs.

This plugin extension can handle the following protocols: http, https, ftp or sftp, for which Oxygen XML usually provides specific fixed URL stream handlers. If it is set to handle connections for a specific protocol, this extension will be asked to provide the URL stream handler for each opened connection of an URL having that protocol.

To use this type of plugin, you have to implement the ro.sync.exml.plugin.urlstreamhandler.TargetedURLStreamHandlerPluginExtension interface, that provides the following methods:

boolean canHandleProtocol(String protocol)

This method checks if the plugin can handle a specific protocol. If this method returns true for a specific protocol, the getURLStreamHandler(URL) method will be called for each opened connection of an URL having this protocol.

• URLStreamHandler getURLStreamHandler(URL url)

This method provides the URL handler for the specified URL and it is called for each opened connection of an URL with a protocol for which the canHandleProtocol (String) method returns true.

If this method returns null, the Oxygen URLStreamHandler is used.

To use this type of extension in your plugin, create an extension of TargetedURLHandler type in your plugin.xml and specify the class that implements TargetedURLStreamHandlerPluginExtension:

This extension can be useful in situations when connections opened from a specific host must be handled in a particular way. For example, the Oxygen HTTP URLStreamHandler may not be compatible for sending and receiving SOAP using the SUN Webservices implementation. In this case you can override the stream handler set by Oxygen for HTTP to use the default SUN URLStreamHandler which is more compatible with sending and receiving SOAP requests.

```
public class CustomTargetedURLStreamHandlerPluginExtension
  implements TargetedURLStreamHandlerPluginExtension {
  @Override
  public boolean canHandleProtocol(String protocol) {
    boolean handleProtocol = false;
    if ("http".equals(protocol) || "https".equals(protocol)) {
      // This extension handles both HTTP and HTTPS protocols
      handleProtocol = true;
    return handleProtocol;
  @Override
  public URLStreamHandler getURLStreamHandler(URL url) {
    // This method is called only for the URLs with a protocol
    // for which the can Handle Protocol (String) method returns true (HTTP and
HTTPS)
    URLStreamHandler handler = null;
    String host = url.getHost();
    String protocol = url.getProtocol();
    if ("some_host".equals(host)) {
      // When there are connections opened from some_host, the SUN HTTP(S)
      // handlers are used
      if ("http".equals(protocol)) {
        handler = new sun.net.www.protocol.http.Handler();
      } else {
        handler = new sun.net.www.protocol.https.Handler();
   return handler;
```

### **Lock Handler Factory Plugin**

This type of extension is used for locking resources from a specific protocol.

It provides the following API:

• The interface LockHandlerFactoryPluginExtension.

You need to implement the following two methods:

- LockHandler getLockHandler()
  - Gets the lock handler for the current handled protocol. Might be null if not supported.
- boolean isLockingSupported(String protocol)

Checks if a lock handler can be provided for a specific protocol.

To use this type of extension in your plugin, create an extension of LockHandlerFactory type in your plugin.xml and specify the class implementing LockHandlerFactoryPluginExtension:

```
<?xml version="1.0" encoding="UTF-8"?>
<!DOCTYPE plugin SYSTEM "../plugin.dtd">
<plugin name="CustomLockHandler" .....>
    <runtime>
    ......

<
```

#### How to

Different tutorials about how to implement complex plugins.

## **How to Write a CMS Integration Plugin**

In order to have a complete integration between Oxygen XML Developer and any CMS you usually have to write a plugin which combines two available plugin extensions:

- Workspace Access
- Custom protocol

The usual set of requirements for an integration between Oxygen XML Developer and the CMS are the following:

- Contribute to the Oxygen XML Developer toolbars and main menu with your custom Check Out and Check In actions:
  - Check Out triggers your custom dialogs which allow you to browse the remote CMS and choose the resources
    you want to open;
  - Check In allows you to send back to the server the modified content.

You can use the **Workspace Access** plugin extension (and provided sample Java code) for all these operations.

• When **Check Out** is called, use the Oxygen XML Developer API to open your custom URLs (URLs created using your custom protocol). It is important to implement and use a **Custom Protocol** extension in order to be notified when the files are opened and saved and to be able to provide to Oxygen XML Developer the content for the relative

references the files may contain. Your custom <code>java.net.URLStreamHandler</code> implementation checks out the resource content from the server, stores it locally and provides its content. Sample **Check Out** implementation:

```
* Sample implementation for the "Check Out" method.
   * @param pluqinWorkspaceAccess The pluqin workspace access (Workspace
Access plugin).
   * @throws MalformedURLException
   * /
 private void checkOut(StandalonePluqinWorkspace pluqinWorkspaceAccess)
throws MalformedURLException {
    //TODO Show the user a custom dialog for browsing the CMS
    //TODO after the user selected the resource create an URL with a custom
protocol
   // which will uniquely map to the resource on the CMS using the URLHandler
    //something like:
   URL customURL = new URL("mycms://host/path/to/file.xml");
    //Ask Oxygen to open the URL
   pluginWorkspaceAccess.open(customURL);
   //Oxygen will then your custom protocol handler to provide the contents
for the resource "mycms://host/path/to/file.xml"
    //Your custom protocol handler will check out the file in a temporary
directory for example and provide the content from it.
    //Oxygen will also pass through your URLHandler if you have any relative
references which need to be opened/obtained.
```

Here is a diagram of the **Check Out** process:

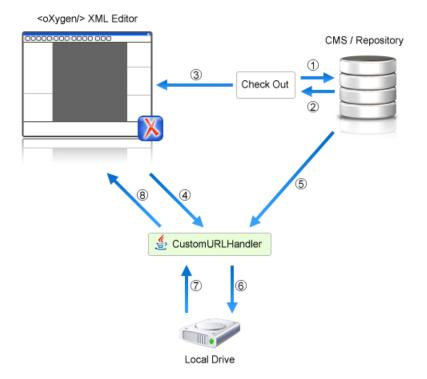

Each phase is described below:

- 1. Browse CMS repository
- 2. User chooses a resource
- 3. Use API to open custom URL: mycms://path/to/file.xml

- **4.** Get content of URL: mycms://path/to/file.xml
- 5. Get content of resource
- **6.** Store on disk for faster access
- 7. Retrieve content from disk if already checked out
- **8.** Retrieved content
- Contribute a special Browse CMS action to every dialog in Oxygen XML Developer where an URL can be chosen
  to perform a special action (like the Insert a DITA Content Reference action or the Insert Image action). Sample
  code:

```
//Add an additional browse action to all dialogs/places where Oxygen
allows selecting an URL.
     pluginWorkspaceAccess.addInputURLChooserCustomizer(new
InputURLChooserCustomizer() {
      public void customizeBrowseActions(List<Action> existingBrowseActions,
final InputURLChooser chooser) {
          //IMPORTANT, you also need to set a custom icon on the action for
situations when its text is not used for display.
          Action browseCMS = new AbstractAction("CMS")
            public void actionPerformed(ActionEvent e)
              URL chosenResource = browseCMSAndChooseResource();
              if (chosenResource != null) {
                try {
                //Set the chosen resource in the dialog's combo box chooser.
                  chooser.urlChosen(chosenResource);
                 catch (MalformedURLException e1) {
          };
          existingBrowseActions.add(browseCMS);
      });
```

When inserting references to other resources using the actions already implemented in Oxygen XML Developer, the reference to the resource is made by default relative to the absolute location of the edited XML file. You can gain control over the way in which the reference is made relative for a specific protocol like:

```
//Add a custom relative reference resolver for your custom protocol.
     //Usually when inserting references from one URL to another Oxygen makes
 the inserted path relative.
      //If your custom protocol needs special relativization techniques then
 it should set up a custom relative
      //references resolver to be notified when resolving needs to be done.
     pluginWorkspaceAccess.addRelativeReferencesResolver(
          //Your custom URL protocol for which you already have a custom
URLStreamHandlerPluginExtension set up.
          "mycms",
          //The relative references resolver
          new RelativeReferenceResolver() {
       public String makeRelative(URL baseURL, URL childURL) {
          //Return the referenced path as absolute for example.
          //return childURL.toString();
          //Or return null for the default behavior.
          return null;
      });
```

Write the plugin.xml descriptor. Your plugin combines the two extensions using a single set of libraries. The
descriptor would look like:

```
<!DOCTYPE plugin SYSTEM "../plugin.dtd">
<pluqin
name="CustomCMSAccess"
description="Test"
version="1.0.0"
vendor="ACME"
class="custom.cms.CMSAccessPlugin">
 <library name="lib/cmsaccess.jar"/>
 </runtime>
 <!--Access to add actions to the main menu and toolbars or to add custom
views.-->
<!--See the
"ro.sync.sample.plugin.workspace.CustomWorkspaceAccessPluginExtension" Java
sample for more details -->
 <extension type="WorkspaceAccess"</pre>
 class="custom.cms.CustomWorkspaceAccessPluginExtension"/>
<!--The custom URL handler which will communicate with the CMS
implementation-->
<!--See the
"ro.sync.sample.plugin.workspace.customprotocol.CustomProtocolURLHandlerExtension"
Java sample for more details-->
 <extension type="URLHandler"</pre>
 class="custom.cms.CustomProtocolURLHandlerExtension"/>
</plugin>
```

- Create a cmsaccess. jar JAR archive containing your implementation classes.
- Copy your new plugin directory in the plugins subfolder of the Oxygen XML Developer install folder and start Oxygen XML Developer.

#### Class Loading Issues

It is possible that the Java libraries you have specified in the plugin libraries list conflict with the ones already loaded by Oxygen XML Developer. In order to instruct the plugin to prefer its libraries over the ones used by Oxygen XML Developer, you can add the following attribute on the <plugin> root element:classLoaderType="preferReferencedResources" from the plugin.xml descriptor.

A Late Delegation Class Loader (the main class loader in Oxygen XML Developer) is a java.net.URLClassLoader extension which prefers to search classes in its own libraries list and only if a class is not found there to delegate to the parent class loader.

The main Oxygen XML Developer Class Loader uses as libraries all jars specified in the OXYGEN\_INSTALL\_DIR\lib directory. Its parent class loader is the default JVM Class loader. For each instantiated plugin a separate class loader is created having as parent the Oxygen XML Developer Class Loader.

The plugin class loader can be either a standard java.net.URLClassLoader or a LateDelegationClassLoader (depending on the attribute classLoaderType in the plugin.xml). Its parent class loader is always the Oxygen XML Developer LateDelegationClassLoader.

If you experience additional problems like the following:

```
java.lang.LinkageError: ClassCastException: attempting to cast
jar:file:/C:/jdk1.6.0_06/jre/lib/rt.jar!/javax/xml/ws/spi/Provider.classtojar:file:/D:/Program
   Files/Oxygen XML Editor

12/plugins/wspcaccess/../../xdocs/lib/jaxws/jaxws-api.jar!/javax/xml/ws/spi/Provider.class
   at javax.xml.ws.spi.Provider.provider(Provider.java:94) at
```

```
javax.xml.ws.Service.<init>(Service.java:56)
```

The cause could be the fact that some classes are instantiated using the context class loader of the current thread. The most straightforward fix is to write your code in a *try/finally* statement:

### **How to Write A Custom Protocol Plugin**

For creating a custom protocol plugin, apply the following steps:

- 1. Write the handler class for your protocol that implements the java.net.URLStreamHandler interface. Be careful to provide ways to correct and uncorrect the URLs of your files.
- 2. Write the plugin class by extending ro.sync.exml.plugin.Plugin.
- **3.** Write the plugin extension class that implements the ro.sync.exml.plugin.urlstreamhandler.URLStreamHandlerPluginExtension interface.

It is necessary that the plugin extension for the custom protocol implements the URLStreamHandlerPluginExtension interface. Without it, you cannot use your plugin, because Oxygen XML Developer is not able to find the protocol handler.

You can choose also to implement the *URLChooserPluginExtension* interface. It allows you to write and display your own customized dialog for selecting resources that are loaded with the custom protocol.

An implementation of the extension URLHandlerReadOnlyCheckerExtension allows you to:

- · mark a resource as read-only when it is opened
- switch between marking the resource as read-only and read-write while it is edited

It is useful when opening and editing CMS resources.

**4.** Write the plugin.xml descriptor.

Remember to set the name of the plugin class to the one from the second step and the plugin extension class name with the one you have chosen at step 3.

- **5.** Create a .jar archive with all these files.
- **6.** Install your new plugin in the plugins subfolder of the Oxygen XML Developer install folder.

### Installation

In the directory where Oxygen XML Developer is installed there exists a directory called plugins that contains all the available plugins. In order for Oxygen XML Developer to use the new functionality you provided, follow the next steps:

1. In the plugins folder create a subfolder to store the plugin files.

- 2. Put in this new folder the plugin descriptor file plugin.xml, the Java classes of the plugin and the other files that are referenced in the descriptor file.
- 3. Restart Oxygen XML Developer.

# **Example - A Selection Plugin**

The following plugin is called UppercasePlugin and is an example of It is used in Oxygen XML Developer for capitalizing the characters in the current selection. This example consists of two Java classes and the plugin descriptor:

• UppercasePlugin.java:

```
package ro.sync.sample.plugin.uppercase;
import ro.sync.exml.plugin.Plugin;
import ro.sync.exml.plugin.PluginDescriptor;
public class UppercasePlugin extends Plugin {
    * Plugin instance.
    * /
    private static UppercasePlugin instance = null;
    * UppercasePlugin constructor.
    * @param descriptor Plugin descriptor object.
    public UppercasePlugin(PluginDescriptor descriptor) {
        super(descriptor);
        if (instance != null) {
            throw new IllegalStateException("Already instantiated !");
        instance = this;
    * Get the plugin instance.
    * @return the shared plugin instance.
    public static UppercasePlugin getInstance() {
        return instance;
}
```

• UppercasePluginExtension.java:

```
package ro.sync.sample.plugin.uppercase;
import ro.sync.exml.plugin.selection.SelectionPluginContext;
import ro.sync.exml.plugin.selection.SelectionPluginExtension;
import ro.sync.exml.plugin.selection.SelectionPluginResult;
import ro.sync.exml.plugin.selection.SelectionPluginResultImpl;

public class UppercasePluginExtension implements SelectionPluginExtension {
    /**
    * Convert the text to uppercase.
```

• plugin.xml:

```
<!DOCTYPE plugin SYSTEM "../plugin.dtd">
<plugin
    name="UpperCase"
    description="Convert the selection to uppercase"
    version="1.0.0"
    vendor="SyncRO"
    class="ro.sync.sample.plugin.uppercase.UppercasePlugin">
        <runtime>
        library name="lib/uppercase.jar"/>
        </runtime>
        <extension type="selectionProcessor"
        class="ro.sync.sample.plugin.uppercase.UppercasePluginExtension"/>
</plugin>
```

# Chapter

# 20

# **Text Editor Specific Actions**

### **Topics:**

- Undoing and Redoing User Actions
- Copying and Pasting Text
- Finding and Replacing Text in the Current File
- Finding and Replacing Text in Multiple Files
- Spell Checking
- Changing the Font Size
- Word/Line Editor Actions
- Dragging and Dropping the Selected Text
- Inserting a File at Caret Position
- Opening the File at Caret in System Application
- Opening the File at Caret Position
- Switching Between Opened Tabs
- Printing a File
- Exiting the Application

The Text mode of the editor panel provides the usual actions specific for a plain text editor: undo / redo, copy / paste, find / replace, etc. These actions are executed from the menu bar or toolbar and also by invoking their usual keyboard shortcuts.

- Undo menu Edit > Undo (Ctrl+Z) or the toolbar button Undo Reverses a maximum of 100 editing actions to return to the preceding state. Complex operations like Replace All, Indent selection, etc are treated as a single undo event.
- Redo menu Edit > Redo (Ctrl+Y for Windows, Ctrl+Shift+Z for Mac OSX and Linux) or the toolbar button

**Redo** - Recreates a maximum of 100 editing actions that were undone by the **Undo** function.

# **Copying and Pasting Text**

- Edit > Cut (Ctrl+X) or the toolbar button Cut Removes the current selected node from the document and places it in the clipboard as RTF. All text attributes such as color, font or syntax highlight are preserved when pasting into another application.
- Edit > Copy (Ctrl+C) or the toolbar button Copy Places a copy of the current selection in the clipboard as RTF. All text attributes such as color, font or syntax highlight are preserved when pasting into another application.
- Edit > Paste (Ctrl+V) or the toolbar button Paste Places the current clipboard content into the document at the cursor position.
- Edit > Select All (Ctrl+A) Selects the entire body of the current document, including whitespace preceding the first and following the last character.

# Finding and Replacing Text in the Current File

This section explains how to use the find and replace features of the application.

# The Find / Replace Dialog

The **Find / Replace** dialog is opened from menu **Find > Find / Replace...** (Ctrl+F) or the toolbar button **Find / Replace**.

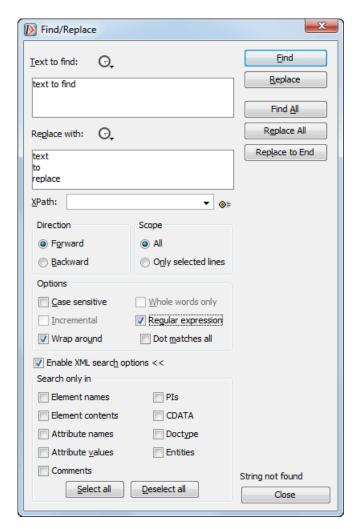

Figure 273: Find / Replace Dialog

Use this dialog to perform the following operations:

- Find occurrences of a word or string of characters including white spaces, represented on one or multiple lines. All
  occurrences are highlighted.
- Replace occurrences of target defined in the Text to find area with a new fragment of text defined in Replace with
  area.
- Find all occurrences of a word or string of characters including white spaces that can be on a line or on multiple lines and display a result list to the message panel.

The *find* operation works on multiple lines, meaning that a find match can cover characters on more than one line of text. To input multiple-line text in the **Text to find** and **Replace with** areas:

- press (CTRL + Enter);
- use the **Insert newline** contextual menu action.

You can use the Perl 5 regular expressions to define patterns. A content completion assistant window is available in the **Text to find** and **Replace with** areas to help you edit regular expressions. It is activated every time you type \((backslash key)\) or on-demand if you press **Ctrl-Space**.

The replace operation can bind Perl 5 regular expression group variables (\$1, \$2, etc.) from the find match.

To replace an XML tag called tag-name with the tag tag-name1 use  $< tag-name(\s+)(.*)>$  in the **Text to find** area and < tag-name1\$1\$2> in the **Replace with** area.

The dialog contains the following options:

- **Text to find** The target character string to search for. You can search for Unicode characters specified in the \uNNNN format. Also, hexadecimal notation (\xNNNN) and octal notation (\0NNNN) can be used. In this case you have to select the **Regular expression** option. For example, to search for a space character you can use the \u0020 code
- **Replace with** The character string with which to replace the target. The string for replace can be on a line or on multiple lines. It may contain Perl 5 regular expression group markers, only if the search expression is a regular expression and the **Regular expression** option is selected.
  - Note: Some regular expressions may block indefinitely the Java Regular Expressions engine. If the execution of the regular expression does not end in about five seconds, the application displays a dialog that allows you to interrupt the operation.
  - Note: Special characters like *newline* and *tab* can be inserted in the **Text to find** and **Replace with** text boxes using dedicated actions in the contextual menu (**Insert newline** and **Insert tab**).

Unicode characters can also be used in the **Replace with** area.

- The history buttons 🕞 Contain lists of the last find and replace expressions.
- **XPath** The XPath 2.0 expression you input in this combo is used for restricting the search scope.

The content completion assistant helps you input XPath expressions, valid in the current context.

- **Direction** Specifies if the search direction is from current position to end of file (**Forward**) or to start of file (**Backward**).
- **Scope** Specifies if the search is executed on the entire file content or only on the selected lines of text. If the selection spans on a single line, the search operation is executed on the whole file (by default the **All** option is selected).
- **Find** Executes a find operation for the next occurrence of the target. It stops after highlighting the find match in the editor panel.
- Replace Executes a replace operation for the target followed by a find operation for the next occurrence.
- **Find All** Executes a find operation and displays all results to the message panel. The results are *displayed in the Results view*.
- **Replace All** Executes a replace operation in the entire scope of the document.
- **Replace to End** Executes a replace operation starting from current target until the end of the document, in the direction specified by the current selection of the **Direction** switch (**Forward** or **Backward**).
- Case sensitive When checked, the search operation follows the exact letter case of the **Text to find**.
- Whole words only Only entire occurrences of a word will be included in the search operation.
- Incremental The search operation is started every time you type or delete a letter in the **Text to find** text box.
- **Regular expression** It allows you to use regular expressions in Perl 5 syntax.
- **Dot matches all** A dot used in a regular expression matches also end of line characters.
- **Wrap around** When the end of the document is reached, the search operation is continued from the start of the document, until its entire content is covered.
- Enable XML search options Provides access to a set of options that allow you to search specific XML component types when editing in Text mode:
  - **Element names** Only the element names are included in the search operation which ignores XML-tag notations ('<', '/', '>'), attributes or white-spaces..
  - **Element contents** Search in the text content of XML elements.
  - **Attribute names** Only the attribute names are included in the search operation, without the leading or trailing white-spaces.
  - **Attribute values** Only the attribute values are included in the search operation, without single quotes(') or double quotes(").
  - **Comments** Only the content of comments are included in the search operation, excluding the XML comment delimiters ('<!--', '-->').
  - Processing Instructions (**PIs**) Only the content are searched, skipping '<?', '?>'. e. g.: <?processing instruction?>

- CDATA Searches inside content of CDATA sections.
- **DOCTYPE** Searches inside content of DOCTYPE sections.
- Entities Only the entity names are searched.

The two buttons **Select All** and **Deselect All** allow a simple activation and deactivation of all types of XML components.

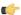

**Note:** Please note that since searching in some XML component types is performed only on their content skipping some of their headers / footers (see the list above), even if all the XML component types are checked, some filtering is still performed. To completely disable it you have to uncheck the option **Enable XML search options**.

• Find All Elements / Attributes ... - While editing in Author mode, press the Find All Elements / Attributes ... to extend the search scope to XML-specific markup (names and values of both attributes and elements)

### The Find All Elements / Attributes Dialog

This dialog is opened from menu **Find** > **Find All Elements...** (<u>Ctrl+Shift+E</u>) or from the shortcut **Find All Elements** / **Attributes** that is available in *the <u>Find</u> / Replace dialog* . It assists you in defining XML elements / attributes search operations on the current document.

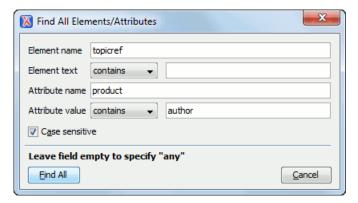

Figure 274: Find All Elements / Attributes dialog

The dialog can perform the following actions:

- Find all the elements with a specified name.
- Find all the elements which contain or not a specified string in their text content.
- Find all the elements which have a specified attribute.
- Find all the elements which have an attribute with or without a specified value.

All these search criteria can be combined to fine filter your results.

The results of all the operations in the **Find All Elements / Attributes** dialog will be presented as a list in the message panel.

The dialog fields are described as follows:

- **Element name** The target element name to search for. Only the elements with this exact name are returned. For any element name just leave the field empty.
- Element text The target element text to search for. The combo box beside this field allows you to specify that you
  are looking for an exact or partial match of the element text. For any element text, select contains in the combo box
  and leave the field empty.

If you leave the field empty but select **equals** in the combo box, only elements with no text will be found. Select **not contains** to find all elements which do not have the specified text inside.

• **Attribute name** - The name of the attribute which needs to be present in the elements. Only the elements which have an attribute with this name will be returned. For any / no attribute name just leave the field empty.

• Attribute value - The combo box beside this field allows you to specify that you are looking for an exact or partial match of the attribute value. For any / no attribute value select **contains** in the combo box and leave the field empty.

If you leave the field empty but select **equals** in the combo box, only elements that have at least an attribute with an empty value will be found.

Select **not contains** to find all elements which have attributes without a specified value.

• Case sensitive - When this option is checked, operations are case sensitive.

#### The Quick Find Toolbar

A reduced version of *the Find / Replace dialog* is available as a toolbar that is activated by the shortcut specified in the **Find** menu: (Ctrl+Alt+F) on Windows and Linux, (Cmd+Alt+F) on Mac OS X. The toolbar is displayed by default at the bottom of the Oxygen XML Developer window, above the status bar.

The **Next**, **Previous**, **All**, **Incremental** and **Case sensitive** controls work *in the same way as in the Find/Replace dialog*. The search process works as if the **Search also in tags** option of *the Find/Replace dialog* is true, the **Whole words only** one is false, the **Regular expression** one is false and the **Wrap around** one is true. You can also use the last two toolbar actions to quickly open the *Find/Replace* and the *Find/Replace in Files* dialogs. The toolbar becomes invisible again when the **(ESC)** key is pressed.

The enabling shortcut can be changed in **Options** > **Preferences** > **Menu Shortcut Keys** > **Quick Find**. *As with any dockable toolbar*, the screen location of the Quick Find toolbar can be changed at any time by dragging (and docking) it to the desired location. However the buttons of this toolbar can be used only if it has a horizontal layout so docking it to the West side or the East side of the window is not allowed.

### **Keyboard Shortcuts for Finding the Next and Previous Match**

Navigation from a find match to the next one or the previous one is very easy with two keyboard shortcuts: F3 and Shift F3. They are useful to quickly repeat the last find action performed with *the Find / Replace dialog*, taking into account the same find options set there through check boxes.

- Find > Find Next (F3) Performs another search in forward direction using the last search configuration.
- Find > Find Previous (Shift+F3) Performs another search in backward direction using the last search configuration.

# Finding and Replacing Text in Multiple Files

The **Find / Replace in Files** dialog is opened from:

- **Find** > **Find** / **Replace in Files...** menu;
- Find / Replace in Files toolbar button;
- contextual menu of the DITA Maps Manager view;
- contextual menu of the **Project** view;
- contextual menu of the **Data Source Explorer** view for Documentum xDb (X-Hive/DB), eXist and WebDAV connections. This action is available for Documentum (CMS), but lacks the *replace* feature.

The operation works on both local and remote files from an (S)FTP, WebDAV or *CMS* server.

It enables you to define "search for" or "search for and replace" operations across a number of files. The find works at line level, which means a find match cannot cover characters on more than one line. The replace operation can bind Perl 5 regular expression group variables (\$1, \$2, etc.) from the find match. For example to replace the tag with attributes called tag-name with the tag tag-name1 use as **Text to find** the expression  $\langle tag-name(\slashed{s}+)(.*)\rangle$  and as the **Replace with** expression  $\langle tag-name1 \$1\$2\rangle$ .

The encoding used to read and write the files is detected from the XML header or from the BOM. If a file does not have an XML header or BOM Oxygen XML Developer uses by default the UTF-8 encoding for files of type XML, that is for files with one of the extensions: .xml, .xsl, .fo, .xsd, .rng, .nvdl, .sch, .wsdl or an extension associated with the XML editor type. For the other files it uses the encoding configured for non-XML files.

You can cancel a long operation at any time by pressing the **Cancel** button of the progress dialog displayed when the operation is executed.

Because the content of read-only files cannot be modified, the **Replace** operation is not processing those files. For every such file, a warning message is displayed in the message panel.

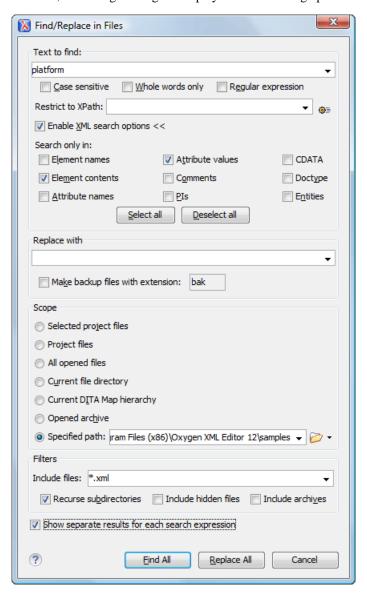

Figure 275: Find / Replace in Files

The dialog contains the following options:

- **Text to find** The target character string to search for. You can search for Unicode characters specified in the \uNNNN format. Also, hexadecimal notation (\xNNNN) and octal notation (\0NNNN) can be used. In this case you have to select the **Regular expression** option. For example, to search for a space character you can use the \u0020 code.
- Case sensitive When checked, the search operation follows the exact letter case of the Text to find.
- Whole words only Only entire occurrences of a word will be included in the search operation.
- **Regular expression** It allows you to use regular expressions in Perl 5 syntax.
- XPath The XPath 2.0 expression you input in this combo is used for restricting the search scope.

The *content completion assistant* helps you input XPath expressions, valid in the current context.

- Enable XML search options Provides access to a set of options that allow you to search specific XML component types when editing in Text mode:
  - **Element names** Only the element names are included in the search operation which ignores XML-tag notations ('<', '/', '>'), attributes or white-spaces..
  - **Element contents** Search in the text content of XML elements.
  - Attribute names Only the attribute names are included in the search operation, without the leading or trailing white-spaces.
  - Attribute values Only the attribute values are included in the search operation, without single quotes(') or double quotes(").
  - **Comments** Only the content of comments are included in the search operation, excluding the XML comment delimiters ('<!--', '-->').
  - Processing Instructions (PIs) Only the content are searched, skipping '<?', '?>'. e. g.: <?processing instruction?>
  - CDATA Searches inside content of CDATA sections.
  - **DOCTYPE** Searches inside content of DOCTYPE sections.
  - Entities Only the entity names are searched.

The two buttons **Select All** and **Deselect All** allow a simple activation and deactivation of all types of XML components.

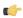

**Note:** Please note that since searching in some XML component types is performed only on their content skipping some of their headers / footers (see the list above), even if all the XML component types are checked, some filtering is still performed. To completely disable it you have to uncheck the option **Enable XML search options**.

- **Replace with** The character string with which to replace the target. It may contain regular expression group markers if the search expression is a regular expression and the **Regular expression** checkbox is checked.
- Make backup files with extension In the replace process Oxygen XML Developer makes backup files of the modified files. The default extension is . bak but you can change the extension as you prefer.
- **Selected project files** Searches only in the selected files of the current opened project. Not displayed when dialog is started from *Archive Browser* view.
- **Project files** Searches in all files from the current project. Not displayed when dialog is started from *Archive Browser* view.
- All opened files Searches in all files opened in Oxygen XML Developer. You are prompted to save all modified files before any operation is performed. Not displayed when dialog is started from *Archive Browser* view.
- **Current file directory** The search is done in the directory of the file opened in the current editor panel. If there is no opened file, this option is disabled in the dialog. Not displayed when dialog is started from *Archive Browser* view.
- **Opened archive** The search is done in archive opened in *Archive Browser* view. Displayed only when dialog is opened from *Archive Browser* view.
- **Specified path** Chooses the search path.
- Include files Narrows the scope of the operation only to the files that match the given filters.
- **Recurse subdirectories** When checked, the search is performed recursively in the sub directories found in the specified directory path.
- Include hidden files When checked, the search is performed also in the hidden files.
- Include archives When checked, the search is also done in all individual file entries from all supported ZIP-type
  archives.
- Show separate results for each search expression When checked, the application opens a new tab to display the result of each new search expression. When the option is unchecked, the search results are displayed in the *Find in Files* tab, replacing any previous search results.
- **Find All** Executes a find operation and returns the result list to the message panel. The results are *displayed in a view* that allows grouping the results as a tree with two levels.
- Replace All Replaces all occurrences of the target contained in the specified files.

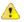

**Caution:** Use this option with caution. Global search and replace across all project files does not open the files containing the targets, nor does it prompt on a per occurrence basis, to confirm that a replace operation must be

# **Spell Checking**

The **Spelling** dialog enables you to check the spelling of the current document. It is opened from menu **Edit** > **Check Spelling** (**F7**) (or the toolbar button **Check Spelling**.

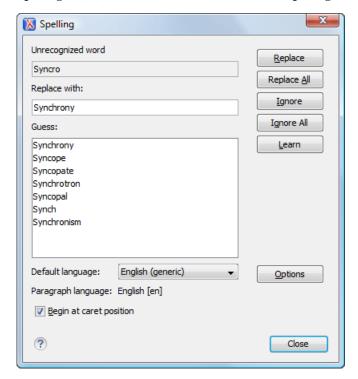

Figure 276: The Check Spelling Dialog

The dialog contains the following fields:

- Unrecognized word Contains the word that cannot be found in the selected dictionary. The word is also highlighted
  in the XML document.
- Replace with The character string which is suggested to replace the unrecognized word.
- Guess Displays a list of words suggested to replace the unknown word. Double click a word to automatically insert
  it in the document and resume the spell checking process.
- **Default language** Allows you to select the default dictionary used by the spelling engine.
- Paragraph language In an XML document you can mix content written in different languages. To tell the spell
  checker engine what language was used to write a specific section, you need to set the language code in the lang
  or xml:lang attribute to that section. Oxygen XML Developer automatically detects such sections and instructs
  the spell checker engine to apply the appropriate dictionary.
- **Replace** Replaces the currently highlighted word in the XML document, with the selected word in the **Replace** with field.
- **Replace All** Replaces all occurrences of the currently highlighted word in the XML document, with the selected word in the **Replace with** field.
- **Ignore** Ignores the first occurrence of the unrecognized word and allows you to continue checking the document. Oxygen XML Developer skips the content of the XML elements *marked as ignorable*.
- Ignore All Ignores all instances of the unknown word in the current document.
- Learn Includes the unrecognized word in the list of valid words.
- Options Sets the configuration options of the spell checker.

- **Begin at caret position** Instructs the spell checker to begin checking the document starting from the current cursor position.
- Close Closes the dialog.

# **Spell Checking Dictionaries**

There are two spell checking engines available in Oxygen XML Developer: **Hunspell** checker (default setting) and **Java** checker. You can set the spell check engine in the *Spell checking engine* preferences page. The dictionaries used by the two engines differ in format, so you need to follow specific procedures in order to add another dictionary to your installation of Oxygen XML Developer.

#### **Dictionaries for the Hunspell Checker**

The Hunspell spell checker is open source and has LGPL license. The format of the Hunspell spell dictionary is supported by Mozilla, OpenOffice and the Chrome browser. Oxygen XML Developer comes with the following built-in dictionaries for the Hunspell checker:

- English (US)
- English (UK)
- French
- German (old orthography)
- German (new orthography)
- Spanish

There is one dictionary for each language-country variant combination. If you cannot find a Hunspell dictionary that is already built for your language you can build such a dictionary. First you need a list of correct words which you want to check in your documents. You build a dictionary from this list following *these instructions*.

# Adding a Dictionary for the Hunspell Checker

To add a new spelling dictionary to Oxygen XML Developer or to replace an existing one you should follow these steps:

1. Download the archive with the files of your language dictionary.

A dictionary has two files with the same name and different extensions: a file with .dic extension and a file with .aff extension.

2. Copy the .aff and .dic files to the spell subfolder of the Oxygen XML Developer preferences folder only if it is a new dictionary (it is not available as built-in dictionary in Oxygen XML Developer).

The Oxygen XML Developer preferences folder is

>[APPLICATION-DATA-FOLDER]/com.oxygenxml.developer,where[APPLICATION-DATA-FOLDER] is:

- C:\Documents and Settings\[LOGIN-USER-NAME]\Application Data on Windows XP
- C:\Users\[LOGIN-USER-NAME]\AppData\Roaming on Windows Vista
- [USER-HOME-FOLDER]/Library/Preferences on Mac OS X
- [USER-HOME-FOLDER] on Linux
- **3.** Copy the .aff and .dic files into the folder [Oxygen-install-folder]/dicts only if it is an existing dictionary.
- **4.** Restart the application after copying the dictionary files.

#### Dictionaries for the Java Checker

A Java checker dictionary has the form of a .dar file located in the directory [Oxygen-install-folder]/dicts. Oxygen XML Developer comes with the following built-in dictionaries for the Java checker:

- English (US)
- English (UK)
- English (Canada)

- French (France)
- French (Belgium)
- French (Canada)
- French (Switzerland)
- German (old orthography)
- German (new orthography)
- Spanish

A pre-built dictionary can be added by copying the corresponding .dar file to the folder

[Oxygen-install-folder]/dicts and restarting Oxygen XML Developer. There is one dictionary for each language-country variant combination. If you cannot find a dictionary that is already built for your language you can build such a dictionary with the tool available at <a href="http://www.xmlmind.com/spellchecker/dictbuilder.shtml">http://www.xmlmind.com/spellchecker/dictbuilder.shtml</a>.

## **Learned Words**

Spell checker engines rely on dictionary to decide that a word is correctly spelled. To tell the spell checker engine that an unknown word is actually correctly spelled, you need to add that word to its dictionary. There are two ways to do so:

- press the **Learn** button from the **Spelling** dialog;
- invoke the contextual menu on an unknown word, then press Learn word.

Learned words are stored into a persistent dictionary file. Its name is composed of the currently checked language code and the .tdi extension, for example en\_US.tdi. It is located in the folder:

- [user-home-folder]/Application Data/com.oxygenxml.developer/spell folder on Windows XP
- [user-home-folder]/AppData/Roaming/com.oxygenxml.developer/spell folder on Windows Vista
- [user-home-folder]/Library/Preferences/com.oxygenxml.developer/spell folder on Mac  $\operatorname{OS} X$
- [user-home-folder]/com.oxygenxml.developer/spell folder on Linux

To delete items from the list of learned words, press **Delete learned words** from *Spell Check* preferences page.

# **Ignored Words**

The content of some XML elements like programlisting, codeblock or screen should always be skipped by the spell checking process. The skipping can be done manually word by word by the user using the **Ignore** button of *the Spelling dialog* or, more conveniently, automatically by maintaining a set of known element names that should never be checked. You maintain this set of element names *in the user preferences* as a list of XPath expressions that match the elements.

Only a small subset of XPath expressions is supported, that is only the '/' and '//' separators and the '\*' wildcard. Two examples of supported expressions are /a/\*/b and //c/d/\*.

# **Automatic Spell Check**

To allow Oxygen XML Developer to automatically check the spelling as you write, you need to enable the **Automatic spell check** option from the *Spell Check* preferences page. Unknown words are highlighted and feature a contextual menu which offers the following:

- **Delete Repeated Word** action allows you to delete repeated words;
- a list of words suggested by the spell checking engine as possible replacements of the unknown word;
- Learn Word action allows you to add the current unknown word to the persistent dictionary.

# **Spell Checking in Multiple Files**

The **Check Spelling in Files** action allows you to check the spelling on multiple local or remote documents. This action is available from:

- Edit menu;
- contextual menu of the **Project** view;
- contextual menu of the DITA Maps Manager view.

The results are *displayed in a view* that allows grouping the reported errors as a tree with two levels.

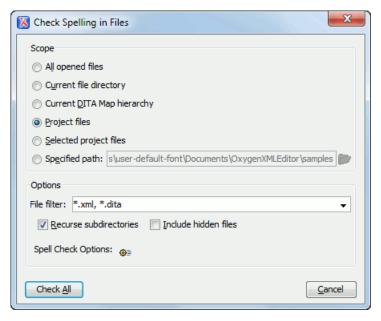

Figure 277: Check Spelling in Files Dialog

The following scopes are available:

- All opened files Spell check in all opened files.
- **Directory of the current file** All the files from the folder of the current edited file.
- **Project files** All files from the current project.
- **Selected project files** The selected files from the current project.
- Specified path A custom path.

You can also choose a file filter, decide whether to recurse subdirectories or process hidden files.

The spell checker processor uses the options available in the *Spell Check preferences panel* .

# Changing the Font Size

The font size of the editor panel can be changed with the following actions:

- **Document** > **Font size** > **Increase editor font** (Ctrl + NumPad + +) Increases the font size with one point for each execution of the action.
- **Document** > **Font size** > **Decrease editor font** (Ctrl + NumPad + -) Decreases the font size with one point for each execution of the action.
- **Document** > **Font size** > **Normal editor font** (Ctrl + 0) Resets the font size to the value of the editor font set in *Preferences*.

# Word/Line Editor Actions

The Text editor implements the following actions:

- (Ctrl+Delete (Meta+Delete on Mac)) Deletes the next word.
- (Ctrl+Backspace (Meta+Backspace on Mac)) Deletes the previous word.

- (Ctrl+W (Meta+W on Mac)) Cuts the previous word.
- (Ctrl+K (Meta+K on Mac)) Cuts to end of line.

# **Dragging and Dropping the Selected Text**

To move a whole region of text to other location in the same edited document just select the text, drag the selection by holding down the left mouse button and drop it to the target location.

# **Inserting a File at Caret Position**

The action from menu **Document** > **File** > **Insert file...** inserts in the current document the content of the file with the file path at the current position of the caret.

# **Opening the File at Caret in System Application**

The action from menu **Document** > **File** > **Open File at Caret in System Application** opens the filename under the current position of the caret with the default system application associated with the file.

# **Opening the File at Caret Position**

The action from menu **Document** > **File** > **Open File at Caret** opens in a new panel the file with the file path at the caret position. If the path represents a directory path, it will be opened in system file browser. If the file does not exist at the specified location the error dialog that is displayed contains a **Create new file** button which starts the **New document** wizard. This allows you to choose the type or the template for the file. If the action succeeds, the file is created with the referred location and name and is opened in a new editor panel. This is useful when you decide first on the file name and after that you want to create it in the exact location specified at the current caret position.

# **Switching Between Opened Tabs**

There are two actions for cycling through the opened file tabs:

- (Ctrl + Tab) Switches between the tabs with opened files in the order most recent ones first.
- (Ctrl + Shift + Tab) Switches between the tabs with opened files in the reverse order.

# **Printing a File**

Printing is supported in **Text** and **Grid** modes of the XML editor panel. The action from menu **File** > **Print** (Ctrl+P) displays the **Page Setup** dialog used for defining the page size and orientation properties for printing.

A **Print Preview** action is available in the **File** menu. It allows you to manage the format of the printed document:

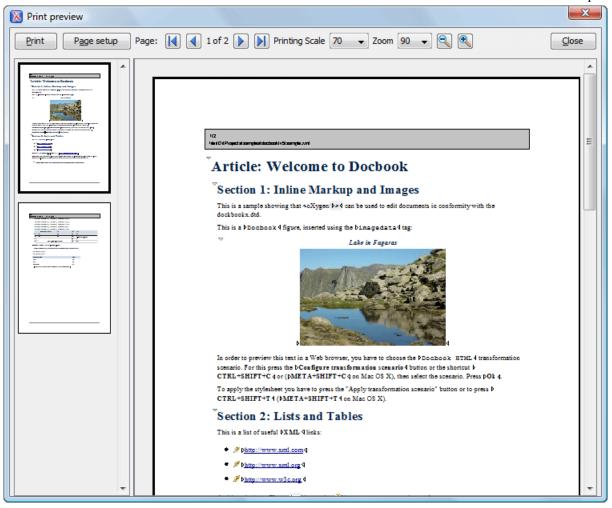

Figure 278: Print Preview Dialog

The main window is split in three sections:

- Preview area Displays the formatted document page as it will appear on printed paper.
- **Left stripe** The left-hand side stripe which displays a list of thumbnail pages. Clicking any of them displays the page content in the main preview area.
- Toolbar The toolbar top area which contains controls for printing, page settings, page navigation, print scaling, and zoom.

# **Exiting the Application**

The action from menu **File** > **Exit** (**Ctrl+Q**) terminates Oxygen XML Developer . Session information such as the current project, open documents and user preferences is made persistent. When Oxygen XML Developer is re-opened, this persistent information returns to the last saved state.

# Chapter

# 21

# **Configuring the Application**

# Topics:

- Configuring Options
- Importing / Exporting Global Options
- Preferences
- Reset Global Options
- Scenarios Management
- Editor Variables
- Configure Toolbars

This chapter presents all the user preferences that allow you to configure the application and the editor variables that are available for customizing the user defined commands.

# **Configuring Options**

The application is controlled by a set of options. There is an option for pretty much any of the Oxygen XML Developer features. To offer you the highest degree of flexibility in customizing the application to fit the end-user's role in your organization, Oxygen XML Developer comes with several distinct layers of option values, arranged here according to their priority, from low to high:

- Default Options should be regarded as factory defaults or built-in values. This predefined set of values are tuned to allow the application to behave optimally in most working environments.
- Customized Default Options designed to customize the application initial option values for a group of users.

This layer allows an administrator to deploy oXygen preconfigured with a standardized set of option values.

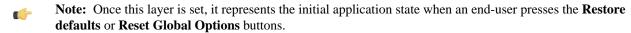

- Global Options allow individual users to personalize oXygen according to their specific needs.
- Project Options allow project managers to establish a set of rules for a specific project. These rules standardize the information exchanged by the team members (for example, if the project is stored in a repository, a common set of formatting rules avoid conflicts that may appear when documents modified by different team members are committed to the repository).

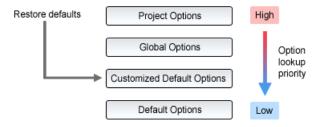

Figure 279: Option lookup priority

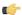

**Note:** If you set a specific option in one of the layers, but it is not applied in the application, make sure that one of the higher priority layers is not overwriting it.

# **Customized Default Options**

You can overwrite the *Default Options* values by imposing the loading of a set of options from a specific XML structure stored in one of the following file types:

options file - containing all application options.

To create such a file, follow this procedure:

- make sure the options that you want to set are not *stored at project level*;
- set the values you want to impose as defaults in the *Preferences pages*;
- run the action **Options** > **Export Global Options**.
- project file (.xpr file extension) containing only the options different from the Default Options.

To create such a file, follow this procedure:

- create an Oxygen project or open an already existing one in the Project view;
- store the options that you want to set with default values at project level

• set the values of the default options in the Preferences dialog so that they are saved in the project file.

There are two ways of telling the application to use such an options configuration file to extract the customized default options:

• set the file path of the options configuration file as value of com.oxygenxml.default.options *startup* parameter.

The file must be specified with an URL or a file path relative to the application installation folder. For example, :

```
-Dcom.oxygenxml.default.options=options/default.xml
```

copy the options configuration file in the [Oxygen-install-folder]/preferences folder.

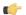

#### Note:

In the Java Webstart distribution, the same procedures apply.

If you want to specify the path to the default options using a parameter, the parameter com.oxygenxml.default.options must be set *in the .jnlp file* that launches the editor using a property element, for example:

# **Project Level User Options**

Oxygen XML Developer options can be set either globally or can be bound to a specific project by choosing the appropriate setting in the preferences pages:

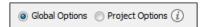

Figure 280: Controlling the Storage of the Preferences

By default, Global Options is set, meaning that the options are stored on your computer, in your user home folder.

When you choose **Project Options**, the preferences are stored in the project file and can be shared with other users. For instance, if your project file and other files and folders are saved on a version control system (like SVN, CVS or Source Safe) or a shared folder, your team can use the same options/scenarios you have chosen to store in the project file.

You may decide that the default schema associations and catalogs must be shared with other team members. To do this, go to **Options** > **Preferences** > **XML** > **XML** Catalog options page, set **Project Options**. Now all the options set in the **XML** Catalog page are saved in your current project. At a later time, you can drop a preferences panel from being stored into the project by selecting the **Global Options** setting and then pressing the **OK** button.

The same mechanism is applied for saving transformation and validation scenarios.

# Importing / Exporting Global Options

In the **Options** menu you can find the import / export preferences operations which allow you to move your global preferences in XML format from one computer to another.

The following actions are available in the **Options** application menu:

- Reset Global Options Restores the preferences set to Customized Default Options layer, or if this level is not defined, to Default Options layer.
- Import Global Options Allows you to import a set of Global Options from an options file.

• Export Global Options - Allows you to export the entire set of Global Options in an options file.

# **Preferences**

Once the application is installed you can use the **Preferences** dialog accessed from menu **Options** > **Preferences** to customize the application.

Option pages are organized hierarchically in a tree-like structure displayed in the left side of the **Preferences** dialog. The option tree features a search box that allows you to look for a specific option name: just type-in relevant keywords and the entire options structure is trimmed down. To navigate the tree structure, use the Up/Down keys or click the tree entries to display the options pages in the right side of the **Preferences** dialog.

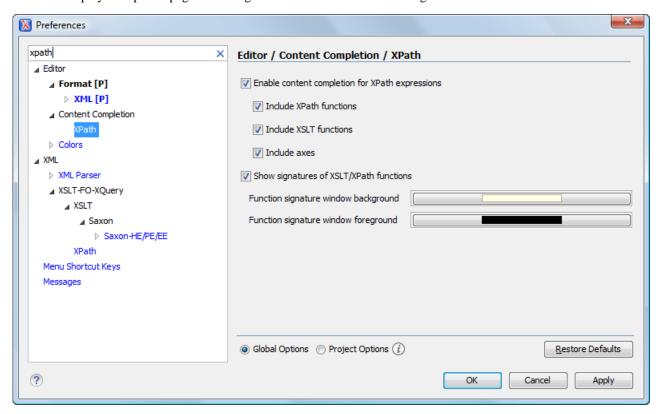

Figure 281: The Search field from the Preferences dialog

You can always revert modifications to their default values by pressing the **Restore Defaults** button, available in each options page.

If you don't know how to use a specific preference that is available in any **Preferences** panel or what effect it will have you can open a help page about the current panel at any time pressing the help button ? located in the left bottom corner of the dialog or pressing the F1 key.

Global options are stored in the following locations:

- [user-home-folder]\Application Data\com.oxygenxml.developer for Windows XP
- [user-home-folder]\AppData\Roaming\com.oxygenxml.developer for Windows Vista/7
- [user-home-folder]/Library/Preferences/com.oxygenxml.developer for Mac OS X
- [user-home-folder]/.com.oxygenxml.developer for Linux

## Global

The **Global** options panel is opened from menu **Options** > **Preferences** > **Global**.

The following user options are available:

- Automatic Version Checking When enabled, checks the availability of a new Oxygen XML Developer version.
- Language You can choose between English, French, German, Dutch, Japanese and Italian to localize the interface. Restart the application to apply the current selection.
- Other language Allows you to set the file containing interface messages translated into a language other than the default ones. For details about creating this file, see *the Localization of the User Interface section*.
  - Note: After restarting the application, if some interface labels are not rendered correctly (for example Chinese or Korean characters), install the corresponding language pack from your OS installation kit (for example the East-Asian language pack).
- Look and Feel Use this option to change graphic style (look and feel) of the user interface.
- **Styles** On Windows there are available the following styles:
  - Office 2003
  - Vsnet
  - Eclipse
  - Xerto
  - Default
  - **Note:** After changing the style, you have to restart the application in order for the modification to take effect.

On Linux there are available the following styles:

- Eclipse
- Default
- **Note:** After changing the style, you have to restart the application in order for the modification to take effect.

On Mac OS X this option is not available.

- Themes On Windows this option is enabled only for the Office 2003 and Default styles. In these cases, the following themes are available:
  - · Normal Color
  - · Home Stead
  - Metallic
  - Default
  - Gray

On Linux and Mac OS X this option is not available.

- **Line separator** This option defines the line separator. The **System Default** choice sets the platform-specific line separator.
- **Detect the line separator on file open** When this option is checked, the editor detects the line separator when the edited file is loaded and it uses it when the file is saved. The new files are saved using the line separator defined by the **Line separator** option.
- **Default Internet browser** The path to a web browser of choice, used for:
  - opening (X)HTML or PDF transformation results;
  - opening a web page (for example, pointing to specific paragraphs in the W3C recommendation of XML Schema in case of XML Schema validation errors).
- Open last edited files from project When enabled, Oxygen XML opens the last edited files from project at start-up.

- **Beep on operation finished** Oxygen XML emits a short beep when a validate, check well-formedness, or transform action has ended.
- Show Java vendor warning at startup Sun Microsystems/Oracle Java VM (on Windows and Linux) or Apple Computer Java VM (on Mac OS X) is recommended for running Oxygen XML. If a different Java Virtual Machine is used, then a warning is displayed. This option allows the user to choose whether the warning dialog is shown or not.
- **Current frameworks directory** Location of the directory that holds default framework-specific files (like templates, schema files and catalogs to name a few). You can change its value using the com.oxygenxml.editor.frameworks.url property set either in the Oxygen XML .vmoptions configuration files or in the startup scripts.
- Use custom frameworks directory For editing different types of XML documents (for content completion, validation, authoring) Oxygen XML can use information from the document types which are stored in the frameworks subfolder of the application's install folder. If a custom frameworks folder is specified, then Oxygen XML loads the document types from this location.
- Auto update unmodified editors on file system changes Oxygen XML updates automatically unmodified editors
  when the edited file changes externally. By default this option is disabled, meaning that you are prompted to decide
  if you want Oxygen XML to update the file content.
- Last visited directory When selected, the *Open file dialog* memorizes the last visited folder. When used next time, it starts directly in this folder.
- **Directory of the edited file** The *Open file dialog* starts in the folder where the currently edited file is stored.
- Show hidden files and directories Shows system hidden files and folders in the file browser dialog and the folder browser dialog. This setting is not available on Mac OS X.

#### **Fonts**

The Fonts preferences panel is opened from menu Options > Preferences > Fonts.

The following options are available:

- **Editor** The family and size of the font used for displaying text information in the text editor. This option affects both the Text and Grid mode.
- Schema default font The family and size of the font used for displaying text in:
  - the **Design** mode of the W3C XML Schema editor (the schema diagram);
  - images with schema diagram fragments that are included in the HTML documentation generated from an XML Schema.
- **Text antialiasing** Allows you to set text anti-aliasing behavior:
  - **Default** allows the application to use the setting of the operating system, if available;
  - On sets the text anti-aliasing to pixel level;
  - Off disables text anti-aliasing;
  - sub-pixel anti-aliasing modes, like GASP, LCD HRGB, LCD HBGR, LCD VRGB, and LCD VBGR.
- **Text components** The family and size of the font used for displaying text information in text components. After changing the font, restart the application for the change in this setting to take effect.
- **GUI** The family and size of the font used for displaying user interface labels. After changing the font, restart the application for the change in this setting to take effect.

# **Document Type Association**

The **Document Type Association** preferences panel is opened from menu **Options** > **Preferences** > **Document Type Association**.

Oxygen XML is highly customizable. Practically you can associate an entire class of documents (grouped logically by some common features like namespace, root element name or filename) to a bundle consisting of CSS stylesheets, validation schemas, catalog files, new files templates, transformation scenarios and even custom actions. The bundle is called *document type* and the association is called *Document Type Association*.

- Change framework directory location Specifies a from where Oxygen XML loads the document types.
- **Document types table** Presents the currently defined document type associations, ordered by priority and alphabetically. Each row of the table represents a document type association, each holding the following information:
  - **Document type** Name of the document type.
  - **Enabled** When checked, the corresponding document type association is enabled and analyzed when the application is trying to determine the type of an opened document.
  - **Storage** Displays the type of location where the framework configuration file is stored. Can be one of **External** (framework configuration is saved in a file) or **Internal** (framework configuration is stored in the application's internal options).

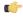

**Note:** Please note that if you set the **Storage** to **Internal** and the document type association settings are already stored in a framework file, the file content is saved in application's internal options and the file is removed.

• **Priority** - Displays the framework priority. Can be one of: Lowest, Low, Normal, High, Highest. You can set a higher priority to Document Type Associations you want to be evaluated first.

When expanding a Document Type Association its defined rules are presented. A rule is described by:

- Namespace Specifies the namespace of the root element from the association rules set (\* (any) by default). If
  you want to apply the rule only when the root element is in no namespace, leave this field empty (remove the
  ANY\_VALUE string).
- Root local name Specifies the local name of the root element (\* (any) by default).
- **File name** Specifies the name of the file (\* (any) by default).
- Public ID Represents the Public ID of the matched document.
- Java class Presents the name of the Java class which is used to determine if a document matches the rule.
- New Opens a dialog box that allows you to add a new association.
- Edit Opens a new dialog allowing you to edit an existing association.
  - **Note:** If you try to edit an existing association type when you have no write permissions to its store location, a dialog box will be shown, asking if you want to duplicate the document type.
- Delete Deletes the selected associations.
- Enable DTD/XML Schema processing in document type detection When this option is enabled, the matching process also examines the DTD/XML Schema associated with the document. For example, the fixed attributes declared in the DTD for the root element are also analyzed, if this is specified in the association rules.

This is especially useful if you are writing DITA customizations. DITA topics and maps are also matched by looking for the DITAArchVersion attribute of the root element. This attribute is specified as default in the DTD and it is detected in the root element, helping Oxygen XML to correctly match the DITA customization.

This option is enabled by default.

• Only for local DTD's / XML Schemas - When the previous feature is enabled, you can choose with this option to process only the local DTD's / XML Schemas.

This option is enabled by default.

# **Perspectives Layout**

The Perspectives Layout preferences panel is opened from menu Options > Preferences > Perspectives Layout.

Oxygen XML Developer has many helper views that can be arranged in different layouts. Use this preferences panel to configure your preferred layout.

The following options are available:

- Use default layout Selected by default. It indicates that Oxygen XML uses the default layout for all its perspectives. Any modification of this layout (for instance closing / showing views or a new view arrangement) is saved when the application exits and it is reloaded at the next start-up.
- Use fixed layout Check this option when you want the editor to always start with a certain preconfigured layout. Modifications of the selected layout are lost when the program exits. There are two kinds of fixed layout:
  - **Predefined** Oxygen XML Developer has several predefined layouts to choose from, depending on the type of work you intend to do:
    - Advanced All views are visible.
    - Author Authoring-oriented layout, displaying the Project, Archive Browser, DITA Maps Manager, Outline, Attributes, Model, and Elements views.
    - **Basic** Only the **Project** view and the **Outline** view are visible. Recommended when you edit XML content and you need maximum screen space.
    - Intermediate The Project, Outline, Attributes, Model, Elements, Entities, and Transformation Scenarios views are visible.
    - Schema development The Project, Component Dependencies, Resource Hierarchy/Dependencies, Outline, Palette, and Attributes views are visible.
    - XQuery development The Project, Outline, Transformation Scenarios, XSLT/XQuery input views are visible.
    - XSLT development The Project, Component Dependencies, Resource Hierarchy/Dependencies, Outline, Attributes, Model, XSLT/XQuery input, XPath Builder, and Transformation Scenarios views are visible.
  - **Specified** Allows you to choose a previously saved layout file.
    - Note: In order to create a layout file, you can arrange the views in the desired order and then save the layout by invoking the **Window** > **Save layout** ... action.

# **Encoding**

The **Encoding** preferences panel is opened from menu **Options** > **Preferences** > **Encoding** 

The encoding preferences are the following:

- Encoding for non XML files The default encoding used when the application opens non XML documents. This is necessary because non XML files have a large variety of formats and there is no standard mechanism for declaring the encoding that should be used for opening and saving the file. In case of XML files, the encoding is declared at the beginning of the file in a special declaration element or it is assumed to be the default value, which is UTF-8.
- UTF-8 BOM handling Specifies how to handle the *Byte Order Mark* (BOM) when Oxygen XML Developer saves an UTF-8 XML document:
  - Don't Write Do not save the BOM bytes. Loaded BOM bytes are ignored;
  - Write Save the BOM bytes;
  - **Keep** Do not alter the BOM declaration of the currently open file. This is the default option.
  - Note: The UTF-16 BOM is always preserved. UTF-32 documents have a *big-endian* byte order.
- Encoding errors handling This option defines how to handle characters that cannot be represented in the specified encoding of the document when the document is opened. The available options are:
  - **REPORT** Shows an error dialog box with the character that cannot be represented in the specified encoding. Oxygen XML renders unrecognized characters as an empty box. This is the default option.
  - **IGNORE** The character is ignored and it is not included in the document displayed in the editor panel.
    - ⚠

**Attention:** If you edit and save the document, the characters that cannot be represented in the specified encoding are dropped.

• **REPLACE** - Replace the character with a standard replacement character. For example, if the encoding is UTF-8, the replacement character has the Unicode code FFFD, and if the encoding is ASCII, the replacement character code is 63.

#### **Editor**

The **Editor** preferences panel is opened from menu **Options** > **Preferences** > **Editor**.

Use these options to configure the visual aspect of the text editor.

The following options are available:

- Selection background color Background color of selected text.
- Selection foreground color Text color of selected text.
- Completion proposal background Background color of the content completion assistant window.
- Completion proposal foreground Foreground color of the content completion assistant window.
- Documentation window background Background color of the window containing documentation for the elements suggested by the content completion assistant.
- Documentation window foreground Foreground color for the window containing documentation for the elements suggested by the content completion assistant.
- Can edit read only files Read-only files are marked in Oxygen XML Developer using a lock icon on the file tab. If this option is checked, you are able to modify a read-only file, but you cannot overwrite it when trying to save the file. If unchecked, any modification to the content is prohibited.
- Undo history size Sets the maximum amount of undo operations you can perform in either of the editor modes (Text, Design, Grid).

#### Print

The **Print** preferences panel is opened from menu **Options** > **Preferences** > **Editor** > **Print** and allows you to customize the information printed on the header and footer of a page. These settings do not apply to the **Grid** and **Schema Diagram** modes.

You can customize the information printed in the one-row header and footer of a page. The following options are available:

- Left, Middle and Right area of the header and footer. Here you can write a pattern of the text printed in the header and footer of the page. You can use the following editor variables to write the text pattern:
  - \${currentFileURL} Current file as URL, that is the absolute file path of the current edited document represented
    as URL.
  - **\${cfne}** Current file name with extension.
  - \${cp} Current page number.
  - \${tp} Total number of pages in the document.
  - \${env(VAR\_NAME)} Value of the *VAR\_NAME* environment variable.
  - \${system(var.name)} Value of the *var.name* system variable.
  - \${date(pattern)} Current date. Follows the given pattern. Example: yyyy-MM-dd.
  - Note: As an example, to show the current page number against the total number of pages in the top right corner of the page, write the following pattern in the **Right** text area of the **Header** section: \${cp} from \${tp}.
- Color Text color.
- Font Font type. Default is SansSerif.
- Underline/Overline When selected, a separator line is drawn between the header/footer and the page content.

#### **Edit modes**

The **Edit modes** preferences panel is opened from menu **Options** > **Preferences** > **Editor** > **Edit modes** and allows you to select the initial edit mode for an editor. The mode in which a file was edited in the previous session is saved and is used when the application is restarted and the file reopened.

If the checkbox **Allow Document Type specific edit mode setting to override the general mode setting** is checked, the initial edit mode setting from overrides the general edit mode setting from the table below.

The initial edit mode of each editor type has one of the following values:

- Text
- Grid
- Design (available only for the W3C XML Schema editor)

The Oxygen XML Developer Edit modes Preferences Panel

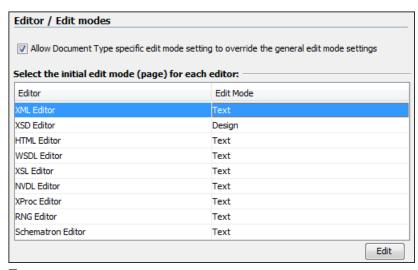

#### **Text**

The preferences panel is opened from **Options** > **Preferences** menu, page **Editor** > **Edit modes** > **Text**.

The following preferences are available:

- Editor background color Background color of the Text editing mode, Diff Files editors and Outline view.
- Editor caret color Customize the caret color.
- **Line number foreground** Foreground color of the line numbers displayed in the editor panels.
- **Line wrap** Enables *soft wrap* of long lines, that is automatically wrap lines in edited documents. The document content is unaltered as the application does not use newline characters to break long lines.
- **Show fold bar** Displays the vertical stripe that holds the *folding markers*.
- Highlight current line Enables highlight for the current line. You can also customize the highlight color.
- **Highlight matching tag** If you place the cursor on a start or end tag, Oxygen XML highlights the corresponding member of the pair. You can also customize the highlight color.
- Show print margin In conjunction with the Print margin column option, allows you to set a safe print limit in the form of a vertical line displayed in the right side of the editor pane. You can also customize the print margin line color
- **Print margin column** Safe print limit width measured in characters.
- Show line numbers Enables the line numbers stripe in the editor panels and in the Results view of the Debugger
  perspective.
- **Show TAB/NBSP/EOL/EOF marks** Marks the *TAB/NBSP/EOL/EOF* characters using small icons, for a better visualization of the document. Also set the marks color.
- **Display quick assist notification icon** Displays the *Quick Assist* yellow bulb icon in the editor line number stripe.
- **Cut / Copy whole line when nothing is selected** Enables the *Cut* and *Copy* actions when nothing is selected in the editor. In this case the *Cut* and *Copy* actions operate on the entire current line.

• Lock the XML tags - Default tag locking state of the opened editors. For more information, see the *Locking and Unlocking XML markup* section.

#### Text Diagram

The following options are available:

- Show Full Model XML Schema diagram If this option is enabled the *old synchronized version* of the schema diagram is available in the Text mode for XML Schemas. For editing in the schema diagram, you can use the *new schema diagram* editor mode.
  - Note: When handling very large schemas, the Schema Diagram might affect the performance of your system. In such cases, disabling the schema diagram view improves the speed of navigation through the edited schema.
  - **Note:** This option is unchecked by default.
- Enable Relax NG diagram and related views This option enables the Relax NG schema diagram and synchronization with the related views (Attributes, Model, Elements, Outline).
- Show Relax NG diagram Displays the Relax NG schema diagram in Full Model View and Logical Model View.
- Enable NVDL diagram and related views This option enables the NVDL schema diagram and synchronization with the related views (Attributes, Model, Elements, Outline).
- Show NVDL diagram Displays the NVDL schema diagram in Full Model View and Logical Model View.
- Location relative to editor Sets the location of the schema diagram panel in the editing relative to the diagram
   Text editor.

#### Grid

The **Grid** preferences panel is opened from menu **Options** > **Preferences** > **Editor** > **Edit modes** > **Grid**.

The following preferences are available:

- **Compact representation** If checked, a more *compact representation* of the grid is used: a child element is displayed at the same height level with the parent element.
  - **Note:** In the *non-compact representation*, a child element is presented nested with one level in the parent container, one row lower than the parent.
- **Format and indent when passing from grid to text or on save** The content of the document is formatted by applying the *Format and Indent* action on every switch from the **Grid** editor to the **Text** editor of the same document.
- **Default column width (characters)** The default width in characters of a table column of the grid. A column can hold:
  - element names:
  - element text content;
  - attribute names;
  - · attribute values.

If the total width of the grid structure is too large you can resize any column by dragging the column margins with the mouse pointer, but the change is not persistent. To make it persistent, set the new column width with this option.

- Active cell color Background color for the active cell of the grid. There is only one active cell at a time. The keyboard input always goes to the active cell and the selection always contains it.
- Selection color Background color for the selected cells of the grid except the active cell.
- **Border color** The color used for the lines that separate the grid cells.
- Background color The background color of grid cells that are not selected.
- **Foreground color** The text color of the information displayed in the grid cells.
- Row header colors Background color The background color of row headers that are not selected.
- Row header colors Active cell color The background color of the row header cell that is currently active.

- Row header colors Selection color The background color of the header cells corresponding to the currently selected rows.
- Column header colors Background color The background color of column headers that are not selected.
- Column header colors Active cell color The background color of the column header cell that is currently active.
- Column header colors Selection color The background color of the header cells corresponding to the currently selected columns.

The column headers are painted with two color gradients, one for the upper 1/3 part of the header and the other for the lower 2/3 part. The start and end colors of the first gradient are set with the first two color buttons. The start and end colors of the second gradient are set with the last two color buttons.

## Schema Design

The **Schema Design** preferences panel is opened from menu **Options** > **Preferences** > **Editor** > **Edit modes** > **Schema Design** 

The following options are available:

- Show annotation in the diagram Displays the content of xs:documentation elements in the XML Schema Design view.
- When trying to edit components from another schema Specifies the default behavior when you try to edit a component from an imported schema. You can choose between:
  - Always go to its definition Edits the component definition in the imported file.
  - Never go to its definition Edits the component definition in the current file.
  - Always ask You are always prompted to choose where you want to edit the component definition.
- Zoom Zoom factor of the XML Schema Design view. Choose between 25% and 300%, either as predefined steps
  or as custom values. Default value is 100%.

#### **Properties**

You can decide to show additional properties for XML Schema components in the XML Schema **Design** view and customize the properties displayed for each schema component. For each component properties, you can decide if you want to display them only when having a specified value or all the time.

### Format

The Format preferences panel is opened from menu Options > Preferences > Editor > Format.

The following options are available:

• **Detect indent on open** - The editor detects the indent settings of the open XML document. This way you can correctly format (pretty-print) files that were created with different settings, without changing your options every time you edit such a file. Besides, you can activate the option for detecting the maximum line width used by the formatting and hard wrap mechanism. These features were designed to minimize the differences created by the **Format and Indent** operation when working with a versioning system, like CVS for example.

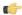

**Note:** If the document contains different-size indents, the application computes a weighted average value.

- **Indent with tabs** When checked, sets the indent size to a *tab* unit. When unchecked, the application uses space characters to form an indent. The number of space characters that form a *tab* is defined by the **Indent size** option.
- **Indent size** Sets the number of space characters or the tab size that equals a single indent. An *indent* can be a number of spaces or a tab, selectable using the **Indent With Tabs** option. For example, if set to 4, one tab equals:
  - either 4 space characters, if the **Indent With Tabs** option is unchecked;
  - or one tab that spans 4 characters, if the **Indent With Tabs** option is checked.
- **Hard line wrap** When enabled, Oxygen XML breaks the edited line automatically when its length exceeds the maximum set line width. This feature allows you to neatly edit a document.
- Indent on Enter If enabled, Oxygen XML indents the new line introduced when pressing the Enter key.

- Enable Smart Enter If you press the Enter key between a start and an end tag, Oxygen XML places the cursor in an indented position on the empty line formed between the start and end tag.
- Detect line width on open Detects the line width automatically when the document is opened.
- **Format and indent the document on open** When enabled, an XML document is formatted and indented before opening it in the editor panel. This option applies only to documents associated with the XML editor. This option does not apply to *read-only* documents when the *Can edit read only files* option is disabled.
- Line width Format and Indent Defines the point at which the Format and Indent (pretty-print) function performs hard line wrapping. For example, if set to 100, after a Format and Indent action, the longest line will have at most 100 characters.
- Clear undo buffer before Format and Indent If checked, you cannot undo anymore editing actions that preceded the Format and Indent operation. Only modifications performed after you have performed the operation can be undone. Check this option if you encounter out of memory problems (OutOfMemoryError) when performing the Format and Indent operation.

#### **XML**

The XML Format preferences panel is opened from menu **Options** > **Preferences** > **Editor** > **Format** > **XML**.

The following options are available:

- **Preserve empty lines** The **Format and Indent** operation preserves all empty lines found in the document. Enabled by default.
- **Preserve text as it is** The **Format and Indent** operation preserves text content as it is, without removing or adding any whitespace.
- Preserve line breaks in attributes Line breaks found in attribute values are preserved. Enabled by default.
  - (

**Note:** When this option is enabled, **Break long lines** option is automatically disabled.

- Break long attributes The Format and Indent operation breaks long attribute values.
- **Indent inline elements** The *inline elements* are indented on separate lines if they are preceded by whitespaces and they follow another element start or end tag. Enabled by default. Example:

Original XML:

```
<root>
  text <parent> <child></child> </parent>
</root>
```

Indent inline elements enabled:

Indent inline elements disabled:

```
<root> text <parent> <child/> </parent> </root>
```

- Expand empty elements The Format and Indent operation outputs empty elements with a separate closing tag, ex. <a atrl="v1"></a>. When not checked, the same operation represents an empty element in a more compact form: <a atrl="v1"/>.
- Sort attributes The Format and Indent operation alphabetically sorts the attributes of an element.
- Add space before slash in empty elements Inserts a space character before the trailing / and > of empty elements.
- Break line before attribute's name Format and Indent operation breaks the line before the attribute name.
- Element spacing Here you can control how the application handles whitespaces found in XML content.
  - **Preserve space** List of elements for which the **Format and Indent** operation preserves the whitespaces (like blanks, tabs, and newlines). The elements can be specified by name or by XPath expressions:

- elementName
- //elementName
- /elementName1/elementName2/elementName3
- //xs:localName

The namespace prefixes like xs are treated as part of the element name without taking into account its binding to a namespace.

- **Default space** This list contains the names of the elements for which contiguous whitespaces are merged by the **Format and Indent** operation into one blank character.
- **Mixed content** The elements from this list are treated as mixed when applying the **Format and Indent** operation. The lines are split only when whitespaces are encountered.
- Schema aware format and indent The Format and Indent operation takes into account the schema information regarding the *space preserve*, *mixed*, or *element only* properties of an element. Enabled by default.
- Indent (when typing) in preserve space elements *Preserve space* elements (identified by the xml:space attribute set to preserve or by their presence in the **Preserve space** elements list) are normally ignored by the **Format and Indent** operation. When this option is enabled and you are editing one of these elements, its content is formatted.
- Indent on paste sections with number of lines less than 300 When you paste a chunk of text that has less than 300 lines, the inserted content is indented. If you want to keep the indent style of the document you are copying content from, disable this option.

#### Whitespaces

This panel displays the special whitespace characters of Unicode. Any character that is checked in this panel is considered whitespace that can be normalized in an XML document. The whitespaces are normalized when the **Format and Indent** action is applied on an XML document

The characters with the codes 9 (TAB), 10 (LF), 13 (CR) and 32 (SPACE) are always in the group of whitespace characters that must be normalized so they are always enabled in this panel.

#### CSS

The CSS Format preferences panel is opened from menu **Options** > **Preferences** > **Editor** > **Format** > **CSS**.

The following options control the behavior of the **Format and Indent** operation:

- **Indent class content** The *class* content is indented. Enabled by default.
- Class body on new line The *class* body (including the curly brackets) is placed on a new line.
- Add new line between classes An empty line is added between two classes.
- Preserve empty lines The empty lines from the CSS content are preserved. Enabled by default.
- Allow formatting embedded CSS The CSS content embedded in XML is formatted when the XML content is formatted. Enabled by default.

#### **Content Completion**

The *content completion feature* enables inline syntax lookup and auto completion of mark-up elements and attributes to streamline mark-up and reduce errors while editing. These settings define the operating mode of the content assistant.

The **Content Completion** preferences panel is opened from menu **Options** > **Preferences** > **Editor** > **Content Completion**.

The following options are available:

- Auto close the last opened tag Oxygen XML Developer closes the last open tag when you type </.
- **Automatically rename/delete matching tag** Oxygen XML Developer automatically mirrors the matching end tag when you modify or delete the name of the start tag.
- Use content completion Activates the content completion assistant. Enabled by default.
- Close the inserted element When you choose an entry from the content completion assistant list of proposals, Oxygen XML inserts both start and end tags.

- **If it has no matching tag** The end tag of the inserted element is automatically added only if it is not already present in the document.
- Add element content Oxygen XML inserts the required elements specified in the DTD, XML Schema, or RELAX NG schema that is *associated with the edited XML document*.
  - Add optional content Oxygen XML inserts the optional elements specified in the DTD, XML Schema, or RELAX NG schema.
  - Add first Choice particle Oxygen XML inserts the first choice particle specified in the DTD, XML Schema, or RELAX NG schema.
- Case sensitive search The search in the content completion assistant window when you type a character is case-sensitive ('a' and 'A' are different characters).
- Cursor position between tags When enabled, Oxygen XML sets the cursor automatically between start and end tag for:
  - elements with only optional attributes or no attributes at all;
  - elements with required attributes, but only when the **Insert the required attributes** option is disabled.
- Show all entities Oxygen XML displays a list with all the internal and external entities declared in the current document when the user types the start character of an entity reference (i.e. &).
- Insert the required attributes Oxygen XML inserts automatically the required attributes taken from the DTD or XML Schema.
- Insert the fixed attributes Oxygen XML automatically inserts any FIXED attributes from the DTD or XML Schema for an element inserted with the help of the content completion assistant.
- Show recently used items When checked, Oxygen XML remembers the last inserted items from the content completion assistant window. The number of items to be remembered is limited by the Maximum number of recent items shown list box. These most frequently used items are displayed on the top of the content completion window and are separated from the rest of the suggestions by a thin grey line.
- **Maximum number of recent items shown** Limits the number of recently used items presented at the top of the content completion assistant window.
- Learn attributes values Oxygen XML learns the attribute values used in a document.
- Learn on open document Oxygen XML automatically learns the document structure when the document is opened.
- **Learn words (Dynamic Abbreviations, available on CTRL+SPACE)** When checked, Oxygen XML learns the typed words and makes them available in a content completion fashion by pressing (CTRL+SPACE).
  - **Note:** In order to be learned, the words need to be separated by space characters.
- Activation delay of the proposals window (ms) Delay in milliseconds from last key press until the content completion assistant window is displayed.

## **Annotations**

The Annotations preferences panel is opened from menu Options > Preferences > Editor > Content Completion > Annotations.

The following preferences can be configured for the annotations of the elements and attributes displayed by the content completion assistant:

- Show annotations Oxygen XML displays the schema annotations of an element, attribute, or attribute value currently selected in the content completion assistant proposals list.
- Show annotations as tooltip Oxygen XML shows the annotation of elements and attributes as a tooltip when the mouse pointer hovers over that element or attribute in the XML editor panel or in the **Elements** view (both *the Text editing mode one* and one).
- Use DTD comments as annotation When enabled, Oxygen XML uses all DTD comments as annotations. If this option is disabled, Oxygen XML displays only special Oxygen XML doc: comments, or if they are missing, it displays any other comment found in the DTD.
- Use all Relax NG annotations as documentation When enabled, any element outside the Relax NG namespace, that is http://relaxng.org/ns/structure/1.0, is considered annotation and is displayed in the annotation

window next to the content completion assistant window and in the **Model** view. When disabled, only elements from the Relax NG annotations namespace, that is

http://relaxng.org/ns/compatibility/annotations/1.0 are considered annotations.

#### **XSL**

The XSL preferences panel defines what elements are suggested by the content completion assistant of the XSL editor in addition to the XSL elements. It is opened from menu **Options** > **Preferences** > **Editor** > **Content Completion** > **XSL**.

The following options are available:

• **Automatically detect XHTML transitional or Formatting objects** - Detects if the XSL uses the XHTML or FO schemas for content completion based on the namespaces declared on the root element.

If the detection fails, choose one of the following alternatives:

- None The content completion assistant offers only the XSL elements.
- XHTML transitional The content completion assistant includes XHTML Transitional elements as substitutes for xsl:element.
- **Formating objects** The content completion assistant includes Formating Objects elements as substitutes for xsl:element.
- **Custom schema** The content completion assistant includes elements from a DTD, XML Schema, RNG schema, or NVDL schema for inserting elements from the target language of the stylesheet.

You can choose an additional schema which will be used for documenting XSL stylesheets. Either select the built-in schema or choose a custom one. Supported schemas types are: XSD, RNG, RNC, DTD, and NDVL.

#### **XPath**

The XPath preferences panel is opened from menu Options > Preferences > Editor > Content Completion > XPath.

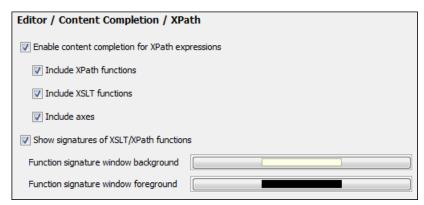

Figure 282: The Content Completion XPath Preferences Panel

The following options are available:

- Enable content completion for XPath expressions Enables the content completion assistant in XPath expressions entered in the XSL attributes match, select, and test and also in the XPath toolbar. Options are available to control if the XPath functions, XSLT functions and XSLT axes are presented in the content completion proposals list when editing XPath expressions.
- Show signatures of XSLT / XPath functions If checked, the editor indicates in a tooltip helper the signature of the XPath function located at the caret position. See the XPath Tooltip Helper section for more information.
- Function signature window background The background color of the tooltip window.
- Function signature window foreground The foreground color of the tooltip window.

#### **XSD**

These options define what elements are suggested by the content completion assistant, in addition to the ones from the XML Schema (defined by the xs:annotation/xs:appinfo elements).

The XSD preferences panel is opened from menu Options > Preferences > Editor > Content Completion > XSD.

The following options are available:

- None The content completion assistant offers only the XML Schema schema information.
- ISO Schematron The content completion assistant includes ISO Schematron elements in xs:appinfo.
- Schematron 1.5 The content completion assistant includes Schematron 1.5 elements in xs:appinfo.
- Other The content completion assistant includes in xs:appinfo elements from an XML Schema identified by an URL.

#### Colors

Oxygen XML supports syntax highlight for XML, DTD, Relax NG (XML and Compact Syntax), Java, JavaScript / JSON, PHP,CSS, XQuery, C++, C, Perl, Properties, SQL, Shell and Batch documents. While Oxygen XML provides a default color configuration for highlighting the tokens, you can choose to customize it, using the Colors options panel.

The Colors options panel is opened from menu **Options** > **Preferences** > **Editor** > **Colors**.

Each document type has an associated set of tokens. When a document type node is expanded, the associated tokens are listed. For each token, you can customize the color and the font style. These properties are used in **Text** mode of the editor panel. The tokens for XML documents are used also in XSD, XSL, RNG documents.

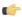

**Note:** The **Preview** area contains 4 tabs that allow you to preview XML, XSD, XSL, RNG sample files as they are rendered in Oxygen XML.

When you do not know the name of the token that you want to configure, select a token by clicking directly on that type of token in the **Preview** area.

You can edit the following color properties of the selected token:

- **Foreground color** The **Foreground** button opens a color dialog that allows setting the color properties for the selected token with one of the following color models: Swatches, HSB, or RGB.
  - Swatches Displays a color palette containing a variety of colors from across the color spectrum and shades thereof. Select a color.
  - **HSB** Hue, Saturation and Brightness (HSB) enables you to specify a color by describing it using hue, saturation, and brightness.
  - **RGB** Red, Green and Blue (RGB) enables you to specify a color using triplets of red, green, and blue numbers.
  - **Note:** You can also open the dialog for changing the foreground color of a token by double-clicking (or pressing *Enter*) on the tree node that corresponds to that token.
- Background color The Background button opens the same color dialog as the Foreground button.
- **Bold style** This checkbox enables the bold variant of the font for the selected token. This property is not applied to a bidirectional document.
- Italic style This checkbox enables the italic variant of the font for the selected token. This property is not applied to a bidirectional document.

The **Enable nested syntax highlight** option controls if different content types mixed in the same file (like PHP, JS and CSS scripts inside an HTML file) are highlighted according with the color schemes defined for each content type.

# **Elements / Attributes by Prefix**

The Elements / Attributes by Prefix preferences panel is opened from menu Options > Preferences > Editor > Colors > Elements / Attributes by Prefix.

One row of the table contains the association between a namespace prefix and the properties to mark start tags and end tags, or attribute names in that prefix. Note that the marking mechanism does not look at the namespace bound to that prefix. If the prefix is bound to different namespaces in different XML elements of the same file, all the tags and attribute names with that prefix are marked with the same color.

You can edit the following color properties of the selected token:

- **Foreground color** The **Foreground** button opens a color dialog that allows setting the color properties for the selected token with one of the following color models: Swatches, HSB, or RGB.
  - **Swatches** Displays a color palette containing a variety of colors from across the color spectrum and shades thereof. Select a color.
  - **HSB** Hue, Saturation and Brightness (HSB) enables you to specify a color by describing it using hue, saturation, and brightness.
  - **RGB** Red, Green and Blue (RGB) enables you to specify a color using triplets of red, green, and blue numbers.
  - **Note:** You can also open the dialog for changing the foreground color of a token by double-clicking (or pressing *Enter*) on the tree node that corresponds to that token.
- Background color The Background button opens the same color dialog as the Foreground button.

You can choose that only the prefix is displayed with the selected color by enabling the **Draw only the prefix with a separate color** option.

### Open / Save

The Open / Save preferences panel is opened from menu Options > Preferences > Editor > Open / Save.

The following options are available:

- When text from BIDI Unicode range is detected Allows you to choose the application behavior when you try to open a file that contains BIDI Unicode characters. You can choose between Enable bidirectional editing mode, Disable bidirectional editing mode and Prompt for each document.
- **Disable bidirectional support for documents larger than (Characters)** When you try to open a document that exceeds the specified limit, the bidirectional editing mode is turned off, even if the **When text from BIDI Unicode range is detected** option is set to **Enable bidirectional editing mode**.
- Safe save (only for local files) Option that provides an increased degree of protection in the unlikely event of a failure of the Save action. This mechanism creates a temporary file that holds the edited content until it is safely saved in the original file. If the Save action fails, the temporary file is kept in the system temporary folder, OxygenXMLTemp subfolder.
- Make backup copy on save (only for local files) If enabled, a backup copy is made when saving the edited document. This option is available only for local files (files that are stored on the local file system). The default backup file extension is .bak, but you can change it as you prefer.
- Enable automatic save When enabled, your document are saved automatically after a preset time interval.
- Automatic save interval (minutes) Selects the interval in minutes between two automatic save actions.
- Save all files before transformation or validation Saves all open files before validating or transforming an XML document. This way the dependencies are resolved, for example when modifying both the XML document and its XML Schema.
- Check errors on save If enabled, Oxygen XML checks your document for errors before saving it.
- Save all files before calling external tools If enabled, all files are saved before executing an external tool.
- Optimize loading in the Text edit mode for files over (MB) File loading is optimized for reduced memory usage for any file with a size larger than this value. This optimization is useful for being able to load and edit very large files (hundreds of MB), but it comes with *several restrictions* for memory-intensive operations.
- Show warning when loading large documents A warning dialog is displayed when you try to load a very large file.
- Optimize loading for documents with lines longer than (Characters) Line wrap is turned on for a document containing lines that exceed the length specified with this option. For a list of the restrictions applied to a document with long lines, see *the Editing Documents with Long Lines section*.
- Show warning when loading documents with long lines If enabled, a warning dialog is displayed when you try to open a file that contains at least one line that exceeds the maximum line length specified in the previous option. The warning dialog informs you that line wrapping is turned on and some of the editing features are disabled. Another option is to format and indent the document after it is opened in the editor panel. For a list of the restrictions applied to a document with long lines, see the section about formatting documents with long lines.

- Clear undo buffer on save If enabled, Oxygen XML erases its undo stack when you save a document. Only
  modifications made after you have saved the document can be undone. Check this option if you encounter frequent
  out of memory problems (OutOfMemoryError) when editing very large documents.
- Consider application bundles to be directories when browsing This option is available only on the Mac OS X platform. When checked, the file browser dialog allows browsing inside an application bundle as in a regular folder. When unchecked, the file browser dialog does not allow browsing inside an application bundle, as the Finder application does on Mac OS X. The same effect can be obtained by setting the property apple.awt.use-file-dialog-packages to true or false in the Info.plist descriptor file of the Oxygen XML Developer application:

```
<key>apple.awt.use-file-dialog-packages</key>
<string>false</string>
```

#### **Templates**

This panel groups the preferences that are related with code templates and document templates:

- Code Templates
- Document Templates

## **Code Templates**

Code templates are small document fragments that can be inserted quickly at the editing position and can be reused in other editing sessions. Oxygen XML comes with a large set of ready-to use templates for XSL, XQuery, and XML Schema. You can even share your code templates with your colleagues using the template export and import functions.

To obtain the template list, use:

- The shortcut key that activates content completion assistant on request: (<u>Ctrl+Space</u>) on Windows and Linux, (<u>Cmd+Space</u>) on Mac OS X. It displays the code templates names in together with proposed element names.
- The shortcut key that activates code templates assistant on request: (Ctrl+Shift+Space) on Windows and Linux, (Cmd+Shift+Space) on Mac OS X. It displays only the code templates in the proposals list.

The **Code Templates** preferences panel is opened from menu **Options** > **Preferences** > **Editor** > **Templates** > **Code Templates**. It contains a list with all available code templates (both built-in and custom created ones) and a code preview area. You can disable any code template by unchecking its corresponding option box.

- New Defines a new code template. You can choose to set the newly defined code template for a specific type of
  editor or for all editor types.
- Edit Edits the selected code template.
- **Duplicate** Creates a duplicate of the currently selected code template.
- **Delete** Deletes the currently selected code template. This action is disabled for the built-in code templates.
- Import Imports a file with code templates that was created by the Export action.
- **Export** Exports a file with code templates.

#### **Document Templates**

The list of document templates that are displayed in *the New dialog* can be extended with custom templates that are specified in the **Document Templates** preferences panel. Add the template files in a folder that is specified in this panel or in the templates folder of the Oxygen XML Developer install directory.

The **Document Templates** preferences panel is opened from menu **Options** > **Preferences** > **Editor** > **Templates** > **Document Templates**.

You can add new document template location folders and manage existing ones. You can also alter the order in which Oxygen XML looks into these location folders by using the **Up** and **Down** buttons on a selected table row.

## Spell Check

The **Spell Check** preferences panel is opened from menu **Options** > **Preferences** > **Editor** > **Spell Check**.

The following options are available:

- Automatic Spell Check When enabled, the spell checker highlights the errors as you modify the document.
- **Select editors** Allows you to select the file types for which the automatic spell check takes effect. File types in which automatic spell check is generally not useful, like CSS and DTD, are excluded by default.
- **Spell check highlight color** Use this option to set the color used by the spell check engine to highlight spelling errors.
- **Spell checking engine** The application ships with two spell check engines, *Hunspell* and *Java spell checker*. Each engine has a specific format of spelling dictionaries. The languages of the built-in dictionaries of the selected engine are listed in the **Default language** options list.
- **Default language** The default language list allows you to choose the language used by the spell check engine.
  - T)

**Note:** You can *add more spelling dictionaries* to the spell check engines.

- **Delete learned words** Press this button to open the list of learned words. Here you can select the items you want to remove.
- Use "lang" and "xml:lang" attributes If enabled, the contents of any element with one of the lang or xml:lang attributes is checked using a dictionary suitable for the language specified in the attribute value, if this dictionary is available. When these attributes are missing, the language used is controlled by the two radio buttons: Use the default language or Do not check.
- **XML spell checking in** These options allow you to specify if the spell checker will be enabled inside XML comments, attribute values, text, and CDATA sections.
- Case sensitive When enabled, spell checking reports capitalization errors, for example a word that starts with lowercase after *etc.* or *i.e.*.
- **Ignore mixed case words** When enabled, operations do not check words containing mixed case characters (e.g. *SpellChecker*).
- **Ignore words with digits** When enabled, the spell checker does not check words containing digits (e.g. *b2b*).
- Ignore Duplicates When enabled, the spell checker does not signal two successive identical words as an error.
- **Ignore URL** When enabled, ignores words looking like URL or file names (e.g. www.oxygenxml.com or c:\boot.ini)
- Check punctuation When enabled, punctuation checking is enabled: misplaced white space and wrong sequences, like a dot following a comma, are highlighted as errors.
- Allow compounds words When enabled, all words formed by concatenating two legal words with a hyphen (hyphenated compounds) are accepted. If the language allows it, two words concatenated without hyphen (closed compounds) are also accepted.
- **Allow general prefixes** When enabled, a word formed by concatenating a registered prefix and a legal word is accepted. For example if *mini* is a registered prefix, the spell check engine accepts the word *mini-computer*.
- **Allow file extensions** When enabled, accepts any word ending with registered file extensions (e.g. *myfile.txt*, *index.html*, etc.).
- **Ignore acronyms** When enabled, the acronyms are not reported as errors.
- **Ignore elements** A list of XPath expressions for the elements that will be ignored by the spell check engine. The following restricted set of XPath expressions are supported:
  - '/' and '//' separators;
  - '\*' wildcard.

An example of allowed XPath expression:  $\frac{a}{*}b$ .

### **Document Checking**

The **Document Checking** preferences panel is opened from menu **Options** > **Preferences** > **Editor** > **Document Checking**. It contains preferences for configuring how a document is checked for both well-formedness errors and validation errors.

Figure 283: Document Checking Preferences Panel

The error checking preferences are the following:

- Maximum number of validation highlights If validation generates more errors than the number from this option only the first errors up to this number are highlighted in editor panel and on stripe that is displayed at right side of editor panel. This option is applied both for *automatic validation* and *manual validation*.
- Validation error highlight color The color used to highlight validation errors in the document.
- · Validation warning highlight color The color used to highlight validation warnings in the document.
- Validation success color The color used to highlight in the vertical ruler bar the success of the validation operation.
- Always show validation status If this option is selected the line at the bottom of the editor panel which presents
  the current validation error or warning is always visible. This is useful to avoid scrolling problems when Automatic
  validation is enabled and the vertical scroll bar may change position due to displaying an error message while the
  document is edited.
- Enable automatic validation Validation of edited document is executed in background as the document is modified by editing in Oxygen XML Developer.
- Delay after the last key event (s) The period of keyboard inactivity which starts a new validation (in seconds).

#### **Mark Occurrences**

The Mark Occurrences preferences panel is opened from menu Options > Preferences > Editor > Mark Occurrences:

The following preferences can be set:

- XSLT files activates the *Highlight Component Occurrences* in XSLT files;
- XML Schema files activates the *Highlight Component Occurrences* in XSD files;
- **Declaration highlight color** color used to highlight the component declaration;
- **Reference highlight color** color used to highlight component references.

#### **Custom Validation Engines**

The **Custom Validation Engines** preferences panel is opened from menu **Options** > **Preferences** > **Editor** > **Custom Validations**.

If you want to add a new custom validation tool or edit the properties of an exiting one you can use the **Custom Validator** dialog displayed by pressing the **New** button or the **Edit** button.

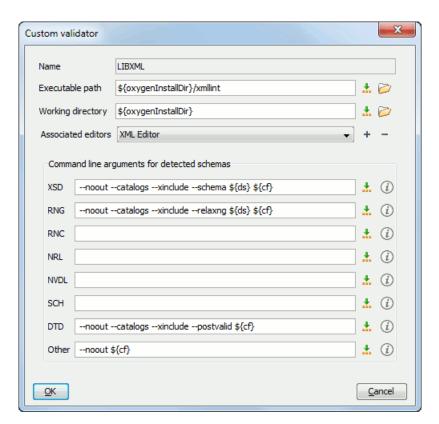

Figure 284: Edit a Custom Validator

The configurable parameters of a custom validator are the following:

- Name Name of the custom validation tool displayed in the Custom Validation Engines toolbar.
- **Executable path** Path to the executable file of the custom validation tool. You can insert here *editor variables* like \${home}, \${pd}, \${oxygenInstallDir}, etc.
- Working directory The working directory of the custom validation tool.
- **Associated editors** The editors which can perform validation with the external tool: the XML editor, the XSL editor, the XSD editor, etc.
- Command line arguments for detected schemas Command line arguments used in the commands that validate the current edited file against different types of schema: W3C XML Schema, Relax NG full syntax, Relax NG compact syntax, NVDL, Schematron, DTD, etc.. The arguments can include any custom switch (like -rng) and the following editor variables:
  - \${cf} Current file as file path, that is the absolute file path of the current edited document.
  - \${cfu} The path of the current file as a URL.
  - \$\{\ds\}\ The path of the detected schema as a local file path.
  - \${dsu} The path of the detected schema as a URL.

#### **CSS Validator**

The CSS Validator preferences panel is opened from menu Options > Preferences > CSS Validator.

The following options can be configured for Oxygen XML Developer 's built-in CSS validator:

Profile - Selects one of the available validation profiles: CSS 1, CSS 2, CSS 2.1, CSS 3, CSS 3 with Oxygen extensions, SVG, SVG Basic, SVG Tiny, Mobile, TV Profile, ATSC TV Profile. The profile CSS 3 with Oxygen extensions includes all the CSS 3 standard properties and the CSS extensions specific for Oxygen that can be used in Author mode. That means all Oxygen specific extensions are accepted in a CSS stylesheet by the built-in CSS validator when this profile is selected.

- Media type Selects one of the available mediums: all, aural, braille, embossed, handheld, print, projection, screen, tty, tv, presentation, oxygen.
- Warning level Sets the minimum severity level for reported validation warnings. Can be one of: All, Normal, Most Important, No Warnings.
- **Ignore properties** Here you can type comma separated patterns that match the names of CSS properties that will be ignored at validation. As wildcards you can use:
  - \* to match any string;
  - ? to match any character.
- Recognize browser CSS extensions (applies also to content completion) If checked, Oxygen XML Developer
  recognizes (no validation is performed) browser-specific CSS properties. The content completion assistant lists these
  properties at the end of its list, prefixed with the following particles:
  - -moz- for Mozilla;
  - -ms- for Internet Explorer;
  - -o- for Opera;
  - -webkit- for Safari/Webkit.

## **XML**

This section describes the panels that contain the user preferences related with XML.

## XML Catalog

The XML Catalog preferences panel is opened from menu Options > Preferences > XML > XML Catalog.

The **Prefer** option is used to specify if Oxygen XML Developer will try to resolve first the PUBLIC or SYSTEM reference from the DOCTYPE declaration of the XML document. If PUBLIC is preferred and a PUBLIC reference is not mapped in any of the XML catalogs then a SYSTEM reference is looked up.

When using catalogs it is sometimes useful to see what catalog files are parsed, if they are valid or not, and what identifiers are resolved by the catalogs. The **Verbosity** option selects the detail level of such logging messages of the XML catalog resolver that will be displayed in the **Catalogs** view at the bottom of the window:

- **None** No message is displayed by the catalog resolver when it tries to resolve a URI reference, a SYSTEM one or a PUBLIC one with the XML catalogs specified in this panel.
- Unresolved entities Only the logging messages that track the failed attempts to resolve references are displayed.
- All messages The messages of both failed attempts and successful ones are displayed.

If the **Process namespaces through URI mappings for XML Schema** option is not selected only the schema location of an XML Schema that is declared in an XML document is searched in XML catalogs. If the option is selected the schema location of an XML Schema is searched and if it is not resolved the namespace of the schema is also searched.

If the **Use default catalog** option is checked the first XML catalog which Oxygen XML Developer will use to resolve references at document validation and transformation will be a default built-in catalog. This catalog maps such references to the built-in local copies of the schemas of the Oxygen XML Developer frameworks: DocBook, DITA, TEI, XHTML, SVG, etc.

You can also add or configure catalogs at framework level in the *Document Type Association* preferences page.

When you add, delete or edit an XML catalog to / from the list you must reopen the current edited files which use the modified catalog or run *the action Reset Cache and Validate* so that the XML catalog changes take full effect.

#### **XML Parser**

The XML Parser preferences panel is opened from menu Options > Preferences > XML > XML Parser.

The configurable options of the built-in XML parser are the following:

- http://apache.org/xml/features/validation/schema-full-checking Sets the *schema-full-checking* feature to true, that is a validation of the parsed XML document is performed against a schema (W3C XML Schema or DTD) while the document is parsed.
- http://apache.org/xml/features/honour-all-schema-location Sets the honour-all-schema-location feature to true. This means all the files that declare W3C XML Schema components from the same namespace are used to compose the validation model. If this option is not selected only the first W3C XML Schema file that is encountered in the XML Schema import tree is taken into account.
- Ignore the DTD for validation if a schema is specified Forces validation against a referred schema (W3C XML Schema, Relax NG schema, Schematron schema) even if the document includes also a DTD DOCTYPE declaration. This option is useful when the DTD declaration is used only to declare DTD entities and the schema reference is used for validation against a W3C XML Schema, a Relax NG schema or a Schematron schema.
- **Enable XInclude processing** Enables XInclude processing. If checked, the XInclude support in Oxygen XML Developer is turned on for validation and transformation of XML documents.
- Base URI fix-up According to the specification for XInclude, processors must add an xml:base attribute to elements included from locations with a different base URI. Without these attributes, the resulting infoset information would be incorrect.

Unfortunately, these attributes make XInclude processing not transparent to Schema validation. One solution to this is to modify your schema to allow xml:base attributes to appear on elements that might be included from different base URIs.

If the addition of xml:base and/or xml:lang is undesired by your application, you can disable base URI fix-up.

- Language fix-up The processor will preserve language information on a top-level included element by adding an xml:lang attribute if its include parent has a different [language] property. If the addition of xml:lang is undesired by your application, you can disable the language fix-up.
- Check ID/IDREF Checks the ID/IDREF matches when the Relax NG document is validated.
- Check feasibly valid Checks the Relax NG to be feasibly valid when this document is validated.
- Schematron XPath Version Selects the version of XPath for the expressions that are allowed in Schematron assertion tests: 1.0 or 2.0. This option is applied both in standalone Schematron schemas and in embedded Schematron rules, both in Schematron 1.5 and in ISO Schematron.
- Optimize (visit-no-attributes) If your ISO Schematron assertion tests do not contain the attributes axis you should check this option for faster ISO Schematron validation.
- Allow foreign elements (allow-foreign) Enables support for allow-foreign on ISO Schematron. This option is used to pass non-Schematron elements to the generated stylesheet.
- Use Saxon EE (schema aware) for xslt2 query binding If checked, Saxon EE will be used for xslt2 query binding. If not checked, Saxon PE will be used instead.

## Saxon EE Validation

The **Saxon EE Validation** preferences panel is opened from menu **Options** > **Preferences** > **XML** > **XML Parser** > **Saxon EE Validation**.

The following options are available:

- **XML Schema version** allows you to select the version of W3C XML Schema for validation against XML Schema performed by the Saxon EE engine: XML Schema 1.0 or XML Schema 2.0.
- XML Schema validation Use Saxon EE as default XML Schema validation engine you can set Oxygen XML Developer to use Saxon EE as default XML Schema validator. If enabled it is used to validate XML Schema and XML documents against an XML Schema. By default this option is turned off.

#### **XML Instances Generator**

The XML Instances Generator preferences panel is opened from menu Options > Preferences > XML > XML Instances Generator. It sets the default parameters of the Generate Sample XML Files tool that is available on the Tools menu.

The options of the tool that generates XML instance documents based on a W3C XML Schema are the following:

- **Generate optional elements** If checked, the elements declared optional in the schema will be generated in the XML instance.
- **Generate optional attributes** If checked, the attributes declared optional in the schema will be generated in the XML instance.
- Values of elements and attributes Specifies what values are generated in elements and attributes of the XML instance. It can have one of the values:
  - None no values for the generated elements and attributes
  - **Default** the value is the element name or attribute name
  - Random a random value
- Preferred number of repetitions The number of repetitions for an element that has a big value of the maxOccurs
  attribute.
- **Maximum recursivity level** For recursive type definitions this parameter specifies the number of levels of recursive elements inserted in the parent element with the same name.
- Choice strategy For choice element models specifies what choice will be generated in the XML instance:
  - **First** the first choice is selected from the choice definition and an instance of that choice is generated in the XML instance document.
  - Random a random choice is selected from the choice definition and an instance of that will be generated.
- **Generate the other options as comments** If checked, the other options of the choice element model (the options which are not selected) will be generated inside an XML comment in the XML instance.
- Use incremental attribute / element names as default If checked, the value of an element or attribute starts with the name of that element or attribute. For example, for an a element the generated values are: a1, a2, a3, etc. If not checked, the value is the name of the type of that element / attribute, for example: string, decimal, etc.
- Maximum length The maximum length of string values generated for elements and attributes.
- **Discard optional elements after nested level** The optional elements that exceed the specified nested level are discarded. This option is useful for limiting deeply nested element definitions that can quickly result in very large XML documents.

## **XProc Engines**

Oxygen XML Developer comes with a built-in XProc engine called *Calabash*. An external XProc engine can be configured in this panel.

When **Show XProc messages** is selected all messages emitted by the XProc processor during a transformation will be presented in the results view.

For an external engine the value of the **Name** field will be displayed in the XProc transformation scenario and in the command line that will start it.

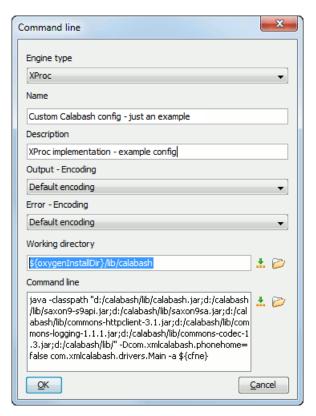

Figure 285: Creating an XProc external engine

Other parameters that can be set for an XProc external engine are the following: , and the error stream of the engine, the working directory of the command that will start the engine. The encodings will be used for reading and displaying the output of the engine. The working directory and

- a textual description that will appear as tooltip where the XProc engine will be used
- the encoding for the output stream of the XProc engine, used for reading and displaying the output messages
- the encoding for the error stream of the XProc engine, used for reading and displaying the messages from the error stream
- the working directory for resolving relative paths
- the command line that will run the XProc engine as an external process; the command line can use *built-in editor variables* and *custom editor variables* for parameterizing a file path.

## XSLT/FO/XQuery

The **XSLT/FO/XQuery** preferences panel is opened from menu **Options** > **Preferences** > **XML** > **XSLT/FO/XQuery**. This panel contains only the most generic options for working with XSLT / XSL-FO / XQuery processors. The more specific options are grouped in other panels linked as child nodes of this panel in the tree of the **Preferences** dialog.

There is only one generic option available:

Create transformation temporary files in system temporary directory - It should be selected only when the temporary files necessary for performing transformations are created in the same folder as the source of the transformation (the default behavior, when this option is not selected) and this breaks the transformation. An example of breaking the transformation is when the transformation processes all the files located in the same folder as the source of the transformation, which will include the temporary files, and the result is incorrect or the transformation fails due to this fact.

#### **XSLT**

The XSLT preferences panel is opened from menu Options > Preferences > XML > XSLT/FO/XQuery > XSLT.

If you want to use an XSLT transformer implemented in Java different than the ones that ship with Oxygen XML Developer namely Apache Xalan and Saxon all you have to do is to specify the name of the transformer's factory class which Oxygen XML Developer will set as the value of the Java property

javax.xml.transform.TransformerFactory. For instance, to perform an XSLT transformation with Saxon 9.3.0.5 you have to place the Saxon 9.3.0.5 jar file in the Oxygen XML Developer libraries folder (the lib subfolder of the Oxygen XML Developer installation folder), set net.sf.saxon.TransformerFactoryImpl as the property value and select JAXP as the XSLT processor in the transformation scenario associated to the transformed XML document.

The XSLT preferences are the following:

- Value Allows the user to enter the name of the transformer factory Java class.
- XSLT 1.0 Validate with Allows the user to set the XSLT engine used for validation of XSLT 1.0 documents.
- XSLT 2.0 Validate with Allows the user to set the XSLT Engine used for validation of XSLT 2.0 documents.

#### Saxon6

The Saxon 6 preferences panel is opened from menu Options > Preferences > XML > XSLT/FO/XQuery > XSLT > Saxon > Saxon 6.

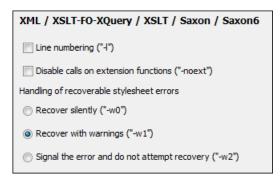

Figure 286: The Saxon 6 XSLT Preferences Panel

The built-in Saxon 6 XSLT processor can be configured with the following options:

- Line numbering If checked, line numbers are maintained and reported in error messages for the XML source
  document.
- **Disable calls on extension functions** If checked, external functions called is disallowed. Checking this is recommended in an environment where untrusted stylesheets may be executed. Also disables user-defined extension elements, together with the writing of multiple output files, all of which carry similar security risks.
- Handling of recoverable stylesheet errors Allows the user to choose how dynamic errors will be handled. Either one of the following options can be selected:
  - **recover silently** continue processing without reporting the error,
  - recover with warnings issue a warning but continue processing,
  - signal the error and do not attempt recovery issue an error and stop processing.

#### Saxon HE/PE/EE

The Saxon HE/PE/EE preferences panel is opened from menu Options > Preferences > XML > XSLT/FO/XQuery > XSLT > Saxon > Saxon HE/PE/EE.

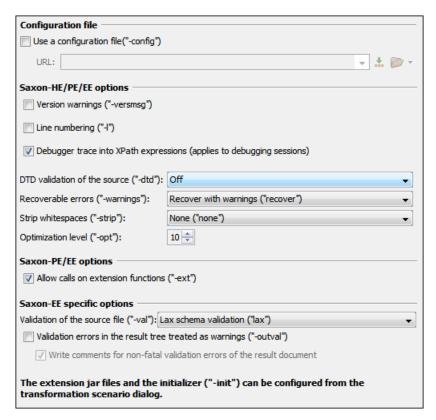

Figure 287: The Saxon HE/PE/EE XSLT preferences panel

The XSLT options which can be configured for the Saxon 9.3.0.5 transformer (all three editions: Home Edition, Professional Edition, Enterprise Edition) are the following:

- Use a configuration file ("-config") Sets a Saxon 9 configuration file that will be used for XSLT transformation and validation.
- Version warnings ("-versmsg") Warns you when the transformation is applied to an XSLT 1.0 stylesheet.
- **Line numbering** ("-l") Error line number is included in the output messages.
- **Debugger trace into XPath expressions (applies to debugging sessions)** Instructs the *XSLT Debugger* to step into XPath expressions.
- DTD validation of the source ("-dtd") The following options are available:
  - On, requests DTD-based validation of the source file and of any files read using the document() function;
  - Off (default setting) suppresses DTD validation.
  - Recover, performs DTD validation but treats the errors as non-fatal.

Note that any external DTD is likely to be read even if not used for validation, because DTDs can contain definitions of entities.

- **Recoverable errors** ("-warnings") Policy for handling recoverable errors in the stylesheet: Allows you to choose how dynamic errors are handled. One of the following options can be selected:
  - Recover silently ("silent");
  - **Recover with warnings** ("recover") default setting;
  - Signal the error and do not attempt recovery ("fatal").
- Strip whitespaces ("-strip") Strip whitespaces feature can be one of the following three options:
  - All ("all") Strips all whitespace text nodes from source documents before any further processing, regardless
    of any xsl:strip-space declarations in the stylesheet, or any xml:space attributes in the source document.
  - **Ignorable** (**''ignorable''**) Strips all ignorable whitespace text nodes from source documents before any further processing, regardless of any xsl:strip-space declarations in the stylesheet, or any xml:space attributes

- in the source document. Whitespace text nodes are ignorable if they appear in elements defined in the DTD or schema as having element-only content.
- **None** (**''none''**) default setting. No whitespaces are stripped before further processing. However, whitespace will still be stripped if this is specified in the stylesheet using xsl:strip-space.
- Optimization level ("-opt") Set optimization level. The value is an integer in the range 0 (no optimization) to 10 (full optimization); currently all values other than 0 result in full optimization but this is likely to change in the future. The default is full optimization; this feature allows optimization to be suppressed in cases where reducing compile time is important, or where optimization gets in the way of debugging, or causes extension functions with side-effects to behave unpredictably. (Note however, that even with no optimization, the lazy evaluation may still cause the evaluation order to be not as expected.)
- Allow calls on extension functions ("-ext") If checked, the stylesheet is allowed to call external Java functions.
   This does not affect calls on integrated extension functions, including Saxon and EXSLT extension functions. This option is useful when loading an untrusted stylesheet, perhaps from a remote site using an http:// URL; it ensures that the stylesheet cannot call arbitrary Java methods and thereby gain privileged access to resources on your machine.
- Validation of the source file ("-val") Requests schema-based validation of the source file and of any files read using the document () or similar functions. Validation is available only with Saxon-EE, and this flag automatically switches on the -sa option. Available options:
  - **Schema validation** ("**strict**") This mode requires an XML Schema and specifies that the source documents should be parsed with schema-validation enabled.
  - Lax schema validation ("lax") This mode specifies if the source documents should be parsed with schema-validation enabled if an XML Schema is provided.
  - Disable schema validation This specifies that the source documents should be parsed with schema-validation disabled.
- Validation errors in the results tree treated as warnings ("-outval") Normally, if validation of result documents is requested, a validation error is fatal. Enabling this option causes such validation failures to be treated as warnings.
- Write comments for non-fatal validation errors of the result document The validation messages are written (where possible) as a comment in the result document itself.

Saxon HE/PE/EE Advanced

The Saxon HE/PE/EE Advanced preferences panel is opened from menu Options > Preferences > XML > XSLT/FO/XQuery > XSLT > Saxon > Saxon HE/PE/EE > Advanced.

| XML / XSLT-FO-XQuery / XSLT / Saxon / Saxon-HE/PE/EE / Advanced  |
|------------------------------------------------------------------|
| URI Resolver class name ("-r")                                   |
| Collection URI Resolver class name ("-cr")                       |
| The resolver classes must be present in the scenario extensions. |

Figure 288: The Saxon HE/PE/EE XSLT Advanced Preferences Panel

There are some advanced XSLT options which can be configured for the Saxon 9.3.0.5 transformer (all three editions: Home Edition, Professional Edition, Enterprise Edition):

- **URI Resolver class name** ("**-r**") Allows the user to specify a custom implementation for the URI resolver used by the XSLT Saxon 9.3.0.5 transformer (the -r option when run from the command line). The class name must be fully specified and the corresponding jar or class extension must be configured from *the dialog for configuring the XSLT extension* for the particular transformation scenario.
- Collection URI Resolver class name ("-cr") Allows the user to specify a custom implementation for the Collection URI resolver used by the XSLT Saxon 9.3.0.5 transformer (the -cr option when run from the command line). The class name must be fully specified and the corresponding jar or class extension must be configured from the dialog for configuring the XSLT extension for the particular transformation scenario.

## **XSLTProc**

The XSLTProc preferences panel is opened from menu Options > Preferences > XML > XSLT/FO/XQuery > XSLT > XSLTProc.

The options of the XSLTProc processor are the same as the ones available in the command line:

- **Enable XInclude processing** If checked, XInclude references will be resolved when XSLTProc is used as transformer in *XSLT transformation scenarios*.
- Skip loading the document's DTD If checked, the DTD specified in the DOCTYPE declaration will not be loaded.
- **Do not apply default attributes from document's DTD** If checked, the default attributes declared in the DTD and not specified in the document are not included in the transformed document.
- Do not use Internet to fetch DTD's, entities or docs If checked, the remote references to DTD's and entities are not followed.
- Maximum depth in templates stack If this limit of maximum templates depth is reached the transformation ends
  with an error.
- Verbosity If checked, the transformation will output detailed status messages about the transformation process in the Warnings view.
- Show version of libxml and libxslt used If checked, Oxygen XML Developer will display in the Warnings view
  the version of the libxml and libxslt libraries invoked by XSLTProc.
- **Show time information** If checked, the **Warnings** view will display the time necessary for running the transformation.
- **Show debug information** If checked, the **Warnings** view will display debug information about what templates are matched, parameter values, etc.
- Show all documents loaded during processing If checked, Oxygen XML Developer will display in the Warnings view the URL of all the files loaded during transformation.
- **Show profile information** If checked, Oxygen XML Developer will display in the **Warnings** view a table with all the matched templates, and for each template will display: the match XPath expression, the template name, the number of template modes, the number of calls, the execution time.
- Show the list of registered extensions If checked, Oxygen XML Developer will display in the Warnings view a list with all the registered extension functions, extension elements and extension modules.
- Refuses to write to any file or resource If checked, the XSLTProc processor will not write any part of the
  transformation result to an external file on disk. If such an operation is requested by the processed XSLT stylesheet
  the transformation ends with a runtime error.
- Refuses to create directories If checked, the XSLTProc processor will not create any directory during the
  transformation process. If such an operation is requested by the processed XSLT stylesheet the transformation ends
  with a runtime error.

## **MSXML**

The MSXML preferences panel is opened from menu **Options** > **Preferences** > **XML** > **XSLT/FO/XQuery** > **XSLT** > **MSXML**.

The options of the MSXML 3.0 and 4.0 processors are the same as *the ones available in the command line for the MSXML processors*:

- Validate documents during parse phase If checked and either the source or stylesheet document has a DTD or schema against which its content can be checked, validation is performed.
- Do not resolve external definitions during parse phase By default, MSXSL instructs the parser to resolve external
  definitions such as document type definition (DTD), external subsets or external entity references when parsing the
  source and style sheet documents. If this option is checked the resolution is disabled.
- Strip non-significant whitespaces If checked, strips non-significant white space from the input XML document
  during the load phase. Enabling this option can lower memory usage and improve transformation performance while,
  in most cases, creating equivalent output.
- Show time information If checked, the relative speed of various transformation steps can be measured:
  - the time to load, parse, and build the input document
  - · the time to load, parse, and build the stylesheet document

- the time to compile the stylesheet in preparation for the transformation
- the time to execute the stylesheet
- Start transformation in this mode Although stylesheet execution usually begins in the empty mode, this default may be changed by specifying another mode. Changing the start mode allows execution to jump directly to an alternate group of templates.

### MSXML.NET

The MSXML.NET preferences panel is opened from menu Options > Preferences > XML > XSLT/FO/XQuery > XSLT > MSXML.NET.

The options of the MSXML.NET processor are the same as *the ones available in the command line for the MSXML.NET processor*:

- **Enable XInclude processing** If checked, XInclude references will be resolved when MSXML.NET is used as transformer in the *XSLT transformation scenario*.
- Validate documents during parse phase If checked and either the source or stylesheet document has a DTD or schema against which its content can be checked, validation is performed.
- **Do not resolve external definitions during parse phase** By default MSXML.NET resolves external definitions such as DTD external subsets or external entity references when parsing source XML document and stylesheet document. Using this option you can disable this behaviour. Note, that it may affect also the validation process for the XML document.
- Strip non-significant whitespaces If checked, strips non-significant white space from the input XML document
  during the load phase. Enabling this option can lower memory usage and improve transformation performance while,
  in most cases, creating equivalent output.
- Show time information If checked, the relative speed of various transformation steps can be measured:
  - the time to load, parse, and build the input document
  - the time to load, parse, and build the stylesheet document
  - the time to compile the stylesheet in preparation for the transformation
  - the time to execute the stylesheet
- Forces ASCII output encoding There is a known problem with .NET 1.X XSLT processor (System.Xml.Xsl.XslTransformclass): it doesn't support escaping of characters as XML character references when they cannot be represented in the output encoding. That means that when you output a character that cannot be represented in output encoding, it will be outputted as '?'. Usually this happens when output encoding is set to ASCII. With this option checked the output is forced to be ASCII encoded and all non-ASCII characters get escaped as XML character references (&#nnnn; form).
- Allow multiple output documents This option allows to create multiple result documents using the exsl:document extension element.
- Use named URI resolver class This option allows to specify a custom URI resolver class to resolve URI references in xsl:import and xsl:include instructions (during XSLT stylesheet loading phase) and in document() function (during XSL transformation phase).
- Assembly file name for URI resolver class The previous option specifies partially or fully qualified URI resolver class name, e.g. Acme.Resolvers.CacheResolver. Such name requires additional assembly specification using this option or the next option, but fully qualified class name (which always includes an assembly specifier) is all-sufficient. See MSDN for more info about *fully qualified class names*. This option specifies a file name of the assembly, where the specified resolver class can be found.
- Assembly GAC name for URI resolver class This option specifies partially or fully qualified name of the assembly in the *global assembly cache* (GAC), where the specified resolver class can be found. See MSDN for more info about *partial assembly names*. Also see the previous option.
- List of extension object class names This option allows to specify *extension object* classes, whose public methods then can be used as extension functions in an XSLT stylesheet. It is a comma-separated list of namespace-qualified extension object class names. Each class name must be bound to a namespace URI using prefixes as *when providing XSLT parameters*.
- Use specified EXSLT assembly MSXML.NET supports a rich library of the EXSLT and EXSLT.NET extension functions embedded or in a plugged in EXSLT.NET library. EXSLT support is enabled by default and cannot be

- disabled in this version. If you want to use an external EXSLT.NET implementation instead of a built-in one use this option.
- Credential loading source xml This option allows to specify user credentials to be used when loading XML source documents. The credentials should be provided in the username:password@domain format (all parts are optional).
- Credential loading stylesheet This option allows to specify user credentials to be used when loading XSLT stylesheet documents. The credentials should be provided in the username:password@domain format (all parts are optional).

## **XQuery**

The XQuery preferences panel is opened from menu Options > Preferences > XML > XSLT/FO/XQuery > XQuery.

The generic XQuery preferences are the following:

- XQuery validate with Allows you to select the processor to validate the XQuery. In case you are validating an XQuery file that has an associated validation scenario, Oxygen XML Developer uses the processor specified in the scenario. If no validation scenario is associated, but the file has an associated transformation scenario, the processor specified in the scenario will be used. If the processor does not support validation or if no scenario is associated, then the value from this combo box will be used as validation processor
- **Size limit of Sequence view (MB)** When the result of an XQuery transformation is *set in the transformation scenario as sequence* the size of one chunk of the result that is fetched from the database in lazy mode in one step is set in this option. If this limit is exceed you can extract more data from the database by a click on the **More result available** node from the **Sequence** view.
- **Format transformer output** When checked the transformer's output is formatted and indented (pretty printed). The option is ignored if in the transformation scenario you choose **Sequence** (lazy extract data from a database).
- Create structure indicating the type nodes If checked, Oxygen XML Developer takes the results of a query and creates an XML document containing copies of all items in the sequence, suitably wrapped. The option is ignored if in the transformation scenario you choose **Sequence** (lazy extract data from a database).

#### Saxon HE/PE/EE

The Saxon HE/PE/EE preferences panel is opened from menu Options > Preferences > XML > XSLT/FO/XQuery > XQuery > Saxon HE/PE/EE.

| XML / XSLT-FO-XQuery / XQuery / Saxon-HE/PE/EE                        |                                                          |  |  |  |
|-----------------------------------------------------------------------|----------------------------------------------------------|--|--|--|
| Configuration file                                                    |                                                          |  |  |  |
| Use a configuration file("-config                                     | ת                                                        |  |  |  |
| URL:                                                                  | <b>↓</b> ± ⊘ ·                                           |  |  |  |
| Saxon-HE/PE/EE options                                                |                                                          |  |  |  |
| Recoverable errors ("-warnings"):                                     | Recover with warnings ("recover")                        |  |  |  |
| Strip whitespaces ("-strip"):                                         | None ("none")                                            |  |  |  |
| Optimization level: ("-opt"):                                         | 10 🕏                                                     |  |  |  |
| Saxon-PE/EE options                                                   |                                                          |  |  |  |
| ✓ Allow calls on extension functions ("-ext")                         |                                                          |  |  |  |
| Saxon-EE specific options                                             |                                                          |  |  |  |
| Validation of the source file ("-val"): Disable schema validation   ▼ |                                                          |  |  |  |
| Validation errors in the result t                                     | ree treated as warnings ("-outval")                      |  |  |  |
| √ Write comments for non-fair                                         | tal validation errors of the result document             |  |  |  |
| Enable XQuery 1.1 support ("-                                         | qversion:(1.0 3.0)")                                     |  |  |  |
| ☑ Backup files updated by XQuery ("-backup:(on off)")                 |                                                          |  |  |  |
| The extension jar files and the transformation scenario dialo         | e initializer ("-init") can be configured from the<br>g. |  |  |  |

Figure 289: The Saxon XQuery Preferences panel

The XQuery preferences for the Saxon 9.3.0.5 are the following:

- Use a configuration file ("-config") Sets a Saxon 9 configuration file that will be used for XQuery transformation and validation.
- **Handling of recoverable stylesheet errors** Allows the user to choose how dynamic errors will be handled. Either one of the following options can be selected:
  - recover silently continue processing without reporting the error,
  - recover with warnings issue a warning but continue processing,
  - signal the error and do not attempt recovery issue an error and stop processing.
- Strip whitespaces Can have one of the following three values:
  - All Strips all whitespace text nodes from source documents before any further processing, regardless of any xml:space attributes in the source document.
  - **Ignore** Strips all ignorable whitespace text nodes from source documents before any further processing, regardless of any xml:space attributes in the source document. Whitespace text nodes are ignorable if they appear in elements defined in the DTD or schema as having element-only content.
  - None Strips no whitespace before further processing.
- Optimization level This option allows optimization to be suppressed in cases where reducing compile time is important, or where optimization gets in the way of debugging, or causes extension functions with side-effects to behave unpredictably.

The Saxon 9.3.0.5 Professional Edition options are the following:

• **Disable calls on extension functions** - If unchecked, external functions calls is allowed. Checking this is recommended in an environment where untrusted stylesheets may be executed. Also disables user-defined extension elements, together with the writing of multiple output files, all of which carry similar security risks.

The Saxon 9.3.0.5 Enterprise Edition specific options are the following:

- Validation of the source This determines whether XML source documents should be parsed with schema-validation enabled.
- Validation errors in the results tree treated as warnings Available only for Saxon EE. If checked, all validation errors are treated as warnings, otherwise they are treated as fatal.
- Enable XQuery 1.1 support If checked, Saxon EE runs the XQuery transformation with the XQuery 1.1 support.
- Backup files updated by XQuery ("-backup:(on|off)") If checked, backup versions for any XML files updated with XQuery Update will be generated.

Saxon HE/PE/EE Advanced

The Saxon HE/PE/EE Advanced preferences panel is opened from menu Options > Preferences > XML > XSLT/FO/XQuery > XQuery > Saxon HE/PE/EE > Advanced.

| XML / XSLT-FO-XQuery / XQuery / Saxon-HE/PE/EE / Advanced        |  |  |
|------------------------------------------------------------------|--|--|
| URI Resolver class name ("-r")                                   |  |  |
| Collection URI Resolver class name ("-cr")                       |  |  |
| The resolver classes must be present in the scenario extensions. |  |  |

Figure 290: The Saxon HE/PE/EE XQuery Advanced Preferences Panel

The advanced XQuery options which can be configured for the Saxon 9.3.0.5 XQuery transformer (all editions: Home Edition, Professional Edition, Enterprise Edition) are the following:

• URI Resolver class name - Allows the user to specify a custom implementation for the URI resolver used by the XQuery Saxon 9.3.0.5 transformer (the -r option when run from the command line). The class name must be fully specified and the corresponding jar or class extension must be configured from the dialog for configuring the XQuery extension for the particular transformation scenario.

Collection URI Resolver class name - Allows the user to specify a custom implementation for the Collection URI resolver used by the XQuery Saxon 9.3.0.5 transformer (the -cr option when run from the command line). The class name must be fully specified and the corresponding jar or class extension must be configured from the dialog for configuring the XQuery extension for the particular transformation scenario.

## Debugger

This section explains the settings available for the Debugger perspective. The settings are available from menu **Options** > **Preferences** > **XML** > **XSLT/FO/XQuery** > **Debugger**.

The debugger preferences are the following:

- **Show xsl:result-document output** If checked, the debugger presents the output of xsl:result-document instructions into the debugger output view.
- Infinite loop detection Set this option to receive notifications when an infinite loop occurs during transformation.
- **Maximum depth in templates stack** Sets how many xsl:template instructions can appear on the current stack. This setting is used by the infinite loop detection.
- **Debugger layout** A horizontal layout means that the stack of XML editors takes the left half of the editing area and the stack of XSL editors takes the right one. A vertical layout means that the stack of XML editors takes the upper half of the editing area and the stack of XSL editors takes the lower one.
- **Debugger current instruction pointer** Controls the background color of the current execution node, both in the document (XML) and XSLT/XQuery views.

### Profiler

This section explains the settings available for the XSLT Profiler. To access and modify them please go to menu **Options** > **Preferences** > **XML** > **XSLT/FO/XQuery** > **Profiler** (see *Debugger* on page 508).

The following profiles settings are available:

- **Show time** Shows the total time that was spent in the node.
- Show inherent time Shows the inherent time that was spent in the node. The inherent time is defined as the total time of a node minus the time of its child nodes.
- Show invocation count Shows how many times the node was called in this particular call sequence.
- **Time scale** The time scale options determine the unit of time measurement, which may be milliseconds or microseconds.
- *Hotspot* threshold The threshold below which hot spots are ignored (milliseconds).
- Ignore invocation less than The threshold below which invocations are ignored (microseconds).
- Percentage calculation The percentage base determines against what time span percentages are calculated:
  - **Absolute** Percentage values show the contribution to the total time.
  - **Relative** Percentage values show the contribution to the calling node.

### **FO Processors**

Besides the built-in formatting objects processor (Apache FOP) other external processors can be configured and set in transformation scenarios for processing XSL-FO documents.

Oxygen XML Developer has implemented an easy way to add two of the most used commercial FO processors: RenderX XEP and Antenna House XSL Formatter. You can easily add RenderX XEP as external FO processor if the user has the XEP installed. Also, if you have the Antenna House XSL Formatter v4 or v5, Oxygen XML Developer uses the environmental variables set by the XSL Formatter installation to detect and use it for XSL-FO transformations. If the environmental variables are not set for the XSL Formatter installation, you can browse and choose the executable just as you would for XEP.

The FO Processors preferences panel is opened from menu Options > Preferences > XML > XSLT/FO/XQuery > FO Processors.

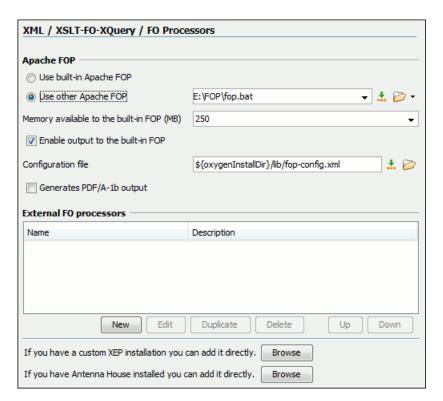

Figure 291: The FO Processors Preferences Panel

## Apache FOP

The options for FO processors are the following:

- Use built-in Apache FOP Instructs Oxygen XML Developer to use its built-in Apache FO processor.
- Use other Apache FOP Instructs Oxygen XML Developer to use another Apache FO processor installed on your computer.
- Enable the output of the built-in FOP All Apache FOP output is displayed in a results pane at the bottom of the Oxygen XML Developer window including warning messages about FO instructions not supported by Apache FOP.
- Memory available to the built-in FOP If your Apache FOP transformations fail with an Out of Memory error (OutOfMemoryError) select from this combo box a larger value for the amount of memory reserved for FOP transformations.
- Configuration file for the built-in FOP You should specify here the path to an Apache FOP configuration file, necessary for example to render to PDF a document containing Unicode content using a special *true type* font.
- **Generates PDF/A-1b output** When selected PDF/A-1b output is generated.
  - **Note:** All fonts have to be embedded, even the implicit ones. More information about configuring metrics files for the embedded fonts can be found in *Add a font to the built-in FOP*.
  - **Note:** You cannot use the <filterList> key in the configuration file because FOP would generate the following error: *The Filter key is prohibited when PDF/A-1 is active*.

### **External FO processors**

In this section you can manage the external FO processors you want to use in transformation scenarios. Press the **New** button to add a new external FO processor. The following dialog is displayed:

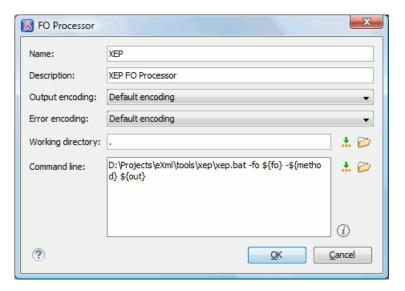

Figure 292: The External FO Processor Configuration Dialog

- Name The name displayed in the list of available FOP processors on the FOP tab of the transformation scenario dialog.
- Description A textual description of the FO processor displayed in the FO processors table and in tooltips of UI components where the processor is selected.
- Output Encoding The encoding of the FO processor output stream displayed in a results panel at the bottom of the Oxygen XML Developer window.
- **Error Encoding** The encoding of the FO processor error stream displayed in a results panel at the bottom of the Oxygen XML Developer window.
- Working directory The directory where the intermediate and final results of the processing is stored. Here you can use one of the following editor variables:
  - **\${homeDir}** The path to user home directory.
  - \${cfd} The path of current file directory. If the current file is not a local file, the target is the user's desktop directory.
  - \${pd} The project directory.
  - **\${oxygenInstallDir}** The Oxygen XML Developer installation directory.
- Command line The command line that starts the FO processor, specific to each processor. Here you can use one of the following editor variables:
  - \${method} The FOP transformation method: pdf, ps or txt.
  - \${fo} The input FO file.
  - \${out} The output file.
  - **\${pd}** The project directory.
  - **\${frameworksDir}** The path of the frameworks subdirectory of the Oxygen XML Developer install directory.
  - **\${oxygenInstallDir}** The Oxygen XML Developer installation directory.
  - \${ps} The platform-specific path separator. It is used between the library files specified in the class path of the command line.

## **XPath**

The XPath preferences panel is opened from menu Options > Preferences > XML > XSLT/FO/XQuery > XPath.

The XPath options are the following:

• Unescape XPath expression - When checked, the entities are unescaped in the XPath expressions entered in *the XPath toolbar*. For example the expression

```
//varlistentry[starts-with(@os,'s')]
is equivalent with:
```

```
//varlistentry[starts-with(@os,'s')]
```

- Multiple XPath results If checked, results of different XPath expressions executed on the same file are displayed
  in separate result set tabs.
- **No namespace** If checked, Oxygen XML Developer will consider unprefixed element names in XPath 2.0 expressions evaluated in *the XPath console* as belonging to no namespace.
- Use the default namespace from the root element If checked, Oxygen XML Developer will consider unprefixed element names in XPath expressions evaluated in *the XPath console* as belonging to the default namespace declared on the root element of the queried XML document.
- Use the namespace of the root If checked, Oxygen XML Developer will consider unprefixed element names in XPath expressions evaluated in *the XPath console* as belonging to the same namespace as the root element of the document.
- This namespace The user has the possibility to enter here the namespace of the unprefixed elements used in the XPath console.
- **Default prefix-namespace mappings** Associates prefixes to namespaces. These mappings are useful when applying an XPath in the XPath console and you don't want to define these mappings in each document separately.

## **Custom Engines**

You can configure and run XSLT and XQuery transformations with processors other than *the ones which come with the Oxygen XML Developer distribution*. Such an external engine can be used in the Editor perspective and is available in the list of engines in *the dialog for editing a transformation scenario*.

The **Custom Engines** preferences panel is opened from menu **Options** > **Preferences** > **XML** > **XSLT/FO/XQuery** > **Custom Engines**.

The following parameters can be configured for a custom engine:

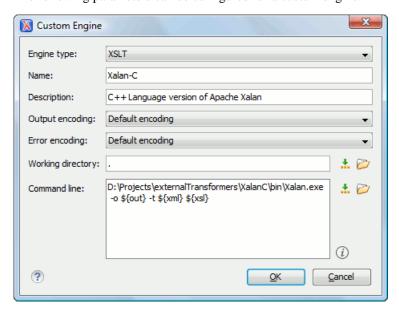

Figure 293: Parameters of a Custom Engine

• **Engine type** - Combo box allowing you to choose the transformer type. There are two options: XSLT engines and XQuery engines.

- Name The name of the transformer displayed in the dialog for editing transformation scenarios
- **Description** A textual description of the transformer.
- Output Encoding The encoding of the transformer output stream.
- Error Encoding The encoding of the transformer error stream.
- Working directory The start directory of the transformer executable program. The following editor variables are available for making the path to the working directory independent of the location of the input files:
  - **\${homeDir}** The user home directory in the operating system.
  - \${cfd} The path to the directory of the current file.
  - \${pd} The path to the directory of the current project.
  - \${oxygenInstallDir} The Oxygen XML Developer install directory.
- Command line The command line that must be executed by Oxygen XML Developer to perform a transformation with the engine. The following editor variables are available for making the parameters in the command line (the transformer executable, the input files) independent of the location of the input files:
  - \${xml} The XML input document as a file path.
  - **\${xmlu}** The XML input document as a URL.
  - \${xsl} The XSL / XQuery input document as a file path.
  - \${xslu} The XSL / XQuery input document as a URL.
  - **\${out}** The output document as a file path.
  - \${outu} The output document as a URL.
  - \${ps} The platform separator which is used between library file names specified in the class path.

## **Import**

The **Import** preferences panel is opened from menu **Options** > **Preferences** > **XML** > **Import**. Here you can configure how empty values and null values are handled when they are encountered in imported database tables or Excel sheets. Also you can configure the format of date / time values recognized in the imported database tables or Excel sheets.

The following options are available:

- Create empty elements for empty values If checked, an empty value from a database column or from a text file is imported as an empty element.
- Create empty elements for null values If checked, null values from a database column are imported as empty elements.
- Escape XML content Enabled by default, this option instructs Oxygen XML Developer to escape the imported
  content to an XML-safe form.
- Add annotations for generated XML Schema If checked, the generated XML Schema contains an annotation for each of the imported table columns. The documentation inside the annotation tag contains the remarks of the database columns (if available) and also information about the conversion between the column type and the generated XML Schema type.

The section **Date / Time Format** specifies the format used for importing date and time values from Excel spreadsheets or database tables and in the generated XML schemas. The following format types are available:

- Unformatted If checked, the date and time formats specific to the database are used for import. When importing
  data from Excel a string representation of date or time values are used. The type used in the generated XML Schema
  is xs:string.
- XML Schema date format If checked, the XML Schema-specific format ISO8601 is used for imported date / time data (yyyy-MM-dd'T'HH:mm:ss for datetime, yyyy-MM-dd for date and HH:mm:ss for time). The types used in the generated XML Schema are xs:datetime, xs:date and xs:time.
- **Custom format** If checked, the user can define a custom format for timestamp, date, and time values or choose one of the predefined formats. A preview of the values is presented when a format is used. The type used in the generated XML Schema is xs:string.

## **Date / Time Patterns**

**Table 9: Pattern letters** 

| Letter | <b>Date or Time Component</b> | Presentation      | Examples                              |
|--------|-------------------------------|-------------------|---------------------------------------|
| G      | Era designator                | Text              | AD                                    |
| у      | Year                          | Year              | 1996; 96                              |
| M      | Month in year                 | Month             | July; Jul; 07                         |
| w      | Week in year                  | Number            | 27                                    |
| W      | Week in month                 | Number            | 2                                     |
| D      | Day in year                   | Number            | 189                                   |
| d      | Day in month                  | Number            | 10                                    |
| F      | Day of week in month          | Number            | 2                                     |
| E      | Day in week                   | Text              | Tuesday; Tue                          |
| a      | Am / pm marker                | Text              | PM                                    |
| Н      | Hour in day (0-23)            | Number            | 0                                     |
| k      | Hour in day (1-24)            | Number            | 24                                    |
| K      | Hour in am / pm (0-11)        | Number            | 0                                     |
| h      | Hour in am / pm (1-12)        | Number            | 12                                    |
| m      | Minute in hour                | Number            | 30                                    |
| s      | Second in minute              | Number            | 55                                    |
| S      | Millisecond                   | Number            | 978                                   |
| Z      | Time zone                     | General time zone | Pacific Standard Time; PST; GMT-08:00 |
| Z      | Time zone                     | RFC 822 time zone | -0800                                 |

Pattern letters are usually repeated, as their number determines the exact presentation:

- *Text* If the number of pattern letters is 4 or more, the full form is used; otherwise a short or abbreviated form is used if available.
- *Number* The number of pattern letters is the minimum number of digits, and shorter numbers are zero-padded to this amount.
- Year If the number of pattern letters is 2, the year is truncated to 2 digits; otherwise it is interpreted as a number.
- *Month* If the number of pattern letters is 3 or more, the month is interpreted as text; otherwise, it is interpreted as a number.
- *General time zone* Time zones are interpreted as text if they have names. For time zones representing a GMT offset value, the following syntax is used:
  - *GMTOffsetTimeZone* GMT Sign Hours : Minutes
  - Sign one of + or -
  - Hours one or two digits
  - Minutes two digits
  - *Digit* one of 0 1 2 3 4 5 6 7 8 9

Hours must be between 0 and 23, and Minutes must be between 00 and 59. The format is locale independent and digits must be taken from the Basic Latin block of the Unicode standard.

- RFC 822 time zone: The RFC 822 4-digit time zone format is used:
  - RFC822TimeZone Sign TwoDigitHours Minutes
  - TwoDigitHours a number of two digits

TwoDigitHours must be between 00 and 23.

## **Data Sources**

The Data Sources preferences panel is opened from menu Options > Preferences > Data Sources.

## **Configuration of Data Sources**

Here you can configure data sources and connections to relational databases as well as native XML databases. You can check the list of drivers (http://www.oxygenxml.com/database\_drivers.html) available for the major database servers.

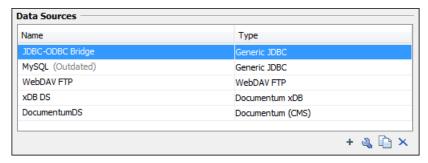

Figure 294: The Data Sources Preferences Panel

New - Opens the Data Sources Drivers dialog that allows you to configure a new database driver.

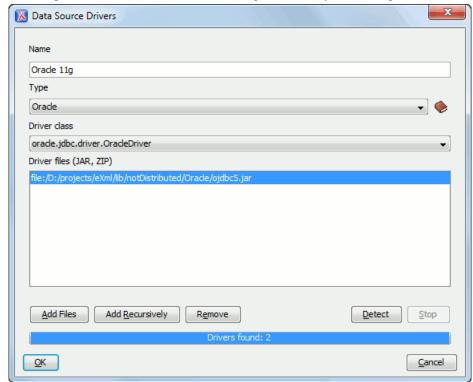

Figure 295: The Data Sources Drivers Dialog

The fields of the dialog are the following:

• Name - The name of the new data source driver that will be used for creating connections to the database

- Type Selects the data source type from the supported driver types.
- **Help** Opens the User Manual at *the list of the sections* where the configuration of supported data sources is explained and the URLs for downloading the database drivers are specified.
- Driver Class Specifies the driver class for the data source driver.
- Add Adds the driver class library.
- Remove Removes the selected driver class library from the list.
- Detect Detects driver class candidates.
- Stop Stops the detection of the driver candidates.
- Edit Opens the Data Sources Drivers dialog for editing the selected driver. See above the specifications for the
  Data Sources Drivers dialog. In order to edit a data source, there must be no connections using that data source
  driver.
- Delete Deletes the selected driver. In order to delete a data source, there must be no connections using that data source driver.

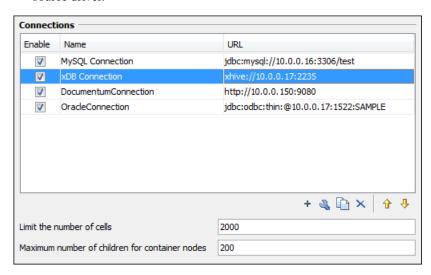

Figure 296: The Connections Preferences Panel

For performance issues, you can set the maximum number of cells that will be displayed in the **Table Explorer** view for a database table. Leave the field **Limit the number of cells** empty if you want the entire content of the table to be displayed. By default this field is set to 2,000. If a table having more cells than the value set here is displayed in the **Table Explorer** view, a warning dialog will inform you that the table is only partially shown.

In Oracle XML and Tamino databases a container can hold millions of resources. If the node corresponding to such a container in the **Data Source Explorer** view would display all the contained resources at the same time the performance of the view would be very slow. To prevent such a situation only a limited number of the contained resources is displayed as child nodes of the container node. Navigation to other contained resources from the same container is enabled by the *Up* and *Down* buttons in the **Data Source Explorer** view. This limited number is set in the option **Maximum number of children for container nodes**. The default value is 200 nodes.

The actions of the buttons from the **Connections** panel are the following:

• New - Opens the Connection dialog which has the following fields:

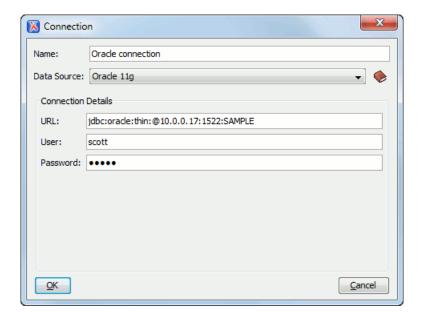

Figure 297: The Connection Dialog

- Name The name of the new connection that will be used in transformation scenarios and validation scenarios.
- Data Source Allows selecting a data source defined in the Data Source Drivers dialog.

Depending upon the selected data source, you can set some of the following parameters in the **Connection details** area:

- URL The URL for connecting to the database server.
- User The user name for connecting to the database server.
- **Password** The password of the specified user name.
- **Host** The host address of the server.
- **Port** The port where the server accepts the connection.
- XML DB URI The database URI.
- **Database** The initial database name.
- Collection One of the available collections for the specified data source.
- **Environment home directory** Specifies the home directory (only for a Berkeley database).
- Verbosity Sets the verbosity level for output messages (only for a Berkeley database).
- Edit Opens the Connection dialog, allowing you to edit the selected connection. See above the specifications for the Connection dialog.
- Duplicate Creates a duplicate of the currently selected connection.
- Delete Deletes the selected connection.

#### **Download Links for Database Drivers**

You can find below the locations where you have to go to get the drivers necessary for accessing databases in Oxygen XML Developer .

- Berkeley DB XML database Copy the jar files from the Berkeley database install directory to the Oxygen XML Developer install directory as described in the procedure for configuring a Berkeley DB data source.
- IBM DB2 Pure XML database Go to the *IBM website* and in the *DB2 Clients and Development Tools* category select the *DB2 Driver for JDBC and SQLJ* download link. Fill the download form and download the zip file. Unzip the zip file and use the db2jcc.jar and db2jcc\_license\_cu.jar files in Oxygen XML Developer for *configuring a DB2 data source*.
- **eXist database** Copy the jar files from the eXist database install directory to the Oxygen XML Developer install directory as described in *the procedure* for configuring an eXist data source.

- MarkLogic database Download the Java and .NET XCC distributions (XCC Connectivity Packages) from
   MarkLogic. You find the details about configuring a MarkLogic data source in the procedure for creating a MarkLogic
   data source.
- Microsoft SQL Server 2005 / 2008 database Both SQL Server 2005 and SQL Server 2008 are supported. For connecting to SQL Server 2005 you have to download the SQL Server 2005 JDBC driver file sqljdbc.jar from the Microsoft website and use it for configuring an SQL Server data source. For connecting to SQL Server 2008 you have to download the SQL Server 2008 JDBC 1.2 driver file sqljdbc\_1.2\enu\sqljdbc.jar from the Microsoft website and use it for configuring an SQL Server data source. Please note that the SQL Server driver is compiled with a Java 1.6 compiler so you need to run Oxygen XML Developer with a Java 1.6 virtual machine in order to use this driver.
- Oracle 11g database Download the Oracle 11g JDBC driver called ojdbc5. jar from the *Oracle website* and use it for *configuring an Oracle data source*.
- PostgreSQL 8.3 database Download the PostgreSQL 8.3 JDBC driver called
  postgresql-8.3-603.jdbc3.jar from the PostgreSQL website and use it for configuring a PostgreSQL
  data source.
- RainingData TigerLogic XDMS database Copy the jar files from the TigerLogic JDK lib directory from the server side to the Oxygen XML Developer install directory as described in the procedure for configuring a TigerLogic data source
- SoftwareAG Tamino database Copy the jar files from the SDK\TaminoAPI4J\lib subdirectory of the Tamino
  database install directory to the Oxygen XML Developer install directory as described in the procedure for configuring
  a Tamino data source.
- Documentum xDb (X-Hive/DB) 10 XML database Copy the jar files from the Documentum xDb (X-Hive/DB) 10 database install directory to the Oxygen XML Developer install directory as described in the procedure for configuring a Documentum xDb (X-Hive/DB) 10 data source.

### **Table Filters**

The **Table Filters** preferences panel is opened from menu **Options** > **Preferences** > **Data Sources** > **Table Filters**. Here you can choose which of the database table types will be displayed in the **Data Source Explorer** view.

| Data Sources / Table Filters              |  |  |
|-------------------------------------------|--|--|
| Table types shown in Data Source Explorer |  |  |
| ✓ ALIAS                                   |  |  |
| GLOBAL TEMPORARY                          |  |  |
| COCAL TEMPORARY                           |  |  |
| ✓ SYNONYM                                 |  |  |
| SYSTEM TABLE                              |  |  |
| ▼ TABLE                                   |  |  |
| <b>▼</b> VIEW                             |  |  |

Figure 298: Table Filters Preferences Panel

## SVN

The SVN preferences panel is opened from menu Options > Preferences > SVN and it is the place where the user preferences for the embedded SVN client tool are configured. Some other preferences for the embedded SVN client tool can be set in the global files called config and servers, that is the files with parameters that act as defaults applied to all the SVN client tools that are used by the same user on his login account on the computer. These files can be opened for editing with the two edit actions available in the SVN client tool on the Global Runtime Configuration submenu of the Options menu.

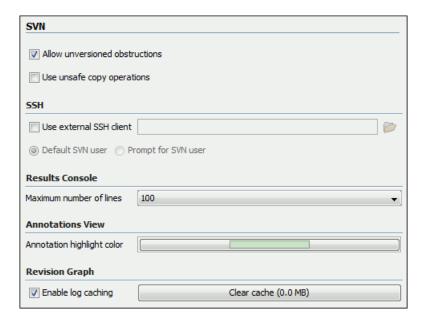

Figure 299: The SVN Preferences Panel

The SVN preferences are the following:

• Enable symbolic link support (available only on Mac OS X and Linux) - Apache Subversion TM has the ability to put a symbolic link under version control, via the usual SVN add command. The Subversion repository has no internal concept of a symbolic link, it stores a versioned symbolic link as an ordinary file with a svn:special property attached. The SVN client (on Unix) sees the property and translates the file into a symbolic link in the working copy.

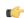

**Note:** Windows file systems have no symbolic links, so a Windows client won't do any such translation: the object appears as a normal file.

If the symbolic link support is disabled then the versioned symbolic links, on Linux and OS X, are supported in the same way as on Windows, that is a text file instead of symbolic link is created.

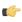

**Important:** It is recommended to disable symbolic links support if you do not have versioned symbolic links in your repository, because the SVN operations will work faster. However, you should not disable this option when you do have versioned symbolic links in repository. In that case a workaround would be to refer to working copy by its real path, not a path that includes a symbolic link.

- Allow unversioned obstructions This option controls how should be handled working copy resources being ignored / unversioned when performing an update operation and from the repository are incoming files with the same name, in the same location, that intersect with those being ignored / unversioned. If the option is enabled, then the incoming items will become BASE revisions of the ones already present in the working copy, and those present will be made versioned resources and will be marked as modified. Exactly as if the user first made the update operation and after that he / she modified the files. If the option is disabled, the update operation will fail when encountering files in this situation, possibly leaving other files not updated. By default, this option is enabled.
- Use unsafe copy operations Sometimes when the working copy is accessed through Samba and SVN client cannot make a safe copy of the committed file due to a delay in getting write permission the result is that the committed file will be saved with zero length (the content is removed) and an error will be reported. In this case this option should be selected so that SVN client does not try to make the safe copy.
- SSH Here you can specify the command line for an external SSH client which will be used when connecting to a SVN+SSH repository. Absolute paths are recommended for the SSH client executable and the file paths given as arguments (if any). Depending on the SSH client used and your SSH server configuration you may need to specify in the command line the user name and / or private key / passphrase. Here you can also choose if the default user name (the same user name as the SSH client user) will be used for SVN repository operations or you should be

prompted for a SVN user name whenever SVN authentication is required. For example on Windows the following command line uses the plink.exe tool as external SSH client for connecting to the SVN repository with SVN+SSH:

```
C:\plink-install-folder\plink.exe -l username -pw password -ssh -batch
host_name_or_IP_address_of_SVN_server
```

- Results Console Here you can specify the maximum number of lines displayed in the Console view. The default
  value is 1,000.
- **Annotations View** Here you can set the color used for highlighting in the editor panel all the changes contributed to a resource by the revision selected in *the Annotations view*.
- **Revision Graph** Here you can enable caching for the action of computing a revision graph. When a new revision graph is requested one of the caches from the previous actions may be used which will avoid running the whole query again on the SVN server. If a cache is used it will finish the action much faster.

## **Working Copy**

The **Working Copy** panel is open from menu **Options** > **Preferences** > **SVN** > **Working Copy** and it contains options that are specific to SVN working copies.

These options are the following:

- Working copy administrative directory Allows you to customize the directory name where the svn entries are kept for each directory in the working copy.
- When switching to an old format working copy You can instruct Oxygen XML Developer to do one of the following:
  - Automatically upgrade Older format working copies are upgraded to the newest known format.
  - Never upgrade Older format working copies are left untouched. No attempt to upgrade the format is made.
  - **Always ask** You are notified when such a working copy is used and you are allowed to choose what action to be taken to upgrade or not the format of the current working copy.
- Enable working copy caching If checked, the content of the working copies is cached for refresh operations.
- Automatically refresh the working copy If checked, the working copy is refreshed from cache. Only the new
  changes (modifications with a date/time that follows the last refresh operation) are refreshed from disk. Disabled by
  default.
- When synchronizing with repository The action that will be executed automatically after the Synchronize action. The possible actions are:
  - Always switch to 'Modified' mode The Synchronize action is followed automatically by a switch to Modified mode of Working Copy view, if All Files mode is currently selected.
  - Never switch to 'Modified' mode Keeps the currently selected view mode unchanged.
  - Always ask The user is always asked if he wants to switch to Modified mode.
- **Application global ignores** Allows setting file patterns that may include the \* and ? wildcards for unversioned files and folders that must be ignored when displaying the working copy resources in *the Working Copy view*.

### Diff

The **Diff** preferences panel is opened from menu **Options** > **Preferences** > **SVN** > **Diff** and it allows you to set the compare options for SVN client.

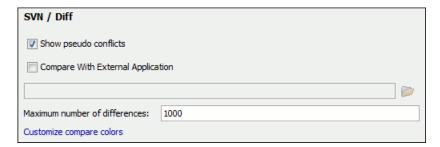

Figure 300: The SVN Diff Preferences Panel

The SVN diff preferences are the following:

- Show pseudo conflicts It allows you to specify if you want to see pseudo-conflicts in the Compare view. A pseudo
  conflict occurs when two developers make the same change, for example when both add or remove the same line of
  code.
- **Compare With External Application** You can specify an external application to be launched for compare operations in the following cases:
  - · when two history revisions are compared
  - · when the working copy file is compared with a history revision
  - when a conflict is edited

The parameters \${firstFile} and \${secondFile} specify the positions of the two compared files in the command line for the external diff application. The parameter \${ancestorFile} specifies the common ancestor (that is, the BASE revision of a file) in a three-way comparison: the working copy version of a file is compared with the repository version, with the BASE revision (the latest revision read from the repository by an Update or Synchronize operation) being the common ancestor of these two compared versions.

Maximum number of differences - You can change the maximum number of differences allowed in the view.

#### Messages

The **Messages** preferences panel is opened from menu **Options** > **Preferences** > **SVN** > **Messages** and allows disabling the following warning messages which may appear in the application:

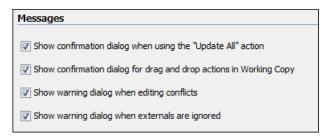

Figure 301: The Messages Preferences Panel

- Show confirmation dialog when using the "Update All" action Allows you to avoid performing accidental update operations by requesting you to confirm them before execution.
- Show confirmation dialog for drag and drop actions in Working Copy This option avoids doing a drag and drop when you just want to select multiple files in the Working Copy view.
- Show warning dialog when editing conflicts When the Edit Conflicts action is executed, a warning dialog notifies you that the action overwrites the conflicted version of the file created by an update operation. The conflicted file is overwritten with the version of the same file which existed in the working copy before the update operation and then proceeds with the visual editing of the conflicting file.
- Show warning dialog when "svn:externals" definitions are ignored A warning dialog is displayed when "svn:externals" definitions are ignored before performing any operation that updates resources of the working copy (like *Update* and *Override and Update*).

## **Files Comparison**

Oxygen XML Developer offers six different diff algorithms to choose from for file comparison:

- two XML diff algorithms: **XML Fast** and **XML Accurate**,
- a Syntax Aware algorithm that gives very good results on all file types known by Oxygen XML Developer,
- three all-purpose algorithms: line based, word based and character based.

Any of these six algorithms can be used to perform differences on request, but Oxygen XML Developer offers also an automatic mode that selects the most appropriate one, based on the file content and size.

The **Files Comparison** preferences panel is opened from menu **Options** > **Preferences** > **Diff** > **Files Comparison** and offers the following configurable preferences:

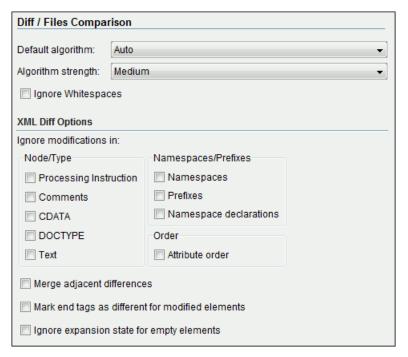

Figure 302: The Files Comparison Preferences Panel

- **Default algorithm** The default algorithm used for comparing files. The following options are available:
  - Auto Automatic selection of the diff algorithm, based on the file content and size.
  - Characters Computes the differences at character level.
  - Words Computes the differences at word level.
  - Lines Computes the differences at line level.
  - **Syntax aware** For the file types known by Oxygen XML Developer, this algorithm computes the differences taking into consideration the syntax (the specific types of tokens) of the documents.
  - XML Fast A diff algorithm well-suited for large XML documents (tens of MB). Sacrifices accuracy in favor of speed.
  - XML Accurate XML-tuned diff algorithm. It favors accuracy over speed.
- Algorithm strength Controls the amount of resources allocated to the application to perform the comparison. The
  algorithm stops searching more differences when reaches the maximum allowed resources. A dialog is shown when
  this limit is reached and partial results are displayed. Four settings are available: Low, Medium (default), High and
  Very High.
- **Ignore Whitespaces** Enables or disables the whitespace ignoring feature. Ignoring whitespace means that before performing the comparison, the application normalizes the content and trims its leading and trailing whitespaces.
- **XML Diff Options** This set of options allows you to specify the types of XML nodes for which the differences will be ignored (will not be reported) by the **XML Fast** and **XML Accurate** algorithms.

- Merge adjacent differences If checked, it considers two adjacent differences as one when the differences are painted in the side-by-side editors. If unchecked, every difference is represented separately.
- Mark end tags as different for modified elements If checked, end tags of modified elements are presented as differences too, otherwise only the start tags are presented as differences.
- **Ignore expansion state for empty elements** If checked, empty elements in both expansion states are considered matched, that is <element/> and <element></element> are considered equal.

## **Appearance**

The Files Comparison / Appearance preferences panel is opened from menu Options > Preferences > Diff > Files Comparison > Appearance and offers the following options:

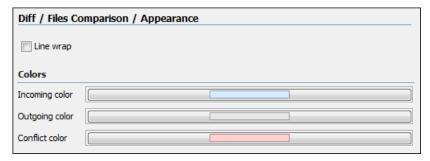

Figure 303: Files Comparison Appearance Preferences Panel

- **Line wrap** If checked, the lines presented in the two diff panels are wrapped at the right margin of each panel so that no horizontal scrollbar is necessary.
- **Incoming color** The color used for incoming changes on the vertical bar that shows the differences between the files compared.
- Outgoing color The color used for outgoing changes on the vertical bar that shows the differences between the files compared.
- Conflict color The color used for conflicts on the vertical bar that shows the differences between the files compared.

## **Directories Comparison**

The **Directories Comparison** preferences panel is opened from menu **Options** > **Preferences** > **Diff** > **Directories Comparison** and offers the following configurable preferences:

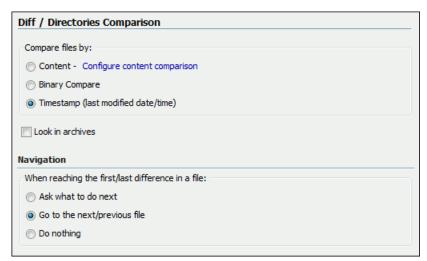

Figure 304: The Diff Preferences Panel

For the directories comparison, you can specify:

• Compare files by - Controls the method used for comparing two files:

- **Content** The file content is compared using the current *diff algorithm*. This option is applied for a pair of files only if that file type is associated with a built-in editor type (either associated by default or associated by the user when the user is prompted to do that on opening a file of that type for the first time).
- Binary Compare The files are compared at byte level.
- Timestamp (last modified date / time) The files are compared only by their last modified timestamp.
- Look in archives If checked, archives known by Oxygen XML Developer are considered directories and their content is compared just like regular files.
- Navigation This options control the behaviour of the differences traversal actions (Go to previous modification, Go to next modification) when the first or last difference in a file is reached:
  - **Ask what to do next** A dialog is displayed asking you to confirm that you want the application to display modifications from the previous or next file.
  - Go to the next/previous file The application opens the next or previous file without waiting for your confirmation.
  - **Do nothing** No further action is taken.

## **Appearance**

The **Directories Comparison / Appearance** preferences panel is opened from menu **Options > Preferences > Diff > Directories Comparison > Appearance**.

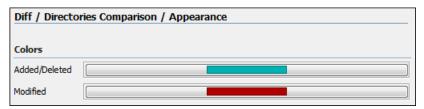

Figure 305: The Diff Appearance Preferences Panel

- Added/Deleted Color used for marking added or deleted files and folders.
- · Modified Color used for marking modified files.

### Archive

The Archive preferences panel is opened from menu Options > Preferences > Archive.

The following options are available in the **Archive** preferences panel:

- Archive backup options Controls if the application makes backup copies of the modified archives. The following
  options are available:
  - Always create backup copies of modified archives When you modify an archive, its content is backed up.
  - Never create backup copies of modified archives No backup copy is created.
  - Ask for each archive once per session Once per application session for each modified archive, user confirmation is required to create the backup. This is the default setting.
    - **Note:** Backup files have the name originalArchiveFileName.bak and are located in the same folder as the original archive.
- Archive types This table contains all known archive extensions mapped to known archive formats. Each row maps
  a list of extensions to an archive type supported in Oxygen XML Developer . You can edit an existing mapping or
  create a new one by associating your own list of extensions to an archive format.
  - **Important:** You have to restart Oxygen XML Developer after removing an extension from the table in order for that extension to not be recognised anymore as an archive extension.

• Store Unicode file names in Zip archives - Use this option when you archive files that contain international (that is, non-English) characters in file names or file comments. If an archive is modified in any way with this option turned on, UTF-8 characters are used in the names of all files in the archive.

## **Plugins**

Oxygen XML Developer provides the ability to add plugins that extend the functionality of the application. The plugins are shipped as separate packages. Check for new plugins on Oxygen XML Developer site.

One plugin consists of a separate sub-folder in the Plugins folder of the Oxygen XML Developer installation folder. This sub-folder must contain a valid plugin.xml file in accordance with the plugin.dtd file from the Plugins folder.

Oxygen XML Developer automatically detects and loads plugins correctly installed in the Plugins folder and displays them in this preferences panel.

The **Plugins** preferences panel is opened from menu **Options** > **Preferences** > **Plugins**.

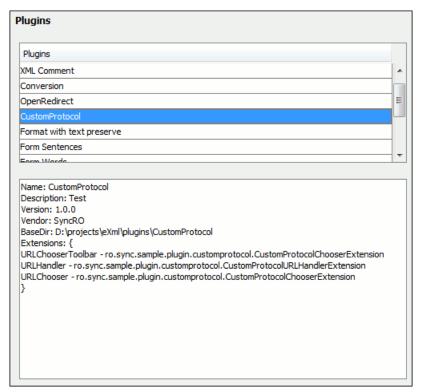

Figure 306: The Plugins Preferences Panel

A list of the plugin properties can be obtained with a click on the plugin name.

### **External Tools**

The External Tools preferences panel is opened from menu Preferences > External Tools.

A command-line tool can be started from the **External Tools** toolbar in the Oxygen XML Developer user interface as if from the command line of the operating system shell. Such a tool must be configured first in this preferences panel. The parameters of an external tool are set in the following dialog:

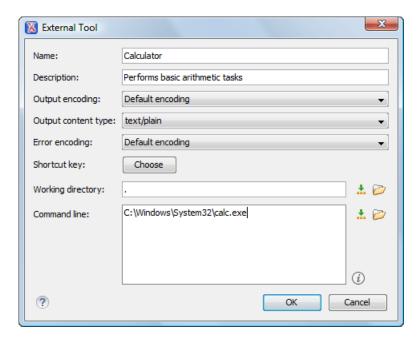

Figure 307: The External Tools Configuration Dialog

- Name The name of the menu entry corresponding to this tool that will be displayed in the Tools > External Tools
  menu and in the External Tools toolbar.
- **Description** The description of the tool displayed as tooltip where the tool name is used.
- **Output Encoding** The encoding of the output stream of the external tool that will be used by Oxygen XML Developer to read the output of the tool.
- Output content type A list of predefined content type formats that instruct Oxygen XML Developer how to display the generated output. For example, setting the Output content type to text/xml enables the syntax coloring of XML output.
- Error Encoding The encoding of the error stream of the external tool that will be used by Oxygen XML Developer to read this error stream.
- Shortcut key The keyboard shortcut that launches the external tool.
- **Working directory** The directory the external tool will use to store intermediate and final results. Here you can use one of the following editor variables:
  - **\${homeDir}** The path (as file path) of the user home folder.
  - \${cfd} Current file folder as file path, that is the path of the current edited document up to the name of the parent folder.
  - **\${pd}** Current project folder as file path.
  - \${oxygenInstallDir} Oxygen XML Developer installation folder as file path.
- Command line The command line that will start the external tool. Here you can use one of the following editor variables:
  - **\${dbgXML}** The path to the current Debugger source selection (for tools started from the XSLT/XQuery Debugger).
  - **\${dbgXSL}** The path to the current Debugger stylesheet selection (for tools started from the XSLT/XQuery Debugger).
  - **\${homeDir}** The path (as file path) of the user home folder.
  - \${cfd} Current file folder as file path, that is the path of the current edited document up to the name of the parent folder.
  - **\${cfn}** Current file name without extension and without parent folder.
  - **\${cfne}** Current file name with extension.
  - \${cf} Current file as file path, that is the absolute file path of the current edited document.

- \$\{tsf\} The transformation result file.
- **\${pd}** Current project folder as file path.
- \${oxygenInstallDir} Oxygen XML Developer installation folder as file path.
- \${frameworksDir} The path (as file path) of the frameworks subfolder of the Oxygen XML Developer installation folder.
- \${ps} The path separator which can be used on different operating systems between libraries specified in the class path.
- \${timeStamp} Time stamp, that is the current time in Unix format. It can be used for example to save transformation results in different output files on each transform.

## Menu Shortcut Keys

The **Menu Shortcut Keys** preferences panel is opened from menu **Options** > **Preferences** > **Menu Shortcut Keys**. It allows configuring in one place the keyboard shortcuts available for the menu items on the menus of Oxygen XML Developer. The current shortcuts assigned to menu items are displayed in the following table.

You can find an operation in the table using the filter field that can search by the operation's description, category or shortcut key:

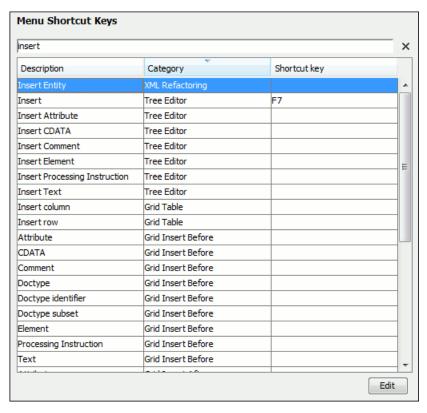

Figure 308: The Menu Shortcut Keys Preferences Panel

- **Description** A short description of the menu item operation.
- Category The shortcuts are classified in categories for easier management. For example the Cut operation for the source view is distinguished from the tree view one by assigning it to a separate category.
- **Shortcut key** The keyboard shortcut that launches the operation. Double-clicking on a table row or pressing the **Edit** button allows the user to register a new shortcut for the operation displayed on that row.
- 'Home' and 'End' keys are applied at line level Option available only on Mac OS X that controls the way the HOME and END keys are interpreted. If checked, the default behaviour of the Mac OS X HOME and END keys will be overridden and the caret will move only on the current line. The default on the Mac is to move the caret to the beginning or end of the document.

## File Types

Oxygen XML Developer offers editing support for a wide variety of file types, but users are free to add new file extensions and associate them with the editor type which fits better. The associations set here between a file extension and the type of editor which opens the file for editing have precedence over the default associations available in *the File* > *New dialog*.

The **File Types** preferences panel is opened from menu **Options** > **Preferences** > **File Types**.

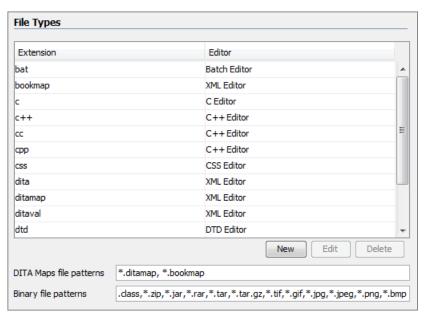

Figure 309: The File Types Preferences Panel

The table columns contain the following data:

- Extension The extensions of the files that will be associated with an editor type.
- Editor The type of editor which the extensions will be associated with. Some editors provide easy access to frequent operations via toolbars (e.g. XML editor, XSL editor, DTD editor) while others provide just a syntax highlight scheme (e.g. Java editor, SQL editor, Shell editor, etc.).

If the editor set here is not one of the XML editors (XML editor, XSL editor, XSD editor, RNG editor, WSDL editor) then the encoding set in *the preference Encoding for non XML files* is used for opening and saving a file of this type. This is necessary because in case of XML files the encoding is usually declared at the beginning of the XML file in a special declaration or it assumes the default value UTF-8 but in case of non XML files there is no standard mechanism for declaring the encoding of the file.

The files that match the **Binary file patterns** patterns are handled as binary and opened in the associated system application. Also, they are excluded from the following actions available in the *Project view*: File/Replace in Files, Check Spelling in Files, Validate.

## **SVN File Editors**

Each type of file is associated with a type of editor which opens the files of that type for editing. The editor can be the built-in one specially provided for the file type (for example the internal XML editor, the internal XSLT editor, the internal XSLFO editor, etc) or an external application installed on the computer, either the default system application associated with that file type in the operating system or other particular application specified by the path to its executable file. The list of all the associations file type - editor is displayed in the preferences panel **SVN File Editors** which is opened from menu **Options** > **Preferences** > **SVN File Editors**.

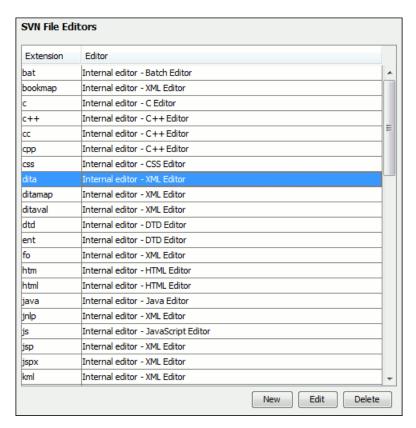

Figure 310: The SVN File Editors Preferences Panel

The **Edit** button or a double click on a table row opens a dialog for specifying the editor associated with the file type. The same dialog is displayed on opening a file from one of the Oxygen XML Developer views.

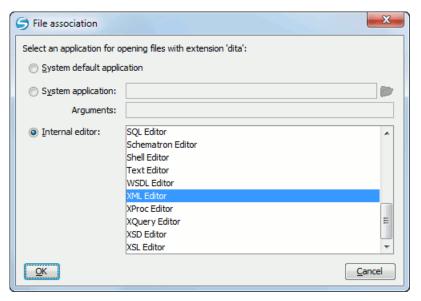

Figure 311: The Open With Dialog

In this dialog are offered three options for opening a file:

• **System default application** - Opens the selected file using the application that is associated with that file extension by default in the operating system.

- **System application** Opens the selected file using an external application that you have to specify by the path of its executable file. Also, you can specify some arguments for the command line of that application, if they are needed. This option also works for directories, if you wish to choose a file browser other than the system default.
- **Internal editor** Allows selecting an editor type from the built-in editors that Oxygen XML Developer comes with. By default, this option is disabled when selecting directories.

If a file type is associated with an internal editor other than an XML editor type then the encoding set in *the preference Encoding for non XML files* is used for opening and saving a file of that type. This is necessary because in case of XML files the encoding is usually declared at the beginning of the XML file in a special declaration or it assumes the default value UTF-8 but in case of non XML files there is no standard mechanism for declaring the encoding of the file.

## **Custom Editor Variables**

An editor variable is useful for making a transformation scenario, a validation scenario or an external tool independent of the file path on which the scenario / command line is applied. An editor variable is specified as a parameter in a transformation scenario, validation scenario or command line of an external tool. Such a variable is defined by a name, a string value and a text description. A custom editor variable is defined by the user and can be used in the same expressions as the built-in ones.

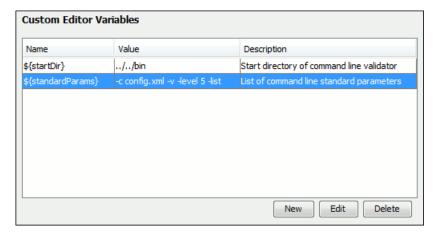

Figure 312: Custom Editor Variables

## HTTP(S) / (S)FTP / Proxy Configuration

Some networks use proxy servers to provide Internet services to LAN clients. Clients behind the proxy may therefore, only connect to the Internet via the proxy service. If you are not sure whether your computer is required to use a proxy server to connect to the Internet or you don't know the proxy parameters, please consult your network administrator.

You can open the HTTP(S) / (S)FTP / Proxy Configuration panel from menu**Options**>**Preferences**>**HTTP(S)**/ (**S)FTP / Proxy Configuration**.

The HTTP(S) / (S)FTP / Proxy Configuration Preferences Panel

Complete the dialog as follows:

- **Direct connection** If checked, the HTTP(S) connections go directly to the target host without going through a proxy server.
- Use system settings If checked, the HTTP(S) connections go through the proxy server set in the operating system. For example on Windows the proxy settings are the ones used by Internet Explorer.

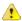

**Attention:** The system settings for the proxy cannot be read correctly from the operating system on some Linux systems. The system settings option should work properly on Gnome based Linux systems but it does not work on KDE based ones as *the Java virtual machine does not offer the necessary support yet*.

- Manual proxy configuration If checked, the HTTP(S) connections go through the proxy server specified in the
  fields Address and Port of the section Web Proxy (HTTP/HTTPS). Also this section specifies the hosts to which
  the connections must not go through a proxy server in the field No proxy for.
- Web Proxy authentication (HTTP / HTTPS) In this section you set the user and password necessary for
  authentication with the proxy server. The user and password set here will be used both in case of manual proxy
  configuration and in case of system settings selected above.
- SOCKS Proxy In this section you set host and port of a SOCKS proxy through which all the connections must pass. If the Address field is empty the connections will use no SOCKS proxy.
- Lock WebDAV files on open If checked, the files opened through WebDAV are locked on the server so that they cannot be edited by other users while the lock placed by the current user still exists on the server.
- SSL authentication with client certificate If checked and the SVN server accessed through the HTTPS protocol
  requires a digital certificate, the user is asked to specify a file path containing the digital certificate in the PKCS
  format for accessing that server.

## **Advanced HTTP Settings**

The Advanced HTTP Settings preferences panel is opened from menu Options > Preferences > HTTP(S) / (S)FTP / Proxy Configuration > Advanced HTTP Settings and offers the following preferences:

Figure 313: The Advanced HTTP Settings Preferences Panel

- Automatic retry on recoverable error If enabled, if an HTTP error occurs when Oxygen XML Developer
  communicates with a server via HTTP, for example sending / receiving a SOAP request / response to / from a Web
  services server, and the error is recoverable, Oxygen XML Developer tries to send again the request to the server.
- Enable HTTP 'Expect: 100-continue ' handshake for HTTP/1.1 protocol Activates Expect: 100-Continue handshake. The purpose of the Expect: 100-Continue handshake is to allow a client that is sending a request message with a request body to determine if the origin server is willing to accept the request (based on the request headers) before the client sends the request body. The use of the Expect: 100-continue handshake can result in noticeable performance improvement when working with databases. The Expect: 100-continue handshake should be used with caution, as it may cause problems with HTTP servers and proxies that do not support the HTTP/1.1 protocol.
- Use the 'Content-Type' header field to determine the content type When checked, Oxygen XML Developer tries to determine a resource type using the Content-Type header field. This header indicates the *Internet media type* of the message content, consisting of a type and subtype, for example:

```
Content-Type: text/xml
```

When unchecked, the resource type is determined by analyzing its extension. For example, a file ending in .xml is considered to be an XML file.

- **Read Timeout (seconds)** The period in seconds after which the application considers that an HTTP server is unreachable if it does not receive any response to a request sent to that server.
  - **Tip:** If the **Automatic retry on recoverable error** option is checked, the HTTP client tries to establish the connection twice so the timeout will be double the timeout specified here.
- Maximum number of simultaneous connections per host Defines the maximum number of simultaneous connections established by the application with a distinct host. Servers might consider multiple connections opened from the same source to be a **Denial of Service** attack. You can avoid that by lowering the value of this option.
  - **Note:** This option accepts a minimum value of 5.

## (S)FTP

The (S)FTP preferences panel is opened from menu Options > Preferences > HTTP(S) / (S)FTP / Proxy Configuration > (S)FTP and offers the following preferences:

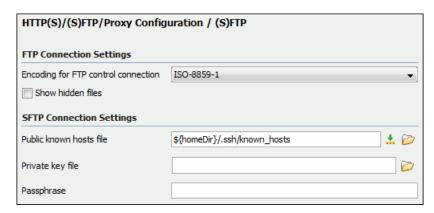

Figure 314: The (S)FTP Configuration Preferences Panel

- **Public known hosts file** File containing the list of all SSH server host keys that you have determined are accurate. The default file location is \${homeDir}/.ssh/known\_hosts.
- Encoding for FTP control connection The encoding used to communicate with FTP servers: either ISO-8859-1 or UTF-8. If the server supports the UTF-8 encoding Oxygen XML Developer will use it for communication. Otherwise it will use ISO-8859-1.
- **Private key file** The path to the file containing the private key used for the private key method of authentication of the secure FTP (SFTP) protocol. The user / password method of authentication has precedence if it is used in *the Open URL dialog*.
- **Passphrase** The passphrase used for the private key method of authentication of the secure FTP (SFTP) protocol. The user / password method of authentication has precedence if it is used in *the Open URL dialog*.

## **Certificates**

In Oxygen XML Developer there are provided two types of keystores for certificates used for digital signatures of XL documents: Java KeyStore (JKS) and Public-Key Cryptography Standards version 12 (PKCS-12). A keystore file is protected by a password. A certificate keystore is configured in Oxygen XML Developer in the **Certificates** preferences panel which is opened from menu **Options** > **Preferences** > **Certificates**. The parameters of a keystore are the following:

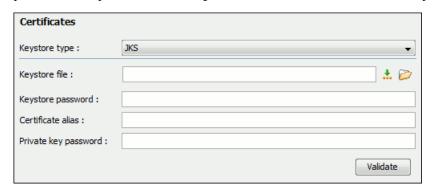

Figure 315: The Certificates Preferences Panel

- **Keystore type** Represents the type of keystore to be used.
- **Keystore file** Represents the location of the file to be imported.
- **Keystore password** The password which is used to protect the privacy of the stored keys.
- **Certificate alias** The alias to be used to store the key entry (the certificate and / or the private key) inside the keystore.
- **Private key password** It is only necessary in case of JKS keystore. It represents the certificate's private key password.
- Validate Pressing this button verifies the keystore configured with the above parameters and assures that the
  certificate is valid.

### **XML Structure Outline**

The **XML Structure Outline** preferences panel is opened from menu **Options** > **Preferences** > **XML Structure Outline** and contains the following preferences:

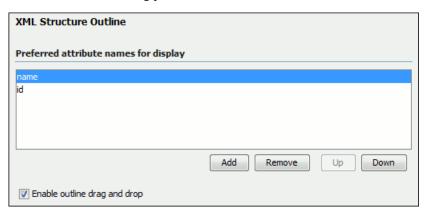

Figure 316: The XML Structure Outline Preferences Panel

- Preferred attribute names for display The attribute names which should be preferred when displaying the element's
  attributes in the Outline view. If there is no preferred attribute name specified the first attribute of an element is
  displayed.
- **Enable outline drag and drop** Drag and drop should be disabled for the tree displayed in the **Outline** view only of there is a possibility to accidentally change the structure of the document by such drag and drop operations.

## **View**

The **View** preferences panel is opened from menu **Options** > **Preferences** > **View** and contains the following preferences:

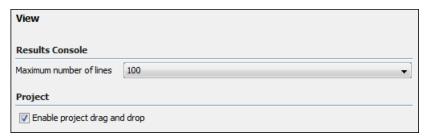

Figure 317: The View Preferences Panel

- Maximum number of lines Sets the maximum number of lines of the output console where the output of the
  external tools is displayed.
- Enable project drag and drop Enables the drag and drop support in Project view. It should be disabled only if there is a possibility to accidentally change the structure of the project by such drag and drop actions.

## Messages

The **Messages** preferences panel is opened from menu **Options** > **Preferences** > **Messages** and allows disabling the following warning messages which may appear in the application:

## Figure 318: The Messages Preferences Panel

- Show the XML Schema namespaces chooser dialog If checked, a namespace dialog appears when creating a
  new W3C XML Schema file.
- Show the stylesheet version chooser dialog If checked, the XSLT version chooser dialog will be shown when
  creating a new XSLT stylesheet file.
- Show the schematron version chooser dialog If checked, the Schematron version chooser dialog will be shown when creating a new schematron file.
- Show SFTP Warning dialog If checked, a warning dialog will be shown each time when the authenticity of the SFTP server host cannot be established.
- Show warning when switching to XPath builder If checked, a warning dialog will be shown when the XPath toolbar contains a long expression and the user is advised to use the XPath Builder view instead.
- Show BIDI limit warning If checked, a warning dialog will be shown when the opened file which contains bidirectional characters is too large and bidirectional support is disabled.
- Show warning if files are already added to project If checked, a dialog will be shown warning the user if he wants to add to project an already existing file.
- Show archive backup dialog If checked, a dialog will be shown allowing the user different backup options before modifying an archive's content.
- Convert DB Structure to XML Schema when expanding other database schema When tables from a database schema are selected in the Select Database Table dialog, after the Convert DB Structure to XML Schema is invoked, and another database schema is expanded, a confirmation is needed because the previous selection will be discarded. This option controls whether the user should always be asked about the next action, the other database schema will always be expanded without asking the user or it will never be expanded.
- Show warning when switching between Project and Global options in Preferences dialog If checked, a warning dialog will be shown about uncommitted changes when switching between Project and Global options in a preferences panel.
- Show warning when switching between Project and Global options in Configure Transformation Scenario dialog If checked, a warning dialog will be shown about uncommitted changes when switching between Project and Global options in the transformation scenarios edit dialog.

Show warning when switching between Project and Global options in Configure Validation Scenario dialog

 If checked, a warning dialog will be shown about uncommitted changes when switching between Project and Global options in the validation scenarios edit dialog.

## **Tree Editor**

The **Tree Editor** preferences panel is opened from menu **Options** > **Preferences** > **Tree Editor** and contains the following preferences:

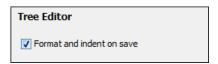

Figure 319: The Tree Editor Preferences Panel

• **Format and indent on save** - If selected, Oxygen XML Developer will run the action **Format and Indent** (pretty-print) on saving a document edited in the tree editor.

# **Reset Global Options**

To reset all global preferences to their default values you have to go to menu **Options** > **Reset Global Options** > **Reset Global Options**. The project level preferences are not changed by this action. The list of transformation scenarios will be reset to the default scenarios.

# **Scenarios Management**

You can import, export and reset the global scenarios for transformation and validation with the following actions:

- The action **Options** > **Import Global Transformation Scenarios** loads a set of transformation scenarios from a properties file that was created with the action **Export Global Transformation Scenarios**.
- The action **Options** > **Export Global Transformation Scenarios** stores all the global (not project-level) transformation scenarios in a properties file that can be used later by the action **Import Global Transformation Scenarios**.
- The action **Options** > **Import Global Validation Scenarios** loads a set of validation scenarios from a properties file that was created with the action **Export Global Validation Scenarios**.
- The action **Options** > **Export Global Validation Scenarios** stores all the global (not project-level) validation scenarios in a separate properties file.

The options of **Export Global Transformation Scenarios** and **Export Global Validation Scenarios** is used to store all the scenarios in a separate file which is a properties file. In this file will also be saved the associations between document URLs and scenarios. You can load the saved scenarios using the actions **Import Global Transformation Scenarios** and **Import Global Validation Scenarios**. All the imported scenarios will have added to the name the word **import** to distinguish the existing scenarios and the imported ones.

## **Editor Variables**

An editor variable is a shorthand notation for context-dependent information, like a file or folder path, a timestamp or a date. It is used in the definition of a command (for example the input URL of a transformation, the output file path of a transformation, the command line of an external tool) to make a command or a parameter generic and reusable with other input files. When the same command is applied to different files, the notation is expanded at the execution of the command so that the same command has different effects depending on the actual file.

The following editor variables can be used in Oxygen XML Developer commands of external engines or other external tools, in transformation scenarios, validation scenarios:

• **\${oxygenHome}** - Oxygen XML Developer installation folder as URL.

- **\${oxygenInstallDir}** Oxygen XML Developer installation folder as file path.
- \${frameworks} The path (as URL) of the frameworks subfolder of the Oxygen XML Developer install folder.
- \${frameworksDir} The path (as file path) of the frameworks subfolder of the Oxygen XML Developer installation folder.
- **\${home}** The path (as URL) of the user home folder.
- **\${homeDir}** The path (as file path) of the user home folder.
- \${pdu} Current project folder as URL.
- **\${pd}** Current project folder as file path.
- **\${pn}** Current project name.
- \${cfdu} Current file folder as URL, that is the path of the current edited document up to the name of the parent folder, represented as a URL.
- \${cfd} Current file folder as file path, that is the path of the current edited document up to the name of the parent folder.
- \${cfn} Current file name without extension and without parent folder.
- \${cfne} Current file name with extension.
- \${cf} Current file as file path, that is the absolute file path of the current edited document.
- \${cfu} The path of the current file as a URL.
- \${af} The file path of the zip archive that includes the current transformed file (this variable is available only in a transformation scenario).
- \${afu} The URL of the zip archive that includes the current transformed file (this variable is available only in a transformation scenario).
- **\${afd}** The directory of the zip archive that includes the current transformed file (this variable is available only in a transformation scenario).
- **\${afdu}** The URL of the directory of the zip archive that includes the current transformed file (this variable is available only in a transformation scenario).
- **\${afn}** The file name (without parent directory and without file extension) of the zip archive that includes the current transformed file (this variable is available only in a transformation scenario).
- **\${afne}** The file name (with file extension, for example . zip or .epub, but without parent directory) of the zip archive that includes the current transformed file (this variable is available only in a transformation scenario).
- **\${currentFileURL}** Current file as URL, that is the absolute file path of the current edited document represented as URL.
- \${ps} Path separator, that is the separator which can be used on the current platform (Windows, Mac OS X, Linux) between library files specified in the class path.
- \${timeStamp} Time stamp, that is the current time in Unix format. It can be used for example to save transformation results in different output files on each transform.
- \${caret} The position where the caret is inserted. This variable can be used in a or in a
- **\${selection}** The XML content of the current selection in the editor panel. This variable can be used in a or in a *selection plugin*.
- **\${id}** Application-level unique identifier.
- **\${uuid}** Universally unique identifier.
- \${env(VAR\_NAME)} Value of the *VAR\_NAME* environment variable.
- \${ask('user-message', param-type, 'default-value' ?)} To prompt for values at runtime, use the ask('user-message', param-type, 'default-value' ?) editor variable. The following parameters can be set:
  - 'user-message' the actual message to be displayed. Note the quotes that enclose the message.
  - param-type optional parameter. Can have one of the following values:
    - url input is considered to be an URL. Oxygen XML Developer checks that the URL is valid before passing it to the transformation.
    - password input characters are hidden.
    - generic the input is treated as generic text that requires no special handling.
  - 'default-value' optional parameter. Provides a default value in the input text box.

## **Examples:**

- \${ask('message')} Only the message displayed for the user is specified.
- \${ask('message', generic, 'default')} 'message' will be displayed for the user, the type is not specified (the default is string), the default value will be 'default'.
- \${ask('message', password)} 'message' will be displayed for the user, the characters typed will be replaced with a circle character.
- \${ask('message', password, 'default')}-Same as above, default value will be 'default'.
- \${ask('message', url)} 'message' will be displayed for the user, the type of parameter will be URL.
- \${ask('message', url, 'default')} Same as above, default value will be 'default'.
- \${system(var.name)} Value of the *var.name* system variable.
- \${date(pattern)} Current date. Follows the given pattern. Example: yyyy-MM-dd.
- \${dbgXML} The path to the current Debugger source selection (for tools started from the XSLT/XQuery Debugger).
- \${dbgXSL} The path to the current Debugger stylesheet selection (for tools started from the XSLT/XQuery Debugger).
- \$\{tsf\} The transformation result file.
- \${ps} The path separator which can be used on different operating systems between libraries specified in the class path.
- \${dsu} The path of the detected schema as a URL.
- \${ds} The path of the detected schema as a local file path.
- **\${cp}** Current page number.
- \${tp} Total number of pages in the document.

## **Custom Editor Variables**

An editor variable can be created by the user and included in any user defined expression where a built-in editor variable is also allowed. For example a custom editor variable may be necessary for configuring the command line of an external tool, the working directory of a custom validator, the command line of a custom XSLT engine, a custom FO processor, etc. All the custom editor variables are listed together with the built-in editor variables, for example when editing the working folder or the command line of an *external tool* or of a *custom validator*, the working directory, etc.

Creating a custom editor variable is very simple: just specify the name that will be used in user defined expressions, the value that will replace the variable name at runtime and a textual description for the user of that variable.

The custom editor variables are

# **Configure Toolbars**

You can configure the toolbars that appear in the current editor mode (Text, Grid, Schema Design) using the **Configure toolbars** dialog that is opened from menu **Window** > **Configure toolbars** ....

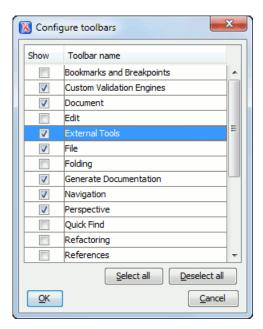

Figure 320: Configure Toolbars Dialog

# Chapter

# **22**

# **Common Problems**

## **Topics:**

- XML Document Opened After a Long Time
- Out Of Memory Error When I Open Large Documents
- Special Characters Are Replaced With a Square in Editor
- XSLT Debugger Is Very Slow
- The Scroll Function of my Notebook's Trackpad is Not Working
- NullPointerException at Startup on Windows XP
- Crash at Startup on Windows with an Error Message About a File nvoglv32.dll
- Oxygen XML Crashed on My Mac OS X Computer
- Wrong Highlights of Matched Words in a Search in User Manual
- Keyboard Shortcuts Do Not Work
- After Installing Oxygen XML
   Developer I Cannot Open XML
   Files in Internet Explorer Anymore
- I Cannot Associate Oxygen XML Developer With a File Type on My Windows Computer
- The Files Are Opened in Split Panels When I Restart the Oxygen XML Developer Application
- Grey Window on Linux With the Compiz / Beryl Window Manager
- Drag and Drop Without Initial Selection Does Not Work
- Set Specific JVM Version on Mac OS X
- Segmentation Fault Error on Mac OS X

This chapter presents common problems that may appear when running the application and the solutions for these problems.

- Damaged File Associations on Mac OS X
- I Cannot Connect to SVN Repository From Repositories View
- Problem Report Submitted on the Technical Support Form
- Signature verification failed error on open or edit a resource from Documentum
- Cannot cancel a system shutdown when there is at least one modified document open in Oxygen XML Developer

#### XML Document Opened After a Long Time

Oxygen XML Developer opens an XML document after a long time. Why does it happen?

Usually the time necessary for opening an XML document is long when the whole content of your document is on a single line or the document size is very large. If the content is on a single line please enable the Format and indent the **document on open** preference from menu *Options* > *Preferences* > *Editor* > *Format* before opening the document. If the document is very large (above 30 MB) you should make sure that the minimum limit of document size that enables the support for editing large documents (the value of the option Optimize loading in the Text edit mode for files over) is less than the size of your document. If that fails and you get an Out Of Memory error (OutOfMemoryError) you should increase the memory available to Oxygen XML Developer.

#### Out Of Memory Error When I Open Large Documents

I am trying to open a file larger than 100 MB for editing in Oxygen XML Developer but it keeps telling me it runs out of memory (OutOfMemoryError). What can I do?

You should make sure that the minimum limit of document size that enables the support for editing large documents (the value of the option Optimize loading in the Text edit mode for files over) is less than the size of your document. That will enable the optimized support for large documents. If that fails and you still get an Out Of Memory error you should increase the memory available to Oxygen XML Developer.

## Special Characters Are Replaced With a Square in Editor

My file was created with other application and it contains special characters like é, ©, ®, etc. Why does Oxygen XML Developer display a square for these characters when I open the file in Oxygen XML Developer?

You must set a font able to render the special characters in the *Font preferences*. If it is a text file you must set also the encoding used for non XML files. If you want to set a font which is installed on your computer but that font is not accessible in the **Font** preferences that means the Java virtual machine is not able to load the system fonts, probably because it is not a True Type font. It is a problem of the Java virtual machine and a possible solution is to copy the font file in the [JVM-home-folder]/lib/fonts folder. [JVM-home-folder] is the value of the property java.home which is available in the **System properties** tab of the **About** dialog that is opened from menu **Help** > **About**.

## **XSLT Debugger Is Very Slow**

When I run a transformation in the **XSLT Debugger** perspective it is very slow. Can I increase the speed?

If the transformation produces HTML or XHTML output you should disable rendering of output in the XHTML output view during the transformation process. To view the XHTML output result do one of the following:

- run the transformation in the Editor perspective with the option Open in System Application enabled
- run the transformation in the **XSLT Debugger** perspective, save the text output area to a file, and use a browser application for viewing it (for example Firefox or Internet Explorer).

## The Scroll Function of my Notebook's Trackpad is Not Working

I got a new notebook (Lenovo Thinkpad<sup>™</sup> with Windows) and noticed that the scroll function of my trackpad is not working in Oxygen XML Developer.

It is a problem of the Synaptics<sup>™</sup> trackpads which can be fixed by adding the following lines to the C:\Program Files\Synaptics\SynTP\TP4table.dat file:

```
*,*,oxygen13.2.exe,*,*,*,WheelStd,1,9
*,*,oxygenAuthor13.2.exe,*,*,*,WheelStd,1,9
*,*,oxygenDeveloper13.2.exe,*,*,WheelStd,1,9
*,*,syncroSVNClient.exe,*,*,*,WheelStd,1,9
*,*,diffDirs.exe,*,*,*,WheelStd,1,9
*,*,diffFiles.exe,*,*,*,WheelStd,1,9
```

#### NullPointerException at Startup on Windows XP

When I start Oxygen XML Developer on Windows XP I get the following error. What can I do?

```
Oxygen XML Developer

Due to:java.lang.NullPointerException
java.lang.NullPointerException
at com.sun.java.swing.plaf.windows.XPStyle.getString(Unknown Source)
at com.sun.java.swing.plaf.windows.XPStyle.getString(Unknown Source)
at com.sun.java.swing.plaf.windows.XPStyle.getString(Unknown Source)
at com.sun.java.swing.plaf.windows.XPStyle.getDimension(Unknown Source)
at com.sun.java.swing.plaf.windows.WindowsProgressBarUI.
getPreferredInnerHorizontal(Unknown Source)
```

The error is caused by a *a bug in the Java runtime from Sun Microsystems*. You can avoid it by setting the Java system property *com.oxygenxml.no.xp.theme* to the value *true* in the startup script, that is *adding the startup parameter* -*Dcom.oxygenxml.no.xp.theme=true*. If you start Oxygen XML Developer with the oxygenDeveloper.bat script just add the parameter-Dcom.oxygenxml.no.xp.theme=true to the java command in the script. If you start Oxygen XML Developer from the Start menu shortcut you have to add the same parameter on a new line in the file <code>[oXygen-install-folder]\oxygenDeveloper.vmoptions</code>.

## Crash at Startup on Windows with an Error Message About a File nvog1v32.d11

I try to start Oxygen XML on Windows but it crashed with an error message about "Fault Module Name: nvoglv32.dll". What is the problem?

It is an OpenGL driver issue that can be avoided by creating an empty file called openg132.dll in the Oxygen XML install folder (if you start Oxygen XML with the shortcut created by the installer on the Start menu or on Desktop) or in the subfolder bin of the home folder of the Java virtual machine that runs Oxygen XML (if you start Oxygen XML with the oxygen.bat script). The home folder of the Java virtual machine that runs Oxygen XML is the value of the property <code>java.home</code> which is available in the <code>System properties</code> tab of the <code>About</code> dialog that is opened from menu <code>Help > About</code>.

## Oxygen XML Crashed on My Mac OS X Computer

Oxygen XML crashed the Apple Java virtual machine/Oxygen XML could not start up on my Mac OS X computer due to a JVM crash. What can I do?

Usually it is an incompatibility between the Apple JVM and a native library of the host system. More details are available in the crash log file generated by OS X and reported in the crash error message.

When I do a keyword search in the User Manual that comes with the Oxygen XML Developer application the search highlights the wrong word in the text. Sometimes the highlighted word is several words after the matched word. What can I do to get correct highlights?

This does not happen when Oxygen XML Developer runs with a built-in Java virtual machine, that is a JVM that was installed by Oxygen XML Developer in a subfolder of the installation folder, for example on Windows and Linux when installing Oxygen XML Developer with the installation wizard specific for that platform. When Oxygen XML Developer runs from an All Platforms installation it uses whatever JVM was found on the host system which may be incompatible with the JavaHelp indexer used for creating the built-in User Manual. Such a JVM may offset the highlight of the matched word with several characters, usually to the right of the matched word. In order to see the highlight exactly on the matched word it is recommended to install the application with the specific installation wizard for your platform (available only for Windows and Linux).

#### **Keyboard Shortcuts Do Not Work**

The keyboard shortcuts listed in **Options** > **Preferences** > **Menu Shortcut Keys** do not work. What can I do?

Usually this happens when a special keyboard layout is set in the operating system which generates other characters than the usual ones for the keys of a standard keyboard. For example if you set the extended Greek layout for your keyboard you should return to the default Greek layout or to the English one. Otherwise the Java virtual machine that runs the application will receive other key codes than the usual ones for a standard keyboard.

# After Installing Oxygen XML Developer I Cannot Open XML Files in Internet Explorer Anymore

Before installing Oxygen XML Developer I had no problems opening XML files in Internet Explorer. Now when I try to open an XML file in Internet Explorer it opens the file in Oxygen XML Developer. How can I load XML files in Internet Explorer again?

XML files are opened in Oxygen XML Developer because Internet Explorer uses the Windows system file associations for opening files and you associated XML files with Oxygen XML Developer in the installer panel called **File Associations** therefore Internet Explorer opens XML files with the associated Windows application.

By default the association with XML files is disabled in the Oxygen XML Developer installer panel called **File Associations**. When you enabled it the installer displayed a warning message about the effect that you experience right now.

For opening XML files in Internet Explorer again you have to set Internet Explorer as the default system application for XML files, for example by right-clicking on an XML file in Windows Explorer, selecting **Open With** > **Choose Program**, selecting IE in the list of applications and selecting the checkbox **Always use the selected program**. Also you have to run the following command from a command line:

```
wscript revert.vbs
```

where revert. vbs is a text file with the following content:

```
function revert()
  Set objShell = CreateObject("WScript.Shell")
  objShell.RegWrite "HKCR\.xml\", "xmlfile", "REG_SZ"
  objShell.RegWrite "HKCR\.xml\Content Type", "text/xml", "REG_SZ"
end function
revert()
```

# I Cannot Associate Oxygen XML Developer With a File Type on My Windows Computer

I cannot associate the Oxygen XML Developer application with a file type on my Windows computer by right clicking on a file in Windows Explorer, selecting **Open With** > **Choose Program** and browsing to the file oxygenDeveloper13.2.exe. When I select the file oxygenDeveloper13.2.exe in the Windows file browser dialog the Oxygen XML Developer application is not added to the list of applications in the **Open With** dialog. What can I do?

The problem is due to some garbage Windows registry entries remained from versions of Oxygen XML Developer older than version 9.0. Please uninstall all your installed versions of Oxygen XML Developer and run a registry cleaner application for cleaning these older entries. After that just reinstall your current version of Oxygen XML Developer and try again to create the file association.

# The Files Are Opened in Split Panels When I Restart the Oxygen XML **Developer Application**

When I close the Oxygen XML Developer application with multiple files open and then restart it, every file opens in a split panel of the editing area instead of a tab sharing with the other opened files the same editing area which organizes the editors in a tabbed pane. I want to have the files arranged as a tabbed pane as they used to be arranged before closing the Oxygen XML Developer application.

This happens sometimes when several files are opened automatically on startup. It is a problem of the JIDE docking views library used in Oxygen XML Developer for docking and floating views. The workaround is to run the action Window > Reset Layout. If you have a specific layout of the Oxygen XML Developer views which you want to preserve when running this action you should set your layout with the option **Use fixed layout** that is available from menu Options > Preferences > Perspectives Layout.

## Grey Window on Linux With the Compiz / Beryl Window Manager

I try to run Oxygen XML Developer on Linux with the Compiz / Beryl window manager but I get only a grey window which does not respond to user actions. Sometimes the Oxygen XML Developer window responds to user actions but after opening and closing an Oxygen XML Developer dialog or after resizing the Oxygen XML Developer window or a view of the Oxygen XML Developer window the content of this window becomes grey and it does not respond to user actions. What is wrong?

Sun Microsystems' Java virtual machine does not support the Compiz window manager and the Beryl one very well. It is expected that better support for Compiz / Beryl will be added in future versions of their Java virtual machine. You should turn off the special effects of the Compiz / Beryl window manager before starting the Oxygen XML Developer application or switch to other window manager.

## Drag and Drop Without Initial Selection Does Not Work

When I try to drag with the mouse an unselected file from the **Project** view, the drag never starts, it only selects the resource. I need to drag the resource again after it becomes selected. As a result any drag and drop without initial selection becomes a two step operation. How can I fix this?

This is a bug present in JVM versions prior to 1.5.0 09. This issue is fixed in 1.5.0 09 and newer versions (including 1.6). See the installation instructions for setting a specific JVM version for running the Oxygen XML Developer application.

How do I configure Oxygen XML Developer to run with the version X of the Apple Java virtual machine on my Mac OS X computer?

Oxygen XML Developer uses the first JVM from the list of preferred JVM versions set on your Mac computer that has a version number 1.6.0 or higher. You can move your desired JVM version up in the preferred list by dragging it with the mouse on a higher position in the list of JVMs available in the **Java Preferences** panel that is opened from **Applications** > **Utilities** > **Java** > **Java** Preferences.

## Segmentation Fault Error on Mac OS X

On my Mac OS X machine the application gives a *Segmentation fault* error when I double-click on the application icon. Sometimes it gives no error but it does not start. What is the problem?

Please make sure you have the latest Java update from the Apple website installed on your Mac OS X computer. If installing the latest Java update doesn't solve the problem please copy the file JavaApplicationStub from the /System/Frameworks/JavaVM.framework folder to the OxygenDeveloper.app/Contents/MacOS folder. For browsing the .app folder you have to (CMD+click) on the Oxygen XML Developer icon and select Show Package Contents.

#### Damaged File Associations on Mac OS X

After upgrading OS X to version 10.4.x / Oxygen XML Developer to version 6.x Oxygen XML Developer is not associated anymore to the file types XML, XSL, XSD, etc. This worked in the previous version of Oxygen XML Developer. How can I create the file associations again?

The upgrade damaged the file associations in the LaunchService Database on your Mac OS X machine. Please rebuild the LaunchService Database with the following procedure. This will reset all file associations and will rescan the entire file system searching for applications that declare file associations and collecting them in a database used by Finder.

- 1. Find all the Oxygen XML Developer installations on your hard drive.
- **2.** Delete them by dragging them to the Trash.
- **3.** Clear the Trash.
- **4.** Unpack the Oxygen XML Developer installation kit on your desktop.
- **5.** Copy the contents of the archive into the folder / Applications / Oxygen.
- **6.** Run the following command in a Terminal:

/System/Library/Frameworks/CoreServices.framework/Versions/A/Frameworks/Lard Services.framework/Versions/A/Syport/Isregister -kill -r -domain local -domain system -domain user

**7.** Restart Finder with the following command:

killall Finder

- **8.** Create a XML or XSD file on your desktop. It should take the Oxygen XML Developer icon.
- **9.** Double click the file.
- **10.** Accepting the confirmation dialog.

Oxygen XML Developer will start up and the file associations work correctly.

#### I Cannot Connect to SVN Repository From Repositories View

I cannot connect to a SVN repository from the **Repositories** view of SVN Client. How can I find more details about the error?

First check that you entered the correct URL of the repository in the **Repositories** view. Also check that a SVN server is running on the server machine specified in the repository URL and is accepting connections from SVN clients. You can check that the SVN server accepts connections with the command line SVN client from CollabNet.

If you try to access the repository with a svn+ssh URL also check that a SSH server is running on port 22 on the server machine specified in the URL.

If the above conditions are verified and you cannot connect to the SVN repository please generate a logging file on your computer and send the logging file to support@oxygenxml.com . For generating a logging file you need to create a text file called log4j.properties in the install folder with the following content:

```
log4j.rootCategory= debug, R2
log4j.appender.R2=org.apache.log4j.RollingFileAppender
log4j.appender.R2.File=logging.log
log4j.appender.R2.MaxFileSize=12000KB
log4j.appender.R2.MaxBackupIndex=20
log4j.appender.R2.layout=org.apache.log4j.PatternLayout
log4j.appender.R2.layout.ConversionPattern=%r %p [ %t ] %c - %m%n
```

Restart the application, reproduce the error, close the application and send the file logging.log generated in the install directory to support@oxygenxml.com.

#### **Problem Report Submitted on the Technical Support Form**

What details should I add to my problem report that I enter on the Technical Support online form of the product website?

For problems like server connection error, unexpected delay while editing a document, a crash of the application, etc for which the usual details requested on the Technical Support online form are not enough you should generate a log file and attach it to the problem report. In case of a crash you should also attach the crash report file generated by your operating system. For generating a logging file you need to create a text file called log4j.properties in the install folder with the following content:

```
log4j.rootCategory= debug, R2

log4j.appender.R2=org.apache.log4j.RollingFileAppender
log4j.appender.R2.File=logging.log
log4j.appender.R2.MaxFileSize=12000KB
log4j.appender.R2.MaxBackupIndex=20
log4j.appender.R2.layout=org.apache.log4j.PatternLayout
log4j.appender.R2.layout.ConversionPattern=%r %p [ %t ] %c - %m%n
```

Restart the application, reproduce the error and close the application. The log file is called logging.log and is located in the install folder.

## Signature verification failed error on open or edit a resource from Documentum

When I try to open/edit a resource from Documentum, I receive the following error:

signature verification failed: certificate for All-MB.jar.checksum not signed by a certification authority.

The problem is that the certificates from the Java Runtime Environment 1.6.0\_22 or later no longer validate the signatures of the UCF jars.

Set the -Drequire.signed.ucf.jars=false parameter, as explained in the Setting a Parameter in the Launcher Configuration File / Startup Script topic.

```
-vmargs
-Xms40m
-Xmx256m
-Drequire.signed.ucf.jars=false
```

# Cannot cancel a system shutdown when there is at least one modified document open in Oxygen XML Developer

If I try to shutdown my Win XP when there is at least one modified document open in Oxygen XML Developer, I am prompted to cancel the shutdown or force quit the application. If I choose **Cancel**, the system shuts down anyway. Why is that?

This problem was reported on Windows XP systems only. The known workaround is to start Oxygen XML Developer using the oxygenDeveloper.bat script.

# Chapter

# 23

# **Terms**

**Active cell** The selected cell in which data is entered when you begin

typing. Only one cell is active at a time. The active cell is

bounded by a heavy border.

**Block** A block is an element that takes up the entire available

width. A block is delimited by line breaks before and after

it.

**Inline** An inline element takes up as much width as necessary, and

does not force line breaks.

Inline XML Inline elements are elements which appear in a element

mixed-content context (parents with both non-whitespace

text and elements).

# **Index**

| A                                                                                 | Configure the application ( <i>continued</i> ) Editor preferences 483, 484, 485, 486, 487, 488, 491, 492, |
|-----------------------------------------------------------------------------------|----------------------------------------------------------------------------------------------------|
| Archives 287, 288, 290                                                            | 493, 494                                                                                                  |
| browse 288                                                                        | code templates 493                                                                                        |
| edit 290                                                                          | colors 491                                                                                                |
| file browser 288                                                                  | content completion 488                                                                                    |
| modify 288                                                                        | document checking 494                                                                                     |
| mouny 200                                                                         | document templates 493                                                                                    |
|                                                                                   | -                                                                                                    |
| B                                                                                 | elements and attributes by prefix 491                                                                     |
|                                                                                   | format 486                                                                                                |
| bidirectional 193                                                                 | format - CSS 488                                                                                          |
| bidi 193                                                                          | format - XML 487                                                                                          |
| BIDI 193                                                                          | grid 485                                                                                                  |
| BiDi 193                                                                          | open/save 492                                                                                             |
|                                                                                   | pages 484                                                                                                 |
| C                                                                                 | print 483                                                                                                 |
| C                                                                                 | schema design 486                                                                                         |
| Common problems 520                                                               | spell check 493                                                                                           |
| Common problems 539 Comparing and merging documents 277, 278, 279, 280, 281, 283, | syntax highlight 491                                                                                      |
|                                                                                   | text 484                                                                                                  |
| 285                                                                               | text/diagram 485                                                                                          |
| directories comparison 278, 279, 280                                              | editor variables 535                                                                                      |
| Compare images view 280                                                           | encoding 482                                                                                              |
| comparison results 279                                                            | external tools 524                                                                                        |
| user interface 278                                                                | file types 527                                                                                            |
| files comparison 280, 281, 283, 285                                               | fonts 480                                                                                                 |
| character comparison 285                                                          | global 479                                                                                                |
| compare toolbar 283                                                               | HTTP advanced configuration 530                                                                           |
| file contents panel 285                                                           | HTTP configuration 529                                                                                    |
| files selector 285                                                                | HTTP proxy configuration 529                                                                              |
| main menu 281                                                                     | import 512, 513                                                                                           |
| word comparison 285                                                               | date/time patterns 513                                                                                    |
| Composing Web Service calls 347, 348, 351, 352                                    | import/export global options 477                                                                          |
| generate WSDL documentation 352                                                   | menu shortcut keys 526                                                                                    |
| SOAP request 348, 351                                                             |                                                                                                    |
| testing remote WSDL files 351                                                     | messages 520, 533                                                                                         |
| UDDI Registry browser 351                                                         | Network Connections 529                                                                                   |
| Configure the application 477, 478, 479, 480, 481, 482, 483, 484,                 | outline 533                                                                                               |
| 485, 486, 487, 488, 491, 492, 493, 494, 495, 496, 497,                            | perspectives layout 481                                                                                   |
| 498, 499, 500, 501, 503, 504, 505, 506, 507, 508, 510,                            | plugins 524                                                                                               |
| 511, 512, 513, 514, 516, 517, 519, 520, 521, 522, 523,                            | reset global options 535                                                                                  |
| 524, 526, 527, 529, 530, 531, 532, 533, 535, 537                                  | scenarios management 535                                                                                  |
| (S)FTP 531                                                                        | sharing preferences 477                                                                                   |
| (S)FTP configuration 529                                                          | global options 477                                                                                        |
| Archive 523                                                                       | project options 477                                                                                       |
| BOM 482                                                                           | SVN 517                                                                                                   |
| Byte Order Mark 482                                                               | SVN Diff 519                                                                                              |
| certificates 532                                                                  | SVN file editors 527                                                                                      |
| configure toolbars 537                                                            | Tree editor 535                                                                                           |
| CSS validator 496                                                                 | UTF-8 482                                                                                                 |
| custom validation 495                                                             | view 533                                                                                                  |
| Data Sources 514, 516, 517                                                        | Working Copy 519                                                                                          |
|                                                                                   | XML 497                                                                                                   |
| download links for database drivers 516                                           | XML catalog 497                                                                                           |
| table filters 517                                                                 | XML Instances Generator 498                                                                               |
| Diff 521                                                                          | XML parser 497, 498                                                                                       |
| Diff Appearance 522                                                               | Saxon EE Validation 498                                                                                   |
| Diff Directories 522                                                              | XProc 499                                                                                                 |
| Diff Directories Appearance 523                                                   | XSLT 500                                                                                                  |
| document type association 480                                                     |                                                                                                    |

| Configure the application (continued)                    | DocBook Targetset document type 205                                |
|----------------------------------------------------------|--------------------------------------------------------------------|
| XSLT/FO/XQuery 500                                       | association rules 205                                              |
| XSLT/FO/XQuery preferences 501, 503, 504, 505, 506, 507, | Author extensions 205                                              |
| 508, 510, 511                                            | templates 205                                                      |
| custom engines 511                                       | schema 205                                                         |
| debugger 508                                             | DocBook V4 document type 198                                       |
| FO Processors 508                                        | association rules 198                                              |
| MSXML 504                                                | Author extensions 198                                              |
| MSXML.NET 505                                            | catalogs 198                                                       |
| profiler 508                                             | templates 198                                                      |
| Saxon6 501                                               | transformation scenarios 198                                       |
| Saxon HE/PE/EE 501, 506                                  | schema 198                                                         |
| Saxon HE/PE/EE advanced options 503, 507                 | DocBook V5 document type 201, 202                                  |
| XPath 510                                                | association rules 201                                              |
| XQuery 506                                               | Author extensions 201, 202                                         |
| XSLTProc 504                                             | catalogs 201                                                       |
| Content Management System 339                            | templates 202                                                      |
| copy/paste 214                                           | transformation scenarios 201                                       |
| grid editor 214                                          | schema 201                                                         |
| grid editor 214                                          |                                                                    |
|                                                          | Documentum (CMS) Support 340, 341, 342, 343                        |
| D                                                        | actions 341, 342, 343                                              |
|                                                          | cabinets/folders 342                                               |
| Databases 249, 291, 292, 310, 312, 325, 327, 328         | connection 342                                                     |
| Native XML databases (NXD) 310, 312                      | resources 343                                                      |
| Relational databases 292                                 | configuration 340, 341                                             |
| WebDAV Connection 328                                    | connection 341                                                     |
| XQuery 249, 325, 327                                     | data source 340                                                    |
| debugging 327                                            |                                                                    |
| drag and drop from Data Source Explorer 325              | E                                                                  |
| transformation 325                                       | Ľ                                                                  |
| validation 249                                           | edit 45, 46, 47, 50, 51, 52, 56, 189, 191, 194, 195, 290, 462, 466 |
| Debugging XSLT/XQuery documents 256, 259, 268, 271       | archives 290                                                       |
| Java extensions 271                                      | change user interface language 194                                 |
| layout 256, 259, 268                                     | close documents 56                                                 |
| information views 259                                    |                                                                    |
|                                                          | copy/paste 462<br>create new documents 47                          |
| multiple output documents in XSLT 2.0 268                |                                                                    |
| XSLT/XQuery debugger 268                                 | file properties 56                                                 |
| Debugging XSLT / XQuery documents 257                    | find/replace 462                                                   |
| layout 257                                               | find/replace (keyboard shortcuts) 466                              |
| Control toolbar 257                                      | integrate external tools 189                                       |
| Develop an <oxygen></oxygen> plugin 446, 458             | large file viewer 191                                              |
| example-UppercasePlugin458                               | open and close documents 47                                        |
| introduction 446                                         | open current document in System Application 56                     |
| Digital signature 355, 357, 358, 359                     | open documents 51                                                  |
| canonicalizing files 357                                 | open read-only files 195                                           |
| certificates 358                                         | open remote documents (FTP/SFTP/WebDAV) 52                         |
| signing files 358                                        | Quick Find toolbar 466                                             |
| verifying the signature 359                              | save documents 50                                                  |
| DITA MAP document type 206, 207                          | scratch buffer 194                                                 |
| association rules 207                                    | Unicode documents 46                                               |
| Author extension 207                                     | Unicode support 46                                                 |
| catalogs 207                                             | Unicode toolbar 46                                                 |
| templates 207                                            | Editing CSS stylesheets 180, 181, 182                              |
| transformation scenarios 207                             | content completion 181                                             |
| schema 207                                               | folding 182                                                        |
|                                                          | format and indent (pretty print) 182                               |
| DITA Topics document type 206                            | other editing actions 182                                          |
| association rules 206                                    | Outline view 182                                                   |
| Author extensions 206                                    |                                                                    |
| catalogs 206                                             | validation 180                                                     |
| templates 206                                            | Editing JSON Documents 182, 183, 184, 185                          |
| transformation scenarios 206                             | Convert XML to JSON 185                                            |
| schema 206                                               | folding 183                                                        |

| Editing JSON Documents (continued)                                | Editing XML documents (continued)                                 |
|-------------------------------------------------------------------|-------------------------------------------------------------------|
| Grid Mode 184                                                     | streamline with content completion 64, 67, 68, 69, 70             |
| syntax highlight 183                                              | code templates 70                                                 |
| Text Mode 183                                                     | the Attributes view 68                                            |
| Validating JSON Documents 184                                     | the Elements view 69                                              |
| Editing NVDL schemas 155                                          | the Entities view 69                                              |
| Component Dependencies View 155                                   | the Model panel 67                                                |
| Editing NVDL Schemas 153, 154, 155                                | working with XML Catalogs 87                                      |
| editor specific actions 155                                       | XML tree nodes 90                                                 |
| schema diagram 153, 154, 155                                      | Editing XML Schemas 96, 126, 129, 130, 132, 134, 137, 139, 142,   |
| actions in the diagram view 154                                   | 144                                                               |
| full model view 154                                               | Component Dependencies View 144                                   |
|                                                                   |                                                                   |
| Outline view 155                                                  | generate documentation for XML Schema 132, 134, 137               |
| searching and refactoring actions 155                             | as HTML 134                                                       |
| Editing RelaxNG Schemas 152                                       | as PDF, DocBook or custom format 137                              |
| Component Dependencies View 152                                   | from command line 137                                             |
| Editing Relax NG schemas 146, 147, 148, 149, 150                  | relational database table to XML schema 126                       |
| editor specific actions 150                                       | Resource Hierarchy/Dependencies View 142                          |
| schema diagram 146, 147, 148, 149                                 | schema instance generator 126, 129                                |
| actions 148                                                       | running from command line 129                                     |
| full model view 146                                               | schema regular expressions builder 130                            |
| logical model view 147                                            | Searching and refactoring actions 139                             |
| Outline view 149                                                  | Editing XQuery documents 177, 179                                 |
| symbols 147                                                       | folding 179                                                       |
| searching and refactoring actions 150                             | generate HTML documentation 179                                   |
| Editing Relax NG Schemas 150                                      | Editing XSL Stylesheets 176                                       |
| Resource Hierarchy/Dependencies View 150                          | Component Dependencies View 176                                   |
| Editing XML documents 56, 60, 61, 63, 64, 67, 68, 69, 70, 81, 82, | Editing XSLT stylesheets 156, 157, 158, 161, 162, 163, 173, 174   |
| 84, 85, 87, 88, 90, 91, 92, 93, 94, 95                            | content completion 157, 158, 161                                  |
| associate a schema to a document 60, 61, 63                       | code templates 161                                                |
| add schema association in XML instance 61                         | in XPath expressions 158                                          |
|                                                                   | find XSLT references and declarations 173                         |
| learning a document structure 63                                  | Outline View 163                                                  |
| setting a default schema 61                                       |                                                                   |
| converting between schema languages 88                            | refactoring actions 174                                           |
| document navigation 81, 82, 84                                    | Resource Hierarchy/Dependencies View 174                          |
| bookmarks 81                                                      | validate 156, 157                                                 |
| folding 81                                                        | custom validation 156                                             |
| navigation buttons 84                                             | validation scenario 157                                           |
| outline view 82                                                   | XSLT Input View 162                                               |
| using the Go To dialog 84                                         | Editing XSLT Stylesheets 165, 166, 168, 171                       |
| editor specific actions 92, 93, 94, 95                            | generate documentation for XSLT stylesheet 166                    |
| document actions 94                                               | generate documentation for XSLT Stylesheets 168, 171              |
| edit actions 93                                                   | as HTML 168                                                       |
| refactoring actions 94                                            | from command line 171                                             |
| select actions 93                                                 | in custom format 171                                              |
| smart editing 95                                                  | XSLT stylesheet documentation 165                                 |
| source actions 93                                                 | Extend Oxygen with plugins 445, 446, 447, 448, 449, 451, 453, 457 |
| split actions 92                                                  | implement plugin 446, 447, 448, 449, 451, 453, 457                |
| syntax highlight depending on namespace prefix 95                 | CMS integration plugin 453                                        |
| formatting and indenting documents (pretty print) 90              | components validation plugin 449                                  |
| grouping documents in XML projects 56, 60, 84                     | custom protocol plugin 448, 451, 453                              |
| large documents 84                                                | document plugin 448                                               |
| new project 56                                                    | general plugin 447                                                |
| project level settings 60                                         | how to install a plugin 457                                       |
| project view 56                                                   | how to instant a plught 457                                       |
| team collaboration - Subversion 60                                | resource locking custom protocol plugin 448                       |
|                                                                   | selection plugin 447                                              |
| image preview 91                                                  |                                                                   |
| including document parts with XInclude 85                         | requirements 446                                                  |
| locking and unlocking XML markup 92                               |                                                                   |
| making a persistent copy of results 91                            |                                                                   |
| markup transparency 92                                            |                                                                   |
| status information 91                                             |                                                                   |

| F                                              | License (continued)                                                                                         |
|------------------------------------------------|----------------------------------------------------------------------------------------------------|
|                                                | floating license server 28                                                                                  |
| find/replace 462, 465, 466                     | floating license servlet 27                                                                                 |
| Find All Elements dialog 465                   | license server installed as Windows service 29                                                              |
| keyboard shortcuts 466                         | register a license key 25                                                                                   |
| Quick Find toolbar 466                         | registration code 31                                                                                        |
|                                                | release floating license 31                                                                                 |
| G                                              | N                                                                                                    |
| Getting started 33, 34, 37, 38, 39, 41, 42     | IN .                                                                                                    |
| dockable views and editors 42                  | Native XML databases (NXD) 302, 309, 310, 311, 312, 313, 314,                                               |
| help 34                                        | 315                                                                                                    |
| perspectives 34, 37, 38, 39, 41                | database connections configuration 312, 313, 314                                                            |
| database 39                                    | Berkeley DB XML 312                                                                                         |
| editor 34                                      | Documentum xDb (X-Hive/DB) 314                                                                              |
| tree editor 41                                 | eXist 313                                                                                                   |
| XQuery debugger 38                             | Tamino 313                                                                                                  |
| XSLT debugger 37                               | TigerLogic 314                                                                                              |
| supported types of documents 34                | data sources configuration 309, 310, 311, 312                                                               |
| grid editor 211, 212, 213, 214, 216            | Berkeley DB XML 310                                                                                         |
| add nodes 213                                  | Documentum xDb (X-Hive/DB) 312                                                                              |
| bidirectional text 216                         | eXist 310                                                                                                   |
| clear column content 213                       | MarkLogic 311                                                                                               |
| copy/paste 214                                 | Tamino 311                                                                                                  |
| drag and drop 214                              | resource management 302, 315                                                                                |
| duplicate nodes 213 inserting table column 213 | Data Source Explorer view 302, 315                                                                          |
| insert table row 213                           |                                                                                                    |
| layouts (grid vs. tree) 212                    | 0                                                                                                    |
| navigation 212, 213                            | 0.4004 22.20.101.207.404.402.500.541                                                                        |
| collapse all 213                               | Out Of Memory 23, 32, 191, 227, 486, 492, 508, 541                                                          |
| collapse children 213                          | Out Of Memory 23, 32, 191, 227, 486, 492, 508, 541<br>OutOfMemoryError 23, 32, 191, 227, 486, 492, 508, 541 |
| collapse others 213                            | OutOfficinoryEffor 23, 32, 191, 227, 480, 492, 308, 341                                                     |
| expand all 213                                 | _                                                                                                    |
| expand children 213                            | P                                                                                                    |
| refresh layout 214                             | Douformon on much lama 22                                                                                   |
| sort table column 213                          | Performance problems 32<br>external processes 32                                                            |
| start editing a cell value 214                 | large documents 32                                                                                          |
| stop editing a cell value 214                  | Profiling 274                                                                                               |
|                                                | XSLT stylesheets and XQuery documents 274                                                                   |
| I                                              | Profiling XSLT stylesheets and XQuery documents 274, 275                                                    |
|                                                | profiling information 274, 275                                                                              |
| Importing data 332, 334, 335                   | Hotspots view 275                                                                                           |
| from database 332, 334                         | Invocation tree view 274                                                                                    |
| convert table structure to XML Schema 334      | XSLT/XQuery profiler 275                                                                                    |
| table content as XML document 332              |                                                                                                    |
| from HTML files 335<br>from MS Excel 334       | Q                                                                                                    |
| from text files 335                            | Y                                                                                                    |
| Installation 18, 19, 20, 21                    | Querying documents 177, 242, 245, 246, 248, 249, 250                                                        |
| All Platforms version 20                       | running XPath expressions 242, 245                                                                          |
| Linux 20                                       | XPath Builder view 245                                                                                      |
| Mac OS X 20                                    | XPath console 242                                                                                           |
| multiple instances (Unix / Linux server) 21    | XQuery 177, 246, 248, 249, 250                                                                              |
| requirements 18                                | Input view 248                                                                                              |
| Windows 19                                     | other editing actions 250                                                                                   |
| Integrating the Ant tool 190                   | Outline view 177, 246                                                                                       |
|                                                | syntax highlight and content completion 246 transforming XML documents; advanced Saxon B/SA                 |
| $\mathbf L$                                    | options 250                                                                                                 |
| _                                              | validation 249                                                                                              |
| License 25, 27, 28, 29, 31                     |                                                                                                    |
| floating (concurrent) license 27               |                                                                                                    |

| R                                                                 | SVN Client (continued)                                    |
|-------------------------------------------------------------------|-----------------------------------------------------------|
| D. I. C I. I. I                                                   | command line interface (continued)                        |
| Relational databases 292, 293, 294, 295, 296, 297, 298, 299, 300, | move / rename 440                                         |
| 301, 302, 305, 307, 309, 315, 332, 334                            | override and commit 443                                   |
| connections configuration 297, 298, 299, 300, 301                 | override and update 443                                   |
| Generic JDBC 300                                                  | remove property 443                                       |
| JDBC-ODBC connection 297                                          | revert 441                                                |
| Microsoft SQL Server 298                                          | revert changes from this revision 443                     |
| MySQL 299                                                         | scan for locks 442                                        |
| Oracle 11g 300                                                    | show / refresh properties 441                             |
| PostgreSQL 8.3 301                                                | Compare view 430, 431, 432                                |
| creating XML Schema from databases 334                            | Compare images view 432                                   |
| data sources configuration 292, 293, 294, 295, 296                | Toolbar 431                                               |
| generic JDBC data source 294                                      | Console view 434                                          |
| IBM DB2 292                                                       | define a repository location 369, 370                     |
| Microsoft SQL Server 293                                          | Add/Edit/Remove repository locations 369                  |
| MySQL 294                                                         | authentication 370                                        |
| Oracle 11g 295                                                    | define a working copy 371, 372, 373                       |
| PostgreSQL 8.3 296                                                | check out 372                                             |
| importing from databases 332                                      | use an existing working copy 373                          |
| resource management 302, 305, 315                                 | Help view 434                                             |
| Data Source Explorer view 302, 315                                | History view 425, 426, 427                                |
| Table Explorer view 305                                           | history actions 427                                       |
| SQL execution support 307, 309                                    | history filter dialog 426                                 |
| drag and drop from Data Source Explorer 307                       | history filter field 427                                  |
| executing SQL statements 309                                      | image preview 432                                         |
| SQL validation 309                                                | main window 362                                           |
|                                                                   | main menu 362                                             |
| S                                                                 | views 362<br>obtain information for a resource 386        |
|                                                                   |                                                           |
| Startup parameter 23                                              | request history 386                                       |
| SVG documents 188, 189                                            | request status information 386                            |
| preview result pane 189                                           | Preferences 437                                           |
| standalone SVG viewer 188                                         | Properties view 432, 434                                  |
| SVN Branches / Tags 387, 388, 389, 393, 397, 401, 402, 403        | toolbar and contextual menu 434                           |
| create a Branch / Tag 387                                         | Repositories view 413, 414<br>contextual menu actions 414 |
| merging 388, 389, 393, 397, 401, 402                              | Toolbar 413                                               |
| merge options 401                                                 | Repository view 412                                       |
| merge revisions 389                                               | Resource History view 427, 428                            |
| merge two different trees 397                                     | Directory Change Set view 428                             |
| reintegrate a branch 393                                          | popup menu on double selection 427                        |
| resolve merge conflicts 402                                       | Revision Graph 434                                        |
| relocate a working copy 403                                       | sparse checkouts 412                                      |
| switch the repository location 403                                | SVN Branches / Tags 387, 403, 404, 407                    |
| SVN Client 361, 362, 369, 370, 371, 372, 373, 374, 377, 386, 387, | create patch - from repository 407                        |
| 403, 404, 407, 410, 411, 412, 413, 414, 421, 425, 426,            | create patch - from working copy 404                      |
| 427, 428, 429, 430, 431, 432, 434, 437, 439, 440, 441,            | patch 403                                                 |
| 442, 443                                                          | SVN properties 386, 434                                   |
| Annotations view 429                                              | Add / Edit / Remove 434                                   |
| command line interface 437, 439, 440, 441, 442, 443               | SVN working copy resources 374                            |
| add 440                                                           | Synchronize with the SVN repository 377                   |
| add / edit property 443<br>add to svn:ignore 440                  | Working Copy view 421                                     |
| <u> </u>                                                          | contextual menu actions 421                               |
| branch / tag 441                                                  | working with repositories 410, 411                        |
| cleanup 441                                                       | Copy / Move / Delete resources 411                        |
| copy 440                                                          | export resources 410                                      |
| delete 440                                                        | import resources 410                                      |
| export 439                                                        | SVN working copy resources 374, 375, 376, 377             |
| information 439                                                   | add resources to version control 374                      |
| lock 442                                                          | Copy resources 375                                        |
| mark resolved 441                                                 | delete resources 375                                      |
| merge 441                                                         |                                                           |

| SVN working copy resources (continued)                              | Transformation scenario (continued)                               |
|---------------------------------------------------------------------|-------------------------------------------------------------------|
| edit files 374                                                      | new transformation scenario 220, 225, 227                         |
| ignore resources 374                                                | additional XSLT stylesheets 227                                   |
| lock / unlock resources 376, 377                                    | configure transformation scenario 220                             |
| locked items 376                                                    | create a transformation scenario 227                              |
| locking a file 377                                                  | XSLT/XQuery extensions 227                                        |
| scanning for locks 376                                              | XSLT parameters 225                                               |
| unlocking a file 377                                                | sharing the transformation scenarios; project level scenarios 230 |
| Move resources 375                                                  | Transforming documents 217, 218, 219, 230, 232, 233, 234          |
| Rename resources 375                                                | custom XSLT processors 233                                        |
| Synchronize with the SVN repository 377, 379, 380, 381, 382, 383,   | output formats 218                                                |
| 384, 385                                                            | supported XSLT processors 232                                     |
| commit changes 384                                                  | Transformation scenario 219                                       |
| integration with Bug Tracking tools 385                             | Transformation Scenarios view 230                                 |
| resolve conflicts 379, 380, 381, 382                                | XSL-FO processors 234                                             |
| content conflicts vs property conflicts 379                         | XSLT processors extensions paths 233                              |
| drop incoming modifications 382                                     | ASET processors extensions pants 255                              |
| edit real content conflicts 380                                     |                                                                   |
|                                                                     | $\mathbf{U}$                                                      |
| merge conflicted resources 382                                      |                                                                   |
| real conflicts vs mergeable conflicts 379                           | Uninstalling the application 31                                   |
| revert changes 381                                                  |                                                                   |
| update the working copy 383<br>view differences 377                 | V                                                                 |
| view differences 377                                                |                                                                   |
|                                                                     | Validating XML documents 71, 73, 74, 75, 76, 79, 80               |
| T                                                                   | against a schema 73, 74, 75, 76, 79, 80                           |
| TELODD 1 44 200                                                     | automatic validation 74                                           |
| TEI ODD document type 208                                           | caching the schema used for validation 74                         |
| association rules 208                                               | custom validation 75                                              |
| Author extensions 208                                               | marking validation errors 73                                      |
| catalogs 208                                                        | references to XML Schema specification 80                         |
| transformation scenarios 208                                        | resolving references to remote schemas with an XML                |
| schema 208                                                          | Catalog 80                                                        |
| TEI P4 document type 209                                            | validation actions 79                                             |
| association rules 209                                               | validation example 73                                             |
| Author extensions 209                                               | validation scenario 76                                            |
| catalogs 209                                                        | checking XML well-formedness 71                                   |
| templates 209                                                       | Validation scenario 78                                            |
| transformation scenarios 209                                        | sharing the validation scenarios; project level scenarios 78      |
| schema 209                                                          | g                                                                 |
| TEI P5 document type 209, 210                                       | ***                                                               |
| association rules 209                                               | $\mathbf{W}$                                                      |
| Author extensions 210                                               | W1DAVG (* 200 200                                                 |
| templates 210                                                       | WebDAV Connection 328, 329                                        |
| transformation scenarios 210                                        | actions 328, 329                                                  |
| schema 209                                                          | at connection level 328                                           |
| Text editor specific actions 461, 462, 466, 469, 471, 472, 473, 474 | at file level 329                                                 |
| change the font size 472                                            | at folder level 329                                               |
| check spelling 469                                                  | configuration 328                                                 |
| check spelling in files 471                                         | Workspace Access 450                                              |
| drag and drop 473                                                   |                                                                   |
| exit the application 474                                            | X                                                                 |
| find and replace text in multiple files 466                         | Λ                                                                 |
| insert file at caret position 473                                   | XHTML document type 207, 208                                      |
|                                                                     | association rules 207                                             |
| open file at caret position 473                                     | Author extensions 208                                             |
| open file at caret position in system application 473               | catalogs 208                                                      |
| print a file 473                                                    |                                                                   |
| switch between opened tabs 473                                      | templates 208                                                     |
| undo and redo 462                                                   | transformation scenarios 208                                      |
| Word/Line editor actions 472                                        | schema 208                                                        |
| Transformation scenario 219, 220, 225, 227, 230                     | XML Outline view 82, 83, 84                                       |
| batch transformation 219                                            | document structure change 83                                      |
| built-in transformation scenarios 219                               | popup menu 83                                                     |

| XML Outline view (continued)                                | XML Schema Diagram Editor (continued)                        |
|-------------------------------------------------------------|--------------------------------------------------------------|
| document tag selection 84                                   | schema components (continued)                                |
| modification follow-up 83                                   | xs:selector 112                                              |
| outliner filters 83                                         | xs:sequence, xs:choice, xs:all 109                           |
| XML document overview 82                                    | xs:simpleType 105                                            |
| XML Schema Diagram Editor 98, 100, 103, 104, 105, 107, 108, | xs:unique 111                                                |
| 109, 110, 111, 112, 113, 114, 115, 116, 121, 123, 124,      | validation 115                                               |
| 125                                                         | XML Schema Text Editor 96, 97, 98                            |
| Attributes view 123                                         | content completion 96                                        |
| editing actions 116                                         | flatten an XML Schema 98                                     |
| edit schema namespaces 125                                  | references to XML Schema specification 97                    |
| Facets view 124, 125                                        | XML Schema actions 97                                        |
| editing patterns 125                                        | XQJ connection 251                                           |
| group schema components 113, 114                            | XQJ configuration 251                                        |
| attributes 113                                              | XQJ support 251                                              |
| constraints 113                                             | XQJ processor configuration 251                              |
| substitutions 114                                           | XSLT/XQuery debugger 259, 260, 261, 262, 263, 264, 265, 266, |
| navigation 114                                              | 268, 269                                                     |
| Outline view 121                                            | debug steps 268                                              |
| schema components 100, 103, 104, 105, 107, 108, 109, 110,   | determining what XSLT/XQuery expression generated particular |
| 111, 112                                                    | output 269                                                   |
| xs:any 110                                                  | using breakpoints 269                                        |
| xs:anyAttribute 110                                         | inserting breakpoints 269                                    |
| xs:attribute 103                                            | removing breakpoints 269                                     |
| xs:attributeGroup 107                                       | viewing processing information 259, 260, 261, 262, 263, 264, |
| xs:complexType 104                                          | 265, 266                                                     |
| xs:element 100                                              | breakpoints view 261                                         |
| xs:field 112                                                | context node view 259                                        |
| xs:group 107                                                | messages view 262                                            |
| xs:import 108                                               | node set view 266                                            |
| xs:include 108                                              | output mapping stack view 263                                |
| xs:key 111                                                  | stack view 262                                               |
| xs:keyRef 112                                               | templates view 265                                           |
| xs:notation 109                                             | trace history view 264                                       |
| xs:redefine 108                                             | variables view 266                                           |
| xs:schema 100                                               | XPath watch view 260                                         |